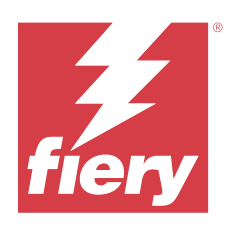

# Fiery Command WorkStation

## 2023 년 12 월 14 일

© 2023 Fiery, LLC. 이 문서에 포함된 정보는 본 제품의 [법적 고지 사항]을 따릅니다.

## 号차

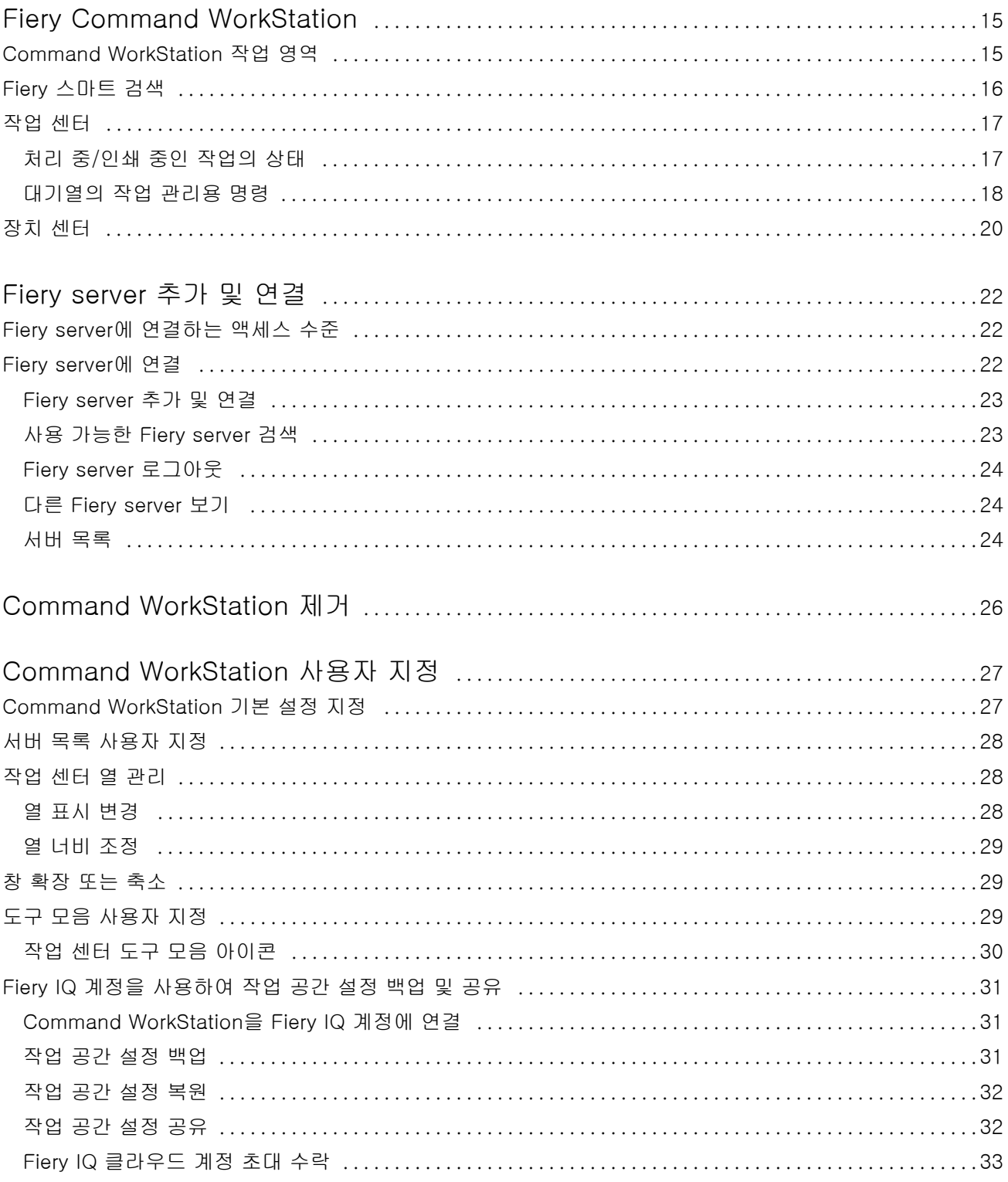

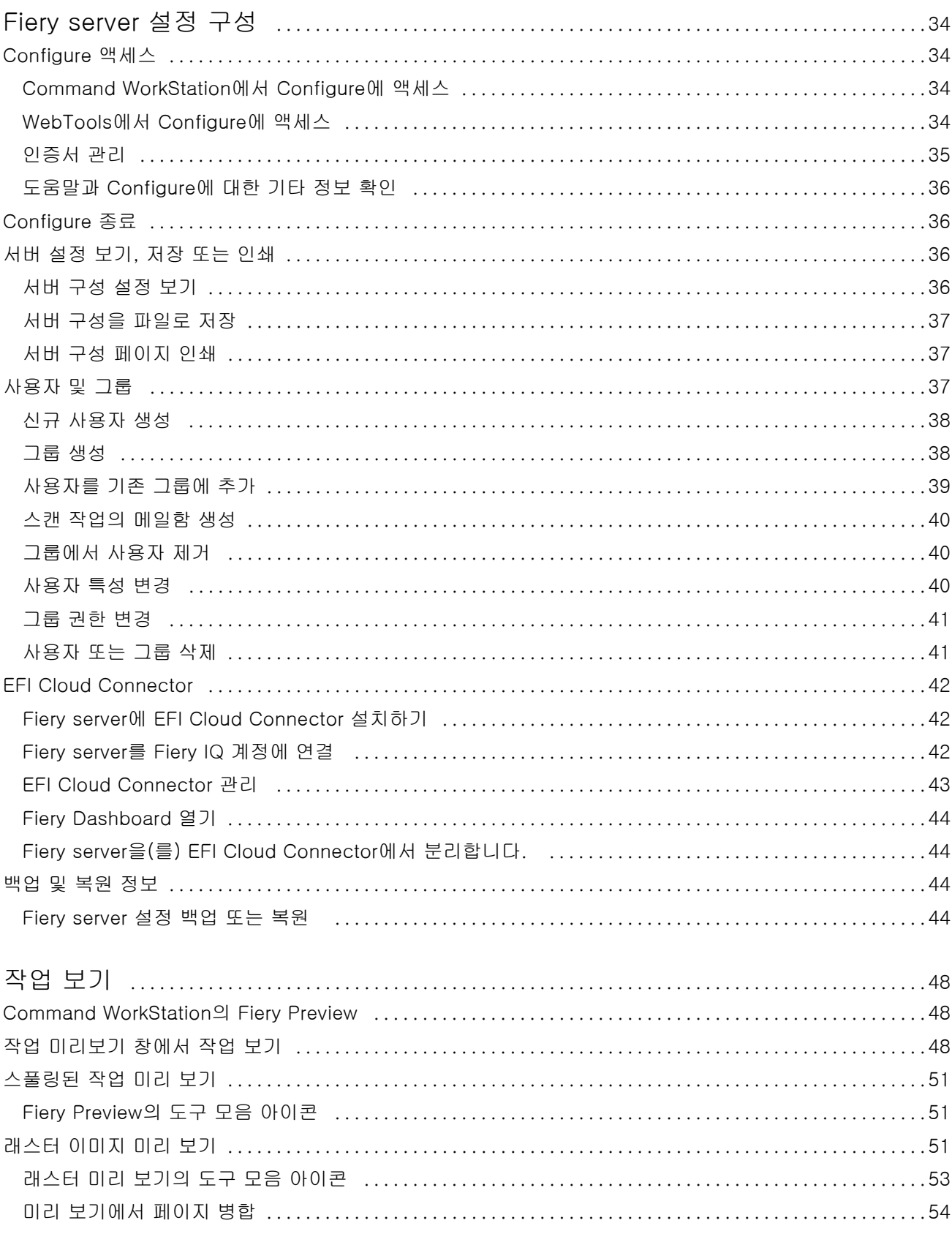

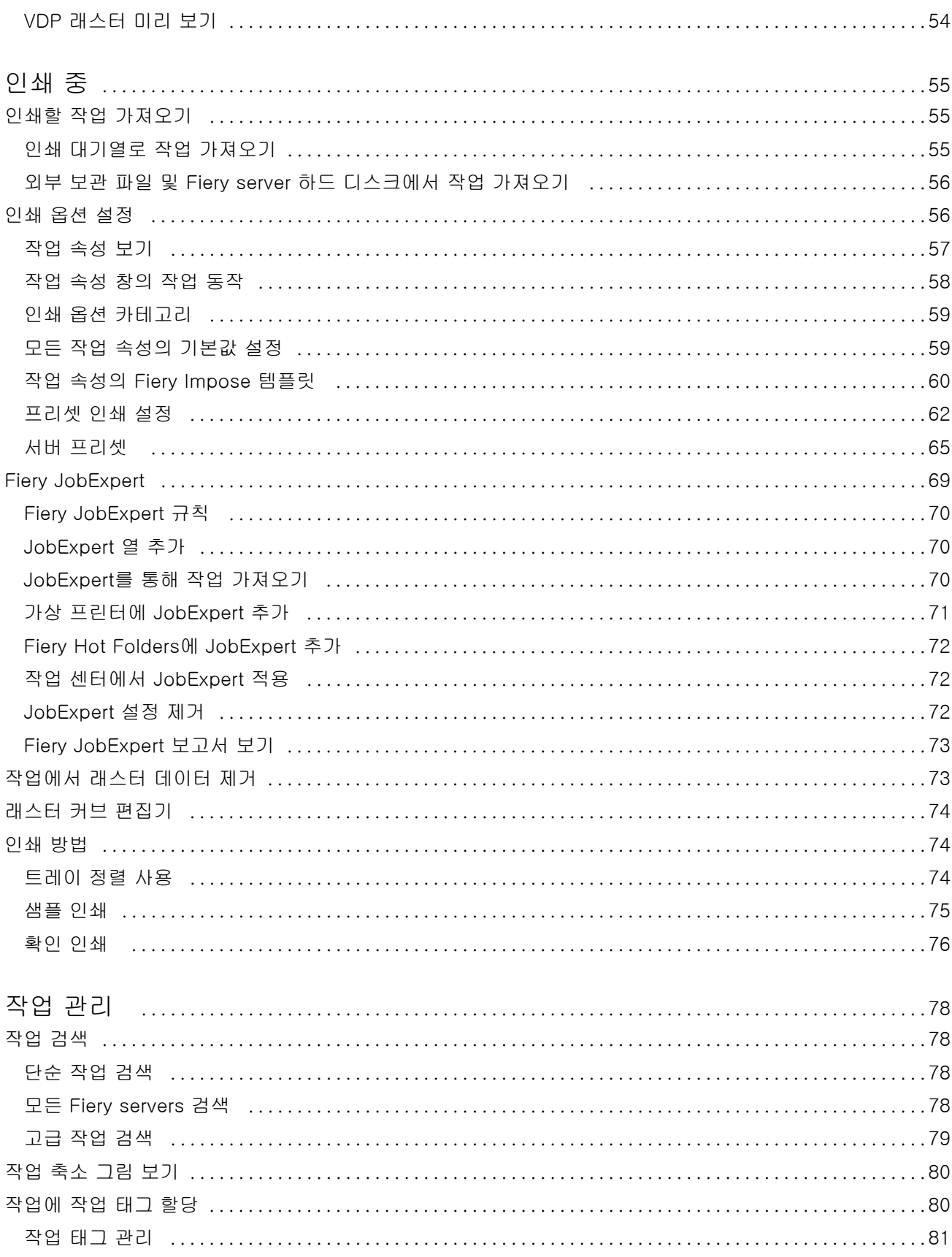

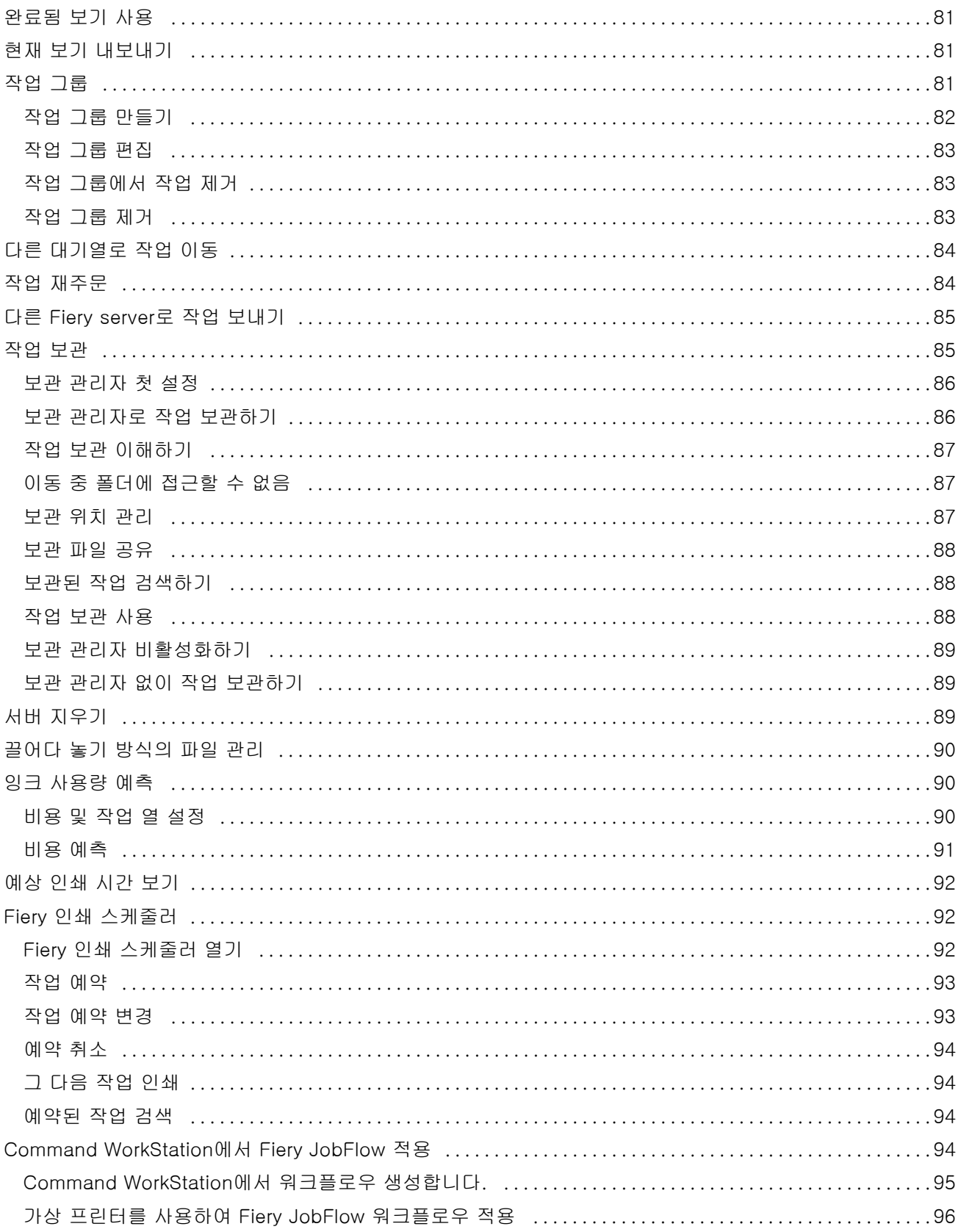

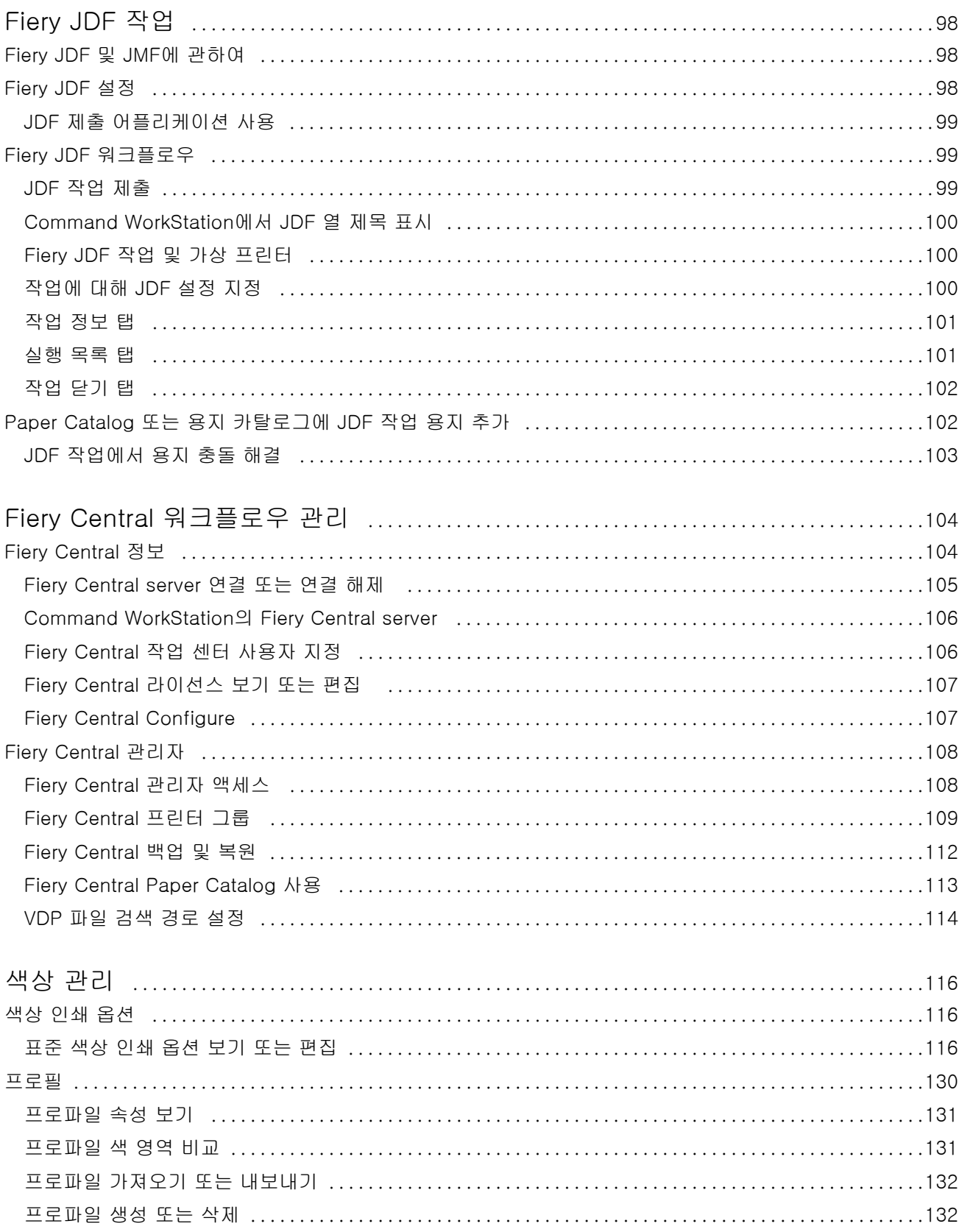

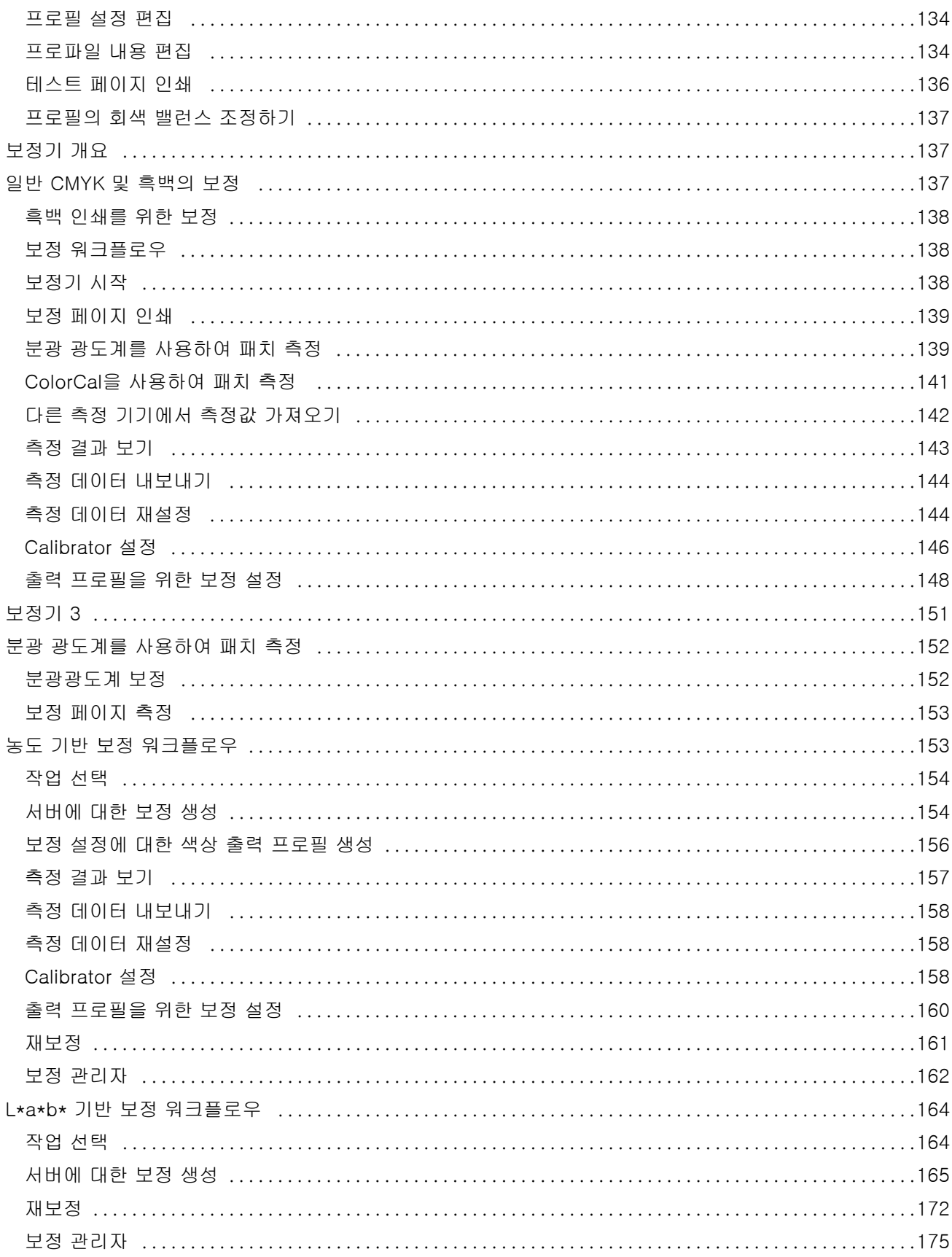

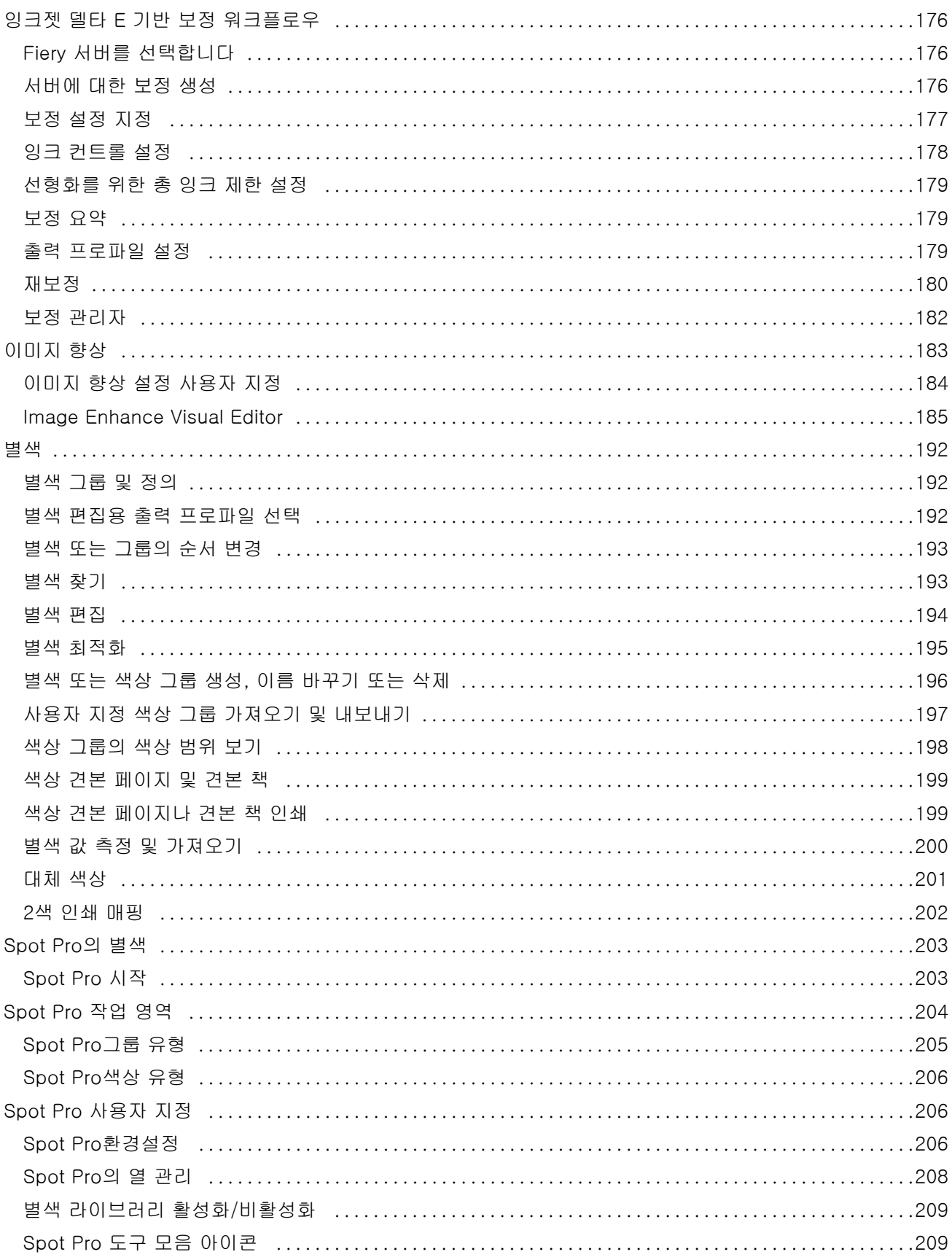

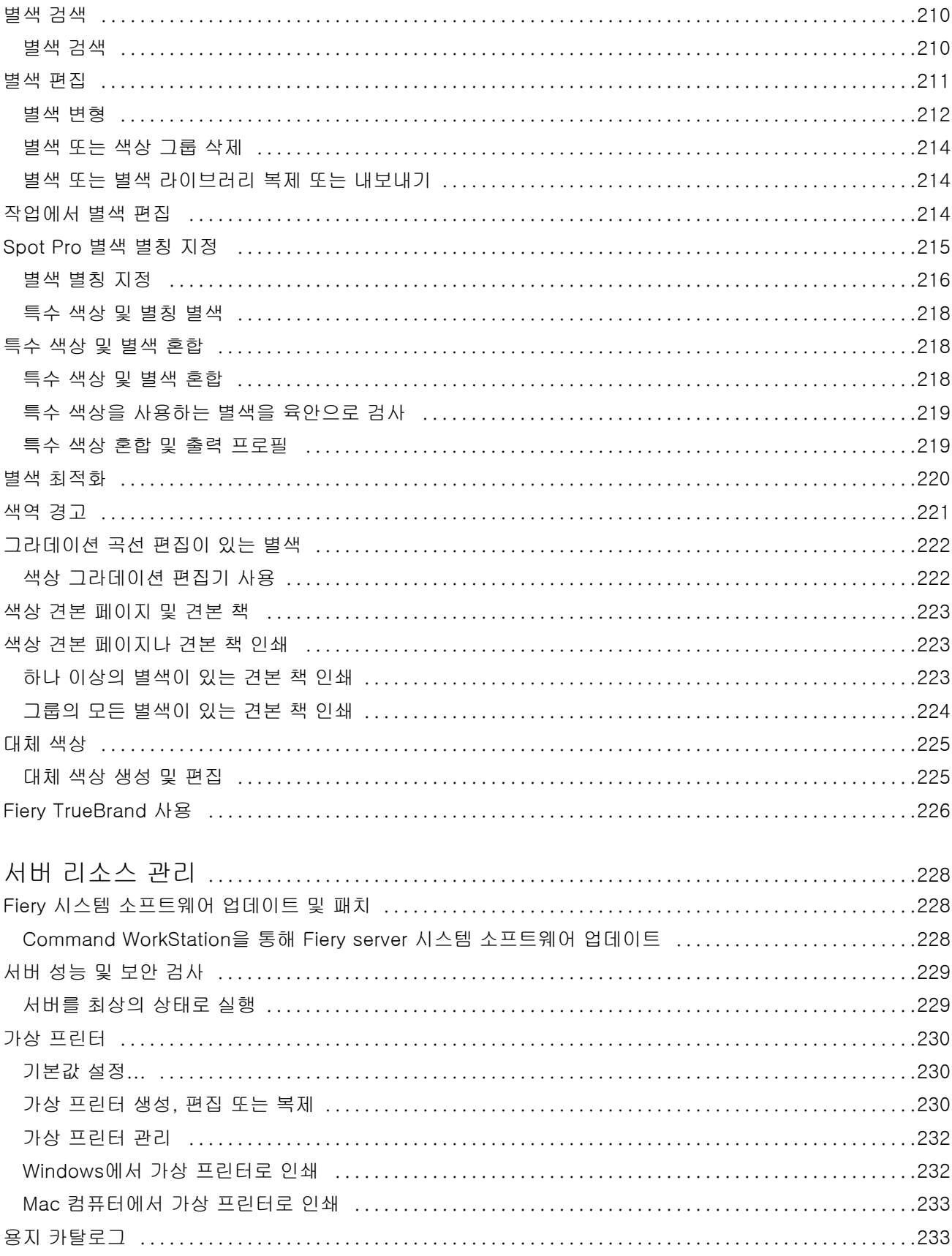

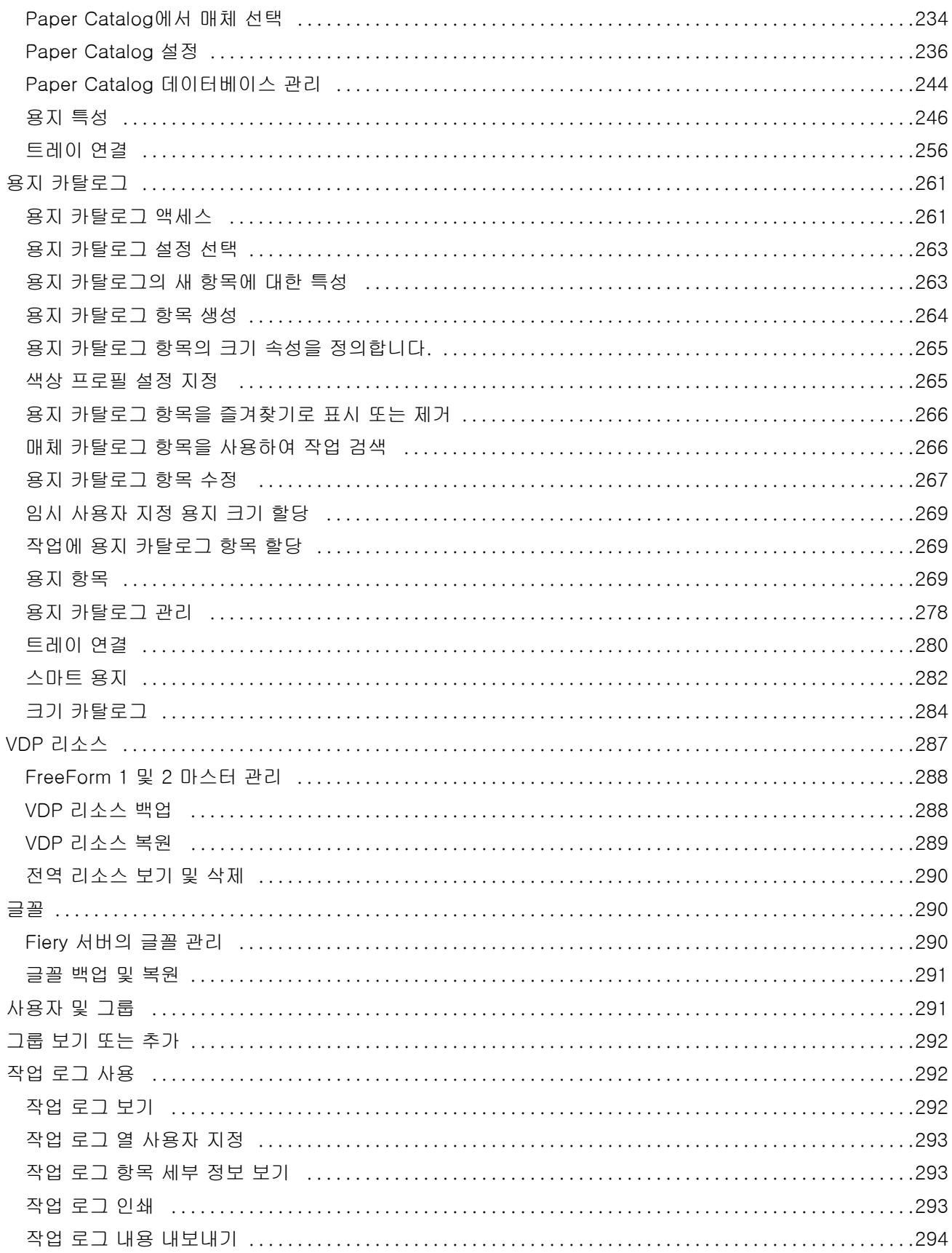

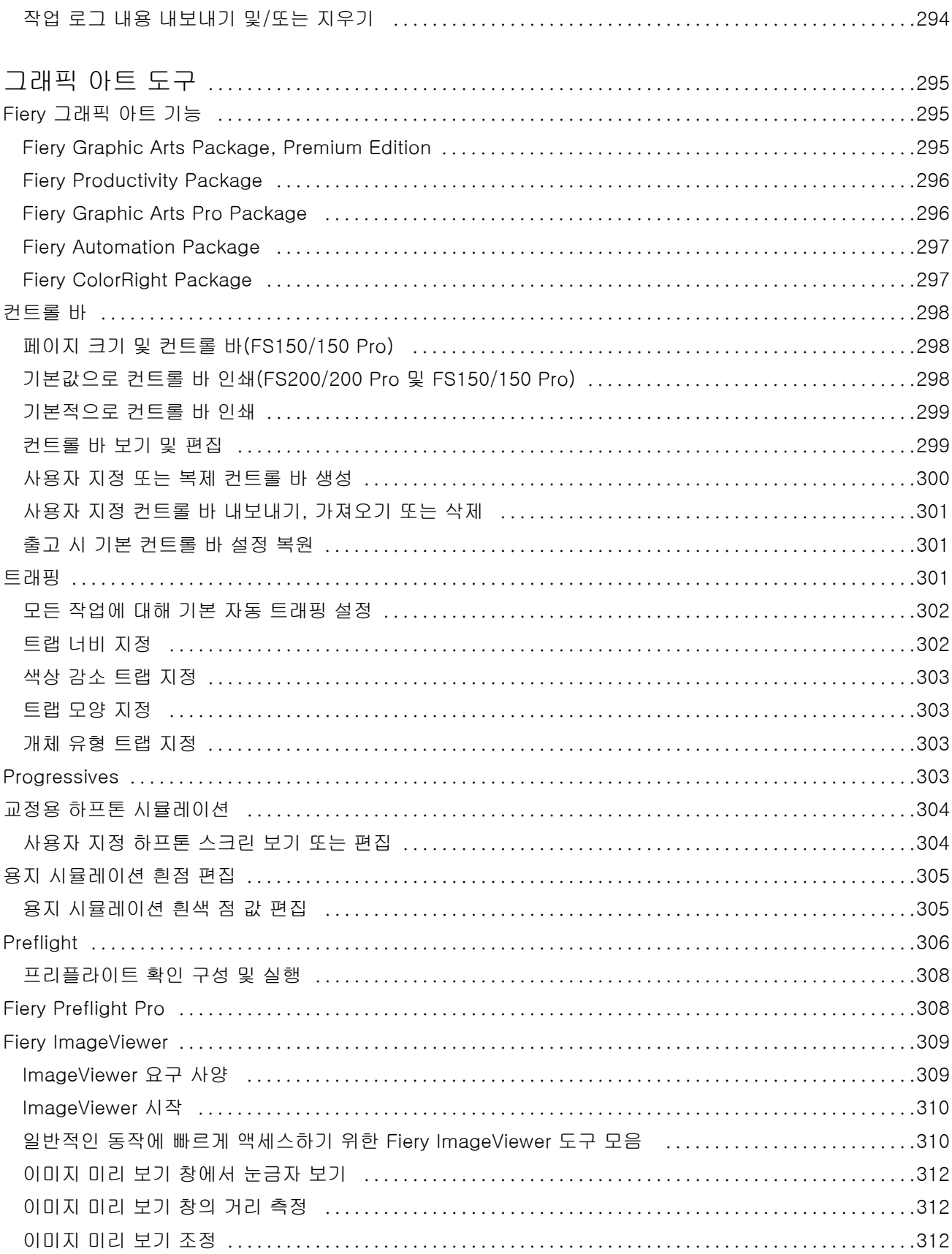

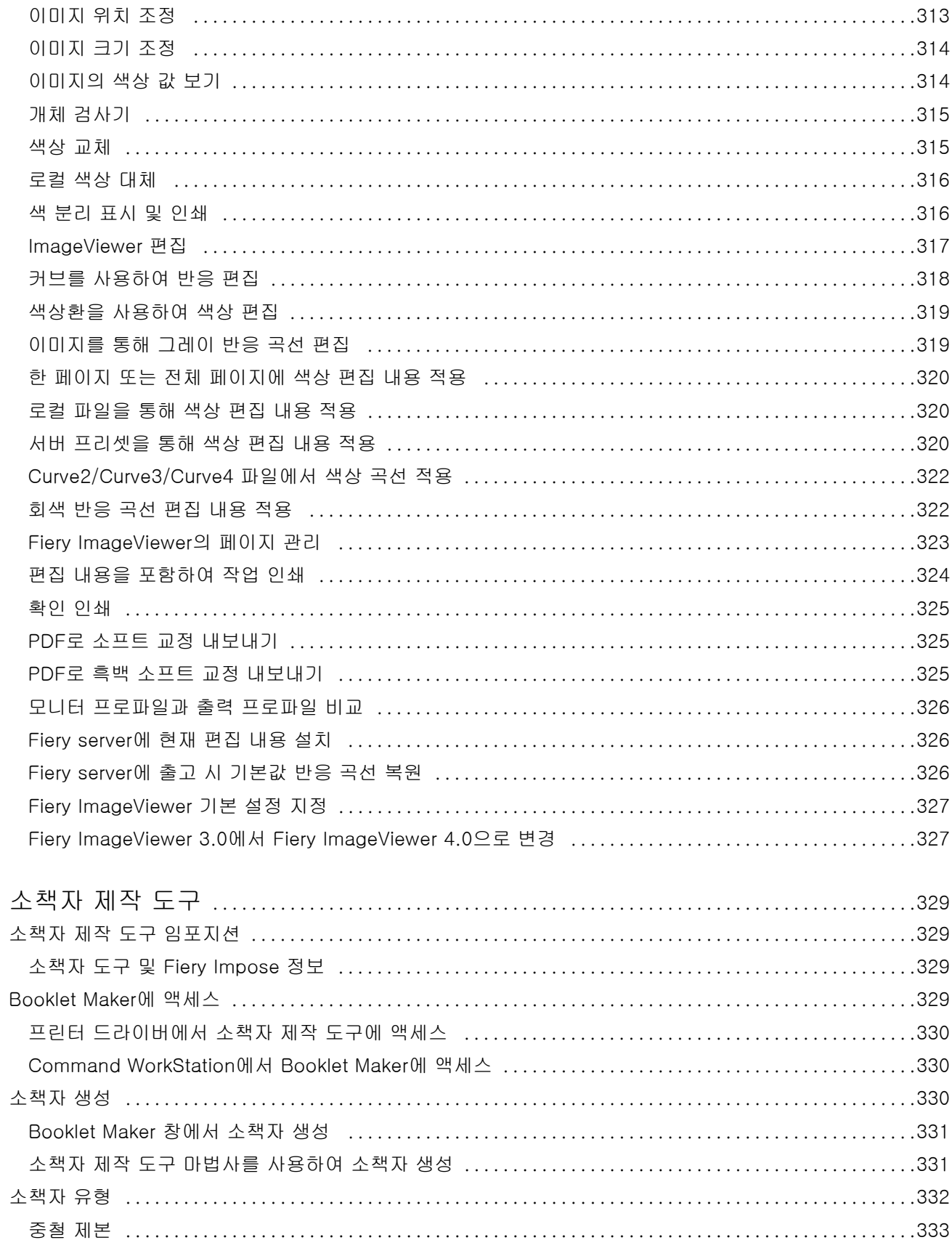

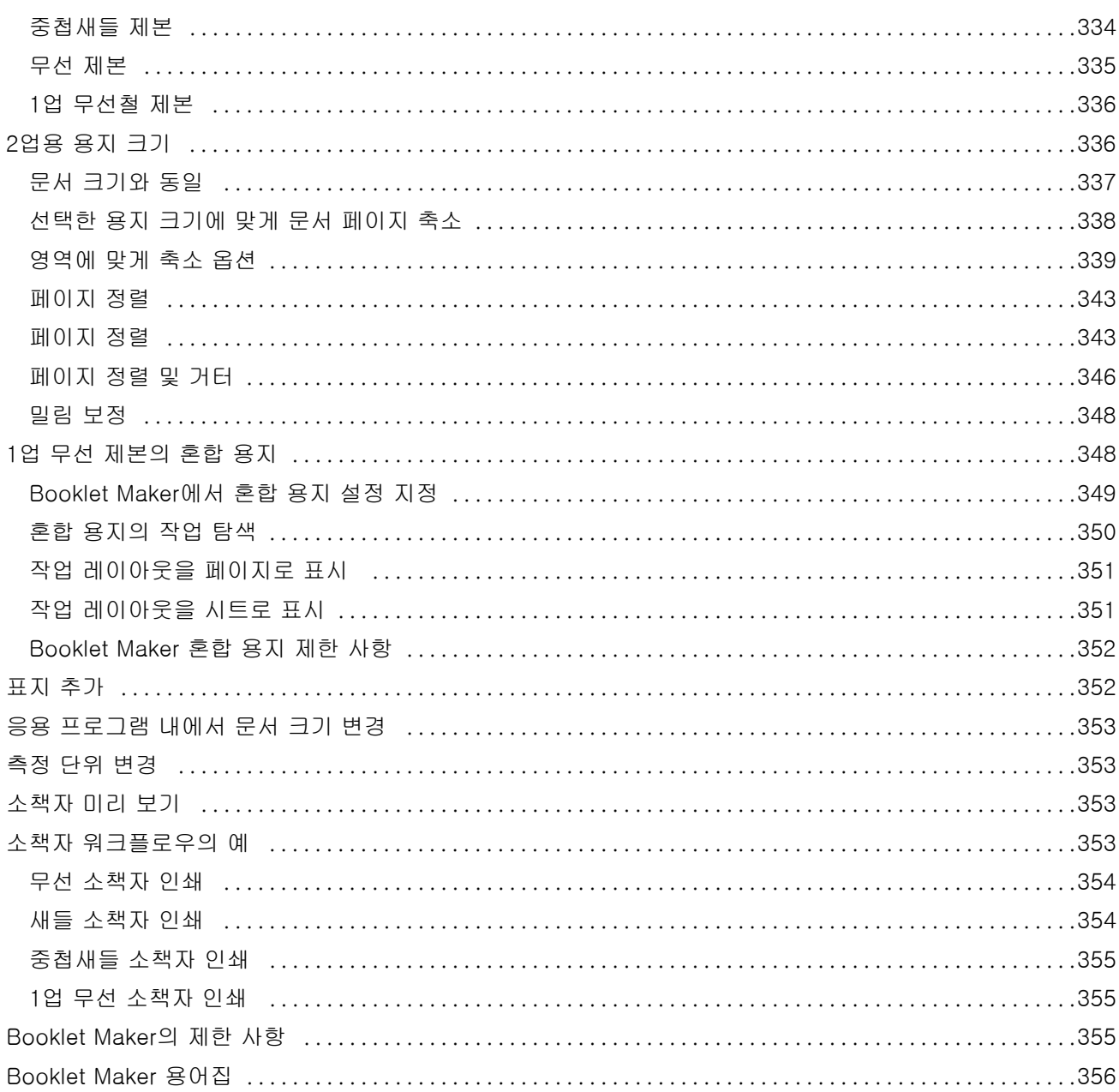

## <span id="page-14-0"></span>Fiery Command WorkStation

Command WorkStation은 Fiery servers의 인쇄 작업 관리 인터페이스입니다.

Command WorkStation을 사용하면 한 위치에서 여러 Fiery servers에 연결하고 여러 작업을 관리할 수 있 습니다. 운영자와 관리자는 처리하는 작업의 수나 유형에 관계없이 직관적인 인터페이스를 통해 복잡한 작업 도 간단하게 수행할 수 있습니다.

작업 센터와 장치 센터는 작업 검색, 미리 보기, 워크플로우 할당, 디지털 및 오프셋 인쇄 작업 도구가 포함된 Command WorkStation의 통합 기능입니다. Command WorkStation 도구를 사용하여 다음 작업을 수행할 수 있습니다.

- **•** 작업 수정 및 병합
- **•** 작업 및 Fiery servers 정보 보기
- **•** 사용자 지정 인쇄 옵션 보기/선택/수정
- **•** 사용자 지정 워크플로우 보기 및 수정
- **•** 프리프레스 작업 워크플로우 관리
- **•** 다른 작업과 리소스 관리를 위해 Fiery Impose 등의 Fiery 어플리케이션 사용

Fiery servers에서 여러 옵션 기능을 사용할 수 있으며, 설명은 모두 도움말 시스템에 포함되어 있습니다. 그 러나 옵션 기능은 연결된 Fiery server에서 지원하는 경우에만 Command WorkStation에 표시됩니다(예: HyperRIP 모드).

다음에서 Fiery server에 설치된 Fiery 시스템 버전을 확인할 수 있습니다. 장치 센터 > 일반 정보. Command WorkStation 작업 영역(15페이지) 항목을 참조하십시오.

Command WorkStation 기능에 대한 정보는 사용자 설명서 세트의 일부인 [유틸리티]를 참조하십시오.

## Command WorkStation 작업 영역

주 창에는 연결된 모든 Fiery servers나 선택한 서버에서 발생하는 활동이 요약되어 있으며, 기능에 액세스 할 수 있습니다.

Fiery server를 Command WorkStation에 추가하여 시작하려면 [Fiery server 추가 및 연결\(](#page-21-0)22페이지)을 참조하십시오.

참고: 표시되는 콘텐츠는 Fiery server에 따라 다를 수 있습니다. 자세한 내용은 도움말 메뉴를 참조하십시 오.

<span id="page-15-0"></span>Command WorkStation 주 창에는 다음 영역이 포함되어 있습니다.

- **•** 주 메뉴: 명령어에 액세스합니다.
- **•** 사이드바 Fiery 로고 아래에 다음 화면에 대한 버튼 탐색을 표시합니다:
	- **•** 홈 연결된 Fiery servers의 주요 상태 개요와 지난 주의 인쇄 생산 통계 스냅샷을 확인할 수 있습니 다.
	- **•** 작업 센터 연결된 Fiery server로 전송된 작업을 확인하고 관리할 수 있습니다.
		- **•** 서버 작업 대기열이나 작업 상태의 목록을 표시합니다. 일부 Fiery servers에는 사용할 수 있는 용 지와 소모품이 표시됩니다. 각 Fiery server의 디스플레이는 축소하여 추가 서버를 확인할 수 있습니 다.
		- **•** 작업 상태 현재 처리 및 인쇄 중인 작업의 상태를 표시합니다. 이러한 작업을 관리하려면 서버 목록 에서 처리 중 또는 인쇄 중 대기열을 클릭합니다.
		- **•** 미리 보기 처리된 작업의 작업 내용(축소 그림)을 확인할 수 있습니다. Fiery 시스템 소프트웨어 FS300/300 Pro이상이 설치되어 있는 Fiery server에서는 스풀링된 작업과 처리된 작업에 대해 축 소 이미지가 표시됩니다.
		- **•** 요약 작업 이름 또는 제목, 페이지 또는 용지 수, 복사 수 등 선택한 작업의 작업 정보를 제공합니 다. 스풀링 또는 처리 시간, 사용된 용지, 실행 전 또는 작업 확인 등 다른 정보는 선택한 Fiery server에 따라 표시됩니다. 연필 아이콘을 클릭하여 작업 속성 중 일부를 편집할 수 있습니다.
		- **•** 작업 목록 작업 목록과 사용 가능한 작업 동작의 도구 모음을 표시합니다. 작업을 마우스 오른쪽 버 튼으로 클릭하면 전체 작업 동작 목록이 표시됩니다.
	- **•** 앱과 리소스 클릭 한 번으로 설치된 모든 Fiery 어플리케이션에 액세스하고, Fiery server의 다른 어 플리케이션 및 리소스도 표시합니다. 선택한 Fiery server가 지원할 경우 무료 소프트웨어 체험판과 다 운로드에도 액세스할 수 있습니다.

참고: 사용 가능한 앱과 리소스의 목록을 보려면 인터넷 연결이 필요합니다.

**•** Fiery 스마트 검색 - Fiery 기술 자료를 검색하여 Command WorkStation 및 Fiery 기능에 대해 자세 히 알아볼수 있습니다.

## Fiery 스마트 검색

Fiery 스마트 검색을 통해 정보 및 교육 리소스를 검색하여 Command WorkStation 및 Fiery 기능에 대해 자세히 알아볼 수 있습니다. Fiery 스마트 검색을 사용하면 Fiery 기술 자료에서 다음 리소스를 검색할 수 있습니다.

- **•** 지원 설명서
- **•** 5Fiery Communities
- **•** 사용 방법 가이드
- **•** Fiery 제품 가이드
- **1** 작업 센터에서 Fiery 사이드바의 왼쪽 하단에 있는 Fiery 스마트 검색 아이콘(돋보기)을 클릭합니다. Fiery 스마트 검색은 다른 창이 작업 센터 상단에 열려 있지 않는 한 왼쪽 하단 사이드바에서 항상 사용할 수 있습니다.
- <span id="page-16-0"></span>**2** Fiery 정보 검색 영역에서 검색 용어를 입력하고 Enter 키를 누릅니다. 이 목록은 마우스나 스크롤 막대를 사용하여 스크롤할 수도 있습니다. 검색 창은 한 번에 10개 결과를 표시합니다.
- **3** 검색 결과를 클릭합니다. 정보가 기본 웹 브라우저에서 열립니다.

## 작업 센터

Command WorkStation 작업 센터는 연결된 Fiery server로 전송되는 작업을 확인하고 관리할 수 있는 중앙 위치입니다. 작업 센터에는 인쇄 중 및 처리 중 대기열과 보류, 인쇄됨, 보관됨, 완료됨 보기가 포함되어 있습 니다.

작업 센터를 사용하여 다음을 수행할 수 있습니다.

- **•** 검색하는 각 Fiery server에서 작업 미리 보기, 작업 속성 확인 및 작업 검색. 사용자는 도구 모음을 통해 작업에 대한 상세 정보를 확인할 수 있습니다.
- **•** 워크플로우 할당 및 작업 관리
- **•** 사용자 지정 보기를 사용하여 효율적인 작업 관리를 위해 여러 작업 그룹화
- **•** 모든 작업 보기에서 모든 작업 보기(모든 대기열의 모든 작업 표시)
- **•** 작업의 위치에 관계 없이 Fiery server에 있는 모든 인쇄된 작업을 나열하는 완료됨 보기에서 작업을 봅 니다.
- **•** 모든 Fiery servers의 상태를 봅니다.
- **•** 프린터, 소모품/용지 및 작업 요구 사항에 대한 정보 확인
- **•** 작업 미리 보기
- **•** 작업의 섬네일 아이콘 보기
- **•** 인쇄 이외의 활동 확인
- **•** 작업 요약 패널에서 매수, 작업 제목 및 워크플로우 편집
- **•** 바탕 화면에서 작업을 Command WorkStation에 끌어다 놓습니다.

## 처리 중/인쇄 중인 작업의 상태

작업 센터 위쪽의 처리 중 창과 인쇄 중 창(파란색 직사각형)에는 처리 중인 작업과 인쇄 중인 작업의 진행률 이 각각 표시됩니다.

처리 중 창과 인쇄 중 창으로 작업을 끌어다 놓을 수 있습니다.

Fiery server에서 HyperRIP 모드를 지원하는 경우에는 추가 상태가 제공됩니다. 작업을 페이지 병렬 모드 (단일 작업 모드)로 처리 중이면 작업 센터 처리 중 창의 진행률 표시줄이 여러 섹션으로 구분됩니다. 각 섹션 은 현재 사용 중인 각 프로세서의 진행률을 나타냅니다. 작업 병렬 모드(여러 작업 모드)의 경우 작업 상태 열 아래의 처리 중 대기열에 현재 처리 중인 각 작업에 대한 인라인 진행률 표시줄이 추가로 표시됩니다.

## <span id="page-17-0"></span>대기열의 작업 관리용 명령

작업 센터에서 보류, 인쇄됨 또는 보관됨 대기열에 표시되는 작업용 명령에 액세스할 수 있습니다. 대기열에 서 작업을 마우스 오른쪽 버튼으로 클릭하여 명령 목록을 표시하거나 동작 메뉴에서 명령을 선택합니다.

선택적 기능은 연결된 Fiery server에서 지원되는 경우에만 표시됩니다.

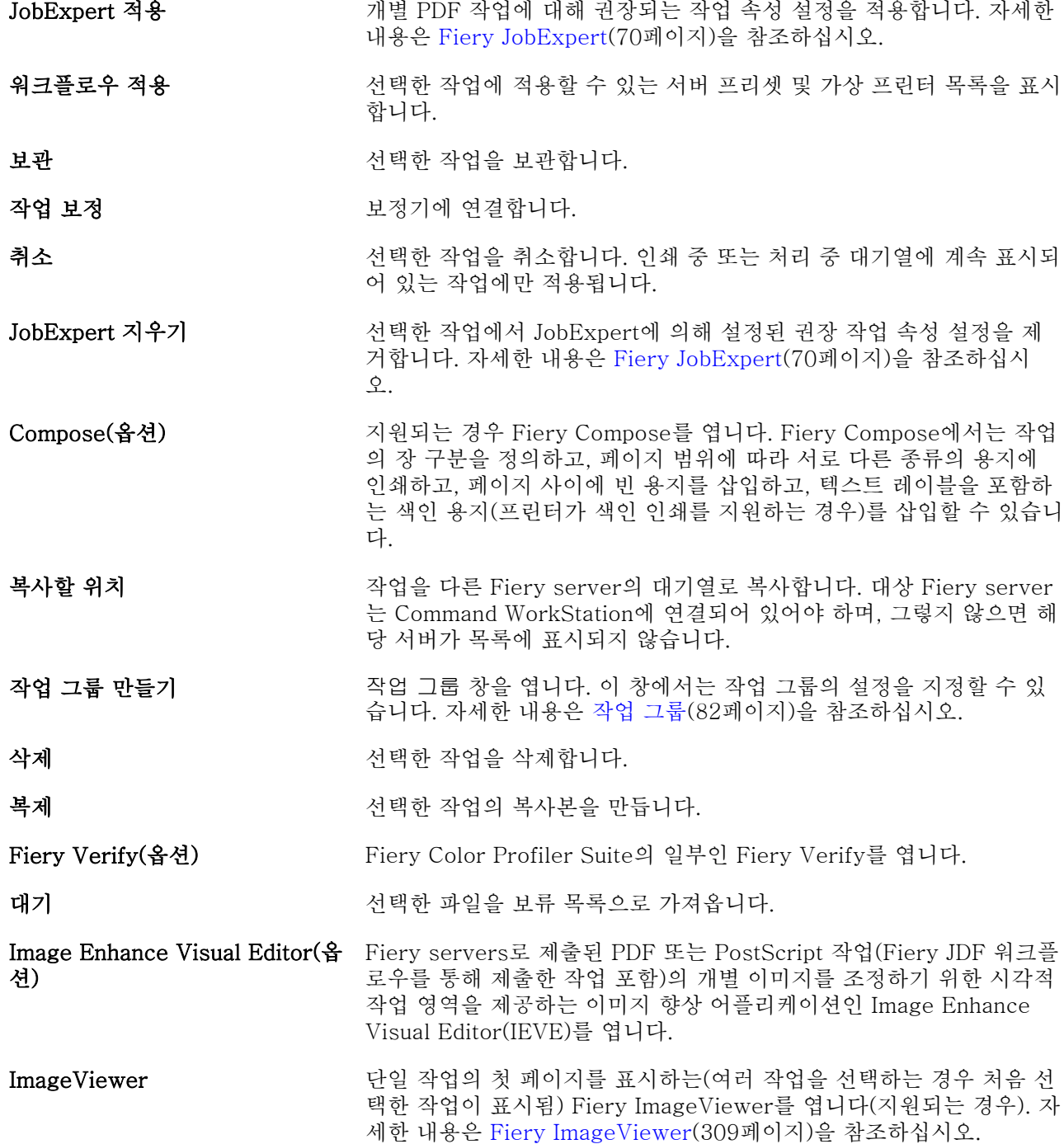

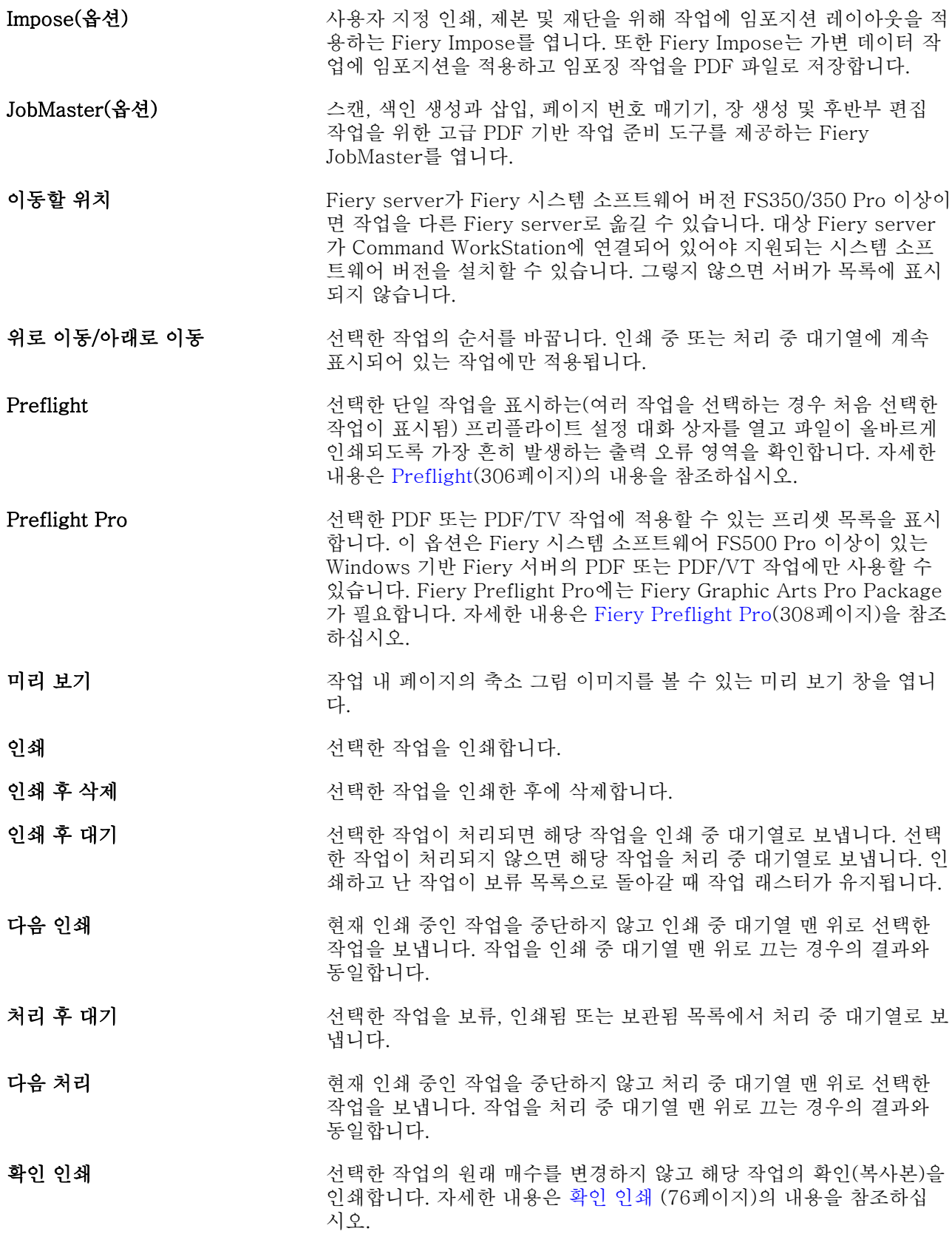

<span id="page-19-0"></span>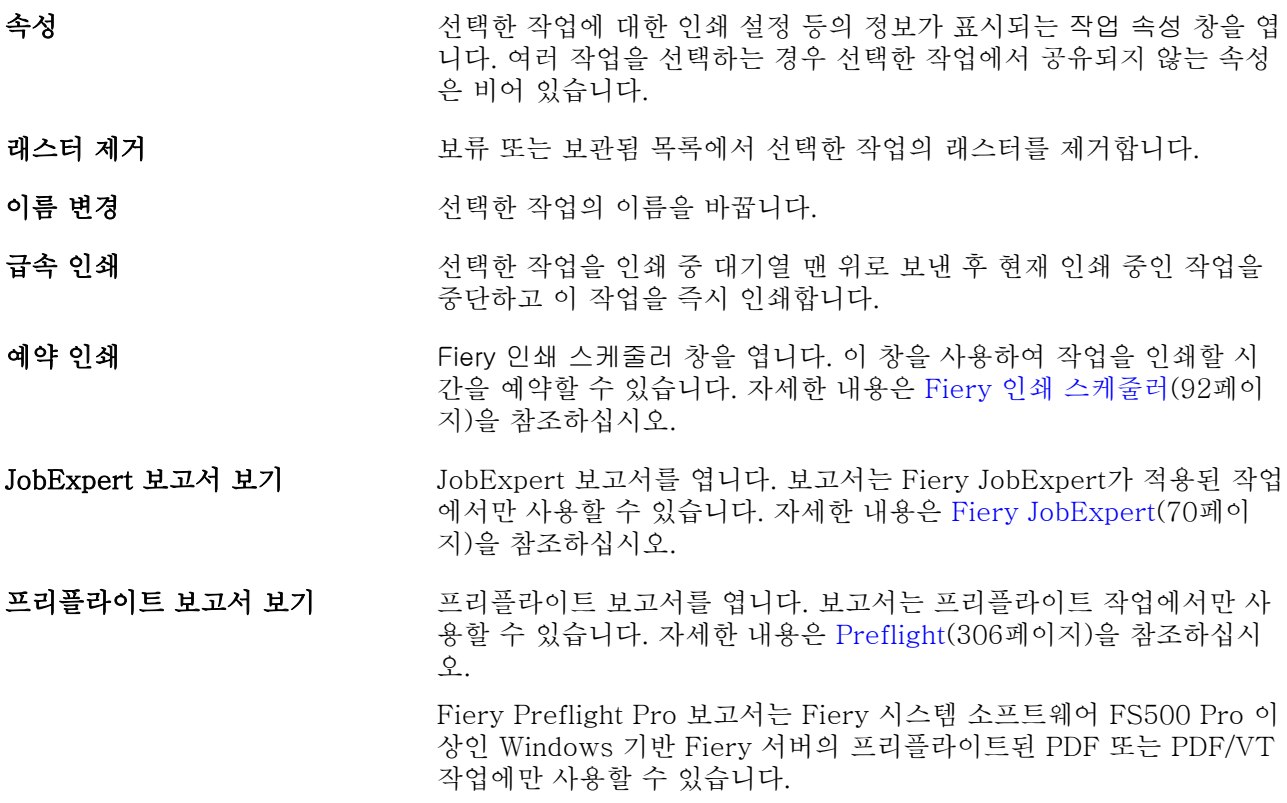

장치 센터

Command WorkStation에서는 시스템 정보가 단일 작업 영역에 표시됩니다. 장치 센터를 사용하여 연결된 Fiery server를 구성하고 다양한 인쇄 관리 도구에 액세스할 수 있습니다.

장치 센터에 액세스하려면 더 보기 아이콘(3개의 점)을 클릭하고 장치 센터를 선택하거나, 서버 목록에서 Fiery server 이름을 두 번 클릭합니다.

장치 센터를 사용하여 다음 작업을 수행할 수 있습니다.

- **•** 관련 프린터의 소모품에 대한 정보를 포함하여 연결된 Fiery server에 대한 정보를 확인합니다.
- **•** 색상 기본값을 설정합니다.
- **•** Paper Catalog 또는 용지 카탈로그, VDP(가변 데이터 인쇄), 색상 프로필, 별색표 및 글꼴 설정을 보고 수정합니다.
- **•** 사용 가능한 가상 프린터 및 서버 프리셋을 확인 및 생성하고 이미지 향상 설정을 사용하여 이미지 교정을 자동화합니다.
- **•** 모든 처리된 작업과 인쇄된 작업의 자세한 로그를 봅니다.

장치 센터에는 다음 설정이 포함되어 있습니다.

- **•** 일반 IP 주소, 용량(사용 가능한 하드 디스크 드라이브의 양) 및 설치된 옵션과 패키지 목록 등 연결된 Fiery server에 대한 정보를 확인할 수 있습니다. 일반 섹션에는 일반 정보, 서버 구성및 도구와 같은 기 능이 포함되어 있습니다.
- **•** 색상 설정 색상 설정 섹션에는 색상 관리가 포함되어 있으며 컨트롤 바, 트래핑 및 하프톤 시뮬레이션 기능(연결된 Fiery server에서 지원하는 경우)도 포함될 수 있습니다.
- **•** 리소스 Paper Catalog 또는 용지 카탈로그, VDP(가변 데이터 인쇄), 색상 프로필, 별색표 및 글꼴 설정 을 보고 수정합니다. 리소스 섹션에는 VDP 리소스, 프로필 및 글꼴과 같은 기능이 포함되어 있고, Fiery server가 해당 기능을 지원하는 경우 Paper Catalog 또는 용지 카탈로그, 특수 색상 및 Spot Pro가 포함 될 수도 있습니다.
- **•** 워크플로우 사용 가능한 가상 프린터 및 서버 프리셋 목록을 보고 이미지 향상 설정을 사용하여 이미지 교정을 자동화할 수 있습니다. 워크플로우 섹션에는 작업 프리셋, 가상 프린터및 이미지 향상이 포함됩니 다.
- **•** 로그 모든 처리된 작업과 인쇄된 작업의 자세한 로그를 확인할 수 있습니다. 로그 탭에는 작업 로그 탭 이 포함되어 있습니다.
- **•** Fiery 업데이트 Fiery server에 대해 사용 가능한 업데이트 및 패치를 확인/설치하고 완료된 업데이트 및 패치 설치의 기록을 확인할 수 있습니다. Fiery 업데이트 섹션에는 업데이트, 패치 및 기록 탭이 포함되 어 있습니다.

## <span id="page-21-0"></span>Fiery server 추가 및 연결

## Fiery server에 연결하는 액세스 수준

관리자, 운영자 또는 관리자가 액세스 권한을 제공한 사용자로 로그온할 수 있습니다. 관리자는 각 유형의 사 용자에 대한 암호를 설정할 수 있습니다.

- **•** 관리자 모든 Command WorkStation 및 Fiery server 제어판에 기능에 대한 전체 액세스 권한을 가집 니다. 관리자 암호가 필요합니다.
- **•** 작업자 작업 센터의 모든 기능에 대한 액세스 권한을 가집니다. 장치 센터에서 구성, 백업 및 복원, 암호 변경 및 작업 로그 삭제에 대한 액세스 권한은 없습니다. 작업자는 Paper Catalog 또는 용지 카탈로그, 가 상 프린터 및 색상 관리 기능을 볼 수 있지만, 이들을 편집할 수는 없습니다. 관리자만 이들 항목을 편집할 수 있습니다.
- **•** 사용자 이름 관리자는 사용자를 생성하여 그룹에 할당하고 그룹에 대한 권한(예: 게스트 권한 또는 서버 프리셋 생성)을 할당합니다.

액세스 수준 설정에 대한 자세한 내용은 사용자 설명서 세트에 포함된 [Configure 도움말] 및 [구성 및 설 정]을 참조하십시오.

### Fiery server에 연결

Command WorkStation를 사용하려면Fiery server에 연결해야 합니다.

Command WorkStation의 서버 목록은 사용 가능한 Fiery server에 대한 모든 액세스를 관리합니다. Fiery server를 추가 또는 제거하거나 해당 서버와의 연결을 설정 또는 해제하도록 선택할 수 있습니다.

대화 상자에 서버 이름 또는 IP 주소를 입력하여 Fiery server를 검색할 수 있습니다. 서버가 연결되고 인증 되면 서버 목록에서 IP 주소가Fiery server 이름으로 전환됩니다. Command WorkStation는 한 번에 하나 이상의 Fiery server에 연결할 수 있습니다.

Fiery server에 대한 연결이 끊어지면 Command WorkStation가 자동으로 다시 연결을 시도합니다. 자동 재 연결에 대한 자세한 정보는 [Command WorkStation 환경설정 지정\(](#page-26-0)27페이지)을 참조하십시오.

Fiery server에 대한 연결이 끊어질 때 현재 열려 있는 Command WorkStation 플러그인 창이 있는 경우, Fiery Impose, Fiery Compose 또는 Fiery JobMaster는 사용자에게 메시지를 표시하고 병합된 PDF로 작 업을 저장하는 옵션을 제공합니다.

병합된 PDF로 저장하는 것에 대한 자세한 내용은 [Fiery JobMaster-Fiery Impose-Fiery Compose 도움 말]을 참조하십시오.

#### <span id="page-22-0"></span>Fiery server 추가 및 연결

Fiery server를 추가하고 해당 서버에 연결 및 다시 연결할 수 있습니다.

Fiery server를 추가하려면 해당 서버 이름 또는 IP 주소가 필요합니다.

서버 이름 또는 IP 주소가 없는 경우에는 네트워크에서 사용 가능한 Fiery server를 검색할 수 있습니다. 사 용 가능한 Fiery server 검색(23페이지) 항목의 내용을 참조하십시오.

- **1** 서버 목록이나 홈 화면에서 더하기 기호를 클릭합니다. Fiery server의 IP 주소 또는 서버 이름을 입력한 후 추가를 클릭합니다.
- **2** 사용자 목록에서 사용자를 선택하고 해당 암호를 입력합니다. 네트워크 관리자가 사용자 이름을 그룹 중 하나의 구성원으로 할당한 경우 사용자는 기본 사용자 이름인 관리자 및 운영자 외에 해당 이름을 사용하여 로그인할 수 있습니다.
- **3** 로그인을 클릭합니다.
- **4** s이전에 서버 목록의 Fiery server에 연결한 경우 Fiery server를 선택하고 연결을 클릭합니다.

#### 사용 가능한 Fiery server 검색

Fiery server의 서버 이름이나 IP 주소를 모르는 경우 LAN에서 Fiery server를 검색할 수 있습니다. 로컬 컴퓨터가 포함된 서브넷 내를 검색할 수도 있고 특정 서브넷 또는 IP 주소 범위 내를 검색할 수도 있습니다.

- **1** 서버 목록에서 더하기 기호를 클릭합니다.
- **2** Fiery 서버 추가 대화 상자에 로컬 서브넷의 자동 검색 결과가 표시되지 않는 경우 또는 서버 이름이나 IP 주소를 가지고 있지 않는 경우 고급 검색을 클릭합니다.
- **3** 다음 중 하나를 수행합니다.
	- **•** 특정 IP 주소 범위에서 Fiery servers를 검색하려면 검색 드롭다운 메뉴에서 IP 범위를 선택합니다.
		- **•** 시작에 IP 주소 범위의 시작 IP를 입력합니다. 옥텟의 첫 번째 수를 포함하려면 0을 입력합니다(예: 10.100.10.0).
		- **•** 끝에 IP 주소 범위의 끝 IP를 입력합니다. 옥텟의 마지막 수를 포함하려면 10.100.10.255와 같이 255를 입력합니다.
	- **•** 특정 서브넷 범위에서 Fiery servers를 검색하려면 검색 드롭다운 메뉴에서 서브넷을 선택합니다.
		- **•** 서브넷 주소를 입력하여 포함할 서브넷 범위를 지정합니다. 모든 숫자를 포함하려면 옥텟에 0을 입력 합니다. 예를 들어 10.100.10.0을 입력하면 10.100.10.1~10.100.10.255 범위를 검색합니다.
		- **•** 서브넷 마스크를 입력하여 제외할 서브넷 범위를 지정합니다. 어떤 숫자도 제외하지 않으려면 옥텟에 0을 입력합니다. 예를 들어 255.255.255.0을 입력하면 처음 3개 옥텟에 지정된 서브넷 주소를 제외 한 모든 항목이 제외되며 네 번째 옥텟에는 모든 항목이 허용됩니다(예: 10.100.10.30).
- **4** 실행을 클릭합니다.

검색 기준과 일치하는 사용 가능한 모든 Fiery server가 표시됩니다. 키워드로 필터링 필드에 키워드를 입력하여 검색 결과 목록을 필터링할 수 있습니다.

**5** 결과 목록에서 Fiery server를 선택하고 확인과 추가를 클릭한 다음, 서버 목록에 추가합니다.

### <span id="page-23-0"></span>Fiery server 로그아웃

Fiery server에서 로그아웃하면 Fiery server와 Command WorkStation 사이의 연결이 끊깁니다.

- **1** 서버 목록에서 Fiery server를 선택합니다.
- **2** Fiery server의 이름 옆에 있는 더 보기 아이콘을 클릭하고 로그아웃합니다.

## 다른 Fiery server 보기

Command WorkStation에서는 연결된 특정 Fiery server에서 다른 서버로 보기를 전환할 수 있습니다.

**•** 서버 목록에서 아무 Fiery server를 클릭하여 연결된 특정 Fiery server에서 다른 서버로 보기를 전환합 니다.

#### 서버 목록

서버 목록에는 현재 연결이 되어 있거나 지금은 연결이 끊겼지만 과거에 연결된 적이 있는 Fiery servers의 정보가 표시됩니다.

서버 목록 Fiery server의 IP 주소를 보려면 포인터를 이름 위로 이동합니다.

서버 목록은 드롭 영역이므로 파일을 서버 목록의 대기열에 끌어다 놓을 수 있습니다. 서버 목록은 연결된 프 린터 정보가 Fiery server 이름 바로 아래에 바로 표시되도록 설계되어 있습니다. Fiery server 이름 왼쪽에 있는 더하기 기호를 클릭하여 개별 Fiery server을 확장할 수 있습니다. Command WorkStation을 종료하면 서버 목록이 유지됩니다.

#### 소모품

소모품은 프린터가 작업 인쇄를 위해 사용("소비")하는 용지, 토너 또는 잉크, 스테이플 등 한정된 리소스입니 다.

소모품에 대한 정보는 다음에서 제공됩니다.

- **•** Fiery server에 대한 대기열 이름 아래의 서버 목록
- **•** 장치 센터 > 일반 > 일반 정보 > 소모품.

서버 목록과 장치 센터의 소모품 섹션에는 사용 가능한 용지 트레이, 용지 레벨 및 현재 토너 또는 잉크 레벨 에 대한 정보가 포함됩니다. 장치 센터에서 폐토너, 퓨저 오일 및 스테이플에 대한 추가 정보를 확인할 수도 있습니다. 트레이에 대한 정보를 보려면 다음과 같이 하십시오.

- **•** 트레이를 두 번 클릭합니다.
- **•** 트레이를 선택하고 화살표를 클릭합니다.

Fiery server가 트레이 연결을 지원하는 경우 Paper Catalog 또는 용지 카탈로그의 용지 항목을 특정 프린 터 트레이에 할당할 수 있습니다.

#### 서버 정보

상세한 Fiery server 정보 목록을 확인하려면 장치 센터 > 일반 > 일반 정보를 선택합니다.

#### 용지 불일치 오류

인쇄를 위해 제출된 작업이 용지 또는 용지 트레이 특성과 일치하지 않는 경우 오류가 생성됩니다. 이러한 작 업은 Fiery server 설정에 따라 인쇄 대기열에 남아 있거나 차단, 취소 또는 일시 중지됩니다.

Fiery server의 불일치 오류 모드는 다음과 같습니다.

- **•** 불일치 시 일시 정지
- **•** 불일치 시 취소

불일치 시 일시 중지 작업은 설정에 정의된 시간("제한 시간") 동안 인쇄 대기열에 유지됩니다. 이 시간 동안 불일치 오류 메시지와 타이머가 나타납니다. 타이머는 작업이 인쇄 대기열에서 해제되고 취소되기 전에 오류 를 수정해야 하는 시간을 나타냅니다. 작업이 자동 취소되는 것을 방지하려면 제한 시간이 끝나기 전에 용지 트레이에 올바른 용지를 적재해야 합니다. 그 동안 다음 작업이 인쇄됩니다. 제한 시간이 끝나기 전에 해당 작 업이 인쇄되면 불일치 시 일시 중지 작업이 인쇄 대기열로 다시 제출됩니다.

용지가 없는 작업 처리에 대한 자세한 내용은 [Configure 도움말]을 참조하십시오.

## <span id="page-25-0"></span>Command WorkStation 제거

Command WorkStation 및 관련 어플리케이션을 제거해야 하는 경우 Fiery Software Manager을 사용합니 다.

컴퓨터에서 해당 어플리케이션을 더 이상 원하지 않거나 문제 해결 중이고 새로 설치를 원하는 경우 제거하 는 것이 도움이 될 수 있습니다. Command WorkStation 패키지의 일부이므로 패키지를 제거하면 Fiery Software Manager을 포함한 관련 어플리케이션이 제거됩니다.

- **1** Fiery Software Manager를 시작합니다. 설치된 어플리케이션의 Fiery 그룹 또는 컴퓨터 바탕 화면의 오른쪽 하단에 있는 시스템 트레이에서 Fiery Software Manager를 찾을 수 있습니다.
- **2** 커서를 Fiery Command WorkStation Package에 대한 항목 위에 놓고 제거 아이콘(휴지통)을 클릭합니 다.
- **3** 화면의 지시를 따릅니다.
- **4** 또는 Windows의 제어판 > 프로그램 및 기능과 macOS의 Fiery Software Uninstaller에서 어플리케이션 을 제거할 수 있습니다.

## <span id="page-26-0"></span>Command WorkStation 사용자 지정

## Command WorkStation 기본 설정 지정

어플리케이션 설정을 원래 기본값으로 재설정하려는 등의 경우 Command WorkStation의 환경설정을 전역 으로 지정할 수 있습니다.

- **1** 환경설정 창을 열려면 다음을 수행합니다.
	- **•** Windows 컴퓨터의 경우 편집 > 환경설정을 클릭합니다.
	- **•** Mac 컴퓨터의 경우 Command WorkStation > 환경설정을 클릭합니다.
- **2** 일반 아래에서 다음의 일반 설정 환경설정을 지정합니다.
	- **•** 자동 재연결 자동 재연결 사용을 선택하여 저장된 비밀번호를 사용하여 연결이 끊긴 서버에 자동으로 재연결합니다.
	- **•** 업데이트 최신 소프트웨어 버전이 있는지 지금 확인하려면 지금 확인을 클릭합니다.
	- **•** 초기화 설정 어플리케이션 설정을 원래 기본값으로 복원하려면 초기화를 클릭합니다.

참고: 추가된 Fiery servers는 암호와 함께 서버 목록에 유지됩니다.

- **•** 데이터 지우기 데이터 지우기를 클릭하여 Command WorkStation에서 암호를 저장한 모든 사용자와 모든 서버의 저장된 암호를 지웁니다.
- **•** 보관 관리자 보관 관리자를 활성화할지 비활성화할지 선택합니다.
- **•** 작업 태그 서버 목록에서 태그를 표시할지 여부를 선택합니다(최대 10개).
- **•** Fiery 건강 모니터 작업 센터의 표시 상태를 선택하여 작업 센터의 오른쪽 상단 모서리에 Fiery server 상태를 표시합니다.
- **•** 개선 프로그램 Fiery에서 소프트웨어 품질, 안정성, 성능을 개선할 수 있도록 자신의 이름, 주소 또는 기타 개인 식별이 가능한 정보를 제외한 익명 사용 데이터를 전송하려면 해당 확인란을 클릭합니다.
- <span id="page-27-0"></span>**3** 국가 아래에서 다음의 지역 설정 환경설정을 지정합니다.
	- **•** 언어 Command WorkStation를 표시할 언어를 선택합니다. Command WorkStation은 기본적으로 로컬 운영 체제 언어(해당 언어가 지원되는 경우)를 사용합니다. 언어가 지원되지 않는 경우 Command WorkStation는 영어를 기본적으로 사용합니다.

참고: Command WorkStation에서 언어를 변경하면 Fiery Hot Folders에도 변경된 언어가 적용되며 그 반대의 경우도 마찬가지입니다(두 소프트웨어가 같은 클라이언트에 설치되어 있는 경우).

**•** 측정 단위 - 페이지 크기, 사용자 지정 크기 등 속성을 표시할 때 사용할 측정 단위를 지정합니다. 이 설 정은 사전 정의된 페이지 크기 값에는 영향을 미치지 않습니다.

참고: Fiery Impose가 활성화되어 있으면 측정 단위 설정은 임포지션 창에서 수동으로 입력한 값에도 적용됩니다.

- **4** 내보내기에서 다른 Command WorkStation 클라이언트와 설정을 공유할 수 있습니다.
	- **•** 가져오기 가져오기를 클릭하여 다른 컴퓨터에서 Command WorkStation 설정을 가져옵니다.
	- **•** 내보내기 내보내기를 클릭하여 Command WorkStation 설정을 zip 파일로 내보내 다른 Command WorkStation 클라이언트를 설정하는 데 사용할 수 있습니다.
- **5** 확인을 클릭하여 환경설정 창을 저장하고 닫습니다.

## 서버 목록 사용자 지정

- 1 서버 창에 나열된 Fiery servers 순서를 재정렬하려면 서버 목록 사용자 지정 아이콘(--))을 클릭합니다. 아이콘은 서버 목록 맨 위 + 버튼(서버 추가)의 왼쪽에 있습니다.
- **2** Fiery server의 이름을 선택하고 위로 이동 또는 아래로 이동을 클릭하여 원하는 위치로 Fiery server를 이동합니다.
- **3** 확인을 클릭합니다.

#### 작업 센터 열 관리

대기열에 열 머리글을 사용자 지정할 수 있습니다. 이러한 열의 순서를 변경하거나, 특정 인쇄 환경과 관련된 정보를 제공하는 열을 추가/삭제할 수 있습니다.

#### 열 표시 변경

작업 센터 열 세트를 지정하거나 열을 추가 또는 제거할 수 있습니다. **1** 열 머리글 바를 마우스 오른쪽 버튼으로 클릭합니다.

- <span id="page-28-0"></span>**2** 다음 중 하나를 수행합니다.
	- **•** 사전 정의된 열 레이아웃 사용하려면 표준 세트, VDP 세트 또는 JDF 세트를 선택합니다.
	- **•** 마우스를 새 항목 추가 위로 가져간 다음, 원하는 열을 선택하여 사용 가능한 카테고리에서 특정 열 머 리글을 추가합니다.

참고: 그러면 추가한 열이 선택한 열의 왼쪽에 나타납니다. 열 이름을 끌어다 놓는 방식으로 열을 이동 할 수 있습니다.

**•** 현재 선택한 열을 제거하려면 제거를 선택합니다.

#### 열 너비 조정

작업 센터 열의 너비를 변경할 수 있습니다.

**•** 열 테두리를 왼쪽 또는 오른쪽으로 끕니다.

## 창 확장 또는 축소

작업 미리 보기, 작업 요약 및 서버 창을 확대하거나 축소할 수 있습니다. 서버 창에서 개별 서버를 축소할 수 도 있습니다.

- **•** 다음 중 하나를 수행합니다.
	- **•** 미리 보기 창의 제목 표시줄에서 화살표 아이콘을 클릭하여 창을 확대하거나 축소합니다.
	- **•** 서버 목록에서 서버 옆에 있는 더하기 기호 또는 빼기 기호를 클릭합니다.
	- **•** 전체 서버 창을 왼쪽으로 축소하려면 왼쪽 아래 표시줄에서 화살표 아이콘을 클릭합니다.
	- **•** 전체 작업 요약 창을 오른쪽으로 축소하려면 오른쪽 아래 표시줄에서 화살표 아이콘을 클릭합니다.

### 도구 모음 사용자 지정

작업 센터에서 도구 모음을 사용자 지정할 수 있습니다. 기본 도구 모음 아이콘을 복원할 수도 있습니다. 일부 도구 모음 아이콘은 Fiery server가 지원하는 경우에만 사용할 수 있습니다.

**1** 도구 모음에서 아무 곳이나 마우스 오른쪽 버튼을 클릭한 후 표시되는 하위 메뉴에서 사용자 지정을 선택 합니다.

표준 세트는 도구 모음 아이콘의 기본 세트입니다.

- <span id="page-29-0"></span>**2** 도구 모음 사용자 지정 창에서 도구 모음을 선택하고 추가 또는 제거를 클릭하여 도구 모음 아이콘을 추가 하거나 제거합니다. 다음 도구 모음 아이콘을 표준 세트에 추가할 수 있습니다.
	- **•** 처리 후 보류 선택한 작업을 처리한 후 보류 목록에 유지합니다.
	- **•** 보관 선택한 작업을 보관합니다.
	- **•** 일시 중지/인쇄 재개 모든 작업의 인쇄 일시 중지와 모든 작업의 인쇄 재개를 서로 전환합니다.
	- **•** Impose 선택한 작업에 대해 Fiery Impose 창을 엽니다.
	- **•** Compose 선택한 작업에 대해 Fiery Compose 창을 엽니다.
	- **•** JobMaster 선택한 작업에 대해 Fiery JobMaster 창을 엽니다.

표준 세트 아이콘 목록은 작업 센터 도구 모음 아이콘(30페이지)을(를) 참조하십시오.

- **3** 사용 가능한 도구 목록에서 도구를 선택한 도구 목록으로 추가하려면 목록에서 도구를 선택한 후 추가를 클릭합니다. 선택한 도구 목록에서 도구를 제거하려면 제거를 클릭합니다.
- **4** 도구를 선택하고 위쪽 또는 아래쪽을 클릭하여 도구 모음 아이콘이 표시되는 순서를 지정합니다.
- **5** 기본 도구 모음 아이콘으로 돌아가려면 표준 세트를 클릭합니다.

#### 작업 센터 도구 모음 아이콘

작업 센터 도구 모음은 표준 아이콘 모음을 표시합니다.

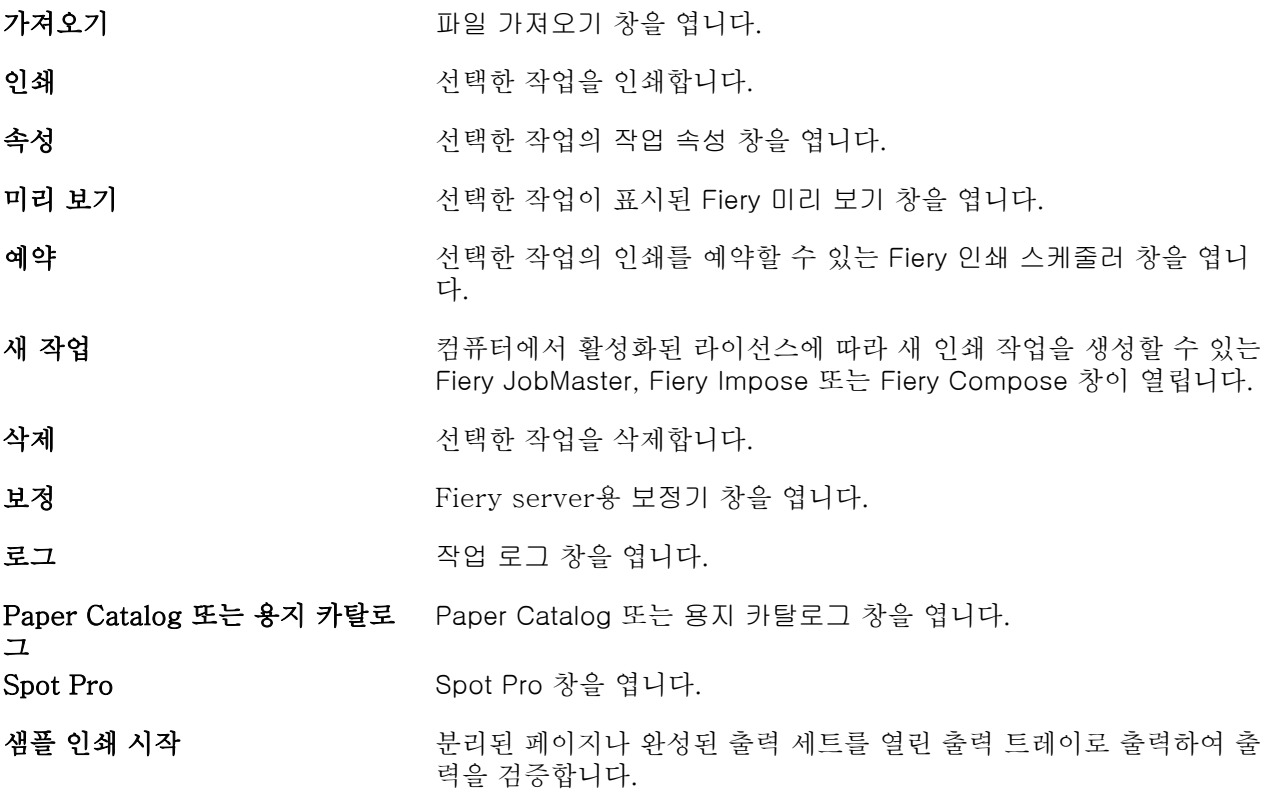

<span id="page-30-0"></span>참고: Fiery server에서 지원하는 경우에만 사용 가능한 도구도 있습니다.

## Fiery IQ 계정을 사용하여 작업 공간 설정 백업 및 공유

Command WorkStation 작업 공간 설정을 Fiery IQ 클라우드에 백업하고 작업 공간 설정을 다른 사용자와 공유할 수 있습니다.

작업 공간 설정에는 다음이 포함됩니다.

- **•** Fiery server 목록
- **•** 작업 센터 열, 도구 모음, 저장된 보기
- **•** 작업 속성 빠른 액세스 설정 및 로컬 프리셋
- **•** Fiery Impose 템플릿, Image Enhance Visual Editor 프리셋

작업 공간 탭에서 설정을 백업해도 이러한 설정이 캡처되지 않습니다.

- **•** Fiery 소프트웨어 라이선스 백업
- **•** Fiery server 설정 백업
- **•** Fiery servers를 Fiery IQ로 온보딩

#### Command WorkStation을 Fiery IQ 계정에 연결

Command WorkStation의 환경설정 창에서 Fiery IQ 계정에 연결하여 Fiery IQ 클라우드 서비스에 액세스 할 수 있습니다.

- **1** 환경설정 창을 열려면 다음을 수행합니다.
	- **•** Windows 컴퓨터의 경우 편집 > 환경설정을 클릭합니다.
	- **•** Mac 컴퓨터의 경우 Command WorkStation > 환경설정을 클릭합니다.
- **2** EFI IQ 클라우드 계정에서 다음 중 하나를 수행합니다.
	- **•** 로그인을 클릭하여 기존 로그인 자격 증명으로 Fiery IQ 클라우드 계정에 로그인 합니다.
	- **•** 로그인을 클릭하여 새 Fiery IQ 계정을 생성합니다.

참고: Fiery IQ 계정 생성을 확인하려면 유효한 이메일 주소를 지정해야 합니다.

#### 작업 공간 설정 백업

Command WorkStation의 Fiery IQ 계정 연결 후 작업 공간 설정을 Fiery IQ 클라우드에 백업할 수 있습니 다.

**•** 환경설정 창의 작업 공간에서 지금 백업을 클릭합니다. 작업 공간 설정이 Fiery IQ 클라우드에 백업됩니다.

#### <span id="page-31-0"></span>작업 공간 설정 복원

Command WorkStation 클라우드에서 컴퓨터의 Fiery IQ에 작업 공간 설정을 복원할 수 있습니다.

- **1** 환경설정 창의 작업 공간에서 클라우드 백업에서 복원을 클릭합니다.
- **2** 필요한 작업 공간을 선택하려면 다음 중 하나를 수행합니다.
	- **•** 개인 설정을 복원하려면 개인을 선택합니다.
	- **•** 공유된 작업 공간 목록에서 선택하려면 공유를 선택합니다. 자세한 내용은 작업 공간 설정 공유(32페이지)를 참조하십시오.

기본적으로 모든 작업 공간 설정이 선택됩니다. 그러나 복원할 특정 작업 공간 설정을 선택할 수 있습니 다.

- **3** 복원을 클릭하여 선택한 작업 공간 설정을 Command WorkStation 컴퓨터로 복원합니다. 작업 공간 설정 변경 내용을 적용하기 위해 Command WorkStation이 다시 시작됩니다. 참고: 복원할 때 작업 공간 설정이 현재 설정과 병합됩니다.
- **4** 취소를 클릭하여 설정 변경 내용을 저장하지 않고 창을 닫습니다.

#### 작업 공간 설정 공유

설정을 Fiery IQ 클라우드에 백업한 후에만 다른 사용자와 작업 공간 설정을 공유할 수 있습니다.

- **1** 환경설정 창의 작업 공간에서 공유를 클릭합니다.
- **2** 공유 작업 공간 설정 창에서 다음을 수행합니다. **a)** 작업 공간 이름 지정 필드에 다른 사용자와 공유할 작업 공간의 이름을 입력합니다. **b)** 설명 필드에 작업 공간의 설명을 입력합니다.
- **3** 공유를 클릭합니다.
- **4** 공유가 성공한 경우 사용자를 초대하여 계정을 생성하고 공유한 작업 공간 설정을 사용할 수 있습니다. EFI IQ 계정이 있는 사용자는 EFI IQ 클라우드에서 공유 작업 공간 설정을 복원할 수 있습니다.
- **5** 사용자 초대 창에서 다음을 수행합니다.

**a)** 사용자 이메일 주소를 입력합니다.

**b)** 사용자를 위해 관리자 또는 운영자 역할을 선택합니다.

운영자 역할이 있는 사용자는 Command WorkStation에서 작업 공간 설정을 공유할 수 있지만 다른 사 용자는 초대할 수 없습니다. 또한 운영자 역할이 있는 사용자는 iq.efi.com의 EFI IQ 관리자 콘솔에 액 세스할 수 없습니다.

관리자 역할이 있는 사용자는 사용자를 공유 작업 공간 설정을 사용하도록 초대할 수 있습니다.

**c)** 추가를 클릭합니다.

지정한 이메일 주소로 초대장이 전송됩니다.

<span id="page-32-0"></span>사용자 초대 창에서 팀 구성원 섹션에 다음이 표시됩니다.

- **•** 초대의 상태 및 사용자의 역할
- **•** 관리자 역할로 동일한 프린터에 연결된 기존 Fiery IQ 사용자의 세부 정보
- **6** 완료를 클릭합니다.

#### Fiery IQ 클라우드 계정 초대 수락

Fiery IQ 계정이 없는 사용자는 Fiery IQ 사용자가 보낸 이메일 초대장을 수락하여 계정을 생성할 수 있습니 다. Fiery IQ 계정을 만든 후에는 공유 작업 공간 설정을 Command WorkStation 컴퓨터에 적용할 수 있습니 다.

- **1** 이메일 주소로 전송된 Fiery IQ 등록 이메일을 엽니다.
- **2** 초대 수락을 클릭합니다.
- **3** 암호 생성 페이지에서 다음을 수행합니다.
	- **1** 이름 필드에 이름을 입력합니다.
	- **2** 성 필드에 성을 입력합니다.
	- **3** 암호를 입력하십시오.
	- **4** 암호 확인 필드에서 암호를 재입력합니다.
	- **5** 암호 생성을 클릭합니다.

Fiery IQ 계정이 활성화되었습니다.

참고: 다른 Command WorkStation 컴퓨터에 동일한 Fiery IQ 로그인 자격 증명을 사용할 수 있습니다.

컴퓨터의 Command WorkStation 공유 작업 영역 설정 사용에 대한 추가 정보는 [작업 공간 설정 복원](#page-31-0)(32 페이지)을 참조하십시오.

## <span id="page-33-0"></span>Fiery server 설정 구성

## Configure 액세스

Fiery server를 처음 시작하거나 시스템 소프트웨어를 설치한 후 Fiery server를 설정해야 합니다. 그렇지 않으면 기본 설정이 사용됩니다. 설정이 인쇄 환경에 적합한지 확인합니다. 네트워크 또는 인쇄 환경이 변경 되면 설정을 조정해야 할 수 있습니다.

기본 웹 브라우저로 프록시 서버를 사용 하는 경우 Command WorkStation에서 Configure를 시작할 수 없습 니다. 기본 브라우저 설정에서 예외로 Fiery server IP 주소를 등록합니다. 기본 브라우저 연결 설정을 확인 하고 적절히 조정합니다.

다음 위치에서 액세스할 수 있는 Configure를 사용하여 클라이언트 컴퓨터에서 Fiery server을 설정할 수 있습니다.

- **•** Command WorkStation
- **•** WebTools(지원되는 인터넷 브라우저가 설치된)

### Command WorkStation에서 Configure에 액세스

- **1** Command WorkStation에서 원하는 Fiery server에 연결하고 관리자로 로그인합니다.
- **2** 다음 중 하나를 수행하여 Configure를 시작합니다.
	- **•** 장치 센터에서 일반 정보를 선택한 후 오른쪽 아래에서 Configure를 클릭합니다.
	- **•** 서버 메뉴에서 Configure를 클릭합니다.
- **3** Configure에서 현재 Fiery server 설정 옵션을 변경합니다.

#### WebTools에서 Configure에 액세스

Configure로 Fiery server를 설정하십시오. Fiery server를 처음으로 켜거나 시스템 소프트웨어를 설치한 후에는 설정이 필요합니다. 또한 Configure에서 사용자가 Fiery server로 보내는 작업의 인쇄 기본 설정 및 네트워크 환경에 대한 정보를 지정할 수도 있습니다.

**1** 인터넷 브라우저를 열고 Fiery server 서버의 IP 주소를 입력합니다. 프린터 제어판에서 웹 서비스를 비활성화한 경우 https://IP 주소를 입력해야 합니다. <span id="page-34-0"></span>**2** WebTools에서 Configure 탭을 클릭합니다.

참고: Configure를 시작하면 브라우저가 보안 인증서 오류를 표시할 수 있습니다. 오류에도 불구하고 안 전하게 진행할 수 있습니다.

**3** 관리자 권한으로 로그온합니다.

#### 인증서 관리

Fiery server는 사용자 컴퓨터와 Fiery server의 구성 요소 간에 보안 연결을 필요로 합니다. TLS를 통한 HTTPS는 두 끝점 간의 통신을 암호화합니다. WebTools에서 Fiery server에 연결하려면 HTTPS가 필요합 니다. 이러한 통신은 TLS 1.2 및 1.3으로 암호화됩니다.

Fiery server는 관리자가 TLS 통신(Base64로 인코딩된 x.509 인증서 형식) 중에 사용되는 인증서를 관리 할 수 있게 합니다. Fiery server는 4096, 3072, 2048 비트 키 길이의 RSA 인증서를 지원합니다.

다음과 같은 방법으로 인증서를 관리할 수 있습니다.

- **•** 자체 서명된 디지털 인증서를 생성합니다.
- **•** Fiery server의 인증서 및 해당하는 개인 키를 추가합니다.
- **•** 신뢰할 수 있는 인증 기관에서 인증서 추가, 찾아보기, 보기 및 제거

참고: 자체 서명된 인증서는 안전하지 않으므로 신뢰할 수 있는 인증 기관(CA)의 인증서를 사용해야 합니다. 신뢰할 수 있는 인증 기관이 서명한 인증서를 받은 후에는 Configure에서 Fiery server에 인증서를 업로드 할 수 있습니다.

#### 인증서 또는 개인 키 추가

인증서나 개인 키를 추가할 때 그 위치를 지정합니다.

- **1** 인증서 정보를 보려면 마우스를 인증서 이름 위로 가져간 다음 눈 아이콘을 클릭합니다. 휴지통 아이콘을 클릭하여 인증서를 삭제할 수도 있습니다.
- **2** Configure에서 보안 > 신뢰할 수 있는 인증서를 선택합니다.
- **3** 추가를 클릭합니다.
- **4** 찾아보기를 클릭하고 해당 파일을 선택한 후 추가를 클릭합니다.

#### Fiery server의 웹 서버 부분에 인증서 할당

웹 서버에서 사용할 인증서를 할당하거나 다시 할당할 수 있습니다.

- **1** Configure에서 보안 > 서버 인증서를 선택합니다.
- **2** 자체 서명 인증서 생성을 클릭합니다.
- **3** 인증서 정보를 지정하고 저장합니다.

<span id="page-35-0"></span>**4** 웹 서버에서 사용하는 인증서를 변경하려면 인증서를 선택하고 인증서 변경을 클릭한 다음 인증서 또는 개인 키의 위치를 지정합니다.

#### 할당된 인증서 삭제

할당된 인증서를 삭제할 수 있습니다.

- **1** Configure에서 보안 > 신뢰할 수 있는 인증서를 선택합니다.
- **2** 커서를 삭제하려는 인증서 위로 가져갑니다. 삭제 아이콘(휴지통)이 표시됩니다.
- **3** 삭제 아이콘을 클릭합니다.

#### 도움말과 Configure에 대한 기타 정보 확인

Configure에서 화면 오른쪽의 도움말 아이콘을 클릭합니다.

이 도움말이나 [Configure 도움말]에 나와 있지 않은 Configure 설정 옵션에 대한 내용은 사용자 설명서 세 트에 포함된 [구성 및 설정]을 참조하십시오.

참고: 사용 중인 Fiery server에서 일부 Configure 옵션을 지원하지 않을 수도 있습니다.

## Configure 종료

일부 변경 내용은 Fiery server를 재부팅할 때까지 적용되지 않습니다. 설정 변경을 위해 재시작, 재부팅 또 는 다른 조치가 필요한 경우 페이지 상단에 배너 형태의 메시지가 표시됩니다.

- **1** 적절한 변경을 수행합니다. 재부팅이 필요한 여러 설정 변경을 수행하는 경우 설정 변경을 모두 수행한 후에 재부팅할 수 있습니다.
- **2** Fiery server를 재부팅하여 변경 내용을 적용합니다.

## 서버 설정 보기, 저장 또는 인쇄

Command WorkStation의 서버 구성 탭에는 Fiery server의 현재 설정이 나열됩니다.

## 서버 구성 설정 보기

서버 구성 탭에서 Fiery server 설정의 범주를 보거나 설정 옵션을 변경할 수 있습니다.

**1** Command WorkStation에서 원하는 Fiery server에 연결하고 장치 센터 > 일반 > 서버 구성을 클릭합니 다.
- **2** 다음 중 하나를 수행합니다.
	- **•** 특정 범주의 설정을 보려면 페이지 왼쪽의 바로 가기를 클릭합니다.
	- **•** 현재 Fiery server 설정 옵션을 변경하려면 창 오른쪽 아래 모서리에서 Configure를 클릭합니다.

## 서버 구성을 파일로 저장

연결하는 각 Fiery server에 대해 서버 구성을 파일로 저장할 수 있습니다. 이 기능은 여러 대의 Fiery servers를 관리하고 있으며 Fiery server 설정의 변경 내용을 추적하려는 경우에 특히 유용합니다.

- **1** Command WorkStation에서 원하는 Fiery server에 연결합니다.
- **2** 장치 센터 > 일반 > 서버 구성을 클릭합니다.
- **3** 다른 이름으로 저장을 클릭합니다.
- **4** 파일 이름과 위치를 지정합니다.
- **5** 파일 유형으로 PDF 또는 텍스트를 선택합니다.
- **6** 저장을 클릭합니다.

## 서버 구성 페이지 인쇄

설정을 수행했으면 서버 구성을 인쇄하여 설정 내용을 확인하고 빠른 참조를 위해 Fiery server 근처에 게시 합니다. 사용자는 이 페이지에서 현재 프린터 기본 설정과 같은 정보를 필요로 합니다.

**1** Command WorkStation에서 원하는 Fiery server에 연결하고 다음 작업 중 하나를 수행합니다.

- **•** 장치 센터 > 일반 > 서버 구성을 클릭합니다.
- **•** 서버 > 인쇄 > 서버 구성을 선택합니다.
- **2** 다음 중 하나를 수행합니다.
	- **•** 인쇄를 클릭하고 서버 구성 페이지를 보낼 프린터를 선택한 다음 Fiery server의 기본값으로 현재 설정 된 것과 다른 작업 속성을 인쇄 작업에 지정하려면 정의를 클릭합니다. 인쇄를 다시 클릭하여 페이지를 인쇄합니다.
	- **•** 서버 > 인쇄 > 서버 구성을 클릭합니다. 서버 구성 페이지가 현재 연결되어 있는 프린터로 전송됩니다. 페이지는 Fiery server의 기본 용지 크기 및 옵션으로 인쇄됩니다.

# 사용자 및 그룹

Fiery server에 액세스하는 사용자를 그룹에 할당하여 해당 사용자의 권한을 정의할 수 있습니다. 기본적으 로 제공되는 그룹도 있으며 새 그룹을 생성할 수도 있습니다. 그룹 내 모든 사용자의 권한은 동일합니다.

참고: Command WorkStation를 사용하면 기존 관리자 또는 운영자 그룹의 사용자만 로그인할 수 있으며, 사 용자가 만든 사용자 지정 그룹에서는 로그인할 수 없습니다.

Configure > 사용자 계정에서 사용자와 그룹에 대한 상세 정보를 확인할 수 있습니다.

생성한 사용자를 그룹에 할당할 수 있을 뿐 아니라 조직의 글로벌 주소 목록에서 사용자를 추가할 수도 있습 니다. 이렇게 하려면 먼저 Fiery server에서 LDAP 서비스 활성화해야 합니다.

## 신규 사용자 생성

사용자가 글로벌 주소 목록 또는 연락처 목록에 없는 경우, 사용자를 수동으로 생성할 수 있습니다. 연락처 목 록에 나타나는 이름은 그룹에 할당하는 사용자가 될 수 있습니다.

관리자 및 운영자 그룹에는 각각 "admin" 또는 "operator"라는 기본 사용자가 있습니다.

- **1** Configure에서 사용자 계정을 선택합니다.
- **2** Fiery 연락처 목록 버튼을 클릭합니다.
- **3** Fiery 연락처 목록 대화 상자에서 사용자 추가 버튼을 클릭합니다.
- **4** 사용자 생성 대화 상자에서 필요한 정보를 지정합니다. 생성을 클릭합니다.
- **5** 닫기를 클릭합니다.

#### 그룹 생성

그룹을 생성할 때는 그 권한을 정의합니다. 그룹을 생성할 때 새 사용자 또는 기존 사용자를 그룹에 추가하거 나, 사용자를 추가하지 않고 그룹을 생성한 다음 나중에 추가할 수 있습니다.

조직의 글로벌 주소 목록에서 사용자를 추가하려면 Configure에서 Fiery server의 LDAP 서비스를 먼저 활 성화해야 합니다.

- **1** 권한이 있는 사용자로 인쇄를 제한하려면 Configure의 보안 > 인쇄 권한에서 인쇄 허용 대상을 권한이 있 는 사용자로 설정합니다.
	- **•** 모든 사용자를 선택하면 사용자로 정의하거나 사용자를 그룹에 추가하거나 그룹에 권한을 할당하는지 여부에 관계없이 누구나 Fiery server로 인쇄할 수 있습니다.
	- **•** 권한이 있는 사용자를 선택하면 인쇄 권한이 활성화된 그룹의 사용자만 인쇄할 수 있습니다. 또한 게 스트 그룹의 인쇄 권한을 달리 설정하는 경우를 제외하고 게스트 그룹의 사용자는 인쇄할 수 없습니 다. 기본적으로 게스트 그룹은 인쇄 권한이 없습니다.

참고: 또한 프린터가 사용자 인증 방법을 제공하는 경우, 프린터와 Fiery server의 인증 방법을 동시에 모 두 사용하지 못할 수 있습니다.

- **2** 사용자 계정에서 그룹 추가를 클릭합니다. 여러 기본 그룹을 포함하여 현재 그룹 목록이 표시됩니다.
- **3** 그룹 추가 대화 상자에 그룹 이름과 설명을 입력합니다.
- **4** 그룹에 적합한 권한을 선택합니다.

참고: 일부 Fiery server에서는 해당 권한이 지원되지 않을 수 있습니다.

- **•** 보정 이 그룹의 구성원은 Fiery server를 보정할 수 있습니다. 기본 그룹의 경우, 관리자 및 운영자 그 룹에만 이 권한이 주어집니다. 사용자 생성 그룹의 경우, 사용자에게 이 권한이 주어집니다.
- **•** 서버 프리셋 생성 이 그룹의 구성원은 사용자가 작업에 대해 선택 가능한 인쇄 옵션 세트를 저장할 수 있습니다.
- **•** Fiery 메일함 이 그룹의 구성원은 스캔을 위한 개별 메일함을 가질 수 있습니다.
- **•** 워크플로우 관리 이 그룹의 구성원은 서버 프리셋과 가상 프린터를 생성, 편집 및 삭제할 수 있습니 다.
- **•** 흑백으로 인쇄 구성원이 흑백 인쇄만 할 수 있도록 제한합니다.
- **•** 컬러 및 흑백 인쇄 구성원이 컬러와 그레이스케일로 인쇄할 수 있습니다.

참고: 인쇄 허용 대상을 권한이 있는 사용자로 설정하면 Fiery server가 계속해서 Hot Folders에서 인증 없이 작업을 제출하도록 허용합니다.

- **5** 다음 중 하나를 수행하십시오.
	- **•** 사용자를 추가하지 않고 그룹을 생성하려면 저장을 클릭합니다.
	- **•** 사용자를 그룹에 추가하려면 사용자 저장 및 추가를 클릭합니다.

사용자 저장 및 추가를 선택하면 사용자 할당 대화 상자가 표시됩니다.

- **6** 사용자 할당 대화 상자에서 Fiery 연락처 목록 또는 글로벌 주소 목록 중 하나에 사용자를 추가하거나 해 당 목록에서 사용자를 제거합니다.
	- **•** Fiery 연락처 목록 이미 생성한 사용자를 포함합니다.
	- **•** 글로벌 주소 목록 LDAP를 구성하고 활성화해야 합니다. 조직의 회사 데이터베이스에서 가져온 이름 을 포함합니다.

LDAP를 통해 회사 서버에서 가져온 도메인 그룹을 공유하는 Configure에서 생성된 그룹은 동적으로 업 데이트됩니다. Fiery server가 자동으로 LDAP 도메인 그룹의 변경 내용(예: 그룹 구성원 추가)을 확인하 고 Fiery server 그룹을 업데이트하므로 이는 유용합니다.

## 사용자를 기존 그룹에 추가

기존 사용자를 기존 그룹에 추가하거나, 사용자를 생성하여 기존 그룹에 추가할 수 있습니다. 원하는 수만큼 의 그룹에 사용자를 추가할 수 있습니다.

사용자 계정을 생성하더라도 이 사용자를 그룹에 추가할 때까지는 이 사용자에게 어떤 권한도 할당되지 않습 니다.

모든 사용자가 권한 없이 인쇄하도록 허용하는 경우(보안 > 인쇄 권한에서 인쇄 허용 대상을 모든 사용자로 설정), 그룹에 없는 사용자는 인쇄는 가능하지만 다른 권한은 주어지지 않습니다.

- **1** Configure에서 사용자 계정을 선택합니다.
- **2** 사용자를 추가하려는 대상 그룹을 선택합니다.
- **3** 사용자 할당을 클릭합니다.
- **4** 다음 방식을 이용하여 필요에 따라 사용자를 그룹에 할당합니다.
	- **•** 신규 사용자를 생성하고 이 사용자를 그룹에 할당하려면 드롭다운 목록에서 새 사용자 생성 및 할당을 선택하고 사용자 생성 대화 상자에 해당 정보를 입력한 다음 저장을 클릭합니다.
	- **•** 기존 사용자 계정을 그룹에 할당하려면 연락처 목록에서 추가를 선택합니다. 사용자 할당 대화 상자에 서 Fiery 연락처 목록의 사용자에 계정 이름을 입력하고 돌아가기를 누르거나, 계정이 나열된 경우 이를 선택하고 사용자 추가를 클릭합니다.
	- **•** 글로벌 주소 목록에서 사용자를 할당하려면 글로벌 주소 목록에서 추가를 선택합니다. LDAP가 구성되 고 활성화된 경우에는 해당 조직의 회사 데이터베이스에 있는 이름이 이 목록에 포함됩니다. LDAP 설정 구성 버튼이 표시되는 경우, 이 버튼을 클릭하여 Command WorkStation과 작동하도록 LDAP 설정을 구성합니다.
- **5** 사용자 계정을 그룹에 모두 추가했으면 닫기를 클릭합니다.

## 스캔 작업의 메일함 생성

메일함을 생성하려면 Fiery 메일함 권한을 허용하는 그룹에 사용자를 추가합니다.

- **1** 사용자를 그룹에 추가합니다. 기본 스캔 사용자 그룹뿐만 아니라 어느 그룹에든지 사용자를 추가할 수 있습니다.
- **2** 해당 그룹에 Fiery 메일함 권한을 할당합니다. 사용자 이름과 같은 이름의 메일함이 생성됩니다.

## 그룹에서 사용자 제거

그룹에서 사용자를 제거할 수 있습니다. 사용자가 Fiery server로 이미 보낸 작업은 계속 처리되고, 작업 로 그에 해당 사용자 이름 및 관련 작업 정보가 유지됩니다.

그룹에서 사용자를 제거한 후에도 사용자는 Fiery 연락처 목록에 계속 남아 있습니다.

참고: 이름이 "Administrator" 또는 "Operator"인 기본 사용자는 제거할 수 없습니다.

- **1** Configure에서 사용자 계정을 선택합니다.
- **2** 사용자가 속한 그룹을 선택합니다.
- **3** 그룹에서 제거할 사용자 이름 위로 커서를 이동합니다. 편집 및 삭제 아이콘이 표시됩니다.
- **4** 삭제 아이콘을 클릭합니다. 사용자가 Fiery 연락처 목록이 아닌 그룹에서 삭제됩니다.

## 사용자 특성 변경

사용자 암호 및 이메일 주소와 같은 사용자 특성을 변경할 수 있습니다. 사용자가 이미 로그인되어 있는 경우, 사용자가 로그아웃한 후 다시 로그인할 때 변경 내용이 사용자에게 적용됩니다.

기본 관리자 및 운영자 암호를 변경하려면 다음 절차를 사용하거나 새 암호를 구성하면 됩니다.

- **1** Configure에서 사용자 계정을 선택합니다.
- **2** Fiery 연락처 목록 버튼을 클릭합니다.
- **3** 사용자 이름 위로 커서를 이동합니다. 편집 아이콘이 표시됩니다.
- **4** 편집 아이콘을 클릭합니다. 사용자 편집 대화 상자에서 사용자 특성을 편집하고 저장을 클릭합니다.

#### 그룹 권한 변경

- **1** Configure에서 사용자 계정을 선택합니다.
- **2** 그룹 이름 위로 커서를 이동합니다. 편집 아이콘이 표시됩니다.
- **3** 편집 아이콘을 클릭합니다. 그룹 편집 대화 상자에서 권한을 선택 또는 선택 해제하고 저장을 클릭합니다.

참고: 이러한 권한은 모든 Fiery servers에서 지원되지 않을 수도 있습니다.

**•** 보정 - 이 권한이 있는 그룹의 구성원은 Fiery server를 보정할 수 있습니다. 기본 그룹의 경우, 관리자 및 운영자 그룹에만 이 권한이 주어집니다. 사용자 생성 그룹의 경우, 사용자에게 이 권한이 주어집니 다.

보정 권한이 있는 그룹의 사용자도 TrueBrand 응용 프로그램에 액세스할 수 있습니다.

- **•** 서버 프리셋 생성 이 권한이 있는 그룹의 구성원은 사용자가 자신의 작업에 대해 선택할 수 있는 인쇄 옵션 세트를 저장할 수 있습니다.
- **•** Fiery 메일함 이 권한이 있는 그룹의 구성원은 개별 메일함을 가질 수 있습니다.
- **•** 워크플로우 관리 이 권한이 있는 그룹의 구성원은 서버 프리셋과 가상 프린터를 생성, 편집 및 삭제할 수 있습니다.
- **•** 흑백 인쇄 구성원이 흑백 인쇄만 할 수 있도록 제한합니다.
- **•** 컬러 및 흑백 인쇄 이 권한이 있는 그룹의 구성원은 컬러와 그레이스케일로 인쇄할 수 있습니다.
- **•** 작업 편집 이 권한이 있는 그룹의 구성원은 보류 또는 인쇄됨 대기열에 있는 작업을 편집할 수 있습니 다.

## 사용자 또는 그룹 삭제

Fiery server에서 사용자를 완전히 삭제할 수 있습니다. 사용자가 Fiery server로 이미 보낸 작업은 계속 처 리되고, 작업 로그에 해당 사용자 이름 및 관련 작업 정보가 유지됩니다.

그룹을 삭제하더라도 해당 그룹에 속한 사용자가 시스템에서 삭제되지 않습니다.

참고: Administrator, Operator 또는 Guest 이름의 기본 사용자는 삭제할 수 없으며, 관리자, 운영자 또는 게 스트 그룹을 삭제할 수 없습니다.

**1** Configure에서 사용자 계정을 선택합니다.

- **2** Fiery server에서 사용자를 완전히 삭제하려면 다음을 수행하십시오. **a)** Fiery 연락처 목록 버튼을 클릭합니다.
	- **b)** Fiery 연락처 목록 대화 상자에서 삭제할 사용자 이름 위로 커서를 이동합니다. 편집 및 삭제 아이콘이 표시됩니다.

참고: 사용자를 삭제하도록 허용된 경우에만 삭제 아이콘이 표시됩니다.

- **c)** 삭제 아이콘을 클릭합니다. 사용자가 Fiery server에서 완전히 삭제됩니다.
- **d)** 닫기를 클릭합니다.
- **3** 그룹을 삭제하려면 다음을 수행하십시오.
	- **a)** 그룹 열에서 삭제할 그룹 이름 위로 커서를 이동합니다. 편집 및 삭제 아이콘이 표시됩니다.

참고: 그룹을 삭제하도록 허용된 경우에만 삭제 아이콘이 표시됩니다.

**b)** 삭제 아이콘을 클릭합니다. 확인 메시지가 표시되면 예를 클릭합니다. 그룹이 Fiery server에서 완전히 삭제됩니다.

# EFI Cloud Connector

EFI Cloud Connector가 Fiery server를 Fiery IQ 계정에 연결합니다. Fiery IQ 계정에서 Fiery server를 연결 및 연결을 해제할 수 있습니다. Fiery server를 연결한 후에는 Fiery IQ 계정 연결을 관리할 수도 있습 니다.

# Fiery server에 EFI Cloud Connector 설치하기

FS400 및 이전 버전의 경우 Fiery server에 EFI Cloud Connector이(가) 먼저 설치되어야 합니다.

EFI Cloud Connector를 설치하기 전에 Fiery server는 반드시 유휴 상태여야 하며 인터넷에 연결되어 있어 야 합니다.

- **1** 서버 창에서 Fiery server를 선택합니다.
- **2** EFI Cloud Connector에 연결하려면 다음 중 하나를 수행합니다.
	- **•** 서버 메뉴에서 Fiery IQ을 선택한 다음 Fiery server 업데이트를 클릭합니다.
	- **•** 알림을 클릭한 다음 Fiery server 업데이트를 클릭합니다.
- **3** 필요한 업데이트 대화 상자에서 계속을 클릭합니다. Fiery server는 업데이트 후 자동으로 재부팅 합니다.

## Fiery server를 Fiery IQ 계정에 연결

EFI Cloud Connector를 사용하여 Fiery server를 Fiery IQ 계정에 연결할 수 있습니다.

- **1** 서버 창에서 Fiery server를 선택합니다.
- **2** Fiery IQ에 연결하려면 다음 중 하나를 수행합니다.
	- **•** 서버 메뉴에서 Fiery IQ을 선택한 다음 Fiery IQ (으)로 연결하기를 클릭합니다.
	- **•** 알림을 클릭한 다음 Fiery IQ 로 연결하기를 클릭합니다.

Fiery IQ웹 페이지가 열립니다.

- **3** 장치 활성화 웹 페이지에서 다음 중 하나를 수행 합니다.
	- **•** 기존 Fiery IQ계정 자격 증명으로 로그인합니다.
	- **•** Fiery IQ 계정 생성하기.

Fiery IQ계정 생성에 대한 자세한 내용은 [EFI IQ 도움말]을 참조하십시오.

## EFI Cloud Connector 관리

Fiery server에 대한 EFI Cloud Connector 연결을 관리할 수 있습니다 프록시 서버에 연결할 수도 있습니 다.

- **1** 서버 창에서 Fiery server를 선택합니다.
- **2** 서버 메뉴에서 Fiery IQ을 선택한 다음 EFI Cloud Connector 관리를 클릭합니다. 웹 페이지에서 EFI Cloud Connector가 열립니다.

## EFI Cloud Connector용 프록시 설정 구성

EFI Cloud Connector를 사용하여 방화벽을 통해 Fiery IQ에 연결하도록 프록시 설정을 구성합니다.

- **1** 서버 창에서 Fiery server를 선택합니다.
- **2** 서버 메뉴에서 Fiery IQ을 선택한 다음 EFI Cloud Connector 관리를 클릭합니다. 웹 페이지에서 EFI Cloud Connector가 열립니다.
- **3** 프록시 설정 구성을 클릭합니다.
- **4** 프록시 설정 창에서 프록시 사용을 선택합니다.
- **5** 텍스트 필드에서 다음 정보를 지정합니다.
	- **•** 프록시 서버 이름
	- **•** 포트
	- **•** 프록시 사용자 이름
	- **•** 프록시 암호

**6** 테스트를 클릭합니다. 프록시 구성 테스트를 통과하면 프록시 설정 창에 메시지가 표시됩니다.

**7** 저장을 클릭합니다.

# Fiery Dashboard 열기

Fiery server를 Fiery IQ계정에 연결한 후 Command WorkStation에서 Fiery Dashboard로 이동할 수 있습 니다.

- **1** 서버 창에서 Fiery server를 선택합니다.
- **2** 서버 메뉴에서 커서를 Fiery IQ 위에 놓습니다.
- **3** Dashboard로 이동을 클릭합니다. 웹 페이지에서 Fiery Dashboard가 열립니다.

# Fiery server을(를) EFI Cloud Connector에서 분리합니다.

Fiery IQ 계정에서 Fiery server의 연결을 해제할 수 있습니다.

- **1** 서버 창에서 Fiery server를 선택합니다.
- **2** 서버 메뉴에서 Fiery IQ을 선택한 다음 EFI Cloud Connector 관리를 클릭합니다. 웹 페이지에서 EFI Cloud Connector가 열립니다.
- **3** 사용자 이름을 클릭합니다.

참고: 사용자 이름은 Fiery IQ 계정에 연결된 이메일 주소가 됩니다.

- **4** ECC 비활성화를 클릭합니다.
- **5** ECC 비활성화 대화 상자에서 예를 클릭합니다.

# 백업 및 복원 정보

Fiery 리소스 및 설정 또는 Fiery server의 전체 시스템 이미지를 백업할 수 있습니다. 시스템 이미지 백업에 대한 정보는 사용자 설명서 세트의 일부인 [구성 및 설정]을 참조하십시오.

## Fiery server 설정 백업 또는 복원

Command WorkStation에서 Fiery server 설정을 백업하거나 복원할 수 있습니다. 사용자의 Fiery server 에 Fiery 시스템 소프트웨어 FS350/350 Pro 또는 이전 버전이 있는 경우 Configure에서 설정을 백업하거나 복원할 수도 있습니다.

참고: 일부 Fiery server에는 Fiery 설정 복원 및 기본 Fiery 설정 복원 옵션을 사용할 수 없습니다.

## Configure (FS350/350 Pro 또는 이전)에서 Fiery server 설정 백업

Configure에서 백업할 Fiery server 설정을 선택할 수 있습니다.

- <span id="page-44-0"></span>**1** Configure에서 Fiery 서버 > 백업을 선택합니다.
- **2** 화면상의 지침에 따라 설정을 백업합니다.

## Command WorkStation(FS350/350 Pro 이상)에서 Fiery server 설정 백업

Command WorkStation에서 백업할 Fiery server 설정을 선택할 수 있습니다.

**1** Fiery server에 연결하고 다음 중 하나를 수행합니다.

- **•** 장치 센터 > 일반 > 도구 > 백업 및 복원을 클릭합니다.
- **•** 서버 > 백업 및 복원을 선택합니다.
- **2** 백업을 클릭합니다.
- **3** 백업할 항목을 선택합니다.
- **4** 표시되는 대화 상자에서 파일을 저장할 위치를 지정하고 백업 파일 이름을 지정합니다.
- **5** (옵션) 파일 이름에 날짜 추가를 선택합니다.
- **6** 다음을 클릭한 후 마침을 클릭합니다.

## Command WorkStation(FS400/400 Pro 이후 버전)에서 Fiery server 설정 백업

Command WorkStation에서 백업할 Fiery server 설정을 선택할 수 있습니다.

Fiery server 자체가 아닌 네트워크 서버에 백업 파일을 저장하는 것이 좋습니다. 그렇지 않으면 시스템 소 프트웨어를 다시 설치할 때 백업 파일이 삭제됩니다.

설정을 동일한 모델 및 버전의 다른 Fiery server(으)로 복원할 수 있습니다. 하지만 서버 이름, IP 주소, 네트 워크 설정 등의 설정은 복원되지 않으며 기존 설정이 유지됩니다. 이는 동일한 네트워크에서 2대의 Fiery servers이(가) 함께 존재하는 것을 방지하기 위한 것입니다.

- **1** Fiery server에 관리자로 연결하고 다음 중 하나를 수행합니다.
	- **•** 장치 센터 > 일반 > 도구 > Fiery 리소스 및 설정을 클릭합니다.
	- **•** 서버 > 백업 및 복원을 선택합니다.
- **2** 새 웹 브라우저 창이 나타나면 Fiery 리소스 및 설정을 클릭합니다.
- **3** 지금 백업을 클릭합니다.
- **4** 백업할 항목을 선택하고 계속을 클릭합니다.
- **5** 대화 상자가 나타나면 백업 파일의 이름을 지정합니다.
- **6** (옵션) 파일 이름에 날짜 추가를 선택합니다.
- **7** 계속을 클릭합니다.
- **8** 원하는 파일을 다운로드하고 파일의 위치를 지정합니다. .fbf 파일 및 .DAT 파일을 선택해야 합니다.

### Configure(FS350/350 Pro 이하)에서 Fiery server 설정 복원

Fiery server 설정을 이전에 백업한 경우, Configure에서 해당 설정을 복원할 수 있습니다.

- **1** Configure에서 Fiery 서버 > 복원을 선택합니다.
- **2** 화면상의 지침에 따라 설정을 복원합니다.

#### Configure(FS350/350 Pro 이하)에서 Fiery server 기본 설정 복원

구성에서 기본 설정을 복원한 후에는 Fiery server를 재부팅해야 설정이 되돌아갑니다.

- 참고: 이 항목의 정보는 Integrated Fiery server에만 적용됩니다.
- **1** Configure에서 Fiery 서버 > 기본 Fiery 설정 복원을 선택합니다.
- **2** Fiery 기본 설정 복원 버튼을 클릭합니다.

## Command WorkStation(FS350/350 Pro 이하)에서 Fiery server 설정 복원

Fiery server 설정을 이전에 백업한 경우, Command WorkStation에서 해당 설정을 복원할 수 있습니다.

- **1** Fiery server에 연결하고 다음 중 하나를 수행합니다.
	- **•** 장치 센터 > 일반 > 도구 > 백업 및 복원을 클릭합니다.
	- **•** 서버 > 백업 및 복원을 선택합니다.
- **2** 복원을 클릭합니다.
- **3** 표시되는 대화 상자에서 복원할 구성 설정의 위치로 이동한 후 열기를 클릭하거나 최근 백업을 선택합니 다.
- **4** 다음을 클릭하고 복원할 항목을 선택합니다.
- **5** 다음을 클릭한 후 마침을 클릭합니다.
- **6** 복원 작업이 완료된 후 메시지가 표시되면 Fiery server를 재부팅합니다.

#### Command WorkStation(FS400/400 Pro 이후)에서 Fiery server 설정 복원

Fiery server 설정을 이전에 백업한 경우, Command WorkStation에서 해당 설정을 복원할 수 있습니다. 설정을 동일한 모델 및 버전의 다른 Fiery server(으)로 복원할 수 있습니다. 하지만 서버 이름, IP 주소, 네트 워크 설정 등의 설정은 복원되지 않으며 기존 설정이 유지됩니다. 이는 동일한 네트워크에서 2대의 Fiery servers이(가) 함께 존재하는 것을 방지하기 위한 것입니다.

- **1** Fiery server에 관리자로 연결하고 다음 중 하나를 수행합니다.
	- **•** 장치 센터 > 일반 > 도구 > Fiery 리소스 및 설정을 클릭합니다.
	- **•** 서버 > 백업 및 복원을 선택합니다.
- **2** 새 웹 브라우저 창이 나타나면 Fiery 리소스 및 설정을 클릭합니다.
- **3** 복원을 클릭합니다.
- **4** 표시되는 대화 상자에서 파일을 클릭하고 복원할 구성 설정의 위치를 찾아 열기를 클릭합니다. .Fbf 파일 및 .DAT 파일을 선택해야 합니다.
- **5** 계속을 클릭합니다.
- **6** 복원할 항목을 선택하고 계속을 클릭합니다.
- **7** 복원 작업이 완료된 후 메시지가 표시되면 Fiery server을(를) 재부팅합니다.

# 작업 보기

여러 가지 방법으로 작업 내용을 확인할 수 있습니다.

스풀링은 되었지만 처리되지는 않은 작업의 내용은 다음 위치에서 확인할 수 있습니다.

- **•** Fiery 미리 보기. Command WorkStation의 Fiery Preview(48페이지) 항목의 내용을 참조하십시오.
- **•** Command WorkStation 창의 작업 미리 보기 창입니다. 작업 미리보기 창에서 작업 보기(48페이지) 항 목을 참조하십시오.

처리된 작업의 내용은 다음 위치에서 확인할 수 있습니다.

- **•** 작업 미리 보기 창 Command WorkStation 주 창에 있습니다. 작업 미리보기 창에서 작업 보기(48페 이지) 항목을 참조하십시오.
- **•** 미리 보기 창(처리된 작업을 확인하려는 경우). [래스터 이미지 미리 보기](#page-51-0)(52페이지) 항목을 참조하십시 오.
- **•** Fiery ImageViewer Fiery server에서 지원하는 경우 사용할 수 있습니다. [Fiery ImageViewer\(](#page-308-0)309페 이지) 항목을 참조하십시오.

# Command WorkStation의 Fiery Preview

Fiery Preview는 작업 미리 보기를 제공합니다. 스풀링된 작업과 처리된 작업을 모두 Fiery Preview에서 열 수 있습니다. 처리된 작업을 Fiery Preview에서 열면 작업이 래스터 미리 보기 모드에서 열립니다.

Fiery Graphic Arts Pro Package, Fiery ColorRight Package, Fiery Graphic Arts Package, Premium Edition 또는 Fiery Productivity Package가 설치되어 있는 경우 Fiery ImageViewer에서 처리된 작업의 래 스터 이미지를 보고 색상을 조정하고 다른 소프트 교정 동작을 수행할 수 있습니다. Fiery ImageViewer 아 이콘은 Fiery Preview 창의 오른쪽 상단 모서리에서 사용할 수 있습니다.

Fiery Impose, Fiery Compose 또는 Fiery JobMaster에서 래스터화된 작업을 열고 설정을 지정하려면 Command WorkStation 작업 센터에서 작업을 선택합니다.

# 작업 미리보기 창에서 작업 보기

작업 미리 보기 창에는 선택한 작업에 대한 특정 정보가 나열됩니다. 작업이 처리된 경우 해당 작업 내 모든 표면의 축소 그림이 표시됩니다. FS300 Pro 이상인 Fiery server에서는 스풀링된 작업과 처리된 작업에 대 해 축소 이미지가 표시됩니다.

작업이 처리된 경우 작업 센터의 작업 미리 보기 창에서 모든 내용의 축소 그림을 볼 수 있습니다. 스풀링되 었지만 처리되지는 않은 작업은 Fiery 미리 보기 창에서 열 수 있습니다. Fiery Graphic Arts Pro Package, Fiery ColorRight Package, Fiery Graphic Arts Package, Premium Edition 또는 Fiery Productivity Package가 Fiery server에서 지원되는 경우 Fiery ImageViewer에서 처리된 작업을 열 수 있습니다.

Command WorkStation을 시작하고 보류 목록에서 스풀링된 작업 또는 처리된 작업을 선택하여 작업 미리 보기 창에 표시합니다. 작업에 대한 정보가 표시됩니다. 일부 정보 카테고리는 편집할 수 있습니다.

작업 미리 보기 창은 Command WorkStation 창 오른쪽에 있습니다. 작업이 처리된 경우 문서를 탐색할 수 있는 도구가 제공됩니다. 다음 그림에는 스풀링된 작업이 나와 있습니다.

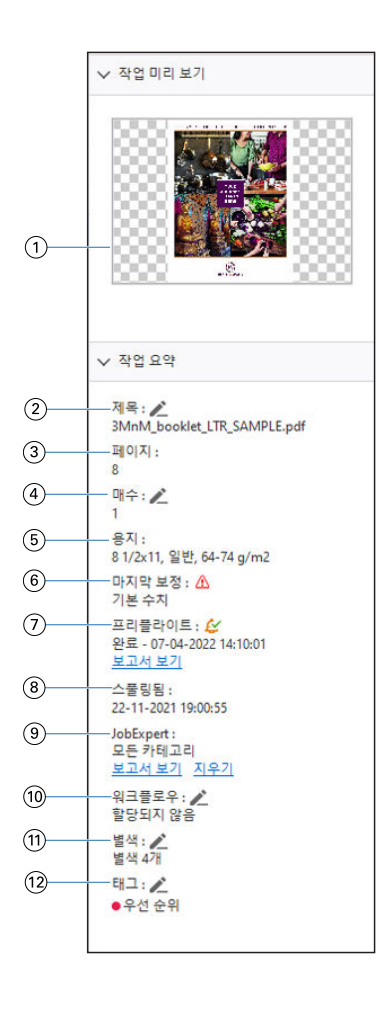

참고: 연필 아이콘이 있는 필드는 편집할 수 있습니다.

- 1 축소 그림
- 2 작업의 이름
- 3 작업의 페이지 수
- 4 인쇄하려는 매수
- 5 페이지 크기, 용지 유형, 용지 무게 등의 용지 정보
- 6 프린터의 마지막 보정 날짜 아이콘은 상태를 나타냅니다.
- 7 프리플라이트 정보
	- 아이콘은 상태를 나타냅니다.

보고서 보기를 클릭하여 작업의 오류 및 경고를 확인할 수 있습니다.

- 8 스풀링됨, 처리됨, 인쇄됨 등 작업에서 마지막으로 수행한 동작과 날짜 및 시간 스탬프
- 9 작업에 적용되는 Fiery JobExpert 규칙

보고서 보기를 클릭하여 작업에 적용되는 권장 작업 설정을 확인할 수 있습니다. 또한 지우기를 클릭하여 Fiery JobExpert에 의해 권장 작업 설정 세트를 제거할 수도 있습니다.

10 작업에 사용되는 워크플로우

참고: 사용 가능한 가상 프린터 또는 프리셋 중에서 선택할 수 있습니다.

- 11 작업에 사용되는 별색 수
- 12 현재 태그가 작업에 적용됩니다.

# 스풀링된 작업 미리 보기

Fiery Preview 창에서 스풀링된 작업을 볼 수 있습니다.

**1** 작업 센터에서 보류 목록에 있는 스풀링된 작업을 선택합니다.

참고: 작업이 처리된 경우 래스터 미리 보기 모드에서 작업을 확인하고 제한적인 기능에 액세스할 수 있습 니다.

- **2** 다음 방법 중 하나를 선택하여 Fiery Preview 창을 엽니다.
	- **•** 마우스 오른쪽 버튼을 클릭하고 미리 보기를 선택합니다.
	- **•** 동작 메뉴에서 미리 보기를 선택합니다.
	- **•** Command WorkStation 도구 모음에서 미리 보기 아이콘을 클릭합니다.
	- **•** 작업 미리 보기 창에 표시된 이미지의 아무 곳이나 두 번 클릭합니다.

## Fiery Preview의 도구 모음 아이콘

표준 Fiery Preview 도구 모음에는 다음 컨트롤이 있습니다.

- **•** Fiery Preview 창에서 시트 또는 페이지를 선택합니다.
- **•** 창 안에서 미리 보기 끌기
- **•** 페이지 요소의 측정값 표시
- **•** 확대
- **•** 축소
- **•** 시트 내용 전환(축소 그림 보기와 와이어프레임 보기 간 전환). 와이어프레임 보기에서는 레코드 페이지 매김이 표시됩니다.
- **•** 마감기 레이아웃 선 표시

참고: 환경설정에서 마감기 통합 허용 확인란이 선택되어 있으면 마감기 레이아웃 라인 표시 아이콘이 유 효한 Fiery Impose 라이선스와 함께 나타납니다.

추가 정보는 [Fiery JobMaster-Fiery Impose-Fiery Compose 도움말]의 내용을 참조하십시오.

# <span id="page-51-0"></span>래스터 이미지 미리 보기

작업이 처리되면 래스터 이미지가 표시된 미리 보기 창이나 작업 센터의 미리 보기 창에서 내용의 축소 그림 을 볼 수 있습니다.

Fiery Graphic Arts Pro Package, Fiery ColorRight Package, Fiery Graphic Arts Package, Premium Edition 또는 Fiery Productivity Package이(가) 지원되는 경우 Fiery ImageViewer를 열 수 있습니다.

처리된 작업의 래스터 미리 보기를 열려면 보류 목록에서 작업을 선택하고 다음 중 하나를 수행합니다.

- **•** 동작 메뉴에서 미리 보기를 클릭합니다.
- **•** 도구 모음에서 미리 보기 버튼을 클릭합니다.

또는:

- **•** 보류 목록에서 선택한 작업을 마우스 오른쪽 버튼으로 클릭(Windows)하거나 Cmd 키를 누른 상태로 클 릭(mac OS)하고 미리 보기를 선택합니다.
- **•** 미리 보기 창에서 이미지를 두 번 클릭합니다.

이미지 불가능 영역을 표시하려면 보기 > 이미지 불가능 영역을 클릭합니다. 환경설정에서 이미지 불가능 영 역의 색상을 변경할 수 있습니다.

참고: 서로 다른 처리된 작업으로 여러 미리 보기 창을 열 수 있습니다. 그러나 처리된 여러 작업을 한 번에 선택할 때는 미리 보기 옵션을 사용할 수 없습니다.

미리 보기에는 래스터 곡선 편집기의 결과가 표시됩니다. Fiery server에서 순수 원색을 지원하는 경우에는 미리 보기에 래스터 곡선 편집이 있는 순수 원색의 효과가 반영되지 않습니다. Fiery ImageViewer은(는) 래 스터 곡선 편집을 사용하여 순수 원색의 선택을 반영하며 작업이 올바르게 인쇄됩니다.

아래 그림에는 작업의 래스터 미리 보기가 나와 있습니다.

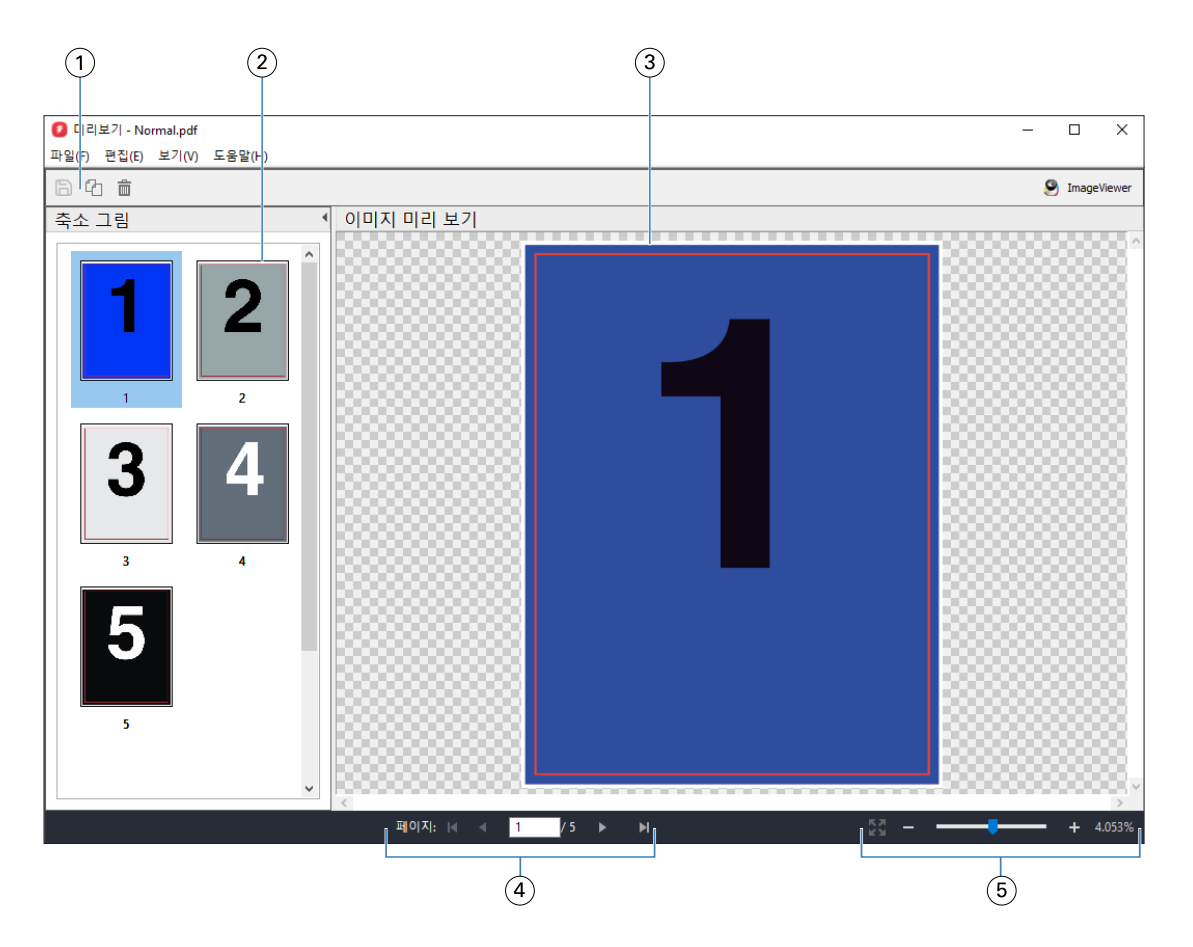

- 1 작업을 저장하고 작업에서 선택한 페이지를 복제 및 삭제하는 데 사용하는 도구 모음 아이콘
- 2 축소 그림
- 3 래스터 파일
- 4 작업 페이지를 이동하고 시트 번호를 표시하기 위한 탐색 컨트롤
- 5 페이지 맞춤을 하고 확대/축소 비율을 조정하는 확대/축소 컨트롤 아이콘

# 래스터 미리 보기의 도구 모음 아이콘

표준 미리 보기 도구 모음에는 다음 컨트롤이 포함되어 있습니다.

- **•** 저장 작업에 대한 변경 내용을 저장하거나 새 파일을 저장하려면 클릭합니다.
- **•** 복제 선택한 페이지를 복제하려면 클릭합니다.
- **•** 삭제 선택한 페이지를 삭제하려면 클릭합니다.
- ImageViewer Fiery server가 Fiery Graphic Arts Pro Package, Fiery ColorRight Package, Fiery Graphic Arts Package, Premium Edition 또는 Fiery Productivity Package를 지원할 경우 Fiery ImageViewer 창에서 작업을 열려면 클릭 합니다.

## 미리 보기에서 페이지 병합

각기 다른 작업이 표시되는 여러 미리 보기 창을 열 수는 있지만, 이 경우 모든 작업은 동일한 Fiery server 의 작업이어야 합니다. 각 창에서 작업을 개별적으로 편집할 수 있습니다. 창 간에 페이지를 끌 수도 있습니 다.

창 간에 페이지를 끌면 소스 창, 즉 끌었던 작업이 원래 있었던 창은 읽기 전용이 됩니다. 대상 창은 편집 가능 하지만 소스 창을 다시 편집 가능하도록 설정하려면 대상 창에서 병합된 페이지가 포함된 새 작업을 저장해 야 합니다.

참고: 서로 다른 작업의 미리 보기 창이 여러 개 열려 있는 경우 가장 최근에 편집한 작업을 저장하지 않으면 다른 작업을 편집할 수 없습니다.

## VDP 래스터 미리 보기

미리 보기 창에서 처리된 VDP(가변 데이터 인쇄) 작업을 미리 볼 수 있습니다. 미리 보기에는 작업에 적용되 었을 수 있는 임포지션 설정이 포함됩니다. 작업의 내용은 레코드 또는 마감된 세트를 기준으로 구성되어 실 제 크기로 표시됩니다.

VDP 래스터 미리 보기에서는 다음 작업을 수행할 수 있습니다.

- **•** 레코드나 마감된 세트와 페이지나 표면을 기준으로 작업을 탐색합니다. 표시되는 탐색 매개 변수는 작업 이 임포징되었는지 여부에 따라 동적으로 변경됩니다.
- **•** 축소 그림의 크기를 변경합니다.
- **•** 레코드 또는 축소 그림을 확장하거나 축소합니다.
- **•** Fiery server에서 지원하는 경우 Fiery ImageViewer에서 작업을 엽니다.

참고: 미리 보기 창에 표시되는 VDP 작업에 대해서는 저장, 복제 및 삭제 기능을 사용할 수 없습니다.

#### 임포지션 전의 VDP 작업 미리 보기

임포지션 전에 처리된 VDP 작업이 미리 보기 창에 표시되면 레코드와 페이지를 탐색할 수 있습니다. Fiery server에서 지원하는 경우 Fiery ImageViewer에서 작업을 열 수도 있습니다.

참고: 미리 보기 창에 표시되는 VDP 작업에 대해서는 저장, 복제 및 삭제 기능을 사용할 수 없습니다.

#### 임포지션 후의 VDP 작업 미리 보기

임포지션 후에 처리된 VDP 작업이 미리 보기 창에 표시되면 완성된 세트와 표면을 탐색할 수 있습니다.

처리된 VDP 작업을 임포징하려는 경우 작업을 임포징하여 .dbp 형식으로 저장하고 처리한 다음 미리 보기 창에서 열어야 합니다. Fiery server에서 지원하는 경우 Fiery ImageViewer에서 작업을 열 수도 있습니다.

참고: 미리 보기 창에 표시되는 VDP 작업에 대해서는 저장, 복제 및 삭제 기능을 사용할 수 없습니다.

#### 갱업 VDP 작업 표시

VDP 작업을 갱업(쌓고 자르기 또는 Duplo)으로 임포징하는 경우 스택 크기를 모두로 설정하면 작업은 완성 된 세트 하나로 구성됩니다. 이 워크플로에서는 표면만 탐색할 수 있습니다. 스택 크기를 2 이상으로 설정하 는 경우에는 임포징한 다른 VDP 작업과 마찬가지로 완성된 세트와 표면을 탐색할 수 있습니다.

# 인쇄 중

## 인쇄할 작업 가져오기

파일을 Fiery server 대기열로 직접 가져와서 인쇄하거나, 외부 위치(Fiery server 하드 디스크 외)에 보관 된 작업을 가져올 수 있습니다.

## 인쇄 대기열로 작업 가져오기

파일을 Fiery server로 직접 가져와 인쇄합니다. 여러 작업을 한 번에 가져오고 파일 형식을 유지 관리할 수 있습니다.

여러 작업을 한 번에 가져올 수 있습니다. 대기열로 파일을 가져오는 작업은 프린터 드라이버나 응용 프로그 램을 통해 인쇄하는 것과 비슷하지만, 파일 형식이 유지되는 가져오기 기능과는 달리 인쇄 명령을 사용하여 전송한 작업은 PostScript로 변환됩니다. 파일을 다음 위치로 끌어다 놓는 방법으로 가져올 수 있습니다.

- **•** 서버 목록의 Fiery servers에 연결
- **•** 인쇄 중 또는 처리 중 대기열
- **•** 보류 대기열

그러나, 파일을 가져오는 방법을 가장 잘 관리하려면 작업 센터 도구 모음에서 가져오기 아이콘을 사용하거 나 파일 메뉴에서 작업 가져오기를 사용합니다. 컴퓨터에 바로 찾아보기 대화 상자가 표시됩니다. 파일을 선 택하면 파일 가져오기 대화 상자에 표시됩니다. 이 대화 상자에서 가져오기를 수행할 때 파일에 워크플로우 (서버 프리셋 또는 가상 프린터)를 쉽게 적용할 수 있습니다. 일반적으로 끌어다 놓기로 파일을 가져올 때는 이 작업을 수행할 수 없습니다. 단, 서버 목록의 경우는 예외입니다.

**1** 컴퓨터의 파일이나 폴더를 인쇄 중, 처리 중 또는 보류 목록으로 끌어다 놓습니다.

지원되는 파일 유형은 PS, PRN(PostScript 또는 PCL 프린터 드라이버로 인쇄할 때), PDF, EPS, TIFF, PCL(PCL 드라이버로 생성할 때), PDF/VT, PPML, ZIP, VPS 및 Fiery FreeForm Plus입니다.

참고: PCL, PPML, ZIP 및 VPS 파일 유형은 일부 Fiery servers에서만 지원될 수 있습니다.

이러한 위치로 파일이나 폴더를 끌어다 놓으면 파일 가져오기 대화 상자가 표시되지 않습니다. 가져오기 에서는 폴더의 전체 내용을 가져옵니다.

**2** 서버 목록, 인쇄 대기열, 처리 대기열 또는 보류 목록에서 연결된 Fiery server에 파일을 끌어다 놓습니다. 파일 가져오기 대화 상자가 열립니다. [5단](#page-55-0)계를 참조하십시오.

- <span id="page-55-0"></span>**3** 파일을 컴퓨터에서 바로 가져오려면 다음 중 하나를 수행합니다.
	- **•** 파일 > 작업 가져오기를 클릭합니다.
	- **•** 작업 센터에서 가져오기 도구 모음 아이콘을 클릭합니다.
- **4** 컴퓨터의 찾아보기 대화 상자에서 업로드할 파일을 선택합니다. 파일 가져오기 대화 상자가 열립니다.
- **5** 다음 중 하나를 수행합니다.
	- **•** 기본 설정 적용을 선택하여 파일에 정의된 특성과 힘께 파일을 가져옵니다. 설정을 정의하지 않으면 Fiery server의 기본 설정이 사용됩니다.
	- **•** 서버 프리셋 사용을 선택하고 현재 Fiery server에 게시되어 있는 서버 프리셋 또는 출고 시 기본 프리 셋 목록에서 선택합니다.
	- **•** 가상 프린터 사용을 선택하고 현재 Fiery server에 게시되어 있는 가상 프린터 목록에서 가상 프린터를 선택합니다.

위의 서버 프리셋 사용 및 가상 프린터 사용 옵션은 Fiery server에서 서버 프리셋 또는 가상 프린터를 설 정한 경우에만 표시됩니다.

- **6** 작업 동작을 선택합니다. 예:
	- **•** 처리 후 대기(기본값)
	- **•** 인쇄
	- **•** 인쇄 후 대기
	- **•** 인쇄 후 삭제

Fiery server의 기능에 따라 다른 선택 항목이 표시될 수도 있습니다.

참고: 마지막에 선택한 동작이 표시됩니다.

## 외부 보관 파일 및 Fiery server 하드 디스크에서 작업 가져오기

Fiery server 하드 디스크를 포함한 외부 위치에 보관한 작업을 가져올 수 있습니다.

- **•** 다음 중 하나를 수행합니다.
	- **•** 작업을 수동으로 가져오려면 파일 > 보관된 작업 가져오기를 클릭합니다. 디렉토리를 찾아 보관된 작업 을 포함하는 폴더를 선택합니다. 작업을 선택하고 확인을 클릭합니다.

원하는 폴더가가 목록에 표시되지 않으면 관리를 클릭하여 디렉토리를 찾아서 폴더를 추가한 다음 확인 을 클릭합니다.

가져온 작업이 보류 또는 인쇄됨 대기열에 표시됩니다.

**•** 컴퓨터 바탕 화면에서 파일을 선택하여 Command WorkStation에서 지정한 대기열로 끌어다 놓습니다.

# 인쇄 옵션 설정

작업 속성 창에서 액세스할 수 있는 작업의 인쇄 옵션은 작업을 단면으로 인쇄할지 아니면 양면으로 인쇄할 지 또는 스테이플할지 등의 정보를 지정합니다.

인쇄 작업이 Fiery server에 도착하면 운영자는 Command WorkStation의 작업 속성에서 이러한 인쇄 옵션 을 확인하거나 변경할 수 있습니다. 예를 들어 운영자는 다음을 수행할 수 있습니다.

- **•** 운영자에 대한 지침이 포함된 작업의 인쇄 설정 확인
- **•** 설정 재정의
- **•** 현재 작업 속성 목록을 로컬 프린터로 인쇄

## 작업 속성 보기

보류, 인쇄됨 또는 보관됨 대기열에서 선택한 작업의 인쇄 옵션을 재정의할 수 있습니다.

운영자가 Command WorkStation에서 작업에 대해 설정이나 인쇄 옵션을 변경하지 않았다면 작업 속성 창에 는 사용자가 작업을 전송하기 전에 PostScript 프린터 드라이버에서 입력한 모든 작업 설정이나 PostScript 프린터 드라이버의 기본 설정이 반영됩니다.

Command WorkStation으로 가져오는 작업의 경우 작업에 포함된 설정(PostScript 작업에만 해당됨)이나 Fiery server의 기본 작업 설정(PDF 파일 또는 작업 정보 없이 가져온 작업)이 표시됩니다.

현재 진행 중인 작업의 경우 작업 속성의 읽기 전용 버전을 볼 수 있습니다. 여기에는 처리 중인 작업, 처리 대 기, 인쇄 또는 인쇄 대기 작업이 포함됩니다. 이렇게 하면 작업을 취소하지 않고도 현재 작업의 속성을 확인할 수 있습니다.

#### 작업 속성 보기 또는 재정의

작업의 인쇄 옵션을 보거나 변경할 수 있습니다.

참고: 또한 작업 요약 창의 인라인 편집 기능을 사용하여 작업 속성을 재정의할 수도 있습니다.

- **1** 보류 또는 인쇄됨 대기열에서 작업을 두 번 클릭하거나, 작업을 선택하고 다음 중 하나를 수행합니다.
	- **•** 마우스 오른쪽 버튼을 클릭하고 속성을 선택합니다.
	- **•** 속성 아이콘을 클릭합니다.
	- **•** 동작 > 속성을 클릭합니다.

단일 Fiery server에서 여러 작업을 선택하려면 Shift 키, Ctrl 키를 누른 채 클릭(Windows)하거나 Cmd 키를 누른 채 클릭(mac OS)한 다음 속성을 클릭합니다. 여러 작업을 열고 작업 속성 창에서 값을 지정하 면 그 내용이 모든 작업에 기본적으로 적용됩니다. 요약 탭에서 여러 작업의 인쇄 옵션을 나란히 놓고 비 교할 수 있습니다.

**2** 각 아이콘을 클릭하여 작업 속성 그룹의 인쇄 옵션을 확인합니다. 일부 옵션의 경우 설정을 변경하려면 작업을 다시 처리해야 합니다. **3** 인쇄 옵션을 재정의하려면 옵션을 변경한 다음 확인을 클릭하여 재정의 설정을 저장하거나 인쇄를 클릭하 여 해당 설정이 적용된 작업을 저장하고 인쇄합니다.

인쇄를 클릭하면 작업 속성 창이 닫히고 현재 설정으로 작업이 인쇄됩니다.

설정을 적용하려면 작업을 다시 처리해야 하므로, 일부 설정은 처리 후 대기 중인 작업에 즉시 적용할 수 없습니다.

#### 작업의 기존 인쇄 속성 요약 보기

작업 속성 창에서 작업의 현재 속성을 요약해서 인쇄할 수 있습니다.

- **1** 작업 속성 창에서 요약 아이콘을 클릭합니다.
- **2** 작업의 기존 속성 목록을 인쇄하려면 인쇄 요약을 클릭합니다.

참고: 프린터 드라이버에서 제공되는 일부 인쇄 옵션은 작업 속성 창에 표시되지 않습니다. 특정 인쇄 옵 션 및 설정과 이들을 설정하는 위치에 대한 자세한 내용은 Fiery server 설명서를 참조하십시오.

## 작업 속성 창의 작업 동작

작업 속성 창 내에서 인쇄, 처리 후 대기 등의 일반 작업 동작을 사용할 수 있습니다. 기본 작업 동작은 인쇄입 니다.

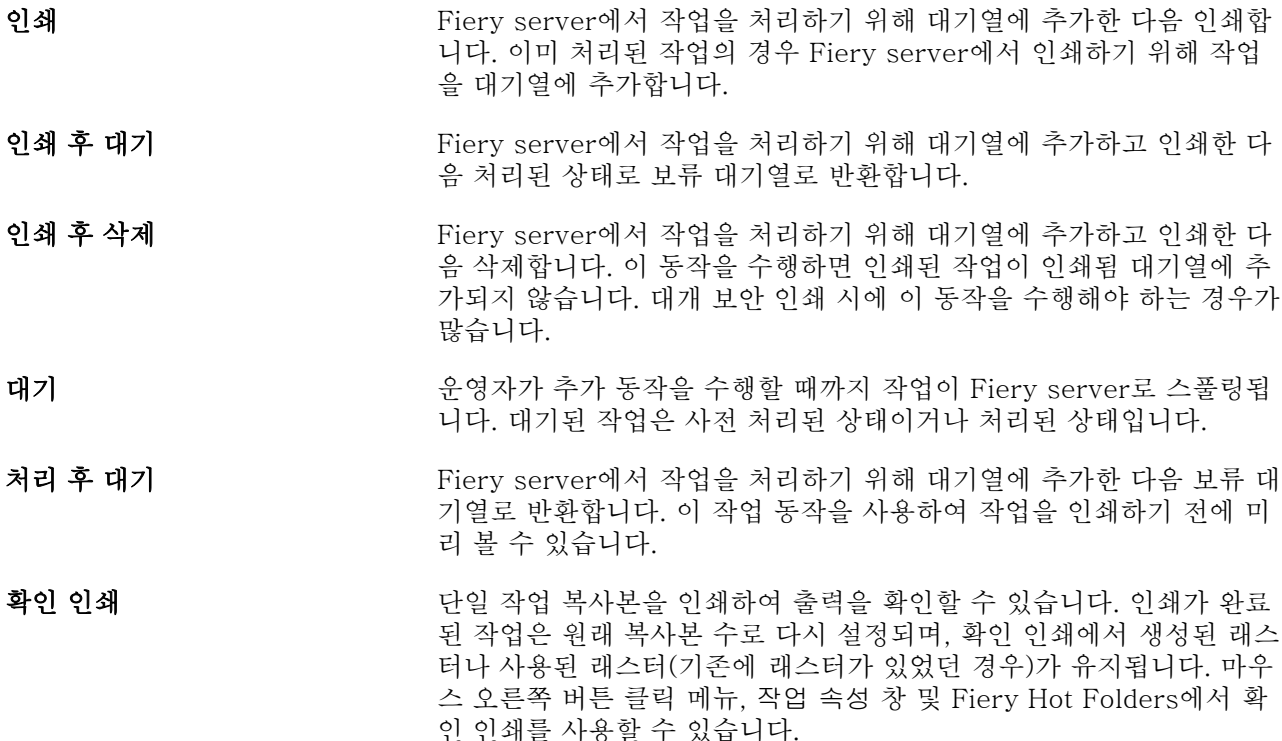

## <span id="page-58-0"></span>인쇄 옵션 카테고리

작업 속성 인쇄 옵션은 빠른 실행을 위해 카테고리로 그룹화됩니다.

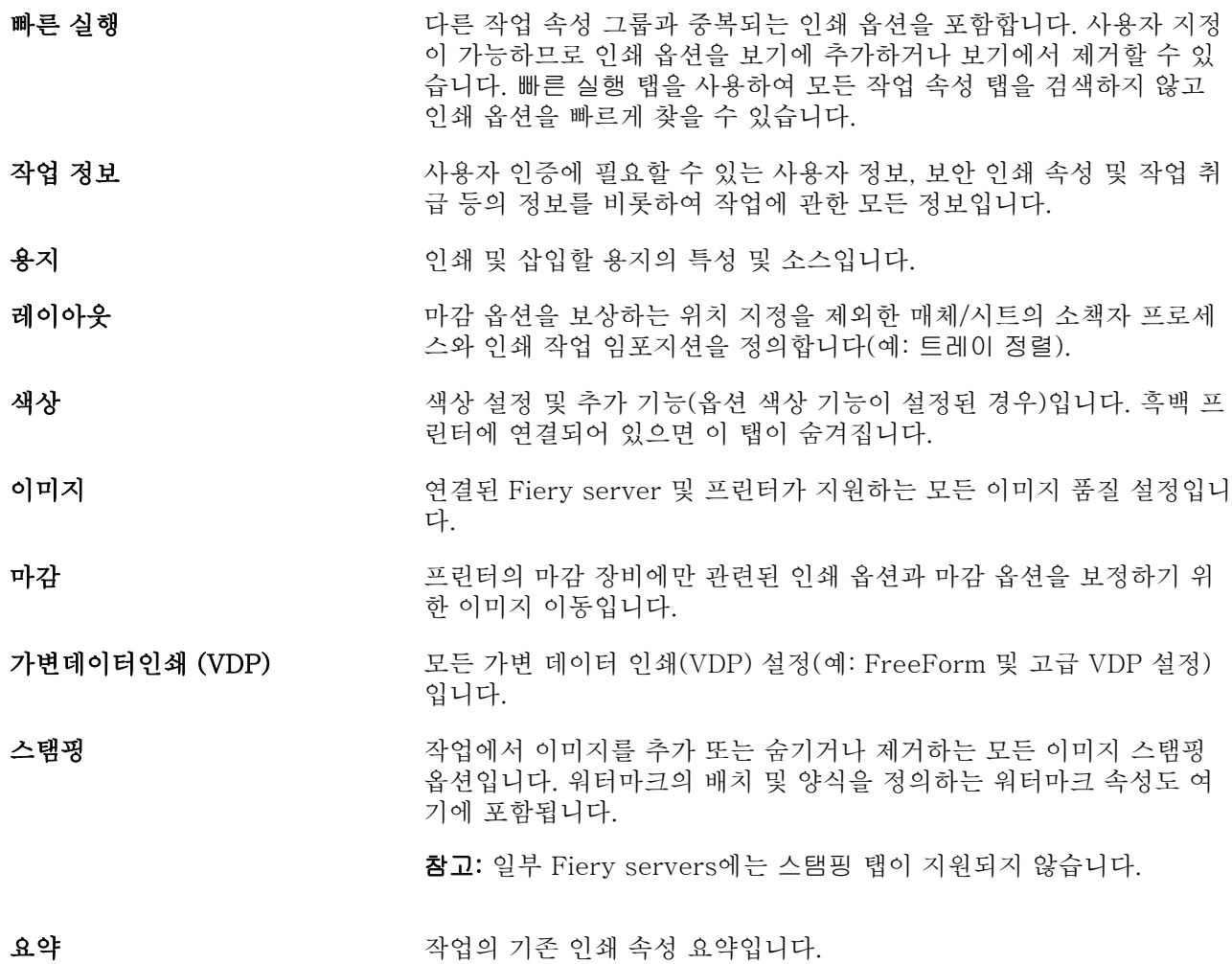

## 모든 작업 속성의 기본값 설정

기본값 설정 기능을 사용하면 기본 작업 속성을 수정하여 Fiery server를 사용자 지정할 수 있습니다. 기본 값 설정을 사용하여 구성된 Fiery server는 Fiery Hot Folders, 가상 프린터 및 서버 프리셋을 생성할 때마 다 초기 설정을 확인합니다. 양방향 통신이 설정되어 있으면 기본값 설정은 Fiery Driver에서 제출하는 작업 에 적용됩니다.

파일 가져오기 대화 상자에서 기본 설정 적용을 선택한 상태로 Fiery server로 가져오거나 작업 센터로 끄는 작업도 기본값 설정 기능으로 구성된 현재 기본 설정을 상속합니다. 작업이 Fiery server 대기열에 포함되고 나면 작업 속성을 재정의할 수 있습니다.

참고: 양방향 통신이 해제되어 있으면 사용자가 선택한 설정을 포함하며 Fiery Driver에서 Fiery server로 전송하는 작업이 적용됩니다. 사용자가 편집하지 않은 기타 모든 설정은 프린터 기본 설정이라고도 하는 출 고 시 기본값 설정을 상속합니다.

모든 작업 속성에 대해 기본 설정을 확인하거나 편집할 수 있습니다. 색상 설정을 비롯한 기본 작업 설정을 변경하려면 기본값 설정을 선택합니다. 다음 영역에서 기본값 설정 기능에 액세스할 수 있습니다.

- **•** 장치 센터 > 가상 프린터
- **•** 장치 센터 > 작업 프리셋
- **•** 장치 센터 > 색상 관리
- **•** 서버 > 기본값 설정

기본값 설정을 사용하는 경우 열리는 기본 설정 창에서 Fiery server에 대해 원하는 기본 설정을 선택할 수 있습니다. 이러한 설정은 인쇄 대기열과 대기 대기열에 적용되며 향후 서버 프리셋 또는 가상 프린터의 기본 값으로 사용됩니다.

- **1** Fiery server 이름 옆의 더 보기 아이콘(점 세 개)을 클릭하고 기본값 설정을 선택하거나, 서버 > 기본값 설정을 선택합니다.
- **2** 기본 설정 창에서 옵션을 개별적으로 설정하고 옵션을 잠글지 아니면 잠금을 해제한 상태로 유지할지를 선택합니다.

모두 잠금 또는 모두 잠금 해제를 선택할 수도 있습니다.

출력 프로필의 경우 Fiery server에서는 항상 작업 정의 설정 사용을 기본값으로 사용하므로 잠글 수 없 습니다.

양방향 통신이 설정되어 있으면 잠겨 있는 항목은 Windows의 경우에 한해 Fiery Driver에서 회색으로 표시됩니다(사용할 수 없음). 이러한 설정은 인쇄 시에 재정의할 수 없습니다. 양방향 통신을 해제하고 Fiery Driver에서 인쇄하거나, mac OS용 Fiery Driver를 통해 인쇄할 때는 잠긴 설정이 회색으로 표시되 지 않고 적용이 되며 Fiery server의 기본 설정이 재정의됩니다.

참고: 변경되기 전의 설정으로 작업 속성을 재설정하려면 재설정을 클릭합니다.

**3** 확인을 클릭합니다.

참고: 색상 기본 설정을 비롯하여 기본값 설정에 나열된 기본 설정을 백업하려면 Fiery 시스템 복원에서 가상 프린터를 선택해야 합니다. 자세한 내용은 [Command WorkStation\(FS350/350 Pro 이상\)에서](#page-44-0) [Fiery server 설정 백업\(](#page-44-0)45페이지)의 내용을 참조하십시오.

#### 작업 속성의 Fiery Impose 템플릿

Fiery Impose는 작업 속성 창의 레이아웃 탭에서 액세스 가능한 사전 정의된 임포지션 템플릿을 여러 개 제 공합니다. Fiery Impose 라이센스가 있는 경우, 템플릿을 편집한 후 사용자 지정 템플릿으로 저장할 수 있습 니다.

템플릿을 선택하면 관련 작업 속성 설정이 모두 지정되므로 작업이 올바르게 출력되며 인쇄 설정 충돌을 방 지할 수 있습니다. 임포지션 템플릿은 Fiery Hot Folders에서 사용 가능하며 서버 프리셋과 가상 프린터에 추가할 수 있습니다. 기본 임포지션 템플릿은 자르기 상자를 기준으로 마감 설정을 사용합니다. 사용자 지정 임포지션 템플릿은 Acrobat PDF 트림 상자 크기를 자동으로 사용하는 사용자 정의 및 자르기 상자를 기준으 로 마감 크기 워크플로우를 지원합니다. 자르기 상자를 기준으로는은 갱업 작업에만 사용할 수 있습니다. 자 세한 내용은 [Fiery JobMaster-Fiery Impose-Fiery Compose 도움말]을 참조하십시오.

참고: 사용자 정의 및 자르기 상자를 기준으로 사용자 지정 템플릿에는 PDF 소스 파일이 필요합니다. PostScript 파일은 지원되지 않습니다.

#### 작업 속성에서 Fiery Impose에 액세스

작업 속성에서 Fiery Impose 창의 작업을 열면 시트 보기 창의 와이어프레임 보기에 작업이 나타납니다. Fiery Compose 설정 및 설정 창의 제품 방식 컨트롤은 사용할 수 없습니다.

- **1** 다음 중 하나를 수행합니다.
	- **•** 보류 목록에서 스풀링/보류된 작업을 클릭합니다.
	- **•** 핫 폴더의 경우 Fiery Hot Folders 콘솔에서 핫 폴더를 클릭합니다.
- **2** 동작 > 속성을 클릭합니다.
- **3** 레이아웃 탭과 Impose를 차례로 클릭합니다.
- **4** Impose 템플릿 편집을 클릭합니다.

Fiery Impose 템플릿을 편집하여 사용자 지정 템플릿을 생성하려면 Fiery server가 Fiery Impose를 지 원해야 하며 적절한 라이선스가 있어야 합니다.

## 임포지션 템플릿

Fiery Impose에서는 사전 정의된 템플릿을 제공합니다. 사용자 지정 템플릿을 생성할 수도 있습니다. 사전 정의된 템플릿은 정상, 책자 및 갱업입니다.

- **•** 정상에는 기본 템플릿과 1업 전체 블리드가 포함됩니다.
- **•** 책자에는 2업 무선철, 2업 새들 및 4업 위-위가 포함됩니다.
- **•** 갱업에는 3업 브로슈어, 4업 접기, 4업 Z 접기가 포함됩니다.

참고: 기본 사전 정의된 임포지션 템플릿은 자르기 상자를 기준으로 마감 크기 설정을 사용합니다.

참고: 정상, 소책자 및 갱업 템플릿에는 맨 위에 기본 템플릿이 나열되고 그 다음에 사용자 지정 템플릿이 이 어집니다. 기본 템플릿과 사용자 지정 템플릿은 모두 영숫자 오름차순으로 정렬됩니다.

사전 정의된 템플릿의 설정을 변경하여 사용자 지정 템플릿을 생성할 수 있습니다. 템플릿을 선택하고 변경 한 다음 새 이름으로 저장합니다. (일부 설정은 사용자 지정 템플릿에 제공되지 않을 수 있습니다.) 새 설정이 즉시 적용됩니다. 이 경우 Fiery server가 Fiery Impose를 지원해야 하며 적절한 라이선스가 있어야 합니다.

참고: 일본식 스타일 표시를 사용하여 만든 사용자 지정 템플릿은 Fiery Impose 내에서만 사용 가능합니다.

환경설정 대화 상자에서 사용자 지정 템플릿을 저장할 폴더 또는 디렉토리의 경로를 설정할 수 있습니다.

Fiery Impose 라이선스가 있는 경우, Fiery Hot Folders에서 임포지션 템플릿을 편집할 수도 있습니다. 이 제 사용자 지정 임포지션 템플릿은 사용자 정의 및 자르기 상자를 기준으로 마감 크기 워크플로우를 지원합 니다. 사용자 정의에서는 소스 문서에 정의된 PDF 트림 상자를 마감 크기로 사용합니다. 사용자는 기본값을 재정의하여 트림 크기를 설정할 수 있습니다. 트림 상자 기준은 갱업 임포지션에만 사용할 수 있습니다. 트림 상자 기준 워크플로우는 명함, 엽서, 공연 티켓 등 크기가 작은 여러 항목의 레이아웃을 11 x 17 등의 큰 시트 에 동적으로 생성하는 자동화된 워크플로우입니다.

참고: 사용자 정의 및 자르기 상자를 기준으로 마감 크기 워크플로우에는 PDF 소스 파일이 필요합니다. PostScript 파일은 지원되지 않습니다.

임포지션 템플릿에 대한 자세한 정보는 [Fiery JobMaster-Fiery Impose-Fiery Compose 도움말]을 참조 하십시오.

### 프리셋 인쇄 설정

프리셋은 나중에 작업 속성 창에서 액세스할 수 있는 인쇄 설정 모음입니다.

서버 프리셋은 작업 속성과 프린터 드라이버에서 액세스할 수 있으며, Fiery Hot Folders 및 가상 프린터와 같은 워크플로에 적용 가능합니다.

작업 프리셋은 작업 속성 창의 프리셋 드롭다운 메뉴에 나열됩니다. 목록에서 작업 프리셋 중 하나를 선택하 거나, 작업 속성 창에 현재 선택된 옵션을 기반으로 새로운 프리셋을 생성할 수 있습니다. 작업에서 현재 프리 셋을 사용하고 있지 않으면 프리셋 필드는 비어 있고, 프리셋 필드에 텍스트가 나타나지 않습니다. 모든 속성 이 초기 기본 설정으로 표시됩니다. 작업 프리셋을 선택하면 모든 설정이 업데이트되어 저장된 프리셋이 반 영됩니다. 인쇄 설정을 변경하는 경우 프리셋 목록이 빈 목록으로 돌아갑니다.

작업 프리셋에는 세 가지 유형이 있습니다.

**•** 로컬 프리셋 – 사용자의 로컬 컴퓨터에 저장됩니다.

로컬 프리셋은 Fiery server에 액세스할 때마다 프리셋 목록에서 사용할 수 있습니다. 이 프리셋은 삭제 할 때까지 로컬 하드 디스크에 남아 있습니다.

**•** 서버 프리셋 – Fiery server에 저장되고 Fiery server의 다른 사용자들과 공유됩니다.

서버 프리셋을 작업에 적용하면 이 프리셋 설정이 작업의 일부가 되며 수정 전까지는 작업에서 유지됩니 다.

서버 프리셋으로 인해 인쇄 설정이 잠긴 경우 작업에 대해 서버 프리셋을 선택한 후 작업 속성 창에서 인 쇄 설정을 재정의할 수 있습니다. 이렇게 재정의되면 프리셋 필드가 비워집니다.

**•** 기본 서버 프리셋(FS200/200 Pro 이상에서만 사용 가능) – Fiery server에 설치되고 Fiery server의 다 른 사용자와 공유되는 공장 프리셋입니다.

#### 프리셋 적용

작업 프리셋은 다음 방법 중 하나로 적용할 수 있습니다.

- **•** 파일 작업 가져오기또는 작업 센터의 가져오기 도구 모음 아이콘을 사용하여 Command WorkStation에 작업을 가져옵니다. 서버 프리셋 사용을 선택한 다음 파일 가져오기 창의 목록에서 프리셋을 선택할 수 있 습니다.
- **•** 작업 센터의 보류, 인쇄됨 또는 보관됨 대기열에서 작업을 선택하고 속성 도구 모음 아이콘을 클릭합니다. 프리셋 목록에서 로컬 프리셋 또는 서버 프리셋을 선택합니다.
- **•** 작업 센터의 보류, 인쇄됨 또는 보관됨 대기열에서 작업을 마우스 오른쪽 버튼으로 클릭하고 워크플로우 적용을 선택한 다음 목록에서 프리셋을 선택합니다.
- **•** 작업 센터의 보류, 인쇄됨 또는 보관됨 대기열에서 작업을 선택하거나 마우스 오른쪽 버튼으로 클릭합니 다. 그런 다음 작업 요약 창의 워크플로우 목록에서 원하는 서버 프리셋을 선택합니다.

#### 프리셋 편집

프리셋을 편집하는 다른 방법으로 작업 요약 창의 인라인 편집 기능을 사용할 수 있습니다.

#### 로컬 프리셋 또는 서버 프리셋 생성

관리자는 서버 > 장치 센터 > 워크플로우 > 작업 프리셋에서 서버 프리셋 생성, 편집, 이름 바꾸기, 게시 해 제, 게시 및 삭제를 수행할 수 있습니다. 작업 속성 창에서만 로컬 프리셋을 저장할 수 있습니다.

작업 속성 창에서 설정을 선택한 다음 프리셋 목록에 저장하여 로컬 프리셋 또는 서버 프리셋을 생성할 수 있 습니다.

관리자는 프리셋을 로컬 프리셋 또는 서버 프리셋으로 저장할 수 있습니다. 운영자는 로컬 프리셋만 저장할 수 있습니다.

#### 로컬 프리셋 생성

관리자와 운영자는 작업 속성 창의 설정을 로컬 프리셋으로 저장할 수 있습니다.

- **1** 보류 또는 인쇄됨 대기열에서 작업을 두 번 클릭하거나, 작업을 선택하고 다음 중 하나를 수행합니다.
	- **•** 마우스 오른쪽 버튼을 클릭하고 속성을 선택합니다.
	- **•** 작업 센터에서 속성 도구 모음 아이콘을 클릭합니다.
	- **•** 동작 > 속성을 클릭합니다.
- **2** 각 탭의 인쇄 설정을 원하는 대로 조정합니다.
- **3** 프리셋에서 프리셋 저장을 선택합니다.
- **4** 프리셋을 설명하는 이름을 입력하고 로컬 프리셋을 선택합니다.
- **5** 저장을 클릭합니다.

로컬 프리셋은 작업 속성 창에 액세스하여 언제든지 사용할 수 있습니다. 이 프리셋은 삭제할 때까지 로 컬 하드 디스크에 남아 있습니다.

#### 서버 프리셋 생성

관리자는 작업 속성 창의 설정을 서버 프리셋으로 저장할 수 있습니다. 이러한 프리셋은 Fiery server에 저장되고 사용자들과 공유됩니다.

- **1** 서버 > 장치 센터 > 워크플로우 > 작업 프리셋을 클릭합니다.
- **2** 새로 만들기를 클릭합니다.
- **3** 프리셋을 설명하는 이름을 입력합니다. 프리셋 이름에는 공백을 포함할 수 없습니다.
- **4** 프리셋에 대한 설명을 입력합니다(옵션).
- **5** 다음 중 하나를 선택하여 서버 프리셋 유형을 선택합니다.
	- **•** 전체 이 프리셋에는 작업 속성의 모든 설정이 포함되어 있습니다. 이 유형의 프리셋을 적용하면 현재 작업 설정이 모두 재정의됩니다.
	- **•** 선택 이 프리셋에는 선택한 작업 속성 설정만 포함됩니다. 이 유형의 프리셋을 적용하면 정의된 설정만 변경됩니다. 다른 모든 작업 설정은 유지됩니다.

선택을 선택하면 이 프리셋에서 가상 프린터를 생성할 수 없습니다.

- **6** 정의를 클릭하여 작업 속성을 지정한 다음 확인을 클릭합니다.
- **7** 확인을 클릭하여 작업 프리셋 설정 창을 닫습니다.

서버 프리셋은 서버 > 장치 센터 > 워크플로우 > 작업 프리셋 또는 작업 속성 창에 액세스하여 언제든지 사용할 수 있습니다. 서버 프리셋은 관리자가 삭제할 때까지 Fiery server에 남아 있습니다.

서버 프리셋이 생성되면 오른쪽에 있는 설정 창에 기본값이 수정된 설정과 잠긴 설정이 나타납니다. 서버 프리셋은 자동으로 공개되므로 Fiery server에 연결된 다른 사용자와 공유할 수 있습니다.

선택 프리셋은 장치 센터에서만 생성할 수 있습니다. 작업 센터에서는 생성할 수 없습니다.

#### 인쇄 작업에 대한 프리셋 변경

다른 프리셋을 선택하여 모든 작업에 적용할 수 있습니다. 또한 프리셋을 편집하거나 프리셋의 이름을 바꾸 거나 로컬 프리셋을 삭제하거나 기본 프리셋으로 되돌릴 수도 있습니다.

작업 속성 창에서 프리셋 작업을 합니다. 프리셋을 표시하려면 보류 또는 인쇄됨 대기열의 작업을 두 번 클릭 하거나, 작업을 선택하고 작업 센터에서 속성 도구 모음 아이콘을 클릭합니다.

#### 다른 프리셋 선택

작업에 대한 현재 인쇄 옵션 세트를 다른 프리셋으로 변경할 수 있습니다.

- **•** 보류 또는 인쇄됨 대기열에서 작업을 선택하고 다음 중 하나를 실행합니다.
	- **•** 마우스 오른쪽 버튼을 클릭하여 워크플로우 적용을 선택한 다음 프리셋을 선택합니다.
	- **•** 마우스 오른쪽 버튼을 클릭하고 속성을 선택합니다. 작업 속성 창의 프리셋 아래에서 다른 프리셋을 선택합니다.
	- **•** 동작 > 워크플로우 적용을 클릭한 다음 프리셋을 선택합니다.

선택된 프리셋은 다른 프리셋을 선택하거나 작업 속성을 추가로 변경할 때까지 계속 사용됩니다.

#### 프리셋 편집

작업 속성 창에서 설정한 대부분의 인쇄 옵션이 프리셋에 포함됩니다. 프리셋을 선택한 후 작업 속성 창 에서 설정을 재정의할 수 있습니다.

- **•** 프리셋을 편집하려면 다음 방법 중 하나를 사용합니다.
	- **•** 프리셋을 작업에 적용한 다음 필요한 대로 설정을 편집하고 프리셋으로 저장을 클릭합니다. 이전과 같은 프리셋 이름을 입력하고 로컬 또는 서버 프리셋을 선택합니다.
	- **•** 서버 > 장치 센터 > 워크플로우 > 작업 프리셋에서 목록의 프리셋을 선택하고 편집을 클릭합니다. 작업 속성 창에서 필요한 항목을 변경한 다음 창을 닫아 변경 사항을 저장합니다.

장치 센터 > 서버 프리셋에서 프리셋를 편집할 때는 프리셋 유형(완료 또는 선택)을 변경할 수 없습니 다.

#### 로컬 프리셋 삭제

작업 속성 창에서 로컬 프리셋 관리 기능을 사용하여 로컬 프리셋을 삭제할 수 있습니다.

- **1** 작업 속성 창의 프리셋 아래에서 로컬 프리셋 관리를 선택합니다.
- **2** 프리셋을 선택하고 삭제를 클릭합니다.

#### 프리셋 이름 바꾸기

작업 속성 창에서 로컬 프리셋 관리 기능을 사용하여 로컬 프리셋의 이름을 바꿀 수 있습니다.

- **1** 작업 속성 창의 프리셋 아래에서 로컬 프리셋 관리를 선택합니다.
- **2** 프리셋을 선택하고 이름 바꾸기를 클릭합니다.
- **3** 프리셋을 설명하는 이름을 입력하고 저장을 클릭합니다.

#### 기본 프리셋으로 복원

기본 프리셋을 작업에 적용하여 인쇄 옵션을 Fiery server의 기본 설정으로 되돌릴 수 있습니다. 기본값 설정 또는 출고 시 기본값(이전의 프린터 기본 설정)을 사용하여 관리자가 구성한 현재 기본값을 적용할 수 있습니다.

- **•** 기본 설정을 적용할 때는 다음 중 하나를 수행합니다.
	- **•** 작업 속성 창의 현재 서버 기본 설정을 적용하려면 프리셋 아래에서 기본값을 선택합니다.
	- **•** 작업 속성 창의 출고 시 기본 설정을 적용하려면 프리셋 아래에서 출고 시 기본값을 선택합니다.

기본 작업 속성 설정에 대한 자세한 내용은 [모든 작업 속성의 기본값 설정\(](#page-58-0)59페이지)의 내용을 참조하 십시오.

## 서버 프리셋

서버 프리셋은 모든 사용자가 사용할 수 있는 일관된 인쇄 옵션 집합을 제공합니다. 로컬 프리셋의 경우 사용 자가 컴퓨터에 저장할 수 있지만, 서버 프리셋은 관리자만 저장, 편집, 게시 및 삭제할 수 있습니다. 서버 프리셋은 다음 위치에서 액세스할 수 있습니다.

- **•** Command WorkStation(서버 > 장치 센터 > 워크플로우 > 작업 프리셋 및 작업 센터의 속성 도구 모음 아이콘에서 선택)
- **•** Command WorkStation 작업 속성(작업센터에서 속성도구 모음 아이콘 클릭)
- **•** Fiery Hot Folders([Fiery Hot Folders도움말] 참조)
- **•** 가상 프린터[\(가상 프린터](#page-229-0)(230페이지) 참조)
- **•** Windows 및 mac OS X 프린터 드라이버

관리자는 서버 프리셋을 기반으로 Fiery Hot Folders 및 가상 프린터를 만들 수 있습니다. 서버 프리셋을 편 집하면 Fiery Hot Folders 및 가상 프린터의 설정도 변경됩니다.

#### 서버 프리셋을 사용하여 보관된 작업

보관된 작업에서는 작업 정보와 프리셋 이름이 유지됩니다. 보관된 작업을 해당 작업을 만든 동일한 Fiery server 로 복원하면 처리 중 및 인쇄 중과 같은 모든 작업 센터 대기열의 프리셋 열 제목에 서버 프리셋이 표 시됩니다.

#### 편집된 프리셋 추적

서버 프리셋을 보류/인쇄/보관된 작업에 적용한 후에 수정하면 프리셋 이름에 별표(\*)가 표시됩니다. 이 별표 는 작업을 제출한 후 관리자가 프리셋을 편집했음을 나타냅니다. 최신 설정을 사용하려면 작업에 프리셋을 다시 적용합니다.

프리셋 열 제목을 작업 센터 대기열(인쇄 중, 처리 중, 보류, 인쇄됨 또는 보관됨)에 추가하면 별표와 작업 이 름이 프리셋 열에 표시됩니다.

## 기본 서버 프리셋

사용자가 Fiery server 워크플로를 쉽게 시작할 수 있도록 일반적으로 사용되는 설정을 나타내는 5가지 기본 서버 프리셋이 포함되어 있습니다. 기본 서버 프리셋은 출고 시 설치됩니다. 기본 서버 프리셋은 서버에서 지 원하는 경우에만 Fiery 시스템 소프트웨어 FS200/200 Pro 이상이 설치된 Fiery server에서 사용할 수 있습 니다.

Fiery server 시작 시에는 Fiery server 기본 용지 크기와 언어 설정을 기준으로 하여 관련 기본 프리셋이 표시됩니다.

기본 서버 프리셋은 다음과 같습니다.

- **•** 2업\_가로
- **•** 양면\_그레이스케일
- **•** 양면\_스테이플
- **•** 큰\_소책자
- **•** 작은\_소책자

참고: 사용자가 생성하는 프리셋에는 작업 속성 창의 모든 설정이 수정되지 않았더라도 포함됩니다. 반면 기 본 서버 프리셋에는 위에 나와 있는 설정만 포함됩니다. 기타 모든 설정은 작업 또는 서버 기본값에서 상속됩 니다.

Command WorkStation에서 기본 서버 프리셋을 편집할 수 있습니다(서버 > 장치 센터 > 워크플로우 > 작업 프리셋선택). 기본 서버 프리셋은 편집하는 경우 더 이상 기본 프리셋으로 사용되지 않으며 사용자 프리셋이 됩니다.

#### 제한 사항:

기본 서버 프리셋에는 다음과 같은 제한 사항이 적용됩니다.

- **•** 혼합 용지 설정을 사용하는 작업에 기본 서버 프리셋을 적용하면 혼합 용지 설정이 유지되지 않습니다.
- **•** 소책자용 기본 서버 프리셋의 경우 레이아웃 탭에 표지 설정이 표시되지 않습니다. 별도의 표지를 추가하 려면 일반을 클릭하고 소책자를 다시 클릭합니다. 그러면 표지 설정이 표시됩니다.
- **•** VDP 작업의 경우 작업 속성에서 소책자 제작 도구 및 갱업 설정을 지원하지 않습니다. 따라서 기본 서버 프리셋을 사용할 때는 이러한 설정이 복제됩니다.

참고: VDP 작업으로 소책자 또는 갱업 작업을 만들려면 Fiery Impose를 사용합니다.

**•** Paper Catalog 또는 용지 카탈로그 기반 프린터에서 기본 서버 프리셋을 사용할 때는 프리셋을 사용하기 전에 편집하여 paper catalog 또는 용지 카탈로그 항목을 할당하십시오.

#### 서버 프리셋 편집, 삭제 또는 개시 해제

서버 > 장치 센터 > 워크플로우 > 작업 프리셋에서 서버 프리셋을 편집, 삭제 또는 게시 해제할 수 있습니다.

이러한 작업을 수행하려면 Fiery server에 관리자로 로그온해야 합니다.

현재 사용 중인 서버 프리셋을 편집 또는 삭제하면 변경 내용이 이후 작업에만 영향을 미칩니다. 변경된 프리 셋 설정은 지정된 서버 프리셋을 사용하는 가상 프린터 또는 Fiery Hot Folders에 즉시 적용됩니다.

컴퓨터의 파일을 덮어쓰는 것과 같은 방법으로 기존 서버 프리셋을 덮어쓸 수 있습니다. 작업 속성에서 서버 프리셋을 덮어쓸 수 있습니다.

Fiery server의 보류 또는 인쇄됨 대기열에 이미 있는 작업에는 프리셋에 대한 편집 내용이 자동으로 반영되 지 않습니다. Fiery server의 대기열에 있는 작업을 새로 편집된 프리셋으로 업데이트하려면 작업 속성을 통 해 프리셋을 작업에 다시 적용해야 합니다.

#### 서버 프리셋 편집

관리자는 서버 프리셋을 편집할 수 있습니다. Command WorkStation(서버 > 장치 센터 > 워크플로우) 또는 작업 속성 내에서 서버 프리셋을 편집할 수 있습니다.

- **1** 장치 센터에서 프리셋을 편집하려면 편집할 프리셋을 선택하고 장치 센터 > 워크플로우 > 작업 프리 셋의 도구 모음에서 편집을 클릭합니다.
	- **a)** 변경 내용에 대한 설명을 입력합니다(옵션).
	- **b)** 정의를 클릭하여 인쇄 설정을 변경합니다.
	- **c)** 확인을 클릭합니다.
- **2** 작업 속성에서 프리셋을 편집하려면 보류 또는 인쇄됨 대기열의 작업을 마우스 오른쪽 버튼으로 클릭 하고 작업 속성을 선택합니다.
	- **a)** 프리셋 목록에서 작업에 대한 서버 프리셋을 선택합니다.
	- **b)** 프리셋에 적용하려는 작업 속성을 변경합니다.
	- **c)** 프리셋 목록에서 프리셋 저장을 선택하고 서버 프리셋을 선택한 다음 프리셋 이름을 정확히 입력합 니다.
	- **d)** 저장을 클릭한 다음 확인을 클릭하여 기존 프리셋을 덮어씁니다.

#### 서버 프리셋 삭제

관리자는 서버 프리셋을 삭제할 수 있습니다.

- **1** 게시 해제되거나 게시된 프리셋을 목록에서 선택하고 도구 모음에서 삭제를 클릭합니다.
- **2** 예를 클릭합니다.

삭제한 프리셋에 연결되어 있는 Fiery Hot Folders 및 가상 프린터의 연결이 끊어집니다. 단, 삭제된 프리셋의 설정은 유지됩니다.

#### 서버 프리셋 게시 해제

게시 해제된 프리셋은 프린터 드라이버 또는 작업 속성 창에서 사용할 수 없습니다. 게시 해제한 프리셋 은 다시 게시할 수 있습니다.

- **1** 목록에서 게시됨 아이콘이 표시된 서버 프리셋을 선택합니다.
- **2** 도구 모음에서 게시 해제를 클릭합니다.

프리셋에 게시 해제됨 아이콘이 표시됩니다.

**3** 예를 클릭합니다.

게시 해제된 프리셋과 연결된 Fiery Hot Folders 및 가상 프린터와의 연결이 끊어집니다. 단, 게시 해 제된 프리셋의 프리셋 설정은 유지됩니다.

#### 잠긴 서버 프리셋 정보

서버 > 장치 센터 > 워크플로우 > 작업 프리셋에서 서버 프리셋의 인쇄 설정을 잠그거나 잠금을 해제할 수 있 습니다.

이 작업을 수행하려면 Fiery server에 관리자로 로그인해야 합니다.

서버 프리셋에서 설정을 잠그면 다음이 가능해집니다.

- **•** 해당 프리셋을 사용하여 Command WorkStation으로 가져온 모든 파일에 설정이 적용됩니다.
- **•** 해당 설정을 선택한 후 프린터 드라이버 작업에서 재정의할 수 있습니다. 단, 설정을 재정의하면 프리셋 목록이 비어 있게 됩니다.
- **•** Fiery Hot Folders 작업에도 동일한 잠근 설정이 적용됩니다(Fiery Hot Folders에서 서버 프리셋을 사 용하는 경우).
- **•** 가상 프린터에 설정이 잠긴 것으로 표시됩니다. 가상 프린터에 연결된 클라이언트 프린터 드라이버는 설 정을 수정할 수 없습니다.

출력 프로필의 경우 Fiery server에서는 항상 작업 정의 설정 사용을 기본값으로 사용하므로 잠글 수 없습니 다.

잠금은 작업 제출 시에만 적용됩니다. 작업을 Fiery server에 보낸 이후에는 Command WorkStation 내 작 업 속성 창에서 잠긴 속성을 편집할 수 있습니다.

#### 서버 프리셋 잠금 또는 잠금 해제 설정

서버 > 장치 센터 > 워크플로우 > 작업 프리셋에서 인쇄 설정을 잠금 또는 잠금 해제하려면 Fiery server에 관리자로 로그온해야 합니다.

- **1** 편집할 프리셋을 선택하고, 도구 모음에서 편집을 클릭합니다.
- **2** 변경 내용에 대한 설명을 입력합니다(옵션).
- **3** 정의를 클릭하여 인쇄 설정을 변경합니다.
- **4** 다음 중 하나를 수행합니다.
	- **•** 인쇄 설정을 모두 잠그려면 모두 잠금을 클릭합니다.
	- **•** 특정 인쇄 설정을 잠그려면 잠금 아이콘을 클릭합니다.
- **•** 인쇄 설정을 모두 잠금 해제하려면 모두 잠금 해제를 클릭합니다.
- **•** 특정 인쇄 설정을 잠금 해제 아이콘으로 변경하려면 잠금 아이콘을 클릭합니다.
- **5** 확인을 클릭합니다.

#### 서버 프리셋 내보내기 및 가져오기

Fiery server에서 서버 프리셋을 파일(Exported Presets.fjp)로 내보낸 다음 서버 > 장치 센터 > 워크플로우 > 작업 프리셋에서 모델과 버전이 동일한 다른 Fiery server에서 해당 파일을 가져올 수 있습니다.

또한 백업 및 복원 도구(서버 > 장치 센터 > 일반 > 도구)를 사용하여 보관할 서버 프리셋을 내보낼 수도 있 습니다. 프리셋 백업 파일을 다른 모델의 Fiery server로 복원할 수 없습니다.

프리셋 파일을 가져올 때 새 프리셋과 기존 프리셋을 병합하거나 새 프리셋으로 기존 프리셋을 대체할 수 있 습니다.

서버 프리셋을 내보내고 가져오려면 Fiery server에 관리자로 로그온해야 합니다.

#### 서버 프리셋 내보내기

관리자는 다른 Fiery server에서 사용하기 위해 서버 프리셋을 내보낼 수 있습니다.

- **1** 도구 모음에서 내보내기를 클릭합니다.
- **2** Exported Presets.fjp 파일을 저장할 위치를 찾습니다.
- **3** 저장을 클릭합니다.

#### 서버 프리셋 가져오기

특정 Fiery server에서 서버 프리셋을 내보낸 후 관리자는 유사한 다른 Fiery server에서 사용하기 위하 여 해당 프로파일을 가져올 수 있습니다.

- **1** 도구 모음에서 가져오기를 클릭합니다.
- **2** 기존 항목과 병합 또는 기존 항목 대체를 선택합니다.

서버 프리셋을 병합하는 경우 가져온 파일의 프리셋이 Fiery server의 기존 프리셋에 추가됩니다. 중 복 이름이 있으면, 가져온 프리셋의 프리셋 이름 끝에 FirstTest-1과 같은 숫자 접미어가 추가됩니다.

서버 프리셋으로 기존 프리셋을 대체하는 경우, 모든 현재 서버 프리셋이 삭제되고 새로 가져온 Fiery 작업 프리셋 파일에 포함된 서버 프리셋으로 대체됩니다.

- **3** Exported Presets.fjp 파일의 위치를 찾습니다.
- **4** 열기를 클릭합니다.

## 기본값 설정...

기본값 설정 기능을 사용하면 기본 작업 속성 설정을 수정하여 Fiery server를 사용자 지정할 수 있습니다.

# Fiery JobExpert

Fiery JobExpert(을)를 사용하여 Fiery Command WorkStation에서 작업에 대해 제안된 작업 속성을 자동 으로 적용할 수 있습니다. JobExpert(은)는 작업별 기반으로 작업 속성을 최적화하고 작업의 변경 내용에 대 한 자세한 보기를 제공합니다.

JobExpert가 적용될 때 수동으로 작업 속성을 변경할 수도 있습니다.

# Fiery JobExpert 규칙

JobExpert를 사용하면 사전 정의된 규칙 목록에서 선택할 수 있습니다.

다음 옵션 중에서 선택하십시오.

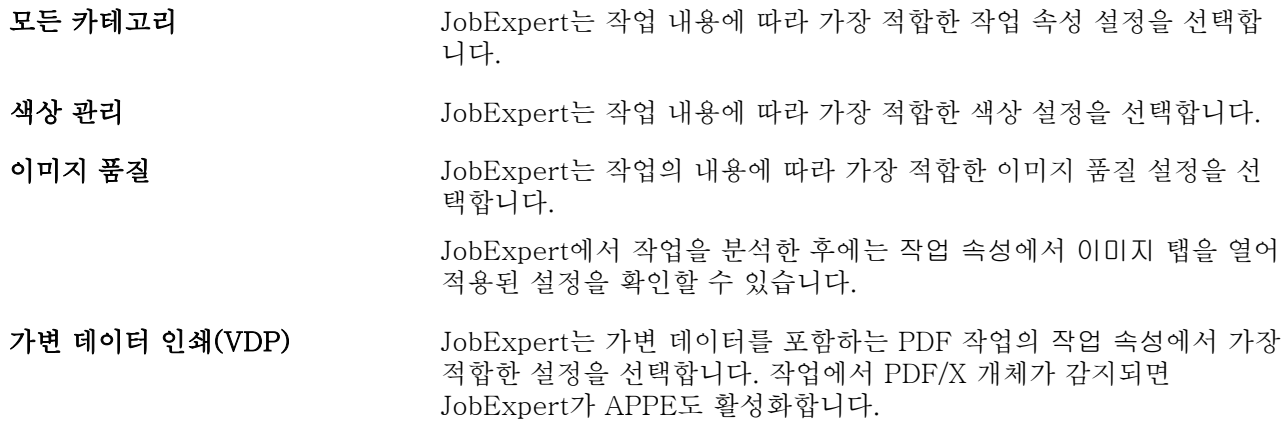

## JobExpert 열 추가

Command WorkStation의 작업 센터에서 JobExpert에 대한 열을 추가할 수 있습니다.

- **1** 창 제목 표시줄 아래쪽에 있는 열을 마우스 오른쪽 버튼으로 클릭합니다.
- **2** 다음과 같이 새 항목 추가 > 작업 정보를 클릭합니다.
- **3** JobExpert 규칙을 선택합니다.

현재 작업에 적용된 모든 JobExpert 규칙이 JobExpert 열에 표시됩니다.

## JobExpert를 통해 작업 가져오기

Command WorkStation에서 작업을 가져오고 JobExpert를 적용할 수 있습니다.

- **1** 보류 목록으로 파일을 가져오려면 다음 중 하나를 수행합니다.
	- **•** 파일 > 작업 가져오기를 클릭합니다.
	- **•** 작업 센터에서 가져오기 도구 모음 아이콘을 클릭합니다.
- **2** 추가하려는 파일이 있는 위치로 이동합니다.
- **3** 열기를 클릭합니다.

파일 가져오기 대화 상자에서 +(추가) 아이콘을 클릭하여 여러 작업을 가져올 수 있습니다.

**4** 기본 설정 적용을 선택합니다.

참고: 작업을 가져올 때 서버 프리셋 또는 가상 프린터를 적용하면 서버 프리셋 또는 가상 프린터의 설정 이 먼저 적용됩니다. 또한 JobExpert 옵션을 선택하면 색상 및 이미징 설정과 같은 일부 설정이 JobExpert(으)로 재정의 될 수도 있습니다.

- **5** JobExpert(적용 대상: PDF)를 선택합니다.
- **6** JobExpert 적용을 선택합니다.
- **7** 다음 규칙 중 하나를 선택하십시오.
	- **•** 모든 카테고리
	- **•** 색상 관리
	- **•** 이미지 품질
	- **•** 가변 데이터 인쇄(VDP)
- **8** 작업 동작을 선택합니다.

JobExpert가 권장 설정을 작업에 자동으로 적용합니다.

## 가상 프린터에 JobExpert 추가

Command WorkStation에서 새 가상 프린터에 JobExpert를 적용할 수 있습니다. 새 가상 프린터는 관리자만 생성할 수 있습니다.

- **1** 다음과 같이 서버 > 장치 센터를 클릭합니다.
- **2** 장치 센터의 워크플로우 섹션에서 가상 프린터를 클릭합니다.
- **3** 새로 만들기를 클릭합니다.
- **4** 새 가상 프린터 창에서 JobExpert를 선택합니다.
- **5** 다음 규칙 중 하나를 선택하십시오.
	- **•** 모든 카테고리
	- **•** 색상 관리
	- **•** 이미지 품질
	- **•** 가변 데이터 인쇄(VDP)
- **6** 확인을 클릭합니다.

PDF 작업을 가상 프린터를 통해 Command WorkStation으로 가져오면 선택한 작업 동작으로 작업이 전 송되고 JobExpert가 권장 설정을 적용합니다.

# Fiery Hot Folders에 JobExpert 추가

Fiery Hot Folders에서 새 Hot Folders에 JobExpert를 적용할 수 있습니다. Fiery JobExpert를 지원하는 Fiery server에 연결해야 합니다.

- **1** Fiery Hot Folders 콘솔을 엽니다.
- **2** 새로 만들기를 클릭합니다.
- **3** 다음 규칙 중 하나를 선택하십시오.
	- **•** 모든 카테고리
	- **•** 색상 관리
	- **•** 이미지 품질
	- **•** 가변 데이터 인쇄(VDP)
- **4** 확인을 클릭합니다.

Fiery Hot Folders를 통해 작업을 가져오면 JobExpert가 권장 설정을 적용합니다.

## 작업 센터에서 JobExpert 적용

작업 센터에서 기존 작업에 JobExpert을(를) 적용할 수 있습니다.

- **1** 보류 목록에서 작업을 마우스 오른쪽 버튼으로 클릭합니다.
- **2** JobExpert 적용을 선택하고 다음 규칙 중 하나를 선택합니다.
	- **•** 모든 카테고리
	- **•** 색상 관리
	- **•** 이미지 품질
	- **•** 가변 데이터 인쇄(VDP)

진행률 표시줄에는 작업 상태 열에 JobExpert의 진행률이 표시됩니다. JobExpert 열이 작업 센터에 추가 되면 분석 중이라는 메시지가 표시됩니다.

참고: JobExpert을(를) 통해 동시에 여러 작업을 처리할 수 있습니다.

**3** JobExpert 적용을 선택합니다.

다음 중 하나를 수행하여 진행 중인 JobExpert을(를) 취소할 수 있습니다.

- **•** 진행률 표시줄에서 X을(를) 클릭합니다.
- **•** 작업을 마우스 오른쪽 버튼으로 클릭하고 JobExpert 취소를 선택합니다.

# JobExpert 설정 제거

Command WorkStation에서 Fiery JobExpert를 통해 작업에 적용된 설정을 제거할 수 있습니다.
작업 요약 창에서 JobExpert(으)로 이동하고 지우기를 클릭하여 JobExpert 설정을 제거할 수도 있습니다.

참고: 적용한 JobExpert 설정을 제거하면 JobExpert로 수정한 작업 속성이 서버 기본값 설정으로 돌아갑니 다. 작업을 복제한 다음 JobExpert를 적용하여 원래 작업 속성 설정으로 돌아갈 수도 있습니다.

# Fiery JobExpert 보고서 보기

Command WorkStation에서 JobExpert의 작업 변경 내용 요약을 확인할 수 있습니다.

- **1** 작업 센터에서 보류 목록에 있는 JobExpert 작업을 선택합니다.
- **2** 다음 방법 중 하나를 선택하여 JobExpert 보고서를 엽니다.
	- **•** 작업을 마우스 오른쪽 버튼으로 클릭하고 JobExpert 보고서 보기를 선택합니다.
	- **•** Command WorkStation의 작업 요약 창으로 이동하여 보고서 보기를 클릭합니다.

#### JobExpert 변경 내용 미리 보기

JobExpert의 작업 변경 내용을 미리 볼 수 있습니다.

- **1** Fiery JobExpert 창에서, 보려는 작업 속성으로 이동합니다.
- **2** 미리 보기 표시를 클릭합니다. 조정된 페이지 미리 보기 창에서 다음 컨트롤을 사용할 수 있습니다.
	- **•** 이전 및 다음: 작업 속성 사이를 탐색합니다.
	- **•** 조정된 페이지: 동일한 작업 속성에서 다른 조정된 페이지 사이를 탐색합니다.
	- **•** 배경: 배경 마스크 색상을 조정하는 색상 선택기 도구를 엽니다.

조정된 페이지 미리 보기 창에서 다음 아이콘을 사용할 수 있습니다.

- **•** X: 현재 작업 속성 미리 보기 창을 닫습니다.
- **•** 확대/축소 도구(확대경): 이미지를 확대하거나 축소합니다. 값을 수동으로 입력할 수도 있습니다.

### 작업에서 래스터 데이터 제거

필요한 동작을 선택하면(예: 재처리가 필요한 작업 속성 변경) 래스터 데이터는 자동으로 제거됩니다. 래스터 데이터는 생성되어 처리되었거나 처리 후 보류된 작업과 연결됩니다.

처리된 작업을 선택하고 다음 작업 동작 중 하나를 선택합니다. Impose, Compose 또는 JobMaster 또는 처 리 후 보류, 래스터가 자동으로 제거되기 때문에 작업이 수풀링된 작업으로 열립니다. 디스크 공간을 절약하 고 싶지 않다면 래스터 제거를 선택할 필요는 없습니다.

Ð 이 아이콘은 래스터 데이터를 포함하여 처리한 작업을 나타냅니다.

 $\boxed{\begin{array}{c} \boxed{\phantom{x}} \end{array}}$ 이 아이콘은 래스터 데이터 없이 스풀링된 작업을 나타냅니다. 래스터 데이터를 수동으로 제거해야 할 경우 아래 단계를 따릅니다.

**1** 보류 목록에서 처리된 작업이나 보류된 작업을 선택합니다.

**2** 다음 중 하나를 수행합니다.

- **•** 마우스 오른쪽 버튼을 클릭하여 래스터 제거를 선택합니다.
- **•** 동작 > 래스터 제거를 클릭합니다.

# 래스터 커브 편집기

래스터 커브 편집기 기능을 사용하면 Fiery ImageViewer를 열 필요 없이 작업의 색상 커브를 편집할 수 있 습니다.

래스터 커브 편집기를 사용하면 작업의 각 색 분리와 결합된 모든 색상에 대한 반응 커브를 사용자 지정할 수 있습니다. 래스터 커브 편집기는 작업 속성 기능이며, Fiery ImageViewer가 없는 경우 사용할 수 있습니다.

래스터 커브 편집기는 A10 플랫폼의 Fiery servers에 대해서는 지원되지 않습니다.

작업 속성 창에서 색상 탭을 열고 색상 설정에서 래스터 커브 편집기를 클릭합니다.

커브 편집 버튼을 클릭하여 커브 테이블 편집 창에서 커브를 편집할 수 있습니다. 가져올 커브 유형에 대한 자세한 내용은 [Curve2/Curve3/Curve4 파일에서 색상 곡선 적용](#page-321-0)(322페이지)을 참조하십시오.

래스터 커브편집기 창에서 새 프리셋을 생성하고 기존 프리셋을 편집하거나 삭제할 수 있습니다.

프리셋를 생성하려면 [프리셋으로 색상 편집 내용 저장\(](#page-320-0)321페이지)을 참조하십시오.

# 인쇄 방법

트레이 정렬 기능을 사용하여 페이지 내용을 이동할 수 있습니다. 긴 인쇄 작업 중에 샘플 인쇄 기능을 사용 하여 프린터가 올바르게 작동하는지 확인하고, 확인 인쇄 기능을 사용하여 출력을 확인합니다.

# 트레이 정렬 사용

트레이 정렬 기능은 페이지의 내용을 이동하고 회전하여 용지 트레이의 불완전한 정렬로 인해 발생하는 잘못 된 정렬 문제를 교정합니다.

교정 시에는 양면 인쇄 등록에 적합한 균일한 여백이 생성됩니다.

참고: 관리자만 트레이 정렬을 사용할 수 있습니다.

- **1** 연결된 Fiery server를 선택합니다.
- **2** 다음 중 하나를 수행합니다.
	- **•** 서버 > 트레이 정렬을 선택합니다.
	- **•** 장치 센터에서 일반 > 도구 > 트레이 정렬을 선택합니다.
- **3** 트레이 정렬 창의 트레이 목록에서 정렬할 트레이를 선택합니다.
- **4** 트레이에 적재할 종이 크기를 종이 크기 목록에서 선택합니다.

참고: 실제 종이 크기와 일치하는 크기를 지정해야 합니다. 예를 들어 Letter 크기 종이를 지정하고 트레 이에는 Legal 크기 종이를 적재하면 적용한 트레이 정렬이 무효화됩니다. 트레이와 종이 크기의 각 조합 에 대해 새 트레이 정렬을 수행합니다.

- **5** 양면 페이지를 인쇄하려면 양면 인쇄에 맞게 정렬을 선택하고, 단면 페이지를 인쇄하려면 이 확인란 선택 을 취소합니다.
- **6** 계속을 클릭하여 트레이 정렬 페이지를 인쇄합니다.
- **7** 페이지가 인쇄되면 정렬 페이지의 지침을 따릅니다.
- **8** 조정 설정 영역에서 A, B, C로 표시된 3개의 각 스케일이 접지와 교차하는 위치와 1면의 값을 입력합니 다. 양면 인쇄용으로 정렬하도록 선택한 경우에는 페이지 2면의 3개 스케일에 대해 값을 입력합니다. 적용 을 클릭합니다.
- **9** 모든 정렬 값을 입력한 후 확인 페이지 인쇄를 클릭하여 새 정렬 페이지를 인쇄합니다.

**10** 닫기를 클릭합니다.

#### 샘플 인쇄

샘플 인쇄 기능을 사용하면 오랫동안 진행되는 인쇄 작업 중에 프린터가 정상적으로 작동하고 있는지를 확인 하기 위해 쉽게 액세스할 수 있는 출력 트레이에 여분의 페이지를 인쇄할 수 있습니다.

예를 들어 전체 작업을 완료할 때까지 열 수 없는 출력 트레이로 1,000페이지를 인쇄하는 등 작업에서 현재 닫힌 엘리베이터로 인쇄하는 경우에는 샘플 인쇄 기능을 사용하여 별도의 페이지나 완성된 출력 집합을 열린 출력 트레이로 인쇄해 출력을 확인할 수 있습니다. 출력이 마음에 들지 않으면 교정 동작을 수행할 수 있습니 다.

출력 트레이가 여러 개인 프린터에서 출력 트레이 중 하나가 닫혀 있어 인쇄 중에 쉽게 액세스할 수 없는 경 우에만 샘플 인쇄를 사용합니다.

다음과 같이 여분의 시트 또는 출력 집합을 인쇄할 수 있습니다.

- **•** 작업을 인쇄하는 동안 주문형으로 인쇄
- **•** 현재 인쇄 중인 작업 중에 시트 N개마다 인쇄
- **•** 취소할 때까지 시트 N개마다 인쇄(여러 작업이 포함될 수 있음)

Configure(서버 > Configure)를 사용하여 지정된 Fiery server에 대해 샘플 인쇄 기본 설정을 지정할 수 있 습니다. [Fiery server 설정 구성\(](#page-33-0)34페이지) 항목을 참조하십시오.

#### 샘플 인쇄 시작 또는 중지

작업이 인쇄되는 중에 샘플 인쇄를 시작할 수 있습니다. 기본 설정값이 적용되고 진행 중인 기존의 샘플 인쇄 명령은 재정의됩니다.

**1** 견본 인쇄를 시작하려면 작업이 인쇄되는 동안 서버 > 샘플 인쇄 시작를 선택합니다.

Fiery server는 Configure 에서 지정한 옵션을 기반으로 샘플 인쇄를 수행합니다.

샘플 인쇄 시작이 흐릿하거나 또는 사용 불가로 표시되면, Fiery server에서 이미 샘플 인쇄가 진행 중이 거나 지정된 Fiery server에서 샘플 인쇄를 실행할 수 없음을 나타냅니다.

**2** 샘플 인쇄를 취소하려면 서버 > 샘플 인쇄 정지를 선택합니다.

#### Configure에서 샘플 인쇄 옵션 설정

Fiery server가 여러 인쇄 작업을 포함하는 사전 정의된 간격으로 샘플 인쇄물을 인쇄하도록 구성할 수 있습 니다.

이렇게 하면 정기적인 추출 검사 또는 정기적으로 인쇄 품질을 기록한 인쇄된 시트들의 아카이브를 생성할 수 있는 보다 체계적인 프로세스로 샘플 페이지를 정기적으로 인쇄할 수 있습니다.

관리자는 Configure에서 인쇄할 내용, 인쇄 간격 및 샘플 인쇄 작업에 사용할 출력 트레이를 지정할 수 있습 니다.

- **1** Configure에서 작업 관리 > 샘플 인쇄를 클릭합니다.
- **2** 원하는 대로 샘플 인쇄 옵션 설정을 지정합니다.
	- **•** 빈도 간격 또는 요청 시를 지정합니다. 간격을 선택하면 Fiery server는 인쇄 시트 간격에서 정의한 대로 샘플을 반복적으로 인쇄합니다. Fiery server를 다시 시작하거나 샘플 인쇄 모드가 취소될 때까지 모든 작업에 대한 샘플 인쇄를 할 수 있으며, 현재 작업의 인쇄가 끝나거나 취소될 때까지 현재 작업에 대한 샘플 인쇄를 할 수 있습니다. 요청 시를 선택하면 단일 샘플이 인쇄됩니다.

참고: 인쇄 시트에는 시스템 페이지를 비롯하여 Fiery server에서 인쇄한 모든 페이지가 포함됩니다.

- **•** 내용 시트(모든 유형의 작업) 또는 시트(한 부씩 인쇄되지 않는 작업)/세트(한 부씩 인쇄되는 작업)를 지정합니다. 시트(모든 유형의 작업)를 선택하면 단일 시트가 샘플로 인쇄됩니다. 한 부씩 인쇄되는 작 업의 경우 전체 출력 세트가 샘플로 인쇄됩니다. 한 부씩 인쇄되지 않는 작업의 경우 단일 시트가 샘플 로 인쇄됩니다. 샘플 콘텐츠가 세트이고 인쇄 시트 간격이 Fiery server의 샘플 인쇄를 트리거하는 경 우, Fiery server에서는 다음 세트 시작 시 샘플 인쇄를 시작합니다.
- **•** 출력 트레이 샘플 인쇄 작업에 대한 출력 트레이를 지정합니다. 마감 옵션이 필요 없는 설치된 출력 트레이가 모두 나열됩니다.

참고: 양면 옵션을 제외하고 샘플 인쇄 작업에는 작업의 마감 옵션이 적용되지 않습니다.

- **3** 변경 내용을 저장합니다.
- **4** Fiery server를 재시작합니다.

#### 확인 인쇄

확인 인쇄를 사용하여 확인(복사본)을 인쇄하면 작업의 원래 매수를 변경하지 않고 작업의 인쇄된 출력을 확 인할 수 있습니다.

작업에 확인 인쇄를 적용하면 매수가 1로 설정되어 선택한 작업이 인쇄 중 대기열로 전송됩니다. 원래 작업에 서는 지정된 매수와 작업 속성이 유지되며, 확인 인쇄에서 생성된 래스터 데이터를 사용하여 후속 작업을 인 쇄합니다.

래스터를 포함하는 처리된 작업에 확인 인쇄를 적용하면 해당 작업이 인쇄 중 대기열로 바로 이동하며 작업 을 변경할 때까지 다시 처리되지 않습니다.

확인 인쇄는 매수가 1로 설정되어 작업 로그에 표시됩니다.

또한 샘플 인쇄를 사용하여 오랫동안 진행되는 인쇄 작업 중에 프린터가 정상적으로 작동하고 있는지를 확인 하기 위해 출력 트레이에 여분의 페이지를 인쇄할 수 있습니다.

#### 확인 인쇄

보류 또는 인쇄됨 대기열에서 작업을 마우스 오른쪽 버튼으로 클릭하여 확인 인쇄 기능을 사용할 수도 있고, 작업 속성 창 및 Fiery Hot Folders 내의 작업 동작이나 동작 메뉴에서 명령에 액세스할 수도 있습니다.

- **•** 다음 중 하나를 수행합니다.
	- **•** 보류 또는 인쇄됨 대기열의 작업을 마우스 오른쪽 버튼으로 클릭하고 확인 인쇄를 선택합니다.
	- **•** 동작 > 교정 인쇄를 클릭합니다.

가변 데이터 인쇄 작업에 교정 인쇄를 선택하면 첫 번째 레코드의 한 개 복사본이 확인으로 인쇄됩니다. 임포징된 가변 데이터 인쇄 작업에 교정 인쇄를 선택하면 첫 번째 레코드와 연결된 세트(첫 번째 레코드가 포함된 모든 시트)가 확인으로 인쇄됩니다.

# 작업 관리

# 작업 검색

작업 제목, 사용자, 날짜 등의 검색 매개 변수를 사용하여 연결된 Fiery server에서 작업을 검색하고 찾을 수 있습니다.

검색 기능을 사용하면 현재 연결된 Fiery server에서 작업을 빠르게 찾을 수 있습니다. 검색 기능은 작업 센 터 도구 모음에 포함되어 있으며 현재 보기의 작업에 적용됩니다. 보류, 인쇄됨, 보관됨, 처리 중, 인쇄 중 또 는 모든 작업 대기열의 작업을 검색할 수 있습니다.

다음 작업 중 하나를 수행하여 작업을 검색할 수 있습니다.

- **•** 간단한 작업 검색 스크롤 막대로 인해 화면에 열이 표시되지 않더라도 현재 보기의 모든 열 내용에 대해 기본 검색을 수행하려면 검색 필드를 사용합니다. 예를 들어 "Letter"를 입력하면 작업 제목에 "Letter"라 는 단어가 포함된 작업과 출력 용지 크기 열의 용지 이름 일부분으로 "Letter"가 포함된 작업을 찾을 수 있습니다.
- **•** 고급 작업 검색 여러 기준(열)으로 동시에 검색하려면 열 머리글 위의 필터 옆에 있는 화살표를 클릭하 고 검색 기준을 지정합니다.

#### 단순 작업 검색

모든 보기에서 검색 필드를 사용하여 작업을 찾을 수 있습니다. 보기 간을 전환할 때는 이전 검색 기준이 지 워집니다.

- **1** 작업 센터 도구 모음 아이콘 위에 있는 검색 필드에 검색 기준을 입력합니다.
- **2** Enter 키를 누르거나 돋보기 아이콘(검색 아이콘)을 클릭하여 지정한 검색 기준에 맞는 작업을 찾습니다. 입력하는 텍스트는 대/소문자를 구분하지 않습니다. 스크롤 막대로 인해 화면에 열이 표시되지 않더라도 현재 보기의 모든 열에 대해 지정한 값 검색이 수행됩 니다.
- **3** 검색을 실행한 후에는 지우기를 클릭하거나 다른 보기로 전환하여 현재 검색 기준을 지울 수 있습니다. 그 러면 다른 기준으로 검색을 할 수 있습니다.

## 모든 Fiery servers 검색

연결된 모든Command WorkStation의 Fiery servers에서 검색하여 작업을 찾을 수 있습니다.

모든 Fiery servers을 검색하려면 Command WorkStation를 하나 이상의 Fiery server에 연결해야 합니다.

Command WorkStation 작업 센터의 간단한 검색 위치에서 선택한 모든 Fiery servers 항목을 검색합니다. 모든 Fiery servers 검색 기능을 사용하면 특정 사용자가 모든 서버에 제출한 모든 작업을 볼 수도 있습니다.

- **1** 작업 센터 도구 모음 아이콘 아리에 있는 검색 필드에 검색 기준을 입력합니다.
- **2** 검색 필드 아래의 모든 Fiery 서버 링크를 검색합니다. 간단한 검색 기능을 통해 작업을 선택하면 직함, 작업 상태, 날짜 및 시간, 사용자 이름, 작업 크기 및 서버 이름과 같은 기준에 따라 찾을 수 있습니다.
- **3** 모든 Fiery 서버 검색 창에서 검색 필드에 보다 자세한 검색 정보를 입력하여 검색을 더욱 구체화할 수 있 습니다.
- **4** 검색 결과에서 작업을 두 번 클릭하거나 작업을 선택하고 작업 찾기를 클릭합니다. 모든 Fiery 서버 검색 창이 닫히면 선택한 작업이 Fiery server 관련 작업에 자동으로 강조 표시됩니다. 또는 목록에서 작업을 선택하고 Fiery 서버에서 검색 표시를 클릭하면 Fiery server의 검색 결과로 이동 합니다. 간단한 검색 기준과 일치하는 모든 작업은 모든 작업 보기에 표시됩니다.

검색을 실행한 후에는 링크 지우기를 클릭하여 현재 검색 기준을 지울 수 있습니다. 그러면 연결된 모든 Fiery servers에서 다른 기준으로 검색을 할 수 있습니다.

# 고급 작업 검색

고급 검색 기능을 사용하여 현재 보기에서 여러 기준(열)으로 동시에 검색을 수행할 수 있습니다.

- **1** 왼쪽의 서버 목록에서 보기를 선택합니다. Fiery server에서 선택한 모든 대기열의 모든 작업을 보려면 모든 작업 보기를 선택합니다.
- **2** 열 머리글(예: 작업 상태) 위에 있는 필터 옆의 화살표를 클릭합니다.
- **3** 검색 기준을 선택하고 적용을 클릭합니다. 하나의 열에서 여러 항목을 선택할 수 있습니다.
	- 일부 열의 범위를 선택할 수 있습니다.
	- 선택한 Fiery server에서 모든 대기열의 모든 작업 보기로 되돌리려면 모든 작업 보기를 선택합니다.
- **4** 날짜 정보가 표시되는 열의 경우 다음 중 하나를 선택할 수 있습니다.
	- **•** 오늘 현재 날짜의 작업을 검색합니다.
	- **•** 특정일 특정 날짜의 작업을 검색합니다. 특정 날짜 이전 또는 이후에 인쇄한 작업을 검색하려면 이전 또는 이후를 선택합니다.
	- **•** 부터, 까지 연속된 날짜 범위 내에서 작업을 검색합니다.
- **5** 더 많은 열을 기준으로 검색하려면 더 많은 필터 옆의 화살표를 클릭하고 추가할 열을 선택합니다. 필터를 제거하려면 더 보기 필터 옆의 화살표를 클릭하고 선택을 취소한 후에 저장을 클릭합니다.
- **6** 검색을 실행한 후에는 지우기를 클릭하거나 다른 보기로 전환하여 현재 검색 기준을 지울 수 있습니다. 그 러면 다른 기준으로 검색을 할 수 있습니다.

## 고급 검색 저장

- **1** 왼쪽의 서버 목록에서 모든 작업 보기를 선택합니다.
- **2** 작업 검색
- **3** 검색 결과 위에 있는 저장을 클릭합니다.
- **4** 그룹의 이름을 입력하고 확인을 클릭합니다. 고급 검색은 대기열 목록 아래의 왼쪽에 있는 보기가 됩니다.

# 작업 축소 그림 보기

축소 그림 보기는 각 처리된 작업의 첫 페이지 미리보기를 표시하여 시각적으로 작업을 식별하는 데 도움을 줍니다.

Fiery server에 Fiery 시스템 소프트웨어 FS300/300 Pro 이상이 설치된 경우, 스풀링된 작업은 PostScript, PDF, TIFF 및 EPS 파일 형식에 대한 미리보기도 표시합니다. 다른 파일 형식은 일반적인 축소 그림을 표시합니다.

다른 모든 종류의 Fiery 서버는 처리된 작업만 축소 그림 미리보기를 표시합니다.

- 작업 세터 도구바의 오른쪽 위에서 아이콘**HE HB**을 클릭하십시오.
- **•** 작업을 정렬하려면, 배경의 빈 영역에서 어디든(즉, 작업이 아닌) 오른쪽 버튼으로 클릭한 다음 정렬 기준 을 선택하고 정렬 순서(오름차순 혹은 내림차순)을 선택하십시오.
- **•** 공통 키보드 단축키를 사용하여 여러 작업을 선택하거나 복사 및 붙여넣기를 할 수 있습니다.
- **•** 추가 작업 정보를 보려면 마우스를 작업의 축소 그림 아이콘 위로 옮기십시오.

# 작업에 작업 태그 할당

작업에 하나 이상의 태그를 추가할 수 있으며, 이는 작업을 정렬하고 정리하는 데 도움이 될 수 있습니다. 태 그를 만들고, 태그의 이름과 색상을 선택한 다음 태그를 작업에 할당합니다. 태그는 특정 Fiery server에대해 작업과 함께 저장됩니다. 작업에 태그를 할당한 후에는 태그의 색상 아이콘이 태그 열에 나타납니다.

Command WorkStation의 열 추가에 대한 자세한 내용[은열 표시 변경](#page-27-0) (28페이지)을 참조하십시오.

작업당 최대 5개의 태그를 적용할 수 있으며, 한 Fiery server에는 최대 50개의 태그가 가능합니다.

- **1** 작업에 태그를 할당하려면 작업를 선택하고 다음 중 하나를 수행합니다.
	- **•** 동작 > 태그.
	- **•** 작업을 마우스 오른쪽 버튼으로 클릭하고 태그를 클릭합니다.
	- 한 번에 여러 작업를 선택할 수도 있습니다.
- **2** 기존 태그를 선택하거나 새 항목 추가를 클릭합니다.
- **3** 이미 태그가 할당된 작업에 다른 태그나 추가 태그를 할당하려면 처음에 태그를 할당했을 때와 동일한 방 법을 사용하거나, 작업 요약 창에서 태그 섹션 옆에 있는 연필 아이콘을 클릭하면 됩니다. 이미 생성된 태 그는작업 속성 > 작업 정보에 할당할 수도 있습니다. 작업 속성에서 선택한 태그는 서버 사전 설정, 가상 프린터 또는 핫 폴더의 일부로 저장할 수 있습니다.
- **4** 동일한 태그를 가진 모든 작업을 보려면 서버 창의 대기열 목록 아래에서 태그 이름을 클릭합니다. 처음 10개의 생성된 태그가 각 Fiery server 아래에 태그 이름, 태그 색상, 태그를 사용하는 작업 수와 함 께 나열됩니다. 태그 순서를 변경하려면 태그 관리를 선택합니다.

## 작업 태그 관리

- **1** 서버 창에서 태그 헤더 옆에 있는 오른쪽 화살표를 클릭합니다.
- **2** 태그 관리를 선택합니다.

목록에서 태그를 위아래로 이동하거나, 즐겨 찾거나 자주 사용하는 태그가 맨 위로 가도록 할 수 있습니 다.

기본적으로, Priority라는 태그가 제공됩니다. 이 태그를 사용하거나 직접 태그를 만들 수 있습니다. 다른 태그를 하나 이상 만든 경우에만 Priority 태그를 삭제할 수 있습니다.

# 완료됨 보기 사용

완료됨 보기는 작업의 위치에 관계없이 Fiery server의 인쇄한 작업을 모두 나열합니다.

예를 들어, 인쇄 및 보류로 전송된 작업은 보류 대기열 및 완료됨 보기에 표시됩니다. 작업이 보류 대기열에서 삭제된 후에는 완료됨 보기에서도 사라지고, 그 반대의 경우도 마찬가지입니다.

인쇄 중에 취소되거나 오류가 있는 작업은 완료됨 보기에 표시되지 않습니다.

직접 대기열에 제출된 작업도 완료됨 보기에 표시되지 않습니다.

이 보기는 기본적으로 추가되지만 완료됨 보기를 선택하고 도구 모음 위에 있는 숨기기 버튼를 클릭하여 숨 길 수 있습니다. 완료됨 보기를 숨긴 후에는 다음을 선택하여 다시 활성화할 수 있습니다. 서버 > 완료됨 보기 표시.

# 현재 보기 내보내기

Command WorkStation의 모든 보기에서 현재 작업 목록 보기를 텍스트 파일로 내보낼 수 있습니다. 이 텍스 트 파일에는 해당 보기에 추가된 열의 내용(일반 대기열 인쇄, 보류 등)과 사용자 지정 보기를 필터링하여 만 든 사용자 지정 보기 등에 표시되는 모든 정보가 포함됩니다.

열, 열 제거 및 작업 필터링을 추가하여 보기를 만듭니다.

- **1** 파일 > 현재 보기 내보내기를 선택합니다.
- **2** 텍스트 파일 형식을 선택합니다.

# 작업 그룹

작업 그룹 기능은 Command WorkStation에서 여러 작업을 단일 작업으로 그룹화합니다. 그룹에 있는 작업 순서는 작업이 인쇄되는 순서입니다.

참고: 작업 그룹 기능은 Fiery 시스템 소프트웨어 FS600/600 Pro 이상이 설치된 Fiery server에서 지원됩 니다.

다음 두 가지 유형의 작업 그룹 중에서 선택할 수 있습니다.

**•** 인쇄 그룹 - 여러 작업 속성을 사용하여 지정된 순서로 작업을 인쇄할 수 있습니다. 인쇄 그룹 상위 항목 에 작업 속성을 적용하는 경우 해당 상위 작업 속성이 하위 작업의 작업 속성을 재정의합니다. 그러나 매 수 인쇄 옵션은 인쇄 그룹에서 몇 부를 인쇄할 것인지 설정하므로 재정의되지 않습니다.

참고: 인쇄 그룹 상위 항목은 다른 플러그인을 사용하여 임포징하거나 편집할 수 없는 가상 작업입니다.

**•** PDF 그룹 - 여러 PDF를 단일 PDF 작업으로 결합합니다. PDF 그룹을 생성한 후에는 작업 속성을 선택하 거나 하위 작업에 적용할 수 없습니다. PDF 그룹은 인쇄하거나 Fiery Impose, Fiery Compose 또는 Fiery JobMaster로 준비할 수 있습니다.

PDF 그룹 임포징에 대한 자세한 내용은 [Fiery JobMaster-Fiery Impose-Fiery Compose 도움말]을 참조하십시오.

참고: PDF 그룹을 생성할 때 하위 작업은 해당 개별 작업 속성을 유지하지 않습니다. PDF 그룹의 상위 작업이 새로 가져온 작업으로 표시됩니다.

# 작업 그룹 만들기

Command WorkStation의 보류 목록에서 스풀링된 작업과 처리된 작업으로 작업 그룹을 생성할 수 있습니 다.

- **1** 원하는 작업(여러 개 가능)을 선택하고 마우스 오른쪽 버튼을 클릭하여 작업 동작 메뉴를 엽니다. Shift또는 Control을 누른 상태에서 클릭하여 여러 작업을 선택합니다.
- **2** 작업 그룹 만들기를 선택합니다.
- **3** 작업 그룹의 이름을 입력합니다.
- **4** 다음 유형의 그룹 중 하나를 선택합니다.
	- **•** 인쇄 그룹
	- **•** PDF 그룹
- **5** 원하는 경우 다음 중 하나를 수행합니다.
	- **•** Fiery에서 추가를 클릭하여 현재 Fiery server에서 더 많은 작업을 작업 그룹에 추가합니다. 보류 목록 이 열리면 더 많은 작업을 선택한 다음 추가를 클릭하여 현재 그룹에 추가할 수 있습니다.
	- **•** 가져오기를 클릭하여 추가 작업을 작업 그룹으로 가져옵니다.
	- **•** 원하는 작업을 선택하고 제거를 클릭하여 그룹에서 해당 작업을 제거합니다.
	- **•** 원하는 작업을 선택하고 위로 이동 또는 아래로 이동을 클릭하여 그룹에서 작업 순서를 변경합니다.

**6** 저장을 클릭하여 작업 그룹을 보류 목록에 추가합니다.

## 작업 그룹 편집

작업 그룹을 편집하여 작업을 추가 또는 제거하거나 그룹 내 작업의 순서 변경할 수 있습니다.

**1** 작업 그룹 유형에 따라 보류 목록에서 다음 중 하나를 선택합니다.

- **•** 인쇄 그룹 편집
- **•** PDF 그룹 편집
- **2** 다음 중 하나를 수행합니다.
	- **•** 작업 그룹의 새 이름을 입력합니다.
	- **•** Fiery에서 추가를 클릭하여 현재 Fiery server에서 더 많은 작업을 작업 그룹에 추가합니다. 보류 목록 이 열리면 더 많은 작업을 선택한 다음 추가를 클릭하여 현재 그룹에 추가할 수 있습니다.
	- **•** 가져오기를 클릭하여 추가 작업을 작업 그룹으로 가져옵니다.
	- **•** 원하는 작업을 선택하고 제거를 클릭하여 그룹에서 해당 작업을 제거합니다.
	- **•** 원하는 작업을 선택하고 위로 이동 또는 아래로 이동을 클릭하여 그룹에서 작업 순서를 변경합니다.

참고: 작업 그룹 유형은 변경할 수 없습니다.

**3** 저장을 클릭하여 작업을 보류 목록에 추가합니다.

#### 작업 그룹에서 작업 제거

작업 그룹에서 개별 작업을 제거할 수 있습니다.

- **•** 다음 중 하나를 수행합니다.
	- **•** 작업 그룹 창에서 제거할 작업(들)을 선택하고 제거를 클릭합니다. 저장을 클릭합니다.
	- **•** 보류 목록에서 작업 그룹을 확장하고 그룹에서 제거할 작업(들)을 선택합니다. 선택 항목을 마우스 오른 쪽 버튼으로 클릭한 다음, 작업 그룹의 유형에 따라 인쇄 그룹에서 제거 또는 PDF 그룹에서 제거를 선 택합니다.

참고: 작업(들)은 작업 그룹에서 제거한 후 보류 목록으로 전송됩니다.

#### 작업 그룹 제거

보류 목록에서 상위 작업을 제거할 수 있습니다.

- **1** 보류 목록에서 상위 작업을 선택합니다.
- **2** 부모 작업을 마우스 오른쪽 버튼으로 클릭합니다.

**3** 작업 그룹 유형에 따라 인쇄 그룹 제거 또는 PDF 그룹 제거를 선택합니다. 제거된 그룹 내의 개별 작업이 보류 목록에 표시됩니다.

# 다른 대기열로 작업 이동

보류, 인쇄됨 및 보관됨 대기열에서 처리 중 또는 인쇄 중 대기열로 작업을 이동하거나 끌 수 있습니다. 또한 작업을 인쇄한 후 대기열에서 제거하도록 지정할 수 있습니다.

- **•** 보류, 인쇄됨 또는 보관됨 대기열에서 작업을 선택하고 동작을 클릭한 후 다음 중 하나를 선택합니다.
	- **•** 인쇄 작업을 인쇄 중 대기열로 보냅니다.
	- **•** 인쇄 후 대기 선택한 작업이 처리되지 않은 경우 보류, 인쇄됨 또는 보관됨 대기열에서 처리 중 대기 열로 보내고, 처리된 경우 인쇄 중 대기열로 보냅니다. 인쇄가 끝난 후 작업이 보류 대기열로 돌아갈 때 작업 래스터가 유지됩니다.
	- **•** 인쇄 후 삭제 선택한 작업이 처리되지 않은 경우 보류, 인쇄됨 또는 보관됨 대기열에서 처리 중 대기 열로 보내고, 처리된 경우 인쇄 중 대기열로 보냅니다. 인쇄가 끝난 후 작업이 삭제됩니다. 작업을 안전 하게 인쇄하고 Fiery server에 보관되지 않도록 하려면 이 옵션을 사용합니다.
	- **•** 대기 작업을 보류 목록으로 보냅니다.
	- **•** 다음 인쇄 현재 인쇄 중인 작업을 중단하지 않고 인쇄 중 대기열 맨 위로 선택한 작업을 보냅니다.
	- **•** 급속 인쇄 선택한 작업을 인쇄 중 대기열 맨 위로 보낸 후, 현재 인쇄 중인 작업을 중단하고 이 작업을 즉시 인쇄합니다.
	- **•** 확인 인쇄 작업 복사본을 1부 인쇄하여 출력을 확인합니다. 보관된 작업에는 이 옵션을 사용할 수 없 습니다.
	- **•** 처리 후 대기 작업을 처리하되 인쇄하지는 않습니다.
	- **•** 보관 작업을 보관됨 목록에 보관합니다.

또한 대기열 중 하나에서 작업을 선택한 후 다른 대기열로 끌 수도 있습니다.

# 작업 재주문

인쇄 또는 처리 중 대기열의 작업을 재주문할 수 있습니다.

- **•** 다음 중 하나를 수행하십시오.
	- **•** 작업 센터에서 인쇄 또는 처리 중 대기열의 작업을 선택하고 파일을 작업 목록의 위 또는 아래로 끕니 다.
	- **•** 처리 중 또는 인쇄 대기열에서 작업을 선택하고 동작 > 위로 이동 또는 동작 > 아래로 이동을 선택합니 다.
- **•** Fiery server에서 지원되는 경우, 처리 중 또는 인쇄 대기열에서 작업을 선택하고 동작 > 다음 인쇄를 선택하여 현재 작업 처리가 끝나는 즉시 Fiery server가 작업을 처리하도록 할 수 있습니다.
- **•** Fiery server에서 지원되는 경우, 처리 중 또는 인쇄 대기열에서 작업을 선택하고 동작 > 급속 인쇄를 선택하여 Fiery server가 현재 인쇄 중인 작업을 중단하고 급속 인쇄 작업을 인쇄하도록 할 수 있습니 다. Fiery server가 현재 작업의 마감 세트가 완료될 때까지 대기한 후 급속 인쇄 작업을 인쇄합니다. 급속 인쇄 작업이 끝나면 Fiery server가 중단된 작업의 인쇄를 계속합니다.

# 다른 Fiery server로 작업 보내기

복사할 위치 이동 위치 명령을 사용하여 다른 연결된 Fiery server로 작업을 전송할 수 있습니다.

동일한 Fiery server 모델 및 버전으로 작업을 전송하면 래스터 데이터가 전송됩니다(있는 경우). 다른 Fiery server로 작업을 전송하면 래스터 데이터가 아닌 소스 파일만 전송됩니다. 따라서 인쇄하기 전에 대상 Fiery server에서 작업을 다시 처리해야 합니다. 작업을 전송할 때 필요한 경우 모든 작업 속성을 검토하고 다시 지 정합니다. 동일하지 않은 Fiery servers가 서로 다르게 동작할 수 있기 때문입니다.

- **1** 다음 중 하나를 수행합니다.
	- **•** 작업 센터에서 보류 작업을 선택하고 서버 목록의 다른 Fiery server로 끕니다.
	- **•** 작업 센터에서 모든 보류 작업을 선택하고 동작 > 복사할 대상을 클릭하거나 해당 작업을 마우스 오른 쪽 버튼으로 클릭하고 복사할 대상을 선택합니다.
	- **•** 작업 센터에서 모든 보류 작업을 선택하고 동작 > 복사할 대상을 클릭하거나 해당 작업을 마우스 오른 쪽 버튼으로 클릭하고 복사할 대상(FS350/350 Pro 이상)을 선택합니다.
- **2** Fiery server를 선택합니다.

작업을 선택한 서버로 전송합니다.

# 작업 보관

작업을 보관하면 나중에 사용할 수 있도록 해당 설정과 함께 작업이 저장되므로 작업을 다시 가져와 설정할 필요 없이 빠르게 작업을 다시 인쇄할 수 있습니다. 래스터 이미지를 저장하여 작업을 재처리할 필요 없이 다 시 인쇄할 수 있습니다. 보관 작업은 네트워크 폴더나 로컬 폴더처럼 컴퓨터에서 액세스할 수 있는 모든 폴더 에 저장할 수 있으며 다른 파일과 함께 백업할 수 있습니다.

## 보관 관리자로 작업 보관하기

보관 관리자는 보관된 작업을 Fiery server에서 선택한 폴더로 이동하여, Fiery server가 업그레이드되거나 다시 로드되더라도 작업이 보존되도록 합니다.

- **•** 모든 Fiery server 작업에 대한 간단하고 안전한 보관 솔루션
- **•** Fiery server 외부의 작업 보관
- **•** 하나 이상의 Fiery server에서 보관 작업 공유
- **•** 여러 Command WorkStation 사용자와 보관 작업 공유
- **•** Fiery server가 오프라인인 경우에도 보관된 작업 더 빨리 찾기
- **•** 보관된 모든 작업을 하나의 뷰에 표시

보관 관리자로 작업을 보관한 후 보관됨 대기열은 더 이상 Fiery server 이름으로 표시되지 않습니다. 대신 보관된 모든 작업은 보관 관리자 창에서 이용할 수 있습니다.

## 보관 관리자 첫 설정

- **1** Command WorkStation의 왼쪽 위에서 보관 관리자를 클릭합니다.
- **2** 시작하기를 클릭합니다.
- **3** 찾아보기를 클릭하고 보관 관리자가 보관된 작업을 저장할 위치를 선택한 다음 폴더 선택하기를 클릭하십 시오.
- **4** 표시 이름 칸에 해당 위치에 관한 설명이 포함된 이름을 입력하십시오.
- **5** 확인을 클릭합니다.
- **6** 옮기기를 클릭하십시오.
- **7** 보관된 작업 옮기기 창에서 소스 위치가 유효한지 확인하십시오.

자세한 내용은 [이동 중 폴더에 접근할 수 없음](#page-86-0)(87페이지)의 내용을 참조하십시오.

창 상단의 위치가 소스 위치이자 보관된 작업이 현재 저장되고 있는 폴더입니다. 창의 하단에서 선택하는 하나의 위치로 보관 관리자가 작업을 이동합니다. 작업을 새 위치로 이동하면 보관 관리자가 작업을 관리 할 수 있고, 작업을 다른 파일 및 폴더와 더불어 안전하게 백업할 수 있으며, Fiery server가 다시 로드되 거나 업그레이드 되어도 작업이 보존됩니다.

#### **8** 옮기기를 클릭하십시오.

Fiery server 서버에 작업을 건너뛰거나 취소하여 옮길 작업이 남아 있는 경우 Command WorkStation는 보관됨 대기열을 표시합니다. 옮기기 과정을 재개하려면 보관됨 대기열에서 파란색의 옮기기 버튼을 클릭 하십시오.

#### 보관 관리자로 작업 보관하기

작업을 옮기는 것은 일회성 이벤트입니다. 작업을 보관 폴더로 옮긴 후 이어지는 작업을 같은 곳이나 다른 곳 에 보관할 수 있습니다.

- **1** 다음 중 하나를 수행합니다.
	- **•** 보류 또는 인쇄됨 대기열에서 작업을 선택한 다음 보관 관리자로 끕니다.
	- **•** 작업 센터에서 작업을 선택하고 동작 > 보관을 클릭합니다.
	- **•** 작업 센터에서 작업을 마우스 오른쪽 버튼으로 클릭하고 보관을 클릭합니다.
- **2** 보관 위치를 선택합니다.

가능한 경우 축소 그림과 미리 보기를 유지하도록 선택할 수 있습니다.

참고: 이렇게 하면 보관된 파일의 크기가 늘어납니다.

<span id="page-86-0"></span>**3** 다른 위치를 지정하려면, 위치 편집을 클릭한 다음 위치 관리 창에서 추가를 클릭합니다. 작업을 보관할 폴더를 찾은 다음 폴더 선택을 클릭합니다.

## 작업 보관 이해하기

보관된 작업에는 Fiery server가 수신한 원본 소스 파일과 더불어 작업에 대해 설정된 작업 속성(작업 티켓) 이 포함됩니다.

작업 티켓은 색상 프로파일 및 보정 설정과 같은 서버 기반 리소스를 참조할 수 있습니다. 이런 서버 리소스 는 보관된 파일과 함께 저장되지 않지만 작업 티켓은 이를 참조합니다. 작업 티켓이 더는 사용할 수 없는 리 소스를 가리키는 경우 작업은 해당 리소스에 대하여 기본 설정을 사용합니다.

보관 파일은 서버와 관련된 정보나 설정을 포함합니다. 이는 작업이 생성된 서버와 같은 서버에 작업을 복원 할 때 완전히 적용됩니다. 보관된 작업을 다른 서버에서 복원하거나 불러올 수 있습니다. 서버가 다른 모델인 경우 서버 간에 공통적인 작업 티켓 설정이 유지되며 해당 서버에 없는 다른 설정은 서버 기본 설정으로 대체 됩니다.

작업을 보관할 때 처리된 작업의 축소 이미지와 미리보기를 저장할 수 있습니다. 그러면 작업의 래스터 이미 지도 저장되므로 나중에 작업을 처리할 필요가 없습니다. 축소 이미지와 미리보기를 보존하면 보관된 파일의 크기가 늘어납니다.

## 이동 중 폴더에 접근할 수 없음

위치를 사용할 수 없는 경우 작업을 보관 관리자로 이동할 수 없습니다.

- **•** 컴퓨터나 네트워크에서 폴더에 접근할 수 있는지 확인하십시오. 폴더의 이름이 변경되거나 폴더가 이동 혹은 삭제되어 위치에 접근하지 못할 수 있습니다.
- **•** 읽기/쓰기 권한이 있는지 확인하십시오. 보관 관리자는 컴퓨터 운영 체제를 통해 권한 허가를 관리합니다. Windows 탐색기나 macOS Finder로 폴더를 열어보십시오.
- 다른 컴퓨터의 위치가 C:\users\admin\desktop처럼 익숙한 경로로 표시되어 있을 수 있으나 해당 경 로는 다른 사용자 컴퓨터의 것일 수도 있습니다. 이런 작업에 접근하려면 다른 컴퓨터에서 Command WorkStation을 사용하여 작업에 접근하십시오.

## 보관 위치 관리

- **1** Command WorkStation의 왼쪽 위에서 보관 관리자위에 있는 작업 창의 설정 아이콘을 클릭하십시오 . তৈয়
- **2** 실행하려는 동작의 아이콘을 두 번 클릭합니다.

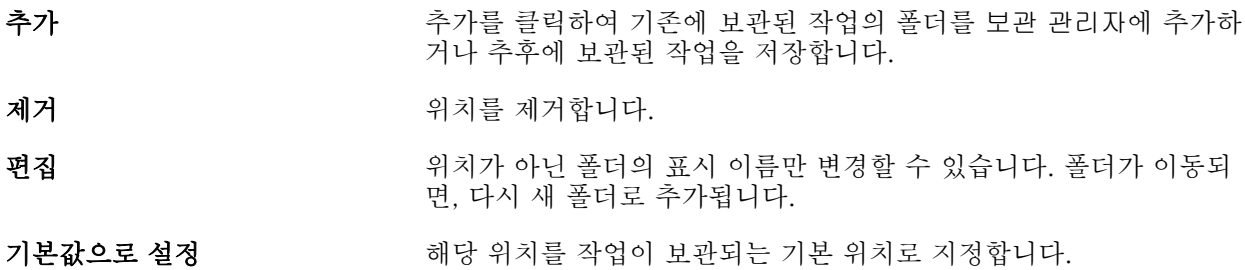

# 보관 파일 공유

보관 관리자 폴더는 네트워크, 클라우드 복제 서비스 혹은 로컬 컴퓨터에 위치할 수 있습니다. 다른 파일이나 폴더를 사용하는 것과 같은 방식으로 보관 폴더를 백업하십시오.

네트워크에서 보관 파일을 공유하려면 모든 사용자가 접근할 수 있는 네트워크 폴더를 사용하십시오. 먼저 컴퓨터에서 해당 폴더를 열어 접근할 수 있는지 확인하십시오. Command WorkStation 사용하는 각 컴퓨터 에서 해당 네트워크 폴더를 보관 관리자 위치로 추가하십시오. 네트워크 관리자에게 보관 관리자 네트워크 폴더를 백업하도록 요청하십시오.

작업 보관은 하나 이상의 Fiery server에서 공유될 수 있습니다. 예를 들어, Fiery server #1에서 보관된 작 업을 Fiery server #2에서 사용할 수 있습니다. 두 서버의 모델 및 버전이 같으면, 모든 작업 속성이 보존됩 니다. 대상 Fiery server의 모델 및 버전이 다르면, 래스터 이미지가 버려지며(가능한 경우), 인쇄하기 전에 작업을 다시 처리해야 합니다. 대상 Fiery server에서 사용할 수 없는 모든 작업 속성은 사용되지 않습니다. 인쇄하기 전에 작업의 속성을 확인하십시오.

## 보관된 작업 검색하기

보관된 작업을 이름, 사용자 이름, 용지 크기 혹은 열에 표시된 다른 정보로 검색할 수 있습니다.

- **1** Command WorkStation의 왼쪽 위에서 보관 관리자를 클릭하십시오.
- **2** 검색 상자에서 검색 항목을 입력하십시오.

보관 관리자는 첫 50개의 작업을 표시합니다. 더 많은 작업을 표시하려면 > 및 >> 버튼을 클릭하십시오. 작업의 특성을 표시하려면 열 머릿글을 오른쪽으로 클릭하고 열을 추가하십시오.

### 작업 보관 사용

작업을 보관한 후 이를 Fiery server에 아직 있는 것처럼 사용할 수 있습니다.

- **1** Command WorkStation의 왼쪽 위에서 보관 관리자를 클릭하십시오.
- **2** 창의 왼쪽 위에 있는 모든 위치 메뉴에서 모든 위치 혹은 특정 위치를 선택하십시오. 최대 50 개의 작업이 표시됩니다. 더 많은 작업을 보려면, 작업 목록의 오른쪽 위에서 화살표를 사용하십 시오.
- **3** 작업을 오른쪽 버튼으로 클릭하고 보관된 작업에 대하여 수행하고자 하는 동작을 선택합니다.

하나 이상의 Fiery server가 연결된 경우 해당 작업을 보내고자 하는 Fiery server도 선택할 수 있습니 다. 작업 속성이 유지되도록 하고 싶은 경우 보관된 작업이 있었던 것과 같은 Fiery server를 선택하십시 오. 이는 소스 서버 열에 표시되어 있습니다.

# 보관 관리자 비활성화하기

**•** 다음 중 하나를 수행합니다.

**a)** 편집 > 환경설정 > 보관 관리자에서보관 관리자 활성화를 해제합니다.

**b)** 소개 화면에서 필요 없습니다를 클릭합니다.

이전한 후에 보관 관리자를 끄면, 이전된 작업은 보관 관리자가 사용한 위치/폴더에 유지됩니다. 이런 식으로 보관된 작업을 가져오려면, 파일 > 보관된 작업 가져오기를 선택하고 폴더의 위치를 탐색하십시오.

#### 보관 관리자 없이 작업 보관하기

작업을 Fiery server의 하드 디스크에 내부적으로 보관하거나 이동식 미디어 또는 네트워크로 연결된 드라 이브에 외부적으로 보관할 수 있습니다.

작업을 보관하면 작업 센터의 보관됨 대기열에 해당 작업이 나타납니다.

- **1** 다음 중 하나를 수행합니다.
	- **•** 보류 또는 인쇄됨 대기열에서 작업을 선택한 다음 보관됨 대기열로 끕니다.

참고: 컴퓨터에서 보관됨 대기열로 작업을 끌 수는 없습니다. Fiery server에 작업이 이미 있는 경우에 만 보관됨 대기열로 작업을 끌 수 있습니다.

- **•** 작업 센터에서 작업을 선택하고 동작 > 보관을 클릭합니다.
- **•** 작업 센터에서 작업을 마우스 오른쪽 버튼으로 클릭하고 보관을 클릭합니다.
- **2** 다음 중 하나를 수행합니다.
	- **•** 디렉토리 목록에서 기본값 설정을 선택합니다.
	- **•** 가능한 경우 축소 그림과 미리 보기를 유지하도록 선택할 수 있습니다.

참고: 이렇게 하면 보관된 파일의 크기가 늘어납니다.

- **•** 보관 위치와 옵션을 묻는 메시지가 항상 표시되도록 선택할 수 있습니다.
- **•** 다른 위치를 지정하려면 추가를 클릭합니다. 작업을 보관할 폴더를 찾은 다음 폴더 선택을 클릭합니다.
- **3** 확인을 클릭하여 작업을 보관합니다.
- **4** 언제든지 서버 메뉴에서 보관 설정에 액세스하거나 서버 목록의 서버 이름 옆에 있는 더 많이 아이콘을 클 릭합니다.

이전에 Always prompt for archive locations(항상 보관 위치 묻기)를 선택하지 않았더라도 보관 설정을 편집할 수 있습니다.

서버 지우기

서버 지우기를 사용하면 Fiery server에서 다양한 유형의 작업, 로그 및 VDP 리소스를 지워 가용 공간을 확 보할 수 있습니다. 서버 지우기는 Command WorkStation에서 서버 메뉴 아래에서 사용할 수 있습니다.

참고: 이 작업은 취소할 수 없습니다.

# 끌어다 놓기 방식의 파일 관리

끌어다 놓기 기능을 통해 파일을 원하는 위치로 이동할 수 있습니다.

파일을 서로 다른 여러 지역으로 끌어다 놓을 수 있습니다. 이 기능을 통해 컴퓨터에서 Command WorkStation로 파일을 이동할 수 있습니다. 끌어다 놓기는 파일 관리와 작업 워크플로우에 쉽게 사용할 수 있는 기능입니다.

컴퓨터에서 Command WorkStation로의 끌어다 놓기를 지원하는 영역은 다음과 같습니다.

- **•** 보류 대기열(주 창에 포커스가 있을 때)
- **•** 인쇄 중 대기열(주 창에 포커스가 있을 때)
- **•** 처리 중 대기열(주 창에 포커스가 있을 때)
- **•** 서버 목록에 있는 연결된 Fiery servers의 보류 대기열
- **•** 작업 센터 상단의 처리 중 및 인쇄 중 창

Command WorkStation 내에서의 끌어다 놓기를 지원하는 영역은 다음과 같습니다.

- **•** 보류 대기열
- **•** 처리 중 대기열
- **•** 인쇄 중 대기열
- **•** 보관 관리자
- **•** 보관됨 대기열
- **•** 서버 목록의 서버 간(동작 > 보낼 대상을 선택하여 보낼 대상 명령 사용)

참고: 두 Fiery servers에 로그온해야 합니다.

**•** 작업 센터 상단의 처리 중 및 인쇄 중 창

# 잉크 사용량 예측

Command WorkStation에서는 작업에 사용될 토너 비용을 예측할 수 있습니다. 예측 결과는 래스터 데이터 가 연결되었고, 처리된 작업의 경우에만 제공됩니다.

참고: "토너"도 드라이 잉크를 의미합니다.

# 비용 및 작업 열 설정

**1** 관리자 또는 운영자로 로그인하십시오.

- **2** 서버 메뉴에서 비용 예측 설정을 선택합니다. 창에는 현재 연결된 프린터에 설치 또는 구성되어 있지 않은 Fiery server에서 지원하는 모든 착색제가 표시됩니다.
- **3** 통화 기호를 선택합니다.
- **4** 이름 옆에 있는 편집 아이콘(연필)을 클릭하고 비용을 입력합니다. 비용 예측 결과를 받으려면 값을 입력해야 합니다. 최신 비용을 확인하려면 공급업체에 문의하십시오. 특 수 착색제의 비용 예측를 받으려면 별도로 지불하는 착색제의 비용만 입력하십시오. 유지 보수 계약과 같 이 이미 포함된 모든 착색제는 0으로 입력할 수 있습니다.
- **5** 확인을 클릭합니다.
- **6** 예측 비용 열을 작업 센터에 추가하려면 작업 목록에 있는 아무 열의 머리글을 마우스 오른쪽으로 클릭하 고 예측 비용을 선택합니다.

## 비용 예측

이 기능은 일부 Fiery server에 지원되지 않을 수 있습니다.

- **1** 작업 목록에서 처리된 작업을 선택합니다. 작업이 처리되지 않았다면 마우스 오른쪽을 클릭하고 처리 및 보류를 선택합니다. 수정할 예측의 경우, 작업이 인쇄될 때 사용되는 것과 동일한 작업 속성 설정을 사용해야 합니다.
- **2** 작업을 마우스 오른쪽으로 클릭하고 비용 예측을 선택하거나, 해당 작업을 선택하고 작업 > 비용 예측을 선택합니다. 작업이 예측될 때 진행 바가 보류 목록의 작업 제목 옆에 예측 진행 상황을 표시합니다.
- **3** 진행 중인 예측을 취소할 경우 작업을 마우스 오른쪽으로 클릭하고 비용 예측 취소를 선택하거나, 진행 바 에 있는 X를 클릭합니다.
- **4** 완료된 예측을 보려면 다음 중 하나를 수행하십시오.
	- **•** 작업 목록의 비용 예측 열을 봅니다.
	- **•** 작업 요약 창 하단에 있는 세부 정보 링크를 클릭합니다.
	- **•** 작업을 마우스 오른쪽 버튼으로 클릭하고 비용 예측 세부 정보를 선택합니다.
	- **•** 작업 > 비용 예측 세부 정보를 선택합니다.
	- **•** 완료된 인쇄 작업의 경우 예측된 비용 열을 작업 로그에 추가합니다.
- **5** 작업 목록의 모든 작업에 대해 완료된 예측치를 보려면 파일 > 현재 보기 내보내기를 선택하고 해당 파일 을 컴퓨터에 저장하십시오.

#### 예측 후 복사 매수 변경

비용 예측이 완료된 후 작업의 복사 매수를 변경하면 예측 비용이 자동으로 업데이트됩니다.

#### 예측 후 비용 또는 작업 속성 변경

예측 후 비용을 변경하면 작업이 다시 처리되고 예측해야 합니다. 작업 재처리가 필요한 방법으로 예측한 후 작업 속성(복사 매수 제외)을 변경하면 현재 예측이 지워지고 새로운 예측을 요청해야 합니다.

# 예상 인쇄 시간 보기

작업을 Command WorkStation에 가져온 후, 작업 인쇄에 필요한 예상 시간을 확인할 수 있습니다. 예상치는 대략적인 수치일 뿐입니다.

작업 센터에서 인쇄 예상 소요 시간 열을 추가하여 작업을 인쇄할 예상 시간을 확인할 수 있습니다.

- **1** 작업 목록의 열 머리글을 마우스 오른쪽 버튼으로 클릭합니다.
- **2** 새 항목 추가 > 기타를 클릭합니다.
- **3** 인쇄 예상 소요 시간을 선택합니다.

처리되지 않은 작업과 처리된 작업에 대한 예상치가 제공되지만 처리된 작업에 대한 예상치가 더 정확하 게 분석됩니다.

작업을 인쇄할 때 인쇄 예상 시간은 (HH:MM:SS) Command WorkStation 작업 센터에서 인쇄 진행률 표 시줄 위에 표시됩니다.

# Fiery 인쇄 스케줄러

Fiery 인쇄 스케줄러를 사용하면 Fiery Command WorkStation에서 작업을 인쇄할 시간과 날짜를 설정할 수 있습니다. 필요에 따라 작업의 타임라인을 보고 작업을 다시 예약할 수 있습니다.

참고: Fiery 인쇄 스케줄러 기능은 Fiery 시스템 소프트웨어 이상이 설치된 Fiery server에서 지원됩니다.

# Fiery 인쇄 스케줄러 열기

Fiery 인쇄 스케줄러를 Command WorkStation에서 열 수 있습니다.

- **•** Command WorkStation에서 다음 중 하나를 수행합니다.
	- **•** 서버 메뉴를 열고 예약을 선택합니다.
	- **•** 작업 센터 도구 모음에서 예약을 클릭합니다.

#### Fiery 인쇄 스케줄러 기본 작업 영역

Fiery 인쇄 스케줄러 기본 창은 다음으로 구성됩니다.

- **•** 검색 표시줄 현재 예약된 작업을 검색합니다.
- **•** 타임라인 작업의 인쇄가 예약된 시간을 표시합니다. 화살표 버튼을 사용하여 블록으로 결합된 시간을 스크롤할 수 있습니다. 마우스를 블록으로 결합된 시간 위로 가져가면 자세한 내용을 확인할 수도 있습니 다.
- **•** 인쇄 중 예약된 시간에 작업이 인쇄될 경우 표시됩니다.
- **•** 예약된 작업 예약된 작업과 인쇄 대기 중인 작업을 표시합니다.

#### 작업 예약

처리된 작업과 스풀링된 작업을 모두 인쇄 예약할 수 있습니다.

- **1** 작업 예약 창을 열려면 다음 중 하나를 수행합니다.
	- **•** 작업 센터에서 해당 작업을 마우스 오른쪽 버튼(Windows)을 클릭하거나 cmd를 클릭하고(macOS) 동 작 메뉴에서 예약 인쇄를 선택합니다.
	- **•** 작업 센터 도구 모음에서 예약을 클릭한 다음 Fiery 인쇄 스케줄러에서 + 예약을 클릭합니다. 보류 목록 에서 작업을 선택한 다음 추가를 클릭합니다.
	- **•** Fiery 인쇄 스케줄러 어플리케이션에서 + 예약을 클릭합니다. 보류 목록에서 작업을 선택한 다음 추가 를 클릭합니다.

참고: 또한 작업 목록에서 여러 작업을 선택하여 각 작업의 예약을 생성할 수도 있습니다. 한 번에 최대 100개의 작업을 예약할 수 있습니다. 여러 작업을 함께 예약하면 타임라인에 하나의 블록으로 결합된 시 간으로 표시됩니다.

- **2** 다음 중 하나를 선택합니다.
	- **•** 다음으로 사용 가능한 슬롯 사용 가능한 가장 빠른 시간에 작업을 예약합니다.
	- **•** 시간 예약 작업을 인쇄할 시간을 지정할 수 있습니다.
- **3** 작업 추가를 클릭하여 예약에 또 다른 작업을 추가합니다.
- **4** 확인을 클릭합니다.

#### 작업 예약 변경

예약을 변경하여 기존에 예약된 작업의 시간대를 변경할 수 있습니다.

- **1** 예약된 작업 목록에서 예약을 변경할 작업으로 이동합니다.
- **2** 추가 옵션 아이콘( <sup>8</sup>)을 클릭합니다.
- **3** 예약 변경을 선택합니다.
- **4** 예약 변경 창에서 다음 중 하나를 선택합니다.
	- **•** 다음으로 사용 가능한 슬롯 사용 가능한 가장 빠른 시간에 작업을 예약합니다.
	- **•** 시작 시간 선택 작업을 인쇄할 시간을 지정할 수 있습니다.
- **5** 다시 예약을 클릭합니다.

## 예약 취소

Fiery 인쇄 스케줄러에서 작업의 예약을 취소할 수 있습니다.

- **1** 예약된 작업 목록에서 취소할 작업으로 이동합니다.
- 2 추가 옵션 아이콘( <sup>\*</sup> )을 클릭합니다.
- **3** 예약 취소를 선택합니다.
- **4** 예를 클릭합니다.

# 그 다음 작업 인쇄

- 그 다음으로 인쇄할 작업을 보내도록 지정할 수 있습니다.
- **1** 예약된 작업 목록에서 그 다음으로 인쇄할 작업으로 이동합니다.
- 2 추가 옵션 아이콘( <sup>;</sup> )을 클릭합니다.
- **3** 그 다음 작업 인쇄를 선택합니다.
- **4** 예를 클릭합니다.

## 예약된 작업 검색

예약된 작업 목록에서 특정 작업을 검색할 수 있습니다.

- **1** 기본 Fiery 인쇄 스케줄러 창에서 검색 표시줄로 이동합니다.
- **2** 작업 이름 또는 작업 이름의 일부를 입력합니다.
- **3** 다음 중 하나를 수행합니다.
	- **•** 목록에 나타나는 작업 이름을 선택합니다.
	- **•** 돋보기 아이콘을 클릭합니다.
	- **•** Enter 키를 누릅니다.

# Command WorkStation에서 Fiery JobFlow 적용

Fiery server에서 사용할 수 있는 작업에 적용할 수 있습니다.

참고: Fiery JobFlow는 Fiery 시스템 소프트웨어 FS600 이상이 설치된 Fiery server에서 지원됩니다.

Command WorkStation에서 Fiery JobFlow 워크플로우를 적용하려면 Fiery server에 Fiery JobFlow v2.9 이상을 설치해야 합니다.

**1** 가져온 작업을 마우스 오른쪽 버튼으로 클릭하고 JobFlow에 제출을 선택합니다. 그러면 Fiery JobFlow 워크플로우 웹 페이지가 표준 브라우저 창에서 열립니다. 생성된 모든 워크플로우 가 표시됩니다.

참고: 접두어 PS가 붙은 6개의 프린터별 사전 설치된 샘플 워크플로우를 기본적으로 사용할 수 있습니다.

**2** 해당 워크플로우 선택하고 선택을 클릭합니다.

JobFlow 아이콘은 해당 워크플로우 적용되었음을 나타냅니다.

이 워크플로우 취소하려면 해당 작업을 마우스 오른쪽 버튼으로 클릭하고 JobFlow 취소를 선택합니다.

JobFlow 보고서를 보려면 해당 작업을 마우스 오른쪽 버튼을 클릭하고 JobFlow 보고서 보기를 선택합니 다. 성공적으로 적용된 워크플로우 모듈이 녹색 체크 표시와 함께 표시됩니다.

참고: 작업 요약에는 작업의 세부 정보와 적용된 Fiery JobFlow 워크플로우가 표시됩니다. 자세한 내용은 보고서 보기를 클릭합니다.

# Command WorkStation에서 워크플로우 생성합니다.

Fiery server에서 사용할 수 있는 작업에 적용할 수 있습니다. Command WorkStation에서 Fiery JobFlow 워크플로우를 적용하려면 Fiery server에 Fiery JobFlow v2.9 이상을 설치해야 합니다.

**1** 스풀링됨 상태인 가져온 작업을 마우스 오른쪽 버튼으로 클릭하고 JobFlow에 제출을 선택합니다. Fiery JobFlow 워크플로우 창이 나타납니다. 생성된 모든 워크플로우가 로드됩니다.

참고: 접두어 PS가 붙은 6개의 프린터별 사전 설치된 샘플 워크플로우를 기본적으로 사용할 수 있습니다.

- **2** 워크플로우 관리를 클릭합니다. 그러면 Fiery JobFlow 웹 페이지가 표준 브라우저 창에서 열립니다.
- **3** 자격 증명을 사용하여 Fiery JobFlow 어플리케이션에 로그인합니다.
- **4** 워크플로우 탭에서 워크플로우 헤더 옆에 있는 더하기 기호를 클릭합니다. 새 워크플로우 만들기 창이 열립니다.
- **5** 워크플로우의 이름을 입력합니다.
- **6** 생성을 클릭합니다.
- **7** 편집을 클릭하여 입력 소스 모듈을 열고 모든 위치를 선택합니다. 워크플로우가 저장되는 위치가 표시됩니다.

다음 사항을 참조하세요.

- **•** 최대 5개의 입력 소스를 추가할 수 있습니다.
- **•** 작업의 요구 사항에 따라 입력 소스 모듈 다음에 Connect 모듈, AI Image Scale 모듈, Convert 모듈 또는 세 가지 모듈 모두를 추가할 수 있습니다.
- **•** 작업의 요구 사항에 따라 입력 소스 모듈 다음에 다른 설정값과 매개 변수를 사용하여 Connect 모듈의 인스턴스를 복수로 추가할 수 있습니다.
- **8** 타사 솔루션을 사용하여 기본 작업을 Fiery JobFlow에서 지원하는 형식으로 변환할 수 있도록 Connect 모듈을 추가합니다. 스크립트 또는 Hot Folders 매개 변수를 지정합니다.
- **9** 타사 솔루션을 사용하여 이미지를 확대하려면 AI Image Scale 모듈을 추가합니다. 크기 조정 방법, 해상 도 및 출력 크기 매개 변수를 지정합니다.
- **10** PDF로 변환해야 하는 작업이 있는 경우에는 Convert 모듈을 추가합니다. Convert 모듈이 추가되면 다른 모든 모듈이 PDF에 종속되므로, 어떠한 모듈이든 추가할 수 있습니다. PDF 비종속 작업인 경우에는 Convert 모듈을 삭제하고, 다른 PDF 종속 모듈을 건너뛰며, 특정 출력 위치 로 작업을 직접 출력할 수 있습니다.
- **11** Collect, Fiery Preflight, Image Enhance, Impose, Pages, Approve, Correct, Connect, 또는 Preflight 모 듈을 추가하려면 Convert 모듈 아래에 있는 더하기 기호를 클릭합니다.

개별 모듈 및 설정에 대한 자세한 내용은 [Fiery JobFlow 도움말]을 참조하십시오.

- **12** 워크플로우에 모듈을 추가하려면 각 모듈의 설정을 지정하고 추가를 클릭합니다.
- **13** 출력 창에서 출력 위치를 선택합니다.

Fiery server를 선택한 경우 프리셋을 선택한 다음 저장을 클릭합니다. 대체 추가Fiery server를 클릭하여 추가 대체 Fiery servers를 추가할 수도 있습니다.

**14** 워크플로우를 만들거나 업데이트할 경우, 다음 옵션을 사용할 수 있습니다.

- **•** 각 모듈에 규칙을 추가하여 작업 상태(통과 또는 실패)에 따라 특정 동작을 실행합니다. 사용 가능한 작업에는 작업 보관, 이메일 보내기, 작업 이동, 작업 복사 및 스크립트 실행이 있습니다. 규칙을 설정 하려면 추가를 클릭하고 트리거(If) 및 동작(Then)을 정의하고 저장을 클릭합니다.
- **•** 특정 기능, 모듈 또는 설정을 검색합니다. 검색 기준 또는 키워드를 검색란에 입력할 수 있습니다. 검색 을 저장하려면 저장을 클릭합니다.

검색 기준과 일치하는 설정이 있는 모듈이 검색 결과에 모두 표시됩니다. 예를 들어, 검색란에 "블리 드"를 입력하면 "블리드" 키워드와 관련된 설정이 있는 모든 모듈이 검색 결과에 표시됩니다.

참고: 사용자는 자신이 저장한 검색 기준만 볼 수 있습니다.

- **•** 끌어서 놓기를 사용하여 단일 작업, 여러 파일 또는 보관 파일(.zip 파일)을 컴퓨터 데스크탑에서 워크 플로우에 제출할 수 있습니다.
- **•** 워크플로우에 관련 작업이 있더라도 워크플로우를 삭제합니다. 워크플로우를 삭제하면 연결된 모든 워크플로우와 완료된 작업이 자동 제거됩니다.

관련 워크플로우는 규칙을 통해 연결된 워크플로우입니다.

## 가상 프린터를 사용하여 Fiery JobFlow 워크플로우 적용

가상 프린터를 생성할 때 Fiery JobFlow 워크플로우를 적용할 수 있습니다.

Command WorkStation에서 Fiery JobFlow 워크플로우를 적용하려면 Fiery server에 Fiery JobFlow v2.9 이상을 설치해야 합니다.

- **1** Command WorkStation에서 장치 센터를 열고 가상 프린터 > > 신규를 클릭합니다. 새 가상 프린터 창이 나타납니다.
- **2** 필요한 정보를 지정하고 JobFlow 확인란을 선택한 다음, 선택을 클릭합니다. Fiery JobFlow 워크플로우 창은 Fiery JobFlow에 생성된 모든 워크플로우를 나열합니다.
- **3** 워크플로우 검색 필드에 해당 워크플로우 이름을 입력하여 검색하거나 해당 워크플로우 이름을 선택하고 선택을 클릭합니다. Fiery JobFlow 워크플로우 이름이 새 가상 프린터 창에 표시됩니다.
- **4** 가져오기를 클릭하여 작업 가져옵니다.
- **5** 파일 가져오기 창의 설정 영역에서 가상 프린터 사용을 선택합니다. 새로 생성한 가상 프린터 목록이 표시됩니다.
- **6** 대기 또는 처리 후 대기를 선택합니다. Fiery JobFlow 워크플로우가 작업에 적용됩니다.

# Fiery JDF 작업

# Fiery JDF 및 JMF에 관하여

Fiery JDF는 다양한 JDF 방식과 프로세스 요소를 지원합니다. 작업을 처리하는 중에 Command WorkStation을 사용하여 JDF 설정을 보고 오류를 해결할 수 있습니다.

JDF(작업 정의 형식)은 공개 표준의 XML 기반 파일 포맷으로서 다른 어플리케이션 간에 데이터를 전달함으 로써 인쇄 생산 과정을 자동화할 수 있게 해줍니다. JDF는 데이터 교환을 간소화하여 디지털 생산을 더 빠르 고 효율적으로 만들며 작업 상세 정보가 더 빨리 전송될 수 있게 합니다. JDF 전자 티켓은 고객 개념에서부터 최송 생산 때까지 작업이 어떻게 처리될지 지정합니다.

JDF 파일은 특정 작업에 대한 고객의 요구사항이라 생각할 수 있습니다. 예를 들어, "10쪽 문서 100부를 20# Letter 규격 흰색 종이에, 양면 인쇄, 흑백"이라는 요구 사항이 있는 작업을 고객이 요청하면 이에 대한 작업 티켓은 JDF를 지원하는 기기에서 읽을 수 있는 표준 XML 포맷, 즉 JDF 티켓에 나타납니다.

작업 메시징 형식(Job Messaging Format)은 JDF 워크플로우에 사용되는 통신 프로토콜입니다. JMF 메시지 에는 이벤트(시작, 정지, 오류), 상태(이용 가능, 오프라인 등), 결과(카운트, 폐기 등)과 관련된 정보가 포함됩 니다. Fiery JDF는 JDF 제출 어플리케이션과 JMF를 사용하는 Fiery server 간에 JDF 방식이나 JDF 프로세 스 작업 티켓의 양방향 통합 통신을 사용합니다.

JMF를 지원하면 Fiery server는 JDF 작업의 상태와 생산 데이터(인계/인쇄 시간 및 사용된 원료)에 관한 피 드백을 JDF를 제출하는 어플리케이션에 제공할 수 있습니다

# Fiery JDF 설정

JDF 작업을 Fiery server로 제출하려면 Configure에서 JDF를 설정해야 합니다(작업 제출 > JDF 설정). Fiery server를 구성할 때 JDF 매개 변수를 지정할 수 있습니다.

- **•** 가상 프린터의 작업 설정 사용 원하는 경우 가상 프린터를 선택합니다.
- **•** 작업 동작 대기, 인쇄, 인쇄 후 대기, 처리 후 대기 중에서 선택합니다.
- **•** 위 설정으로 JDF 작업 재정의 JDF 작업 티켓에 지정된 설정을 재정의합니다.
- **•** 작업 종료 인쇄가 끝난 후 JDF 작업을 종료하여 다시 송신측으로 보내려면 자동 종료 또는 수동 종료를 지정합니다.
- **•** 종료하려면 필요 종료를 위해 필요한 정보를 지정합니다.
- **•** 공통 글로벌 경로 공통 리소스에 대해 SMB를 통한 파일 검색 경로를 추가, 편집 또는 제거합니다.

Configure에서 JDF 설정을 지정하는 방법에 대한 자세한 내용은 [Configure 도움말]을 참조하십시오.

# <span id="page-98-0"></span>JDF 제출 어플리케이션 사용

Fiery JDF에는 JDF 제출 어플리케이션의 테스트와 인증을 위한 활성화 메커니즘이 포함되어 있습니다. JDF 제출 어플리케이션에서 전송하는 JMF(Job Messaging Format) 메시지를 통해, 또는 Fiery server에서 Fiery JDF에 대한 특정 JDF 제출 어플리케이션을 설정합니다.

JDF 제출 어플리케이션이 설정되지 않은 경우에는 다음 표시기가 아직 테스트 및 지원되지 않은 어플리케이 션의 작업에 대한 경고를 사용자에게 표시합니다.

- **•** Command WorkStation 작업 목록에서 작업에 대한 경고 상태 메시지가 표시됩니다.
- **•** 경고 메시지는 JDF 상세 정보 창에 표시됩니다.
- **•** 어플리케이션을 인증하는 방법에 대한 정보가 포함된 JMF 설명이 JDF 제출 어플리케이션으로 반환됩니 다.

# Fiery JDF 워크플로우

작업을 처리할 때 Fiery server는 JMF(JDF의 Job Messaging Format)를 사용하여 JDF 작업 제출 응용 프 로그램으로 상태 및 감사 정보를 다시 보냅니다.

Fiery server로 제출된 JDF 작업에서는 오류나 충돌 사항이 있는지를 확인합니다. 오류나 충돌 사항이 없으 면 운영자는 Command WorkStation의 동작 메뉴에서 추가 인쇄 동작을 선택하거나 작업을 바로 인쇄하도록 선택할 수 있습니다.

오류가 확인되면 작업 상태 열에 작업이 오류와 함께 표시됩니다.

작업 오류 창에서 JDF 티켓 충돌 사항을 수정하거나 무시하도록 선택할 수 있습니다. 충돌 사항을 무시하면 작업이 인쇄될 수는 있지만 JDF 정보는 누락됩니다.

JDF 작업을 인쇄하고 나면 Fiery server가 자동 종료로 구성된 경우 제출 응용 프로그램에 작업 완료 메시지 가 자동으로 반환됩니다. 수동 종료가 구성된 경우에는 작업 인쇄가 완료된 후 운영자가 Command WorkStation 창을 통해 작업을 종료해야 합니다.

# JDF 작업 제출

JDF 티켓을 Hot Folders 필터나 기존의 JDF 제출 어플리케이션을 통해 Fiery server의 JMF URL 사용하여 제출할 수 있습니다.

**1** JDF 제출 어플리케이션에서 Fiery server로 작업을 보내십시오.

참고: JDF 작업을 불러오거나 프린터 드라이버에서 보낼 수 없습니다.

- **2** 작업은 JMF(작업 메시징 포맷)을 통해 전송됩니다. 제출 어플리케이션은 작업을 Fiery server의 JMF URL로 보냅니다.
- **3** Fiery server의 JMF URL을 다음의 형식으로 입력하십시오.

http://<host>:<port> (예: http://192.168.1.159:8010)

# Command WorkStation에서 JDF 열 제목 표시

JDF 작업이 Fiery server에 수신되어 Command WorkStation 보류 또는 인쇄됨 대기열에 표시되면 JDF 열 제목 세트를 선택하여 JDF 작업에 대한 유용한 정보를 표시할 수 있습니다.

**•** JDF 작업의 열 제목을 표시하려면 열 제목 바를 마우스 오른쪽 버튼으로 클릭하고 JDF 세트를 선택합니 다.

기본 JDF 제목 세트가 추가됩니다. 열 제목 바를 마우스 오른쪽 버튼으로 클릭하고 새 항목 추가 > JDF를 클 릭하면 추가 JDF 범주를 확인할 수 있습니다.

# Fiery JDF 작업 및 가상 프린터

가상 프린터는 Fiery server에서 정의되어 JDF 티켓 내에서 NamedFeature로 참조됩니다.

Fiery JDF 설정에서 작업 제출에 대한 가상 프린터를 지정할 수 있습니다. 그러면 Fiery server에서 구성된 경우(Configure의 JDF 섹션) 작업이 해당 가상 프린터의 작업 설정을 사용합니다. JDF 티켓의 모든 설정은 "잠금 해제된" 가상 프린터 설정을 재정의합니다.

가상 프린터에 대한 자세한 내용은 [가상 프린터\(](#page-229-0)230페이지)의 내용을 참조하십시오.

### 작업에 대해 JDF 설정 지정

보류 또는 인쇄된 대기열에서 JDF 작업을 선택할 때 JDF 설정 창에서 JDF 작업의 옵션을 설정할 수 있습니 다.

**•** JDF 설정 창을 열려면 마우스 오른쪽 버튼을 클릭하고 JDF 설정을 선택하거나 동작 > JDF 설정을 클릭합 니다.

JDF 설정 창에서 사용 가능한 탭은 다음과 같습니다.

- **•** 미디어 해당 Paper Catalog 또는 용지 카탈로그 항목 옆에 JDF 작업의 용지 특성을 표시합니다. JDF 작업용 용지는 이 탭의 Paper Catalog 또는 용지 카탈로그 항목에 수동으로 매핑할 수 있습니다. [JDF 제](#page-98-0) [출 어플리케이션 사용\(](#page-98-0)99페이지) 항목을 참조하십시오.
- **•** 작업 정보 JDF 티켓에서 확인된 정보를 표시합니다. 추가 MIS 상세 정보를 지정하고 설명을 추가할 수 있습니다.
- **•** 실행 목록 JDF 작업의 내용을 생성하는 데 사용되는 고객 제공 파일을 표시합니다. 창에서 파일을 추 가/편집하고 순서를 바꿀 수 있습니다.
- **•** 작업 닫기 운영자가 작업을 수동으로 닫을 수 있습니다.

모든 탭에서는 다음 동작을 수행할 수 있습니다.

- **•** 작업 닫기 Configure에 설정된 매개 변수에 따라 작업을 닫습니다.
- **•** 용지 티켓 보기 JDF 제출 어플리케이션에서 사람이 볼 수 있는 원본 작업 티켓 복사본을 포함한 경우 이 옵션이 설정됩니다.
- **•** 확인 설정을 저장하고 창을 닫습니다.
- **•** 취소 설정 변경 내용을 저장하지 않고 창을 닫습니다.

## 작업 정보 탭

작업 정보 탭에는 제출 중인 작업에 대한 JDF 정보가 표시됩니다. 작업 이름, 작업 ID 및 소스 필드에는 자동으로 내용이 입력됩니다. 다음 영역의 경우 내용이 자동으로 입력되며 읽기 전용입니다.

- **•** 작업 제목
- **•** 스케줄링
- **•** 고객 정보

#### MIS 상세 정보

MIS 상세 정보 영역에서는 다음의 각 카테고리에 대해 메뉴에서 설정을 선택할 수 있습니다.

- **•** 청구 가능 작업에 요금을 청구해야 하는지 여부를 지정합니다.
- **•** 작업 유형 작업을 변경해야 하는지 여부 및 변경 방법을 지정합니다.
- **•** 작업 유형 상세 정보 변경의 이유를 지정합니다. 작업 유형 상세 정보의 특정 값은 특정한 작업 유형. 값 에만 사용할 수 있습니다. 예를 들어 작업 유형이 원본으로 설정된 경우에는 작업 유형 상세 정보가 무시 됩니다.
- **•** 운영 모드 운영 모드의 유형을 지정합니다.

#### 설명

설명 영역에는 JDF 설명이 미리 보기로 입력됩니다. 그러나 추가를 클릭하고 빈 필드에 설명을 입력하여 설 명을 추가할 수 있습니다.

설명은 작업 속성 창 작업 정보 탭의 작업 메모 영역에 표시됩니다.

## 실행 목록 탭

실행 목록 탭에는 JDF 작업에 입력하기 위한 내용 페이지 아트워크를 생성하는 데 사용되는 PDL 파일의 위 치가 표시됩니다. 파일 경로는 작업을 인쇄하기 위해 파일을 가져오는 순서대로 표시됩니다. 각 경로는 작업 당 하나의 파일 유형을 지원합니다. 서로 다른 여러 프로토콜이 지원됩니다.

- **•** 지원되는 프로토콜: HTTP, FTP, SMB, MIME, 로컬 파일
- **•** 지원되는 파일 유형: PDF, PostScript, PPML, VDP, ZIP

참고: 같은 작업에서 여러 파일 유형을 사용할 수는 없습니다. 첫 번째 항목이 PDF 파일에 연결하는 경우에 는 작업의 모든 파일이 PDF여야 합니다.

경로를 추가/제거하거나 경로 이름을 편집할 수 있습니다.

참고: 실행 목록에서 작업에 필요한 검증된 경로를 제거할 수는 없습니다. 작업에는 유효한 항목이 하나 이상 필요합니다.

JDF 티켓에 파일 이름은 있는데 Configure에서 구성된 경로에서 파일을 찾을 수 없으면 경고 아이콘이 표시 됩니다. 이 경우 편집을 선택하고 올바른 경로를 삽입하면 됩니다.

# 작업 닫기 탭

Configure에서 수동 종료가 설정되어 있으면 작업을 취소했더라도 운영자가 작업을 닫아야 제출 어플리케이 션이 작업에 대한 생산 정보를 받을 수 있습니다.

다른 사용자는 작업을 닫아 작업의 실제 완료 상태를 기록하여 발신자에게 반환할 수 있습니다. Print MIS 솔 루션 사용자는 실행 중에 생산 상태를 받으며 Fiery server에서 작업이 종료되면 비용 정산을 위한 감사 상 세 정보를 받습니다.

필요한 정보가 제공되었다면 Fiery JDF 워크플로우우 중에 언제든지 작업을 수동으로 닫을 수 있습니다. Fiery JDF 설정에서 작업 자동 닫기 또는 수동 닫기와 작업을 닫는 데 필요한 정보(있는 경우)를 지정합니다. 작업 닫기 탭에는 내용이 자동으로 입력된 다음 필드가 표시됩니다.

- **•** Paper Catalog 또는 용지 카탈로그 JDF 티켓에 지정된 용지가 표시됩니다. 다른 용지를 사용한 경우 이 항목을 변경할 수 있습니다.
- **•** 직원 ID 사용자가 Command WorkStation에로그인할 때 사용한 로그인에서 가져옵니다.
- **•** 용지 제품 ID Paper Catalog 또는 용지 카탈로그의 제품 ID를 말합니다.
- **•** 계획된 시트 JDF 티켓에 포함된 정보입니다.
- **•** 실제 시트 Fiery server 작업 로그에서 가져옵니다.

용지 제품 ID 및 계획된 시트를 제외하고는 필요한 경우 이러한 필드의 항목을 재정의할 수 있습니다.

# Paper Catalog 또는 용지 카탈로그에 JDF 작업 용지 추가

JDF 티켓이 Fiery server에 제출되면, 서버는 JDF 작업에 대해 지정된 용지를 Paper Catalog 또는 Fiery server 용지 카탈로그의 해당 항목과 자동으로 매핑하려고 시도합니다.

자동 용지 매핑이 실패하면 JDF 티켓에서 JDF 작업 용지를 확인하고 작업에 대해 paper catalog 또는 용지 카탈로그 항목을 수동으로 선택할 수 있습니다.

- **1** JDF 작업에 사용되는 용지를 추가하려면 JDF 티켓에서 선택하여 작업 속성 창 용지 탭의 Paper Catalog 또는 용지 카탈로그에 추가합니다.
- **2** Fiery server에서 지원되는 항목에 따라 다음을 선택합니다.
	- **•** Paper Catalog의 경우, Paper Catalog에 매핑 메뉴에서 용지 카탈로그에 추가/매핑을 선택합니다.
	- **•** 용지 카탈로그의 경우, 용지 카탈로그에 매핑 메뉴에서 용지 카탈로그에 추가/매핑을 선택합니다.

새 용지를 추가하는 방법에 대한 일반 정보

- **•** Paper Catalog는 [Paper Catalog 항목 만들기\(](#page-237-0)238페이지) 참조
- **•** 용지 카탈로그는 [용지 카탈로그 항목 생성\(](#page-263-0)264페이지)을 참조하십시오.

# JDF 작업에서 용지 충돌 해결

JDF 티켓이 자동으로 Paper Catalog 또는 용지 카탈로그, Command WorkStation에 매핑할 수 없는 용지를 사용하는 경우 작업에 대한 오류가 표시됩니다. Paper Catalog 또는 용지 카탈로그에 JDF 작업용 용지를 추 가하면 문제를 해결할 수 있습니다. 이렇게 하려면 기존 용지 항목에 해당 용지를 매핑하거나 용지를 새 항목 으로 추가합니다.

- **1** 선택한 JDF 작업을 마우스 오른쪽 버튼으로 클릭하고 JDF 설정을 선택하거나동작 > JDF 설정을 클릭합 니다.
- **2** JDF 충돌 해결을 선택합니다.
- **3** JDF 설정 창의 용지 탭에서:
	- **a)** Paper Catalog의 경우 JDF 설정 창 용지 탭의 Paper Catalog에 매핑 메뉴에서 해당하는 용지 항목을 선택하거나 Paper Catalog에 추가/매핑을 선택하고 확인을 클릭합니다.
	- **b)** 용지 카탈로그의 경우 JDF 설정 창 용지 탭의 용지 카탈로그에 매핑 메뉴에서 해당하는 용지 항목을 선 택하거나 용지 카탈로그에 추가/매핑을 선택하고 확인을 클릭합니다.

JDF 작업용으로 지정된 용지의 매개 변수가 선택한 Paper Catalog 또는 선택한 용지 카탈로그 항목 용지 항 목의 매개 변수 옆에 나열됩니다. 이제 작업을 인쇄할 수 있습니다.

# Fiery Central 워크플로우 관리

Fiery Central 소프트웨어는 생산 시스템을 통합하여 기존 프린터 또는 새 프린터를 보다 확장 가능하고 생 산가능하게 만듭니다. 여러 Fiery 기반 프린터 및 기타 선택 프린터를 통해 액세스할 수 있는 중앙 집중식 인 쇄 프로덕션 시스템에 Fiery Command WorkStation 결합합니다.

# Fiery Central 정보

Fiery Central은 대량 인쇄 환경에 대해 효율적인 로드 밸런스 네트워크 인쇄 기능을 제공하는 모듈식 Paper Catalog PDF 기반 생산 워크플로우 도구입니다.

Fiery Central은 다음과 같은 방식으로 자동화된 워크플로우를 제공합니다.

- **•** 작업 제출, 프린터 대기열 및 스풀링 관리
- **•** 대량 및 작업 인쇄 환경에 대해 효율적인 로드 밸런스 및 인쇄 기능 제공
- **•** 워크플로우 자동화 체계 제공

Fiery Central 소프트웨어

Fiery Central 표준 기능에는 다음이 포함됩니다.

- **•** 고급 작업 관리용 Command WorkStation
- **•** 작업 제출용 Fiery Central 드라이버
- **•** Fiery Hot Folders
- **•** 소프트웨어 선택
- **•** 보관 기능
- **•** Fiery Impose
- **•** Fiery JobMaster
- **•** 사용이 허가된 프린터를 기준으로 최대 1개의 프린터 그룹 지원

참고: Fiery Central server에 프린터 그룹이 두 개 이상 있는 경우 첫 번째 그룹만 사용할 수 있습니다.

**•** Fiery 구동 프린터 3대 지원(프린터 더 추가 가능)

Fiery Color Profiler Suite은 선택적 기능입니다.

Fiery Central 밸런스 옵션에는 다음이 포함됩니다.

- **•** 프린터 그룹 간의 자동 작업 경로 지정, 작업 분할, 로드 밸런스 및 오류 복구
- **•** 모든 Fiery Central 표준 기능

# Fiery Central server 연결 또는 연결 해제

Command WorkStation의 Fiery Central server에 연결하면 Fiery Central 서버 이름만 서버 창에 표시됩 니다. 프린터 그룹 이름이 표시되지 않습니다.

Command WorkStation 6.7 이상은 Fiery Central servers 실행 중인 버전 2.9 소프트웨어 이상에 연결할 수 있습니다.

참고: Command WorkStation은 단일 프린터 그룹이 있는 Fiery Central servers를 지원합니다. Fiery Central server에 프린터 그룹이 두 개 이상 있는 경우 첫 번째 그룹만 사용할 수 있습니다.

Command WorkStation에 처음 Fiery Central server를 추가하면 단일 그룹 지원에 대한 경고 메시지가 표 시됩니다. 이 경고는 후속 로그인에서 발생하지 않습니다.

모니터링 하려는 Fiery Central server를 추가하기 전에 서버의 DNS 이름 또는 IP 주소가 있는지 확인합니 다.

IP 주소를 입력하면 서버 창에 입력한 내용이 표시됩니다. 서버가 연결되고 인증되면 서버 창에서 IP 주소가 Fiery Central server 이름으로 전환됩니다.

## 네트워크에서 Fiery Central server에 연결

네트워크에서 Fiery Central server에 연결하려면 IP 주소 또는 DNS 이름을 입력한 다음 로그인합니다.

- **1** 서버 > 새로 연결을 클릭하여 서버 창에 대한 연결을 표시합니다.
- **2** 서버에 연결 필드에서 Fiery Central server의 IP 주소 또는 DNS 이름을 입력한 다음 + 기호 아이콘을 클릭하여 서버 창에 추가하거나 연결을 클릭하여 로그인 창을 엽니다.

이름 또는 IP 주소를 기준으로 Fiery Central server를 찾으려면 서버에 연결 창의 연결이 끊긴 서버 목록 에서 찾으십시오. 또는 검색 아이콘을 클릭해도 됩니다.

- **3** 목록에서 관리자, 운영자 또는 게스트를 선택하고 해당 암호를 입력합니다. 게스트로 로그인할 때는 암호를 입력할 필요가 없습니다.
- **4** 로그인을 클릭합니다.

### 서버 창의 Fiery Central server에 다시 연결

연결을 끊은 후 Fiery Central server에 다시 로그인할 수 있습니다.

- **1** 다음 중 하나를 수행합니다.
	- **•** Fiery Central server을 선택하고 서버 > 연결을 클릭합니다.
	- **•** Fiery Central server을 선택하고 연결 아이콘을 클릭합니다.
	- **•** Fiery Central server을 두 번 클릭합니다.
- **2** 목록에서 관리자, 운영자 또는 게스트를 선택하고 해당 암호를 입력합니다. 게스트로 로그인할 때는 암호를 입력할 필요가 없습니다.
- **3** 로그인을 클릭합니다.

## Fiery Central server 로그아웃

서버 창을 사용하여 Fiery Central server에서 연결을 끊을 수 있습니다.

- **1** 서버 창에서 Fiery Central server를 선택합니다.
- **2** Fiery Central server의 이름 옆에 있는 아이콘(세 점)을 클릭하고 다음 중 하나를 수행합니다.
	- **•** 로그아웃 "관리자를 선택하여 Fiery Central server에서 로그아웃합니다.
	- **•** Fiery 서버 제거를 선택하여 서버 창에서 Fiery Central server를 제거합니다.

#### Command WorkStation의 Fiery Central server

Fiery Central server연결 및 오류 및 경고가 Command WorkStation 표시됩니다. Fiery Central장치 센터 및 Paper Catalog 매핑을 볼 수도 있습니다.

#### Fiery Central의 서버 창

서버 창에는 인증된 Fiery Central server 연결이 표시됩니다.

서버 창에 다음과 같은 표시기와 함께 Fiery Central server가 나타납니다.

#### 서버 정보 보기

서버 정보의 상세하고 완전한 목록을 보려면 Fiery Central 서버 이름 옆에 있는 More 아이콘을 클릭하고 장 치 센터 > 일반 > 일반 정보를 선택합니다.

#### 상태 및 오류 메시지 보기

Fiery Central server에 대한 상태 정보 및 상태 표시줄에서 프린터에 대한 오류 메시지를 봅니다.

## Fiery Central 작업 센터 사용자 지정

Fiery Central용 Command WorkStation 작업 센터에서 도구 모음 아이콘과 열 머리글을 사용자 지정할 수 있습니다.

이러한 항목을 사용자 지정하려면 서버 창에서 Fiery Central server을 선택해야 합니다.

#### Fiery Central 도구 모음 아이콘 사용자 지정

표준 설정 Fiery Central 도구 모음 아이콘을 사용하고, 도구 모음 안팎으로 아이콘을 이동하고, 도구 모음 아이콘을 텍스트와 함께 표시할지 여부를 결정할 수 있습니다.

- **1** 도구 모음의 아무 곳이나 마우스 오른쪽 버튼으로 클릭하고 나타나는 메뉴에서 사용자 지정을 선택합니 다.
- **2** 도구 모음을 마우스 오른쪽 버튼으로 클릭하고 옵션을 선택하여 도구 모음 아이콘이 표시되는 방식을 지 정합니다.

**3** 완료되면 완료를 클릭합니다.

## Fiery Central 출력 위치 열 제목 표시

Fiery server이 Fiery Central 작업을 수신하고 Command WorkStation 작업 목록에 표시하면 Fiery Central 출력 위치 열 제목을 표시할 수 있습니다.

**•** Fiery Central 프린터 그룹의 제목열을 표시하려면 열 제목 막대를 마우스 오른쪽 단추로 클릭하고 새로 추가 > 기타 > Fiery Central Destination을 선택합니다.

# Fiery Central 라이선스 보기 또는 편집

Fiery Central 라이선스 관리자에 Fiery Central 라이선스 조건이 표시됩니다. 이 기능은 Fiery Central server에 설치된 Command WorkStation에서만 액세스할 수있습니다.

추가 Fiery Central 어플리케이션 또는 기능에 라이선스가 부여된 경우 설치 프로그램을 실행하지 않고도 업 데이트된 라이선스 정보를 입력할 수 있습니다. 새 기능을 사용하려면 먼저 Fiery Central 라이선스 관리자 에 이 업데이트된 라이선스 정보를 입력해야 합니다. Fiery Central 소프트웨어 설치 중 라이선스를 업데이 트할 수도 있습니다.

참고: 각 Fiery Central server에 대해 최대 10개의 프린터 그룹을 만들 수 있습니다.

참고: Command WorkStation 6.7 이상은 하나의 프린터 그룹이 있는 Fiery Central server를 지원합니다. Fiery Central server에 프린터 그룹이 두 개 이상 있는 경우 첫 번째 그룹만 사용할 수 있습니다.

- **1** 다음 중 하나를 수행합니다.
	- **•** 장치 센터 > 일반 > 도구를 클릭하고 FC 라이선스 관리자 실행을 클릭합니다.
	- **•** 서버 > Central Tools > Fiery Central 관리를 클릭합니다.
	- **•** 시작 > 프로그램 > EFI > Fiery Central > Fiery Central License Manager를 클릭합니다.
- **2** 라이선스 정보를 입력하려면 Fiery Central소프트웨어 패키지에 포함된 Fiery Central 라이선스 양식에 표시된 대로 정품 인증키 코드를 입력합니다.

# Fiery Central Configure

Fiery Central 소프트웨어 설치를 완료하고 서버를 다시 시작한 후 Fiery Central 트레이 아이콘(2)에서 Fiery Central를 구성합니다.

#### Fiery Central server Configure

WebTools, Configure, 또는 장치 센터에서 Fiery Central server를 구성할 수 있습니다.

- **•** 다음 중 하나를 수행합니다.
	- **•** 트레이 아이콘을 마우스 오른쪽 단추로 Fiery Central WebTools 클릭한 다음 Configure 탭을 선택합 니다. (WebTools Configure 사용에 대한 자세한 내용은 WebTools Configure 창에서 온라인 도움말 아이콘을 클릭합니다.
	- **•** Command WorkStation에서 서버를 클릭한 다음 Configure을 선택합니다.
	- **•** Command WorkStation에서장치 센터 > 일반 > 도구를 클릭한 다음 오른쪽 아래 모서리에 있는 Configure을 클릭합니다.

참고: 이 기능은 Fiery Central server에 설치된 Command WorkStation에서만 액세스할 수있습니다.

언제든지 Fiery Central 트레이 아이콘에서 WebTools를 시작하여 Fiery Central 인쇄 환경의 변경 사항 을 반영하도록 서버 구성을 업데이트할 수 있습니다.

# Configure에서 JDF 활성화

JDF(Job Definition Format) 기술은 작업 티켓에 대한 XML 기반 공개 업계 표준입니다. 이 기술은 서로 다 른 그래픽 아트 어플리케이션과 시스템 간의 정보 교환을 간소화합니다.

Fiery JDF를 통해 JDF 티켓을 생성할 수 있는 어플리케이션에서 Fiery Central server로 JDF 작업을 제출 할 수 있습니다. Configure에서 JDF 설정을 지정하고 Fiery JDF 버전, JDF 장치 ID 및 JMF URL을 확인할 수 있습니다.

- **1** Configure에서 서버 > JDF를 클릭합니다.
- **2** JDF 기능을 활성화하려면 JDF 활성화를 선택합니다.
- **3** 작업 동작에서 기본 인쇄 대기열 동작을 지정합니다.
- **4** JDF 티켓에 지정된 설정을 재정의하려면 위 설정으로 JDF 작업 재정의를 선택합니다.
- **5** 적용을 클릭합니다.

# Fiery Central 관리자

Fiery Central 관리자는 프린터 그룹을 만들고, 새 프린터를 추가하고, 프린터 그룹 설정을 변경하고, VDP 설정 및 DSF 연결 설정을 구성할 수 있습니다.

# Fiery Central 관리자 액세스

Fiery Central 설치 후 나타나는 Fiery Central 관리자 창을 사용하면 프린터 그룹 구성 및 편집과 같은 작업 을 수행할 수 있습니다.
- **•** 다음 중 하나를 수행합니다.
	- **•** Fiery Central 아이콘( ) 마우스 오른쪽 버튼으로 클릭하고 Fiery Central 관리자를 선택합니다.
	- **•** 모든 프로그램 EFI Fiery Central Fiery Central Manager 시작 을 클릭합니다 .
	- **•** Command WorkStation에서, 장치 센터 > 일반 > 도구를클릭한 다음 그룹 관리 관리 실행 또는 서버 > 중앙 도구에서그룹 관리를 선택합니다.

참고: 이 기능은 Fiery Central server에 설치된 Command WorkStation에서만 액세스할 수있습니다.

# Fiery Central 프린터 그룹

프린터 그룹은 프린터 집합 및 기본 인쇄 옵션입니다. 프린터 그룹을 사용하면 Fiery Central server 작업을 프린터로 라우팅하고 여러 프린터에서 균형을 맞출 수 있습니다.

Fiery Central 프린터 그룹에 여러 개의 프린터 그룹이 있을 수 있습니다. 옵션 밸런스 모듈이 설치된 경우 프린터 그룹에는 각각 여러 프린터가 포함될 수 있으며 각 프린터는 하나 이상의 그룹에 속할 수 있습니다.

참고: Fiery Command WorkStation6.7은 단일 프린터 그룹이 있는 Fiery Central를 지원합니다. 두 개 이상 의 프린터 그룹이 있는 경우 첫 번째 그룹만 사용할 수 있습니다.

프린터 그룹은 네트워크에 가상 프린터로 표시되며 인쇄 및 보류 대기열이 모두 있습니다. Fiery Central 프 린터 드라이버, Fiery Hot Folders 또는 프린터 그룹과 연결된 기타 인쇄 유틸리티와 함께 인쇄된 작업은 그 룹의 프린터에서 제공하는 인쇄 옵션 중 에서 태그할 수 있습니다.

참고: Fiery Command WorkStation 6.7 프린터 그룹에 대해 서명된 프린터 드라이버 만들기를 지원하지 않 습니다.

# 프린터 그룹 생성 또는 편집

Fiery Central에 작업을 인쇄할 수 있도록 하려면 프린터 그룹을 만들어야 합니다.

참고: 프린터 그룹을 구성하기 전에 Fiery Central과 함께 사용하려는 각 프린터에 IP 주소 또는 서버 DNS 이름이 있어야 합니다. 각 프린터에 설치된 추가 옵션을 메모합니다.

프린터 그룹을 만들 때 프린터의 기능, 수행할 인쇄 유형 및 속도 또는 사용자 지정 인쇄가 우선 순위인 경우 를 염두에 두어야 합니다.

- **1** Fiery Central 관리자 창에서 프린터 그룹 탭을 선택합니다.
- **2** 프린터 그룹을 추가하려면 추가를 클릭합니다. 기존 프린터 그룹을 편집하려면 그룹을 선택하고 편집을 클릭합니다.
- **3** 그룹 이름을 입력하여 프린터 그룹을 식별하고 설명(선택 사항)을 추가한 다음을 클릭합니다.

그룹 이름은 최대 16자까지 가능합니다. 이름에는 특수 문자, 하이픈, 공백 또는 밑줄이 포함될 수 없습니 다.

**4** IP/서버 이름 필드에 IP 주소 또는 프린터 이름을 입력합니다.

여러 대기열을 유지하고 각각을 별도의 프린터로 처리하는 프린터의 경우 대기열 이름을 입력하여 선택을 위해 프린터를 찾습니다.

- **5** 모델 목록에서 서버 제품군 및 프린터 모델을 선택합니다. 포트 번호 필드는 기본적으로 채워져 있습니다(631).
- **6** 다음 중 하나를 수행합니다.
	- **•** 검색을 클릭합니다.
	- **•** 네트워크에서 사용할 수 있는 Fiery servers을 검색하려면 자동 검색을 클릭합니다. 자동 검색은 Fiery Central server 로컬 TCP/IP 서브넷만 검색합니다.

참고: 자동 검색은 네트워크에서 Fiery가 아닌 프린터 또는 일반 PostScript 프린터를 찾을 수 없습니 다. IP 주소나 프린터 이름을 사용하여 프린터 그룹에 수동으로 추가해야합니다.

- **7** 사용 가능한 프린터 목록에서 프린터를 선택하고 화살표 버튼을 클릭하여 선택한 프린터목록으로 이동합 니다.
- **8** 프린터 편집/구성 창에서 프린터 이름이 정확하고 고유한지 확인합니다.
- **9** Paper Catalog 매핑을 클릭하여 Paper Catalog 편집 및 구성 중인 프린터의 또는 트레이 선택을 설정합 니다.

Paper Catalog 매핑 기능은 Fiery server 또는 비-Fiery 프린터를 지원하는 경우에만 사용할 수 있습니 다.

**10** 설치 가능한 옵션 창에 프린터에 설치된 옵션이 나열되어 있는지 확인한 다음 확인을 클릭합니다.

프린터 그룹의 개별 프린터에 대한 스테이플러, 스태커 및 소책자 마감기와 같은 옵션 및 프린터별 옵션을 지정할 수 있습니다. Fiery Central 관리자는 이러한 추가 기능을 인쇄용 프린터 그룹 PPD 파일에 통합합 니다.

참고: 프린터 그룹에 Fiery server를 추가하면 구성 가능한 옵션이 기본적으로 선택됩니다. Fiery가 아닌 프린터에 대한 프린터별 옵션을 수동으로 설치합니다.

**11** 추가 프린터를 추가하고 구성합니다.

해당 그룹에 대해 원하는 다른 프린터를 하나씩 선택한 프린터 목록으로 이동한 다음 구성합니다. 그룹에 서 프린터를 제거할 수도 있습니다.

**12** 프린터 그룹에 대해 선택한 모든 프린터를 추가하고 구성한 경우 다음을 클릭합니다.

**13** 프린터 그룹에 대한 기본 옵션을 설정합니다.

- **•** 그룹의 프린터 간에 개별 인쇄 작업의 균형을 맞추기 위해 로드 밸런스 옵션을 선택합니다. 로드 밸런스 를 기본 프린터로 설정한 경우 기본 프린터 필드의 프린터 그룹에서 프린터를 선택합니다.
- **•** 프린터 유형 사용 기본값을 설정하고 이 그룹으로 전송된 작업에 대해 흑백 또는 컬러 프린터만 사용할 지 여부를 설정합니다.
- **•** 표지 시트/병합 옵션 중 하나를 설정합니다.
- **•** 최대 프린터 수를 설정합니다.
- **•** 오류 시 경로 변경을 선택하여 대상 프린터에서 오류가 발생할 때 작업의 나머지 부분을 가장 빠른 단일 엔진으로 보냅니다. 이 옵션을 선택하지 않으면 작업은 오류가 지워질 때까지 대상 프린터의 인쇄 대기 열에서 기다립니다.

**14** 다음을 클릭합니다. 그런 다음 프린터 그룹에 대한 요약 정보를 검토하고 저장을 클릭합니다.

변경해야 하는 경우 취소를 클릭하여 현재 프린터 그룹을 삭제하고 새 프린터 그룹을 만듭니다.

**15** Fiery Central 관리자 프린터 그룹 창에서 선택한 프린터 그룹을 사용하여 사용자가 인터넷 브라우저를 통해 Fiery Central 프린터 드라이버를 다운로드할 수 있도록 하려는 경우 WebTools를 통해 프린터 그룹 드라이버를 사용할 수 있도록 선택합니다.

참고: Windows 또는 Mac 컴퓨터를 사용하는 경우 이 옵션을 선택해야 합니다.

**16** 게시할 프린터 대기열을 선택합니다.

**17** 변경 사항을 저장하고 프린터 그룹을 생성하려면 Fiery Central의 관리자 창에서 확인을 클릭합니다.

#### 프린터 그룹 옵션

프린터 그룹을 설정할 때 다음과 같은 부하 균형, 표지 시트/병합 및 오류 시 재라우팅 옵션을 지정할 수 있습 니다.

#### 부하 균형 옵션

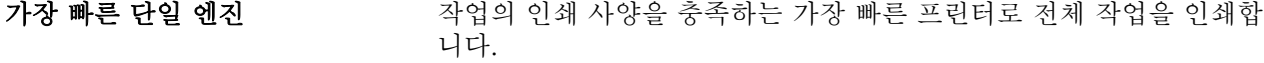

기본 프린터 THOT THE 지정한 프린터로 전체 작업을 인쇄합니다.

- 분할 복사 국민 그는 그러 프린터의 현재 인쇄 부하와 인쇄 사양에 따라 단일 문서의 여러 복사 본을 서로 다른 프린터로 보냅니다. 분할 복사를 위해서는 최소 2대의 컬러 프린터나 2대의 흑백 프린터가 필요합니다.
- <mark>긴 작업 분할</mark> 지도 모르 시로 다른 프린터 간에 문서의 다일 복사본을 분할합니다. 긴 작업 분할 을 위해서는 최소 2대의 컬러 프린터나 2대의 흑백 프린터가 필요합니 다.
- **색상 분할** 여러 가장 내용은 그룹에서 가장 빠른 컬러 프린터로 보내고, 흑백 내용은 그 룹에서 가장 빠른 흑백 프린터로 보내는 방식으로 2대 프린터 간에 전 체 복사본을 분할합니다. 색상 분할을 위해서는 최소 1대의 컬러 프린 터와 1대의 흑백 프린터가 필요합니다.

#### 표지 시트/병합 옵션

없음 표지 시트를 생성하거나 인라인 페이지를 삽입하지 않습니다.

- 표지 시트-수동 병합 주장 부동 병합을 돕기 위해 작업의 각 부분에 대한 정보가 포함된 표지 시트 를 자동으로 생성합니다.
- **바코드-오프라인 병합** 2000 X 오프라인 병합 마감기의 콜레이션을 위한 바코드가 포함된 표지 시트를 자동으로 생성합니다. 이 옵션은 부하 균형이 색상 분할로 설정된 경우 에만 사용할 수 있습니다.
- 표지 시트 없음-인라인 병합 인라인 삽입 트레이에서 사전 인쇄된 페이지를 삽입합니다. 이 옵션은 그룹의 흑백 프린터에 삽입 트레이가 있고 부하 균형이 색상 분할로 설 정된 경우에만 사용할 수 있습니다.

#### 오류 시 재라우팅 매개 변수

- 작업 시간 초과 오류 발생 시 재라우팅되기 전에 대상 프린터의 인쇄 대기열에서 작업 이 대기하는 시간을 지정합니다.
- 전체 재라우팅 단일 작업에 허용되는 재라우팅 횟수를 지정합니다. 최대값에 도달하면 오류가 해제될 때까지 마지막 프린터의 인쇄 대기열에서 작업이 대기합 니다.

#### 프린터 그룹 관리

프린터 그룹을 설정한 후 그룹에서 프린터를 추가하거나 삭제하여 그룹을 관리하거나 프린터 그룹에 대한 정 보를 볼 수 있습니다.

- **1** Fiery Central 관리자 창에서 프린터 그룹 탭을 선택합니다.
- **2** 기존 프린터 그룹을 선택하고 다음 중에서 수행합니다.
	- **•** 편집을 클릭하여 그룹을 업데이트하거나 보기를 클릭하여 그룹에 대한 요약 정보를 확인합니다.
	- **•** 삭제를 클릭하여 선택한 프린터 그룹을 제거합니다.
	- **•** 새 그룹 추가를 클릭합니다.
	- **•** 사용자가 인터넷 브라우저를 통해 Fiery Central 관리자 프린터 드라이버를 다운로드할 수 있도록 하려 면 WebTools를 통해 프린터 그룹 드라이버를 사용할 수 있도록 선택합니다.

참고: Windows 또는 Mac 컴퓨터를 사용하는 경우 이 옵션을 선택해야 합니다.

- **•** 게시할 프린터 대기열을 선택합니다(표준으로 선택됨).
- **3** 확인을 클릭하여 변경 사항을 저장하고 프린터 그룹을 만듭니다.

# Fiery Central 백업 및 복원

Fiery Central관리자는 시스템 충돌 또는 업그레이드 후 프린터 그룹을 복원할 수 있도록 프린터 그룹 정보 를 백업할 수 있습니다.

참고: 백업에서 복원하기 전에 기존 프린터 그룹을 모두 삭제해야 합니다. 백업된 프린터 그룹을 기존 프린터 그룹과 병합할 수 없습니다.

다음 정보가 백업됩니다.

- **•** 프린터 그룹 정보
- **•** Paper Catalog
- **•** Paper Catalog 매핑

참고: 백업 및 복원 기능은 Fiery Central server에 설치된 Command WorkStation에서만 액세스할 수있습 니다.

# Fiery Central 백업

마법사를 사용하여 프린터 그룹 정보 Paper Catalog 및 Paper Catalog 매핑을 백업할 수 있습니다.

- **1** 다음 방법 중 하나를 사용하여 백업 도구를 시작합니다.
	- **•** Fiery Central 관리자의 프린터 그룹 탭에서 백업을 클릭합니다.
	- **•** Command WorkStation에서 장치 센터 > 일반 > 도구를 클릭, 백업 및 복원 시작,다음 Fiery Central 관리자에서 백업을 클릭합니다.
	- **•** 서버 > 중앙 도구에서백업 및 복원 관리를 선택한 다음 Fiery Central 관리자에서 백업을 클릭합니다.
- **2** 백업 및 복원 마법사의 지침을 따릅니다.

# Fiery Central 복원

마법사를 사용하여 프린터 그룹 정보 Paper Catalog 및 Paper Catalog 매핑을 복원할 수 있습니다.

- **1** 다음 방법 중 하나를 사용하여 복원 도구를 시작합니다.
	- **•** Fiery Central 관리자의 프린터 그룹 탭에서 복원을 클릭합니다.
	- **•** Command WorkStation에서 장치 센터 > 일반 > 도구를 클릭, 백업 및 복원 시작,다음 Fiery Central 관리자에서 복원을 클릭합니다.
	- **•** 서버 > 중앙 도구에서백업 및 복원 관리를 선택한 다음 Fiery Central 관리자에서 복원을 클릭합니다.
- **2** 백업 및 복원 마법사의 지침을 따릅니다.

복원 프로세스 중에 Paper Catalog 매핑이 열리면 Paper Catalog 매핑을 복원합니다. 복원된 매핑을 확 인할 수 있습니다.

참고: 프린터 장치에 더 이상 액세스할 수 없는 경우 프린터 그룹을 복원할 수 없습니다.

# Fiery Central Paper Catalog 사용

Fiery Central Paper Catalog는 균일한 용지 재고를 제공하기 때문에 사용자가 작업에 필요한 정확한 용지 를 지정할 수 있습니다.

Fiery Central Paper Catalog 용지가 Fiery server의 해당 Paper Catalog 용지로 매핑된 경우 Paper Catalog 용지로 인쇄된 작업이 해당 용지로 인쇄됩니다.

참고: Paper Catalog 매핑 기능은 Fiery server 또는 비-Fiery 프린터를 지원하는 경우에만 사용할 수 있습 니다.

# Fiery Central용 Paper Catalog항목 생성

Fiery Central server에 있는 Fiery server에 관리자로 로그인한 경우 Fiery Central의 Paper Catalog 항목 을 만들 수 있습니다.

**•** Command WorkStation > 워크스테이션 장치 센터 > 리소스 > 용지 카탈로그 에서Paper Catalog에 액세 스합니다.

# Paper Catalog 매핑

프린터의 paper catalog를 설정하고 프린터 트레이를 paper catalog와 연결하여 올바른 작업을 위해 인쇄해 야 합니다. 프린터는 항상 paper catalog 용지를 적재한 것으로 가정합니다.

- **1** 프린터 추가/제거 창에서 선택한 프린터 목록에서 프린터를 선택하고 편집/구성을 클릭합니다. 프린터 추가/제거 창에 액세스하려면 프린터 그룹을 추가하거나 편집해야 합니다.
- **2** 다음 중 하나를 수행합니다.
	- **•** 프린터 편집/구성 창에서 Paper Catalog 매핑을 클릭합니다.
	- **•** Command WorkStation에서 Fiery Central server, 장치 센터 > 리소스 > Paper Catalog를 클릭한 다 음 매핑을 클릭합니다. 클라이언트 컴퓨터에서는 사용할 수 없습니다.

Paper Catalog 매핑 유틸리티가 나타납니다. 프린터에 Paper Catalog가 있는 경우 프린터의 용지 카탈로 그 항목을 적절한 Fiery Central Paper Catalog로 매핑해야 합니다.

Fiery Central Paper Catalog 열에서 새로 추가를 선택하여 프린터의 paper catalog 항목을 Fiery Central Paper Catalog로 가져올 수 있습니다.

프린터에 paper catalog가 없는 경우 해당 프린터의 적절한 용지 특성에 Fiery Central Paper Catalog 항목을 매핑해야 합니다.

# VDP 파일 검색 경로 설정

Fiery Central 관리자를 사용하면 VDP 리소스에 대한 공유 위치를 지정할 수 있습니다.

공통 리소스, PPML 개체 또는 VPS 개체 같은 가변 데이터 인쇄 요소 유형의 경우 모든 작업에 대해 전역적 으로 사용할 수 있는 파일 검색 경로를 설정할 수 있습니다.

참고: 작업 특정 검색 경로를 정의하려면 특정 작업에 대한 Command WorkStation 작업 속성의 VDP 탭을 사용합니다.

- **1** Fiery Central 관리자 창에서 VDP 탭을 클릭합니다.
- **2** 공통, PPML 또는 VPS에 대한 위치를 추가할 리소스 유형에 대해 추가를 클릭합니다.
	- **•** PPML 개체는 업계 표준으로 간주되는 PODi에서 개발한 XML 기반 언어인 PPML(맞춤형 인쇄 마크업 언어)을 사용합니다. 문서를 PPML 형식으로 인쇄하려면 PPML 형식과 호환되는 타사 소프트웨어 어플 리케이션을 사용하십시오.
	- **•** VPS 개체는 Creo에서 개발한 PostScript 언어의 확장인 Creo VPS를 사용합니다. 모든 페이지 요소를 Creo VPS 파일에 포함시켜야 합니다. 인쇄하려면 Creo VPS 데이터 스트림을 도출하는 어플리케이션 이 있어야 합니다.

참고: 일부 PPML 및 Creo VPS 작업은 모든 가변 데이터 작업 리소스를 단일 파일에 포함하지 않습니다. 이러한 경우 Fiery Central이 액세스할 수 있도록 가변 데이터 작업 외부 리소스의 위치를 지정합니다. 이 러한 공유 위치에는 Fiery Central및 Fiery servers의 읽기 권한이 있어야 합니다.

**3** 저장된 개체의 위치를 찾아 확인을 클릭합니다.

# 색상 관리

# 색상 인쇄 옵션

색상 인쇄 옵션은 인쇄 작업에 적용되는 색상 관리를 제어합니다.

Command WorkStation에 있는 장치 센터 > 색상 설정 > 색상 관리에서 액세스되는 색상 인쇄 옵션에는 Fiery server에 대한 기본 색상 인쇄 설정이 표시됩니다. 작업에 대해 색상 인쇄 설정을 별도로 지정하지 않 은 경우에는 기본 색상 인쇄 설정이 적용됩니다. 설정이 잠긴 경우가 아니면 사용자는 프린터 드라이버 또는 작업 속성에서 작업의 기본 설정을 변경하여 재정의할 수 있습니다.

색상 인쇄 옵션이 나열된 다른 위치에서는 기본 색상 인쇄 설정을 참조합니다. 예를 들어 프린터 드라이버의 프린터 기본 설정은 기본 설정을 참조합니다.

기본 작업 설정에 대한 자세한 내용은 [모든 작업 속성의 기본값 설정](#page-58-0)(59페이지)의 내용을 참조하십시오.

보정은 인쇄 옵션이 아닌 출력 프로파일에 따라 결정됩니다. 표시되는 보정 설정은 선택한 출력 프로파일과 연결된 설정입니다.

색상 인쇄 옵션을 사용한 인쇄에 대한 내용은 사용자 설명서 세트에 포함된 [색상 인쇄]를 참조하십시오.

Command WorkStation에서 색상 워크플로우를 관리하는 데 도움이 되는 다양한 리소스를 사용할 수 있습니 다. 색상 도구를 최대한 활용할 수 있도록 하는 교육 비디오와 기타 자료의 링크를 확인할 수 있습니다. 아래 항목을 참조하십시오.

- **•** [Learning@Fiery](https://learning.fiery.com)의 학습 솔루션
- **•** 색상 설정 모범 사례 [흐름도](https://resources.fiery.com/FieryColorFlowchart)와 [비디오](https://videos.efi.com/watch/427tcq6PXRCVpF8VWNd9N7)

### 표준 색상 인쇄 옵션 보기 또는 편집

대다수 색상 인쇄 옵션에 대해 기본 설정을 확인하거나 편집할 수 있습니다. 모든 색상 인쇄 옵션은 창 하나에 표시되며, 기본 설정이 맨 위에 있고 그 아래에 색상 입력과 색상 설정이 있 습니다. 색상 설정은 최고급 사용자용입니다.

**1** 다음 방법 중 하나로 장치 센터를 엽니다.

- **•** 서버 창의 서버 이름 옆에 있는 더 많이 아이콘(3개의 수직 점)을 클릭합니다.
- **•** 서버 창의 서버 이름을 두 번 클릭합니다.
- **•** 그리고 서버 > 장치 센터를 클릭합니다.
- **•** 서버 이름을 마우스 오른쪽 버튼으로 클릭하고 장치 센터를 선택합니다.

**2** Color Setup 아래에서 색상 관리를 클릭하고 기본값 설정을 클릭합니다.

- **3** 기본 설정 창의 색상 탭에서 색상 옵션을 개별적으로 설정하고 옵션을 잠글지 아니면 잠금을 해제한 상태 로 유지할지를 선택합니다. 모두 잠금 또는 모두 잠금 해제를 선택할 수도 있습니다.
- **4** 확인을 클릭합니다.

Command WorkStation에서 색상 워크플로우를 관리하는 데 도움이 되는 다양한 리소스를 사용할 수 있습니 다. 색상 도구를 최대한 활용할 수 있도록 하는 교육 비디오와 기타 자료의 링크를 확인할 수 있습니다. 아래 항목을 참조하십시오.

- **•** [Learning@Fiery](https://learning.fiery.com)의 학습 솔루션
- **•** 색상 설정 모범 사례 [흐름도](http://resources.fiery.com/FieryColorFlowchart)와 [비디오](https://videos.efi.com/watch/427tcq6PXRCVpF8VWNd9N7)

#### 색상 모드 설정

색상 모드 설정은 CMYK 등의 출력 색상 공간을 지정합니다. 색상 모드 설정을 변경하면 색상 관리 옵션이 서버 기본 설정으로 재설정됩니다.

전체 작업은 그레이스케일, CMYK 또는 CMYK+(사용 가능한 경우)로 인쇄됩니다.

참고: CMYK 출력은 적어도 네 가지의 원색을 출력하는 경우를 말합니다. 프레스 또는 프린터가 CMYK 출력 이 아닌 RGB 출력을 지원하는 경우 [Fiery Command WorkStation 도움말]의 CMYK에 대한 모든 참조는적 용되지 않습니다. RGB 출력만 지원하는 프레스나 프린터에 관한 정보는 해당 제품과 관련된 문서를 참조하 십시오.

색상 모드에 사용할 수 있는 설정은 다음과 같습니다.

- **•** 그레이스케일 또는 흑백 문서인 경우 그레이스케일
- **•** 컬러 문서의 경우 CMYK
- **•** CMYK 색조에 추가 색조(사용 가능한 경우)를 더해 모든 색조를 원색으로 사용하여 색상 출력을 인쇄하 는 경우 CMYK+. 지원되는 경우 하나에서 최대 세 가자의 색소를 Fiery server에서 사용할 수 있습니다.

별색에 대해서만 CMYK+를 사용하려면 별색에만 CMYK+ 사용 옵션을 선택하십시오. 이 옵션을 선택하 면 CMYK+ 별색 콘텐츠 및 비별색 색상에 대한 출력 프로필을 지정할 수 있습니다.

참고: CMYK +는 모든 Fiery servers에서 사용할 수 없습니다.

### 출력 프로필

출력 프로필 인쇄 옵션은 작업을 처리하는 데 사용되는 출력 프로필을 지정합니다. 인쇄 작업의 색상 데이터 는 프린터의 색상 공간으로 변환되며, 이는 출력 프로필을 통해 설명됩니다.

또한 출력 프로필과 연결된 보정은 인쇄 전에 작업에 적용됩니다.

Fiery server에는 각각 특정 용지 유형을 위해 생성된 기본 출력 프로필이 하나 이상 포함되어 있습니다. 또 한 사용자의 고유한 출력 프로필을 Fiery server로 가져올 수도 있습니다.

#### 설정되어야 합니다

작업에 대해 특정 출력 프로필을 선택하는 대신 Fiery server에서 출력 프로필을 자동으로 결정하도록 할 수 있습니다. 인쇄 작업에 사용된 색상 모드 및 용지 유형에 따라 프로필이 결정되며, 작업이 용지 카탈로그의 용 지를 사용하는 경우 용지 카탈로그에 지정된 출력 프로필이 사용됩니다.

작업에 대해 특정 출력 프로필을 선택하는 대신 Fiery server에서 출력 프로필을 자동으로 결정하도록 할 수 있습니다. 인쇄 작업에 사용된 색상 모드 및 용지 유형에 따라 프로필이 결정되며 작업이 Paper Catalog 또 는 용지 카탈로그의 용지를 사용하는 경우 Paper Catalog 또는 용지 카탈로그에 지정된 출력 프로필이 사용 됩니다.

기본 출력 프로필에 관한 자세한 정보는 기본 색상 출력 프로필 설정(118페이지)와(과) Fiery server는 사용 할 출력 프로필을 어떻게 결정하나요?(118페이지)을(를) 참조하십시오.

#### 장치 링크 프로필

CMYK-CMYK 또는 RGB-CMYK 장치 링크 프로필을 지정한 출력 프로필과 소스 프로필에 사용할 수 있는 경우에는 출력 프로필 목록 아래에 장치 링크 프로필 선택됨이 표시됩니다. 장치 링크 프로필을 선택하면 특 정 장치 링크 프로필 이름이 소스 프로필 목록 아래에 표시됩니다. 영역 내의 다른 소스 설정은 장치 링크 프 로필 워크플로우에 적용할 수 없으므로 비활성화됩니다.

이 경우 장치 링크 프로필이 사용되기 때문에 선택한 출력 프로필은 색상 관리에 사용되지 않습니다.

장치 링크 프로필에 대한 자세한 내용은 [장치 링크 프로파일\(](#page-119-0)120페이지)을 참조하십시오.

#### 기본 색상 출력 프로필 설정

모든 작업에 출력 프로필을 수동으로 선택하고 싶지 않은 경우 기본 출력 프로필을 지정할 수 있습니다. 또한, 특정 작업에서 기본 설정을 복제할 수도 있습니다.

선호하는 출력 프로필은 작업 정의된 설정 사용 규칙에 따라 지정되어야 합니다.

Paper Catalog 또는 용지 카탈로그를 사용하는 작업의 경우:

**•** 용지/용지의 전면 및 후면 색상 프로필을 변경하지 마십시오.

설정이 서버 기본으로 지정된 경우가 아니라면 지정된 프로필이 사용됩니다.

Paper Catalog 또는 용지 카탈로그를 사용하지 않는 작업, Paper Catalog 또는 용지 카탈로그가 서버 기 본값을 지정하는 작업의 경우:

**•** 장치 센터 > 리소스 > 프로필로 이동하십시오. 출력 프로필 아래에서 선호하는 출력 프로필을 선택하 고 이를 사용 가능한 모든 용지 종류에 연결하십시오.

참고: 출력 프로필을 용지와 연결하는 것은 Fiery server 워크플로우에서 지원하는 경우에만 가능합 니다.

특정 작업에서 기본 설정을 무시하려면 작업 속성 > 색상 > 출력 프로필로 가십시오. 작업 정의된 설정 사용 대신 목록에서 프로필을 선택하십시오. 또한, Command WorkStation의 서버 메뉴에서 기본값 설정 에 접근하여 특정한 출력 프로필을 기본으로 설정할 수 있습니다.

참고: 기본 설정 창의 색상 탭에 표시된 기본 출력 프로필은 에 Fiery server에서 설정한 것입니다. 이곳 에 표시된 메모(작업 정의된 설정 사용"이 항상 기본 프로필 선택입니다.)는 작업 속성 창의 출력 프로필 메뉴를 나타냅니다.

작업이 Paper Catalog 또는 용지 카탈로그를 사용하는 경우 기본 출력 프로필은 전면 색상 프로필과 후 면 색상 프로필에 대한 Paper Catalog 또는 용지 카탈로그 항목에서 지정된 것입니다. 서버 기본값은 Fiery server가 결정한 프로필입니다. 자세한 내용은 Fiery server는 사용할 출력 프로필을 어떻게 결정 하나요?(118페이지)을 참조하십시오.

#### Fiery server는 사용할 출력 프로필을 어떻게 결정하나요?

Fiery server에서는 작업에 사용할 출력 프로필을 결정할 때 여러 가지 요인을 고려합니다.

이러한 요소는 사용자의 작업 용지 선택 방법을 결정하는 Fiery server의 용지 카탈로그 또는 Paper Catalog 구현에 달려 있습니다.

Paper Catalog 또는 용지 카탈로그는 세 가지 방법 중 하나로 구현될 수 있습니다.

- **•** 용지 선택에서 Paper Catalog 또는 용지 카탈로그를 사용해야 합니다.
- **•** 용지 선택에서 Paper Catalog 또는 용지 카탈로그가 옵션입니다.
- **•** Paper Catalog 또는 용지 카탈로그를 용지 선택에서 사용할 수 없습니다.

참고: Paper Catalog 또는 용지 카탈로그 구현은 Fiery server에서 어떻게 지원되는지에 따라 다릅니다. Fiery server에서는 다음 테스트를 사용하여 사용할 출력 프로필을 결정합니다.

- **1** 작업 속성의 출력 프로필이 자동 출력 프로필 선택으로 설정되었습니까?
- **2** Paper Catalog 또는 용지 카탈로그가 사용되어 있습니까?
- **3** 작업 설정과 가장 가깝게 설정된 출력 프로필은 무엇입니까?

#### 작업 속성의 출력 프로필이 자동 출력 프로필 선택으로 설정되었습니까?

프로필이 자동으로 선택되게 하려면 작업 속성 창에 있는 색상 탭의 출력 프로필 인쇄 옵션이 작업 정의 된 설정 사용으로 설정되어야 합니다. 용지만이 아니라 더 많은 설정이 고려되기 때문에 옵션이 작업 정 의된 설정 사용으로 표시됩니다. 예를 들어, 색상 모드가 CMYK+로 설정된 경우, 용지 자체뿐만 아니라 색상 모드도 고려하여 프로필을 결정합니다.

특정 출력 프로필이 선택된 경우 그 프로필이 사용됩니다. 자동으로 선택한 프로필이 마음에 들지 않거나 다른 프로필을 시험해 보고 싶은 경우에는 구체적으로 선택하십시오.

#### Paper Catalog 또는 용지 카탈로그가 사용되어 있습니까?

작업 속성에서 Paper Catalog 또는 용지 카탈로그 용지가 지정된 경우 Paper Catalog 또는 용지 카탈로 그 출력 프로필 연결을 확인하십시오. 전면 및 후면 색상 프로필 연결을 보려면 Paper Catalog 또는 용지 카탈로그에서 선택된 용지를 오른쪽 버튼으로 클릭하고 편집을 선택하십시오. 특정 출력 프로필이 용지/ 용지과 연결된 경우 해당 프로필이 사용됩니다.

출력 프로필 연결이 서버 기본으로 선택된 경우 세 번째 테스트가 사용됩니다.

### 작업 설정과 가장 가깝게 설정된 출력 프로필은 무엇입니까?

사용 가능한 출력 프로필과 작업 설정의 연결을 확인하십시오. 장치 센터 > 리소스 > 프로필로 가서 출력 프로필을 확장하십시오.

인쇄 옵션은 연결된 서버에 따라 달라집니다. 예를 들어 용지 유형 인쇄 옵션은 대개 사용할 수 있지만, 항상 사용할 수 있는 것은 아닙니다.

프로필 매니저의 설명 열에 있는 옵션(장치 센터 > 리소스 > 프로필)은 상당수의 상응하는 작업 설정과는 일대일 대응하지 않습니다.

예를 들어, 작업 속성에는 여러 코팅 옵션이 있으나 코팅된 용지 종류와 연결된 출력 프로필은 하나뿐일 수도 있습니다. 이런 경우에는 코팅과 연결된 출력 프로필이 모든 코팅된 용지에 사용됩니다.

용지 종류에 기본으로 사용될 출력 프로필을 변경하려면 원하는 출력 프로필을 두 번 클릭하고 해당 프로 필과 호환되는 용지 종류를 확인하십시오. 단일 출력 프로필을 다수의 용지 종류에 사용하거나 사용 가능 한 모든 용지 설정에 사용할 수도 있습니다.

# <span id="page-119-0"></span>장치 링크 프로파일

인쇄 작업용으로 선택하려는 장치 링크 프로필은 Fiery server에 있어야 하며 특정 소스 프로필 및 출력 프 로필에 연결되어 있어야 합니다.

장치 링크 프로파일과 연결된 소스 프로파일 및 출력 프로파일 설정을 선택할 때 Fiery server는 일반 색상 관리를 건너뛰고 장치 링크 변환을 작업의 색상 데이터에 적용합니다. 소스 프로파일 및 출력 프로파일은 사 용되지 않습니다.

Fiery server에 없는 프로필은 설정에 표시되지 않습니다. 소스 프로파일 설정 및 출력 프로파일 설정과 연 결되지 않은 장치 링크 프로파일은 작업에 대해 선택할 수 없습니다. 따라서 장치 링크 프로필과 연결된 소스 프로필 및 출력 프로필은 색상 변환을 계산하는 데 사용되지 않더라도 Fiery server에 있어야 합니다.

다음 표에 나와 있는 색상 입력 설정 중 하나라도 활성화되거나 지정된 경우 장치 링크 프로파일은 비활성화 됩니다.

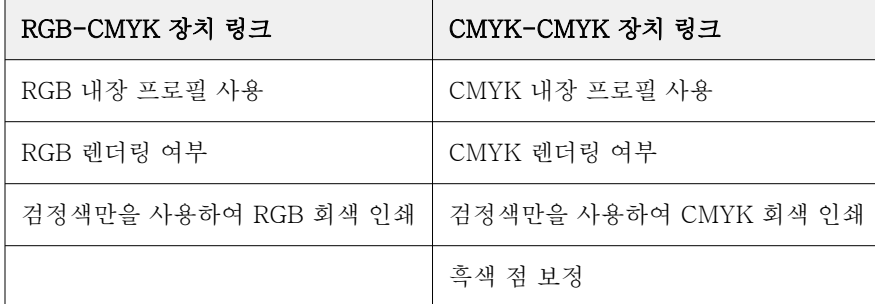

# RGB 소스, CMYK 소스 및 그레이스케일 소스

RGB 소스, CMYK 소스 및 그레이스케일 소스 인쇄 옵션을 사용하면 Fiery server에서 적절한 색상 변환이 수행되도록 문서에서 RGB, CMYK 및 그레이스케일 데이터의 색상 공간을 각각 정의할 수 있습니다.

Fiery server에서는 일반적으로 사용되는 색상 공간을 사용할 수 있습니다. 다른 색상 공간의 경우 CMYK 및 RGB 사용자 지정 프로파일을 Fiery server로 가져올 수 있습니다. 사용자 지정 그레이스케일 프로파일은 가져올 수 없습니다.

# RGB 소스

RGB 소스에 대한 프로파일을 지정하면 Fiery server가 다른 색상 관리 시스템에 의해 지정되었을 수 있는 소스 색상 공간 정의 또는 프로파일을 무시합니다. 예를 들어 내장 RGB 프로파일이 문서에 포함된 경우, RGB 소스 설정이 이를 재정의합니다.

RGB 소스 프로파일을 지정하면 Fiery server 출력이 플랫폼 전체에 걸쳐 균일해집니다. RGB 소스 옵션은 다음과 같습니다.

- **•** EFIRGB RGB 데이터에 대한 자세한 정보가 없는 사용자에게 권장되는 Fiery 정의 색상 공간을 지정합 니다.
- **•** sRGB(PC) 일반적인 가정 및 사무용 응용 프로그램용으로 고안된 Microsoft 및 Hewlett-Packard 권 장 색상 공간입니다.
- **•** Apple Standard 이전 Mac 컴퓨터 모니터의 색상 공간을 지정합니다.
- **•** Adobe RGB(1998) 일부 프리프레스 워크플로우에서 Adobe Photoshop의 기본 작업 공간으로 사용되 는 Adobe 정의 색상 공간입니다.
- **•** eciRGB v2 광고회사, 출판사, 복사점 및 인쇄소에서 RGB 작업 색상 공간 및 색상 데이터 교환 형식으 로 사용하도록 ECI(European Color Initiative)에서 권장하는 색상 공간입니다.
- **•** Fiery RGB v5 사무용 응용 프로그램 사용자에게 권장되는 Fiery 정의 색상 공간입니다. 이 색상 공간은 EFIRGB와 유사하지만 원하는 파란색 출력을 더 많이 제공할 수 있습니다.

RGB 소스가 다른 지정된 소스 색상 공간을 재정의하지 않도록 하려는 경우 RGB 내장 프로파일 사용 옵션을 선택합니다.

RGB 내장 프로파일 사용 옵션을 사용하도록 설정하면 Fiery server는 RGB 프로파일이 포함된 문서의 개체 를 그대로 사용하며, 프로파일이 없는 개체의 경우 작업 속성의 RGB 소스 프로파일을 사용하여 색상을 관리 합니다.

### CMYK 소스

CMYK 소스 옵션을 Fiery server에 있는 CMYK 소스 프로파일로 설정할 수 있습니다.

ICC 프로파일을 사용하여 분리된 인쇄 이미지의 색상을 제대로 관리하려면 해당 이미지 인쇄 시 같은 프로파 일을 지정해야 합니다.

지정하는 CMYK 소스 프로파일 설정은 CMYK 데이터가 분리된 CMYK 프로파일 또는 인쇄기 표준에 따라 달 라집니다. 이 옵션은 CMYK 데이터에만 영향을 미칩니다.

- **•** 사용자 지정 분리를 사용하여 분리된 이미지의 경우(예: ICC 프로파일로 생성된 분리), Fiery server의 사전 인쇄 워크플로우에서 CMYK 소스 설정과 함께 RGB-CMYK 변환에 사용되는 프로파일을 선택합니 다.
- **•** 인쇄기 표준에 대해 분리된 이미지의 경우, 인쇄기 표준을 CMYK 소스 설정으로 선택합니다.

작업에 내장 CMYK 프로파일이 포함된 경우 CMYK 내장 프로파일 사용 옵션을 선택합니다. 내장 프로파일이 CMYK 데이터에 적용됩니다.

CMYK 소스 옵션을 Fiery server에 있는 CMYK 소스 프로파일로 설정할 수 있습니다.

작업의 CMYK 데이터를 출력 색상 공간으로 변환하지 않으려면 다음 설정 중 하나를 선택하면 됩니다.

- **•** 변환 건너뛰기 이 설정은 작업의 원본 CMYK 데이터를 변환 없이 보정을 적용한 상태로 프린터로 보냅 니다.
- **•** ColorWise 사용 안 함 이 설정은 작업의 원본 CMYK 데이터를 보정 적용과 CMYK 데이터 변환 없이 프린터로 보냅니다. 단, 전체 잉크 또는 토너 제한은 CMYK 데이터에 계속 적용됩니다.

ColorWise 사용 안 함 설정은 특정 작업에 대해 사용 가능하지만 Fiery server의 기본 설정이 될 수는 없 습니다. 특정 작업에 대해 이 설정을 선택하십시오.

참고: ColorWise 사용 안 함 설정으로 인쇄할 때는 응용 프로그램에서 선택한 옵션으로 인해 응용 프로그 램이 CMYK 데이터를 수정하지 않는지 확인하십시오. ColorWise 사용 안 함 설정으로 인쇄하는 경우, 응 용 프로그램에서 색상 관리 안 함을 지정해야 합니다.

### 그레이스케일 소스

Fiery server에서는 자체 색상 변환을 통해 장치 회색 및 ICC 기반 그레이스케일을 사용하여 작업을 별도로 처리할 수 있습니다.

FS200/FS200 Pro 이하 버전 소프트웨어에서는 그레이스케일 색상 공간이 CMYK 색상 경로를 통해 처리되 었습니다.

그레이스케일 소스 프로파일 설정은 소스-출력 프로파일 색상 변환에 사용할 수 있는 출고 시 설치된 그레이 스케일 프로파일을 제공합니다. 사용자가 자체 그레이스케일 ICC 프로파일을 가져올 수는 없습니다.

작업에 문서의 그레이스케일 개체에 연결된 내장 프로파일이 포함되어 있으면 그레이스케일 내장 프로파일 사용 옵션을 선택합니다.

그레이스케일 소스 옵션은 Fiery server에 있는 임의의 출고 시 설치된 그레이스케일 소스 프로파일로 설정 할 수 있습니다.

#### RGB/CMYK/회색 내장 프로필 사용

Fiery server가 인쇄 설정에 지정된 소스 프로파일이 아닌 인쇄 작업에 내장된 소스 프로파일(RGB, CMYK 또는 그레이스케일)을 사용하도록 할지를 지정할 수 있습니다.

### RGB

RGB 내장 프로필 사용을 사용하면 Fiery server는 RGB 프로파일로 태그가 지정된 개체에 대해 내장 RGB 프로파일 정보를 적용하고 RGB 프로파일이 없는 RGB 개체에 대해 소스 RGB 프로파일을 사용합니다. 이 옵 션을 해제하면 Fiery server는 RGB 소스 옵션에 지정된 프로파일을 사용합니다.

# **CMYK**

CMYK 내장 프로필 사용을 사용하면 Fiery server는 CMYK 프로파일로 태그가 지정된 개체에 대해 내장 CMYK 프로파일 정보를 적용하고 CMYK 프로파일이 없는 CMYK 개체에 대해 소스 CMYK 프로파일을 사용 합니다. 이 옵션을 해제하면 Fiery server는 CMYK 소스 옵션에 지정된 프로파일을 사용합니다.

#### 회색

회색 내장 프로파일 사용을 설정하면 Fiery server는 회색 프로파일로 태그가 지정된 개체에 대해 내장 회색 프로파일 정보를 적용하고 회색 프로파일이 없는 회색 개체에 대해 소스 회색 프로파일을 사용합니다.

#### 흑색점 보정

흑색 점 보정 옵션을 사용하여 CMYK 소스 색상의 음영 영역 출력 품질을 제어할 수 있습니다.

흑색 점 보정은 소스 프로파일에서 가장 어두운 지점이 출력 프로파일의 가장 어두운 지점에 매핑되도록 소 스 색상의 배율을 조정하는 방식으로 작동합니다. CMYK 소스 공간이 프린터의 색상 범위보다 큰 경우 음영 의 세부 정보를 향상하려면 흑색 점 보정을 사용합니다. 교정 응용 프로그램에서 CMYK 소스 공간이 프린터 의 색상 범위보다 작은 경우에는 이 옵션을 사용하지 마십시오.

참고: RGB 소스 색상의 경우 상대 색도에 흑색 점 보정이 항상 적용됩니다. 절대 색도에는 흑색 점 보정이 적 용되지 않습니다. 사진의 경우에는 채도가 높은 색상 및 그림자 상세 정보가 출력 장치의 색상 기능으로 이미 크기 조정된 상태이므로 흑색 점 보정은 사용되지 않습니다.

# CMYK 렌더링 여부

CMYK 렌더링 여부 옵션은 CMYK 입력 데이터가 출력 색상 공간의 사용 가능한 색상 범위로 변환되는 방법 을 지정합니다. 인쇄 중인 컬러 이미지의 유형에 맞게 이 변환을 최적화할 수 있습니다.

Fiery server는 5번째 렌더링 여부인 순수 원색도 지원합니다.

참고: 색조 재현 문제가 있으면 사진 설정을 사용하십시오.

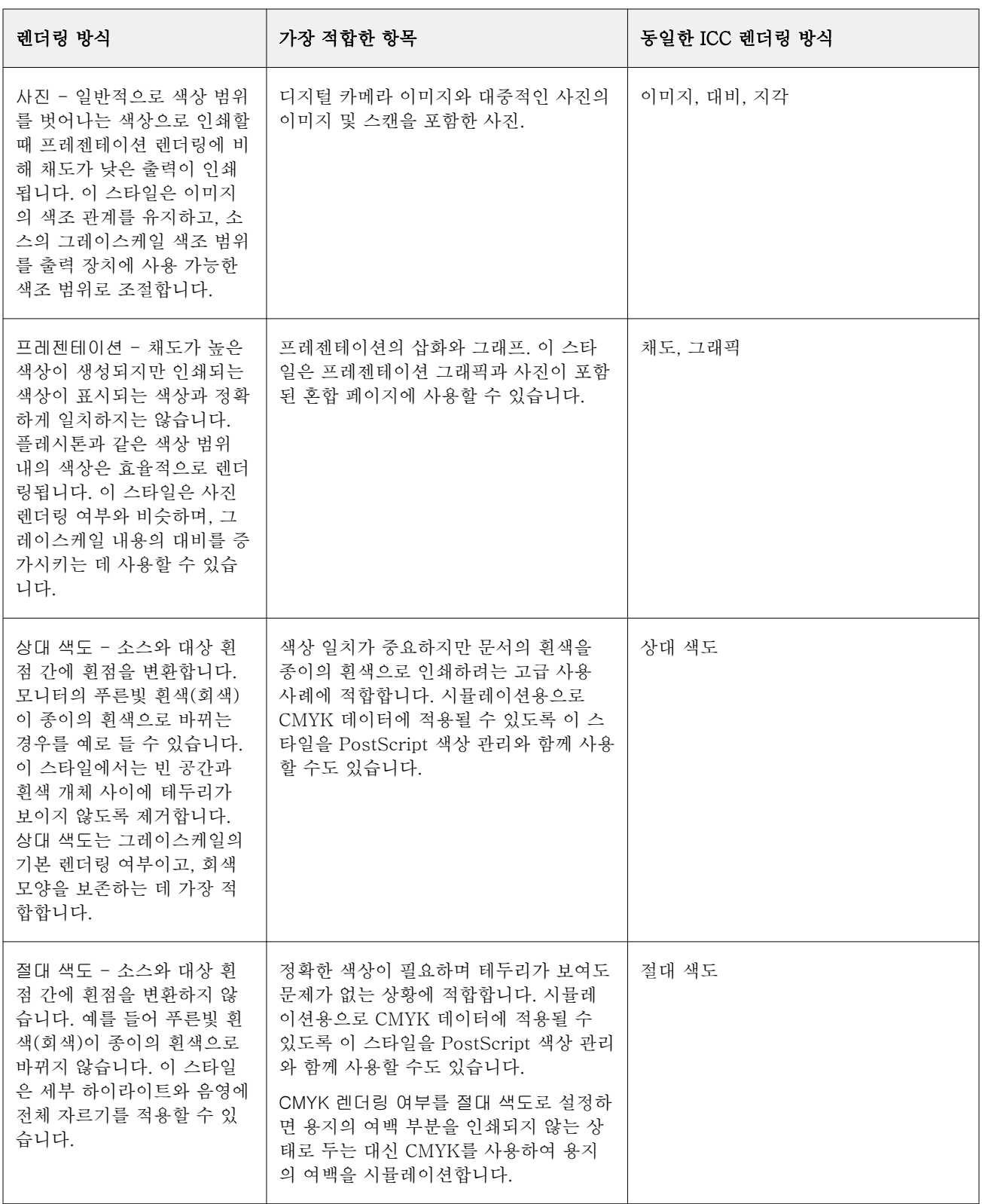

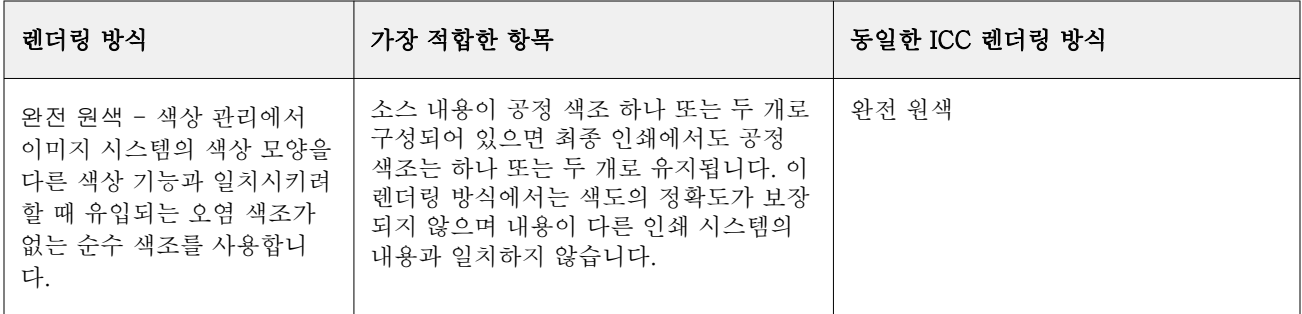

# 그레이스케일 렌더링 방식

그레이스케일 렌더링 방식 옵션은 그레이스케일 입력 데이터를 색상 공간의 사용 가능한 색상 범위로 전환화 하는 방법을 지정합니다. 인쇄 중인 회색 개체의 유형에 맞게 이 변환을 최적화할 수 있습니다.

그레이스케일로 텍스트, 그래픽 및 이미지 모양을 제어하려면 적절한 렌더링 방식을 선택합니다. Fiery server에서는 현재 업계 표준 ICC 프로파일에서 확인 가능한 4가지 렌더링 방식 중에서 선택할 수 있습니다.

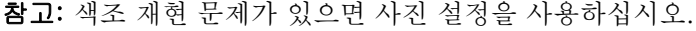

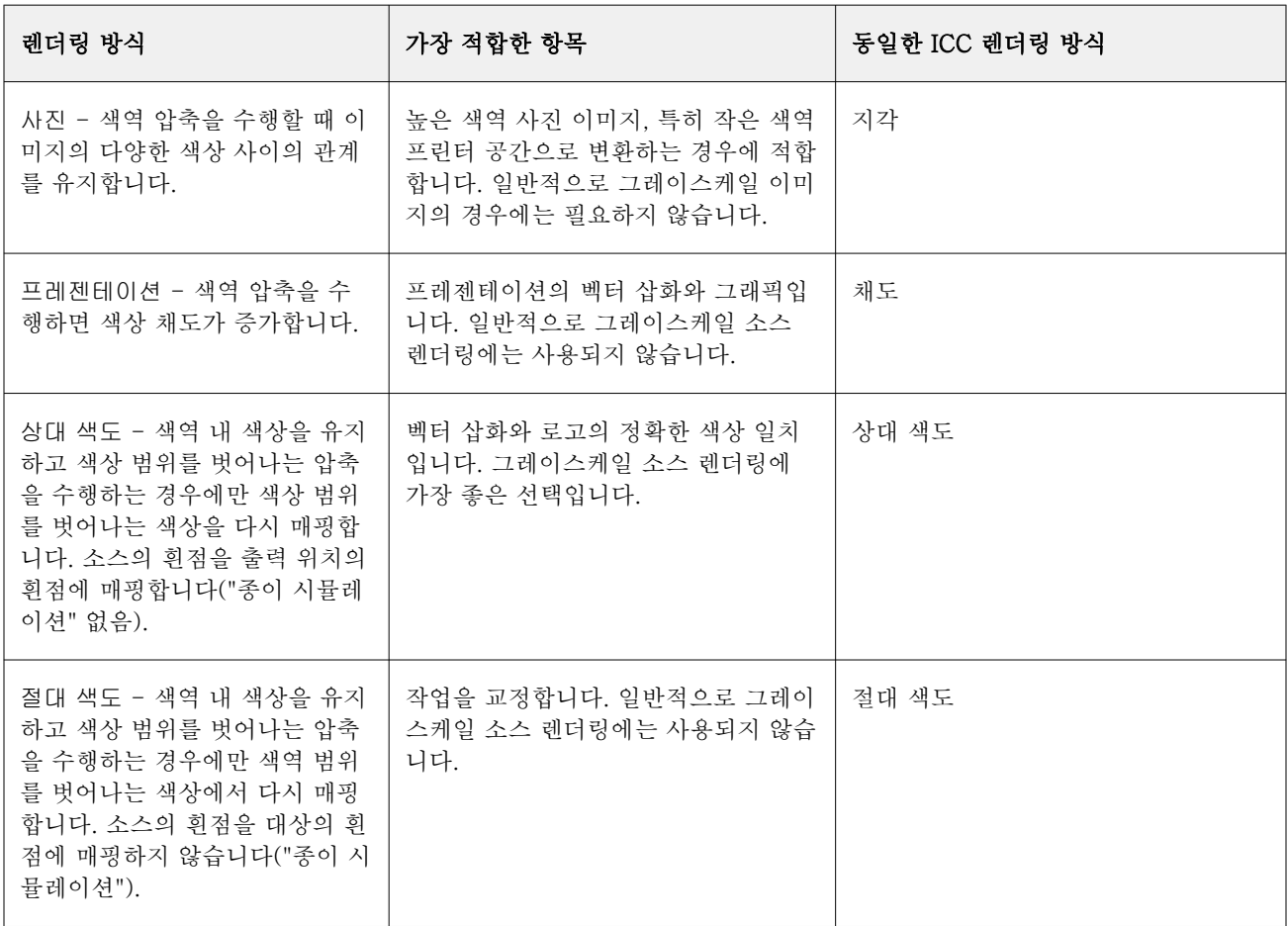

# RGB 렌더링 여부

RGB 렌더링 여부 옵션은 RGB/Lab-CMYK 색상 변환을 위한 렌더링 방식을 지정합니다. 인쇄 중인 컬러 이 미지의 유형에 맞게 이 변환을 최적화할 수 있습니다.

아크워크 내 이미지나 포토샵의 RGB 사진의 모양일 제어하려면 적절한 렌더링 방식을 선택합니다. Fiery server에서는 현재 업계 표준 ICC 프로필에서 확인 가능한 4가지 렌더링 방식 중에서 선택할 수 있습니다.

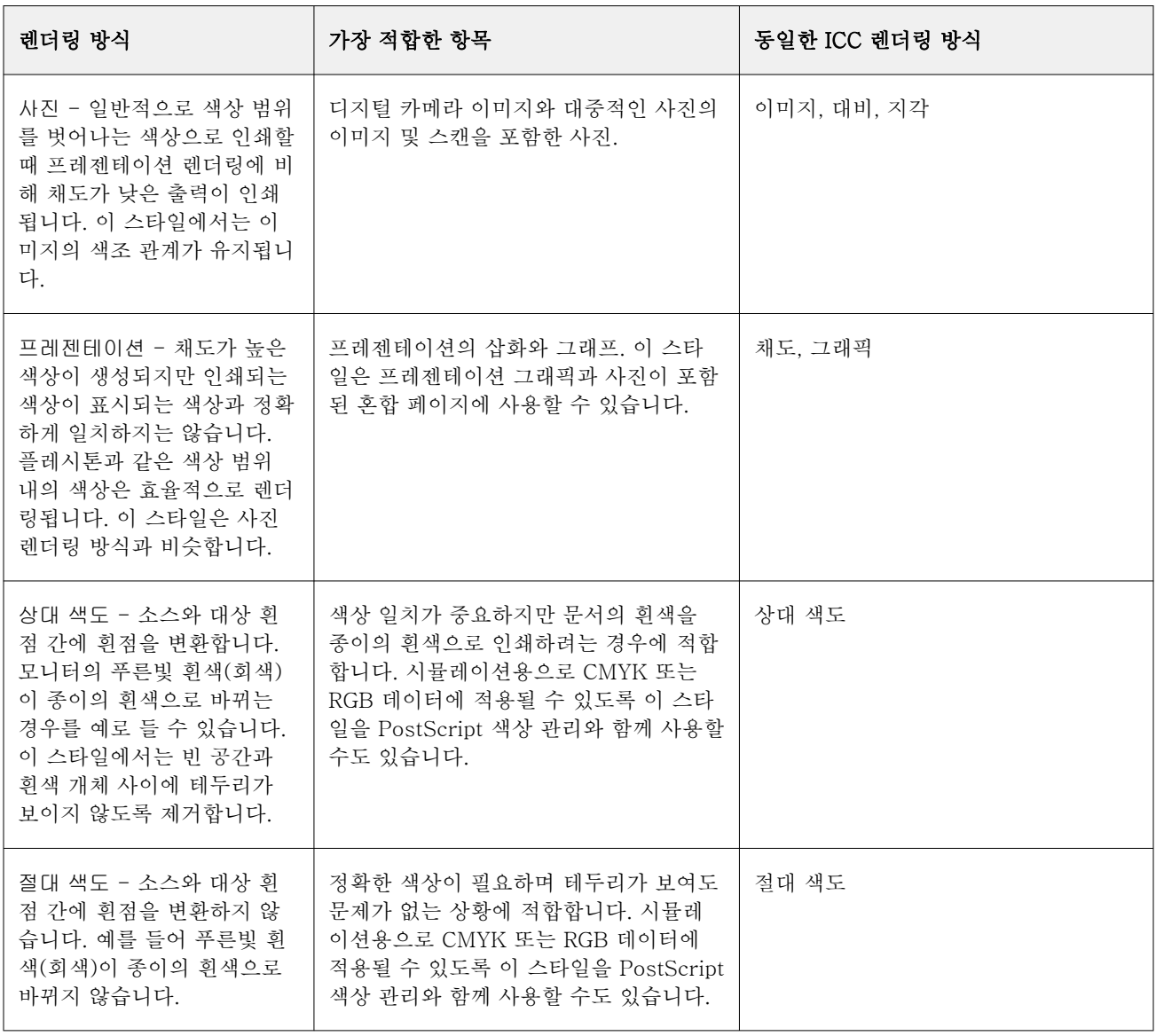

참고: 색조 재현 문제가 있으면 사진 설정을 사용하십시오.

# 검정색만을 사용하여 RGB/CMYK 회색 인쇄

검정색만을 사용하여 RGB 회색 인쇄 옵션이 설정되어 있으면 R, G, B 값이 동일한 모든 RGB 색상은 CMYK 검정이 아닌 K 전용 검정으로 인쇄됩니다. 마찬가지로 검정색만을 사용하여 CMYK 회색 인쇄 옵션이 설정되 어 있으면 C, M, Y가 0이고 K가 임의의 값인 모든 CMYK 색상은 CMYK 검정이 아닌 K 전용 검정으로 인쇄 됩니다.

텍스트/그래픽 또는 텍스트/그래픽/이미지에 대해 검정색만을 사용하여 RGB 회색 인쇄 또는 검정색만을 사 용하여 CMYK 회색 인쇄를 설정할 수 있습니다. "그래픽"은 벡터 그래픽을 지칭합니다. "이미지"는 비트맵 이 미지를 지칭합니다.

참고: 그레이스케일 소스 프로파일에 대해서도 동일한 텍스트/그래픽 및 텍스트/그래픽/이미지 옵션을 사용 해 검정만을 사용하여 회색 인쇄를 설정할 수 있습니다.

이 경우 다음 제한이 적용됩니다.

- **•** 검정색만을 사용하여 RGB 회색 인쇄 및 검정색만을 사용하여 CMYK 회색 인쇄 옵션은 분리로 전송되는 작업에는 적용되지 않습니다.
- **•** CMYK 렌더링 여부가 순수 원색으로 설정되어 있으면 검정색만을 사용하여 CMYK 회색 인쇄는 출력에 영 향을 주지 않습니다.
- **•** CMYK 소스로 RGB/Lab 분리가 설정되어 있으면 검정색만을 사용하여 RGB 회색 인쇄는 해제됩니다. 마 찬가지로 검정색만을 사용하여 RGB 회색 인쇄가 설정되어 있으면 CMYK 소스로 RGB/Lab 분리를 설정 할 수 없습니다.
- **•** 검정 텍스트 및 그래픽이 순수 검정 사용 또는 진한 검정 사용으로 설정되어 있으면 100% 검정 텍스트 및 그래픽에 대해 검정색만을 사용하여 RGB 회색 인쇄 및 검정색만을 사용하여 CMYK 회색 인쇄보다 우선 적으로 적용됩니다.
- **•** 회색이 별색으로 지정되어 있으면 검정색만을 사용하여 RGB 회색 인쇄 및 검정색만을 사용하여 CMYK 회색 인쇄가 해당 회색에 적용되지 않습니다.

### "CMYK 소스로 RGB/Lab 분리"

CMYK 소스로 RGB/Lab 분리 옵션은 소스 CMYK에 대한 RGB 색상(L\*a\*b\* 등의 장치 독립적인 색상 공간) 을 관리합니다.

**•** CMYK 소스로 RGB/Lab 분리를 사용하도록 설정하면 문서의 원래 RGB 색상은 작업 속성에서 선택된 소 스 CMYK 프로필로 변환된 다음 출력 프로필 인쇄 옵션으로 정의된 프린터의 출력 프로필로 변환됩니다 RGB 색상을 CMYK 소스로 변환한 다음 출력 색상 공간으로 변환하는 색 재현은 RGB 콘텐츠를 CMYK 소스 프로필로 변환하는 것과 유사합니다.

예를 들어 Fiery server에서 RGB 색상을 CMYK 소스로 변환하는 색 재현은 Photoshop에서 RGB 이미 지를 CMYK 프로필로 변환하는 것과 유사합니다. CMYK 소스로 RGB/Lab 분리의 또 다른 유용한 기술은 다른 프린터에 대한 고품질 ICC 프로필을 가져와 Fiery server에서 소스 CMYK 프로필로 정의하고 다른 프린터에서 RGB 색상 재현을 시뮬레이션하는 것입니다.

이 기능은 모든 색상 공간이 출력 색상 공간으로 변환되기 전에 CMYK 소스로 변환되는 PDF/X 워크플로 우에서도 사용됩니다. 이러한 워크플로우는 문서의 CMYK 콘텐츠와 색상을 일치시키기 위해 장치 의존적 색상(RGB, 그레이스케일)과 장치 독립적 색상(ICC 색상, L\*a\*b\*)이 필요합니다. PDF/X 문서에서 투명도 를 허용하는 PDF/X-4를 도입한 이 기능은 투명도 효과가 있는 디자인에 포함된 CMYK 중복 인쇄도 지 원합니다. 원하는 표현을 위해 투명도를 렌더링하려면 복잡한 처리 정책이 필요하므로 CMYK 소스로 RGB/Lab 분리 인쇄 옵션을 사용하도록 설정하여 투명도를 렌더링하는 것이 좋습니다.

**•** CMYK 소스로 RGB/Lab 분리 인쇄 옵션을 사용하지 않도록 설정하면 출력 색상 프로필로 모든 RGB 색상 이 관리됩니다. 이 워크플로우는 출력 장치의 전체 색 영역으로 RGB 색상을 렌더링하며, 인쇄 시스템에 서 사용할 수 있는 가장 생생한 색상이 필요할 때 권장됩니다.

# 별색 일치

별색 일치 옵션은 작업의 별색을 최적의 CMYK 동등값과 자동으로 일치시킵니다.

**•** 별색 일치가 설정되어 있으면 Fiery server는 기본 제공 표를 사용하여 프린터가 생성할 수 있는 별색의 가장 가까운 CMYK 일치 항목을 생성합니다. (Fiery server에 추가하는 각 출력 프로파일에 대해 새 표 가 자동으로 생성됩니다.)

Fiery Spot-On을 사용하면 Fiery server가 Command WorkStation 별색을 통해 결정된 CMYK 일치 항 목을 사용합니다.

Spot Pro를 사용하면 Fiery server가 별색을 최적의 CMYK 동등값과 일치시킵니다.

- **•** 별색 그룹 사용 메뉴를 사용하면 Fiery server가 파일 처리 중에 먼저 별색 정의를 검색하는 별색 그룹을 선택할 수 있습니다. 장치 센터 > 리소스 > 별색 또는 장치 센터 > 리소스 > Spot Pro에서 새 별색 그룹을 생성한 경우에는 별색 그룹 사용 메뉴에 새 그룹이 나열됩니다. 선택한 목록에서 별색상 찾을 수 없는 경 우 Fiery server는 다른 모든 별색 그룹에서 일치하는 별색 이름을 검색합니다. 해당 이름이 없으면 문서 의 대체 색상을 사용하여 별색을 렌더링합니다.
- **•** 별색 일치가 해제되어 있으면 Fiery server는 별색을 CMYK 데이터로 처리하고 문서에서 대체 색상 공 간을 사용합니다. 기본적으로, 대부분의 응용 프로그램에서는 PANTONE과 같은 별색 제조업체가 정의 한 CMYK 값을 사용합니다. 이러한 값은 별색 라이브러리가 포함된 어플리케이션에서 사용하는 것과 동 일한 CMYK 값입니다.

참고: 기본 제공 표에 포함되지 않은 별색은 문서에서 대체 색상 공간으로 처리됩니다.

별색이 포함된 작업의 경우 인쇄 시뮬레이션을 인쇄 중인 경우가 아니면 별색 일치를 포함하십시오. 이 경우 별색 일치를 해제하고 적절한 CMYK 소스 설정을 선택합니다.

기본 제공 표에 누락된 별색이 포함된 PDF 및 PostScript 작업의 경우, 별색 일치를 사용하면 대체 색상 공간 이 사용됩니다. Fiery server에서는 기본 제공 표를 참조하여 원래 별색과 가장 가까운 CMYK 일치 항목을 생성합니다.

참고: 별색 일치는 분리가 아니라 합성을 인쇄할 때만 사용하십시오.

### 별색 중복 인쇄

별색 중복 인쇄 옵션은 두 개 이상의 별색을 겹쳐 인쇄할 때의 방식을 정의합니다.

일반적으로 서로 다른 두 색상의 개체가 중첩되면 녹아웃 효과가 발생합니다. 이 두 개체는 서로의 위에 인쇄 되지 않습니다. 의도적으로 한 층의 잉크 위에 한 층을 더 인쇄하는 것을 중복 인쇄라고 부릅니다. 중복 인쇄 설정에서는 두 개 이상의 별색을 겹쳐 인쇄할 때의 방식을 정의합니다.

설정값이 높을수록 인쇄물이 어두워지게 됩니다. 예를 들어 중복 인쇄 값을 100%로 설정하면 색상이 온전하 게 서로 더해집니다. 적절한 프린터에서는 불가능한 일입니다. 설정이 낮을수록 색상이 더 불투명해지고 다른 색상의 일부를 숨겨 인쇄물이 더 밝아집니다.

별색 중복 인쇄 옵션 설정에서는 특정 배경 색 또는 다른 별색 위에 별색을 추가할 때 사용할 수 있는 다른 방 법을 지정합니다. 별색 중복 인쇄에 사용되는 방법은 중복 인쇄 동작을 정의합니다.

사용할 수 있는 방법:

- **•** 표준 표준 설정은 두 별색의 중복 인쇄 또는 원색과 별색의 중복 인쇄 시 결과 색상을 계산하는 가장 일 반적인 방법인 CMYK 합연산을 사용합니다. 최종 채널 값은 채널 당 배경 색상 값과 별색의 값을 더한 결 과입니다.
- **•** 선명 선명 설정은 L\*a\*b\* 또는 XYZ 색상 공간의 중복 인쇄 계산을 사용하며 출력 장치의 실제 색상 프 로필을 기반으로 한 수적 색상 값을 사용합니다. 이 설정은 더 정확하고, 표준 설정에서 흔히 볼 수 있는 클램핑 오류를 방지합니다.
- **•** 자연스러움 자연스러움 설정을 사용하면 사용자가 문서를 만들 때 별색 채널을 원색으로 병합할 수 있 습니다. 이 방법을 사용하면 모든 채널이 RGB로 변환된 다음 R, G 및 B 구성 요소가 결과 RGB 값에 곱해 집니다.

### 검정 텍스트 및 그래픽

검정 텍스트 및 그래픽 옵션은 검정 텍스트 및 벡터 그래픽에 영향을 미칩니다. 이 옵션을 완전 검정색 적용 으로 설정하면 응용 프로그램에 의해 생성된 검정색(RGB=0, 0, 0 또는 CMYK=0%, 0%, 0%, 100%)이 검정 색만을 사용하여 인쇄됩니다.

검정 텍스트 및 그래픽을 순수 검정 사용으로 설정하면 하나의 색소만 사용되기 때문에 검정 텍스트와 라인 아트에서 편심이 발생하지 않습니다. 이 설정은 과도한 양의 토너가 특정 유형의 용지 스톡과 결합되어 개체 를 지정된 경계를 벗어나 퍼지게 만들 때 발생하는 바람직하지 않은 효과인 블래스팅(blasting)도 해소합니 다.

검정 텍스트 및 그래픽을 일반으로 설정하는 것이 좋은 작업도 있습니다. 예를 들어 작업에 검정색을 사용하 는 그라디언트 채우기가 포함된 경우 일반 설정을 사용하면 최상의 결과를 얻을 수 있습니다.

검정색 중복 인쇄(완전 검정색)를 텍스트 또는 텍스트/그래픽으로 설정하는 경우 검정 텍스트 및 그래픽을 완 전 검정색 적용으로 설정해야 합니다.

참고: 분리 인쇄하지 않고 합성 인쇄하는 경우에 한해 검정 텍스트 및 그래픽을 사용합니다.

다음 표에서는 서로 다른 색상 공간에 검정색이 정의된 상태에서 검정 텍스트 및 그래픽의 동작을 설명합니 다.

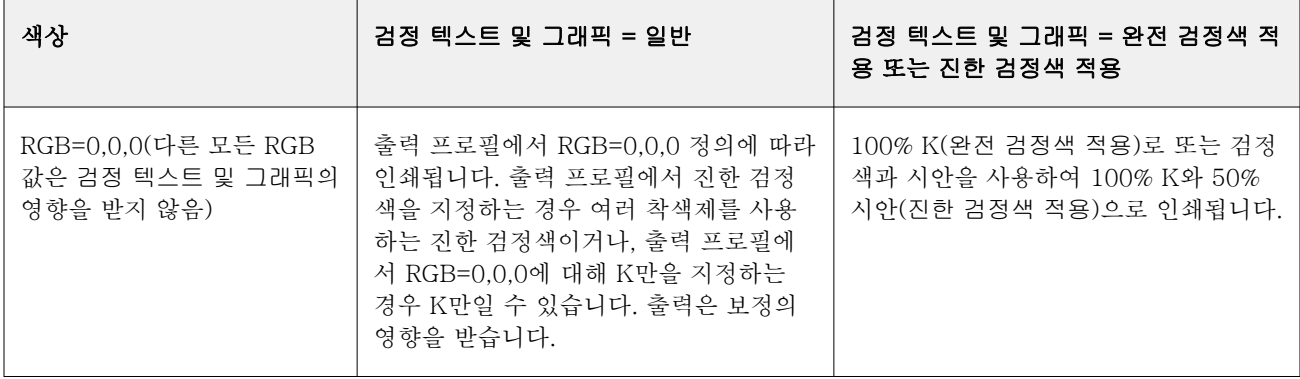

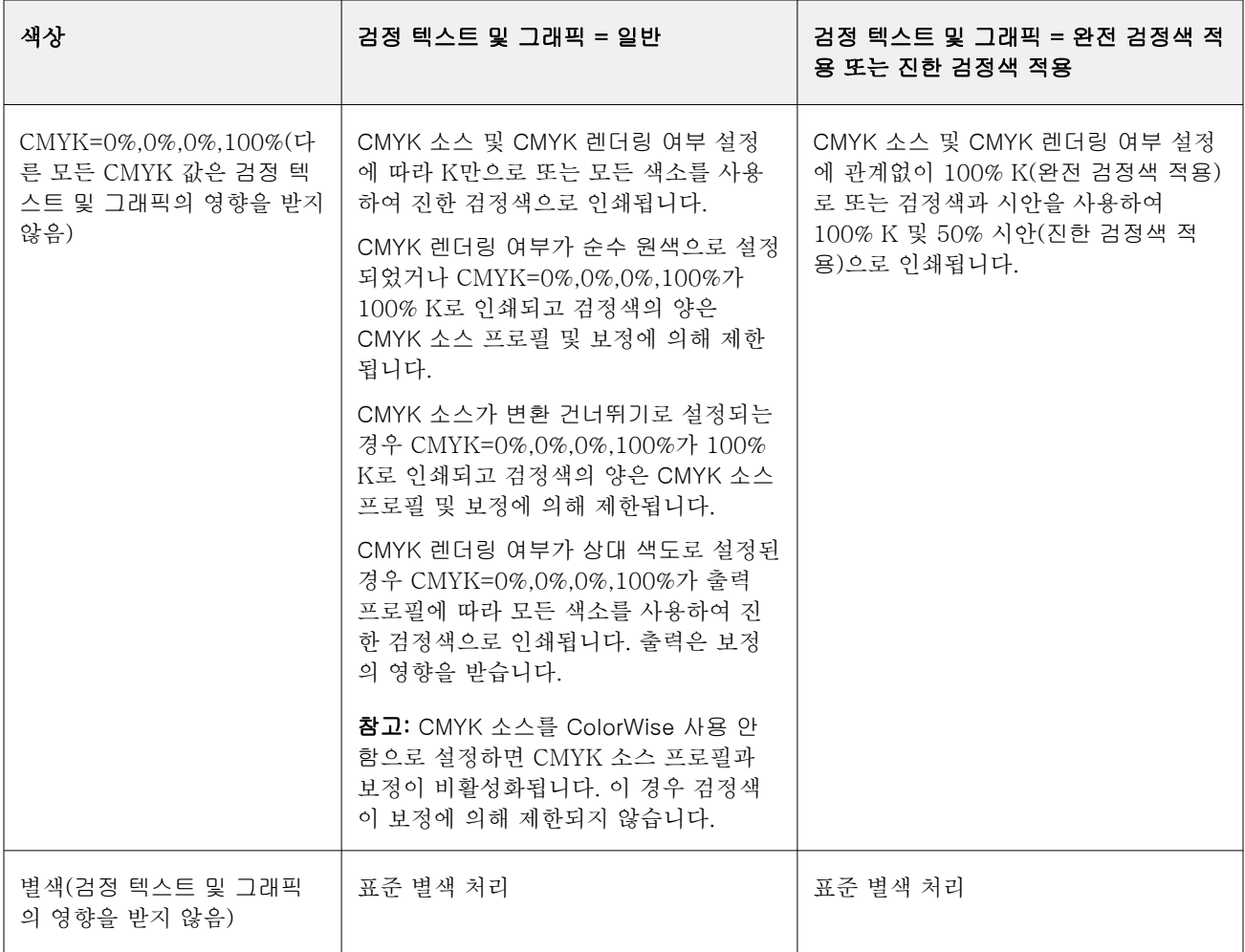

참고: PostScript 애플리케이션에서 작업을 Fiery server(으)로 전송하기 전에 RGB=0, 0, 0으로 정의된 요 소를 4색 CMYK 검정색으로 변환할 수 있습니다. 이러한 요소는 검정 텍스트 및 그래픽 옵션의 영향을 받지 않습니다.

# 검정색 중복 인쇄(완전 검정색)

블랙 중복 인쇄(순수 검정) 옵션은 컬러 배경 위에 검정색 텍스트 또는 검정색 텍스트와 벡터 그래픽(여기서 검정색은 RGB=0, 0, 0 또는 CMYK=0%, 0%, 0%, 100%로 정의됨)을 인쇄할지 여부를 지정합니다. 이 옵션 을 끄면 검정 텍스트 또는 검정 텍스트와 그래픽이 컬러 배경을 녹아웃(knock out)합니다. 녹아웃(knock out) 시에는 색판이 잘못 정렬되어 개체 주위에 "흰색 공간"이라고도 하는 흰색 가장자리가 나타날 수 있습니 다.

참고: 검정색 텍스트 및 그래픽이 순수 검정 사용으로 설정되어 있을 때만 블랙 중복 인쇄(순수 검정)를 설정 할 수 있습니다.

블랙 중복 인쇄(순수 검정) 옵션에는 다음과 같은 설정이 있습니다.

- **•** 텍스트 흰색 간격을 없애고 색상 편심으로 인한 광륜 현상(halo) 효과를 줄이면서 검정 텍스트를 컬러 배경에 중복 인쇄합니다.
- **•** 텍스트 및 그래픽 흰색 간격을 없애고 색상 편심으로 인한 광륜 현상(halo) 효과를 줄이면서 검정 텍스 트와 그래픽을 컬러 배경에 중복 인쇄합니다.
- **•** 사용 안 함 검정 텍스트와 그래픽이 컬러 배경을 녹아웃(knock out)합니다.

참고: PostScript 응용 프로그램에서는 인쇄 전에 자체 검정색 중복 인쇄 변환을 수행할 수 있습니다.

이 설정을 사용할 수 있는 방법의 예로는 밝은 파란색 배경에 검정 텍스트를 포함하는 페이지를 들 수 있습니 다. 배경의 파란색은 CMYK=40%, 30%, 0%, 0%입니다. 검정 텍스트는 CMYK=0%, 0%, 0% 100%입니다.

- **•** 블랙 중복 인쇄(순수 검정)를 텍스트 또는 텍스트/그래픽으로 설정하면 페이지의 최종 텍스트 또는 그래 픽 부분이 중복 인쇄되거나 기본 색상에 결합됩니다
- **•** 블랙 중복 인쇄(순수 검정)를 사용 안 함으로 설정하면 한쪽(개체 외부)에는 시안 및 마젠타가, 반대쪽(개 체 내부)에는 검정색이 표시되는 가장자리에 텍스트나 그래픽의 테두리가 나타납니다. 이러한 변환 시에 는 프린터의 실제적 제한으로 인해 인공물이 나타날 수 있습니다.

참고: CMYK가 0%, 0%, 0%, 100%가 아닐 때 CMYK 구성 요소의 재현은 CMYK 소스 설정과 보정의 영향을 받습니다.

# 프로필

Command WorkStation의 프로필 관리자를 사용하면 Fiery server에 있는 ICC 프로필을 관리할 수 있습니 다. 프로필 관리자의 색상 편집기를 사용하면 기존 CMYK 프로필에서 사용자 지정 프로필을 만든 다음 오토 그레이 기능을 사용하여 출력 프로필의 회색 밸런스를 조정할 수 있습니다.

Fiery server는 색상 관리를 위해 다음 유형의 프로필을 사용합니다.

- **•** RGB 소스 프로필은 인쇄 작업에서 RGB 및 Lab 색상의 소스 색상 공간을 정의합니다. RGB 프로필을 사 용하는 일반적인 장치로는 모니터, 스캐너, 디지털 카메라 등이 있습니다. RGB 소스 프로필을 사용하는 경우 Fiery server에서 인쇄 작업의 RGB 색상을 프린터의 CMYK 색상 공간으로 정확하게 변환할 수 있 습니다.
- **•** CMYK 소스 프로필은 인쇄 작업에서 CMYK 색상의 소스 색상 공간을 정의합니다. CMYK 단면도를 사용 하는 일반적인 장치로는 인쇄기, 디지털 프린터 등이 있습니다. CMYK 소스 프로필을 사용하는 경우 Fiery server에서 인쇄 작업의 CMYK 색상을 프린터의 CMYK 색상 공간으로 정확하게 변환할 수 있습 니다.
- **•** 그레이스케일 소스 프로필은 인쇄 작업에서 그레이스케일 색상의 소스 색상 공간을 정의합니다. 그레이스 케일 프로필을 사용하는 일반적인 장치로는 인쇄기, 디지털 프린터 등이 있습니다. 그레이스케일 소스 프 로파일을 사용하는 경우 Fiery server에서 인쇄 작업의 그레이스케일 색상을 프린터의 그레이스케일 색 상 공간으로 정확하게 변환할 수 있습니다.
- **•** 출력 프로필은 특정 용지 유형으로 인쇄할 때 프린터의 색상 특성을 설명합니다. 출력 프로필은 프린터의 예상 색상 출력 농도를 설명하는 보정과 연결됩니다. 출력 프로필 및 연결된 보정은 인쇄 작업의 모든 색 상 데이터에 적용됩니다.
- **•** 장치 링크 프로필은 특정 소스 색상 공간에서 출력 색상 공간으로의 변환을 설명합니다. 장치 링크 프로파 일을 사용하는 경우 소스 장치에서 대상 장치로의 전체 변환이 정의되며 Fiery server에서는 변환을 계산 하지 않습니다.

Fiery server은 RGB 소스에서 CMYK 대상으로의 링크 및 CMYK 소스에서 CMYK 대상으로 두 종류의 링크 프로필을 지원합니다.

장치 링크 프로필은 소스 프로필 설정(CMYK-CMYK 장치 링크 프로필의 경우 CMYK 장치 링크, RGB-CMYK 장치 링크 프로필의 경우 RGB/Lab 장치 링크) 및 출력 프로필 설정과 연결해야 합니다. 그렇지 않 으면 작업에 대해 장치 링크 프로필을 선택할 수 없습니다.

# 프로파일 속성 보기

Command WorkStation의 프로파일 관리자에는 Fiery server의 프로파일에 대해 장치 또는 용지 유형과 같 은 정보가 표시됩니다.

이름 왼쪽에 선택 표시가 있는 프로파일은 기본 프로파일입니다. 예를 들어 RGB 소스 프로파일 아래 sRGB(PC) 프로파일 옆의 선택 표시는 sRGB(PC)가 RGB 소스 옵션의 기본 설정이라는 의미입니다. 색상 관 리 창에서 기본 프로파일을 변경할 수 있습니다.

이름 왼쪽에 잠금 아이콘이 있는 프로파일은 출고 시 설치되었으며 삭제하거나 편집할 수 없는 프로파일입니 다.

- **1** 장치 센터에서 리소스 아래의 프로파일을 클릭합니다.
- **2** 프로파일 관리자에서 프로파일을 클릭하여 선택합니다. 선택한 프로파일의 속성이 창 오른쪽에 표시됩니 다.

# 프로파일 색 영역 비교

Fiery Color Profiler Suite가 컴퓨터에 설치된 경우, Fiery Profile Inspector를 사용하여 두 프로파일의 색 영역을 비교할 수 있습니다. Profile Inspector에는 색 영역이 3차원 모델로 표시되므로 두 색 영역 간에 겹치 거나 겹치지 않는 색상을 확인할 수 있습니다. 예를 들어 하나의 프로파일에서 파란색 색조 범위가 더 넓을 수 있습니다.

- **1** 장치 센터에서 리소스 탭을 클릭하고 프로파일을 클릭한 다음 프로파일을 선택합니다.
- **2** Ctrl 키를 누른 채로 두 번째 프로파일을 선택합니다(두 프로파일을 모두 선택함).
- **3** 프로파일 하나를 마우스 오른쪽 버튼으로 클릭하고 프로파일 비교를 선택합니다.

Profile Inspector가 별도 창에 열립니다. 자세한 정보는 Profile Inspector에서 도움말 아이콘을 클릭합니 다.

# 프로파일 가져오기 또는 내보내기

Command WorkStation의 프로파일 관리자를 통해 프로파일을 Fiery server로 가져와서 Fiery server의 작 업 인쇄에 사용할 수 있도록 할 수 있습니다. 내보내기 기능을 통해 프로파일을 백업하여, Fiery server 소프 트웨어를 업데이트하는 경우에 사용자 지정 프로파일을 잃지 않게 합니다.

또한 프로파일을 컴퓨터로 내보내서 Adobe Photoshop 등 ICC 인식 응용 프로그램에서 사용할 수도 있습니 다.

### 프로필 가져오기

소스 프로필(RGB 또는 CMYK), 출력 프로필 또는 장치 링크 프로필을 Fiery server로 가져올 수 있습니다. 그레이스케일 프로필은 가져올 수 없습니다.

참고: Windows에서는 프로필의 파일 이름 확장자가 .icc 또는 .icm이어야 가져오도록 선택할 수 있습니다. mac OS에서는 프로필의 파일 유형이 "프로필"이어야 합니다.

- **1** 장치 센터에서 리소스 탭 아래의 프로필을 클릭하고 가져오기를 클릭합니다.
- **2** 위치 목록에서 폴더를 선택합니다.
- **3** 가져올 프로필의 위치를 찾습니다.
- **4** 프로필을 선택하고 열기를 클릭합니다.
- **5** 프로필 설정 대화 상자가 표시되면 이 프로필의 설정을 선택하고 확인을 클릭합니다. 가져오는 프로필이 Fiery server에 이미 있는 프로필을 대체하는 프로필이 아니라 새 프로필일 때 프로필 설정을 지정합니다.

### 프로파일 내보내기

Adobe Photoshop과 같은 ICC 인식 애플리케이션에서 프로파일을 사용하기 위해 또는 백업용으로 Fiery server에서 프로파일을 내보낼 수 있습니다.

- **1** 장치 센터에서 리소스 탭을 클릭한 다음 프로파일을 클릭합니다.
- **2** 프로파일을 선택하고 내보내기를 클릭합니다.
- **3** 컴퓨터에서 원하는 위치를 찾은 다음 폴더 선택을 클릭하여 프로파일을 저장합니다.

# 프로파일 생성 또는 삭제

Command WorkStation의 프로파일 관리자를 통해 새 출력 프로파일과 장치 링크 프로파일을 생성하고 더 이상 필요 없는 프로파일을 삭제할 수 있습니다. 새 프로파일을 생성하려면 컴퓨터에 Fiery Color Profiler Suite가 설치되어 있어야 합니다.

# 출력 프로파일 생성

Fiery Color Profiler Suite가 컴퓨터에 설치된 경우, Fiery Printer Profiler를 사용하여 출력 프로파일을 생 성할 수 있습니다.

참고: 색상 편집기에서 기존 출력 프로파일을 편집하고 이를 새 프로파일로 저장하여 출력 프로파일을 생성 할 수도 있습니다.

Command WorkStation의 프로파일 관리자에서 Fiery Printer Profiler를 시작할 수 있습니다.

**1** 장치 센터에서 리소스 탭을 클릭한 다음 프로파일을 클릭합니다.

**2** 새로 만들기를 클릭하고 출력 프로파일을 선택합니다.

Printer Profiler가 별도 창에 열립니다. Printer Profiler를 사용하여 출력 프로파일을 생성하는 데 대한 자세 한 정보는 Printer Profiler에 대한 온라인 도움말을 참조하십시오.

참고: 새 보정 설정을 생성한 후 Command WorkStation 보정기에서 Fiery Printer Profiler를 시작할 수도 있습니다.

# 장치 링크 프로파일 생성

Fiery Color Profiler Suite가 컴퓨터에 설치된 경우, Fiery Device Linker를 사용하여 장치 링크 프로파일 을 생성할 수 있습니다.

Command WorkStation의 프로파일 관리자에서 Fiery Device Linker를 시작할 수 있습니다.

- **1** 장치 센터에서 리소스 아래의 프로파일을 클릭합니다.
- **2** 새로 만들기를 클릭하고 장치 링크를 선택합니다.

Device Linker가 별도 창에 열립니다. Device Linker를 사용하여 장치 링크 프로파일을 생성하는 방법에 대 한 자세한 정보는 Device Linker에 대한 온라인 도움말을 참조하십시오.

### 프로필 삭제

더 이상 필요하지 않은 프로필을 삭제할 수 있습니다. 프로필을 삭제하면 Fiery server 디스크 공간을 확보 하는 데도 도움이 됩니다. 잠긴 프로필은 삭제할 수 없습니다.

- **1** 장치 센터에서 리소스 탭을 클릭하고 프로필을 클릭한 뒤 삭제할 프로필을 선택합니다.
- **2** 설정을 클릭하고 드라이버 내 레이블을 비할당으로 설정한 다음 확인을 클릭합니다.

참고: Fiery server 모델에서는 드라이버 내 레이블을 사용할 수 없습니다. 이 옵션이 나타나지 않으면 이 단계를 건너뜁니다.

**3** 삭제를 클릭한 뒤 예를 클릭하여 확인합니다.

# 프로필 설정 편집

프로필 설정은 Fiery server의 프로필 사용 방식을 결정하는 속성입니다. 예를 들어 프로필에 설명 또는 용 지 유형을 할당할 수 있습니다. 프로필 설정은 프로필의 내용에 영향을 주지 않습니다.

- **1** 장치 센터에서 리소스 탭을 클릭한 다음 프로필을 클릭합니다.
- **2** 프로필을 선택하고 설정을 클릭합니다.
- **3** 프로필 설정 창에서 필요한 대로 옵션을 설정하고 확인을 클릭합니다. 선택할 수 있는 항목은 Fiery server 모델과 프로필 유형에 따라 다릅니다.

모든 프로필에 공통으로 나타나는 설정:

**•** 프로필 설명 - 프로필을 식별할 수 있는 설명입니다. 프로필이 잠겨 있으면 설명을 변경할 수 없습니 다.

출력 프로필에만 적용되는 설정:

**•** 용지 유형 - 한 출력 프로필과 연결된 하나 이상의 용지 설정입니다. 이러한 설정은 작업의 출력 프로 필이 특정 출력 프로필로 설정되지 않고 해당 용지 설정에 의해 결정되는 경우에 사용됩니다.

Fiery server에서 용지 유형을 사용할 수 없는 경우 Paper Catalog 또는 용지 카탈로그를 사용하여 용지 정의 프로필을 구성합니다.

**•** 보정 - 출력 프로필과 연결할 보정입니다.

장치 링크 프로필에만 적용되는 설정:

**•** CMYK 소스 프로필 또는 RGB 소스 프로필 - 장치 링크 프로필과 연결할 소스 프로필 설정입니다. 특 정 소스 프로필 및 출력 프로필 설정 조합에 따라 작업에 대한 장치 링크 프로필을 선택합니다. CMYK-CMYK 장치 링크 프로필의 설정은 CMYK 소스 프로필입니다. RGB-CMYK 장치 링크 프로필 의 설정은 RGB 소스 프로필입니다.

참고: CMYK 소스 프로필과 연결된 장치 링크 프로필을 사용하는 경우에는 CMYK 소스 프로필에 대 한 편집 내용이 적용되지 않습니다.

**•** 출력 프로필 - 장치 링크 프로필과 연결된 출력 프로필 설정입니다.

### 프로파일 내용 편집

Command WorkStation에서는 CMYK 프로파일 편집을 위한 색상 편집기를 제공합니다.

색상 편집기에서 CMYK 프로파일(CMYK 소스 또는 출력 프로파일)을 편집할 수 있습니다. 색상 편집기를 사 용하여 프로파일의 농도 곡선을 미세 조정합니다.

컴퓨터에 Fiery Color Profiler Suite 옵션이 설치되어 있다면 Command WorkStation에서 Fiery Profile Editor에 액세스하여 프로파일을 편집할 수 있습니다. 출력 프로파일 범위를 정의하는 색상 데이터를 편집할 수 있습니다.

### 색상 편집기에서 프로파일 편집

Color Editor를 사용하면 CMYK 농도 곡선, 대상 밀도 등의 기능을 조정할 수 있습니다.

색상 편집기를 사용하여 편집하는 내용은 Fiery server에서만 인쇄됩니다. 즉, 다른 컨텍스트에서 프로파일 을 사용하는 경우에는 편집 내용이 프로파일에 영향을 주지 않습니다.

- **1** 장치 센터에서 리소스 탭을 클릭한 다음 프로파일을 클릭합니다.
- **2** 프로파일을 선택하고 편집을 클릭합니다.
- **3** 색상 편집기를 선택합니다.

참고: Fiery Color Profiler Suite가 컴퓨터에 설치되어 있지 않으면 이 단계를 건너뛰어도 됩니다. 색상 편집기가 자동으로 열립니다.

**4** 색상 편집기에서 농도 곡선을 조정합니다. 미세하고 조정하려면 한 번에 색상 하나 또는 두 개로만 작업하 십시오.

그래프의 곡선은 4개의 각 색상 채널(C, M, Y, K)에 대해 입력 백분율을 출력 백분율에 매핑합니다. 백분 율은 CMYK 하프톤 점의 크기를 나타납니다.

- **•** C, M, Y 또는 K 곡선을 표시하거나 숨기려면 각 색상의 "눈 모양" 아이콘을 클릭합니다.
- **•** 곡선을 앞으로 가져오려면 "눈 모양" 아이콘 옆에 있는 해당 색상 바를 클릭합니다.
- **•** 표시된 곡선의 밝기를 조정하려면 더하기 버튼과 빼기 버튼을 사용합니다.
- **•** 곡선을 조정하려면 곡선의 포인트을 끌거나, 포인트를 클릭하고 입력 및 출력 필드에 새 숫자를 입력하 거나, 포인트를 클릭하고 화살표 키를 사용하여 이동합니다.

참고: 밝기를 조정한 후에 곡선을 조정하십시오.

**5** 출력 프로파일의 경우: 필요에 따라 Fiery server에 출력 프로파일의 보정 대상이 저장되는 경우 각 색상 (C, M, Y, K)에 대해 보정 대상의 최대 농도(D-Max 값)를 편집할 수 있습니다.

D-Max 값이 표시되지 않으면 Fiery server가 출력 프로파일과 별도로 보정 대상을 저장하는 것입니다. 이 경우 보정기에서 D-Max 값을 보고 조정할 수 있습니다.

<mark>경 고</mark>| 최대 농도 값을 편집할 수는 있지만 해당 값은 확인만 하는 것이 좋습니다. 보정 대상은 이상적인 보정 값을 나타내며 출력 프로파일에 이러한 값이 포함됩니다. 보정 대상을 불필요하게 변경해서 는 안 됩니다.

- **6** 출력 프로파일의 경우: 필요에 따라 오토그레이를 클릭하여 출력 프로파일의 회색 밸런스를 조정합니다.
- **7** CMYK 소스 프로파일: 옵션으로, Fiery server가 용지 시뮬레이션을 지원할 경우 용지 시뮬레이션을 클 릭하여 흰 포인트 시뮬레이션의 설정을 구성합니다.
- **8** 원하는 경우 테스트 페이지를 인쇄합니다.
- **9** 작업을 완료한 후 저장을 클릭하고 새 프로파일의 설명을 입력합니다.

<mark>주의</mark> 새 설명을 입력하지 않으면 편집된 프로파일이 원본을 덮어씁니다. 잠긴 프로파일을 편집하고 저 장할 때는 복사본으로만 저장할 수 있습니다. 잠긴 프로파일은 덮어쓸 수 없습니다.

### Fiery Profile Editor에서 프로파일 편집

Fiery Color Profiler Suite가 컴퓨터에 설치된 경우, Fiery Profile Editor를 사용하여 출력 프로파일을 편집 할 수 있습니다. Profile Editor를 통해 렌더링 방식 및 CMYK 농도 곡선 등 글로벌 색상 기능을 조정하고, 특 정 색조, 색상 또는 프로파일 색 영역의 특정 데이터 지점을 조정할 수 있습니다.

**1** 장치 센터에서 리소스 탭을 클릭한 다음 프로파일을 클릭합니다.

**2** 출력 프로파일을 선택하고 편집을 클릭한 다음 Fiery Profile Editor를 선택합니다.

Fiery Profile Editor를 사용하여 프로파일을 편집하는 데 대한 자세한 정보는 Profile Editor의 도움말 아이 콘을 클릭하십시오.

# 테스트 페이지 인쇄

색상 편집기에서 프로파일을 편집한 후, 편집 내용을 적용한 이미지와 적용하지 않은 이미지를 보여주는 테 스트 페이지를 인쇄할 수 있습니다. 테스트 페이지는 고유한 샘플 이미지이거나 Fiery server에서 제공하는 비교 페이지입니다.

### 비교 페이지 인쇄

Fiery server에서 제공하는 비교 페이지를 인쇄할 수 있습니다. 비교 페이지에는 프로파일 편집 내용을 포함 하여/포함하지 않고 인쇄한 여러 이미지 및 색상 패치가 표시됩니다.

- **1** 장치 센터에서 리소스 탭을 클릭한 다음 프로파일을 클릭합니다.
- **2** 프로파일을 선택하고 편집을 클릭합니다. Fiery Color Profiler Suite가 컴퓨터에 설치되어 있으면 색상 편집기를 선택합니다.
- **3** 색상 편집기에서 테스트 인쇄를 클릭합니다.
- **4** 비교 페이지를 선택하고 종이 크기 및 입력 트레이에 대해 원하는 설정을 선택하고 인쇄를 클릭합니다.

# 샘플 이미지 인쇄

테스트 페이지로 인쇄할 샘플 이미지를 생성할 수 있습니다. 샘플 이미지는 대기 대기열의 사용자 정의 CALIB.PS 파일입니다.

- **1** 그래픽 응용 프로그램에서 샘플 이미지로 사용할 파일을 생성합니다.
- **2** 샘플 이미지를 이름이 CALIB.PS인 PostScript 또는 Encapsulated PostScript(EPS) 파일로 저장합니다.
- **3** Command WorkStation에서 Fiery server의 대기 대기열로 파일을 가져옵니다.
- **4** 작업 센터에서 CALIB.PS 작업을 두 번 클릭하고 페이지 인쇄를 위한 작업 속성을 설정합니다.
- **5** 장치 센터에서 리소스 탭을 클릭한 다음 프로파일을 클릭합니다.
- **6** 프로파일을 선택하고 편집을 클릭합니다. Fiery Color Profiler Suite가 컴퓨터에 설치되어 있으면 색상 편집기를 선택합니다.
- **7** 색상 편집기에서 테스트 인쇄를 클릭합니다.
- **8** 샘플 이미지 페이지를 선택하고 인쇄를 클릭합니다.

# 프로필의 회색 밸런스 조정하기

AutoGray 기능을 사용하면 출력 프로필의 회색 밸런스를 조정할 수 있습니다. 회색 밸런스는 프로필의 자연 스러운 회색 색조의 품질을 나타냅니다. 대부분의 경우 회색 색조가 푸르스름하거나 불그스레한 색상 캐스트 를 포함할 수 있습니다. AutoGray는 이런 색조를 자연스러운 회색으로 끌어냅니다.

프린터의 회색 밸런스가 만족스러운 경우에는 AutoGray를 사용할 필요가 없습니다.

AutoGray를 사용하려면, 그레이스케일 스트립이 필요합니다. 그레이스케일 스트립이 없는 경우, 프린터 제 조업체 또는 [www.tiffen.com을](http://www.tiffen.com) 통해 Tiffen 회사에서 구입할 수 있습니다.

참고: AutoGray는 프린터가 스캐너를 내장하지 않고 있는 경우에는 사용할 수 없습니다.

- **1** 장치 센터에서 리소스 탭을 클릭하고 프로필을 클릭합니다.
- **2** 출력 프로필을 선택하고 편집을 클릭합니다. Fiery Color Profiler Suite가 컴퓨터에 설치되어 있으면 색 상 편집기를 선택합니다.
- **3** Color Editor에서 AutoGray를 클릭합니다.
- **4** 측정 페이지를 인쇄할 입력 트레이를 선택하고 인쇄를 클릭합니다. 용지 크기가 자동으로 LTR/A 4로 설 정됩니다.
- **5** 프린터에서 측정 페이지를 꺼냅니다.
- **6** 화면상의 지시를 따라 그레이스케일 스트립과 AutoGray 측정 페이지를 유리(판)에 놓고 계속을 클릭합니 다.
- **7** 조정이 완료되면, 확인을 클릭합니다.

Color Editor가 조정된 출력 프로필 곡선을 표시합니다. AutoGray는 회색 밸런스를 수정하기 위해 전문 가가 수동으로 하는 것과 거의 같은 방법으로 새로운 점을 추가합니다.

- **8** AutoGray가 조정한 것을 승인하고 결과를 저장하려면 저장을 클릭합니다.
- **9** 완료(Windows)를 클릭하거나 닫기(mac Os)를 눌러 Color Editor를 종료합니다.

# 보정기 개요

Fiery-driven 인쇄기 및 프린터는 레이저 또는 잉크젯, 흑백 또는 CMYK 또는 확장된 색역의 여러 가지 모습 으로 특수잉크로 또는 특수잉크 없이 나옵니다. 보정기는 각 기술에 필요한 다양한 보정 사항 해결을 위해 설 계되었습니다.

연결된 Fiery server용 보정기 2는 기존 CMYK 및 흑백 인쇄기의 보정에 사용할 수 있습니다.

연결된 Fiery server용 보정기 3은 농도 기반 보정 및 L\*a\*b\* 기반 보정 워크플로우에 사용할 수 있습니다. 기존 CMYK 제품 및 보정 세트를 사용하는 경우 보정기 3은 자동으로 농도 기반 보정 워크플로우를 선택합 니다. 보정기 3은 확장된 잉크 세트로 임포징될 때마다 L\*a\*b\* 기반 보정 워크플로우를 따릅니다.

Command WorkStation에 연결된 Fiery server용 보정기 도움말은 보정기 어플리케이션 내의 도움말 아이 콘에서 사용할 수 있습니다.

# 일반 CMYK 및 흑백의 보정

프린터의 출력은 시간이 경과하고 각기 다른 인쇄 조건이 적용되면 변경됩니다. 보정을 수행하면 출력의 일 관성과 안정성을 유지할 수 있습니다.

보정에서는 현재 출력 농도를 측정한 다음 원하는 출력 농도(보정 대상/보정 목표)를 얻을 수 있도록 인쇄 작 업을 조정합니다. 작업에 적용되는 보정은 작업에 사용되는 특정 출력 프로파일과 연결됩니다.

보정을 변경하면 모든 사용자의 모든 작업에 영향을 미칠 수 있으므로 보정 수행 권한이 있는 사람의 수를 제 한하십시오.

한 번에 한 명의 사용자만 보정기를 사용할 수 있습니다. 다른 사용자가 보정기를 사용하는 경우 보정을 시도 하면 오류 메시지가 나타납니다.

액세스 [보정기 도움말]의 도움말 버튼을 클릭하여 이 도움말에 액세스할 수 있습니다.

# 흑백 인쇄를 위한 보정

색상과 관련된 일부 보정 기능은 흑백 인쇄에 사용할 수 없습니다. 하나의 색소를 사용하면 보정이 더 간단할 수 있습니다.

흑백 인쇄의 경우:

- **•** 출력 프로필 및 보정 설정은 선택할 수 없습니다.
- **•** 보정 측정값(곡선)을 보거나 테스트 페이지를 인쇄할 수 없습니다.
- **•** 측정 데이터를 내보내거나 가져올 수 없습니다. 보정 대상을 가져올 수 없습니다.
- **•** 측정 방법으로는 단일 패치 레이아웃을 사용한 EFI 분광광도계만이 지원되며, 보다 정확하게 보정합니다.

# 보정 워크플로우

Fiery server을(를) 보정할 때 다음 작업을 수행합니다.

**•** 특정 레이아웃에서 다양한 색상의 패치가 포함된 보정 페이지(흑백 프린터의 경우 음영)를 인쇄합니다. 이 페이지를 사용하여 프린터의 현재 출력을 측정할 수 있습니다. 프린터의 출력은 시간과 사용량으로 변경됩니다. 최신 데이터의 경우, 항상 새로 인쇄된 보정 페이지를 측

정합니다.

- **•** 분광광도계를 사용하여 보정 페이지의 패치 색상값을 측정합니다.
- **•** 측정값을 적용합니다.

측정 데이터는 특정 보정 설정과 함께 저장됩니다. 보정 설정으로 작업을 인쇄하면 원하는 출력(보정 대 상)을 생성하기 위해 필요한 보정 조정을 계산하는 데 측정 데이터가 사용됩니다.

# 보정기 시작

보정기를 시작하는 방법은 수행하는 작업에 따라 다릅니다.

- **1** Fiery server에서 보정 설정을 보정하려면 다음 중 하나를 수행합니다.
	- **•** 작업 센터에서 도구 모음에 있는 보정 아이콘을 클릭합니다.
	- **•** 장치 센터에서 일반 탭을 클릭하고 도구를 클릭한 후 보정을 클릭합니다.
- **2** 특정 작업에서 사용되는 보정 설정을 보정하려면 작업 센터에서 작업을 선택한 다음 서버 > 보정을 선택 합니다.

이 방법을 사용하는 경우 보정은 이 작업을 인쇄하는 데 사용되는 보정 설정만 업데이트합니다.

# 보정 페이지 인쇄

보정 페이지를 인쇄할 때 우선 보정 설정(컬러 프린터), 용지 소스 및 측정 방법을 지정합니다.

- **•** 컬러 프린터에서 원하는 보정 설정을 선택할 수 없는 경우에는 선택한 작업의 보정을 시작했기 때문일 수 있습니다. 특정 작업의 보정을 시작하면 작업 인쇄에 사용되는 보정 설정만 표시됩니다. 선택한 보정 설정과 연결된 권장 용지와 최근 보정 측정 날짜 및 시간이 표시됩니다. 날짜 및 시간이 표시 되지 않으면 Fiery server가 (이 보정 설정에 대해) 보정되지 않은 것입니다.
- **•** 용지 소스에 보정 설정에 적합한 용지가 들어 있는지 확인하십시오. 용지 소스 설정 아래 경고가 나타나면 용지 소스와 보정 설정이 일치하지 않기 때문일 수 있습니다. 다른 보정 설정 또는 다른 용지 소스를 선택 할 수 있습니다.
- **1** 다음 옵션을 설정합니다.
	- **•** 컬러 프린터의 경우, 보정 대상 목록에서 보정 설정을 선택합니다.
	- **•** 용지 소스 목록에서 원하는 용지 소스를 클릭합니다.
	- **•** 측정 방법 목록에서 방법을 클릭합니다.
- **2** 계속을 클릭하여 보정 페이지를 인쇄하고 측정을 진행합니다.

# 분광 광도계를 사용하여 패치 측정

분광 광도계를 사용하여 색상 패치를 수동으로 측정합니다. 분광 광도계 사용 시에는 다음 작업을 수행합니다.

- **•** 분광 광도계를 보정합니다.
- **•** 분광 광도계를 사용하여 보정 페이지를 측정합니다.
- **•** 측정값을 확인하고 저장합니다.

보정기는 보통 다음과 같은 여러 유형의 분광 광도계를 지원합니다.

- **•** EFI ES-2000
- **•** EFI ES-6000
- **•** X-Rite i1Pro2

Fiery server에 연결된 프린터에서 다른 유형의 측정 도구를 지원할 수도 있습니다.

EFI ES-2000 또는 X-Rite i1Pro2를 ES-1000 호환성 모드에서 사용하는 경우에는 해당 표시등이 작동하 지 않을 수도 있습니다. 이 경우 분광 광도계의 상태를 나타내는 메시지가 화면에 표시됩니다.

# 분광광도계 보정

분광광도계를 보정하여 보정 페이지 측정을 위한 준비를 합니다.

크래들의 흰색 타일과 기기 조리개가 모두 깨끗한지 확인합니다. 흰색 타일에 덮개가 있는 경우, 덮개가 열려 있어야 합니다.

분광광도계의 점진적인 드리프트 보상을 위해 흰색 점 보정을 이용합니다. 분광광도계는 크래들에 놓여 있어 야 하고, 샘플 조리개가 크래들의 흰색 타일과 완전히 닿아야 합니다. 크래들에 올바르게 놓이지 않으면 분광 광도계가 정확한 측정값을 반환하지 않습니다.

정확한 보정을 위해 분광광도계의 일련 번호와 크래들이 일치해야 합니다.

- **1** 보정 페이지를 인쇄한 후 분광광도계를 크래들에 놓습니다.
- **2** 계속을 클릭하거나 분광광도계의 버튼을 누릅니다.

보정에 성공하면 보정 페이지 측정을 진행할 수 있습니다.

### 보정 페이지 측정

분광광도계로 패치의 각 스트립을 순서대로 스캔하여 색상 패치를 측정합니다.

스트립이 성공적으로 스캔되면 디스플레이의 표시기가 녹색으로 나타나고 화살표가 다음 스트립으로 이동합 니다. 스트립 스캔에 실패하면 디스플레이의 표시기가 빨간색으로 나타나고 다시 시도하라는 메시지가 표시 됩니다.

- **1** 보다 정확한 측정을 위해서는 보정 페이지 아래 일반 흰색 용지를 여러 장 놓거나 사용 가능한 경우 백업 보드를 사용합니다.
- **2** 스트립이 가로로 위치하고 스캔 방향(디스플레이 또는 보정 페이지의 스트립 시작 부분에 화살표로 표시 됨)이 왼쪽에서 오른쪽이 되도록 보정 페이지 방향을 맞춥니다.
- **3** 길이 방향이 스캔 방향과 수직이 되도록 분광 광도계를 잡고 지정된 스트립 시작 부분의 흰색 공간에 샘플 조리개 팁을 놓습니다.
- **4** 분광광도계 버튼을 누른 상태로 신호를 기다립니다(디스플레이 표시 또는 소리).
- **5** 신호가 표시되거나 신호음이 들리면 스트립을 가로질러 분광광도계를 천천히 일정한 속도로 밉니다.
- **6** 스트립 길이만큼 스캔하는 데는 약 5초가 걸립니다.
- **7** 스트립의 모든 패치가 스캔되고 스트립의 끝에 있는 흰색 공간에 도달하면 버튼을 놓습니다.
- **8** 디스플레이에 표시된 순서대로 모든 스트립에 대해 반복합니다. 흑백 프린터의 경우 스트립이 하나 있습니다.
- **9** 모든 패치가 성공적으로 스캔되면 계속을 눌러 측정 결과를 봅니다.

# ColorCal을 사용하여 패치 측정

측정 기기 없이 ColorCal을 통해 Fiery server를 보정할 수 있습니다. 대신 ColorCal은 프린터의 스캐너를 사용하여 농도 값을 측정합니다.

흑백 프린터의 경우 ColorCal이 측정 방법으로 지원되지 않습니다.

참고: 측정 기기는 ColorCal 보다 정확한 보정을 제공할 수 있습니다. 분광광도계와 같은 측정 기기가 있는 경우 이를 사용하십시오.

ColorCal 측정은 다음 작업으로 구성됩니다.

- **•** ColorCal을 위해 스캐너 준비
- **•** 스캐너를 사용하여 보정 페이지 측정
- **•** 측정값 보기 및 저장

### 스캐너 준비

ColorCal을 위한 스캐너를 준비할 때, 색상 컨트롤 패치 스트립, 그레이스케일 스트립 및 인쇄한 ColorCal 스 캐너 페이지의 패치를 스캐너로 측정합니다. 색상 컨트롤 패치 및 그레이스케일 스트립은 Fiery server와 함 께 제공된 고객 용지 팩에 들어 있습니다.

스캐너 준비는 선택 사항이지만, 유지 관리나 서비스를 수행한 후 또는 프린터 출력을 변경할 때마다 스캐너 를 준비하는 것이 좋습니다.

- **•** 기본적으로 ColorCal 보정을 위한 스캐너 준비는 활성화되어 있습니다. 기본 설정에서 ColorCal 보정을 위해 스캐너를 준비합니다 확인란을 선택 취소하여 ColorCal 보정을 위한 스캐너 준비를 비활성화할 수 있습니다.
- **•** ColorCal 보정을 수행할 때, 건너뛰기를 클릭하여 스캐너 준비를 건너뛰고 측정으로 바로 이동할 수 있습 니다.

참고: 일부 유형의 Fiery server는 그레이스케일 스트립이 없는 경우에도 스캐너 준비를 지원합니다. 이 경 우, Fiery server는 이전 스캐너 준비 시의 측정값을 사용하거나, 최초 ColorCal 보정인 경우 기본 측정값 세 트를 사용합니다. 하지만 최상의 결과를 얻으려면 그레이스케일 스트립을 사용하여 스캐너를 준비하십시오.

- **1** 화면에 표시된 지침에 따라 유리(판) 위의 올바른 위치에 그레이스케일 스트립, 색상 컨트롤 패치 스트립 및 ColorCal 스캐너 페이지를 놓습니다.
	- **a)** ColorCal 스캐너 페이지 상단 가장자리를 따라 중심이 맞도록 유리(판)에 그레이스케일 스트립 앞면을 아래로 향하게 놓습니다.
	- **b)** 두 스트립 간 거리를 0.635 cm ~ 1.27 cm(0.25인치 ~ 0.5인치)로 유지하면서 그레이스케일 스트립 아 래 중심이 맞도록 유리(판)에 색상 컨트롤 패치 스트립 앞면을 아래로 향하게 놓습니다.

**c)** 마지막으로, 스트립 위에 ColorCal 스캐너 페이지 앞면을 아래로 향하게 놓습니다.

- **2** 계속을 클릭하여 스캐너 준비를 시작합니다
- **3** 확인을 클릭하여 보정 페이지 측정을 진행합니다.

## ColorCal 보정 페이지 측정

ColorCal에서 색상 패치를 측정할 때, 인쇄한 ColorCal 보정 페이지와 함께 그레이스케일 스트립을 사용합니 다. 그레이스케일 스트립은 Fiery server와 함께 제공된 고객 용지 팩에 포함되어 있습니다.

스캐너 준비를 건너뛰는 경우 외에는 스캐너를 준비한 후 ColorCal 보정 페이지를 측정합니다.

- **1** 스캐너를 방금 준비한 경우, ColorCal 스캐너 페이지와 색상 컨트롤 패치 스트립을 제거합니다.
- **2** 유리(판) 위에 그레이스케일 스트립이 아래쪽을 향하도록 놓습니다. 스트립을 유리(판) 상단 가장자리를 따라 놓고 보정 페이지 상단 가장자리의 가운데에 맞춥니다.
- **3** ColorCal 보정 페이지가 아래쪽을 향하도록 하여 그레이스케일 스트립 위에 놓습니다. 그레이스케일 스트립의 패치가 ColorCal 보정 페이지의 색상 패치와 겹치지 않도록 하십시오.
- **4** 그레이스케일 스트립과 ColorCal 보정 페이지가 움직이지 않도록 조심하며 유리판 덮개를 덮습니다.
- **5** 계속을 클릭하여 ColorCal 측정을 시작합니다.
- **6** 측정 작업이 완료되면 확인을 클릭하여 측정 결과를 봅니다.

# 다른 측정 기기에서 측정값 가져오기

컬러 프린터의 경우, 다른 측정 기기의 고유한 측정 데이터를 사용하고, 판독값을 텍스트 파일에 기록한 후 데 이터를 보정기로 가져올 수 있습니다. 측정 데이터는 SAIFF(Simple ASCII File Format)여야 합니다. 파일 이름 확장자는 .cm0 또는 cm1이어야 합니다.

- **1** 보정기 주 창의 측정 방법 목록에서 파일에서 측정값 로드 목록을 선택합니다.
- **2** 파일 위치로 이동한 후 열기를 클릭합니다.

# 측정 데이터 가져오기를 위한 파일 형식

CMYK 데이터를 보정기로 가져오려면 특정 파일 형식을 사용하여 패치 페이지의 상태 T 농도 측정값을 지정 합니다. 이러한 형식에는 여러 요구 사항이 있습니다.

- **•** 파일 형식이 ASCII입니다.
- **•** 첫 번째 줄이 #!EFI 3이어야 합니다.
- **•** 첫 번째 줄과 데이터 사이에 type: 1DST 줄이 있어야 합니다.
- **•** 데이터의 경우, 토너/잉크 비율, 시안 측정값, 마젠타 측정값, 노란색 측정값, 검정색 측정값 순서로 하나 이상의 공백으로 구분된 5개 숫자가 각 줄마다 있어야 합니다.
- **•** 비율은 십진수로 표시합니다(예: 50%를 0.5 또는 0,5로 표시).
- **•** 측정값은 -0.1 ~ 3.0(경계값 포함) 사이여야 합니다.
- **•** 첫 번째 줄 데이터에는 0% 샘플의 측정값이 포함되고, 마지막 줄에는 100% 샘플의 측정값이 포함되고, 그 사이의 줄 비율은 최저값에서 최대값으로 증가해야 합니다.
- **•** 데이터가 256줄을 초과해서는 안 됩니다.
- **•** 설명 줄은 파운드 기호(#)와 공백으로 시작해야 합니다. 설명은 한 줄을 차지해야 합니다.

측정 데이터는 절대값으로 처리되고, 나머지 패치에서 첫 번째 줄의 농도 값을 빼서 용지 기준이 되도록 조정 됩니다.

예:

#!EFI 3

# EFI ColorWise 2.0 Data

type: 1DST

# percent Cyan Magenta Yellow Black

0.000 0.0300 0.0400 0.0200 0.0400

0.003 0.0600 0.0700 0.0800 0.0700

0.011 0.1000 0.1000 0.1000 0.1000

(…추가 데이터…)

0.980 1.6700 1.3400 0.8900 1.6700

1.000 1.7200 1.4300 0.9300 1.7500

# 측정 결과 보기

보정 페이지를 측정하거나 측정값을 가져오면 측정 결과를 적용할 준비가 됩니다. 측정 데이터를 적용(저장) 하면 기존 데이터를 덮어씁니다. 색상 데이터의 경우, 그래프의 측정 데이터를 보고 이를 적용하기 전에 데이 터를 확인할 수 있습니다.

측정 결과는 C, M, Y ,및 K의 농도 곡선 세트로 표시됩니다. 비교를 위해 보정 목표 데이터가 같은 그래프에 두꺼운 농도 곡선 세트로 함께 표시되며, 최대 농도 값은 숫자상으로 비교됩니다.

**1** 보정 페이지를 성공적으로 측정했거나 측정값을 파일에서 가져왔으면 측정값 보기를 클릭합니다.

**2** 곡선을 숨기거나 표시하려면 해당 레이블 옆의 아이콘을 클릭합니다.

- **•** 측정값 측정된 농도 곡선을 숨기거나 표시합니다.
- **•** 목표 목표 농도 곡선을 숨기거나 표시합니다.
- **•** 시안, 마젠타, 노란색 또는 검정색 특정 착색제에 대한 측정 및 목표 농도 곡선을 숨기거나 표시합니 다.

### 시각적 차이

색상 관리를 위해 시각적 차이 비율을 사용하면 보정 정확도를 간편하게 평가할 수 있습니다.

측정 데이터는 용지 기준 농도 단위(상태 T)로 표시됩니다. Fiery server는 농도 측정값의 지수 특성을 고려 하는 Murray-Davies 수식을 사용하여 시각적 차이 비율을 계산합니다.

최대 측정 농도가 최대 목표 농도보다 낮은 경우, 프린터가 현재 이 보정 설정을 사용하여 예상보다 낮은 성 능으로 작동하는 것입니다. 이 착색제를 100%로 하여 인쇄 출력을 하더라도 이 유형의 프린터가 인쇄할 것으 로 예상되는 최대 농도를 얻지 못합니다. 이러한 상황은 대부분의 교정 상황에서 허용되는데, 시뮬레이션된 CMYK 색상 공간은 대개 프린터에 가능한 최대 농도를 필요로 하지 않기 때문입니다.

최대 측정 농도가 최대 목표 농도보다 높은 경우, 프린터가 현재 이 보정 설정을 사용하여 예상보다 높은 성 능으로 작동하는 것입니다. 보정 목표를 충족하기 위해 Fiery server가 착색제의 100%를 지정할 필요는 없 습니다. 하지만 프린터의 전체 색 영역을 사용하지 않습니다.

Adobe Photoshop과 같은 응용 프로그램은 0%(용지 흰색) ~ 100%(최대 농도) 비율의 단위를 사용합니다. Adobe Photoshop에서 사용된 출력 프로파일과 Fiery server의 보정 상태가 일치한다고 가정할 때, 시안의 시각적 차이가 -5%이면 Adobe Photoshop에서 95%와 100% 사이로 지정된 시안 색상 값을 프린터가 생성 할 수 없음을 의미합니다. 시안의 시각적 차이가 +5이면 Adobe Photoshop에 지정된 모든 시안 색상 값을 프린터가 생성할 수 있으며 최대 5%까지 농도가 높은 시안 값을 생성할 수 있음을 의미합니다.

### 테스트 페이지 인쇄

컬러 프린터의 경우 테스트 페이지를 최신 보정 측정값으로 인쇄하고, 보정 설정을 만들 때 사용된 기본 측정 값이 포함된 두 번째 복사본을 선택적으로 인쇄할 수 있습니다.

# 보정기 테스트 페이지

테스트 페이지에서 현재 보정으로 생성된 출력과 기본 보정을 확인할 수 있습니다. 보정 설정을 만들 때 획득 한 측정 데이터를 사용하여 기본 보정이 인쇄됩니다.

테스트 페이지에 포함된 일부 이미지가 만족스럽지 않은 경우, 보정 설정과 연결된 출력 프로필이 용지 및 인 쇄 설정에 적합하지 않기 때문일 수 있습니다.

# 측정 데이터 내보내기

색상 프린터의 경우 특정 보정 설정의 측정 데이터를 .cm0 파일로 내보낼 수 있습니다.

**1** 측정 데이터를 내보내려면 다음 중 하나를 수행합니다.

- **•** 보정기에서 보정 관리자를 엽니다.
- **•** Command WorkStation에서 서버 > 장치 센터를 클릭합니다. 일반에서 도구를 클릭한 다음 보정기를 클릭하고 보정 관리자를 엽니다.
- **2** 보정 설정을 선택하고 측정 보기를 클릭합니다.

새 보정 설정에 대한 보정 페이지를 성공적으로 측정한 후 측정값 보기를 열 수도 있습니다.

- **3** 측정값 내보내기를 클릭합니다.
- **4** 파일 위치를 찾아 원하는 경우 파일 이름을 변경하고 저장을 클릭합니다.

# 측정 데이터 재설정

특정 보정 설정의 측정 데이터를 기본 데이터(출고 시 기본 데이터 또는 사용자 지정 보정 설정의 경우 최초 측정 데이터)로 재설정할 수 있습니다. 현재 측정 데이터가 이미 기본 데이터인 경우에는 이 옵션을 사용할 수 없습니다.
## 색상 프린터의 측정 데이터 재설정

컬러 프린터의 경우 보정 설정이 하나 이상 있을 수 있습니다. Command WorkStation에서 서버 > 장치 센터를 클릭합니다. 일반 아래에서도구를 클릭한다음 보정기를 클릭합니다. 보정기에서 보정 관리자를 엽니다. 보정 설정을 선택하고 측정값 보기를 클릭합니다. 기본 측정값으로 재설정을 클릭합니다.

**6** 예를 클릭해 확인하십시오.

## 흑백 프린터의 측정 데이터 재설정

흑백 프린터의 경우 보정 설정이 하나입니다.

- **1** Command WorkStation에서 서버 > 장치 센터를 클릭합니다.
- **2** 일반 아래에서도구를 클릭한다음, 보정기를 클릭합니다.
- **3** 보정기에서 보정 관리자를 엽니다.
- **4** 보정 설정을 선택하고 측정값 보기를 클릭합니다.
- **5** 기본 측정값으로 재설정을 클릭합니다.
- **6** 예를 클릭해 확인하십시오.

## 기본 측정 값으로 초기화하는 것은 언제 도움이 됩니까?

기본 보정 측정치로 돌아가고 싶을 때가 있을 수 있습니다. 다음을 기억하십시오.

**•** 서비스를 받은 이후.

기술자가 프린터의 색상 품질을 개선하기 위해 변경 사항을 만든 경우 프린터의 색상이 보정이 만들어졌 던 때보다 서비스 전에 프린터가 보정되었을 때에 더 가까울 가능성이 높습니다.

**•** 현재 측정치의 품질이 의심스러울 때.

새로 보정을 한 이후에도 색상이 나쁜 경우. 이런 상황에서는 마지막 보정 측정치가 올바르지 않을 수 있 습니다. 예를 들어, 고장난 보정 장치나 담당자가 측정하던 중 실수를 하였으나 보정기가 탐지하지 못했을 수 있습니다.

원래의 측정치로 돌아가면 보정 설정이 생성되었을 때와 같은 색상을 내지만, 프린터가 현재 보정이 생성되 었을 때와 동일하게 작동할 때만 해당됩니다. 재보정 절차는 반복적이지 않기 때문에 재보정 전에 측정치를 초기화할 필요는 없습니다. 새로운 측정 데이터가 획득되며 기존 보정 세션은 완전히 무시됩니다.

# Calibrator 설정

Calibrator 설정 창의 설정은 보정 절차의 다양한 측면에 영향을 줍니다. 보정 상태(만료), 보정 시간 제한, 작 업 중단을 설정할 수 있습니다.

참고: 환경설정을 변경하려면 관리자 권한이 있어야 합니다.

Command WorkStation에서 다음 방법 중 하나로 Fiery Calibrator를 열 수 있습니다.

- **•** 작업 센터에서 보정 도구 모음을 클릭합니다.
- **•** 서버 > 보정을 클릭합니다.
- **•** 서버 > 장치 센터를 클릭합니다. 일반에서 도구를 클릭한 다음 Calibrator를 클릭합니다.

Fiery Calibrator 창에서 왼쪽 하단에 위치한 Calibrator 설정 기어 아니콘을 클릭합니다.

### 보정 방법 및 패치 레이아웃

컬러 프린터의 경우 기본 측정 방법 및 패치 레이아웃을 설정할 수 있습니다. 보정 페이지를 인쇄하는 데 사 용할 수 있는 패치 레이아웃은 패치 순서 및 패치 수에 따라 다릅니다.

패치 수가 많을수록 더 많은 측정 데이터가 생성되고 이로써 더 고품질의 결과를 얻을 수 있습니다. 그러나 패치가 많을수록 측정 시간도 오래 걸립니다.

참고: 선호하는 보정 패치 레이아웃이 보정 시 선택된 페이지 사이즈보다 너무 큰 경우 자동으로 21-패치 레 이아웃이 선택됩니다.

- **•** 정렬됨 패치는 색조 및 채도 수준 순서대로 페이지에 인쇄됩니다.
- **•** 랜덤, 랜덤화됨 또는 비정렬 패치는 여러 페이지 영역의 농도 불일치를 보정할 수 있도록 임의의 순서로 페이지에 인쇄됩니다.
- **•** Fiery server의 ColorCal에 대해 고정 패턴 패치 레이아웃을 사용할 수 있는 경우 번호로 지정 가능한 랜 덤화된 패턴으로 색상 패치가 인쇄됩니다. 이전에 인쇄했던 것과 같은 패턴을 재인쇄하려는 경우 이 레이 아웃이 유용합니다.

## ColorCal의 스캐너 준비

ColorCal을 기본 보정 방법으로 선택하면 Fiery server를 보정하기 전에 기본적으로 스캐너 준비가 필요할 수 있습니다.

유지 관리나 서비스를 수행한 후 또는 프린터 출력을 변경할 때마다 스캐너를 준비하도록 권장합니다. 환경 설정에서 ColorCal 보정을 위해 스캐너를 준비합니다 옵션을 선택하지 않으면 스캐너 준비를 건너뜁니다.

참고: 스캐너 준비는 ColorCal에만 영향을 미칩니다. 다른 스캔 유형에 대해서는 프린터를 준비하지 않습니 다.

### 보정 상태(만료)

보정에 대한 제한 시간을 설정하면 Command WorkStation의 상태 메시지에 기간이 지난 보정이 표시되고, 이로 인해 작업이 일시 중지될 수 있습니다.

보정이 30분 내에 시간 초과되는 경우, Command WorkStation의 작업 센터에 해당 작업에 대한 경고(노란 색)가 표시되고 보정이 시간 초과되면 오류(빨간색)가 표시됩니다.

작업 보정이 시간 초과되었으면, 작업을 인쇄하려고 할 때 Fiery server가 해당 작업을 일시 중지시킬 수 있 습니다. 일시 중지된 작업은 인쇄되지는 않지만 일시 중지 상태로 인쇄 대기열에 유지됩니다.

인쇄를 위해 작업을 전송하기 직전에 보정 상태를 확인합니다. 작업을 인쇄하는 동안 보정이 시간 초과되는 경우에는 작업이 일시 중지되지 않습니다. 작업을 인쇄하는 동안 보정이 시간 초과될 가능성을 최소화하기 위해 오래 걸리는 작업을 인쇄하기 전에 보정할 것을 권장합니다.

일시 중지된 작업을 두 번 클릭하면 다음 중 하나를 수행할 수 있습니다.

- **•** 작업의 보정 설정에 대해 Fiery server를 보정합니다. 보정 측정을 업데이트한 후 일시 중지된 작업을 선 택하고 인쇄합니다.
- **•** 시간 초과된 측정 데이터를 사용하여 작업을 계속 인쇄합니다. 이 작업에 출력 일관성이 중요하지 않은 경 우 이 옵션을 선택합니다.

#### 보정 제한에 영향을 받는 작업 유형

Fiery server는 다음을 포함한 대부분의 작업에 대해 보정이 기간이 지났는지 판단할 수 있습니다.

- **•** Fiery PostScript 프린터 드라이버 또는 Fiery VUE를 사용하여 응용 프로그램에서 제출한 작업.
- **•** 가져온 PDF 및 TIFF 작업.
- **•** 처리된 작업(처리된 VPS 및 VIPP 작업 포함).

Fiery server는 다음 작업 유형에 대해서는 보정 기간이 지났는지 판단할 수 없으므로 일시 중지시키지 않습 니다.

- **•** PCL 및 PJL 작업.
- **•** Fiery PostScript 프린터 드라이버 또는 Fiery VUE를 사용하지 않고 응용 프로그램에서 제출한 작업. 여 기에는 처리되지 않은 VPS 및 VIPP 작업이 포함됩니다.
- **•** 직접 연결을 통해 제출된 작업. 이러한 작업 유형은 어떤 경우에도 일시 중지되지 않습니다.

또한 Fiery server는 강제 인쇄 명령을 사용하여 인쇄된 작업의 보정을 확인하지 않습니다. 강제 인쇄 명령 은 작업 불일치(작업에 필요한 종이 또는 마감을 사용할 수 없음)로 인해 일시 중지된 작업에 사용할 수 있습 니다. 이러한 작업 유형은 강제 인쇄 중이므로 보정을 확인하지 않습니다.

## 보정 시간 제한 및 작업 일시 중지 설정

보정 시간 제한을 설정하고, 보정이 만료될 때 Command Workstation에서 작업을 일시 중지할지 여부를 설 정할 수 있습니다.

- **•** 보정 환경설정 대화 상자에서 다음 중 하나를 수행하십시오.
	- **•** 만료 시간을 설정하려면 작업 센터의 시간 제한 및 표시 상태 설정을 선택하고 시간 간격을 지정합니다 (1~23시간 또는 1~200일).
	- **•** 작업 일시 중지을 활성화하려면 보정이 만료되면 인쇄를 일시 중단합니다를 선택합니다.

#### 프린터 프로파일러 측정 방법 및 패치 레이아웃

Fiery server에서 색상 인쇄를 지원하고 Fiery Color Profiler Suite가 컴퓨터에 설치되어 있는 경우, 사용자 지정 보정 설정을 생성한 후 사용자 지정 출력 프로파일을 생성할 수 있습니다. 프린터 프로파일러에 대한 기 본 측정 방법과 패치 레이아웃을 설정할 수 있습니다.

측정 방법 목록과 사용 가능한 패치 레이아웃 목록은 Fiery Color Profiler Suite에 제공됩니다.

ColorCal은 프로파일링을 위한 측정 방법으로 사용할 수 없습니다. ColorCal은 충분한 정확도를 제공하지 않 습니다.

### 출력 프로필을 위한 보정 설정

Fiery 서버에서 색상 인쇄를 지원하는 경우, 하나 이상의 보정 설정에 액세스할 수 있습니다. 일반적으로 보 정 설정 및 출력 프로파일은 특정 용지 및 인쇄 조건에 적합합니다. 보정 설정을 두 개 이상의 출력 프로파일 과 연결할 수 있습니다.

어떤 보정 설정이 특정 출력 프로필에 연결되어 있는지 알아보려면, Command WorkStation에서 프로필 설 정을 확인하세요.

#### 보정 설정의 작업 속성 보기

보정 설정과 관련된 작업 속성을 볼 수 있습니다. 보정 설정은 작업 속성이 동일한 작업을 인쇄하는 데 적합 합니다. 이러한 작업 속성은 보정 페이지를 인쇄하는 데 사용됩니다.

작업 속성 창에 보정 설정과 관련된 모든 인쇄 설정(보정 관련 여부)이 표시됩니다. 보정 설정을 만들 때 설정 이 지정됩니다. 기존 보정 설정의 설정은 수정할 수 없습니다.

인쇄 설정이 많아도 보정에는 영향을 주지 않습니다. 하지만, 이미지에 영향을 주는 인쇄 설정(예: 하프톤 스 크린 또는 해상도)은 보정에 영향을 미칩니다.

보정 페이지를 인쇄하는 경우 작업 속성에 있는 색상 탭의 설정이 무시됩니다.

- **1** Command WorkStation에서 서버 > 장치 센터를 클릭합니다.
- **2** 일반 아래에서도구를 클릭한다음, 보정기를 클릭합니다.
- **3** 보정기에서 보정 관리자를 엽니다.
- **4** 보정 설정을 클릭하여 선택합니다.
- **5** 속성 보기를 클릭해 보정 설정의 작업 속성을 봅니다.

## 보정 설정의 측정 데이터 보기

특정 보정 설정에 대해 보정하면 측정 데이터가 저장됩니다. 측정 대상 데이터가 있는 그래프에 측정 데이터 를 표시할 수 있으므로 측정된 프린터 출력이 보정 대상과 일치하는지 확인할 수 있습니다.

- **1** Command WorkStation에서 서버 > 장치 센터를 클릭합니다.
- **2** 일반 아래에서도구를 클릭한다음 보정기를 클릭합니다.
- **3** 보정기에서 보정 관리자를 엽니다.
- **4** 보정 설정을 클릭하여 선택합니다.
- **5** 측정값 보기를 클릭합니다.

## 사용자 지정 보정 설정 생성

사용자 지정 보정 설정을 생성하면 측정 방법으로 분광광도계가 자동 선택됩니다. ColorCal은 색도 기기를 사용하지 않으므로 측정 방법으로 사용할 수 없습니다.

사용자 지정 보정 설정을 생성하려면 관리자 권한이 있어야 합니다.

새 보정 설정을 생성한 후 출력 프로파일과 연결합니다. 용지에 따라 새 보정 설정을 기존 출력 프로파일과 함께 사용하면 만족스러운 결과를 얻지 못할 수 있습니다. 이런 경우에는 용지에 따라 새로운 사용자 지정 출 력 프로파일을 생성할 것을 권장합니다.

- **•** 기존 프로파일을 선택하는 경우, 사용하는 용지와 가장 유사한 용지의 프로파일을 선택하십시오. 이 프로 파일의 복사본이 보정 설정과 같은 이름으로 생성되고, 프로파일의 기존 보정 목표가 보정 측정값으로 계 산한 새 목표로 바뀝니다. 새 보정 설정과 이 프로파일이 연결됩니다.
- **•** 새 사용자 지정 출력 프로파일을 생성하면 프로파일링 측정 페이지가 인쇄됩니다. Fiery Color Profiler Suite의 프린터 프로파일러를 사용하여 페이지를 측정합니다. 그리고 결과 프로파일을 Fiery server로 가져와서 새 보정 설정과 연결합니다.
- **1** Command WorkStation 장치 센터에서 일반 탭을 클릭하고 도구를 클릭한 다음 보정에서 관리를 클릭합 니다.
- **2** 새로 만들기를 클릭합니다.
- **3** 용지와 가장 일치하는 보정 설정을 선택하거나, 서버 기본값을 선택하고 확인을 클릭합니다.
- **4** 보정 설정의 새 이름을 입력합니다.
- **5** (옵션) 권장 용지에 용지의 이름을 입력합니다.
- **6** (옵션) 용지 재주문 번호에 용지의 제품 ID 번호를 입력합니다.

대개 이 정보는 용지 포장에서 확인할 수 있습니다. 권장 용지에 대해 자세히 알아보려면 용지 재주문 번 호로 인터넷 검색을 하십시오.

- **7** (옵션) 설명 필드에 정보를 입력합니다.
- **8** 보정과 관련된 속성(인쇄 설정) 목록을 확인합니다.
- **9** 하나 이상의 인쇄 설정을 변경하려면 속성을 클릭하고 변경한 다음 확인을 클릭합니다. 보정 페이지를 측정할 수 없도록 만드는 설정(예: 마감 옵션)은 선택하지 마십시오.

**10** 계속을 클릭합니다.

- **11** 보정 페이지를 인쇄할 용지 소스를 선택하고 계속을 클릭합니다.
- **12** 화면상의 지침에 따라 보정 페이지를 측정합니다.
- **13** 테스트 페이지를 인쇄하려면 측정값 보기를 클릭한 다음 테스트 인쇄를 클릭합니다. 테스트 페이지를 인쇄하면 보정 설정과 기존 출력 프로파일을 연결할지 또는 새 출력 프로파일을 생성할 지 여부를 판단할 수 있습니다.

**14** 다음 중 하나를 수행하여 새 보정 설정과 출력 프로파일을 연결합니다.

- **•** Fiery server에 상주하는 프로파일 목록에서 출력 프로파일을 선택합니다.
- **•** 컴퓨터에 Fiery Color Profiler Suite가 설치되어 있으면 새 프로파일 생성을 클릭하고 Fiery Color Profiler Suite를 사용하여 새로운 사용자 지정 출력 프로파일을 생성합니다.

### 보정 대상 편집

보정 설정을 생성할 때 특정 보정 설정과 연관된 보정 대상의 최대 농도(D-Max 값)를 편집할 수 있습니다. 각 색조(C, M, Y, K)에 새 값을 입력하거나 파일에서 보정 대상을 가져올 수 있습니다.

현재 측정 데이터를 적용할 때 편집된 대상 데이터는 현재 이 보정 설정과 연결된 대상 데이터를 대체합니다.

이 Fiery 서버에서 사용하고자 하는 다른 Fiery 서버에서의 기존 프로필 및 보정 대상이 있는 경우, 파일에서 대상 데이터를 가져옵니다. 그러나 최상의 결과를 얻으려면 이 Fiery 서버 및 해당 프린터를 위해 특별히 만 들어진 프로필 및 보정 데이터를 사용합니다.

최대 농도 값을 편집할 수 있지만, 주의하는 것이 좋습니다. 보정 대상은 보정에 이상적인 값을 나타내며 불필 요하게 변경해서는 안 됩니다.

- **1** 새 보정 설정에 대한 보정 페이지를 성공적으로 측정했으면 측정값 보기를 클릭합니다.
- **2** 다음 중 하나를 수행합니다.
	- **•** 대상 아래의 D-Max 값에 새 값을 입력합니다.
	- **•** 대상 가져오기를 클릭하고 파일 위치를 찾아 선택한 후 열기를 클릭합니다. 단수 단위가 포함된 파일만을 가져오기 대상으로 사용할 수 있습니다.
- **3** 보정 설정을 계속 만듭니다.

### 보정 설정 편집

사용자 지정 보정 설정의 기본 정보를 편집할 수 있습니다. 하지만 기본 제공된 보정 설정은 편집할 수 없습 니다.

보정 설정을 통해 저장된 측정 데이터가 유효하지 않게 되므로 작업 속성(인쇄 설정)은 편집할 수 없습니다. 보정 설정의 작업 속성을 편집하려면 기존 보정 설정을 바탕으로 새 보정 설정을 생성합니다.

사용자 지정 보정 설정을 편집하려면 관리자 권한이 있어야 합니다.

- **1** Command WorkStation 장치 센터에서 일반 탭을 클릭하고 도구를 클릭한 다음 보정에서 관리를 클릭합 니다.
- **2** 목록에서 보정 설정을 선택하고 편집을 클릭합니다.
- **3** 다음 설정을 지정합니다.
	- **•** 이름 용지 이름, 무게 및 유형과 기타 특정 인쇄 조건을 설명하는 이름을 입력합니다(예: 하프톤 또는 광택 설정). 이름은 최대 70자일 수 있습니다.
	- **•** 권장 용지 용지의 이름을 입력합니다.
- **•** 용지 재정렬 번호 용지의 제품 ID 번호를 입력합니다. 대개 이 정보는 용지 포장에서 확인할 수 있습 니다.
- **•** 설명 (옵션) 추가 설명 정보를 입력합니다. 이 정보는 Fiery server에 제공되는 보정 설정 목록에 나 타납니다.

## 사용자 지정 보정 설정 삭제

기본 출력 프로파일과 연결되어 있지 않은 사용자 지정 보정 설정을 삭제할 수 있습니다. 출고 시 제공된 보 정 설정은 삭제할 수 없습니다.

사용자 지정 보정 설정을 삭제하려면 관리자 권한이 있어야 합니다.

- **1** Command WorkStation에서 보정기를 열려면 장치 센터를 열고 일반 아래의 도구를 클릭한 다음 보정 아 래의 관리를 클릭합니다.
- **2** 목록에서 보정 설정을 선택하고 삭제를 클릭합니다.

## 보정기 3

Fiery-driven 인쇄기 및 프린터는 레이저 또는 잉크젯, 흑백 또는 CMYK 또는 확장된 색역의 여러 가지 모습 으로 특수잉크로 또는 특수잉크 없이 나옵니다. 보정기는 각 기술에 필요한 다양한 보정 사항 해결을 위해 설 계되었습니다.

Command WorkStation 및 Fiery Color Profiler Suite은 자동으로 귀하의 시스템에 가장 적합한 보정기 버 전을 구동합니다. 보정기는 연결된 Fiery server에 적응하도록 자동 조정됩니다. 모든 프레스에 전체 기능이 필요하지는 않습니다. 예를 들어 대부분의 레이저 프린터는 개별 착색제에 대한 토너 양을 제한할 필요가 없 습니다. 일반적으로 토너의 잉크보다 다양한 기판의 잉크 흡수에서 훨씬 변화 폭이 큽니다.

대부분의 Fiery-driven 흑백 및 CMYK 인쇄기는 농도 측정을 사용하여 보정됩니다. 일반적으로 CMYK+는 L\*a\*b\* 측정 을 사용하여 보정됩니다.

보정기를 사용하면 Fiery server에 새로운 보정 설정을 만들거나 기존 보정 설정을 업데이트할 수 있습니다.

Command WorkStation에서의 보정기와 마찬가지로, Fiery Color Profiler Suite에서의 보정기도 새 보정 설정을 생성하고 기존 보정 설정을 재보정할 수 있습니다. 그뿐 아니라 Command WorkStation에서는 제공 되지 않는 다양한 측정 장비도 지원합니다.

보정기의 두 가지 주요 기능은 다음과 같습니다.

- **•** 재보정 보정을 최신 측정으로 업데이트합니다. 수많은 프레스 출력물은 시간이 지남에 따라 달라집니 다. 이러한 변동을 보정하기 위해 Fiery server의 수정 테이블은 최신 측정값으로 업데이트되어야 합니 다.
- **•** 보정 생성 새 보정을 생성하고 Fiery Color Profiler Suite(이)가 설치되고 라이선스가 있는 경우 새 프 로필을 생성합니다. 이 작업은 기존 보정이 특정 인쇄 조건(잉크 세트, 하프톤, 소재 조합 등)에 대해 허용 되는 출력을 제공하지 않는 경우에 필요합니다. 그 예로는 부족한 그라데이션 또는 잘못된 잉크를 고수하 는 것입니다. 새로운 보정은 정확한 색상 전달을 위한 색상 관리용으로 새로운 프로필이 가장 빈번하게 필 요합니다.

창 왼쪽 아래에 있는 두 개의 아이콘에서 두 개의 관리기능을 액세스할 수 있습니다. 이러한 설정은 개별 Fiery server에만 적용되고 저장됩니다. 이러한 기능은 모든 사용자에게 영향을 주기 때문에 Command WorkStation에서 Fiery 관리자로 로그인한 경우에만 사용할 수 있습니다.

- **•** 보정기 설정 개별 프레스에 대한 환경 설정을 설정하는 데 사용됩니다. 여기서 일부 프레스 모델에서 사 용할 수 있는 사전/사후 보정 설정을 할 수 있습니다. 모든 모델은 관리자가 지정한 시간 프레임 내에 해당 보정이 재보정 되지 않은 경우에도 작업을 인쇄할 수 없도록 경고하거나 작업을 방지합니다.
- **•** 보정 관리자 Fiery server에서 사용 가능한 보정을 보고 마지막 업데이트 시간, 해당 측정값 및 속성 보 기에 사용됩니다. 사용자가 추가한 보정을 삭제하고 그 사람의 이름을 수정할 수 있습니다.

연결된 Fiery server에 대한 보정기는 다음 워크플로우에서 사용할 수 있습니다. 기존 CMYK 제품 및 보정 세트를 사용하는 경우 보정기 3은 자동으로 농도 기반 보정 워크플로우를 선택합니다. 보정기 3은 확장된 잉 크 세트로 임포징될 때마다 L\*a\*b\* 기반 보정 워크플로우를 따릅니다.

- **•** [농도 기반 보정 워크플로우\(](#page-152-0)153페이지)
- **•** [L\\*a\\*b\\* 기반 보정 워크플로우\(](#page-163-0)164페이지)
- **•** [잉크젯 델타 E 기반 보정 워크플로우](#page-175-0)(176페이지)

# 분광 광도계를 사용하여 패치 측정

분광 광도계를 사용하여 색상 패치를 수동으로 측정합니다. 분광 광도계 사용 시에는 다음 작업을 수행합니다.

- **•** 분광 광도계를 보정합니다.
- **•** 분광 광도계를 사용하여 보정 페이지를 측정합니다.
- **•** 측정값을 확인하고 저장합니다.

Fiery 보정기는 일반적으로 다음과 같은 EFI 브랜드 측정 장비의 표준 지원을 제공합니다.

- **•** EFI ES-2000
- **•** EFI ES-3000

다른 유형의 측정 장비는 Fiery server에 연결된 프린터에서 지원될 수 있습니다.

## 분광광도계 보정

분광광도계를 보정하여 보정 페이지 측정을 위한 준비를 합니다.

크래들의 흰색 타일과 기기 조리개가 모두 깨끗한지 확인합니다. 흰색 타일에 덮개가 있는 경우, 덮개가 열려 있어야 합니다.

분광광도계의 점진적인 드리프트 보상을 위해 흰색 점 보정을 이용합니다. 분광광도계는 크래들에 놓여 있어 야 하고, 샘플 조리개가 크래들의 흰색 타일과 완전히 닿아야 합니다. 크래들에 올바르게 놓이지 않으면 분광 광도계가 정확한 측정값을 반환하지 않습니다.

정확한 보정을 위해 분광광도계의 일련 번호와 크래들이 일치해야 합니다.

**1** 보정 페이지를 인쇄한 후 분광광도계를 크래들에 놓습니다.

<span id="page-152-0"></span>**2** 계속을 클릭하거나 분광광도계의 버튼을 누릅니다.

보정에 성공하면 보정 페이지 측정을 진행할 수 있습니다.

## 보정 페이지 측정

분광광도계로 패치의 각 스트립을 순서대로 스캔하여 색상 패치를 측정합니다.

스트립이 성공적으로 스캔되면 디스플레이의 표시기가 녹색으로 나타나고 화살표가 다음 스트립으로 이동합 니다. 스트립 스캔에 실패하면 디스플레이의 표시기가 빨간색으로 나타나고 다시 시도하라는 메시지가 표시 됩니다.

- **1** 보다 정확한 측정을 위해서는 보정 페이지 아래 일반 흰색 용지를 여러 장 놓거나 사용 가능한 경우 백업 보드를 사용합니다.
- **2** 스트립이 가로로 위치하고 스캔 방향(디스플레이 또는 보정 페이지의 스트립 시작 부분에 화살표로 표시 됨)이 왼쪽에서 오른쪽이 되도록 보정 페이지 방향을 맞춥니다.
- **3** 길이 방향이 스캔 방향과 수직이 되도록 분광 광도계를 잡고 지정된 스트립 시작 부분의 흰색 공간에 샘플 조리개 팁을 놓습니다.
- **4** 분광광도계 버튼을 누른 상태로 신호를 기다립니다(디스플레이 표시 또는 소리).
- **5** 신호가 표시되거나 신호음이 들리면 스트립을 가로질러 분광광도계를 천천히 일정한 속도로 밉니다.
- **6** 스트립 길이만큼 스캔하는 데는 약 5초가 걸립니다.
- **7** 스트립의 모든 패치가 스캔되고 스트립의 끝에 있는 흰색 공간에 도달하면 버튼을 놓습니다.
- **8** 디스플레이에 표시된 순서대로 모든 스트립에 대해 반복합니다. 흑백 프린터의 경우 스트립이 하나 있습니다.
- **9** 모든 패치가 성공적으로 스캔되면 계속을 눌러 측정 결과를 봅니다.

# 농도 기반 보정 워크플로우

Fiery server을(를) 보정할 때 다음 작업을 수행합니다.

- **•** 특정 레이아웃에서 다양한 색상의 패치가 포함된 보정 페이지(흑백 프린터의 경우 회색 음영)를 인쇄합니 다. 이 페이지를 사용하여 프린터의 현재 출력을 측정할 수 있습니다. 프린터의 출력은 시간과 사용량으로 변경됩니다. 최신 데이터의 경우, 항상 새로 인쇄된 보정 페이지를 측 정합니다.
- **•** 분광광도계를 사용하여 보정 페이지의 패치 색상값을 측정합니다.
- **•** 측정값을 적용합니다.

측정 데이터는 특정 보정 설정과 함께 저장됩니다. 보정 설정으로 작업을 인쇄하면 원하는 출력(보정 대 상)을 생성하기 위해 필요한 보정 조정을 계산하는 데 측정 데이터가 사용됩니다.

## 작업 선택

보정기를 시작하여 새 보정 설정을 만들거나 Fiery server에 대한 기존 설정을 업데이트합니다.

- **1** 보정기를 시작합니다.
- **2** Fiery server에서 보정기를 시작하는 경우 작업 선택 창에서 Fiery 서버 선택을 클릭하고 목록에서 Fiery server을(를) 선택합니다. Fiery server이(가) 목록에 없는 경우 더하기 기호를 클릭하고 IP 주소, DNS 이름 또는 검색을 통해 추가합니다.
- **3** 다음 작업 중 하나를 선택합니다.
	- **•** 재보정: 선택한 보정 설정을 사용하여 보정을 업데이트합니다.
	- **•** 보정 만들기: 새 보정 및 프로필을 만들어 Fiery server에서 새 색상 인쇄 조건을 정의합니다.
- **4** 다음을 클릭합니다.

참고: 선택한 작업을 완료하는 데 필요한 단계의 수는 연결된 프린터에 따라 달라집니다. 사용 중인 프린 터 모델에 따라 일부 설정 또는 옵션을 사용할 수 없습니다.

## 서버에 대한 보정 생성

보정을 생성하려면 이름과 필요에 따라 그 밖의 세부 정보를 입력합니다. 필요한 정보는 보정하는 Fiery 서버 및 프린터에 따라 다릅니다. 예를 들어 색상 모드 필드 또는 G7 회색 밸 런스 확인란이 표시되지 않을 수도 있습니다.

**1** 원하는 보정 이름을 입력합니다.

참고: 보정 이름은 각 서버에서 고유해야 합니다. 입력하는 이름은 서버의 보정 설정 또는 프로필에서 이 미 사용되는 이름이면 안 됩니다.

**2** 옵션: G7 회색 밸런스 보정 대상 확인란을 선택합니다. G7 보정은 특정 G7 목표값의 측정값(패치 페이지)을 사용하여 프린터의 출력 색상을 G7 사양에 맞춰 조 정합니다.

참고: G7 회색 밸런스 보정을 사용하려면 Fiery Color Profiler Suite이(가) 설치되었으며 라이선스가 있 어야 합니다. 그렇지 않으면 옵션이 회색으로 흐리게 표시됩니다.

**3** 옵션: 의견 필드에 매체 이름, 매체 유형, 특수 설정 또는 지침과 같은 보정에 대한 세부 정보를 입력합니 다.

참고: 보정 설정을 만들 때 매체 유형, 사용되는 프린터 및 재보정이 필요한 경우의 특별한 지침을 참고 필 드에 문서화하는 것이 좋습니다.

- **4** 옵션: 다음 버튼 옆에 있는 아래쪽 화살표를 선택한 다음 파일에서 측정값 가져오기를 선택해 인쇄 및 측 정 워크플로우를 우회할 수 있습니다. 이 옵션은 이미 프린터에 대한 측정값이 있는 전문가 사용자를 위해 예약되어 있습니다. 실제 프린터를 항상 인쇄하고 측정하는 것이 좋습니다.
- **5** 다음을 클릭합니다.

## G7 보정 워크플로우

G7 보정은 Fiery server 보정과 프로필 측정 패치의 인쇄 간에 수행됩니다.

Fiery server 보정 상단에 G7 보정이 적용됩니다. G7 보정 프로세스를 시작하면 사용하고 싶은 P2P 목표용 레이아웃을 선택하고 측정 및 결과를 검사하여 필요시 설정을 조정합니다.

G7 사양은 다양한 프린터에서 공통된 중립적 출력을 생성하는 데 사용할 수 있는 표준 그레이스케일 곡선을 정의합니다. G7 보정은 특정 G7 목표값의 측정값(P2P 목표)을 사용하여 프린터의 출력 색상을 G7 사양에 맞춰 조정합니다. Fiery Color Profiler Suite G7 보정에 사용되는 다양한 P2P 대상의 인쇄 및 측정을 지원 합니다. 측정하는 데 지원되는 측정 기기를 모두 사용할 수 있습니다.

- **1** 패치 레이아웃 창에서 사용할 패치 세트를 선택합니다.
	- **•** P2P51(더 새로운 목표값, 원본의 리비전)
	- **•** P2P25Xa(원본 목표값)
	- **•** P2P51 랜덤
	- **•** P2P51 무작위 2업 (잘라내기 시트 토너 누르기 용으로 권장함)

참고: 목표값에 사용되는 실제 값은 비슷하지만 새 버전이 더 정확한 G7 사양 버전입니다.

- **2** 인쇄를 클릭하고 패치 페이지를 측정합니다.
- **3** G7 회색 밸런스 측정 결과를 검토합니다.

G7 보정 실행이므로 결과가 실패로 이어질 것이라 기대하기 때문입니다. G7 보정에 필요한 NPDC 곡선 계산에 사용될 이 목표의 측정값입니다.

NPDC(중립 인쇄 농도 곡선)는 CMY(합성)와 K(검정색)에 대해 개별적으로 표시됩니다. 회색 밸런스는 a\*b\*로 플롯 표시됩니다. 녹색으로 표시되려면 테이블에서 가중 평균이 1.5 미만이어야 합니다.녹색으로 표시되려면 가중 최대치가 3 미만이어야 합니다.

- **4** 수정 옵션을 클릭하여 수정 곡선을 표시하고 수정 곡선 형성에 적용되는 고급 옵션을 표시합니다. 기본값을 유지하거나 변경할 수 있습니다.
- **5** 확인을 클릭하여 NPDC 곡선을 적용하여 P2P 패치 페이지를 다시 인쇄합니다.
- **6** 패치 페이지를 측정하고 G7 결과를 확인합니다.
- **7** G7 결과가 녹색으로 표시되면 다음을 클릭합니다. 결과가 실패하면(빨간색으로 강조 표시된 결과) 반복을 클릭하여 프로세스를 반복합니다. G7 호환성을 전달하려면 두 번 또는 세 번의 반복을 수행해야 합니다.

#### 보정 페이지 인쇄

보정 페이지를 인쇄할 때 먼저 보정 설정(색상 프린터), 용지 소스 및 측정 방법을 지정합니다.

참고: 분광광도계를 보정하여 보정 페이지 측정을 준비합니다.

- **•** 특정 작업에 대한 보정을 시작하면 작업 인쇄에 사용된 보정 설정만 표시됩니다. 다중 보정 설정은 일반적 으로 혼합 용지 작업에 사용됩니다. 선택한 보정 설정과 연관된 가장 최근 보정 측정 날짜와 시간이 표시됩니다. 날짜 및 시간을 지정하지 않 으면 Fiery server이 보정되지 않습니다(이 보정 설정의 경우).
- **•** 용지 소스에 보정 설정에 적합한 용지가 있는지 확인하십시오. 용지 소스 설정 아래에 경고가 나타나면 용 지 소스가 보정 설정과 일치하지 않기 때문일 수 있습니다. 다른 보정 설정이나 다른 용지 소스를 선택할 수 있습니다.

보정 설정이 용지와 완벽하게 일치하지 않는 경우 용지와 유사한 설정을 실험해볼 수 있습니다. 허용되지 않는 결과가 생성되면 용지에 맞는 새 보정 및 프로필을 만들어야 합니다.

- **1** 다음 옵션을 설정합니다.
	- **•** 컬러 프린터의 경우 보정 대상 목록에서 보정 설정을 선택합니다.
	- **•** 용지 소스 목록에서 원하는 용지 소스를 선택합니다.
	- **•** 측정 방법 목록에서 방법을 선택합니다.

보정기는 EFI ES-3000 및 X-Rite i1Pro3을 비롯한 여러 가지 유형의 분광광도계를 지원합니다. 선택한 기기를 사용하여 보정에 측정 옵션을 사용 할 수 있는 경우 설정 버튼이 기기 근처에 나타납니 다.

다른 유형의 측정 기기는 Fiery server에 연결된 프린터에서 지원될 수 있습니다.

**2** 보정 페이지를 인쇄하고 측정을 진행하려면 계속을 클릭합니다.

#### 보정 설정에 대한 색상 출력 프로필 생성

색상 출력 프로필을 만들려면 이 보정기와 동일한 컴퓨터에 Fiery Color Profiler Suite이(가) 설치되었으며 라이선스가 있어야 합니다. 사용자 지정 보정 설정을 생성하면 자동으로 분광광도계가 측정 방법으로 선택됩 니다. ColorCal은 색채계를 사용하지 않기 때문에 방법으로 사용할 수 없습니다.

사용자 지정 보정 설정을 생성하려면 관리자 권한이 있어야 합니다.

새 보정 설정을 만든 후에는 이 설정을 출력 프로필에 연결합니다. 기존 출력 프로필과 함께 사용할 경우, 용 지에 따라 새 보정 설정이 만족스러운 결과를 제공하지 못할 수 있습니다. 이런 경우 용지를 기반으로 새 사 용자 지정 출력 프로필을 만드는 것이 좋습니다.

- **•** 기존 프로필을 선택한 경우, 용지와 가장 비슷한 용지 프로필을 선택합니다. 보정 설정과 이름이 같은 이 프로필의 복사본이 생성되고 프로필의 기존 보정 대상(목표)이 보정 측정을 사용하여 계산된 새 대상으로 변경됩니다. 새 보정 설정이 이 프로필과 연결되어 있습니다.
- **•** 새 사용자 정의 출력 프로필을 만들면 프로파일링 측정 페이지가 인쇄됩니다. Fiery Color Profiler Suite 에서 프린터 프로파일러를 사용하여 페이지를 측정하고, 결과 프로필을 Fiery server 및 연결된 새 보정 설정과 연결합니다.
- **1** Fiery server에 있는 프로필 목록에서 출력 프로필을 선택합니다. 보정기는 출력 프로필을 복제하고 이름을 바꿉니다.

**2** 테스트 페이지를 클릭합니다.

테스트 페이지를 인쇄하여 보정 설정을 현재 선택한 출력 프로필의 복사본과 연결할지 또는 새 출력 프로 필을 만들 것인지 결정할 수 있습니다.

**3** Fiery Color Profiler Suite가 컴퓨터에 설치되어 있으면 새 프로필 만들기를 클릭하여 새 사용자 정의 출 력 프로필을 생성합니다.

### 측정 결과 보기

보정 페이지를 측정하거나 측정을 가져오면 측정 결과를 적용할 준비가 된 것입니다. 측정값 데이터를 적용 (저장)하면 기존 데이터를 덮어씁니다. 색상 데이터의 경우, 적용하기 전에 데이터를 확인하려면 그래프에서 측정값 데이터를 확인할 수 있습니다.

측정 결과는 C, M, Y, K 농도 곡선 세트로 표시됩니다. 비교할 수 있도록 보정 대상 값도 더 두꺼운 농도의 곡 선 세트로 동일한 그래프에 표시되며, 최대 농도 값이 숫자로 비교됩니다.

- **1** 보정 관리자에서 보정을 선택하고 측정값 보기를 클릭합니다.
- **2** 곡선을 표시하거나 숨기려면 해당 라벨 옆에 있는 아이콘을 클릭합니다.
	- **•** 측정됨 측정된 농도 곡선을 숨기거나 표시합니다.
	- **•** 목표 목표 농도 곡선을 숨기거나 표시합니다.
	- **•** 사이언, 마젠타, 노랑, 검정 특정 색료의 측정된 농도 곡선과 목표 대상 곡선을 숨기거나 표시합니다.

참고: Fiery server가 설치되고 정품 인증을 마치면, Calibrator는 G7 보정을 만들 옵션을 제공합니다. G7 보정으로 전달 곡선이 Fiery 서버 보정 대상에 적용되어 G7 그레이 밸런스에 도달합니다. 보정 관리자 에 임시 G7 전달 곡선이 아닌 기본적인 일반 Fiery 서버 보정 대상이 표시됩니다. 마찬가지로, 일반 Fiery 서버 대상의 보정 상태에 도달하는 데 사용된 전달 곡선은 보정 관리자에 표시되지 않습니다. 이 전달 곡 선은 모든 재보정에서 다시 계산되기 때문에 일시적입니다.

- **3** 선택 사항: 기존 보정 설정의 측정 데이터를 저장하기 위해 측정 저장을 클릭합니다.
- **4** 선택 사항: 최근 측정을 통한 결과에 만족하지 않는 경우, 보정 데이터를 재설정하기 위해 기본 측정으로 재설정을 클릭합니다. 이 작업을 수행할 때 보정기 측정의 마지막 세트가 삭제됩니다. 재보정이 수행된 경 우에만 버튼이 표시됩니다.

### 테스트 페이지 인쇄

컬러 프린터의 경우 테스트 페이지를 최신 보정 측정값으로 인쇄하고, 보정 설정을 만들 때 사용된 기본 측정 값이 포함된 두 번째 복사본을 선택적으로 인쇄할 수 있습니다.

### 보정기 테스트 페이지

테스트 페이지에서 현재 보정으로 생성된 출력과 기본 보정을 확인할 수 있습니다. 보정 설정을 만들 때 획득 한 측정 데이터를 사용하여 기본 보정이 인쇄됩니다.

테스트 페이지에 포함된 일부 이미지가 만족스럽지 않은 경우, 보정 설정과 연결된 출력 프로필이 용지 및 인 쇄 설정에 적합하지 않기 때문일 수 있습니다.

# 측정 데이터 내보내기

색상 프린터의 경우 특정 보정 설정의 측정 데이터를 .cm0 파일로 내보낼 수 있습니다.

- **1** 측정 데이터를 내보내려면 다음 중 하나를 수행합니다.
	- **•** 보정기에서 보정 관리자를 엽니다.
	- **•** Command WorkStation에서 서버 > 장치 센터를 클릭합니다. 일반에서 도구를 클릭한 다음 보정기를 클릭하고 보정 관리자를 엽니다.
- **2** 보정 설정을 선택하고 측정 보기를 클릭합니다.

새 보정 설정에 대한 보정 페이지를 성공적으로 측정한 후 측정값 보기를 열 수도 있습니다.

- **3** 측정값 내보내기를 클릭합니다.
- **4** 파일 위치를 찾아 원하는 경우 파일 이름을 변경하고 저장을 클릭합니다.

# 측정 데이터 재설정

특정 보정 설정의 측정 데이터를 기본 데이터(출고 시 기본 데이터 또는 사용자 지정 보정 설정의 경우 최초 측정 데이터)로 재설정할 수 있습니다. 현재 측정 데이터가 이미 기본 데이터인 경우에는 이 옵션을 사용할 수 없습니다.

## 색상 프린터의 측정 데이터 재설정

컬러 프린터의 경우 보정 설정이 하나 이상 있을 수 있습니다.

- **1** Command WorkStation에서 서버 > 장치 센터를 클릭합니다.
- **2** 일반 아래에서도구를 클릭한다음 보정기를 클릭합니다.
- **3** 보정기에서 보정 관리자를 엽니다.
- **4** 보정 설정을 선택하고 측정값 보기를 클릭합니다.
- **5** 기본 측정값으로 재설정을 클릭합니다.
- **6** 예를 클릭해 확인하십시오.

# Calibrator 설정

Calibrator 설정 창의 설정은 보정 절차의 다양한 측면에 영향을 줍니다. 보정 상태(만료), 보정 시간 제한, 작 업 중단을 설정할 수 있습니다.

참고: 환경설정을 변경하려면 관리자 권한이 있어야 합니다.

Command WorkStation에서 다음 방법 중 하나로 Fiery Calibrator를 열 수 있습니다.

- **•** 작업 센터에서 보정 도구 모음을 클릭합니다.
- **•** 서버 > 보정을 클릭합니다.
- **•** 서버 > 장치 센터를 클릭합니다. 일반에서 도구를 클릭한 다음 Calibrator를 클릭합니다.

Fiery Calibrator 창에서 왼쪽 하단에 위치한 Calibrator 설정 기어 아니콘을 클릭합니다.

## 보정 상태(만료)

보정에 대한 제한 시간을 설정하면 Command WorkStation의 상태 메시지에 기간이 지난 보정이 표시되고, 이로 인해 작업이 일시 중지될 수 있습니다.

보정이 30분 내에 시간 초과되는 경우, Command WorkStation의 작업 센터에 해당 작업에 대한 경고(노란 색)가 표시되고 보정이 시간 초과되면 오류(빨간색)가 표시됩니다.

작업 보정이 시간 초과되었으면, 작업을 인쇄하려고 할 때 Fiery server가 해당 작업을 일시 중지시킬 수 있 습니다. 일시 중지된 작업은 인쇄되지는 않지만 일시 중지 상태로 인쇄 대기열에 유지됩니다.

인쇄를 위해 작업을 전송하기 직전에 보정 상태를 확인합니다. 작업을 인쇄하는 동안 보정이 시간 초과되는 경우에는 작업이 일시 중지되지 않습니다. 작업을 인쇄하는 동안 보정이 시간 초과될 가능성을 최소화하기 위해 오래 걸리는 작업을 인쇄하기 전에 보정할 것을 권장합니다.

일시 중지된 작업을 두 번 클릭하면 다음 중 하나를 수행할 수 있습니다.

- **•** 작업의 보정 설정에 대해 Fiery server를 보정합니다. 보정 측정을 업데이트한 후 일시 중지된 작업을 선 택하고 인쇄합니다.
- **•** 시간 초과된 측정 데이터를 사용하여 작업을 계속 인쇄합니다. 이 작업에 출력 일관성이 중요하지 않은 경 우 이 옵션을 선택합니다.

### 보정 제한에 영향을 받는 작업 유형

Fiery server는 다음을 포함한 대부분의 작업에 대해 보정이 기간이 지났는지 판단할 수 있습니다.

- **•** Fiery PostScript 프린터 드라이버 또는 Fiery VUE를 사용하여 응용 프로그램에서 제출한 작업.
- **•** 가져온 PDF 및 TIFF 작업.
- **•** 처리된 작업(처리된 VPS 및 VIPP 작업 포함).

Fiery server는 다음 작업 유형에 대해서는 보정 기간이 지났는지 판단할 수 없으므로 일시 중지시키지 않습 니다.

- **•** PCL 및 PJL 작업.
- **•** Fiery PostScript 프린터 드라이버 또는 Fiery VUE를 사용하지 않고 응용 프로그램에서 제출한 작업. 여 기에는 처리되지 않은 VPS 및 VIPP 작업이 포함됩니다.
- **•** 직접 연결을 통해 제출된 작업. 이러한 작업 유형은 어떤 경우에도 일시 중지되지 않습니다.

또한 Fiery server는 강제 인쇄 명령을 사용하여 인쇄된 작업의 보정을 확인하지 않습니다. 강제 인쇄 명령 은 작업 불일치(작업에 필요한 종이 또는 마감을 사용할 수 없음)로 인해 일시 중지된 작업에 사용할 수 있습 니다. 이러한 작업 유형은 강제 인쇄 중이므로 보정을 확인하지 않습니다.

### 보정 시간 제한 및 작업 일시 중지 설정

보정 시간 제한을 설정하고, 보정이 만료될 때 Command Workstation에서 작업을 일시 중지할지 여부를 설 정할 수 있습니다.

- **•** 보정 환경설정 대화 상자에서 다음 중 하나를 수행하십시오.
	- **•** 만료 시간을 설정하려면 작업 센터의 시간 제한 및 표시 상태 설정을 선택하고 시간 간격을 지정합니다 (1~23시간 또는 1~200일).
	- **•** 작업 일시 중지을 활성화하려면 보정이 만료되면 인쇄를 일시 중단합니다를 선택합니다.

## 출력 프로필을 위한 보정 설정

Fiery 서버에서 색상 인쇄를 지원하는 경우, 하나 이상의 보정 설정에 액세스할 수 있습니다. 일반적으로 보 정 설정 및 출력 프로파일은 특정 용지 및 인쇄 조건에 적합합니다. 보정 설정을 두 개 이상의 출력 프로파일 과 연결할 수 있습니다.

어떤 보정 설정이 특정 출력 프로필에 연결되어 있는지 알아보려면, Command WorkStation에서 프로필 설 정을 확인하세요.

### 보정 설정의 측정 데이터 보기

특정 보정 설정에 대해 보정하면 측정 데이터가 저장됩니다. 측정 대상 데이터가 있는 그래프에 측정 데이터 를 표시할 수 있으므로 측정된 프린터 출력이 보정 대상과 일치하는지 확인할 수 있습니다.

- **1** Command WorkStation에서 서버 > 장치 센터를 클릭합니다.
- **2** 일반 아래에서도구를 클릭한다음 보정기를 클릭합니다.
- **3** 보정기에서 보정 관리자를 엽니다.
- **4** 보정 설정을 클릭하여 선택합니다.
- **5** 측정값 보기를 클릭합니다.

#### 보정 대상 편집

보정 설정을 생성할 때 특정 보정 설정과 연관된 보정 대상의 최대 농도(D-Max 값)를 편집할 수 있습니다. 각 색조(C, M, Y, K)에 새 값을 입력하거나 파일에서 보정 대상을 가져올 수 있습니다.

현재 측정 데이터를 적용할 때 편집된 대상 데이터는 현재 이 보정 설정과 연결된 대상 데이터를 대체합니다.

이 Fiery 서버에서 사용하고자 하는 다른 Fiery 서버에서의 기존 프로필 및 보정 대상이 있는 경우, 파일에서 대상 데이터를 가져옵니다. 그러나 최상의 결과를 얻으려면 이 Fiery 서버 및 해당 프린터를 위해 특별히 만 들어진 프로필 및 보정 데이터를 사용합니다.

최대 농도 값을 편집할 수 있지만, 주의하는 것이 좋습니다. 보정 대상은 보정에 이상적인 값을 나타내며 불필 요하게 변경해서는 안 됩니다.

**1** 새 보정 설정에 대한 보정 페이지를 성공적으로 측정했으면 측정값 보기를 클릭합니다.

- **2** 다음 중 하나를 수행합니다.
	- **•** 대상 아래의 D-Max 값에 새 값을 입력합니다.
	- **•** 대상 가져오기를 클릭하고 파일 위치를 찾아 선택한 후 열기를 클릭합니다. 단수 단위가 포함된 파일만을 가져오기 대상으로 사용할 수 있습니다.
- **3** 보정 설정을 계속 만듭니다.

## 재보정

Fiery server에 대한 보정 데이터를 획득한 후 언제든 이 데이터를 재보정할 수 있습니다. 이 보정이 생성되 었을 때 Fiery server에 대해 생성된 색상 벤치마크와 일치하도록 기존 보정이 업데이트됩니다.

- **1** 를 시작 보정기.
- **2** 보정기를 Fiery Color Profiler Suite에서 시작할 경우, 작업 선택 창에서 Fiery 서버 선택을 클릭한 후 목 록에서 Fiery server를 선택합니다. Fiery server가 목록에 없는 경우 더하기 기호를 클릭하고 IP 주소, DNS 이름 또는 검색을 통해 추가합니다.
- **3** 다음 작업 중 하나를 선택합니다.
	- **•** 재보정: 선택한 보정 설정을 사용하여 보정을 업데이트합니다.
	- **•** 보정 생성: Fiery server에서 색상 동작이나 새 인쇄 조건을 결정하려면 새 보정 및 프로파일을 생성하 십시오.
- **4** 다음을 클릭합니다.

### 서버에 대한 보정 업데이트

재보정하려면 이전에 저장된 보정 데이터부터 시작합니다.

**1** 목록에서 기존 보정 설정을 선택합니다.

선택한 보정에 따라 색상 모드가 표시됩니다. 색상 모드가 표시되지 않으면 보정한 프린터에서 지원되지 않는 것입니다.

표시되는 의견은 보정이 만들어진 시점에 추가된 의견입니다.

- **2** 옵션: 다음 버튼 옆의 아래쪽 화살표를 선택하고 파일에서 측정값 가져오기를 선택해 인쇄 및 측정 워크플 로우를 우회할 수 있습니다. 이 옵션은 이미 프린터에 대한 측정값이 있는 전문가 사용자를 위해 예약되어 있습니다. 실제 프린터를 항상 인쇄하고 측정하는 것이 좋습니다.
- **3** 다음을 클릭합니다.

## 측정용 보정 페이지 인쇄

보정을 위해 보정 페이지를 인쇄할 때 측정 방법, 패치 설정, 용지 소스를 지정합니다.

참고: 분광광도계를 보정하여 보정 페이지 측정을 준비합니다.

- **1** 패치 레이아웃 창에서 다음 옵션을 설정합니다.
	- **•** 측정 방법 목록에서 측정 도구를 선택합니다.
	- **•** 패치 세트 목록에서 패치 레이아웃을 클릭합니다.
	- **•** 용지 소스 목록에서 원하는 용지 원본을 선택합니다.

참고: 보정 설정에 적합한 용지가 용지 소스에 있는지 확인하십시오. 용지 소스 설정 아래에 경고가 나 타나면 용지 소스가 보정 설정과 일치하지 않기 때문일 수 있습니다. 다른 보정 설정이나 다른 용지 소 스를 선택할 수 있습니다 .

**2** 다음을 클릭해 측정을 진행합니다.

화면의 지시에 따라 보정 페이지를 측정합니다.

### 보정 결과 보기

새 보정은 각 재보정에서 목표가 되는 기준 색상 상태인 "목표"를 생성합니다.

목표는 사용자가 정의한 인쇄 조건(소재, 해상도, 하프톤 등)에 맞추어 적절히 보정되었을 때 프린터에서 기 대할 수 있는 색상 응답입니다. 이 보정된 상태에서 생성된 색 공간을 설명하는 출력 프로필은 서버에서 적절 한 프린터 색상 관리를 수행하는 데 필요합니다. 보정에 만족하지 않는 경우 이전 단계를 검토하십시오.

재보정하는 경우 재보정 결과를 통해 프린터가 여전히 지정된 보정 설정에 대한 원래의 목표에 준하여 기능 하는지 확인해야 합니다.

참고: 파일에서 로드 측정을 사용할 때 더 적은 옵션이 제공됩니다.

- **1** 테스트 인쇄를 클릭합니다. 테스트 페이지를 인쇄하여 보정 설정 사용 여부를 결정하거나 새 테스트를 만 들 수 있습니다.
- **2** 선택 사항: 테스트 인쇄 버튼으로 아래쪽 화살표를 선택하고 비교를 위한 기본 측정값을 사용하여 테스트 인쇄를 인쇄하기 위해 기본 보정을 선택합니다.
- **3** 다음 중 하나를 수행합니다.
	- **•** 적용 & 닫기를 클릭하여 보정 설정을 저장합니다.
	- **•** 재보정을 취소하기 위해 취소를 클릭합니다. 이 작업을 수행하면 보정 설정이 업데이트되지 않습니다.

### 테스트 페이지 인쇄

컬러 프린터의 경우 테스트 페이지를 최신 보정 측정값으로 인쇄하고, 보정 설정을 만들 때 사용된 기본 측정 값이 포함된 두 번째 복사본을 선택적으로 인쇄할 수 있습니다.

## 보정 관리자

보정 관리자를 사용하면 보정 설정을 보고 삭제할 수 있습니다. 또한 개별 보정에서 의견을 추가하거나 삭제 할 수 있습니다.

일반적으로 보정 설정 및 출력 프로파일은 특정 용지 및 인쇄 조건에 적합합니다. 보정 설정을 두 개 이상의 출력 프로파일과 연결할 수 있습니다.

창의 왼쪽 아래 모서리에 있는 **!=**을 클릭하여 보정기에서 보정 관리자를 엽니다. 선택된 서버에 대한 모든 보 정이 창에 표시됩니다. 다음 범주가 표시됩니다.

- **•** 보정: 이름으로 나열된 서버를 위한 완료된 보정.
- **•** 마지막 보정: 마지막 보정 시간.
- **•** 색상 모드: 색상 모드는 보정 세트가 지원하는 출력 프로필의 색상 공간입니다.

목록에서 선택한 보정에 대해 여러 가지 작업을 수행할 수 있습니다. 보정에 따라 일부 작업을 사용할 수 없 는 경우도 있습니다. 사용할 수 없는 작업은 회색으로 비활성화됩니다. 작업은 다음과 같습니다.

- **•** 편집을 선택하면 사용자 지정 보정 설정의 기본 정보를 편집할 수 있는 창이 열립니다.
- **•** 측정값 보기를 선택하면 강조 표시된 보정의 자세한 내용이 있는 창이 열립니다. 창에 표시되는 정보는 측정 공간에 따라 결정됩니다.
- **•** 삭제: 선택한 보정 설정을 제거합니다. 이 보정을 사용하는 프로파일도 작업자의 확인 후 삭제됩니다. 플레인과 같은 출고 시 보정 설정은 삭제할 수 없습니다.

#### 보정 설정 편집

사용자 지정 보정 설정의 기본 정보를 편집할 수 있습니다. 출고 시 제공된 보정 설정은 편집할 수 없습니다. 사용자 지정 보정 설정을 편집하려면 관리자 권한이 있어야 합니다.

보정 설정과 함께 저장된 모든 측정값 데이터가 무효가 될 수 있기 때문에 작업 속성(인쇄 설정)을 편집할 수 없습니다. 보정 설정의 작업 속성을 편집하려면, 기존 설정을 기준으로 새 보정 설정을 생성합니다.

- **1** 보정 관리자에서 목록에 있는 보정 설정을 선택하고 편집을 클릭합니다.
- **2** 다음 설정을 지정합니다.
	- **•** 이름 용지 이름, 무게, 종류, 그 외 특정 인쇄 조건(예: 하프톤 또는 광택 설정)이 설명된 이름을 입력 합니다. 이름은 70자를 초과할 수 없습니다.
	- **•** 설명 (선택 사항) 추가로 설명을 입력합니다. 이 정보는 Fiery server에서 사용할 수 있는 보정 설정 목록에 표시됩니다.

#### 측정 결과 보기

보정 페이지를 측정하거나 측정을 가져오면 측정 결과를 적용할 준비가 된 것입니다. 측정값 데이터를 적용 (저장)하면 기존 데이터를 덮어씁니다. 색상 데이터의 경우, 적용하기 전에 데이터를 확인하려면 그래프에서 측정값 데이터를 확인할 수 있습니다.

측정 결과는 C, M, Y, K 농도 곡선 세트로 표시됩니다. 비교할 수 있도록 보정 대상 값도 더 두꺼운 농도의 곡 선 세트로 동일한 그래프에 표시되며, 최대 농도 값이 숫자로 비교됩니다.

**1** 보정 관리자에서 보정을 선택하고 측정값 보기를 클릭합니다.

- <span id="page-163-0"></span>**2** 곡선을 표시하거나 숨기려면 해당 라벨 옆에 있는 아이콘을 클릭합니다.
	- **•** 측정됨 측정된 농도 곡선을 숨기거나 표시합니다.
	- **•** 목표 목표 농도 곡선을 숨기거나 표시합니다.
	- **•** 사이언, 마젠타, 노랑, 검정 특정 색료의 측정된 농도 곡선과 목표 대상 곡선을 숨기거나 표시합니다.

참고: Fiery server가 설치되고 정품 인증을 마치면, Calibrator는 G7 보정을 만들 옵션을 제공합니다. G7 보정으로 전달 곡선이 Fiery 서버 보정 대상에 적용되어 G7 그레이 밸런스에 도달합니다. 보정 관리자 에 임시 G7 전달 곡선이 아닌 기본적인 일반 Fiery 서버 보정 대상이 표시됩니다. 마찬가지로, 일반 Fiery 서버 대상의 보정 상태에 도달하는 데 사용된 전달 곡선은 보정 관리자에 표시되지 않습니다. 이 전달 곡 선은 모든 재보정에서 다시 계산되기 때문에 일시적입니다.

- **3** 선택 사항: 기존 보정 설정의 측정 데이터를 저장하기 위해 측정 저장을 클릭합니다.
- **4** 선택 사항: 최근 측정을 통한 결과에 만족하지 않는 경우, 보정 데이터를 재설정하기 위해 기본 측정으로 재설정을 클릭합니다. 이 작업을 수행할 때 보정기 측정의 마지막 세트가 삭제됩니다. 재보정이 수행된 경 우에만 버튼이 표시됩니다.

# L\*a\*b\* 기반 보정 워크플로우

Fiery server을(를) 보정할 때 다음 작업을 수행합니다.

- **•** 특정 레이아웃에서 다양한 색상의 패치가 포함된 보정 페이지를 인쇄합니다. 이 페이지를 사용하여 프레 스의 현재 출력을 측정할 수 있습니다. 프레스의 출력은 시간과 사용량으로 변경됩니다. 최신 데이터의 경우, 항상 새로 인쇄된 보정 페이지를 측 정합니다.
- **•** 지원되는 측정 장비를 사용하여 보정 페이지의 패치 색상값을 측정합니다.
- **•** 측정값을 적용합니다.

측정 데이터는 특정 보정 설정과 함께 저장됩니다. 보정 설정으로 작업을 인쇄하면 원하는 출력(보정 대 상)을 생성하기 위해 필요한 보정 조정을 계산하는 데 측정 데이터가 사용됩니다.

## 작업 선택

보정기를 시작하여 새 보정 설정을 만들거나 Fiery server에 대한 기존 설정을 업데이트합니다.

- **1** 보정기를 시작합니다.
- **2** Fiery server에서 보정기를 시작하는 경우 작업 선택 창에서 Fiery 서버 선택을 클릭하고 목록에서 Fiery server을(를) 선택합니다. Fiery server이(가) 목록에 없는 경우 더하기 기호를 클릭하고 IP 주소, DNS 이름 또는 검색을 통해 추가합니다.
- **3** 다음 작업 중 하나를 선택합니다.
	- **•** 재보정: 선택한 보정 설정을 사용하여 보정을 업데이트합니다.
	- **•** 보정 만들기: 새 보정 및 프로필을 만들어 Fiery server에서 새 색상 인쇄 조건을 정의합니다.

**4** 다음을 클릭합니다.

참고: 선택한 작업을 완료하는 데 필요한 단계의 수는 연결된 프린터에 따라 달라집니다. 사용 중인 프린 터 모델에 따라 일부 설정 또는 옵션을 사용할 수 없습니다.

## 보정기 환경설정 지정

Command WorkStation에서 열었을 때 보정기에서 선택된 Fiery server의 일반적인 환경설정을 지정할 수 있습니다.

- **1** 보정기 창에서 왼쪽 아래의 톱니바퀴 아이콘을 클릭하여 보정기 환경설정을 여십시오.
- **2** 프린터 기능이 표시되어 있으면 선택하십시오.

프린터 기능 아래에 표시된 옵션은 연결된 Fiery server에 따라 다릅니다.

- **3** 보정 상태의 경우 다음을 지정합니다.
	- **•** 보정을 새로 해야 하는 일수나 시간을 지정합니다. 보정 상태가 작업 센터에 표시됩니다.

지정하는 숫자는 인쇄 중인 작업의 종류, 프린터의 안정성 및 환경에 따라 다릅니다. Fiery server(이) 가 색상이 중요한 어플리케이션에 사용되는 경우에는 하루에 한 번 혹은 더 잦은 빈도를 선택하십시 오. Fiery server이(가) 이메일과 같은 기본적인 문서에 사용되는 경우 간헐적으로 보정하게 설정할 수 있습니다.

- **•** 보정이 만료되면 인쇄 중단을 선택하여 새로운 보정이 완료될 때까지 작업이 인쇄되지 않도록 설정하 십시오.
- **4** 지정된 환경설정 원본 기본값으로 초기화하려면 출고 시 기본값을 클릭합니다.
- **5** 환경설정 설정을 저장하려면 저장을 클릭합니다.

# 서버에 대한 보정 생성

보정을 생성하려면 이름과 필요에 따라 그 밖의 세부 정보를 입력합니다. 필요한 정보는 보정하는 Fiery 서버 및 프린터에 따라 다릅니다. 예를 들어 색상 모드 필드 또는 G7 회색 밸 런스 확인란이 표시되지 않을 수도 있습니다.

**1** 원하는 보정 이름을 입력합니다.

참고: 보정 이름은 각 서버에서 고유해야 합니다. 입력하는 이름은 서버의 보정 설정 또는 프로필에서 이 미 사용되는 이름이면 안 됩니다.

**2** 옵션: G7 회색 밸런스 보정 대상 확인란을 선택합니다. G7 보정은 특정 G7 목표값의 측정값(패치 페이지)을 사용하여 프린터의 출력 색상을 G7 사양에 맞춰 조 정합니다.

참고: G7 회색 밸런스 보정을 사용하려면 Fiery Color Profiler Suite이(가) 설치되었으며 라이선스가 있 어야 합니다. 그렇지 않으면 옵션이 회색으로 흐리게 표시됩니다.

**3** 옵션: 의견 필드에 매체 이름, 매체 유형, 특수 설정 또는 지침과 같은 보정에 대한 세부 정보를 입력합니 다.

참고: 보정 설정을 만들 때 매체 유형, 사용되는 프린터 및 재보정이 필요한 경우의 특별한 지침을 참고 필 드에 문서화하는 것이 좋습니다.

- **4** 옵션: 다음 버튼 옆에 있는 아래쪽 화살표를 선택한 다음 파일에서 측정값 가져오기를 선택해 인쇄 및 측 정 워크플로우를 우회할 수 있습니다. 이 옵션은 이미 프린터에 대한 측정값이 있는 전문가 사용자를 위해 예약되어 있습니다. 실제 프린터를 항상 인쇄하고 측정하는 것이 좋습니다.
- **5** 다음을 클릭합니다.

### G7 보정 워크플로우

G7 보정은 Fiery server 보정과 프로필 측정 패치의 인쇄 간에 수행됩니다.

Fiery server 보정 상단에 G7 보정이 적용됩니다. G7 보정 프로세스를 시작하면 사용하고 싶은 P2P 목표용 레이아웃을 선택하고 측정 및 결과를 검사하여 필요시 설정을 조정합니다.

G7 사양은 다양한 프린터에서 공통된 중립적 출력을 생성하는 데 사용할 수 있는 표준 그레이스케일 곡선을 정의합니다. G7 보정은 특정 G7 목표값의 측정값(P2P 목표)을 사용하여 프린터의 출력 색상을 G7 사양에 맞춰 조정합니다. Fiery Color Profiler Suite G7 보정에 사용되는 다양한 P2P 대상의 인쇄 및 측정을 지원 합니다. 측정하는 데 지원되는 측정 기기를 모두 사용할 수 있습니다.

- **1** 패치 레이아웃 창에서 사용할 패치 세트를 선택합니다.
	- **•** P2P51(더 새로운 목표값, 원본의 리비전)
	- **•** P2P25Xa(원본 목표값)
	- **•** P2P51 랜덤
	- **•** P2P51 무작위 2업 (잘라내기 시트 토너 누르기 용으로 권장함)

참고: 목표값에 사용되는 실제 값은 비슷하지만 새 버전이 더 정확한 G7 사양 버전입니다.

- **2** 인쇄를 클릭하고 패치 페이지를 측정합니다.
- **3** G7 회색 밸런스 측정 결과를 검토합니다.

G7 보정 실행이므로 결과가 실패로 이어질 것이라 기대하기 때문입니다. G7 보정에 필요한 NPDC 곡선 계산에 사용될 이 목표의 측정값입니다.

NPDC(중립 인쇄 농도 곡선)는 CMY(합성)와 K(검정색)에 대해 개별적으로 표시됩니다. 회색 밸런스는 a\*b\*로 플롯 표시됩니다. 녹색으로 표시되려면 테이블에서 가중 평균이 1.5 미만이어야 합니다.녹색으로 표시되려면 가중 최대치가 3 미만이어야 합니다.

- **4** 수정 옵션을 클릭하여 수정 곡선을 표시하고 수정 곡선 형성에 적용되는 고급 옵션을 표시합니다. 기본값을 유지하거나 변경할 수 있습니다.
- **5** 확인을 클릭하여 NPDC 곡선을 적용하여 P2P 패치 페이지를 다시 인쇄합니다.
- **6** 패치 페이지를 측정하고 G7 결과를 확인합니다.
- **7** G7 결과가 녹색으로 표시되면 다음을 클릭합니다. 결과가 실패하면(빨간색으로 강조 표시된 결과) 반복을 클릭하여 프로세스를 반복합니다. G7 호환성을 전달하려면 두 번 또는 세 번의 반복을 수행해야 합니다.

### 채널당 잉크 한계에 대한 측정값 가져오기

보정을 위해 획득한 측정값을 통해 각 채널에 대한 추정 잉크 한계를 알 수 있습니다. 패치 페이지에서 채널당 잉크 한계를 측정합니다.

- **1** 다음 중 하나를 선택하십시오.
	- **•** 측정 차트 인쇄

시각적 차트 포함을 선택하여 시각적 검사를 위해 측정값 패치를 인쇄합니다.

이 옵션을 선택하는 경우 온라인 지침에 따라 패치 페이지를 인쇄하여 이를 측정합니다.

**•** 파일에서 측정값 가져오기

참고: 파일에서 측정값을 로드하는 것은 테스트 및 데모용으로 가장 유용하며, 다른 경우에는 일반적으 로 권장되지 않습니다. 모든 보정 생성 단계의 측정 페이지를 단일 세션에서 인쇄하고 측정하면 최상의 결과를 얻을 수 있습니다.

다음 사항에 유의하십시오.

- **•** 측정 파일이 저장된 이후 프린터의 응답이 변경되었을 수도 있습니다.
- **•** 측정 파일에는 측정 페이지가 인쇄된 방식에 대한 정보가 포함되지 않습니다. 기본 작업 속성을 사 용하는 것으로 가정합니다.
- 이 옵션을 선택하는 경우 측정값 파일이 저장된 위치로 자동으로 이동됩니다.
- 이 옵션을 선택하는 경우 측정값은 다음 창에 표시됩니다.

**2** 다음을 클릭합니다.

첫 번째 단계에서 측정 차트 인쇄를 선택한 경우 FieryMeasure의 패치 레이아웃 창이 표시됩니다. 패치 레이아웃 창에서 도구 및 차트 크기를 선택합니다. 인쇄를 클릭하여 계속합니다.

### 채널당 잉크 한계 설정

채널당 잉크 한계에 대해 제공된 패치 페이지를 성공적으로 측정한 후 결과가 표시되며 일부 조정이 가능 합니다.

각 채널에 대해 잉크 한계가 표시됩니다.

각 채널 이름 옆의 화살표를 클릭하여 슬라이더를 표시합니다. 잉크 한계를 변경하려면 슬라이더를 이동 합니다.

다음을 클릭하여 선형화를 위한 측정을 수행합니다.

## 선형화에 대한 측정값 가져오기

패치 페이지를 인쇄하여 측정하거나 최근 보정에서 측정값을 가져올 수 있습니다. 이러한 측정값은 프린터의 현재 성능을 정확하게 반영해야 합니다.

**1** 다음 중 하나를 선택하십시오.

**•** 측정 차트 인쇄

시각적 차트 포함을 선택하여 시각적 검사를 위해 측정값 패치를 인쇄합니다.

이 옵션을 선택하는 경우 온라인 지침에 따라 패치 페이지를 인쇄하여 이를 측정합니다.

**•** 파일에서 측정값 가져오기

참고: 파일에서 측정값을 로드하는 것은 테스트 및 데모용으로 가장 유용하며, 다른 경우에는 일반적으 로 권장되지 않습니다. 모든 보정 생성 단계의 측정 페이지를 단일 세션에서 인쇄하고 측정하면 최상의 결과를 얻을 수 있습니다.

다음 사항에 유의하십시오.

- **•** 측정 파일이 저장된 이후 프린터의 응답이 변경되었을 수도 있습니다.
- **•** 측정 파일에는 측정 페이지가 인쇄된 방식에 대한 정보가 포함되지 않습니다. 기본 작업 속성을 사 용하는 것으로 가정합니다.

이 옵션을 선택하는 경우 측정값 파일이 저장된 위치로 자동으로 이동됩니다.

이 옵션을 선택하는 경우 측정값은 다음 창에 표시됩니다.

**2** 다음을 클릭합니다.

첫 번째 단계에서 측정 차트 인쇄를 선택한 경우 FieryMeasure의 패치 레이아웃 창이 표시됩니다. 패치 레이아웃 창에서 도구 및 차트 크기를 선택합니다. 인쇄를 클릭하여 계속합니다.

참고: 재보정하는 경우 보정을 생성할 때 사용된 것과 동일하거나 매우 비슷한 매체 유형이 포함된 소스 트레이를 선택해야 합니다. 색상 탭 및 이미지 탭의 설정은 보정 소프트웨어에서 자동으로 설정되었으므 로 변경하지 마십시오.

#### 총 잉크 한계에 대한 측정값 가져오기

총 잉크 한계에 대한 측정값은 프린터에서 매체가 처리할 수 있는 양 이상의 잉크가 사용되거나 사용자의 작 업 의도에 비해 너무 많은 잉크가 사용되는 경우를 방지하는 데 도움이 됩니다.

**1** 다음 중 하나를 선택하여 총 잉크 한계를 지정합니다.

**•** 측정 차트 인쇄

표시되는 초기 잉크 한계는 프린터에 대해 제안된 기본값입니다. 새 값을 입력하여 제안된 값을 덮어쓴 다음 차트를 인쇄할 수 있습니다. 인쇄하는 차트에는 이 값보다 더 많은 잉크를 지정하는 패치가 포함되 지 않습니다.

시각적 차트 포함을 선택하여 시각적 검사를 위해 측정값 패치를 인쇄합니다.

이 옵션을 선택하는 경우 온라인 지침에 따라 패치 페이지를 인쇄하여 이를 측정하고, 시스템에서 실제 매체 유형에 최적화된 값을 제안하도록 합니다. 패치 페이지를 인쇄하기 전에 선택된 패치 측정 기기에 대한 설정을 변경하고 차트에 대한 사용자 정의 페이지 크기를 지정할 수 있습니다.

**•** 숫자 값 입력

표시되는 값은 추가 측정이 필요 없는, 프린터에 대해 제안된 기본값입니다. 이 값은 사용 중인 특정 매 체에 대해 최적화되지 않았습니다. 너무 높게 설정된 경우 매체에서 많은 양의 잉크를 제대로 처리하지 못할 수 있습니다. 너무 낮게 설정된 경우 특정 매체에 대한 프린터의 색 영역이 제한됩니다.

**•** 파일에서 측정값 가져오기

참고: 파일에서 측정값을 로드하는 것은 테스트 및 데모용으로 가장 유용하며, 다른 경우에는 일반적으 로 권장되지 않습니다. 모든 보정 생성 단계의 측정 페이지를 단일 세션에서 인쇄하고 측정하면 최상의 결과를 얻을 수 있습니다.

다음 사항에 유의하십시오.

- **•** 측정 파일이 저장된 이후 프린터의 응답이 변경되었을 수도 있습니다.
- **•** 측정 파일에는 측정 페이지가 인쇄된 방식에 대한 정보가 포함되지 않습니다. 기본 작업 속성을 사 용하는 것으로 가정합니다.

이 옵션을 선택하는 경우 이전에 저장된 측정값 데이터에서 값이 로드됩니다.

이 옵션을 선택하는 경우 계속 진행하여 색상 벤치마크를 위한 측정값을 획득합니다.

**2** 다음을 클릭합니다.

첫 번째 단계에서 측정 차트 인쇄를 선택한 경우 FieryMeasure의 패치 레이아웃 창이 표시됩니다. 패치 레이아웃 창에서 도구 및 차트 크기를 선택합니다. 인쇄를 클릭하여 계속합니다.

#### 총 잉크 한계 설정

총 잉크 한계에 대해 제공된 패치 페이지를 성공적으로 측정한 후 결과가 표시되며 일부 조정이 가능합니 다.

- **1** 다음 중 하나를 선택하십시오.
	- **•** 측정된 결과 사용

표시되는 값은 프린터에 대해 제안된 기본값입니다. 이 값은 가장 최근 측정에서 계산됩니다.

**•** 숫자 값 입력

표시되는 값은 추가 측정이 필요 없는, 프린터에 대해 제안된 값입니다. 제안된 값을 사용하지 않기 로 결정한 경우 원하는 숫자 값을 입력할 수 있습니다.

**•** 인쇄된 시각적 차트에서 값 선택

이 옵션은 측정 차트를 인쇄할 때 시각적 차트 포함을 선택한 경우에만 표시됩니다. 표시되는 값은 차트의 특정 열 번호를 기반으로 프린터에 대해 제안된 값입니다. 제안된 값을 사용하지 않기로 결 정한 경우 원하는 열 번호를 선택할 수 있습니다. 인쇄된 시각적 차트에는 측정만으로는 탐지할 수 없는 문제점이 노출될 수 있습니다. 예를 들어 너무 많은 잉크가 허용된 경우 잉크가 매체에서 스며 나올 수 있습니다. 이 경우 제안된 값보다 낮은 값을 사용하는 것이 좋습니다.

**2** 다음을 클릭합니다.

#### G7 회색 밸런스에 대한 측정값 가져오기

패치 페이지를 인쇄하여 측정하거나 최근 보정에서 측정값을 가져올 수 있습니다. 이러한 측정값은 프린터의 현재 성능을 정확하게 반영해야 합니다.

- **1** 다음 중 하나를 선택하십시오.
	- **•** 측정 차트 인쇄

이 옵션을 선택하는 경우 온라인 지침에 따라 패치 페이지를 인쇄하여 이를 측정합니다.

**•** 파일에서 측정값 가져오기

참고: 파일에서 측정값을 로드하는 것은 테스트 및 데모용으로 가장 유용하며, 다른 경우에는 일반적으 로 권장되지 않습니다. 모든 보정 생성 단계의 측정 페이지를 단일 세션에서 인쇄하고 측정하면 최상의 결과를 얻을 수 있습니다.

다음 사항에 유의하십시오.

- **•** 측정 파일이 저장된 이후 프린터의 응답이 변경되었을 수도 있습니다.
- **•** 측정 파일에는 측정 페이지가 인쇄된 방식에 대한 정보가 포함되지 않습니다. 기본 작업 속성을 사 용하는 것으로 가정합니다.
- 이 옵션을 선택하는 경우 측정값 파일이 저장된 위치로 자동으로 이동됩니다.

이 옵션을 선택하는 경우 측정값은 다음 창에 표시됩니다.

**2** 다음을 클릭합니다.

첫 번째 단계에서 측정 차트 인쇄를 선택한 경우 FieryMeasure의 패치 레이아웃 창이 표시됩니다. 패치 레이아웃 창에서 도구, G7 목표값 중 하나, 차트 크기를 선택합니다. 인쇄를 클릭하여 계속합니다.

#### G7 회색 밸런스 측정 요약

G7 회색 밸런스 측정 요약을 확인합니다.

- **1** G7 회색 밸런스 측정 요약을 검토합니다. NPDC(중립 인쇄 농도 곡선)는 CMY(합성)와 K(검정색)에 대해 개별적으로 표시됩니다. 회색 밸런스 는 a\*b\*로 플롯 표시됩니다. 녹색으로 표시되려면 테이블에서 가중 평균이 1.5 미만이어야 합니다. 녹 색으로 표시되려면 가중 최대치가 3 미만이어야 합니다.
- **2** 수정 옵션을 클릭하여 수정 곡선을 표시하고 수정 곡선 형성에 적용되는 고급 옵션을 표시합니다. 기 본값을 유지하거나 변경할 수 있습니다.
- **3** 초기 측정 내용을 제거하려면 뒤로를 클릭합니다.
- **4** 반복을 클릭하여 프로세스를 반복합니다.

### 수정 옵션

출력 보정 곡선을 검토합니다.

- **1** 다양한 수정 옵션을 설정할 수 있습니다.
	- **•** 회색 밸런스 페이드: 페이드 조정 값보다 큰 G7 NPDC 수정 곡선에 의해 적용되는 회색 밸런스 보 정을 줄입니다.
	- **•** 톤 조정 페이드: 페이드 조정 값보다 큰 G7 NPDC 수정 곡선에 의해 적용되는 톤 조정을 줄입니다.
- **•** 페이드 조정 값: 지정된 퍼센트 점 값보다 큰 톤 조정 및/또는 회색 밸런스를 줄입니다.
- **•** 다듬기 추가: 노이즈가 많거나 불규칙한 보정 데이터에 대해 보정 곡선을 다듬습니다.
- **2** 확인을 선택하여 변경 사항을 허용하거나 기본값을 선택하여 기본값으로 되돌립니다.

#### G7 회색 밸런스 측정 결과

G7 회색 밸런스 측정 결과를 확인합니다.

- **1** G7 회색 밸런스 측정 결과를 검토합니다. NPDC(중립 인쇄 농도 곡선)는 CMY(합성)와 K(검정색)에 대해 개별적으로 표시됩니다. 회색 밸런스 는 a\*b\*로 플롯 표시됩니다. 녹색으로 표시되려면 테이블에서 가중 평균이 1.5 미만이어야 합니다. 녹 색으로 표시되려면 가중 최대치가 3 미만이어야 합니다.
- **2** 수정 옵션을 클릭하여 수정 곡선을 표시하고 수정 곡선 형성에 적용되는 고급 옵션을 표시합니다. 기 본값을 유지하거나 변경할 수 있습니다.
- **3** 반복을 클릭해 G7 보정 곡선과 함께 패치를 인쇄하여 결과가 통과되었는지 확인합니다.
- **4** 반복 측정 내용을 제거하려면 뒤로를 클릭합니다.
- **5** 결과를 수용할 수 있는 경우 적용을 클릭하여 보정 프로세스를 계속 수행합니다.

### 색상 벤치마크에 대한 측정값 가져오기

이 최종 측정값은 프린터에 대한 목표 색 영역을 설정합니다.

- **1** 다음 중 하나를 선택하십시오.
	- **•** 측정 차트 인쇄

시각적 차트 포함을 선택하여 시각적 검사를 위해 측정값 패치를 인쇄합니다.

이 옵션을 선택하는 경우 온라인 지침에 따라 패치 페이지를 인쇄하여 이를 측정합니다.

**•** 파일에서 측정값 가져오기

참고: 파일에서 측정값을 로드하는 것은 테스트 및 데모용으로 가장 유용하며, 다른 경우에는 일반적으 로 권장되지 않습니다. 모든 보정 생성 단계의 측정 페이지를 단일 세션에서 인쇄하고 측정하면 최상의 결과를 얻을 수 있습니다.

다음 사항에 유의하십시오.

- **•** 측정 파일이 저장된 이후 프린터의 응답이 변경되었을 수도 있습니다.
- **•** 측정 파일에는 측정 페이지가 인쇄된 방식에 대한 정보가 포함되지 않습니다. 기본 작업 속성을 사 용하는 것으로 가정합니다.

이 옵션을 선택하는 경우 측정값은 다음 창에 표시됩니다.

**2** 다음을 클릭합니다.

### 색상 벤치마크 설정

새 보정은 각 재보정에서 목표가 되는 기준 색상 상태인 "벤치마크"를 생성합니다.

벤치마크는 사용자가 정의한 인쇄 조건(매체, 해상도, 하프톤 등)에 맞추어 적절히 보정되었을 때 프린터에서 기대할 수 있는 색상 응답입니다. 이 보정된 상태에서 생성된 색 공간을 설명하는 출력 프로필은 서버에서 적 절한 프린터 색상 관리를 수행하는 데 필요합니다. 보정에 만족하지 않는 경우 이전 단계를 검토하십시오.

재보정하는 경우 재보정 결과를 통해 프린터가 여전히 지정된 보정 설정에 대한 원래의 벤치마크에 준하여 기능하는지 확인해야 합니다.

#### 출력 프로파일 설정

계속 진행해서 프린터 프로파일러를 사용하여 출력 프로파일을 만들거나 나중을 위해 결과를 저장할 수 있습 니다.

**•** 프로필을 생성하도록 선택합니다.

**a)** 출력 프로파일 생성을 선택합니다.

**b)** 다음을 클릭합니다.

Fiery Printer Profiler는 방금 완료한 보정과 함께 사용할 출력 프로파일을 만듭니다.

또는 나중을 위해 보정 결과를 저장하도록 선택합니다.

**a)** 지금 보정을 저장하고 나중에 출력 프로파일을 생성하십시오.를 선택합니다.

**b)** 완료를 클릭합니다.

보정은 Command WorkStation Profile Manager에서 볼 수 있는 임시 출력 프로파일과 함께 저장됩니 다. 정확한 색상 관리를 위해서는 보정과 함께 사용할 사용자 정의 프로필을 만들어야 합니다.

## 재보정

Fiery server에 대한 보정 데이터를 획득한 후 언제든 이 데이터를 재보정할 수 있습니다. 이 보정이 생성되 었을 때 Fiery server에 대해 생성된 색상 벤치마크와 일치하도록 기존 보정이 업데이트됩니다.

- **1** 를 시작 보정기.
- **2** 보정기를 Fiery Color Profiler Suite에서 시작할 경우, 작업 선택 창에서 Fiery 서버 선택을 클릭한 후 목 록에서 Fiery server를 선택합니다. Fiery server가 목록에 없는 경우 더하기 기호를 클릭하고 IP 주소, DNS 이름 또는 검색을 통해 추가합니다.
- **3** 다음 작업 중 하나를 선택합니다.
	- **•** 재보정: 선택한 보정 설정을 사용하여 보정을 업데이트합니다.
	- **•** 보정 생성: Fiery server에서 색상 동작이나 새 인쇄 조건을 결정하려면 새 보정 및 프로파일을 생성하 십시오.
- **4** 다음을 클릭합니다.

### 서버에 대한 보정 업데이트

재보정하려면 이전에 저장된 보정 데이터부터 시작합니다.

**1** 목록에서 기존 보정 설정을 선택합니다.

선택한 보정에 따라 색상 모드가 표시됩니다. 색상 모드가 표시되지 않으면 보정한 프린터에서 지원되지 않는 것입니다.

표시되는 의견은 보정이 만들어진 시점에 추가된 의견입니다.

- **2** 옵션: 다음 버튼 옆의 아래쪽 화살표를 선택하고 파일에서 측정값 가져오기를 선택해 인쇄 및 측정 워크플 로우를 우회할 수 있습니다. 이 옵션은 이미 프린터에 대한 측정값이 있는 전문가 사용자를 위해 예약되어 있습니다. 실제 프린터를 항상 인쇄하고 측정하는 것이 좋습니다.
- **3** 다음을 클릭합니다.

## 선형화에 대한 측정값 가져오기

패치 페이지를 인쇄하여 측정하거나 최근 보정에서 측정값을 가져올 수 있습니다. 이러한 측정값은 프린터의 현재 성능을 정확하게 반영해야 합니다.

- **1** 다음 중 하나를 선택하십시오.
	- **•** 측정 차트 인쇄

시각적 차트 포함을 선택하여 시각적 검사를 위해 측정값 패치를 인쇄합니다.

이 옵션을 선택하는 경우 온라인 지침에 따라 패치 페이지를 인쇄하여 이를 측정합니다.

**•** 파일에서 측정값 가져오기

참고: 파일에서 측정값을 로드하는 것은 테스트 및 데모용으로 가장 유용하며, 다른 경우에는 일반적으 로 권장되지 않습니다. 모든 보정 생성 단계의 측정 페이지를 단일 세션에서 인쇄하고 측정하면 최상의 결과를 얻을 수 있습니다.

다음 사항에 유의하십시오.

- **•** 측정 파일이 저장된 이후 프린터의 응답이 변경되었을 수도 있습니다.
- **•** 측정 파일에는 측정 페이지가 인쇄된 방식에 대한 정보가 포함되지 않습니다. 기본 작업 속성을 사 용하는 것으로 가정합니다.

이 옵션을 선택하는 경우 측정값 파일이 저장된 위치로 자동으로 이동됩니다.

이 옵션을 선택하는 경우 측정값은 다음 창에 표시됩니다.

**2** 다음을 클릭합니다.

첫 번째 단계에서 측정 차트 인쇄를 선택한 경우 FieryMeasure의 패치 레이아웃 창이 표시됩니다. 패치 레이아웃 창에서 도구, G7 목표값 중 하나, 차트 크기를 선택합니다. 인쇄를 클릭하여 계속합니다.

참고: 재보정하는 경우 보정을 생성할 때 사용된 것과 동일하거나 매우 비슷한 매체 유형이 포함된 소스 트레이를 선택해야 합니다. 색상 탭 및 이미지 탭의 설정은 보정 소프트웨어에서 자동으로 설정되었으므 로 변경하지 마십시오.

### 보정 확인에 대한 측정값 가져오기

패치 페이지를 인쇄하여 측정하거나 최근 보정에서 측정값을 가져올 수 있습니다. 이러한 측정값은 프린터의 현재 성능을 정확하게 반영해야 합니다.

- **1** 다음 중 하나를 선택하십시오.
	- **•** 측정 차트 인쇄

시각적 차트 포함을 선택하여 시각적 검사를 위해 측정값 패치를 인쇄합니다.

이 옵션을 선택하는 경우 온라인 지침에 따라 패치 페이지를 인쇄하여 이를 측정합니다.

**•** 파일에서 측정값 가져오기

이 옵션을 선택하는 경우 측정값 파일이 저장된 위치로 자동으로 이동됩니다.

이 옵션을 선택하는 경우 측정값은 다음 창에 표시됩니다.

**2** 다음을 클릭합니다.

첫 번째 단계에서 측정 차트 인쇄를 선택한 경우 FieryMeasure의 패치 레이아웃 창이 표시됩니다. 패치 레이아웃 창에서 도구 및 차트 크기를 선택합니다. 인쇄를 클릭하여 계속합니다.

#### 보정 확인

새 보정은 각 재보정에서 목표가 되는 기준 색상 상태인 "벤치마크"를 생성합니다.

벤치마크는 사용자가 정의한 인쇄 조건(매체, 해상도, 하프톤 등)에 맞추어 적절히 보정되었을 때 프린터에서 기대할 수 있는 색상 응답입니다. 이 보정된 상태에서 생성된 색 공간을 설명하는 출력 프로필은 서버에서 적 절한 프린터 색상 관리를 수행하는 데 필요합니다. 보정에 만족하지 않는 경우 이전 단계를 검토하십시오.

재보정하는 경우 재보정 결과를 통해 프린터가 여전히 지정된 보정 설정에 대한 원래의 벤치마크에 준하여 기능하는지 확인해야 합니다.

**1** 결과를 확인합니다.

색상 벤치마크와 보정된 결과를 비교할 수 있습니다. 또한 각 채널 아이콘 옆의 눈 모양 아이콘을 클릭하 여 개인 채널을 확인할 수도 있습니다.

**2** 보정 설정을 프린터에 적용하고 보정기를 닫으려면 적용 및 닫기를 클릭합니다.

### 보정을 적용할 준비가 되었습니다.

측정값 세트가 있으면 보정을 적용할 준비가 된 것입니다. 보정을 확인하거나 보정 설정을 프린터에 적용하 도록 선택할 수 있습니다.

**•** 확인을 클릭하고 온라인 지침을 따릅니다. 인쇄의 보정을 확인할 때 보정 상태가 현재 보정 설정의 색상 벤치마크와 얼마나 가까운지 비교하게 됩니 다.

## 보정 관리자

보정 관리자를 사용하면 보정 설정을 보고 삭제할 수 있습니다. 또한 개별 보정에서 의견을 추가하거나 삭제 할 수 있습니다.

일반적으로 보정 설정 및 출력 프로파일은 특정 용지 및 인쇄 조건에 적합합니다. 보정 설정을 두 개 이상의 출력 프로파일과 연결할 수 있습니다.

창의 왼쪽 아래 모서리에 있는 **!=**을 클릭하여 보정기에서 보정 관리자를 엽니다. 선택된 서버에 대한 모든 보 정이 창에 표시됩니다. 다음 범주가 표시됩니다.

- **•** 보정: 이름으로 나열된 서버를 위한 완료된 보정.
- **•** 마지막 보정: 마지막 보정 시간.
- **•** 색상 모드: 색상 모드는 보정 세트가 지원하는 출력 프로필의 색상 공간입니다.

목록에서 선택한 보정에 대해 여러 가지 작업을 수행할 수 있습니다. 보정에 따라 일부 작업을 사용할 수 없 는 경우도 있습니다. 사용할 수 없는 작업은 회색으로 비활성화됩니다. 작업은 다음과 같습니다.

- **•** 편집을 선택하면 사용자 지정 보정 설정의 기본 정보를 편집할 수 있는 창이 열립니다.
- **•** 측정값 보기를 선택하면 강조 표시된 보정의 자세한 내용이 있는 창이 열립니다. 창에 표시되는 정보는 측정 공간에 따라 결정됩니다.
- **•** 삭제: 선택한 보정 설정을 제거합니다. 이 보정을 사용하는 프로파일도 작업자의 확인 후 삭제됩니다. 플레인과 같은 출고 시 보정 설정은 삭제할 수 없습니다.

### 보정 설정 편집

사용자 지정 보정 설정의 기본 정보를 편집할 수 있습니다. 출고 시 제공된 보정 설정은 편집할 수 없습니다. 사용자 지정 보정 설정을 편집하려면 관리자 권한이 있어야 합니다.

보정 설정과 함께 저장된 모든 측정값 데이터가 무효가 될 수 있기 때문에 작업 속성(인쇄 설정)을 편집할 수 없습니다. 보정 설정의 작업 속성을 편집하려면, 기존 설정을 기준으로 새 보정 설정을 생성합니다.

- **1** 보정 관리자에서 목록에 있는 보정 설정을 선택하고 편집을 클릭합니다.
- **2** 다음 설정을 지정합니다.
	- **•** 이름 용지 이름, 무게, 종류, 그 외 특정 인쇄 조건(예: 하프톤 또는 광택 설정)이 설명된 이름을 입력 합니다. 이름은 70자를 초과할 수 없습니다.
	- **•** 설명 (선택 사항) 추가로 설명을 입력합니다. 이 정보는 Fiery server에서 사용할 수 있는 보정 설정 목록에 표시됩니다.

### 측정값 보기

L\*a\*b\* 측정 공간에서 보정 세부 정보를 봅니다.

<span id="page-175-0"></span>특정 보정 설정의 측정값 데이터를 기본 데이터(출고 시 기본값 또는 사용자 지정 보정 설정, 초기 측정값 데 이터)로 초기화할 수 있습니다. 현재 측정값 데이터가 이미 기본 데이터이면 이 옵션을 사용할 수 없습니다.

- **1** 보정 관리자에서 보정을 선택하고 측정값 보기를 클릭합니다. 보정 세부 정보가 표시됩니다.
- **2** 보정 데이터를 초기화하려면 기본 측정값으로 재설정을 클릭합니다. 이 작업을 수행할 때 보정기 측정의 마지막 세트가 삭제됩니다.

# 잉크젯 델타 E 기반 보정 워크플로우

Fiery server을(를) 보정할 때 다음 작업을 수행합니다.

**•** 특정 레이아웃에서 다양한 색상의 패치가 포함된 보정 페이지를 인쇄합니다. 이 페이지를 사용하여 프레 스의 현재 출력을 측정할 수 있습니다.

프레스의 출력은 시간과 사용량으로 변경됩니다. 최신 데이터의 경우, 항상 새로 인쇄된 보정 페이지를 측 정합니다.

- **•** 지원되는 측정 장비를 사용하여 보정 페이지의 패치 색상값을 측정합니다.
- **•** 측정값을 적용합니다.

측정 데이터는 특정 보정 설정과 함께 저장됩니다. 보정 설정으로 작업을 인쇄하면 원하는 출력(보정 대 상)을 생성하기 위해 필요한 보정 조정을 계산하는 데 측정 데이터가 사용됩니다.

## Fiery 서버를 선택합니다

보정기를 시작하여 새 보정 설정을 만들거나 Fiery server에 대한 기존 설정을 업데이트합니다.

- **1** 보정기를 시작합니다.
- **2** Fiery server에서 보정기를 시작하는 경우 작업 선택 창에서 Fiery 서버 선택을 클릭하고 목록에서 Fiery server을(를) 선택합니다. Fiery server(이)가 목록에 없는 경우 더하기 기호를 클릭하고 IP 주소, DNS 이름 또는 검색을 통해 추가합니다.
- **3** 다음 작업 중 하나를 선택합니다.
	- **•** 재보정: 선택한 보정 설정을 사용하여 보정을 업데이트합니다.
	- **•** 보정 만들기: 새 보정 및 프로필을 만들어 Fiery server에서 새 색상 인쇄 조건을 정의합니다.
- **4** 다음을 클릭합니다.

참고: 선택한 작업을 완료하는 데 필요한 단계의 수는 연결된 프린터에 따라 달라집니다. 사용 중인 프린 터 모델에 따라 일부 설정 또는 옵션을 사용할 수 없습니다.

## 서버에 대한 보정 생성

보정을 생성하려면 이름과 필요에 따라 그 밖의 세부 정보를 입력합니다.

필요한 정보는 보정하는 Fiery 서버 및 프린터에 따라 다릅니다.

**1** 원하는 보정 이름을 입력합니다.

참고: 보정 이름은 각 서버에서 고유해야 합니다. 입력하는 이름은 서버의 보정 설정 또는 프로필에서 이 미 사용되는 이름이면 안 됩니다.

**2** 다음을 클릭합니다.

## 보정 설정 지정

보정 페이지를 인쇄할 때는 사용되는 잉크, 프리셋 및 기타 세부 정보를 필요에 따라 지정하여 먼저 보정 설 정을 지정합니다.

- **1** 프로덕션 출력에 필요한 색상 모드를 선택합니다.
	- **•** CMYK
	- **•** CMYK + N

참고: N은 프레스에 라이선스된 추가 색상 모드입니다.

**2** 서버 프리셋을 선택합니다.

색상 모드, 소재, 해상도 등 선택한 서버 프리셋에 대한 정보가 표시됩니다.

**3** 선택 사항: 새 프리셋을 생성하려면 설정을 클릭하여 서버 프리셋의 작업 속성을 지정합니다.

작업 속성 창에서 용지 탭의 크기 ID에서 소재 크기를, 소재 카탈로그에서 소재를 정의하는 것이 중요합니 다.

작업 속성 창의 색상 탭에서 색상 설정을 지정할 수 있습니다. 색상 모드 및 출력 프로필은 보정 설정으로 덮어씁니다.

작업 속성 창의 이미지 탭에서 해상도를 지정할 수 있습니다.

**4** 옵션: 예비 잉크 값 적용 확인란을 선택하고 설정을 클릭하여 잉크 제한을 정의한 다음 확인을 클릭합니 다.

링크를 클릭하여 모든 잉크 제한을 연결하고 잉크 값을 하나만 변경할 수 있습니다. 소재에 잉크 100%만 문제가 발생하는 경우 이 옵션을 사용하고, 그렇지 않은 경우 이 단계를 건너뛸 수 있습니다. 옵션을 켜고 재인쇄합니다.

재설정을 클릭하여 기본 잉크값으로 재설정합니다.

참고: Fiery server(이)가 밝은 잉크를 지원하는 경우에는 일반 잉크 제한에 따라 밝은 잉크 제한이 자동 으로 계산됩니다.

**5** 페이지 인쇄를 클릭하여 보정 페이지를 인쇄하고 측정을 진행합니다.

### 측정용 보정 페이지 인쇄

보정 페이지를 인쇄할 때는 측정 도구와 차트 크기를 지정합니다.

참고: 분광광도계를 보정하여 보정 페이지 측정을 준비합니다.

- **1** 패치 레이아웃 창에서, 다음 옵션을 설정합니다.
	- **•** 기기 목록에서 측정 기기를 선택합니다.
	- **•** 차트 크기 목록에서 패치 페이지 크기를 선택합니다. 사용자 지정 패치 페이지 크기를 지정하려면 사용자 지정을 클릭합니다.
- **2** 인쇄를 클릭하여 패치 페이지를 인쇄하고 측정을 진행합니다. 화면의 지시에 따라 보정 페이지를 측정합니다.

## 잉크 컨트롤 설정

패치를 측정한 후 프레스를 선형화하는 데 적용될 잉크 사용 및 소비를 볼 수 있습니다. 각 색상 채널에 대한 탭을 클릭하여 개별 채널을 확인할 수 있습니다.

- **1** 선택 사항: 표시된 설정에 대한 잉크 사용 값을 지정합니다. 원래 잉크값으로 돌아가려면 재설정을 클릭합니다.
- **2** 다음을 클릭하여 보정 프로세스를 계속 진행합니다.

#### 프리셋을 사용한 사용자 선택 가능 잉크 분할

보정기는 프린터에 동일한 착색제의 컨테이너가 두 개 있을 경우 잉크의 이중 적용을 지원합니다. 이 기법을 사용하면 단일 적용보다 훨씬 높은 밀도의 채도가 가능합니다.

보정기 프리셋을 사용하면 요청한 양의 잉크가 두 컨테이너 간에 분산되는 방식을 제어할 수 있습니다.

보정기에서 사용 가능한 프리셋 중 하나를 사용하여 보정 프로세스를 시작할 때 중복된 잉크의 잉크 분할 방 법을 지정할 수 있습니다. 중복된 잉크의 잉크 분할 방법 선택 목록에서 나와 있는 프리셋은 다음과 같습니다.

- **•** 두 번째 잉크가 30%에서 시작 두 번째 잉크는 요청한 양이 30%에 도달할 때까지 사용되지 않습니다.
- **•** 두 번째 잉크가 38%에서 시작 두 번째 잉크는 요청한 양이 38%에 도달할 때까지 사용되지 않습니다.
- **•** 두 번째 잉크가 46%에서 시작(기본값) 두 번째 잉크는 요청한 양이 46%에 도달할 때까지 사용되지 않 습니다.
- **•** 두 번째 잉크가 55%에서 시작 두 번째 잉크는 요청한 양이 55%에 도달할 때까지 사용되지 않습니다.
- **•** 두 번째 잉크가 2%에서 시작 두 번째 잉크는 요청한 양이 2%에 도달할 때까지 사용되지 않습니다.
- **•** 균등 잉크 분할 두 잉크 모두 0%에서 시작하고 균등하게 분할됩니다.
- **•** 균등 잉크 분할, -10% 도트 게인 두 잉크 모두 0%에서 시작하고 균등하게 분할됩니다. 중간 색조의 잉 크 감소는 약 10%입니다.
- **•** 균등 잉크 분할, -20% 도트 게인 두 잉크 모두 0%에서 시작하고 균등하게 분할됩니다. 중간 색조의 잉 크 감소는 약 20%입니다.

## 선형화를 위한 총 잉크 제한 설정

총 잉크 한계에 대해 제공된 패치 페이지를 성공적으로 측정한 후 결과가 표시되며 일부 조정이 가능합니다. **1** 다음 중 하나를 선택하십시오.

**•** 총 잉크 제한 값을 선택합니다.

표시되는 값은 추가 측정이 필요 없는, 프레스에 대해 제안된 값입니다. 제안된 값을 사용하지 않기로 결정한 경우 원하는 숫자 값을 입력할 수 있습니다.

**•** 인쇄된 시각 차트에서 값을 선택합니다.

표시되는 값은 차트의 특정 열 번호를 기반으로 프레스에 대해 제안된 값입니다. 제안된 값을 사용하지 않기로 결정한 경우 원하는 열 번호를 선택할 수 있습니다. 인쇄된 시각적 차트에는 측정만으로는 탐지 할 수 없는 문제점이 노출될 수 있습니다. 예를 들어 너무 많은 잉크가 허용된 경우 잉크가 소재에서 스 며 나올 수 있습니다. 이 경우 제안된 값보다 낮은 값을 사용하는 것이 좋습니다.

**2** 선택 사항: 시각 차트를 인쇄합니다.

FieryMeasure에서 패치 레이아웃 창이 표시됩니다. 인쇄를 클릭하여 계속합니다.

**3** 벤치마크 인쇄를 클릭합니다.

이제 총 잉크 제한 설정 방법은 [여기에](https://learning.efi.com/learn/article/setting-ink-limits-in-a-delta-e-based-calibration-workflow)서 영상을 시청하여 확인합니다.

## 보정 요약

새 보정은 각 재보정에서 목표가 되는 기준 색상 상태인 "벤치마크"를 생성합니다.

벤치마크는 사용자가 정의한 인쇄 조건(매체, 해상도, 하프톤 등)에 맞추어 적절히 보정되었을 때 프레스에서 기대할 수 있는 색상 응답입니다. 이 보정된 상태에서 생성된 색 공간을 설명하는 출력 프로필은 서버에서 적 절한 프레스 색상 관리를 수행하는 데 필요합니다. 보정에 만족하지 않는 경우 이전 단계를 검토하십시오.

재보정하는 경우 재보정 결과를 통해 프레스가 여전히 지정된 보정 설정에 대한 원래의 벤치마크에 준하여 기능하는지 확인해야 합니다.

## 출력 프로파일 설정

계속 진행해서 Fiery Printer Profiler(을)를 사용하여 출력 프로필을 만들거나 나중을 위해 결과를 저장할 수 있습니다.

**•** 프로필을 생성하도록 선택합니다.

**a)** 출력 프로파일 생성을 선택합니다.

**b)** 다음을 클릭합니다.

Fiery Printer Profiler(은)는 방금 완료한 보정과 함께 사용할 출력 프로필을 만듭니다. 또는 나중을 위해 보정 결과를 저장하도록 선택합니다.

- **a)** 지금 보정을 저장하고 나중에 출력 프로파일을 생성하십시오.를 선택합니다.
- **b)** 완료를 클릭합니다.

보정은 Command WorkStation Profile Manager에서 볼 수 있는 임시 출력 프로필과 함께 저장됩니 다. 정확한 색상 관리를 위해서는 보정과 함께 사용할 사용자 정의 프로필을 만들어야 합니다.

## 재보정

Fiery server에 대한 보정 데이터를 획득한 후 언제든 이 데이터를 재보정할 수 있습니다. 이 보정이 생성되 었을 때 Fiery server에 대해 생성된 색상 벤치마크와 일치하도록 기존 보정이 업데이트됩니다.

참고: 보정은 밝은 잉크 또는 중복 잉크가 없는 프레스에서만 사용할 수 있습니다.

- **1** 보정기를 시작합니다.
- **2** Fiery server에서 보정기를 시작하는 경우 작업 선택 창에서 Fiery 서버 선택을 클릭하고 목록에서 Fiery server을(를) 선택합니다. Fiery server(이)가 목록에 없는 경우 더하기 기호를 클릭하고 IP 주소, DNS 이름 또는 검색을 통해 추가합니다.
- **3** 다음 작업 중 하나를 선택합니다.
	- **•** 재보정: 선택한 보정 설정을 사용하여 보정을 업데이트합니다.
	- **•** 보정 만들기: 새 보정 및 프로필을 만들어 Fiery server에서 새 색상 인쇄 조건을 정의합니다.
- **4** 다음을 클릭합니다.

참고: 선택한 작업을 완료하는 데 필요한 단계의 수는 연결된 프레스에 따라 달라집니다. 사용 중인 프레 스 모델에 따라 일부 설정 또는 옵션을 사용할 수 없습니다.

## 서버에 대한 보정 업데이트

재보정하려면 이전에 저장된 보정 데이터부터 시작합니다.

**1** 목록에서 기존 보정 설정을 선택합니다.

선택한 보정에 따라 색상 모드가 표시됩니다. 색상 모드가 표시되지 않으면 보정한 프레스에서 지원되지 않는 것입니다.

표시되는 의견은 보정이 만들어진 시점에 추가된 의견입니다.

**2** 선택 사항: 다음 버튼으로 아래쪽 화살표를 선택하고 파일에서 측정값 로드를 선택하여 인쇄를 뛰어넘고 워크플로우를 측정할 수 있습니다. 이 옵션은 이미 프레스에 대한 측정값이 있는 전문가 사용자를 위해 예 약되어 있습니다. 실제 프레스를 항상 인쇄하고 측정하는 것이 좋습니다.
**3** 다음을 클릭합니다.

### 선형화에 대한 측정값 가져오기

패치 페이지를 인쇄하여 측정하거나 최근 보정에서 측정값을 가져올 수 있습니다. 이러한 측정값은 프레스의 현재 성능을 정확하게 반영해야 합니다.

참고: 이 절차는 밝은 잉크 및 중복 잉크가 없는 프레스에 적용됩니다.

- **1** 다음 중 하나를 선택하십시오.
	- **•** 측정 차트 인쇄

시각적 차트 포함을 선택하여 시각적 검사를 위해 측정값 패치를 인쇄합니다.

이 옵션을 선택하는 경우 온라인 지침에 따라 패치 페이지를 인쇄하여 이를 측정합니다.

**•** 파일에서 측정값 가져오기

참고: 파일에서 측정값을 로드하는 것은 테스트 및 데모용으로 가장 유용하며, 다른 경우에는 일반적으 로 권장되지 않습니다. 모든 보정 생성 단계의 측정 페이지를 단일 세션에서 인쇄하고 측정하면 최상의 결과를 얻을 수 있습니다.

다음 사항에 유의하십시오.

- **•** 측정 파일이 저장된 이후 프레스의 응답이 변경되었을 수도 있습니다.
- **•** 측정 파일에는 측정 페이지가 인쇄된 방식에 대한 정보가 포함되지 않습니다. 기본 작업 속성을 사 용하는 것으로 가정합니다.

이 옵션을 선택하는 경우 측정값 파일이 저장된 위치로 자동으로 이동됩니다.

이 옵션을 선택하는 경우 측정값은 다음 창에 표시됩니다.

**2** 다음을 클릭합니다.

첫 번째 단계에서 측정 차트 인쇄를 선택한 경우 FieryMeasure에서 패치 레이아웃 창이 표시됩니다. 패 치 레이아웃 창에서 도구 및 차트 크기를 선택합니다. 인쇄를 클릭하여 계속합니다.

참고: 재보정하는 경우 보정을 생성할 때 사용된 것과 매우 비슷한 소재 유형인지 확인합니다. 색상 탭 및 이미지 탭의 설정은 보정 소프트웨어에서 자동으로 설정되었으므로 변경하지 마십시오.

#### 보정 확인에 대한 측정값 가져오기

패치 페이지를 인쇄하여 측정하거나 최근 보정에서 측정값을 가져올 수 있습니다. 이러한 측정값은 프린터의 현재 성능을 정확하게 반영해야 합니다.

**1** 다음 중 하나를 선택하십시오.

**•** 측정 차트 인쇄

시각적 차트 포함을 선택하여 시각적 검사를 위해 측정값 패치를 인쇄합니다.

이 옵션을 선택하는 경우 온라인 지침에 따라 패치 페이지를 인쇄하여 이를 측정합니다.

**•** 파일에서 측정값 가져오기

이 옵션을 선택하는 경우 측정값 파일이 저장된 위치로 자동으로 이동됩니다.

이 옵션을 선택하는 경우 측정값은 다음 창에 표시됩니다.

**2** 다음을 클릭합니다.

첫 번째 단계에서 측정 차트 인쇄를 선택한 경우 FieryMeasure에서 패치 레이아웃 창이 표시됩니다. 패 치 레이아웃 창에서 도구 및 차트 크기를 선택합니다. 인쇄를 클릭하여 계속합니다.

### 보정 확인

새 보정은 각 재보정에서 목표가 되는 기준 색상 상태인 "벤치마크"를 생성합니다.

벤치마크는 사용자가 정의한 인쇄 조건(매체, 해상도, 하프톤 등)에 맞추어 적절히 보정되었을 때 프레스에서 기대할 수 있는 색상 응답입니다. 이 보정된 상태에서 생성된 색 공간을 설명하는 출력 프로필은 서버에서 적 절한 프레스 색상 관리를 수행하는 데 필요합니다. 보정에 만족하지 않는 경우 이전 단계를 검토하십시오.

재보정하는 경우 재보정 결과를 통해 프레스가 여전히 지정된 보정 설정에 대한 원래의 벤치마크에 준하여 기능하는지 확인해야 합니다.

**1** 결과를 확인합니다.

색상 벤치마크와 보정된 결과를 비교할 수 있습니다. 또한 각 채널 아이콘 옆의 눈 모양 아이콘을 클릭하 여 개인 채널을 확인할 수도 있습니다.

**2** 보정 설정을 프레스에 적용하고 보정기를 닫으려면 적용 및 닫기를 클릭합니다.

### 보정을 적용할 준비가 되었습니다.

측정값 세트가 있으면 보정을 적용할 준비가 된 것입니다. 보정을 확인하거나 보정 설정을 프레스에 적용하 도록 선택할 수 있습니다.

**•** 확인을 클릭하고 온라인 지침을 따릅니다. 프레스의 보정을 확인할 때 보정 상태가 현재 보정 설정의 색상 벤치마크와 얼마나 가까운지 비교하게 됩 니다.

### 보정 관리자

보정 관리자를 사용하면 보정 설정을 보고 삭제할 수 있습니다. 또한 개별 보정에서 의견을 추가하거나 삭제 할 수 있습니다.

일반적으로 보정 설정 및 출력 프로파일은 특정 용지 및 인쇄 조건에 적합합니다. 보정 설정을 두 개 이상의 출력 프로파일과 연결할 수 있습니다.

창의 왼쪽 아래 모서리에 있는 **!=**을 클릭하여 보정기에서 보정 관리자를 엽니다. 선택된 서버에 대한 모든 보 정이 창에 표시됩니다. 다음 범주가 표시됩니다.

- **•** 보정: 이름으로 나열된 서버를 위한 완료된 보정.
- **•** 마지막 보정: 마지막 보정 시간.
- **•** 색상 모드: 색상 모드는 보정 세트가 지원하는 출력 프로필의 색상 공간입니다.

목록에서 선택한 보정에 대해 여러 가지 작업을 수행할 수 있습니다. 보정에 따라 일부 작업을 사용할 수 없 는 경우도 있습니다. 사용할 수 없는 작업은 회색으로 비활성화됩니다. 작업은 다음과 같습니다.

- **•** 편집을 선택하면 사용자 지정 보정 설정의 기본 정보를 편집할 수 있는 창이 열립니다.
- **•** 측정값 보기를 선택하면 강조 표시된 보정의 자세한 내용이 있는 창이 열립니다. 창에 표시되는 정보는 측정 공간에 따라 결정됩니다.
- **•** 삭제: 선택한 보정 설정을 제거합니다. 이 보정을 사용하는 프로파일도 작업자의 확인 후 삭제됩니다. 플레인과 같은 출고 시 보정 설정은 삭제할 수 없습니다.

### 보정 설정 편집

사용자 지정 보정 설정의 기본 정보를 편집할 수 있습니다. 출고 시 제공된 보정 설정은 편집할 수 없습니다. 사용자 지정 보정 설정을 편집하려면 관리자 권한이 있어야 합니다.

보정 설정과 함께 저장된 모든 측정값 데이터가 무효가 될 수 있기 때문에 작업 속성(인쇄 설정)을 편집할 수 없습니다. 보정 설정의 작업 속성을 편집하려면, 기존 설정을 기준으로 새 보정 설정을 생성합니다.

- **1** 보정 관리자에서 목록에 있는 보정 설정을 선택하고 편집을 클릭합니다.
- **2** 다음 설정을 지정합니다.
	- **•** 이름 용지 이름, 무게, 종류, 그 외 특정 인쇄 조건(예: 하프톤 또는 광택 설정)이 설명된 이름을 입력 합니다. 이름은 70자를 초과할 수 없습니다.
	- **•** 설명 (선택 사항) 추가로 설명을 입력합니다. 이 정보는 Fiery server에서 사용할 수 있는 보정 설정 목록에 표시됩니다.

### 측정값 보기

DeltaE 측정 공간에서 보정 세부 정보를 봅니다.

특정 보정 설정의 측정값 데이터를 기본 데이터(출고 시 기본값 또는 사용자 지정 보정 설정, 초기 측정값 데 이터)로 재설정할 수 있습니다. 현재 측정값 데이터가 이미 기본 데이터이면 이 옵션을 사용할 수 없습니다.

- **1** 보정 관리자에서 보정을 선택하고 측정값 보기를 클릭합니다. 보정 세부 정보가 표시됩니다.
- **2** 보정 데이터를 초기화하려면 기본 측정값으로 재설정을 클릭합니다. 이 작업을 수행할 때 보정기 측정의 마지막 세트가 삭제됩니다.

# 이미지 향상

Fiery server는 이미지의 색조, 색상, 선명도 및 적목 현상을 조정하기 위한 두 가지 이미지 향상 방법을 지원 합니다.

- **•** 인쇄 전에 육안으로 검사하지 않아도 되는 빠르고 간단한 조정을 수행하려면 이미지 향상 적용 인쇄 옵션 을 사용합니다.
- **•** 인쇄 전에 미세 조정하고 육안으로 검사해야 하는 구체적인 조정을 수행하려면 Image Enhance Visual Editor("IEVE")를 사용합니다.

IEVE 및 이미지 향상 적용은 서로 독립적이지만 IEVE와 이미지 향상 적용을 사용하여 작업의 이미지를 동시 에 조정해서는 안 됩니다. 이 두 옵션을 동시에 사용하면 두 옵션의 설정이 모두 적용되므로 이미지 품질과 표시 측면에서 예기치 않은 효과가 발생할 수 있습니다.

## 이미지 향상 설정 사용자 지정

이미지 향상 적용 인쇄 옵션의 기본 설정은 작업에 지정된 각 이미지의 노출, 색상, 음영, 하이라이트 및 선명 도를 자동으로 최적화합니다. 기본 설정을 사용하여 만족스러운 결과를 얻을 수 없는 경우에는 밝기, 대비, 적 목 교정 등의 속성에 대한 이미지 향상 적용 설정을 사용자 지정할 수 있습니다.

이미지 향상 적용 인쇄 옵션을 작업에 대해 선택하면 작업 인쇄 시 작업에서 지정한 페이지나 시트의 컬러 이 미지에 사진 마감 향상 효과가 적용됩니다. 이 옵션은 사진 이미지에만 영향을 주고 로고 또는 차트와 같은 그래픽과 텍스트에는 영향을 주지 않습니다.

이미지 향상 적용 인쇄 옵션은 작업 속성 및 프린터 드라이버의 이미지 탭에 있습니다. 이 인쇄 옵션에 대한 내용은 사용자 설명서 세트에 포함된 [인쇄]를 참조하십시오.

**1** 다음 방법 중 하나로 장치 센터를 엽니다.

- **•** 서버 창의 서버 이름 옆에 있는 더 많이 아이콘(3개의 수직 점)을 클릭합니다.
- **•** 서버 창의 서버 이름을 두 번 클릭합니다.
- **•** 그리고 서버 > 장치 센터를 클릭합니다.
- **•** 서버 이름을 마우스 오른쪽 버튼으로 클릭하고 장치 센터를 선택합니다.
- **2** 장치 센터에서 워크플로우 아래의 이미지 향상을 클릭합니다.
- **3** 편집을 클릭합니다.
- **4** 사용자 지정 설정을 클릭하고 설정을 수정한 후에 확인을 클릭합니다.
	- **•** 노출 동적 교정, 대비 및 밝기 컨트롤을 활성화합니다.

동적 교정을 선택하면 Fiery server는 각 이미지를 분석한 다음 대비와 밝기에 대해 별도의 값을 사용 하여 올바른 대비와 밝기를 자동으로 적용합니다. 동적 교정에서는 어두운 색에서 밝은 색으로 전환되 는 범위를 완전히 채웁니다.

대비 및 밝기 조정을 수동으로 지정할 수도 있습니다. 동적 교정을 선택하면 대비 및 밝기 컨트롤에서 수동으로 조정하는 사항은 자동 대비 및 밝기 조정 사항 외에 추가적으로 적용됩니다. 동적 교정을 선택 하지 않으면, 대비 및 밝기 수동 조정 사항은 원래 이미지에 적용됩니다.

**•** 색상 - 캐스트 교정, 톤 및 채도 컨트롤을 활성화합니다.

캐스트 교정을 선택하면 Fiery server는 각 이미지를 분석한 다음 이미지의 색상 균형을 자동으로 교정 합니다.

톤 및 채도 조정을 수동으로 지정할 수도 있습니다. 캐스트 교정을 선택하면 수동으로 조정하는 사항은 캐스트 교정 자동 조정 사항 외에 추가적으로 적용됩니다. 색상 균형 조정 사항이 적용된 다음 톤 및 채 도 조정 사항이 적용됩니다. 캐스트 교정을 선택하지 않으면, 톤 및 채도 수동 조정 사항은 원래 이미지 에 적용됩니다.

**•** 음영 및 하이라이트 - 자동 교정, 음영 및 하이라이트 컨트롤을 활성화합니다.

자동 교정을 선택하면 Fiery server는 각 이미지를 분석한 다음 너무 어두운 음영과 너무 밝은 하이라 이트를 교정합니다. 자동 교정 옵션을 먼저 선택 취소하면 음영 및 하이라이트 향상을 수동으로 지정할 수 있습니다.

**•** 선명도 - 피부 선명도 및 피부 이외 선명도 컨트롤을 활성화합니다.

피부 선명도 컨트롤은 이미지의 피부톤에 적용됩니다. 피부 이외 선명도 컨트롤은 이미지의 다른 색상 에 적용됩니다. 각 컨트롤의 범위는 -100(부드럽게)에서 100(선명하게)입니다.

**•** 적목 교정 - 적목은 광원(대개 카메라의 내장 플래시)이 피사체 눈의 망막에서 반사되어 사진에서 눈동 자가 빨갛게 표시되는 현상입니다.

적목 교정을 선택하면 Fiery server는 이미지를 분석한 다음 적목 현상을 식별하고 교정합니다. 지역 컨트롤을 사용하여 교정 영역 크기를 조정할 수 있습니다. 값을 100으로 설정하면 빨간색 눈동자 영역 만 교정됩니다.

## Image Enhance Visual Editor

Fiery server로 제출된 PDF 또는 PostScript 작업(Fiery JDF 워크플로우를 통해 제출한 작업 포함)의 개별 이미지를 조정하기 위한 시각적 작업 영역을 제공하는 이미지 향상 어플리케이션인 Image Enhance Visual Editor(IEVE)를 엽니다.

IEVE에서 수행한 조정은 Fiery server에 있는 작업 내 이미지에만 영향을 미치며 원래 소스 문서에는 적용 되지 않습니다.

IEVE에서는 다음 작업을 수행할 수 있습니다.

- **•** 한 페이지나 여러 페이지의 이미지 하나 이상에 대해 향상을 적용합니다.
- **•** 이미지에서 적용된 설정의 효과를 확인하고 인쇄 전에 설정을 미세 조정합니다.
- **•** 나중에 다른 작업에 적용할 수 있도록 설정 세트를 프리셋으로 저장합니다.

### 제한 사항

- **•** 한 번에 하나의 클라이언트 컴퓨터에서 IEVE를 통해 작업을 편집해야 합니다. 여러 클라이언트 컴퓨터에 서 편집을 하면 예기치 않은 결과가 발생할 수 있습니다.
- **•** IEVE에서 작업을 편집하고 저장한 다음 이전 버전의 IEVE에서 열면 일부 편집 내용이 표시되지 않거나 제거될 수 있습니다.
- **•** IEVE에서는 100페이지 이하의 파일만 열 수 있습니다.
- **•** IEVE에서는 단일 페이지의 이미지를 50개까지만 추출할 수 있습니다.
- **•** 이미지의 가장자리가 정사각형이나 직사각형의 가장자리 등 해당 이미지의 다른 가장자리 및 페이지의 가 장자리와 직각이 아니면 이미지를 편집용으로 선택할 수 없습니다. 여기에는 페이지 기준으로부터 직각이 아닌 각도로 회전한 이미지와 정사각형이나 직사각형이 아닌 이미지가 포함됩니다.

### Image Enhance Visual Editor 시작

Command WorkStation의 작업에서 Image Enhance Visual Editor(IEVE)를 엽니다.

**•** 보류 대기열에서 작업을 마우스 오른쪽 버튼으로 클릭하고 Image Enhance Visual Editor를 선택합니다.

# 큰 작업 열기

모니터, 키보드, 마우스 키트도 설치된 Fiery server에 Image Enhance Visual Editor(IEVE)를 설치하면 큰 작업이 열리지 않거나 올바르게 표시되지 않는 경우가 있습니다. Fiery server에서 사용 가능한 하드 디스크 공간을 늘리면 이 문제가 해결될 수 있습니다.

- **1** IEVE 및 Command WorkStation을 닫습니다.
- **2** E: 드라이브에 임시 파일용 폴더를 생성합니다. 폴더 이름을 Temp로 지정합니다.
- **3** Windows 시작 메뉴에서 제어판을 클릭합니다.
- **4** 제어판에서 시스템을 두 번 클릭합니다.
- **5** 시스템 속성 대화 상자에서 고급 탭을 클릭합니다. 환경 변수를 클릭합니다.
- **6** 환경 변수 대화 상자 위쪽의 TEMP 변수를 선택합니다. 편집을 클릭합니다.
- **7** 사용자 변수 편집 대화 상자에서 2단계에서 생성한 Temp 폴더의 경로를 입력합니다. 확인을 클릭합니다.
- **8** TMP 변수에 대해 6-7단계를 반복합니다. 7(186페이지)단계에서와 같은 경로를 사용하십시오.

참고: 다음번에 큰 작업을 열 때 IEVE는 이 임시 폴더를 사용하므로 작업이 올바르게 렌더링됩니다.

### 이미지 조정

조정 창에 있는 기능을 사용하여 이미지를 조정할 수 있습니다.

미리 보기 탭 또는 분할 탭에 조정할 수 있는 몇 가지 도구가 있습니다.

조정할 때 다음을 할 수 있습니다.

- **•** 프리셋을 이미지에 적용합니다.
- **•** 톤, 하이라이트 및 그림자, 색상, 선명도, 적목 교정, 특수 효과 레이어 설정을 원하는 대로 편집합니다. 일 부 설정은 이미지에서 사용하지 못할 수도 있습니다.

참고: 마감 옵션 등 이미지 상태에 영향을 주지 않는 일부 작업 속성은 교정 인쇄에 적용되지 않을 수도 있습 니다.

#### 톤 조정

톤 설정은 톤 수준(대비 및 밝기), 이미지의 밝기와 그림자에 영향을 줍니다. 노출 또는 조명 문제로 하이 라이트 또는 그림자 세부 영역을 보기 어려운 경우 하이라이트 및 그림자 설정을 사용하여 더욱 잘 보이 도록 할 수 있습니다.

#### 자동으로 톤 조정

자동 프리셋을 적용하여 톤을 자동으로 조정할 수 있습니다.

**•** 프리셋 메뉴에서 자동을 클릭하십시오.

#### 수동 톤 조정

톤 특성을 개별적으로 조정할 수 있습니다. 하이라이트 및 그림자 설정의 경우 0에서 100 사이의 값을 입 력할 수 있으며 기타 모든 설정의 경우 -100에서 100 사이의 값을 입력할 수 있습니다.

- **•** 조정 창의 톤 섹션에서 다음 중 원하는 항목을 설정합니다.
	- **•** 자동(수준) 이미지를 분석하여 최적의 모양으로 표시되도록 톤 수준을 자동으로 설정합니다. 이 조정 시에는 노출 부족과 노출 과다가 수정됩니다.

이미지가 이미 최적화되었거나 거의 최적화된 경우에는 조정 후에 별 차이가 없을 수도 있습니다. 자동을 활성화한 후에도 원하는 경우 하이라이트 및 그림자 설정을 미세 조정할 수 있습니다.

- **•** 밝기 이미지의 밝기를 높이거나 낮춥니다.
- **•** 대비 이미지의 대비를 높이거나 낮춥니다.
- **•** 정의 이미지의 대비 양에는 영향을 주지 않고 이미지의 정의(상세 정보) 양을 늘리거나 줄입니다.
- **•** 자동(하이라이트 및 그림자) 최적의 하이라이트 및 그림자 수준을 계산하여 이미지에 자동으로 적 용해 하이라이트 및 그림자 설정을 업데이트합니다.

이미지가 이미 최적화되었거나 거의 최적화된 경우에는 조정 후에 별 차이가 없을 수도 있습니다. 자동을 활성화한 후에도 원하는 경우 하이라이트 및 그림자 설정을 미세 조정할 수 있습니다.

- **•** 하이라이트 이미지의 하이라이트 부분 상세 정보를 향상시켜 더 잘 보이도록 만듭니다.
- **•** 그림자 그림자 영역의 상세 정보를 향상시켜 더 잘 보이도록 만듭니다.

#### 색상 조정

톤 재현을 최적화하고 나면 남는 색상 문제는 대개 색조(이미지 색상의 불균형)입니다. 색상 설정은 전체 색상 균형 및 채도에 영향을 미칩니다.

#### 자동으로 색상 조정

자동 프리셋을 적용하여 색상을 자동으로 조정할 수 있습니다.

**•** 프리셋 메뉴에서 자동을 클릭하십시오.

#### 색상 수동으로 조정

프리셋을 사용하지 않고 색상을 수동으로 조정할 수 있습니다.

- **•** 조정 창의 색상 섹션에서 다음 중 원하는 항목을 설정합니다.
	- **•** 온도 파란색-노란색 균형을 설정합니다(Lab 색상 공간의 b 채널).
	- **•** 색조 빨간색-녹색 균형을 설정합니다(Lab 색상 공간의 a 채널).
	- **•** 채도 이미지에 있는 모든 색상의 채도를 증감합니다.
	- **•** 플레시톤 채도 이미지 전체의 채도보다는 이미지에 있는 플레시톤의 채도만 증감합니다.
	- **•** 채도와 플레시톤 채도를 함께 잠그기 선택하면 하나의 채도 설정을 높이거나 낮추면 다른 채도 설 정이 동일한 양으로 높아지거나 감소됩니다. 예를 들어, 채도가 10이고, 플레시톤 채도가 20일 때, 잠금을 사용하면 채도가 15로 증가될 때 플레시톤 채도도 25로 증가됩니다.
	- **•** 자동(색상 균형) 이미지의 색상 균형(온도 및 색조)을 자동으로 조정하여 최적의 상태로 표시합니 다.

이미지가 이미 최적화되었거나 거의 최적화된 경우에는 조정 후에 별 차이가 없을 수도 있습니다. 자동을 활성화한 후에도 원하는 경우 색상 균형 설정을 미세 조정할 수 있습니다.

#### 선명도 조정

선명도를 높여 흐릿한 이미지를 향상시키거나 선명도를 낮춰 이미지를 부드럽게 만들 수 있습니다. 특수 효과와 인물 이미지는 부드럽게 처리하는 것이 적합한 경우가 있습니다.

#### 자동으로 선명도 조정

자동 프리셋을 적용하여 선명도를 자동으로 조정할 수 있습니다.

**•** 프리셋 메뉴에서 자동을 클릭하십시오.

#### 선명도 수동으로 조정

프리셋을 사용하지 않고 선명도를 수동으로 조정할 수 있습니다.

- **•** 조정 창의 선명도 섹션에서 다음 중 원하는 항목을 설정합니다.
	- **•** 선명도 이미지의 비-플레시톤 색상에 영향을 줍니다.
	- **•** 플레시톤 선명도 이미지의 플레시톤에 영향을 줍니다.

참고: 선명도와 플레시톤 선명도를 동일한 값으로 설정하면 원하지 않는 결과가 발생할 수 있습니 다. 이것은 개체를 선명하게 렌더링하는 선명도 수준이 이미지에 있는 인물의 피부를 얽은 자국이 있거나 특별한 질감으로 표시되도록 할 수 있기 때문입니다. 대부분의 경우, 선명도를 플레시톤 선 명도 보다 높게 설정하여 최고의 결과를 얻습니다.

**•** 선명도와 플레시톤 선명도를 함께 잠그기 - 선명도 설정을 증감하면 동일한 양만큼 다른 선명도 설 정이 증감합니다. 예를 들어, 선명도가 15이고, 플레시톤 선명도가 0일 때, 잠금을 사용하면 선명도 가 30로 증가될 때 플레시톤 선명도도 15로 증가됩니다.

#### 적목 교정

적목 교정은 이미지를 분석하여 적목 현상을 식별하고 교정하려고 합니다. 교정할 영역을 선택하고, 허용 범위를 늘리거나 줄여 영역을 조정할 수 있습니다.

허용 범위 설정은 이미지의 모든 적목 교정 영역에 적용됩니다.

- **1** 조정할 이미지를 선택합니다.
- **2** 적목 교정에서 사용을 클릭합니다. 응용 프로그램이 이미지를 분석하고 적목 현상이 포함된 것으로 판단되는 영역 주변에 직사각형 마퀴 를 표시합니다.
- **3** 다음 중 하나를 수행하십시오.
	- **•** 적목 교정 영역을 삭제하려면 마퀴 모서리의 빨간색 X를 클릭합니다.
	- **•** 적목 교정 영역을 수동으로 생성하려면 적목 교정이 사용으로 설정되어 있는지 확인한 다음 이미지 를 클릭하고 끌어 마퀴를 생성합니다.
	- **•** 적목 교정 영역의 크기를 조정하려면 마퀴의 손잡이를 끕니다.
- **4** 적목 교정 정도를 변경하려면 적목만을 없애는 값으로 허용 오차를 늘리거나 줄입니다.
	- **•** 적목 마스크를 크게 하려면 허용 범위를 늘립니다.
	- **•** 적목 마스크를 작게 하려면 허용 범위를 줄입니다.
- **5** 적목 교정을 마친 후 마퀴를 숨기려면 마퀴 숨기기를 선택합니다.

참고: 마퀴가 숨겨진 경우에도 적목 교정은 계속 적용됩니다.

### 작업에 편집 내용 저장

편집 내용 저장에는 PDF 및 PostScript 작업에 대해 서로 다른 결과가 있습니다.

- **•** PDF 작업 편집하고 저장 조정 사항은 저장된 작업 유지됩니다. IEVE를 닫은 다음 IEVE에서 같은 작업을 열면 컨트롤은 저장한 대로 설정됩니다. 수동으로 설정을 미세 조정하거나 원하는 효과를 얻지 못한 변경 사항을 모두 실행 취소할 수 있습니다.
- **•** PostScript 작업을 편집하고 저장하면 편집 내용이 작업에 통합되어 더 이상 실행 취소할 수 없습니다. IEVE를 닫은 후 IEVE에서 같은 작업을 열면 이미지가 편집된 것으로 표시되지만 모든 컨트롤은 기본 설 정으로 유지됩니다.

#### 프리셋

하나 이상의 페이지에 프리셋을 적용하거나 한 페이지 또는 여러 페이지에 있는 하나 이상의 이미지에 프리 셋을 적용할 수 있습니다.

다음과 같은 미리 정의된 프리셋을 사용할 수 있습니다.

- **•** 자동 하이라이트 및 그림자 자동 향상 및 색 균형 자동 조정을 활성화하고 정의, 채도, 플레시톤 채도, 선명도 및 플레시톤 선명도를 최적의 수준으로 설정합니다.
- **•** 교정 안 함 -모든 컨트롤을 수정되지 않은 원래 설정으로 설정하고 이미지를 원래 상태로 되돌립니다. PDF 파일의 경우 선택한 이미지에 대한 모든 조정이 제거됩니다. PostScript 파일의 경우 파일을 마지막 으로 저장한 이후에 이미지를 선택해 수행한 조정은 모두 제거됩니다.

설정 세트를 프리셋으로 저장하여 사용자 정의 프리셋을 만들 수도 있습니다.

참고: 프리셋이 선택된 상태에서 조정 창에서 설정을 변경하면 "사용자 정의" 프리셋이 프리셋 ] 목록에 표시 됩니다. 변경된 설정을 사용하여 새로운 프리셋을 생성하도록 선택할 수 있습니다.

#### 프리셋 사용

프리셋을 생성하고 적용할 수 있습니다. 사용자 정의 프리셋은 삭제할 수 있지만 자동 및 교정 안 함 프리 셋은 삭제할 수 없습니다. 열려 있는 작업에 대한 사용자 정의 프리셋을 삭제하면 IEVE는 [ 교정 안 함 프리셋을 적용합니다. 프리셋을 삭제해도 프리셋을 이미 적용한 이미지의 설정에는 영향을 주지 않습니 다.

#### 프리셋 생성

기존 설정을 사용하여 프리셋을 생성하거나 고유한 설정을 생성할 수 있습니다.

- **1** 저장할 설정이 이미 있는 이미지를 선택하거나 선택한 이미지를 원하는 대로 조정합니다.
- **2** 프리셋 목록에서 다른 이름으로 저장을 선택합니다.
- **3** 프리셋의 이름을 입력하고 확인을 클릭합니다.

#### 프리셋 삭제

프리셋이 프리셋 목록에서 삭제되고, 교정 안 함 프리셋이 현재 이미지에 적용됩니다.

- **1** 프리셋 목록에서 삭제할 프리셋을 선택합니다.
- **2** 삭제를 클릭하고 예를 클릭하여 확인합니다.
- 참고: 프리셋이 삭제되고, 교정 안 함 프리셋이 현재 이미지에 적용됩니다.

#### 이미지에 프리셋 적용

하나 또는 여러 개의 이미지에 프리셋을 적용할 수 있습니다.

- **1** 이미지를 선택합니다.
- **2** 프리셋 목록에서 프리셋을 선택합니다.

#### 하나 이상의 페이지에 프리셋 적용

하나 이상의 페이지에 프리셋을 적용할 수 있습니다.

- **1** 프리셋 목록에서 프리셋을 클릭합니다.
- **2** 프리셋 목록 옆의 적용 대상을 클릭합니다.
- **3** 페이지를 선택하고 페이지 범위를 입력하거나 모든 페이지를 선택합니다.

#### 이미지 재설정

교정 안 함 프리셋을 적용하면 이미지가 원래 상태로 재설정됩니다. PDF 파일의 경우 선택한 이미지에 대한 모든 조정이 제거됩니다. PostScript 파일의 경우 파일을 마지막으로 저장한 이후에 이미지를 선택 해 수행한 조정은 모두 제거됩니다.

- **1** 이미지를 선택합니다.
- **2** 다음 중 하나를 수행합니다.
	- **•** 조정 아래에 있는 되돌리기를 클릭합니다.
	- **•** 프리셋 목록에서 교정 안 함]을 선택합니다.

### 확인 인쇄

Image Enhance Visual Editor에서 직접 작업 복사본을 1부 또는 여러 번 확인 인쇄하여 출력을 확인할 수 있습니다. 확인 인쇄는 현재 편집 내용으로 선택한 페이지의 복사본을 만들고 인쇄됨 대기열에 직접 새 작업 으로 보냅니다. 인쇄가 완료되면 확인 인쇄 작업이 삭제됩니다.

**1** 확인 인쇄를 하려면 파일 > 확인 인쇄를 선택합니다.

**2** 현재 페이지 인쇄 또는 모든 페이지 인쇄를 하도록 선택합니다.

## 별색

별색 기능은 Command WorkStation의 별색(명명된 색상) 관리자로, Fiery server에서 별색 정의를 편집하 고 사용자 지정 별색 정의를 생성할 수 있도록 해 줍니다. 별색은 Spot-On 기능의 일부입니다. Fiery server 에서 Spot-On 사용이 가능하고 활성화되어 있는 경우 별색 목록과 해당 CMYK 동등값도 조정하고 관리할 수 있습니다.

별색은 PANTONE, HKS, TOYO, DIC의 색상과 같은 명명된 색상의 라이브러리가 미리 로드된 상태로 제공 됩니다. 별색 라이브러리에는 원래 색상이 장치에 독립적인 정의(Lab 값)와 함께 저장됩니다. 별색 기능은 Fiery server의 각 출력 프로파일에 대해 각 별색에 사용할 수 있는 최상의 CMYK 재현을 계산합니다. 새 프 로필이 생성되거나 업데이트될 때마다 별색은 최상의 CMYK 동등값을 자동으로 다시 계산합니다.

대체 색상의 목록을 생성할 수 있습니다. 이러한 색상은 문서에서 해당 RGB 또는 CMYK 값에 따라 요구되는 경우 별색 색상 정의에서 CMYK 값을 갖는 다른 색상으로 대체되는 색상입니다. 이를 통해 색상을 정확하게 제어하고 개별 RGB 및 CMYK 색상을 재정의할 수 있습니다.

별색을 사용하면 작업에 사용되는 일반 색상에 별색과 원색도 할당할 수 있습니다. 2색 인쇄 매핑 기능은 인 쇄소 운영자가 2색 인쇄기를 시뮬레이션할 수 있도록 설계되었습니다. 프린터에 이미 만들어진 색상에 작업 의 색상을 매핑하는 방식으로 2색 작업을 2색 프린터로 인쇄할 수 있습니다.

참고: Fiery 시스템 소프트웨어 FS350/350 Pro 이하가 설치된 Fiery server에 대해 2색 인쇄 매핑을 사용 할 수 없으면 Fiery Graphic Arts Package, Premium Edition을 통해 활성화됩니다.

## 별색 그룹 및 정의

Command WorkStation의 별색 기능을 사용하면 Fiery server에서 별색 정의를 편집하고 사용자 지정 별색 정의를 생성할 수 있습니다. 한 번에 한 사용자만 별색을 사용할 수 있습니다.

별색 창은 세 부분으로 구성되어 있습니다.

- **•** 왼쪽에는 색상 그룹 목록이 표시됩니다.
- **•** 중간에는 현재 선택한 색상 그룹에 포함되어 있는 별색 목록이 표시됩니다.
- **•** 오른쪽에는 현재 선택한 별색의 정의와, 원래 Lab 값 및 출력 프로파일에 의해 변환된 이후의 CMYK 값 을 보여 주는 견본이 표시됩니다.

별색 정의의 느낌표 아이콘은 색조 하나 이상의 최대값에 도달했음을 나타냅니다.

기본적으로 Fiery server에는 DIC, HKS, TOYO 색상 그룹을 비롯한 여러 PANTONE 색상 그룹이 있습니 다. 이러한 표준 그룹은 잠겨 있습니다. 잠긴 그룹은 삭제하거나 이름을 바꾸거나 내보낼 수 없습니다. 또한 잠긴 그룹의 별색을 추가/삭제하거나 이름을 바꿀 수 없으며 별색 우선 순위를 변경할 수도 없습니다.

### 별색 편집용 출력 프로파일 선택

Fiery server에서는 각 출력 프로파일에 대한 별색 사전을 유지 관리합니다. 별색을 편집할 때는 지정한 출 력 프로파일을 사용하여 인쇄하는 작업의 별색에 편집 내용이 적용됩니다.

사용 중인 Fiery server에 따라 특정 출력 프로파일을 선택하거나 편집 중인 별색을 사용할 작업의 인쇄 설 정(작업 속성)을 지정합니다. Fiery server는 인쇄 설정에서 출력 프로파일을 결정합니다.

- **1** 다음 방법 중 하나로 장치 센터를 엽니다.
	- **•** 서버 창의 서버 이름 옆에 있는 더 많이 아이콘(3개의 수직 점)을 클릭합니다.
	- **•** 서버 창의 서버 이름을 두 번 클릭합니다.
	- **•** 그리고 서버 > 장치 센터를 클릭합니다.
	- **•** 서버 이름을 마우스 오른쪽 버튼으로 클릭하고 장치 센터를 선택합니다.
- **2** 리소스 아래에서 별색을 클릭합니다.
- **3** 별색 창 맨 위에 출력 프로파일이 표시되면 목록에서 출력 프로파일을 선택합니다.
- **4** 별색 창 맨 위에 속성이 표시되면 속성 클릭하고 편집한 별색을 사용할 작업의 인쇄 설정을 선택한 다음 확인을 클릭합니다.

작업 속성 창의 인쇄 설정은 Fiery server의 현재 기본 설정입니다.

참고: 색상 관리와 관련이 없는 인쇄 설정은 무시됩니다.

혼합 용지 작업의 경우에는 첫 페이지의 인쇄 설정이 사용됩니다.

별색 창이 용지 소스 및 출력 프로파일 설정으로 업데이트됩니다.

## 별색 또는 그룹의 순서 변경

Fiery server는 별색 정의를 찾기 위해 별색 아래에 표시되는 순서대로 색상 그룹에서 색상을 검색합니다. 여러 별색의 이름이 같으면 Fiery server가 목록의 맨 위에서부터 검색을 할 때 먼저 발견되는 별색에 높은 우선 순위가 지정됩니다. 특정 별색 정의에 높은 우선 순위를 지정하기 위해 색상 그룹이나 그룹 내의 별색 순서를 변경해야 할 수 있습니다.

참고: 잠긴 색상 그룹 내의 색상 순서는 변경할 수 없습니다.

- **1** 다음 방법 중 하나로 장치 센터를 엽니다.
	- **•** 서버 창의 서버 이름 옆에 있는 더 많이 아이콘(3개의 수직 점)을 클릭합니다.
	- **•** 서버 창의 서버 이름을 두 번 클릭합니다.
	- **•** 그리고 서버 > 장치 센터를 클릭합니다.
	- **•** 서버 이름을 마우스 오른쪽 버튼으로 클릭하고 장치 센터를 선택합니다.
- **2** 리소스 아래에서 별색을 클릭합니다.
- **3** 색상 그룹 또는 색상을 선택합니다.
- **4** 선택한 항목을 목록의 새 위치로 끕니다.

## 별색 찾기

별색을 이름으로 검색할 수 있습니다. Fiery server는 색상 그룹의 색상을 별색에 표시되는 순서대로 검색합 니다. 여러 별색의 이름이 같을 때는 목록에서 처음으로 발견되는 이름에 높은 우선 순위가 지정됩니다.

- **1** 다음 방법 중 하나로 장치 센터를 엽니다.
	- **•** 서버 창의 서버 이름 옆에 있는 더 많이 아이콘(3개의 수직 점)을 클릭합니다.
	- **•** 서버 창의 서버 이름을 두 번 클릭합니다.
	- **•** 그리고 서버 > 장치 센터를 클릭합니다.
	- **•** 서버 이름을 마우스 오른쪽 버튼으로 클릭하고 장치 센터를 선택합니다.
- **2** 리소스 아래에서 별색을 클릭합니다.
- **3** 찾기를 클릭합니다.
- **4** 별색의 이름 전체 또는 일부분을 입력하고 다음을 클릭합니다.

참고: 검색은 대/소문자를 구분합니다.

역방향으로 검색하려면 이전을 클릭합니다.

## 별색 편집

숫자 값을 입력하거나, 색상 견본 패턴에서 모양이 일치하는 항목을 선택하거나, 측정 장치를 사용하여 물리 적 개체의 색상을 측정하는 방식으로 별색의 CMYK 값을 정의할 수 있습니다.

별색 일치 인쇄 옵션은 CMYK 색조를 사용하여 별색을 시뮬레이션할 수 있도록 별색과 그에 해당하는 최상 의 CMYK 동등값을 자동으로 일치시킵니다. 하지만 기본 CMYK 동등값을 조정하여 특정 인쇄 조건에 더 적 합한 결과를 얻고자 할 수도 있습니다. 별색을 사용하여 별색 정의를 수정할 수 있습니다.

- **1** 다음 방법 중 하나로 장치 센터를 엽니다.
	- **•** 서버 창의 서버 이름 옆에 있는 더 많이 아이콘(3개의 수직 점)을 클릭합니다.
	- **•** 서버 창의 서버 이름을 두 번 클릭합니다.
	- **•** 그리고 서버 > 장치 센터를 클릭합니다.
	- **•** 서버 이름을 마우스 오른쪽 버튼으로 클릭하고 장치 센터를 선택합니다.
- **2** 리소스 아래에서 별색을 클릭합니다.
- **3** 별색을 찾아서 두 번 클릭합니다.
- **4** 다음 작업 중 하나를 수행하거나 원하는 작업을 조합하여 수행합니다.
	- **•** CMYK 백분율 값을 직접 편집하려면 C, M, Y 또는 K 필드를 클릭하고 새 값을 입력합니다. Tab 키를 사용하여 필드 간을 이동합니다. 현재 선택 옆에 새 색상이 표시됩니다.
	- **•** 새 색상을 시각적으로 선택하려면 대화 상자의 아래쪽 영역에서 색상 패치를 클릭합니다.

선택한 색상은 새 현재 선택이 되고 가운데 클러스터의 가운데 패치에 표시됩니다. 인접 패치에는 가운 데 패치의 업데이트된 색조 변형이 색조 방향(색상이 지정된 화살표로 나타남)으로 표시됩니다. 왼쪽과 오른쪽 클러스터에는 가운데 클러스터의 채도 또는 밝기 중 조정 모드에 대해 선택한 항목의 변형이 표 시됩니다. 인접 패치의 변형 수준을 제어하려면 작은 단위(작은 변형의 경우) 또는 큰 단위(큰 변형의 경 우) 쪽으로 슬라이더를 이동합니다.

참고: 특정 색상을 선택하면 대화 상자 오른쪽 위 모서리에 느낌표 아이콘이 나타날 수 있습니다. 이 아 이콘은 색조 하나 이상의 최대값에 도달했음을 나타냅니다.

- **•** 측정 기기를 사용하여 새 색상을 선택하려면 [별색 값 측정 및 가져오기](#page-199-0)(200페이지)의 내용을 참조하십 시오.
- **5** 테스트 페이지를 인쇄하려면 인쇄를 클릭합니다. 모니터에서 별색을 정확히 일치시키는 것은 매우 어렵습니다. 올바르게 색상을 일치시키려면 항상 테스트 페이지를 인쇄하십시오.
- **6** 확인을 클릭하여 편집 내용을 저장합니다.

## 별색 최적화

Fiery Color Profiler Suite가 컴퓨터에 설치된 경우 Fiery Device Linker의 별색 최적화 기능을 사용하여 별색 정의를 최적화할 수 있습니다. 최적화를 수행하면 인쇄된 별색 샘플을 측정한 다음 측정 데이터를 사용 하여 별색 정의를 조정할 수 있습니다.

Device Linker를 사용하여 별색을 최적화하는 방법에 대한 자세한 내용을 확인하려면 Device Linker에서 도움말 아이콘을 클릭합니다.

- **1** 다음 방법 중 하나로 장치 센터를 엽니다.
	- **•** 서버 창의 서버 이름 옆에 있는 더 많이 아이콘(3개의 수직 점)을 클릭합니다.
	- **•** 서버 창의 서버 이름을 두 번 클릭합니다.
	- **•** 그리고 서버 > 장치 센터를 클릭합니다.
	- **•** 서버 이름을 마우스 오른쪽 버튼으로 클릭하고 장치 센터를 선택합니다.
- **2** 리소스 아래에서 별색을 클릭합니다.
- **3** 다음 중 하나를 수행합니다.
	- **•** 별색을 하나 이상 선택(Ctrl 키를 누른 상태로 각 추가 색상 선택)하고 선택한 색상을 마우스 오른쪽 버 튼으로 클릭한 후에 별색 최적화 도구를 선택합니다.
	- **•** 편집을 클릭하고 별색 최적화 도구를 선택합니다. 그런 후에 Device Linker에서 별색을 선택할 수 있습 니다.
- **4** Device Linker에서 최적화가 완료되면 완료를 클릭하여 별색 창으로 돌아옵니다.

## 별색 또는 색상 그룹 생성, 이름 바꾸기 또는 삭제

별색 또는 색상 그룹을 생성 또는 삭제하거나 해당 그룹의 이름을 바꿀 수 있습니다. 잠긴 별색 또는 색상 그 룹은 변경할 수 없습니다.

### 별색 또는 색상 그룹 생성

기존 그룹에서 새 별색을 생성하거나 새 색상 그룹을 생성할 수 있습니다. **1** 다음 방법 중 하나로 장치 센터를 엽니다.

- **•** 서버 창의 서버 이름 옆에 있는 더 많이 아이콘(3개의 수직 점)을 클릭합니다.
- **•** 서버 창의 서버 이름을 두 번 클릭합니다.
- **•** 그리고 서버 > 장치 센터를 클릭합니다.
- **•** 서버 이름을 마우스 오른쪽 버튼으로 클릭하고 장치 센터를 선택합니다.
- **2** 리소스 아래에서 별색을 클릭합니다.
- **3** 별색 목록 또는 색상 그룹 목록에서 새 별색 또는 색상 그룹을 배치할 위치를 선택하고 새로 만들기를 클 릭합니다.
- **4** 별색 또는 그룹을 선택하고 별색 또는 색상 그룹의 이름을 입력합니다.
- **5** 별색의 경우 정의를 지정합니다. 숫자 값을 입력하거나, 색상 견본 패턴에서 모양이 일치하는 항목을 선택하거나, 측정 장치를 사용하여 물 리적 개체의 색상을 측정하는 방식으로 별색의 CMYK 값을 정의할 수 있습니다. 또한 Lab 값으로 별색을 정의할 수도 있습니다.
- **6** 다른 별색 또는 그룹을 저장하고 추가하려면 다른 항목 추가를 클릭합니다.
- **7** 새 별색 또는 그룹을 저장하려면 확인을 클릭합니다.

#### 별색 또는 색상 그룹 이름 바꾸기

잠겨 있지 않은 기존 별색 또는 색상 그룹의 이름을 변경할 수 있습니다. 별색 이름을 특정 작업에서 사용하 는 이름과 일치하도록 변경하는 경우에는 대/소문자와 공백을 포함하여 정확하게 일치하는 이름을 사용해야 합니다.

- **1** 다음 방법 중 하나로 장치 센터를 엽니다.
	- **•** 서버 창의 서버 이름 옆에 있는 더 많이 아이콘(3개의 수직 점)을 클릭합니다.
	- **•** 서버 창의 서버 이름을 두 번 클릭합니다.
	- **•** 그리고 서버 > 장치 센터를 클릭합니다.
	- **•** 서버 이름을 마우스 오른쪽 버튼으로 클릭하고 장치 센터를 선택합니다.
- **2** 리소스 아래에서 별색을 클릭합니다.
- **3** 별색 또는 그룹을 마우스 오른쪽 버튼으로 클릭하고 이름 바꾸기를 선택합니다.

**4** 새 이름을 입력하고 Enter 키나 Return 키를 누릅니다.

## 별색 또는 색상 그룹 삭제

잠겨 있지 않은 별색 또는 색상 그룹과 그룹 내의 별색을 삭제할 수 있습니다. **1** 다음 방법 중 하나로 장치 센터를 엽니다.

- **•** 서버 창의 서버 이름 옆에 있는 더 많이 아이콘(3개의 수직 점)을 클릭합니다.
- **•** 서버 창의 서버 이름을 두 번 클릭합니다.
- **•** 그리고 서버 > 장치 센터를 클릭합니다.
- **•** 서버 이름을 마우스 오른쪽 버튼으로 클릭하고 장치 센터를 선택합니다.
- **2** 리소스 아래에서 별색을 클릭합니다.
- **3** 별색 또는 그룹을 마우스 오른쪽 버튼으로 클릭하고 삭제를 선택합니다.
- **4** 예를 클릭하여 삭제를 확인합니다.

### 사용자 지정 색상 그룹 가져오기 및 내보내기

사용자 지정 색상 그룹을 Fiery server에서 컴퓨터로 ICC 파일로 내보낼 수 있습니다. 사용자 지정 색상 그 룹을 컴퓨터에서 Fiery server로 가져올 수 있습니다.

가져온 색상 그룹은 별색 그룹 목록에 추가되고 즉시 활성화되어 Fiery server에서 사용할 수 있습니다.

## 사용자 지정 색상 그룹 가져오기

Fiery server에서 제공하는 별색 정의 외에 추가 별색 정의를 지원하려는 경우 컴퓨터의 명명 색상 프로파일 을 사용자 지정 색상 그룹으로 가져올 수 있습니다.

- **1** 다음 방법 중 하나로 장치 센터를 엽니다.
	- **•** 서버 창의 서버 이름 옆에 있는 더 많이 아이콘(3개의 수직 점)을 클릭합니다.
	- **•** 서버 창의 서버 이름을 두 번 클릭합니다.
	- **•** 그리고 서버 > 장치 센터를 클릭합니다.
	- **•** 서버 이름을 마우스 오른쪽 버튼으로 클릭하고 장치 센터를 선택합니다.
- **2** 리소스 아래에서 별색을 클릭합니다.
- **3** 색상 그룹 목록에서 가져온 색상 그룹을 추가할 위치를 선택합니다.
- **4** 가져오기를 클릭합니다.
- **5** 원하는 색상 그룹을 찾아서 선택합니다. 여러 ICC 프로파일이 표시될 수도 있지만 ICC 명령 색상 프로파일만 가져올 수 있습니다.

**6** 열기를 클릭합니다.

가져온 그룹은 그룹 목록에서 이전에 선택한 그룹 위에 추가되며 아래에 나열된 그룹보다 높은 우선 순위가 지정됩니다. 가져온 그룹의 이름이 목록의 기존 그룹과 같으면 가져온 그룹의 이름을 바꾸라는 메시지가 표 시됩니다.

### 사용자 지정 색상 그룹 내보내기

다른 Fiery server와 사용자 지정 색상 그룹을 공유하려는 경우 다른 Fiery server로 가져올 수 있는 로컬 복사본으로 그룹을 내보낼 수 있습니다. 잠긴 색상 그룹은 내보낼 수 없습니다.

- **1** 다음 방법 중 하나로 장치 센터를 엽니다.
	- **•** 서버 창의 서버 이름 옆에 있는 더 많이 아이콘(3개의 수직 점)을 클릭합니다.
	- **•** 서버 창의 서버 이름을 두 번 클릭합니다.
	- **•** 그리고 서버 > 장치 센터를 클릭합니다.
	- **•** 서버 이름을 마우스 오른쪽 버튼으로 클릭하고 장치 센터를 선택합니다.
- **2** 리소스 아래에서 별색을 클릭합니다.
- **3** 내보낼 색상 그룹을 선택합니다.
- **4** 내보내기를 클릭합니다.
- **5** 파일의 이름을 입력하고 파일 유형을 선택합니다.
- **6** 파일을 저장할 위치를 찾은 다음 저장을 클릭합니다.

### 색상 그룹의 색상 범위 보기

Fiery Color Profiler Suite가 컴퓨터에 설치되어 있으면 Fiery Profile Inspector를 사용하여 선택한 출력 프로파일의 색상 범위와 그룹의 별색을 비교한 모델을 확인할 수 있습니다.

- **1** 다음 방법 중 하나로 장치 센터를 엽니다.
	- **•** 서버 창의 서버 이름 옆에 있는 더 많이 아이콘(3개의 수직 점)을 클릭합니다.
	- **•** 서버 창의 서버 이름을 두 번 클릭합니다.
	- **•** 그리고 서버 > 장치 센터를 클릭합니다.
	- **•** 서버 이름을 마우스 오른쪽 버튼으로 클릭하고 장치 센터를 선택합니다.
- **2** 리소스 아래에서 별색을 클릭합니다.
- **3** 확인하려는 색상 그룹을 선택하고 검사를 클릭합니다.

Profile Inspector가 별도 창에 열립니다. Profile Inspector를 사용하여 별색을 출력 프로파일에 비교하는 방법에 대한 자세한 내용을 확인하려면 Profile Inspector에서 도움말 아이콘을 클릭하십시오.

## 색상 견본 페이지 및 견본 책

모든 인접 별색이 포함된 개별 별색의 견본 페이지를 인쇄할 수 있습니다. 또한 그룹의 모든 별색 또는 그룹 에서 선택한 색상이 포함된 색상 그룹의 견본 책을 인쇄할 수도 있습니다.

### 별색 일치

견본 페이지나 견본 책을 인쇄할 때 별색은 다음 작업 속성을 사용하여 작업을 인쇄합니다.

- **•** Fiery server의 별색 창에서 출력 프로파일을 선택할 수 있는 경우 별색은 Fiery server의 기본 작업 속 성과 지정된 출력 프로파일을 사용하여 견본 책이나 견본 페이지를 인쇄합니다.
- **•** Fiery server의 별색 창에서 속성을 선택할 수 있는 경우 별색은 선택한 작업 속성을 사용하여 견본 책이 나 견본 페이지를 인쇄합니다. 별색에서 작업 속성을 선택하지 않으면 별색은 Fiery server의 기본 작업 속성을 사용합니다.

이 경우 작업 속성에서 별색 일치 옵션이 비활성화되어 있으면 이 설정을 알려 주는 메시지가 표시됩니다. 별색의 별색 정의를 사용하려면 별색 일치를 활성화해야 하므로, 별색은 Fiery server나 별색에 설정된 작업 속성과 관계없이 항상 별색 일치 옵션이 활성화된 상태로 별색 책과 별색 페이지를 인쇄합니다.

#### 보정

Fiery server를 보정하면 균일하고 안정적인 색상 출력이 보장됩니다. 보정은 색상 출력 편차를 고려해서 조 정되며, 이 편차는 시간과 인쇄 조건에 따라 바뀝니다.

견본 페이지나 견본 책을 인쇄할 때 보정이 제한을 벗어났음을 나타내는 경고가 표시되면 Fiery server가 오 래된 보정을 사용하여 작업을 인쇄할 시기를 감지하도록 구성되어 있는 것입니다. 이 기능은 일부 Fiery server 유형에서만 지원됩니다. 경고를 무시하고 계속 인쇄할 수는 있지만 일관된 색상을 표시하려면 최신 보정만 사용하여 별색에서 페이지를 인쇄하십시오.

## 색상 견본 페이지나 견본 책 인쇄

단일 별색에 대한 색상 견본 페이지를 인쇄하거나 여러 별색 그룹에 대한 견본 책을 인쇄할 수 있습니다.

### 별색 견본 페이지 인쇄

견본 페이지를 인쇄할 때는 별색과 패턴을 선택합니다.

**1** 다음 방법 중 하나로 장치 센터를 엽니다.

- **•** 서버 창의 서버 이름 옆에 있는 더 많이 아이콘(3개의 수직 점)을 클릭합니다.
- **•** 서버 창의 서버 이름을 두 번 클릭합니다.
- **•** 그리고 서버 > 장치 센터를 클릭합니다.
- **•** 서버 이름을 마우스 오른쪽 버튼으로 클릭하고 장치 센터를 선택합니다.
- **2** 리소스 아래에서 별색을 클릭합니다.
- **3** 별색을 두 번 클릭하고 인쇄를 클릭합니다.
- <span id="page-199-0"></span>**4** 레이아웃을 선택합니다.
	- **•** 색상 검색 패턴 별색 편집 또는 새로운 별색 대화 상자에 표시된 것과 동일한 패턴의 패치를 인쇄합니 다.
	- **•** 색상 인접 패턴 별색 편집 또는 새로운 별색 대화 상자의 패치를 3열 x 8행 형식으로 인쇄합니다.
- **5** 인쇄 설정(속성)에서 용지 소스를 아직 지정하지 않은 경우 인쇄할 종이 크기와 용지 소스를 선택합니다.
- **6** 인쇄 또는 확인 중 Fiery server가 지원하는 옵션을 클릭하여 견본 페이지를 인쇄합니다.

#### 색상 견본 책 인쇄

견본 책을 인쇄할 때는 별색 그룹 및 레이아웃을 선택합니다.

**1** 별색 창에서 색상 그룹을 선택하고 다음 중 하나를 수행합니다.

- **•** 색상 그룹에 속한 모든 별색의 견본 책을 인쇄하려면 그룹을 선택하고 인쇄를 클릭합니다.
- **•** 색상 그룹에 속한 선택한 색상의 견본 책을 인쇄하려면 별색 창에서 그룹을 선택하고 Ctrl 키를 누른 상 태로 별색을 클릭하여 선택한 다음 인쇄를 클릭합니다.

색상 견본 8X8 레이아웃이 인쇄됩니다. 색상 견본 8X8은 8열 x 8행 형식으로 패치를 인쇄합니다.

FS200/200 Pro 이전 Fiery 시스템 소프트웨어를 실행하는 Fiery server에서, 색상 견본 8X4 레이아웃을 선택할 수 있습니다.

- **2** 인쇄 설정(속성)에서 용지 소스를 아직 지정하지 않은 경우 인쇄할 종이 크기와 용지 소스를 선택합니다.
- **3** 인쇄 또는 확인중 Fiery server가 지원하는 옵션을 클릭하여 견본 페이지를 인쇄합니다.

## 별색 값 측정 및 가져오기

단일 색상 샘플을 측정할 수 있는 EFI ES-2000 분광 광도계와 같은 측정 도구가 있으면 측정한 색상 값을 별색 정의로 직접 가져올 수 있습니다. 이 기능을 사용하면 인쇄된 로고의 빨간색이나 포장 봉투의 노란색과 같은 물리적 개체의 실제 색상을 기준으로 하여 별색을 일치시킬 수 있습니다.

참고: X-Rite i1Pro 또는 i1Pro 2를 사용하려면 Fiery에서 구매한 도구를 사용해야 합니다. 다른 출처에서 가져온 도구는 별색에 사용할 수 없습니다.

**1** 컴퓨터와 함께 사용할 분광 광도계를 설치하고 설정합니다.

설치 및 설정 지침은 도구와 함께 제공된 설명서를 참조하십시오.

- **2** 다음 방법 중 하나로 장치 센터를 엽니다.
	- **•** 서버 창의 서버 이름 옆에 있는 더 많이 아이콘(3개의 수직 점)을 클릭합니다.
	- **•** 서버 창의 서버 이름을 두 번 클릭합니다.
	- **•** 그리고 서버 > 장치 센터를 클릭합니다.
	- **•** 서버 이름을 마우스 오른쪽 버튼으로 클릭하고 장치 센터를 선택합니다.
- **3** 리소스 아래에서 별색을 클릭합니다.
- **4** 도구가 연결되었는지 확인하고 도구를 클릭합니다.
- **5** 분광광도계를 보정 크래들에 배치하고 보정을 클릭합니다. 보정을 수행하면 측정 정확도가 개선됩니다.
- **6** 원하는 색상 그룹을 선택하고 새로 만들기 > 별색을 클릭하거나 편집할 별색을 두 번 클릭합니다.
- **7** 분광광도계를 대상 색상 위에 놓습니다. 이때 색상 가운데에 샘플 조리개를 놓아야 합니다.
- **8** 분광광도계의 버튼을 눌러 측정을 수행합니다. 측정된 CMYK 값이 다음과 같이 별색으로 가져오기됩니 다.
	- **•** 색상 목록에서 개별 색상을 선택하면 해당 정의가 측정된 색상으로 업데이트됩니다.
	- **•** 별색 편집 또는새 별색 창이 열려 있으면 현재 선택이 측정된 색상으로 업데이트됩니다.
	- **•** 색상 그룹 목록에서 그룹이 선택되어 있으면 측정된 값을 사용하는 새 색상이 그룹 내에 생성됩니다.

## 대체 색상

대체 색상 기능은 작업의 색상을 인쇄된 출력의 다른 색상에 매핑하는 데 사용됩니다. 색상 대체는 텍스트, 벡터 그래픽 및 라인 아트에만 영향을 줍니다. 래스터 이미지에는 효과가 없습니다. 색상을 대체 색상으로 정의해도 RGB 소스와 같은 RGB 색상의 설정이나 RGB 소스와 같은 CMYK 색상의 설 정에는 아무런 영향이 없습니다. 색상은 별색 변환과 유사한 프로세스로 변환됩니다.

<mark>주의</mark> 대체 색상 및 Postflight 기능은 동시에 사용할 수 없습니다. 이들 인쇄 옵션에는 제약이 있습니다.

대체 색상 기능을 사용할 때 수행하는 작업은 다음과 같습니다.

- **•** Command WorkStation에서 대체 색상 값을 구성합니다.
- **•** 대체 색상 인쇄 옵션이 설정된 상태로 문서를 인쇄합니다.

#### 대체 색상 구성

대체 색상은 대체 그룹이라는 특수 별색 그룹 유형에 있습니다. 대체 색상에 대해 원래 색상의 CMYK 값과 원래 색상을 대체하는 색상의 CMYK 값을 지정합니다.

- **1** 다음 방법 중 하나로 장치 센터를 엽니다.
	- **•** 서버 창의 서버 이름 옆에 있는 더 많이 아이콘(3개의 수직 점)을 클릭합니다.
	- **•** 서버 창의 서버 이름을 두 번 클릭합니다.
	- **•** 그리고 서버 > 장치 센터를 클릭합니다.
	- **•** 서버 이름을 마우스 오른쪽 버튼으로 클릭하고 장치 센터를 선택합니다.
- **2** 리소스 아래에서 별색을 클릭합니다.
- **3** 대체 그룹이 이미 있으면 해당 대체 그룹으로 선택하고 [6\(](#page-201-0)202페이지)번으로 건너뜁니다. 그렇지 않은 경 우 대체 그룹을 생성하려면 색상 그룹 목록에서 새 대체 그룹을 배치할 위치를 선택합니다.
- **4** 새로 만들기를 클릭하고 대체 그룹을 선택합니다.
- **5** 그룹의 이름을 입력하고 확인을 클릭합니다.
- <span id="page-201-0"></span>**6** 색상 목록에서 새 대체 색상을 배치할 위치를 선택합니다.
- **7** 새로 만들기를 클릭하고 대체 색상을 선택합니다.
- **8** 원래 색상 값을 지정하는 색상 모드를 선택합니다.
- **9** 원래 색상의 허용 한계 수준을 선택합니다.

허용 한계에 따라 특정 색상이 원래 색상에 어느 정도 가까워야 원래 색상과 일치하는지가 결정됩니다. 낮 은 허용 한계와 높은 허용 한계는 다음과 같이 정의됩니다.

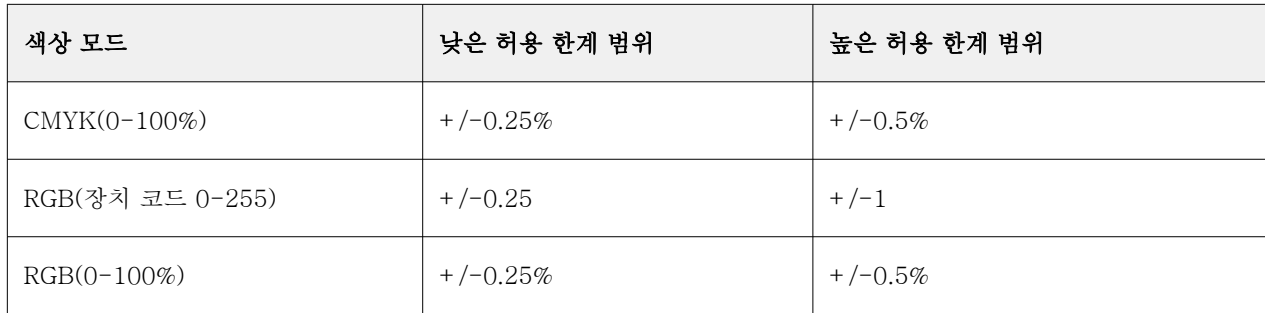

참고: 허용 한계는 대체되는 색상에는 영향을 주지 않습니다.

**10** 원래 색상의 값을 입력합니다. Tab 키를 사용하여 필드 간을 이동합니다.

**11** 변환됨 아래에서 편집을 클릭합니다.

**12** 변환된 색상의 값을 입력하고 확인을 클릭합니다.

#### 2색 인쇄 매핑

2색 인쇄 매핑을 사용하면 작업의 원색을 2색 프린터의 원색(시안, 마젠타, 노란색, 검정색 또는 별색)에 매핑 할 수 있습니다. 2색 인쇄 매핑 기능은 인쇄소 운영자가 2색 프린터에 대해 확인을 수행할 수 있도록 설계되 었습니다.

작업의 원색을 프린터의 색상에 매핑하여 2색 프린터로 2색 작업을 인쇄할 수 있습니다.

참고: 2색 인쇄 매핑은 대체 색상과는 다릅니다. 2색 인쇄 매핑에서는 작업에 사용되는 원색이 변환됩니다. 반면 대체 색상의 경우에는 작업의 특정 색상이 다른 색상으로 변환됩니다.

2색 인쇄 매핑 기능을 사용할 때 수행하는 작업은 다음과 같습니다.

- **•** Command WorkStation에서 2색 인쇄 매핑 값을 구성합니다.
- **•** 2색 인쇄 매핑 인쇄 옵션이 설정된 상태로 문서를 인쇄합니다.

이 기능을 사용할 때는 다음 제한 사항이 적용됩니다.

- **•** 합성 중복 인쇄 및 분리 결합이 사용하도록 설정되어 있으면 2색 인쇄 매핑은 무시됩니다.
- **•** Postflight는 색상 변환 전에 문서의 소스 상태를 보고하기 때문에 2색 인쇄 매핑에 대해서는 보고하지 않 습니다.
- **•** 한 작업에 대해 2색 인쇄 매핑 및 대체 색상을 동시에 선택할 수는 없습니다. 또한 2색 인쇄 매핑을 구성 할 때는 대체 색상을 선택할 수 없습니다.

## 2색 인쇄 매핑 구성

2색 인쇄 매핑을 구성하려면 작업의 각 원래 색상에 대해 출력 색상을 지정합니다.

- **1** 다음 방법 중 하나로 장치 센터를 엽니다.
	- **•** 서버 창의 서버 이름 옆에 있는 더 많이 아이콘(3개의 수직 점)을 클릭합니다.
	- **•** 서버 창의 서버 이름을 두 번 클릭합니다.
	- **•** 그리고 서버 > 장치 센터를 클릭합니다.
	- **•** 서버 이름을 마우스 오른쪽 버튼으로 클릭하고 장치 센터를 선택합니다.
- **2** 리소스 아래에서 별색을 클릭합니다.
- **3** 2색 인쇄 매핑을 클릭합니다.
- **4** 각각의 두 원색에 대해 작업에 사용된 원래 원색을 선택합니다.

처음에는 검정과 마젠타가 원래 원색으로 표시됩니다. 색상 선택을 변경하면 다음으로 인쇄 원색 선택이 동일한 원색으로 변경됩니다. 이러한 변경은 특정 원색을 다른 원색에 실수로 매핑하지 않도록 하기 위한 것입니다.

- **5** 다음으로 인쇄에서 원색을 매핑할 원색이나 별색을 선택합니다. 별색을 선택하려면 목록에서 색상 그룹과 색상 이름을 선택합니다.
- **6** 확인을 클릭합니다. 2색 인쇄 매핑 그룹이 저장되며 별색 창에 나열된 그룹에 추가됩니다.

# Spot Pro의 별색

Spot Pro는 별색을 생성하고, 관리하고, 편집할 때 사용할 포괄적인 프로그램입니다. Spot Pro에서는 Fiery server에서 별색 정의를 편집하고 사용자 지정 별색 정의를 생성할 수 있습니다. 별색은 Spot Pro 기능에 포 함되어 있습니다. Spot Pro가 Fiery server에서 사용 가능하고 활성화되어 있는 경우 별색 목록과 해당 CMYK 동등값도 조정하고 관리할 수 있습니다.

Command WorkStation에는 모든 주요 별색 제조업체의 별색을 자동으로 관리하는 내부 별색 라이브러리가 있습니다. Command WorkStation가 인식하지 못하는 별색이 포함된 작업을 로드하는 경우 해당 작업을 정 의하고 나서 작업을 올바르게 인쇄해야 합니다.

Spot Pro는 PANTONE, HKS, TOYO, DIC 등의 명명된 색상의 Fiery server 라이브러리를 사전 로드합니 다. 별색 라이브러리에는 원래 색상이 장치에 독립적인 정의(L\*a\*b\* 값)와 함께 저장됩니다. Spot Pro는 Fiery server의 각 출력 프로필별로 각 별색에 사용할 수 있는 최적의 CMYK 재현을 계산합니다. 새 프로필 이 생성되거나 업데이트 될 때마다 Spot Pro는 자동으로 최적의 CMYK 동등값과 변환된 L\*a\*b\* 값을 다시 계산합니다.

"대체" 색상의 목록을 생성할 수 있습니다. 이러한 색상은 문서에서 해당 RGB 또는 CMYK 값에 따라 요구되 는 경우 Spot Pro 색상 정의에서 CMYK 값을 갖는 다른 색상으로 대체되는 색상입니다. 이를 통해 색상을 정 확하게 제어하고 개별 RGB 및 CMYK 색상을 재정의할 수 있습니다.

## Spot Pro 시작

Command WorkStation의 장치 센터에서 Spot Pro를 시작할 수 있습니다.

신규 또는 기존 사용자 지정 색상 그룹에 별색을 추가할 수 있습니다. 시스템 그룹에는 새 별색을 추가할 수 없습니다.

- **1** 다음의 방법 중 하나로 Spot Pro를 시작하세요.
	- **•** 작업 센터의 도구 모음에서 Spot Pro을(를) 클릭합니다.
	- **•** 서버 > Spot Pro를 클릭합니다.
	- **•** 서버 창의 서버 이름 옆에 있는 더 보기 아이콘(3개의 수직 점)을 클릭합니다.
	- **•** 장치 센터에서 리소스 > Spot Pro를 클릭합니다.

참고: Command WorkStation에서 하나 또는 여러 개의 Fiery servers에 연결하면 하나의 Spot Pro 인스 턴스만 열 수 있습니다. 이렇게 하면 Command WorkStation 작업 센터 또는 장치 센터에서 작업을 계속 할 수 있습니다.

- **2** Spot Pro 실행을 클릭합니다.
- **3** 다음 중 하나를 수행합니다.
	- **•** 새 별색을 생성하려면 새로 만들기 > 별색을 클릭합니다.

Spot Pro은(는) 연결된 프린터에서 정보를 검색하고 이를 사용하여 새 별색이 정확하게 재현될 수 있는 지 확인합니다.

**•** 기존 별색 그룹을 열려면 도구 모음에서 열기를 클릭하고 별색 그룹으로 이동합니다. Spot Pro는 Adobe Swatch Exchange(. ASE), CXF, ICC, ICM과 같은 파일 형식에서 별색을 가져올 수 있습니다.

참고: MacOS Mojave 10.14의 경우 옵션을 클릭하여 파일 형식을 선택하고 엽니다.

동일한 별색의 여러 복사본이 포함된 .CXF 파일을 가져오면 파일이 중복되어 있다는 오류 메시지가 표 시됩니다. 별색의 첫 번째 인스턴스만 사용됩니다. 파일을 생성한 원래 어플리케이션 내에서 .CXF 파일 을 수정할 수 있습니다.

Spot Pro 작업 영역

주 창에는 별색 그룹 목록과 각 그룹 내의 명명된 별색 목록이 표시됩니다. 명명된 별색이 선택되면 별색의 미리 보기가 표시됩니다.

Spot Pro주 창에는 다음 영역이 포함되어 있습니다.

**•** Spot Pro그룹 창

별색 그룹의 순서는 Fiery server에서 별색에 대한 검색 순서를 정의합니다.

Spot Pro 색상 그룹은 이름, 유형 또는 잠금 상태별로 자동 정렬할 수 없습니다.

최신 그룹은 목록의 맨 위(또는 먼저 나열됨)에 추가됩니다.

기본적으로 Fiery server는 목록의 맨 위에서 색상을 검색하고 처음 일치하는 별색 정의를 작업에 적용합 니다. 작업 속성 창에서 다른 그룹을 선택하여 작업별로 이 검색 설정을 재정의할 수 있습니다.

목록에서 각 별색 그룹을 수동으로 위나 아래로 이동하여 색상 검색 순서를 변경할 수 있습니다.

그룹 이름을 마우스 오른쪽 버튼으로 클릭하고 위로 이동 또는 아래로 이동을 선택하여 한 번에 한 단계씩 이동하거나, 상단 이동 또는 하단 이동을 선택하여 검색 순서를 변경하는 목록의 상단 또는 하단으로 그룹 이름을 이동할 수 있습니다.

**•** Spot Pro색상 창

열 너비를 조정할 수 있습니다.

최신 색상은 목록의 맨 위(또는 먼저 나열됨)에 추가됩니다.

별색 이름을 마우스 오른쪽 버튼으로 클릭하고 위로 이동 또는 아래로 이동을 선택하여 한 번에 한 단계씩 이동하거나, 상단 이동 또는 하단 이동을 선택하여 검색 순서를 변경하는 목록의 맨 위 또는 맨 아래로 별 색을 이동할 수 있습니다.

**•** Spot Pro색상 미리 보기 창

선택한 별색은 원본 및 변환된 별색에 대해 미리 보기가 표시됩니다.

선택한 별색에 대해서도 색역 경고 및 ∆E가 표시됩니다.

원본 및 변환 L\*a\*b\* 값은 선택한 출력 프로필에 따라 계산됩니다.

선택한 별색에 대한 분리 값이 표시됩니다.

별색을 편집하려면 편집 아이콘( 4)을 클릭하여 Spot Pro 편집기 창을 엽니다.

하나 또는 여러 별색을 선택하고 복제 아이콘( )을 클릭하여 Spot Pro 복제 창을 엽니다. 복제된 별색을 완전히 새로운 그룹에 저장하여 새 그룹 이름을 지정하거나 기존 사용자 지정 그룹에 추가할 수 있습니다.

**•** Spot Pro색상 편집기 창

선택한 별색을 편집할 수 있습니다. 별색은 L\*a\*b\* 값, LCH 값, 선택한 출력 프로필에 기반한 장치 분리, 그리고 변형을 수정하여 편집할 수 있습니다.

#### Spot Pro그룹 유형

Spot Pro에는 두 가지 색상 그룹 유형, 즉 시스템 색상 및 사용자 지정 색상 그룹과 대체 색상 그룹이 있습니 다.

#### 별색 그룹 - 시스템 색상

시스템 별색 그룹 및 해당 그룹의 모든 색상은 잠겨 있으며 편집할 수 있지만 삭제하거나 이름을 바꿀 수는 없습니다. 별색 이름을 편집하려면 색상을 복제하고 사용자 지정 별색 그룹에 저장합니다.

### 별색 그룹 - 사용자 지정 색상

하나 이상 필요한 만큼 사용자 지정 별색 그룹을 생성할 수 있습니다.

사용자 지정 그룹의 모든 별색에 대해 편집, 복사, 잘라내기, 삭제 등을 수행할 수 있습니다. 동일한 사용자 지 정 별색 그룹의 색상은 고유한 이름을 가져야 합니다. 그러나 다른 사용자 지정 별색 그룹에 있는 색상의 이 름과는 같을 수 있습니다.

### 대체 색상 그룹

대체 색상 그룹은 사용자 지정 대체 색상으로 생성할 수 있습니다.

#### 특수 색상 그룹

프린터에 대해 지원되는 특수 색상에 따라 기본적으로 하나 이상의 특수 색상 그룹을 사용할 수 있습니다.

Spot Pro에는 별칭 기능을 통해 서로 다른 별색이나 여러 별색을 하나의 별색에 링크하거나 연결할 수 있는 다른 방법이 있습니다.

### Spot Pro색상 유형

사용자 정의 출력 프로필은 색상 분리 값과 색상 견본을 표시하는 데 사용됩니다.

Spot Pro는 색상이 생성되거나 복제될 때 모든 분리 값을 자동으로 생성합니다. 다른 출력 프로필을 선택하 여 해당 분리 값을 보거나, 하나 이상의 출력 프로필의 분리 값을 변경하도록 선택할 수 있습니다. 또한 한 출 력 프로필의 색상 분리를 여러 출력 프로필에 적용할 수도 있습니다.

#### 한 출력 프로필의 분리 값을 다른 출력 프로필에 적용

다음 사항에 유의하십시오.

- **•** 분리 값이 다른 출력 프로필에 적용되는 경우 색도가 부정확한 별색 재현이 발생할 수 있습니다.
- **•** 분리 값이 서로 비슷하지 않은 색상 공간 또는 비슷하지 않은 용지 또는 소재에 적용되는 경우 부정확하거 나 바람직하지 않은 결과를 초래할 수 있습니다.
- **1** Spot Pro에서 다음 중 하나를 수행합니다.
	- **•** 그룹을 마우스 오른쪽 버튼으로 클릭하고 적용 대상을 선택합니다.
	- **•** 색상을 마우스 오른쪽 버튼으로 클릭하거나 shift 키를 누른 상태로 여러 색상을 클릭하고 적용 대상을 선택 합니다.
	- **•** 출력 프로필 필드 옆에 있는 적용 대상 아이콘을 클릭합니다.
- **2** 출력 프로필을 선택하여 분리 값을 적용합니다.
- **3** 저장을 클릭합니다.

Spot Pro 사용자 지정

## Spot Pro환경설정

Spot Pro의 환경설정을 지정할 수 있습니다.

- **1** Spot Pro 환경설정 창을 열려면 환경설정 도구 모음 아이콘을 클릭합니다.
- **2** ∆E 허용 한계를 지정합니다.
- **3** ∆E 형식을 지정합니다.
	- **•** dE 2000 2000년에 CIE에서 권장 방법으로 제공한 CIELAB의 유사 버전입니다. 이 방법은 KL = KC = KH = 1.0을 사용합니다.
	- **•** DE CIE76 1976년에 CIE(국제조명위원회)에 의해 정의된 색상 차이에 대한 거리 기반 공식입니다.
	- **•** dE CMC ISO 표준 ISO 105-J03을 사용하여 계산된 채도와 색조에 대한 밝기의 차이 비율입니다. 인 지 가능성 데이터에 사용하기 위한 밝기와 채도 가중치의 값은 1.0입니다.
	- **•** dE 94 CIE TC1-29에서 색상 차이 계산 공식으로 권장하는 CIELAB의 유사 버전입니다. 그래픽 아 트 어플리케이션의 경우 이 방법은 K1 = 0.045 및 K2 = 0.015를 사용합니다.
- **4** 다음 중 하나를 선택하여 기본 측정 모드를 지정합니다.
	- **•** M0 UV 포함
	- **•** M1 D50 UV 포함
	- **•** M2 UV 잘라내기
- **5** Fiery Edge 별색 처리는 특히 색영역을 벗어난 색상에 대해 별색 레시피를 더 효과적으로 제어하여 별색 정확도를 개선할 수 있습니다. Fiery Edge 별색 처리는 시스템의 모든 별색 레시피를 다시 계산합니다. 이 것은 Fiery server에 있는 모든 별색 레시피의 ∆E 값에 영향을 미칩니다. 확장된 색 영역 프로필(CMYK 이상의 색상)이 있는 Fiery server 경우, 별색 레시피를 다시 계산하면 출력 값이 4가지 색상(검정색 포 함)으로 제한됩니다.

Fiery Edge 별색 처리를 사용하여 다음이 가능합니다.

- **•** Fiery Edge 설정에 대해 허용되는 최대 ∆E 편차를 지정합니다.
	- **•** 허용되는 ∆E 편차를 늘리면 시각적으로 더 매력적인 깔끔한 별색 레시피를 만들 수 있습니다.
- **•** 매우 낮은 값의 별색 레시피에서 색상을 제거하려면 오염 제거를 지정합니다.
	- **•** 별색 레시피에 원색을 소량 사용하면 얼룩진 모양이 될 수 있습니다. 별색 레시피에서 낮은 값의 착 색제를 제거하면 별색이 더 깨끗해질 수 있습니다.
- **•** 이미 95% 이상일 때 톤 값을 95% 채움을 지정하여 별색 레시피에서 한 가지 색상을 100% 사용하십 시오.
	- **•** 100%보다 약간 낮은 값의 착색제를 사용하는 별색 레시피는 미세한 흰색 반점 패턴을 나타낼 수 있 습니다. 착색제 값을 100%로 늘리면 이 문제가 해결됩니다.
- **•** 보다 일관된 회색을 구현하고 별색 레시피에 사용되는 CMY 잉크 또는 토너의 양을 줄이려면 출력 프 로파일에서 최대 검정 설정 재정의를 지정하십시오.

참고: Fiery Edge 별색 처리를 활성화하면 기존 표준 별색 레시피가 대체될 것입니다. 표준 별색 레시피 및 편집한 내용을 보존하려면 Fiery Edge 별색 처리를 활성화하기 전에 표준 별색 그룹을 .icc 파일 형식 으로 백업하십시오. 표준 Fiery 별색 처리 기술과 Fiery Edge 별색 처리 기술 간에 언제든지 전환할 수 있 습니다.

- **6** 입력 설정을 지정합니다.
	- **•** 오염 제거.
	- **•** 톤 값을 95% 채움.
	- **•** 출력 프로필에서 최대 검정색 설정 덮어쓰기.
- **7** 출고 시 기본값을 클릭하여 기본 환경설정을 사용합니다.

## 지원되는 측정 장치

Spot Pro는 다음 측정 장치를 지원합니다.

- **•** ES-3000/i1Pro3/i1Pro3 Plus
- **•** ES-2000/i1Pro2
- **•** ES-1000/i1Pro
- **•** MYIRO-1
- **•** FD-5BT
- **•** TECHKON SpectroDens

# Spot Pro의 열 관리

시스템 별색과 사용자 지정 별색에 대한 열 제목을 사용자 지정할 수 있습니다. 이러한 열의 순서를 변경하거 나 추가/삭제하여 그룹에서 별색과 관련된 정보를 나타냅니다.

## 열 표시 변경

열을 추가하거나 제거할 수 있습니다.

- **1** Spot Pro 색상 창에서 어떠한 열을 마우스 오른쪽 버튼으로 클릭합니다.
- **2** 열 선택 항목은 다음과 같습니다.
	- **•** 시스템 별색의 경우 색상 견본 표시, Lab 원본, Lab 변환본, 분리또는 ∆E를 선택합니다.
	- **•** 사용자 지정 별색의 경우 색상 견본 표시, Lab 저장본, Lab 변환본, 분리또는 ∆E를 선택합니다.

참고: ∆E 열이 추가될 때, ∆e 값이 Spot Pro 환경설정 창에 설정된 허용 한계를 초과하면 경고 아이콘이 표시됩니다.

참고: 패치 & 이름 열은 제거하거나 이동할 수 없습니다.

**3** 메뉴에서 항목을 선택하여 열에 추가하거나 열에서 제거합니다.

## 열 너비 조정

Spot Pro 열의 너비를 변경할 수 있습니다.

**•** 열 테두리를 왼쪽이나 오른쪽으로 끕니다.

### 열 순서 변경

Spot Pro 열의 너비를 변경할 수 있습니다.

**•** 열을 마우스 오른쪽 버튼으로 클릭하고 끌어 Spot Pro 색상 창에서 열의 위치를 변경합니다. 참고: 패치 & 이름 열은 제거하거나 이동할 수 없습니다.

## 별색 라이브러리 활성화/비활성화

Spot Pro에서 별색 그룹을 표시하거나 숨길 수 있습니다.

참고: Fiery 시스템 소프트웨어 FS600/600 Pro 이상이 있는 Fiery server에서만 별색 라이브러리를 활성화 하거나 비활성화할 수 있습니다.

- **1** Spot Pro 그룹 창 상단의 별색 그룹 활성화/비활성화 아이콘( $\widetilde Q$ )을 클릭합니다.
- **2** 활성화하려는 색상 그룹의 확인란을 선택하고 별색 그룹 활성화/비활성화 창에서 비활성화하려는 색상 그 룹에 대한 확인란을 선택 취소합니다.

참고: 비활성화된 별색 그룹은 Command WorkStation의 모든 위치에서 표시되지 않으며, 별색 처리를 위 해 모든 Fiery 어플리케이션에서 사용되지는 않습니다.

**3** 저장을 클릭합니다.

## Spot Pro 도구 모음 아이콘

Spot Pro 도구 모음은 표준 아이콘 모음을 표시합니다.

**새로 만들기** 기대 보기 보여 주어 선택된 그룹에 따라 사용 가능한 선택 항목이 있는 하위 메뉴를 표 시합니다. 참고: 별색 그룹 옵션은 시스템 별색 그룹, 사용자 지정 색상 그룹 및 대 체 색상 그룹에서 사용할 수 있습니다. 별색 현재 선택한 별색 그룹에서 새 별색을 생성합니다. 참고: 별색 옵션은 시스템 별색 그룹, 특수 색상 그룹 및 사용자 지정 색 상 그룹에서 사용할 수 있습니다. 대체 그룹 대체 별색이 있는 그룹을 생성합니다.

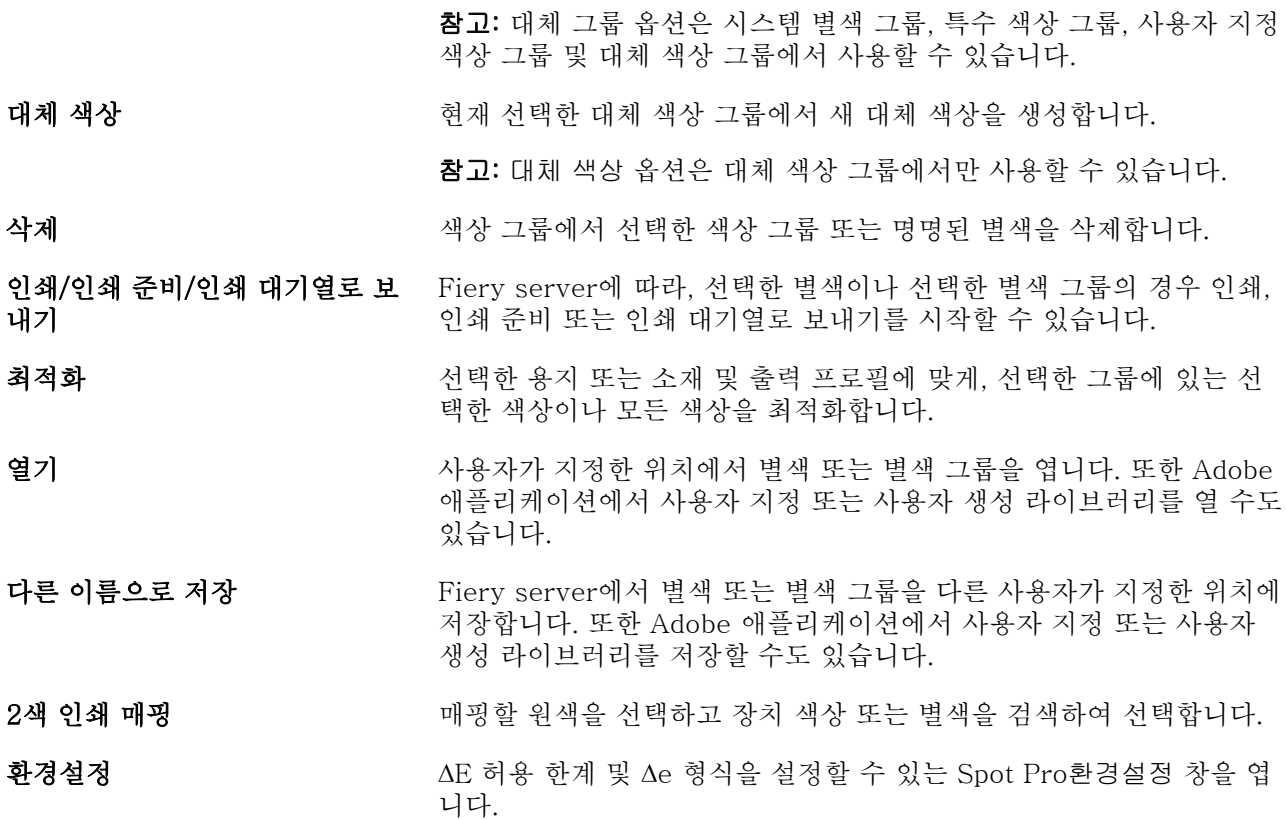

## 별색 검색

별색을 쉽게 검색하고 찾을 수 있으며 별색이 있는 다양한 라이브러리를 표시할 수 있습니다. 색상 검색 필드를 사용하여 검색 기준에 따라 명명된 별색이나 별색 목록을 찾을 수 있습니다. 별색 결과는 별색 이름 옆의 작은 견본과 함께 그룹 이름 아래에 표시됩니다.

## 별색 검색

내부 별색 라이브러리에서 사용자 지정 별색과 별색을 검색할 수 있습니다.

**1** Spot Pro 도구 모음 아이콘 옆에 있는 검색 색상 필드에 검색 기준을 입력합니다.

명명된 별색을 검색할 수 있습니다. 예를 들어, "빨간색"를 검색하면 Spot Pro는 "빨간색"으로 명명된 모 든 별색을 찾아줄 것입니다.

**2** Enter 키를 누르거나 돋보기 아이콘(검색 아이콘)을 클릭하여 지정한 검색 기준에 맞는 별색을 찾습니다. 입력하는 텍스트는 대/소문자를 구분하지 않습니다.

검색 기준이 3자 미만이면 검색 결과가 현재 선택한 그룹으로 제한됩니다. 모든 별색 라이브러리 검색 링 크를 클릭하여 모든 그룹에서 검색할 수 있습니다. 검색 기준이 3자 이상이면 모든 별색 그룹 전체에서 검 색이 실행됩니다. 결과는 한 번에 500개까지 페이지에 표시됩니다.

**3** 검색 결과에서 별색을 선택할 수 있습니다. 검색 단어는 ' X ' 아이콘과 함께 색상 검색 필드에 남아 있습니 다.

색상 검색 필드 영역을 다시 클릭하면 검색 결과가 다시 표시됩니다. 검색 범위를 좁히거나 목록에서 다른 결과를 선택할 수 있습니다.

**4** 검색을 실행 한 후에는 ' X ' 아이콘을 클릭하여 검색 필드 및 검색 결과를 삭제함으로써 현재 검색 기준을 없앨 수 있으며, 아니면 도구 모음 실행과 같은 다른 주요 동작을 선택하거나 별색을 편집하거나 Spot Pro 창을 닫으면 검색 결과가 자동으로 지워집니다. 그러면 다른 기준으로 검색을 할 수 있습니다.

## 별색 편집

숫자 값을 입력하거나, 색상 견본 패턴에서 시각적으로 일치하는 항목을 선택하거나, 측정 장치를 사용하여 물리적 개체의 색상을 측정하는 방식으로 별색의 CMYK 값, L\*a\*b\*값을 정의할 수 있습니다.

별색 일치 인쇄 옵션은 CMYK 색조를 사용하여 별색을 시뮬레이션할 수 있도록 별색과 그에 해당하는 최상 의 CMYK 동등값 또는 L\*a\*b\*값을 자동으로 일치시킵니다. 하지만 기본 CMYK 동등값 또는 L\*a\*b\*값을 조 정하여 특정 인쇄 조건에 더 적합한 결과를 얻고자 할 수도 있습니다. Spot Pro를 사용하여 별색 정의를 수정 할 수 있습니다.

시스템 별색과 사용자 지정 별색을 모두 편집할 수 있습니다. 시스템 별색 이름은 바뀌거나 삭제되지 않을 수 있습니다.

- 1 Spot Pro 내에서 편집할 별색을 찾은 다음, 편집 아이콘( 2)을 클릭합니다. 사용자 지정 별색이나 사용자 지정 별색 그룹의 이름을 바꿀 수 있습니다.
- **2** 다음 작업 중 하나를 수행하거나 원하는 작업을 조합하여 수행합니다.
	- **•** L\*a\*b\*값을 직접 편집하려면 L\*, a\* 또는 b\* 필드를 클릭하고 새 값을 입력합니다. Tab 키를 사용하여 필드 간을 이동합니다. 변환된 색상의 미리 보기가 원본 옆에 표시됩니다.

참고: L\*a\*b\* 옆의 화살표를 클릭하여 편집 모드를 CIE LCH로 전환하여 LCH 값을 직접 편집할 수 있 습니다. LCH 모드에서는 선택한 별색의 밝기, 색조 또는 채도를 수정할 수 있습니다.

**•** 측정을 클릭하여 L\*a\*b\* 값을 측정한 다음 화면상의 지침을 따릅니다. 사용 가능한 목록에서 측정 기기를 선택합니다.

**•** CMYK 백분율 값을 직접 편집하려면 C, M, Y 또는 K 필드를 클릭하고 새 값을 입력합니다. Tab 키를 사용하여 필드 간을 이동합니다. 변환된 색상의 미리 보기가 원본 옆에 표시됩니다.

분리 값은 지정된 용지 또는 소재에 대해 선택한 출력 프로필에 따라 계산됩니다. 이는 스포팅이 생기거 나 검정색 또는 시안 점으로 인해 표면이 탁해지는 등과 같은 오염물 또는 시각적 인공물을 제거하는 데 특히 유용합니다. CMYK+ 프로필의 경우 해당 잉크 분리를 편집할 수 있습니다. 예를 들어 CMYK 및 주황색 및 보라색 분리 값은 CMYKOV 출력 프로필을 선택할 때 편집할 수 있습니다.

**•** 별색을 시각적으로 편집하려면 현재 선택한 색상이 Spot Pro 색상 편집기 창의 아래쪽 영역에 있는 가 운데 육각형의 가운데 패치에 반영됩니다.

색상을 변경하기 위한 활성 컨트롤은 많은 육각형으로 구성된 모양입니다. 목표 색상이 강조 표시됩니 다. 왼쪽 및 오른쪽에 있는 육각형은 채도 또는 밝기의 다음 변형을 나타냅니다. 색상 변형 화살표(빨간 색, 녹색, 파란색, 시안, 마젠타, 노란색)는 가운데 패치에서 색상 색조의 이동 방향을 표시합니다. 화살 표를 클릭하면 목표 색상이 화살표 방향으로 이동합니다.

인접 패치에서 변형의 정도를 조절하려면 슬라이더를 미세 (작은 변형) 또는 거침 (큰 변형) 쪽으로 이동 시킵니다. 미세 또는 거침 슬라이더는 클릭할 때마다 변경이 점증하는 기능을 제공합니다. 기본값 설정 은 중앙에 있습니다.

참고: 특정 색상을 선택하면 Spot Pro 색상 편집기 창의 오른쪽 상단 모서리에 느낌표 아이콘이 나타날 수 있습니다. 이 아이콘은 하나 이상의 착색제가 최대값에 도달했음을 나타냅니다.

**3** 테스트 페이지를 인쇄하려면 변형 옆에 있는 화살표를 클릭하고 인쇄를 선택합니다.

패치 레이아웃을 선택해 변형할 수 있고, 용지나 소재의 소스를 선택할 수 있습니다.

모니터에서 별색을 정확하게 일치시키는 것은 매우 어렵습니다. 올바르게 색상을 일치시키려면 항상 테스 트 페이지를 인쇄하십시오.

- **4** 다음 중 하나를 수행합니다.
	- **•** 완료를 클릭하여 편집을 마친 뒤 Spot Pro 색상 편집기 창을 끝냅니다.
	- **•** 편집을 중단하려면 취소를 클릭하고 Spot Pro색상 편집기 창을 끝낸 다음 Spot Pro 색상 미리 보기 창 으로 돌아갑니다.
	- **•** 저장을 클릭하여 편집한 사항을 저장한 뒤 Spot Pro색상 편집기 창을 나갈 필요 없이 다른 별색으로 전 환합니다.
	- 초기화 아이콘 (●)을 클릭하면 처음에 생성된 워래 별색 값으로 되돌아가 원본대로 됩니다.

#### 별색 변형

선택한 별색과 함께, 색조 및 채도 또는 밝기 수준이 약간씩 다른 다수의 인접 색상을 인쇄할 수 있습니다. 별 색 변형을 선택하여 작업의 원래 별색을 교체할 수 있습니다.

완전한 ∆E 일치가 되었다고 해도 L\*a\*b\* 색상 공간의 비균일성으로 인해 항상 시각적으로 완벽하게 일치하 는 것은 아니기 때문에 별색 변형을 인쇄하는 것이 유용합니다. 한 용지에서 정확한 색상을 구현하는 별색이 다른 용지에서 가시적으로 잘못된 색상을 생성할 수 있습니다.

별색 변형을 생성하는 경우 Spot Pro는 벌집 모양의 일곱 색상 패치 3개 그룹을 표시합니다. 가운데 그룹의 가운데 패치는 원래 별색입니다. 주변에 있는 각각의 6개 색상 패치는 시안, 녹색, 노란색, 빨간색, 마젠타, 파 란색의 색조 방향으로 원본 별색이 각각 변형된 것입니다.

색상 패치 외부의 두 그룹은 선택한 채도 또는 밝기의 증가와 감소를 나타냅니다.

### 별색 변형 생성

별색의 형태를 수정하고 색조와 채도 또는 밝기 수준이 약간 다른 인접 색상의 색상 재현을 인쇄 및 비교하고 사용할 것을 선택할 수 있습니다.

변형을 인쇄하려면 최소한 Letter 또는 A4 크기의 용지가 필요합니다.

기본적으로 별색 변형은 Command WorkStation 작업 센터로 가져오고 작업은 가져올 때 자동으로 인쇄됩니 다.

**1** Spot Pro의 그룹에서 사용자 지정 별색을 선택하여 21가지 변형을 생성합니다.

현재 선택한 색상은 변형아래에 있는 Spot Pro 색상 편집기 창의 하단 영역에서 가운데 육각형의 가운데 패치에 반영됩니다.

색상을 변경하기 위한 활성 컨트롤은 다각형 모양입니다. 목표 색상이 강조 표시됩니다. 왼쪽 및 오른쪽에 있는 육각형은 채도 또는 밝기의 다음 변형을 나타냅니다. 색상 변형 화살표(빨간색, 녹색, 파란색, 시안, 마젠타, 노란색)는 가운데 패치에서 색상 색조의 이동 방향을 표시합니다. 화살표를 클릭하면 목표 색상이 화살표 방향으로 이동합니다.

**2** 조정 모드, 채도 또는 밝기를 선택합니다.

조정 모드에서는 밝기나 채도에 따라 별색을 변경할 수 있습니다.

더 적은 화살표 또는 더 많은 화살표를 이동시켜 채도 또는 밝기 비율을 늘리거나 줄입니다.

**3** 인접 패치에서 변형의 정도를 조절하려면 슬라이더를 미세(작은 변형) 또는 거침(큰 변형) 쪽으로 이동시 킵니다.

미세 또는 거침 슬라이더는 클릭할 때마다 변경이 점증하는 기능을 제공합니다. 기본값 설정은 중앙에 있 습니다.

참고: 특정 색상을 선택하면 Spot Pro 색상 편집기 창의 오른쪽 상단 모서리에 느낌표 아이콘이 나타날 수 있습니다. 이 아이콘은 하나 이상의 착색제가 최대값에 도달했음을 나타냅니다.

**4** 테스트 페이지를 인쇄하려면 변형 옆에 있는 인쇄아이콘을 클릭합니다.

패치 레이아웃을 선택해 변형할 수 있고, 용지나 소재의 소스를 선택할 수 있습니다.

모니터에서 별색을 정확하게 일치시키는 것은 매우 어렵습니다. 올바르게 색상을 일치시키려면 항상 테스 트 페이지를 인쇄하십시오.

- **5** 다음 패턴 레이아웃 중 하나를 선택합니다.
	- **•** 색상 검색 패턴 벌집 모양과 비슷하게 정렬되어 있는 3개 그룹의 색상 패치를 인쇄합니다.
	- **•** 색상 인접 패턴 색상 패치를 3 x 7 그리드에 인쇄합니다. 맨 윗줄의 중간 패치에 원래 별색이 표시됩 니다. 또한 그리드 패턴에서는 각 색상 패치의 색상 값에 대한 상세 정보를 제공합니다.
- **6** 용지 또는 용지 소스를 선택합니다.
- **7** 확인을 클릭합니다.

여러 반복에 대한 색상 인접 패턴을 인쇄한 다음 원하는 색상 값을 입력하여 각 차트에서 사용할 색상 패 치를 선택할 수 있습니다.

참고: 색상 검색 패턴을 인쇄하는 경우 차트를 인쇄하고 사용하려는 색상 패치를 선택하기 전까지 Spot Pro를 종료하지 마십시오.

**8** 최상의 색 재현으로 별색 패치를 식별하고 다음 중 하나를 수행합니다.

**•** 해당 패치를 한 번 클릭합니다.

이 단계는 별색 정의를 100%로 업데이트 합니다.

참고: 선택한 색상 패치가 추가 별색 변형의 새로운 기초가 됩니다. 따라서 실수로 색상 패치를 두 번 이 상 클릭하면 해당 색상 패치를 기반으로 추가 별색 변형이 생성됩니다. 원래 별색 및 해당 변형으로 돌 아가려면 초기화 아이콘(0)을 클릭합니다.

**•** 해당 패치의 색상 값을 입력합니다. 이 단계는 색상 인접 패턴을 인쇄한 경우에만 가능합니다.

## 별색 또는 색상 그룹 삭제

잠겨 있지 않은 별색 또는 색상 그룹과 그룹 내의 별색을 삭제할 수 있습니다.

**1** 다음 방법 중 하나로 장치 센터를 엽니다.

- **•** 서버 창의 서버 이름 옆에 있는 더 많이 아이콘(3개의 수직 점)을 클릭합니다.
- **•** 서버 창의 서버 이름을 두 번 클릭합니다.
- **•** 그리고 서버 > 장치 센터를 클릭합니다.
- **•** 서버 이름을 마우스 오른쪽 버튼으로 클릭하고 장치 센터를 선택합니다.
- **2** 리소스아래 Spot Pro를 클릭하고 Spot Pro 실행을 클릭합니다.
- **3** 별색 또는 그룹을 마우스 오른쪽 버튼으로 클릭하고 삭제를 선택합니다.
- **4** 예를 클릭하여 삭제를 확인합니다.

#### 별색 또는 별색 라이브러리 복제 또는 내보내기

별색 라이브러리를 복제하면 원래 L\*a\*b\* 값과 선택한 출력 프로필에 대한 변환 값만 복제됩니다. Spot Pro 에서는 다른 출력 프로필에 대한 원래 L\*a\*b\* 값을 사용하여 복제 라이브러리를 다시 계산합니다. 시스템 별 색을 사용자 지정 별색 라이브러리에 복제하면 L\*a\*b\* 값은 예측한 L\*a\*b\* 값에 해당합니다. 이러한 예측값 은 선택한 출력 프로필과 별색의 원래 L\*a\*b\* 값에서 가져옵니다.

다음 시나리오에서는 별색 또는 별색 라이브러리에 대한 변경 사항이 복제되지 않습니다.

- **•** 별색 또는 별색 라이브러리를 변경한 후 다른 출력 프로필이 선택된 경우.
- **•** 별색 또는 별색이 포함된 라이브러리를 복제하는 경우.

개별 별색 작업 시 별색 라이브러리 작업과 동일한 재계산 동작이 발생합니다. 이 동작은 별색 및 별색 라이 브러리 내보내기에도 적용됩니다.

# 작업에서 별색 편집

Command WorkStation 보류 목록에 있는 작업에서 별색을 편집할 수 있습니다. Fiery server는 별색이 포함된 작업을 감지합니다.

**1** 보류 목록에서 스풀링된 작업을 선택하고 마우스 오른쪽 버튼을 클릭하여 별색 편집을 선택합니다. 동작 > 별색 편집 또는 작업 요약 창에서 편집 아이콘( △)을 클릭하여 Spot Pro를 엽니다.

참고: 별색 편집 옵션은 별색이 포함된 PDF 작업에서만 사용할 수 있습니다.

작업에서 사용 가능한 별색 수가 작업 요약 창의 별색 아래에 나열됩니다.

**2** 작업에서 별색을 편집할 때 다음 중 하나를 수행할 수 있습니다.

참고: 작업에서 사용 가능하며 올바른 별색 라이브러리, 별색 그룹 또는 명명된 ICC 프로파일에 연결된 별 색이 나열됩니다.

**•** 누락된 별색은 Fiery server에 추가하거나 Fiery server에 있는 기존 별색에 별칭을 지정함으로써 해 결합니다.

L\*a\*b\*, LCH 또는 장치 CMYK 값을 정의하고 기존 그룹에 추가하거나 이를 추가할 새 그룹을 생성함 으로써 누락된 별색을 추가합니다.

참고: CMYK+ 구성을 지원하는 프린터의 경우 CMYK 착색제와 추가적인 착색제를 정의할 수 있습니 다.

- **•** 모든 별색을 기존 사용자 지정 그룹이나 새 사용자 지정 그룹에 추가할 수 있습니다. 누락된 별색은 정 의하거나 별칭을 지정함으로써 하나씩 추가할 수 있습니다.
- **•** 저장 중인 것과 동일한 이름을 가진 별색이 기존 그룹에 이미 있는 경우 중복 별색을 해결합니다.

같은 이름의 별색이 기존 그룹에 존재하는 경우 새 편집 내용이 기존 별색을 대체하지 않도록 선택할 수 있습니다.

- **•** 별칭 별색을 관리합니다. 서버에 존재하는 모든 별칭 매핑이 표시됩니다. 모든 별칭 편집은 '업데이트' 되어야 하며, 서버에서 새로 고치는 데 시간이 걸릴 수 있습니다.
- **•** 특수 색상을 지원하는 프린터의 경우 특수 색상을 별색에 추가할 수 있습니다.

참고: 특수 색상은 작업 기반 별색 편집기를 사용하여 설정하거나 해제할 수 없으며, 작업 속성에서 설 정하거나 해제해야 합니다.

- **•** 작업에 있는 모든 별색을 인쇄하여 견본 책을 인쇄합니다. 누락 된 별색을 인쇄할 때 교차 기호가 있는 '빈 (empty)' 패치로 식별됩니다.
- **3** 변경 사항을 저장하려면 저장을 클릭하고, 변경 사항을 저장하고 작업에 적용하려면 완료를 클릭합니다. 그리고 별색 편집 창을 닫습니다. 저장하지 않고 종료하려면 취소를 클릭합니다.

# Spot Pro 별색 별칭 지정

Spot Pro는 Fiery server에서 별색을 매핑하거나 별칭 지정하는 것을 지원합니다. 기존의 한 별색에 대한 고 정 링크를 생성하는 별칭에 다른 별색을 매핑할 수도 있습니다. 그러면 두 별색의 이름이 서로 다르더라도 동 일한 색상 값을 사용할 수 있습니다.

고급 사용자는 별칭 기능을 통해 서로 다른 별색이나 여러 별색을 하나의 별색에 링크하거나 매핑할 수 있습 니다.

Spot Pro의 별칭 기능을 통해 다음을 수행할 수 있습니다.

- **•** Pantone 별색 간에, 또는 HKS 별색에서 Pantone 별색으로 별칭을 생성합니다.
- **•** Fiery server에서 사용자 지정 별색에 대한 별칭을 만듭니다.
- **•** Fiery server에 있는 원본 별색에 여러 개의 별칭 별색을 만듭니다. 이러한 별색을 Fiery server에서 추 가할 필요는 없습니다.
- **•** 별칭이나 별색을 삭제해도 원본 별색은 삭제되지 않습니다.
- **•** 별칭이 삭제된 경우 한 별칭이나 여러 원본 별색 간의 별칭 링크를 삭제합니다.
- **•** 원본 별색에 링크된 별색의 번호와 이름을 봅니다.
- **•** 별칭 링크가 있는 원본 별색을 편집하면 연결된 모든 링크가 업데이트됩니다.

참고: Fiery ColorRight Package 또는 Fiery Graphic Arts Pro Package가 Fiery 시스템 소프트웨어 FS400/400 Pro 이상이 있는 Fiery server에 설치되어 있어야 합니다.

## 별색 별칭 지정

Fiery server에서 원본 별색에 별칭 별색을 매핑하거나 링크하는 작업은 몇 번의 단계를 걸쳐 완료할 수 있 습니다.

별색 별칭을 만들 때 다음 사항에 유의하십시오.

- **•** 별칭 별색은 모든 별색 그룹에서 고유한 이름을 가지고 있어야 합니다.
- **•** 이름이 같은 별칭 별색이 서로 다른 두 별색 그룹에 있을 수 없습니다.
- **•** 원본 별색이 변경되면 다른 별칭 별색에 대한 링크가 업데이트됩니다.
- **•** 서로 다른 별색 그룹에 있더라도 동일한 이름의 별색은 서로 다른 두 별색에 링크될 수 없습니다. 별색에 대한 별칭 링크가 생성된 후에는 여러 그룹에 흩어져 있더라도 같은 이름의 모든 별색은 같은 별칭 링크를 갖게 됩니다. 마찬가지로, 별색에 대한 별칭 링크가 삭제될 때에도 동일한 이름의 모든 별색에서 별칭 링 크가 삭제됩니다.
- **•** 별칭 별색(별색 그리고 매핑되는 별색 둘 다)은 별색 이름에 "@" 문자가 없어야 합니다.
- **•** 사용자가 출력 프로필 사이를 전환할 때 별칭 정보를 새로 고치는 시간이 필요합니다. 새로 고침 작업이 완료될 때까지는 업데이트된 별칭 정보가 사용자에게 표시되지 않습니다.
- **•** .ASE 및. CXF 파일 형식에 대해서는 별칭 링크가 있는 별색을 가져오거나 내보내는 것이 지원되지 않습 니다. 별칭 링크가 있는 별색을 내보낼 때 링크는 내보내지도 가져오지도 않습니다.

### 원본 별색에 대한 별칭 링크 만들기

별칭은 이름이 서로 다른 두 별색 간에 고정 링크를 생성하여 둘 다 동일한 색상 값을 사용하도록 합니다.

1 Spot Pro에서 도구 모음에 있는 별칭 아이콘(freed)을 클릭합니다.
**2** 원본 색상 영역에 원본 색상을 입력하고 더하기 기호를 클릭하여 추가합니다.

한 번에 한 개 이상의 원본 색상을 추가할 수 있습니다. 원본 색상은 기존 색상이나 존재하지 않는 색상일 수 있습니다.

Fiery server에 색상이 있으면 Present 태그 및 옅은 녹색 배경색과 함께 표시됩니다. 색상이 없으면 Not Present 태그 및 옅은 빨간색 배경색과 함께 표시됩니다.

- 3 별칭 대상 검색 필드에 별색의 이름을 입력하고 돋보기(Q)를 클릭하여 검색을 수행합니다.
- **4** 결과 목록에서 원하는 색상을 선택합니다.

별칭으로 선택된 별색이 원본 별색 대신 재현됩니다. 변환된 색상으로 표시되며 별색에 대한 링크가 나열 됩니다. 별칭 별색을 포함하는 작업은 원본 별색의 분리 값으로 인쇄됩니다.

참고: L\*a\*b, 분리, 변형과 관련된 정보 및 필드는 별칭 별색에 대해 비활성화됩니다.

**5** 별칭 색상을 선택한 후 별칭 추가를 클릭합니다.

오리지널 색상은 표에서 매핑되는 별칭 색상을 표시합니다.

- **6** 별칭 별색을 편집하거나 삭제해야 하는 경우에는 다음 중 하나를 수행합니다.
	- 별칭 별색 옆에 있는 편집 아이콘( 4)을 클릭합니다. 원본 색상 영역에서, 별칭 별색에 매핑된 별색의 기존 목록에 별색를 추가하거나 'X'를 클릭하여 별색 를 제거할 수 있습니다. 별칭 대상 필드에서 별칭 별색을 변경할 수 있습니다. 온료되면 별칭 업데이트를 클릭합니다.
	- 작업에서 제거하려면 테이블의 별칭 별색 옆에 있는 삭제 아이콘(Ⅱ)을 클릭합니다.

**7** Fiery server에 대한 정보를 저장하려면 적용 및 닫기를 클릭합니다.

#### 별칭이 있는 별색 보기

해당 별색에 별칭이 있으면 Spot Pro 창에서 별칭 열이 표시됩니다.

별색에 다른 별색이 별칭으로 링크되어 있는 경우, 링크된 별색이 별칭 열에 있는 느낌표 아이콘의 팝업 풍선 기호 안에 표시됩니다. 느낌표 아이콘( 0)을 클릭하거나 그 위로 마우스를 이동하여 색상 수 그리고 매핑된 별색 목록을 볼 수 있습니다. Spot Pro 미리 보기 창에도 선택한 별색의 별칭 링크가 표시됩니다.

해당 별색에 별칭이 있으면 별칭 열에 나열됩니다.

별색에 별칭이 없는 경우에는 별칭 열에 없음 이 표시 됩니다.

## 별색 간 별칭 링크 삭제

- 1 Spot Pro에서 도구 모음에 있는 별칭 아이콘(f., )을 클릭하여 별칭 창을 열어서 별칭 별색을 삭제하고 관 리합니다.
- **2** 삭제 아이콘( )을 선택하여 별칭 링크를 삭제할 수 있습니다.

**3** 완료를 클릭하여 Fiery server에서 정보를 저장합니다.

참고: 별색이 원래 분리 값으로 돌아갑니다.

# 특수 색상 및 별칭 별색

Spot Pro에서는 특수 편집 내용이 있는 별색에 별칭을 지정할 때 특수 색상이 지원되지 않습니다.

예를 들어, 별색 B에 별칭 A 별칭을 지정하고 별색 B에서 금색 및 은색 특수 색상 편집 값이 각각 50과 20이 라면 별색 A는 금색 및 은색 값에 대해 별색 B의 특수 색상 값으로 업데이트됩니다.

# 특수 색상 및 별색 혼합

Spot Pro은(는) 특수 색상을 추가, 편집, 혼합하여 별색을 처리하는 것을 지원합니다. 특수 색상이 모든 Fiery server에 대해 지원되는 것은 아닙니다. 프린터 또는 프레스의 기능에 따라 여러 개의 특수 색상을 추 가하거나 편집할 수 있습니다.

별색와 혼합된 특수 색상는 지원되는 파일 형식(Adobe Swatch Exchange (. ASE), CXF, ICC 또는 ICM).

고급 사용자는 별색을 편집하거나 만들고 특수 색상을 추가함으로써 은색, 금색, 네온 분홍색버 등을 사용하 여 기호나 모노그램을 인쇄하기 위한 고유 효과를 생성할 수 있습니다.

Spot Pro은(는) 두 가지 유형의 Fiery 서버에서 특수 색상 편집을 지원합니다.

- **•** Spot Pro에서 사용할 수 있으려면 특수 색상이 프린터나 프레스에 설치되어 있어야 합니다.
- **•** Spot Pro에서 사용할 수 있으려면 특수 색상이 라이선싱된 상태여야 하며 프린터나 프레스에 설치되어 있을 필요는 없습니다.

Spot Pro을(를) 시작할 때 특수 색상 기능은 기본적으로 비활성화되어 있습니다. Fiery server에서 특수 토 너를 로드하고 구성해야 하며 Spot Pro에서 특정 색상 그룹에 대한 특수 색상 기능을 설정해야 사용할 수 있 습니다.

참고: Fiery ColorRight Package 또는 Fiery Graphic Arts Pro Package가 Fiery 시스템 소프트웨어 FS400/400 Pro 이상이 있는 Fiery server에 설치되어 있어야 합니다.

# 특수 색상 및 별색 혼합

특수 색상 구성 요소가 있는 별색를 편집할 수 있습니다. 예를 들어 특수 색상의 %를 지정함으로써 CMYK+ 은색 구성 요소가 있는 별색을 편집/정의할 수 있습니다.

- **1** Spot Pro에서 별색을 선택하고 편집 아이콘( ∠)을 클릭합니다.
- **2** 색상 정의 탭을 선택합니다.

**3** 별색 분리(%) 값을 편집합니다.

미리 보기 패치는 패치에 은색/금색/특수 색상이 있음을 시각적으로 나타내기 위해 느낌표( ) 아이콘을 표시합니다.

특수 색상 값을 편집할 때는 새 색상이 변환된 패치 색상으로 표시됩니다. 변환된 패치 색상이란 특수 색 상과 혼합된 오리지널 색상의 미리 보기 패치입니다.

#### 참고:

특수 색상이 하나 이상의 별색에 추가되고 해당 그룹에 대해 설정된 경우 별색 그룹 이름 옆에 녹색 확인 표시( )가 나타납니다. 특수 색상이 하나 이상의 별색에 추가되고 해당 그룹에 대해 해제된 경우 별색 그 룹 이름 옆에 노란색 느낌표( )가 나타납니다.

<sup>4</sup> 초기화 아이콘 (○)을 클릭하면 처음에 생성된 원래 별색 값으로 되돌아가 원본대로 됩니다.

# 특수 색상을 사용하는 별색을 육안으로 검사

특수 색상을 포함하는 별색을 육안으로 검사할 수 있습니다.

두 가지 방법으로 특수 색상이 있는 별색을 볼 수 있습니다.

#### 참고:

Command WorkStation의 작업 속성 창에서 특수 색상 옵션을 설정해야 합니다.

- **•** 지정된 출력 프로필을 사용하여 작업을 인쇄하고 별색에서 사용자 정의 특수 색상 인쇄된 모양을 수동으 로 검사할 수 있습니다.
- **•** 사용자 정의 특수 색상과 함께 지정된 출력 프로필을 사용하여 견본 페이지를 인쇄하고 견본의 인쇄 모양 을 육안으로 검사할 수 있습니다. 견본 페이지 인쇄에 대한 자세한 정보는 [하나 이상의 별색이 있는 견본](#page-222-0) [책 인쇄](#page-222-0)(223페이지)을 참조하십시오.

## 특수 색상 혼합 및 출력 프로필

특수 색상을 사용하는 편집은 모든 별색 그룹(사용자 지정 및 공장)에서 가능하며, 한 그룹에만 국한되지 않 습니다. 대체 색상 그룹에는 지원되지 않습니다.

출력 프로필별로 특수 색상 값을 사용할 때는 다음 사항에 유의하십시오.

- **•** 특수 색상 값은 특정 출력 프로필에 유지됩니다. 예를 들어, 사용자가 은색을 사용하여 별색을 편집하고 출력 프로필을 변경할 때 은색은 해당 프로필에 대해 유지되지 않습니다. 특수 색상 정보는 출력 프로필 고유의 것입니다. 사용자가 출력 프로필을 변경하면 특수 색상 정보가 변경됩니다.
- **•** 특수 색상 정보는 각 출력 프로필에 대해 Fiery server에서 유지되며 해당 출력 프로필을 선택할 때 검색 됩니다.
- **•** 특수 색상 인쇄는 견본 책에서만 지원되며 변형 인쇄에는 사용할 수 없습니다.
- **•** 라이센스가 부여된 특수 색상을 지원하는 Fiery server의 경우 문서에서 하나 또는 두 개 모두가 라이센 스되고 설치되면 문서에 하나 또는 두 개의 특수 색상을 사용할 수 있습니다. 라이센스가 부여된 특수 색 상은 금색, 은색, 형광 분홍색, 형광 노란색, 투명 또는 흰색일 수 있습니다. 특수 색상의 라이선스를 부여 받았으나 설치되지 않은 경우 처리할 수는 있으나 인쇄할 수는 없습니다. 별색 편집기를 사용하여 특수 색 상을 편집하면 특수 색상이 활성화된 모든 출력 프로필에도 편집 내용이 포함됩니다.

Fiery server가 CMYK 외에 두 개의 색상 스테이션을 갖도록 두 가지 특수 색상을 지원하는 경우에는 흰 색을 먼저 또는 CMYK 전과 같이 특수 색상 하나를 클리어하거나 CMYK 한 후에 특수 색상 하나를 인쇄 할 수 있습니다. 특수 색상인 은색 및 금색을 첫 번째 또는 마지막 스테이션에 설치하고 인쇄할 수 있습니 다.

참고: 두 색상 스테이션에서 금색과 은색을 동시에 지원하면 프린터가 지원하는 경우 첫 번째 또는 마지막 스테이션에서 인쇄할 수 있습니다.

#### 제한 사항

- **1** 특수 색상 구성 요소가 있는 별색의 변형은 특수 색상 구성 요소를 재현하지 않습니다.
- **2** 특수 색상 구성 요소가 있는 별색의 최적화는 특수 색상 구성 요소를 재현하지 않습니다. 측정 장치가 신 뢰할 수 있는 측정값을 반환하지 못하는 한계가 있기 때문입니다. 별색은 특수 색상 구성 요소가 없어도 원본에 최대한 가깝게 재현되도록 최적화됩니다.
- **3** 설치된 특수 색상의 경우, 여러 특수 토너 슬롯이 활성화되어 있고 토너 슬롯이 동일한 특수 토너로 구성 되어 있으면 Spot Pro가 사용자 인터페이스에서 특수 토너를 하나만 표시합니다.
- **4** 라이선스가 부여된 특수 색상의 경우, 두 특수 토너 슬롯이 활성화되어 있고 토너 슬롯에 공통 특수 색상 이 있으면 슬롯 2의 고유 특수 색상만 나열됩니다.

예를 들어, S1 및 S2의 두 슬롯이 활성화되어 있습니다.

- **•** S1 S2의 특수 색상 목록이 동일하면 Spot Pro에 한 슬롯만 표시됩니다.
- **•** 아래와 같이 구성된 공통 특수 색상이 S1 및 S2에 포함된 경우:
	- **•** S1 흰색, 금색, 은색
	- **•** S2 흰색, 은색, 분홍, 투명

그런 다음 Spot Pro는 활성화된 모든 색상을 표시하여 S1 슬롯이 흰색, 금색 및 은색으로 표시되는 반면 S2 슬롯에는 흰색, 은색, 분홍색 및 금색이 표시되도록 합니다. 편집하기 위해 두 슬롯에서 같은 색상을 선택할 수 없습니다.

**•** S1 및 S2가 서로 공통되는 항목이 없는 각기 다른 특수 색상을 포함하는 경우에는 두 슬롯 모두에서 구 성된 모든 색상이 표시됩니다.

## 별색 최적화

Spot Pro는 주어진 용지 또는 소재 및 출력 프로필에 대해 하나 이상 선택한 별색을 최적화합니다. 최적화는 색상 차이(∆E)를 줄이고 더 나은 색도 일치를 제공할 수 있습니다. 내부 별색 라이브러리에서 사용자 지정 별 색과 별색을 최적화할 수 있습니다.

Spot Pro는 다음을 지원합니다.

- **•** FieryMeasure의 모든 측정 기기.
- **•** 패치 크기 및 페이지 크기인 기존 견본책 기능.

시작하기 전에 측정 기기를 컴퓨터에 연결합니다.

- **1** Spot Pro에서 하나 이상의 별색을 선택합니다.
- **2** 최적화를 클릭합니다.
- **3** 최적화 설정 창에서 선택한 색상만 최적화할지 아니면 모든 별색을 최적화할지 선택합니다. 모든 별색을 선택한 경우, 다음 옵션 중 하나에 최적화를 적용하도록 선택합니다.
	- **•** 이 그룹에 있는 모든 별색
	- **•** 모든 그룹에 있는 모든 별색
- **4** 목록에서 측정 기기를 선택합니다.

#### 참고:

지원되는 인라인 측정 기기만 표시됩니다.

- **5** 작업 속성 창의 다음을 클릭합니다.
- **6** 용지 또는 소재 소스를 설정합니다.

참고: 색상 설정을 변경하지 마십시오.

- **7** 인쇄를 클릭하여 최적화할 별색이 있는 차트를 인쇄합니다.
- **8** 화면의 지침에 따라 차트를 측정합니다.
- **9** 다음을 클릭합니다.

Spot Pro는 달성한 평균 ∆E와 최대 ∆E를 표시합니다.

**10** Spot Pro는 L\*a\*b\* 별색 값, 장치 값 및 최적화를 위한 색상 차이를 보여주는 보고서 생성할 수 있습니다. 보고서를 생성하려면 최적화한 후 보고서 열에서 보기를 클릭합니다.

**11** 더 이상 최적화가 되지 않을 때까지 최적화 절차를 반복하려면 반복을 클릭합니다.

반복 결과가 최적화 테이블에 표시됩니다. 원하는 최적화를 선택하고 적용을 클릭하여 최적화를 사용합니 다.

특정 반복을 선택하고 최적화 테이블에서 삭제할 수 있습니다.

- **12** 보고서를 HTML로 저장하려면 보고서 저장을 클릭합니다.
- **13** 완료를 클릭하여 별색 최적화 파일을 생성합니다. 별색 최적화 파일이 해당 별색 테이블을 사용하는 모든 워크플로우에 적용됩니다.

# 색역 경고

색공간에서는 프린터가 재현할 수 있는 전체 색상 범위를 설명합니다. 작업을 처리하는 동안 색역에 없는 별 색은 사용 가능한 색공간 내의 가능한 가장 가까운 색상에 매핑됩니다. 색상 편차는 ∆E 값으로 표시됩니다. 사용자 지정 허용 한계 내에서 별색을 재현할 수 없는 경우 색역 경고가 표시됩니다.

Spot Pro는 다른 ∆E 공식(∆E2000, ∆E76)에서 허용 한계를 지정하여 이 허용 영역 내에 있는 별색이 "색역 에 있음"으로 허용되도록 지원합니다.

Spot Pro는 각 별색에 대해 색상 등급 ∆E가 표시되며, 이는 사용자 지정 ∆E 형식입니다.

∆E 열에는 별색을 정확하게 재현할 수 있는지가 표시됩니다. 녹색은 "색 영역에 있음"을 나타냅니다. 노란색 은 "색 영역 외"를 나타냅니다. 별색은 해당 색상에 대해 정의된 허용 한계 제한을 초과하지만 프린터의 색역 내에 있는 ∆E를 생성할 수 있습니다.

별색이 색역에 없는 경우에는 ∆E 값을 줄일 수 있습니다. 다음과 같이 수행합니다.

- **•** 다른 용지 또는 소재로 전환합니다. 이러한 방식으로 최상의 결과를 얻을 수 있는 조합을 신속하게 찾을 수 있습니다.
- **•** 별색을 최적화합니다.

## 그라데이션 곡선 편집이 있는 별색

별색 그라데이션 편집기 기능을 사용하면 다양한 비율(%)로 별색 그라데이션을 편집하여 별색 재현 곡선을 정의할 수 있습니다. 따라서 100%가 아닌 별색도 정확하게 재현할 수 있습니다.

별색 그라데이션은 모든 별색을 지원합니다.

기본적으로, 별색은 100% 및 0% 색상 값으로 정의됩니다. 전체 톤 색상은 100%로 표시됩니다. 용지 색상은 0%로 표시됩니다. 기본적으로, 기질 흰색의 측정되지 않은 값은 0%입니다.

작업에서 별색의 그라데이션을 인쇄해야 하는데 출력물에서 너무 밝거나 옅게 재현될 경우, 그라데이션 곡선 을 따라 별색의 톤 값을 더하거나 뺌으로써 빼면 강도를 수정할 수 있습니다.

참고: Fiery ColorRight Package 또는 Fiery Graphic Arts Pro Package가 Fiery 시스템 소프트웨어 FS400/400 Pro 이상이 있는 Fiery server에 설치되어 있어야 합니다.

#### 색상 그라데이션 편집기 사용

별색 그라데이션 편집기는 별색의 그라데이션 밝기를 수정합니다.

참고: 별색에 특수 색상 구성 요소가 있는 경우, 원색 및 특수 색상 구성 요소 모두가 그라데이션 곡선의 영향 을 받습니다.

- 1 Spot Pro에서 별색을 선택하고 편집 아이콘( 2)을 클릭합니다.
- **2** 그라데이션 탭을 선택합니다.
- **3** 입력 및 출력 테이블에서 1과 99 사이의 그라데이션을 입력합니다.

테이블의 값은 색상 틴트의 백분율을 나타냅니다. 0(영)과 100 값은 수정할 수 없습니다.

값은 기본 원색 및 특수 색상에 적용되며 색조 곡선에 표시됩니다.

참고: 0(영) 및 100을 포함하여 최대 15개의 값을 사용할 수 있습니다. "+" 아이콘을 사용하여 행을 추가 합니다. 15번째 행이 추가된 후에는 "+" 아이콘을 사용할 수 없습니다.

- **4** 곡선을 따라 그라데이션 점을 수정하려면 점을 위로(색상 추가) 또는 아래로(색상 빼기) 끕니다. 필요한 좌 표를 테이블에 직접 입력할 수도 있습니다.
- **5** 그라데이션를 삭제하려면 테이블에서 행을 선택하고 Delete 키를 누릅니다.

<span id="page-222-0"></span>**6** 그라데이션 곡선을 초기화하려면 초기화 아이콘(●)을 클릭하여 원래 값인 0(영)과 100으로 되돌립니다.

# 색상 견본 페이지 및 견본 책

모든 인접 별색이 포함된 개별 별색의 견본 페이지를 인쇄할 수 있습니다. 또한 그룹의 모든 별색 또는 그룹 에서 선택한 색상이 포함된 색상 그룹의 견본 책을 인쇄할 수도 있습니다.

#### 별색 일치

별색 견본 또는 견본 책을 인쇄할 때 출력 프로필 및 용지 또는 소재 소스 조합은 정확히 인쇄하는 데 필요한 기본 작업 속성입니다. 도구 모음 또는 마우스 오른쪽 버튼 클릭 메뉴에서 인쇄를 클릭한 후에 Spot Pro색상 창에서 출력 프로필을 선택하고 인쇄 견본 책 워크플로우에서 용지 트레이 또는 용지 소스를 선택합니다. 나 머지 설정에는 기본 작업 속성이 사용되므로 색상 정확도에는 큰 영향이 없습니다.

#### 보정

Fiery server를 보정하면 균일하고 안정적인 색상 출력이 보장됩니다. 보정은 색상 출력 편차를 고려해서 조 정되며, 이 편차는 시간과 인쇄 조건에 따라 바뀝니다.

## 색상 견본 페이지나 견본 책 인쇄

단일 별색에 대한 색상 견본 페이지를 인쇄하거나 여러 별색 그룹에 대한 견본 책을 인쇄할 수 있습니다.

#### 하나 이상의 별색이 있는 견본 책 인쇄

견본 책을 인쇄할 때 하나 이상의 별색과 레이아웃을 선택합니다.

**1** Spot Pro에서 하나 이상의 별색을 선택합니다.

Shift 키를 누른 채 색상을 연속적으로 선택하거나 ctrl 또는 command 키를 누른 상태로 특정 색상을 선 택하거나 선택 취소할 수 있습니다.

여러 별색 라이브러리에서 별색을 선택하려면 내부 별색 라이브러리의 별색을 사용자 지정 별색 영역으로 끕니다.

**2** 인쇄를 클릭하거나 마우스 오른쪽 버튼을 클릭하여 메뉴에서 인쇄를 선택합니다.

참고: Fiery server에는 인쇄, 대기열에서 인쇄 또는 인쇄 보내기 옵션이 있습니다.

**3** 패치 크기를 선택합니다.

패치 크기는 Command WorkStation 지역 설정에 따라 밀리미터 또는 인치로 표시됩니다.

**4** 차트 크기를 선택합니다.

사용자 지정 차트 크기의 너비와 높이는 5.0인치부터 39.37인치까지 사이에서 정의할 수 있습니다. 차트 크기는 인쇄기가 처리할 수 있는 최대 용지에 따라서도 제한을 받을 수 있습니다.

**5** 용지 또는 소재 소스를 선택합니다.

- **6** 색상 견본 책에서 측정된 ΔE 값을 인쇄하려면 측정된 ∆E2000 값 표시 확인란을 선택합니다.
- **7** 고객 이름 및 연락처 정보를 지정합니다.

고객 이름 및 연락처 정보 필드에서 각 라인이 최대 35자를 갖는 최대 5개의 텍스트 라인을 지정할 수 있 습니다. 첫 번째 라인은 고객 이름으로 예약되어 있습니다.

Fiery 로고와 제조업체 로고가 인쇄됩니다(있는 경우).

- **8** 작업 속성을 클릭하여 추가적인 인쇄 설정을 지정합니다.
- **9** 확인을 클릭하여 별색 견본 책을 인쇄합니다.

차트 크기 치수가 용지 소스에서 사용할 수 있는 용지 크기보다 크면, 경고 메시지가 나오고 확인 버튼이 비 활성화됩니다.

작업은 Command WorkStation 작업 센터에서 복수 페이지 PDF 파일로 표시됩니다. 인쇄된 작업에서 별색 이름과 CMYK 색상 값은 해당 색상 패치 아래쪽에 인쇄됩니다.

## 그룹의 모든 별색이 있는 견본 책 인쇄

견본 책을 인쇄할 때는 별색 그룹 및 레이아웃을 선택합니다.

**1** Spot Pro에서 색상 그룹 하나를 선택합니다.

참고: 한 번에 하나의 색상 그룹만 인쇄할 수 있습니다.

**2** 인쇄를 클릭하거나 마우스 오른쪽 버튼을 클릭하여 메뉴에서 인쇄를 선택합니다.

참고: Fiery server에는 인쇄, 대기열에서 인쇄 또는 인쇄 보내기 옵션이 있습니다.

**3** 패치 크기를 선택합니다.

패치 크기는 Command WorkStation 지역 설정에 따라 밀리미터 또는 인치로 표시됩니다.

**4** 차트 크기를 선택합니다.

사용자 지정 차트 크기의 너비와 높이는 5.0인치부터 39.37인치까지 사이에서 정의할 수 있습니다. 차트 크기는 인쇄기가 처리할 수 있는 최대 용지에 따라서도 제한을 받을 수 있습니다.

- **5** 용지 또는 소재 소스를 선택합니다.
- **6** 색상 견본 책에서 측정된 ΔE 값을 인쇄하려면 측정된 ∆E2000 값 표시 확인란을 선택합니다.
- **7** 고객 이름 및 연락처 정보를 지정합니다.

고객 이름 및 연락처 정보 필드에서 각 라인이 최대 35자를 갖는 최대 5개의 텍스트 라인을 지정할 수 있 습니다. 첫 번째 라인은 고객 이름으로 예약되어 있습니다.

Fiery 로고와 제조업체 로고가 인쇄됩니다(있는 경우).

- **8** 작업 속성을 클릭하여 추가적인 인쇄 설정을 지정합니다.
- **9** 확인을 클릭하여 별색 견본 책을 인쇄합니다.

차트 크기 치수가 용지 소스에서 사용할 수 있는 용지 크기보다 크면, 경고 메시지가 나오고 확인 버튼이 비 활성화됩니다.

작업은 Command WorkStation 작업 센터에서 복수 페이지 PDF 파일로 표시됩니다. 인쇄된 작업에서 별색 이름과 CMYK 색상 값은 해당 색상 패치 아래쪽에 인쇄됩니다.

# 대체 색상

대체 색상 기능은 작업의 색상을 인쇄된 작업의 다른 색상에 매핑하는 데 사용됩니다.

색상 대체는 텍스트, 벡터 그래픽 및 라인 아트에만 영향을 줍니다. 래스터 이미지에는 영향을 주지 않습니다. 색상을 대체 색상으로 정의해도 RGB 소스와 같은 RGB 색상의 설정이나 RGB 소스와 같은 CMYK 색상의 설 정에는 아무런 영향이 없습니다. 색상은 별색 변환과 유사한 프로세스로 변환됩니다.

<mark>주의</mark> 대체 색상 및 Postflight 기능은 동시에 사용할 수 없습니다. 이들 인쇄 옵션에는 제약이 있습니다.

대체 색상은 CMYK+ 색상 모드 및 관련 출력 프로파일에 대해서는 지원되지 않습니다.

대체 색상 기능을 사용할 때 수행하는 작업은 다음과 같습니다.

- **•** Command WorkStation에서 대체 색상 값을 구성합니다.
- **•** 대체 색상 인쇄 옵션이 설정된 상태로 문서를 인쇄합니다.

## 대체 색상 생성 및 편집

대체 색상은 대체 그룹이라는 특수 별색 그룹 유형에 있습니다. 대체 색상에 대해 원래 색상의 CMYK 값과 원래 색상을 대체하는 색상의 CMYK 값을 지정합니다.

- **1** 다음 방법 중 하나로 Spot Pro를 시작합니다.
	- **•** 작업 센터 도구 모음에서 Spot Pro를 클릭합니다.
	- **•** 그리고 서버 > Spot Pro를 클릭합니다.
	- **•** 서버 창의 서버 이름 옆에 있는 더 많이 아이콘(3개의 수직 점)을 클릭합니다.
	- **•** 장치 센터에서, 리소스 아래에 있는 Spot Pro을 클릭합니다.
- **2** Spot Pro 실행을 클릭합니다.
- **3** 새로 만들기를 클릭하고 대체 그룹을 선택합니다. 대체 그룹의 경우 그룹 이름을 입력하고 확인을 클릭합니다. 대체 그룹이 이미 있으면 해당 대체 그룹을 선택하고 5로 이동합니다.
- **4** 색상 목록에서 새 대체 색상을 배치할 위치를 선택합니다.
- **5** 새로 만들기를 클릭하고 대체 색상을 선택하여 대체 색상을 생성합니다.
- **6** 원래 색상 값을 지정하는 색상 모드를 선택합니다.
- **7** 원래 색상의 허용 한계 수준을 선택합니다.

허용 한계에 따라 특정 색상이 원래 색상에 어느 정도 가까워야 원래 색상과 일치하는지가 결정됩니다. 낮 은 허용 한계와 높은 허용 한계는 다음과 같이 정의됩니다.

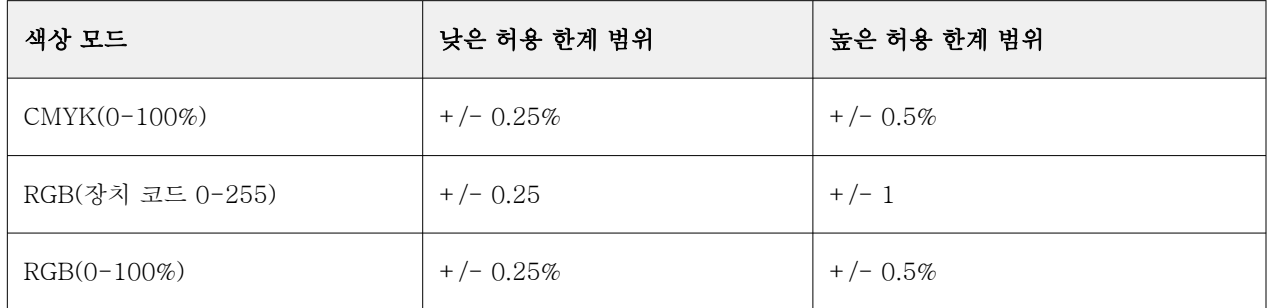

참고: 허용 한계는 대체되는 색상에는 영향을 주지 않습니다.

- **8** 원래 색상의 값을 입력합니다. Tab 키를 사용하여 필드 간을 이동합니다.
- **9** 변환된 색상의 값을 입력합니다.

**10** 다음 중 하나를 수행합니다.

- **•** 완료를 클릭하여 편집을 마친 뒤 Spot Pro 색상 편집기 창을 끝냅니다.
- **•** 저장을 클릭하여 편집한 사항을 저장한 뒤 Spot Pro색상 편집기 창을 나갈 필요 없이 다른 별색으로 전 환합니다.
- 11 대체 색상을 편집하려면 Spot Pro 색상 편집기 창에서 편집 아이콘( 2)을 클릭합니다. 필요한 사항을 변 경하고 다음 중 하나를 수행합니다.
	- **•** 완료를 클릭하여 편집을 마친 뒤 Spot Pro 색상 편집기 창을 끝냅니다.
	- **•** 저장을 클릭하여 편집한 사항을 저장한 뒤 Spot Pro색상 편집기 창을 나갈 필요 없이 다른 별색으로 전 환합니다.

# Fiery TrueBrand 사용

Fiery TrueBrand을(를) 사용하여 인쇄 출력을 브랜드 색상과 일치시킵니다. Microsoft Office와 같은 일부 어플리케이션은 RGB 공간에서만 색상을 정의할 수 있도록 합니다. Fiery TrueBrand은(는) Microsoft Office의 RGB 색상이 PANTONE 색상과 같이 인쇄할 수 있도록 지원합니다.

명명된 색상은 Fiery server에서 지원하는 사용자 생성 사용자 지정 별색을 포함하여 PANTONE, DIC, HSK, TOYO 라이브러리(사용자가 만든 사용자 지정 별색 포함)에서 사용할 수 있습니다.

참고: Fiery TrueBrand은(는) 어플리케이션 내에 정의된 요소에 대해서만 RGB 색상에 적용됩니다. Fiery 관리자가 교정 권한을 부여했는지 확인합니다. 자세한 내용은 [Configure 도움말]을 참조하십시오. Fiery TrueBrand는 일부 Fiery servers에서 사용할 수 없습니다.

**1** 데스크탑 어플리케이션(예: Microsoft Word 또는 Adobe Acrobat)에서 작업을 엽니다. 지원되는 소스 파일 유형은 PDF 및 Microsoft Office(.doc, .docx, .xls, .xlsx, .ppt 또는 .ppt)입니다. Command WorkStation 작업 센터에서 대기 또는 처리 후 대기 중인 작업을 열 수도 있습니다.

**2** Fiery Driver 또는 Command WorkStation의 작업 속성 창에서 색상 탭를 선택한 다음 대체 색상을 선택 합니다. 이는 Fiery server에 이러한 RGB 브랜드 색상 대체를 사용하도록 지시합니다. 특정 작업에 대한 이러한

RGB 브랜드 색상 대체를 방지하려면 대체 색상 확인란을 지웁니다.

- **3** 이러한 방법 중 하나로 Fiery TrueBrand을(를) 시작합니다.
	- **•** Fiery Driver에서 도구 탭의 Fiery TrueBrand 링크를 선택합니다. 도구 탭을 사용하려면 양방향 통신을 활성화해야 합니다.
	- **•** WebTools에서 왼쪽에 있는 Fiery TrueBrand 아이콘을 선택합니다.
	- **•** 웹 브라우저에서 Fiery server IP 주소에 https://IP address/truebrandapp을 입력하고 Enter를 누릅 니다.
- **4** 사용자 이름과 암호를 입력합니다.
- **5** 시작하기를 클릭합니다.
- **6** 화면의 지시를 따릅니다.

# <span id="page-227-0"></span>서버 리소스 관리

# Fiery 시스템 소프트웨어 업데이트 및 패치

Command WorkStation에는 Fiery 시스템 소프트웨어 및 Fiery API용 업데이트와 패치를 설치하는 Fiery 업데이트 기능이 포함되어 있습니다. 그러므로 Fiery server 또는 원격 컴퓨터에서 시스템 소프트웨어 업데 이트를 설치할 수 있습니다. 또한 Fiery server를 인터넷에 연결하지 않고도 업데이트와 패치를 설치할 수 있습니다.

Fiery 업데이트에 액세스하려면 Command WorkStation을 시작합니다.

Command WorkStation을 실행하는 컴퓨터는 다음 조건을 충족해야 합니다.

- **•** 인터넷에 연결할 수 있어야 합니다.
- **•** Fiery server와 같은 네트워크에 있어야 합니다.

한 번에 하나의 컴퓨터에서만 Fiery server에 업데이트와 패치를 설치할 수 있습니다. 패치를 설치하려면 시 스템 업데이트를 비활성화해야 합니다.

# Command WorkStation을 통해 Fiery server 시스템 소프트웨어 업데이트

Fiery server에서 클라이언트 컴퓨터 또는 로컬로 Fiery server 시스템 소프트웨어를 업데이트할 수 있습니 다.

Command WorkStation에서 Fiery server에 연결하려면 Fiery server 이름 또는 IP 주소가 필요합니다.

참고: 클라이언트 컴퓨터에서 Fiery server 시스템 업데이트를 수행하려면 인터넷 연결이 활성화되어있어야 합니다.

참고: 최상의 결과를 얻으려면 Fiery server 또는 Command WorkStation에서 작업이나 동작이 진행 중이지 않을 때 업데이트와 패치를 설치합니다.

- **1** Command WorkStation를 시작합니다.
- **2** 서버 > 장치 센터 > Fiery 업데이트 > 업데이트를 선택합니다.
- **3** 사용 가능한 업데이트를 확인하고 설치하려면 FIERY 업데이트 아래에서 업데이트를 클릭하고 설치할 각 업데이트에 대해 오른쪽 창에서 업데이트를 클릭합니다.
- **4** 사용 가능한 패치를 확인하려면 FIERY 업데이트 아래에서 패치를 클릭합니다.
- **5** 설치할 패치를 선택합니다. 패치를 선택하면 필요한 이전 패치도 자동으로 선택됩니다.
- **6** Fiery API에 대한 메시지가 표시되면 확인을 클릭하여 Fiery API를 설치합니다. Fiery 업데이를 통한 패치 설치를 수행하려면 Fiery API가 필요합니다.
- **7** 업데이트를 클릭하여 선택한 패치를 설치합니다. Fiery server는 해당 패치마다 설치한 후 재부팅해야 합니다.

참고: 각 해당 패치와 함께 여러 공용 패치를 설치할 수 있습니다.

**8** 업데이트와 패치를 설치한 후 확인을 클릭하여 Fiery server를 재부팅합니다.

참고: 재부팅이 완료된 후 관리자는 Fiery server를 Command WorkStation에 다시 연결해야 합니다.

참고: 패치 설치가 진행 중일 때 Command WorkStation가 Fiery server에 연결되면 알림이 표시됩니다.

**9** 설치된 업데이트 및 패치 목록을 보려면 FIERY 업데이트 아래에서 기록을 클릭합니다.

# 서버 성능 및 보안 검사

Fiery 건강 모니터는 전체 시스템 상태를 지속적으로 추적하고 예방 조치 목록을 제시하여 생산 인쇄 환경의 요구를 충족하는 가장 효율적인 상태에서 Fiery server가 안전하게 실행되도록 합니다.

## 서버를 최상의 상태로 실행

- **1** 다음 방법 중 하나를 통해 Fiery 건강 모니터를 시작합니다.
	- **•** 파트너 로고 아래에 있는 작업 센터의 오른쪽 위 모서리에서 Fiery 건강 모니터 링크를 클릭합니다.
	- **•** 서버 > Fiery 건강 모니터를 선택합니다.
	- **•** Fiery server 이름을 마우스 오른쪽 버튼으로 클릭하고 건강 모니터를 선택합니다.
- **2** 도구 중 하나를 클릭합니다.
	- **•** Fiery 업데이트(사용자의 Fiery server가 지원하는 경우)는 Ffiery 시스템 소프트웨어 및 Fiery API에 대한 업데이트 및 패치를 설치합니다[.Command WorkStation을 통해 Fiery server 시스템 소프트웨어](#page-227-0) [업데이트](#page-227-0)(228페이지)
	- **•** C: 디스크 공간 확인은 C: 드라이브에서 디스크 사용량을 모니터링하고 관리자에게 Windows 디스크 정리를 시작하라는 메시지를 표시합니다.
	- **•** E: 또는 J: 디스크 공간 확인은 작업 저장소 드라이브(FS400/400 Pro 이상은 J:, FS350/350 Pro 이하 에서는 E:)를 모니터링하고 서버 지우기 기능에 액세스하여 작업, 로그 및 VDP 리소스를 지울 수 있습 니다: [서버 지우기\(](#page-88-0)89페이지).
	- **•** 다시 시작 Fiery 관리자에게 Fiery server를 주기적으로 다시 시작하여 성능을 최적화할 것을 요청합니 다.
	- **•** 보관 관리자는 Fiery server의 외부 작업을 보관합니다.[작업 보관\(](#page-84-0)85페이지)

참고: Command WorkStation > 환경설정에서 보관 관리자가 꺼져 있는 경우 Fiery 건강 모니터에 표 시되지 않습니다.

- **•** Fiery 백업 일정(사용자의 Fiery server가 지원하는 경우)은 자동 백업에 대한 일별 또는 주별 일정을 설정합니다. 이는 기본 브라우저 창에서WebTools을 엽니다. 브라우저 보안 오류가 표시되면 해당 오류 를 해제하고 계속할 수 있습니다.
- **•** Windows 업데이트는 Fiery server이(가) 최신 windows 업데이트를 적용하고 관리자에게 어플리케이 션 windows 업데이트를 시작하라는 메시지를 표시합니다.

참고: 디스크 정리 및 Windows 업데이트는 windows 기반 Fiery 서버에만 적용되며 원격 Command WorkStation 연결을 통해서는 사용할 수 없습니다. 그러나 원격 Command WorkStation 클라이언트에 는 Fiery server에 연결된 키보드, 모니터 및 마우스를 사용하거나 이러한 두 항목에 대해 Windows 원 격 데스크탑을 사용하라는 메시지가 표시됩니다.

# 가상 프린터

사용자는 가상 프린터를 통해 사전 정의된 작업 설정을 사용하여 Fiery server로 인쇄할 수 있습니다. 가상 프린터는 네트워크에 게시되므로 사용자가 자신의 컴퓨터에서 프린터로 설정할 수 있습니다.

관리자는 Command WorkStation에서 가상 프린터를 관리할 수 있습니다. 즉, 인쇄를 복제하고 가상 프린터 를 대기시킬 수 있으며 가상 프린터의 설정을 수정할 수 있습니다. 또한 새 가상 프린터를 생성할 수도 있습 니다.

목록의 가상 프린터를 선택하면 해당 작업 속성이 장치 센터 > 워크플로우 > 가상 프린터의 오른쪽에 있는 패 널에 표시되며, 다양한 작업에 액세스하는 데 사용할 수 있는 도구 모음도 표시됩니다.

관리자는 작업 프리셋을 가상 프린터로 게시할 수 있습니다. [프리셋 인쇄 설정](#page-61-0)(62페이지) 항목을 참조하십시 오.

# 기본값 설정...

기본값 설정 기능을 사용하면 기본 작업 속성 설정을 수정하여 Fiery server를 사용자 지정할 수 있습니다.

## 가상 프린터 생성, 편집 또는 복제

관리자만이 가상 프린터를 생성, 편집 및 복제할 수 있습니다. 또한 관리자는 작업 프리셋을 가상 프린터로 게 시할 수도 있습니다.

- **1** 장치 센터에서 워크플로우를 클릭한 다음 가상 프린터를 클릭하십시오.
- **2** 다음 중 하나를 수행합니다.
	- **•** 가상 프린터를 생성하려면 도구 모음에서 새로 만들기를 클릭합니다.
		- **•** 기본 가상 프린터 생성하려면 가상 프린터를 선택합니다.
		- **•** IPDS 가상 프린터 생성하려면 IPDS 가상 프린터를 선택합니다.
	- **•** 가상 프린터를 편집하려면 도구 모음에서 편집을 클릭합니다.
	- **•** 가상 프린터를 복제하려면 도구 모음에서 복제를 클릭합니다.
- **3** 다음 항목을 지정합니다.
	- **•** 프린터 이름 가상 프린터의 영숫자 이름입니다.

참고: 가상 프린터가 생성되거나 복제되고 나면 해당 이름을 변경할 수는 없지만 인쇄 설정은 변경할 수 있습니다.

- **•** 설명 사용자에게 가상 프린터를 설명하기 위한 "회사 브로슈어"와 같은 설명을 추가하거나 수정합니 다.
- **•** 작업 동작 대기 혹은 처리 후 대기와 같은 Fiery server 동작 중 하나를 선택합니다.
- **•** 작업 속성 정의를 선택하여 작업 속성에 액세스한 다음 인쇄 설정을 지정합니다. 서버 프리셋도 선택 항목으로 나열됩니다.

참고: 작업 설정의 잠금 아이콘을 클릭하여 해당 설정을 잠글 수 있습니다.

- **4** 필요한 경우 JobExpert 확인란을 선택한 다음, 드롭다운 목록에서 원하는 카테고리를 선택합니다.
- **5** 필요한 경우 프리플라이트를 선택하고 설정을 편집합니다.
	- **•** PDF 작업에 대한 프리셋 프리셋을 선택할 수 있습니다.
	- **•** PDF 이외의 작업에 대한 프리셋 기본 프리플라이트 설정을 사용하거나, 프리플라이트 설정을 사용자 지정하거나, 다른 프리셋을 선택할 수 있습니다.
	- **•** 기본 프리셋 편집하지 않은 경우 기본 프리플라이트 설정이 사용됨을 나타냅니다.
	- **•** 편집 다른 프리셋을 선택하거나 프리플라이트 설정을 사용자 지정할 수 있습니다.

참고: 사용자 지정한 프리플라이트 설정을 프리셋으로 저장할 수도 있습니다.

- **•** 중대 오류 시 중대 오류가 확인되면 수행할 동작을 지정합니다. 작업 동작 사용은 가상 프린터에 대해 지정된 작업 동작을 지칭합니다.
- **6** IPDS 가상 프린터 경우 다음을 클릭한 다음, IPDS 창에서 적절한 설정 지정합니다.
	- **•** 작업
	- **•** 예외
	- **•** 입력 가상 트레이 설정
	- **•** 이미지 이동
	- **•** 스태커 설정
- **7** 확인을 클릭합니다.

#### 잠긴 작업 설정

작업 설정을 잠그면 다른 사용자가 설정을 변경하지 못하게 할 수 있습니다.

다음 사항을 참조하십시오.

- **•** 가상 프린터를 사용하여 작업을 Command WorkStation로 불러오기 불러온 작업이 Fiery server의 잠 긴 설정을 사용하며 작업 상의 충돌이 있는 설정은 모두 무시됩니다.
- **•** 잠금 해제된 작업 설정 사용자가 작업 설정을 변경할 수 있고 작업이 이에 따라 인쇄됩니다. 하지만 작 업 설정이 지정되지 않은 경우 작업은 가상 프린터 설정을 사용합니다.

#### 가상 프린터로 작업 프리셋 게시

서버 작업 프리셋은 가상 프린터로 게시될 수 있습니다.

- **1** 장치 센터에서 워크플로우를 클릭한 다음 작업 프리셋을 클릭하십시오.
- **2** 프리셋을 선택하고 가상 프린터로 게시를 클릭하십시오.
- **3** 새 가상 프린터 대화 상자에서 설정을 지정합니다.

참고: 작업 속성을 제외한 모든 설정을 지정할 수 있습니다. 서버 프리셋용으로 지정된 작업 속성이 사용 됩니다.

# 가상 프린터 관리

Fiery server 관리자는 가상 프린터를 게시, 게시 취소 또는 삭제할 수 있습니다.

- **1** 장치 센터에서 워크플로우 를 클릭한 다음 가상 프린터를 클릭하십시오.
- **2** 목록에서 가상 프린터를 선택하고 도구 모음에서 다음 중 하나를 클릭합니다.
	- **•** 선택한 가상 프린터를 네트워크에 게시하려면 게시를 클릭합니다. 서버 구성에서 SMB 인쇄를 활성화하면 가상 프린터가 네트워크를 통해 공유됩니다.
	- **•** 선택한 가상 프린터를 네트워크에서 제거하려면 게시 해제를 클릭합니다. 가상 프린터가 더 이상 공유 프린터로 표시되지 않습니다. 또한 더 이상 Command WorkStation에서 작 업을 가져올 수 있는 프린터로 표시되지 않습니다.
	- **•** 선택한 가상 프린터를 삭제하려면 삭제를 클릭합니다.

## Windows에서 가상 프린터로 인쇄

가상 프린터를 사용하면 사전 정의된 작업 설정으로 인쇄할 수 있습니다.

가상 프린터가 네트워크에 게시되기 때문에 관리자에게 가상 프린터의 IP 주소 또는 DNS 이름을 문의하십시 오.

프린터 추가에 대한 자세한 내용은 사용자 설명서 세트에 포함된 [인쇄]를 참조하십시오.

## 설치 가능 옵션 업데이트

Windows 컴퓨터에서 가상 프린터로 인쇄하려는 경우 양방향 통신이 켜져 있는지 확인하고 설치 가능 옵션 을 업데이트해야 합니다.

- **1** 장치 및 프린터에서 가상 프린터를 찾으십시오. 해당 위치는 프린터 및 팩스 혹은 간단히 프린터로 불릴 수 있습니다.
- **2** 가상 프린터를 오른쪽 버튼으로 클릭하고 프린터 속성을 선택합니다.
- **3** 설치 가능 옵션 탭을 클릭하고 Fiery server와의 양방향 통신이 켜져 있는지 확인하십시오.
- **4** 업데이트를 클릭합니다.

#### 작업 인쇄하기

Windows에서 가상 프린터로 인쇄하려면 작업 설정을 선택해야 합니다.

- **1** 파일을 열고 파일 메뉴에서 인쇄를 선택합니다.
- **2** 속성을 클릭합니다.
- **3** Fiery 인쇄 탭이 선택되어 있는지 확인하고 탭을 클릭하여 작업 설정을 선택합니다.
- **4** 설정을 지정한 후 확인을 클릭한 다음 인쇄를 클릭합니다.

#### Mac 컴퓨터에서 가상 프린터로 인쇄

가상 프린터를 사용하면 사전 정의된 작업 설정으로 인쇄할 수 있습니다.

가상 프린터가 네트워크에 게시되기 때문에 관리자에게 가상 프린터의 IP 주소 또는 DNS 이름을 문의하십시 오.

Mac 컴퓨터에서 게시된 가상 컴퓨터로 인쇄하려면 먼저 프린터 드라이버를 설치하고 가상 프린터를 추가하 십시오.

프린터 드라이버 설치에 대한 자세한 내용은 사용자 설명서 세트에 포함된 [인쇄]를 참조하십시오.

#### 인쇄 가능한 옵션 업데이트 및 작업 인쇄

Mac 컴퓨터에서 가상 프린터로 인쇄하려면, 설치할 수 있는 옵션이 업데이트되도록 양방향 통신이 켜져 있는 지 확인해야 합니다.

- **1** 파일을 열고 파일 메뉴에서 인쇄를 선택합니다.
- **2** 가상 프린터를 프린터로 설정합니다.
- **3** 드롭다운 목록에서 Fiery 기능을 선택한 다음 양방향 통신을 선택합니다. 양방향 통신이 활성화된 경우, 가상 프린터가 프린터에 옵션이 설치된 상태로 업데이트됩니다.
- **4** 빠른 실행 창에서 전체 속성을 클릭하여 작업에 대한 인쇄 옵션과 설정을 지정합니다.
- **5** 확인을 클릭한 다음 인쇄를 클릭합니다.

# 용지 카탈로그

Paper Catalog은 시스템 기반 용지 창고 데이터베이스이며, 생산 인쇄 사업장에서 사용할 수 있는 모든 용지 적재의 속성을 저장할 수 있습니다.

Paper Catalog 데이터베이스는 Fiery server에 상주하지만 Fiery server를 재부팅하거나 정리할 때 영향을 받지 않습니다.

Fiery server에서 Paper Catalog가 지원되는 경우 모든 사용자는 프린터 드라이버의 Paper Catalog 또는 Command WorkStation의 작업 속성에서 작업에 대한 용지를 선택할 수 있습니다.

Paper Catalog를 설정하고 관리하려면 관리자 권한으로 Command WorkStation에 로그인해야 합니다.

참고: Fiery server에서 지원되는 내용에 따라 Paper Catalog 또는 용지 카탈로그가 사용자 인터페이스에 표시됩니다.

# 액세스 수준

사용 가능한 Paper Catalog 기능 수준은 Command WorkStation에 로그인하는 방법에 따라 다릅니다. 관련 액세스 수준:

- **•** 관리자 모든 Command WorkStation 및 Fiery server 기능에 대한 전체 액세스 권한을 가집니다. 관리 자 암호가 필요합니다.
- **•** 작업자 작업 센터의 모든 기능에 대한 액세스 권한을 가집니다. 장치 센터에서 구성, 백업 및 복원, 암호 변경 및 작업 로그 삭제에 대한 권한은 없습니다. Paper Catalog, 가상 프린터 및 색상 관리 기능을 볼 수 있지만, 이들을 편집할 수는 없습니다. 운영자 암호가 필요합니다.

Paper Catalog에서 관리자는 다음을 수행할 수 있습니다.

- **•** 여러 용지 특성의 조합을 정의하고 각 조합에 고유한 이름을 할당합니다.
- **•** 각 용지에 대한 색상 프로필 할당
- **•** 작업을 제출할 때 미리 정의된 용지 선택
- **•** 트레이에 용지 할당
- **•** 사용자가 사용할 수 있는 Paper Catalog 열을 지정
- **•** Paper Catalog 데이터베이스를 중앙에서 관리
- **•** Paper Catalog 즐겨찾기 지정

Paper Catalog에서 운영자는 다음을 수행할 수 있습니다.

- **•** 작업을 제출할 때 미리 정의된 용지 선택
- **•** 트레이에 용지 할당
- **•** Paper Catalog 즐겨찾기 지정

## Paper Catalog에서 매체 선택

Paper Catalog를 설정하고 항목을 정의한 후에는 카탈로그에서 매체를 선택하여 작업에 할당할 수 있습니 다.

참고: 용지 카탈로그 항목은 작업에 할당하기 전에 Command WorkStation에서 설정해야 합니다. 자세한 내 용은 [Paper Catalog 항목 만들기](#page-237-0)(238페이지)을 참조하십시오.

관리자는 다음에서 Paper Catalog에 액세스할 수 있습니다.

- **•** 작업 속성의 매체 및 혼합 용지
- **•** 작업 속성의 소책자 및 갱업 레이아웃 옵션
- **•** 지원 되는 경우 Fiery Impose, Fiery Compose 또는 Fiery JobMaster
- **•** Fiery server 이름 옆의 기타 아이콘(점 3개)

## 작업 속성의 Paper Catalog에서 선택

Paper Catalog는 Command WorkStation의 작업 속성 창에 있습니다.

- **1** 작업 센터의 보류 목록에서 작업을 선택합니다. 다음 중 하나를 수행합니다.
	- **•** 동작 메뉴에서 속성을 클릭합니다.
	- **•** 속성을 마우스 오른쪽 버튼으로 클릭하고 선택합니다.
	- **•** 작업 센터 도구 모음에서 속성 아이콘을 클릭합니다.
	- **•** 작업을 두 번 클릭합니다.
- **2** 용지를 클릭합니다.
- **3** Paper Catalog를 설정하고 항목을 정의한 후 용지 카탈로그 목록에서 원하는 항목을 선택합니다. 각 항목 과 연결된 용지 특성을 확인하려면 선택 버튼을 클릭합니다.

혼합 용지의 Paper Catalog에서도 선택할 수 있습니다.

레이아웃 탭에서 소책자 또는 갱업을 선택하면 용지를 할당할 때 Paper Catalog에서 선택을 선택할 수 있 습니다.

참고: 용지 카탈로그 항목을 지정한 다음 작업 속성 창에서 페이지 크기(또는 항목과 연결된 다른 속성)를 변경하면 Paper Catalog 할당이 취소됩니다. 이후에는 작업 속성 창에서 Paper Catalog에 대해 정의된 항목 없음이 표시됩니다.

## Fiery Compose 또는 Fiery JobMaster에 있는 Paper Catalog에서 선택

지원되는 경우, 관리자는 Fiery Compose 또는 Fiery JobMaster에서 Paper Catalog에 액세스할 수 있습니 다.

- **1** 작업 센터의 보류 또는 인쇄됨 대기열에서 스풀링된 작업을 마우스 오른쪽 버튼으로 클릭하고 Compose 또는 JobMaster를 선택합니다.
- **2** 다음 중 하나를 수행합니다.
	- **•** Fiery Compose 또는 Fiery JobMaster 창의 페이지 보기 창에서 원하는 페이지를 마우스 오른쪽 버 튼으로 클릭하고 용지 할당을 선택합니다.
	- **•** Fiery Compose 또는 Fiery JobMaster 창의 설정 창에서 시트 필드 옆의 편집 버튼을 클릭합니다.
- **3** 표시되는 창에서 용지 필드 옆의 화살표를 클릭하여 매체 메뉴를 표시합니다.
- **4** 아래쪽으로 스크롤하고 Paper Catalog에서 선택을 선택합니다.
- **5** Paper Catalog 창에서 원하는 용지를 선택하고 확인을 클릭합니다.
- **6** 확인을 다시 클릭합니다.
	- 자세한 내용은 [Fiery JobMaster-Fiery Impose-Fiery Compose 도움말]을 참조하십시오.

## Fiery Impose의 Paper Catalog에서 선택

지원되는 경우, 관리자는 Fiery Impose에서 Paper Catalog에 액세스할 수 있습니다.

- **1** 작업 센터의 보류 또는 인쇄됨 대기열에서 스풀링된 작업을 마우스 오른쪽 버튼으로 클릭하고 Impose를 선택합니다.
- **2** 다음 중 하나를 수행합니다.
	- **•** Fiery Compose 또는 Fiery JobMaster 창의 페이지 보기 창에서 원하는 페이지를 마우스 오른쪽 버 튼으로 클릭하고 용지 할당을 선택합니다.
	- **•** Fiery Impose 창의 설정 창에서 시트 필드 옆의 편집 버튼을 클릭합니다.
- **3** 표시되는 창에서 용지 필드 옆의 화살표를 클릭하여 매체 메뉴를 표시합니다.
- **4** 아래쪽으로 스크롤하고 Paper Catalog에서 선택을 선택합니다.
- **5** Paper Catalog 창에서 원하는 용지를 선택하고 확인을 클릭합니다.
- **6** 확인을 다시 클릭합니다. 자세한 내용은 [Fiery JobMaster-Fiery Impose-Fiery Compose 도움말]을 참조하십시오.

# Paper Catalog 설정

관리자는 프린터에서 사용 가능한 모든 용지를 설명하는 Paper Catalog 항목을 만듭니다.

보관 파일에서 복원한 작업에 데이터베이스에 없는 Paper Catalog 항목이 포함되어 있으면 Paper Catalog 에서는 보관 특성을 사용하여 새 항목을 자동으로 만듭니다.

관리자만이 특정 인쇄소 시나리오용으로 사용자 지정하기 위해 Paper Catalog의 설정 옵션에 액세스할 수 있습니다.

- **1** 관리자 권한으로 원하는 Fiery server에 로그인합니다. 관리자 암호를 설정한 경우 입력합니다.
- **2** 다음 방법 중 하나로 장치 센터를 엽니다.
	- **•** 서버 창의 서버 이름 옆에 있는 더 많이 아이콘(3개의 수직 점)을 클릭합니다.
	- **•** 서버 창의 서버 이름을 두 번 클릭합니다.
	- **•** 그리고 서버 > 장치 센터를 클릭합니다.
	- **•** 서버 이름을 마우스 오른쪽 버튼으로 클릭하고 장치 센터를 선택합니다.
- **3** 리소스 아래에서 Paper Catalog를 클릭합니다.

Paper Catalog 창에서 새 항목을 만들고, 항목을 편집/삭제/복제하고, Paper Catalog 데이터베이스를 관 리할 수 있습니다.

#### Paper Catalog 설정 선택

Paper Catalog 항목을 생성할 때 관리자는 프린터(PPD) 기반 및 JDF(작업 정의 형식)의 두 가지 용지 특성 세트 중에서 선택할 수 있습니다.

- **•** PPD 용지 특성 세트는 Fiery server 관련 특성입니다. 각 설정 이름은 모든 장치에서 표준이지만 가능한 옵션 목록은 달라집니다. PPD는 신규 사용자와 중급 사용자에게 권장됩니다.
- **•** JDF 용지 특성 세트는 Job Definition Format에 대한 인쇄 업계 표준 사양의 특성입니다. 이 용지 특성은 Fiery server와 관련이 없으며 MIS 작업 제출 워크플로우에서 용지 정의의 원활한 매핑을 가능하게 합니 다. JDF는 JDF 워크플로우에 익숙한 고급 사용자에게 권장됩니다.

참고: Fiery server가 JDF 인쇄를 지원해야 하고 구성 > 작업 제출 > JDF 설정 > JDF 사용에서 이 기능 을 활성화해야 합니다..

일부 용지 특성은 두 세트 모두에 공통되지만, 이름이 약간 다를 수 있습니다. JDF 세트는 세분성이 우수합니 다.

- **1** Paper Catalog를 엽니다.
- **2** Paper Catalog 창의 도구 모음에서 설정을 클릭합니다.
- **3** 사용할 사양에 대해 PPD 기반 또는 JDF 기반을 선택합니다.

#### Paper Catalog의 새 항목 특성

새 Paper Catalog 항목의 특성을 다른 탭에서 그룹으로 묶을 수 있습니다.

새 항목을 만들기 전에 PPD 또는 JDF 설정을 선택합니다. 자세한 내용은 Paper Catalog 설정 선택(237페이 지)의 내용을 참조하십시오.

#### PPD 설정

탭:

**•** 새로 만들기 또는 편집: 설정을 선택하여 사용할 용지를 지정합니다.

#### JDF 설정

탭:

- **•** 기본 및 기타 특성: 다양한 JDF 특성을 포함하여 용지를 더 세부적으로 설명합니다.
- **•** 설정: 색상 프로파일과 급지 방향을 선택합니다.

## Paper Catalog에서 열 표시 변경

Paper Catalog 창의 열 제목은 사용 중인 용지 특성(PPD 기반 또는 JDF 기반)에 따라 동적으로 변경됩니다. 관리자는 이러한 열이 표시되는 순서를 변경하거나, 특정 인쇄 환경에 유용한 정보를 제공하는 열을 추가/삭 제할 수 있습니다. 열의 너비를 조정하려면 열 테두리를 왼쪽 또는 오른쪽으로 끕니다.

참고: 트레이는 항상 첫 번째 열 제목이며 이동 또는 삭제할 수 없습니다.

**1** Paper Catalog 창에서 열 제목 바를 마우스 오른쪽 버튼으로 클릭합니다.

- <span id="page-237-0"></span>**2** 다음 중 하나를 수행합니다.
	- **•** 추가를 클릭하고 메뉴에서 항목을 선택하여 열에 추가합니다.
	- **•** 삭제를 클릭하여 열을 제거합합니다.
	- **•** 왼쪽으로 이동 또는 오른쪽으로 이동을 클릭하여 원하는 방향으로 열을 이동합니다.

#### Paper Catalog에서 JDF 특성 지정

관리자는 Paper Catalog 용지 항목에 대해 JDF 용지 특성을 지정할 수 있습니다. 이 절차를 사용하려면 Paper Catalog 설정 대화 상자에서 JDF 기반 규격을 선택해야 합니다.

- **1** Paper Catalog 창에서 다음 중 하나를 수행합니다.
	- **•** 새 항목 추가 아이콘을 클릭합니다.
	- **•** 기존 카탈로그 항목을 편집하려면 항목을 선택하고 편집 버튼을 클릭합니다.
- **2** 새로 만들기 혹은 편집 창이 나타나면 기본 또는 기타 특성 탭에서 정보를 입력합니다. 텍스트 필드에 정 보를 입력하거나 화살표를 클릭하여 특성의 드롭다운 메뉴에 액세스할 수 있습니다.
- **3** 설정 탭을 클릭하고 필요에 따라 특성을 지정합니다.

색상 프로파일 설정을 지정하는 방법에 대한 자세한 내용[은색상 프로파일 설정 지정 \(](#page-238-0)239페이지)을(를) 참조하십시오.

새 항목이 Paper Catalog 창에 편집 가능한(흰색) 항목 줄로 나타납니다.

#### Paper Catalog 항목 만들기

관리자는 Paper Catalog에서 새 용지 및 용지 특성을 지정할 수 있습니다.

새 Paper Catalog 항목을 만들 때는 일부 프린터를 제외하고 카탈로그 항목의 중복 이름이 허용됩니다. 이러 한 프린터에서 중복 이름은 Paper Catalog에 의해 무시됩니다.

- **1** Paper Catalog을(를) 엽니다.
- **2** Paper Catalog 창에서 도구 모음의 설정을 클릭하고 PPD 기반 또는 JDF 기반 설정을 선택합니다.
- **3** 도구 모음에서 새 항목 추가를 클릭합니다.
- **4** 새로 만들기 창에서 특성을 지정합니다.

별표(\*)가 표시된 각 설정에 대해 선택을 해야 합니다.

참고: 용지 특성에 잘못된 값을 입력하고 다른 용지 특성으로 이동하면 잘못된 용지 특성이 이전 값으로 돌아갑니다.

#### <span id="page-238-0"></span>트레이에서 새 용지 추가

트레이에 대한 용지 설정이 이미 지정된 경우, 해당 트레이에서 새 Paper Catalog 항목 생성 프로세스를 시작할 수 있습니다.

이 절차를 사용하려면 용지 카탈로그 설정 대화 상자에서 PPD 기반 사양을 선택해야 합니다.

- **1** 다음 방법 중 하나로 Paper Catalog를 엽니다.
	- **•** 도구 모음에서 Paper Catalog 아이콘을 클릭합니다.
	- **•** 서버 메뉴에서 Paper Catalog를 클릭합니다.
	- **•** 서버 목록에서 서버를 마우스 오른쪽 버튼으로 클릭하고 Paper Catalog를 선택합니다.
	- **•** 서버 목록에서 서버를 마우스 오른쪽 버튼으로 클릭하고 장치 센터를 선택합니다. 장치 센터에서 리 소스 탭을 클릭한 다음 Paper Catalog를 선택합니다.
- **2** Paper Catalog 도구 모음에서 설정을 클릭하여 PPD 기반 사양을 선택합니다.

PPD 기반은 프린터의 기본 용지 특성 세트입니다. 특정 특성에 대한 자세한 내용은 [인쇄]를 참조하 십시오.

**3** Command WorkStation에서 서버 목록에 있는 Fiery server 트레이를 마우스 오른쪽 버튼으로 클릭 하고 메뉴에서 새 용지 추가를 선택합니다.

트레이 설정이 일치하는 필드에 입력된 상태로 새 용지 창이 열립니다. 이러한 설정은 편집할 수 없습 니다.

**4** 필요한 경우 새 용지 창에서 새 매체의 특성을 추가로 지정합니다.

# 색상 프로파일 설정 지정

관리자는 색상 출력 프로파일과 Paper Catalog 항목을 연결할 수 있습니다.

기본 또는 사용자 지정 Fiery server 출력 프로파일은 이름을 기준으로 하여 가능한 Paper Catalog 특성으 로 나열됩니다.

- **1** Paper Catalog 창의 도구 모음에서 설정을 클릭합니다.
- **2** Paper Catalog 설정을 PPD 기반 또는 JDF 기반으로 지정합니다.
- **3** 다음 중 하나를 수행합니다.
	- **•** 새 항목 추가를 클릭합니다.
	- **•** 기존 카탈로그 항목을 편집하려면 항목을 선택하고 편집 버튼을 클릭합니다.

**4** 카탈로그 항목에 적합한 프로파일 옵션을 할당합니다. JDF 특성의 경우 옵션은 설정 탭에 있습니다.

전면 색상 프로파일 - 용지 앞면에만 적용되는 기본 색상 프로파일입니다. 드롭 다운 메뉴의 출력 프로필 목록에서 선택합니다. 이 특성은 작업 속성에서 다른 색상 프로파일을 지정하여 재정의할 수 있습니다. PPD 및 JDF 설정에 모두 나타납니다.

후면 색상 프로파일 - 용지 뒷면에만 적용되는 기본 색상 프로파일입니다. 드롭 다운 메뉴의 출력 프로필 목록에서 선택합니다. 후면 색상 프로파일 메뉴에는 전면과 동일도 포함되어 있습니다. 이 특성은 작업 속 성에서 다른 색상 프로파일을 지정하여 재정의할 수 있습니다. PPD 및 JDF 설정에 모두 나타납니다.

긴 쪽 급지 또는 짧은 쪽 급지를 클릭하여 급지 방향을 지정합니다(사용 가능한 경우).

**5** 확인을 클릭합니다.

새 항목 또는 수정된 항목이 Paper Catalog 창의 이름 아래에 나타납니다.

출력 프로파일에 대한 자세한 내용은 [컬러 인쇄]를 참조하십시오.

#### 용지 카탈로그 항목을 즐겨찾기로 표시 또는 제거

용지 카탈로그 창에서 자주 사용하는 용지 카탈로그 항목을 즐겨찾기로 표시하거나 제거할 수 있습니다.

#### 용지 카탈로그 항목을 즐겨찾기로 표시

자주 사용하는 용지 카탈로그 항목을 즐겨찾기로 표시하려면 다음 중 하나를 수행합니다.

- **•** 항목을 선택하고 도구 모음에 있는 즐겨찾기를 클릭합니다.
- **•** 원하는 용지 카탈로그 항목을 마우스 오른쪽 버튼으로 클릭하고 목록에서 즐겨찾기를 선택합니다. 용지 카탈로그 항목 옆에 별표가 나타납니다.

#### 용지 카탈로그 항목을 즐겨찾기에서 제거

즐겨찾기로 표시된 항목을 제거할 수 있습니다.

- **•** 즐겨찾기 항목을 선택하고 다음 중 하나를 수행합니다.
	- **•** 도구 모음에서 즐겨찾기를 클릭합니다.
	- **•** 목록에서 항목을 마우스 오른쪽 버튼으로 클릭하고 즐겨찾기를 지웁니다.

작업 속성 창에서 사용할 수 있는 매체 목록에서 용지 카탈로그 즐겨찾기를 확인할 수 있습니다.

#### <span id="page-240-0"></span>용지 카탈로그 즐겨찾기에 대한 자세한 정보

용지 카탈로그 즐겨찾기는 다음에 대해 적용되지 않습니다.

- **•** 용지 카탈로그 내보내기
- **•** Fiery 리소스 및 설정에서 옵션 백업 및 복원

참고: 가져오기 > 기본 항목과 병합을 사용하여 용지 카탈로그 항목을 Fiery server로 복원하면 기존 즐겨찾기가 유지됩니다.

## 용지 카탈로그 항목을 사용하여 작업 검색

용지 카탈로그 항목을 사용하여 모든 작업을 나열하는 고급 검색을 수행할 수 있습니다.

- **1** Command WorkStation에서 서버 창에 있는 모든 작업을 클릭합니다. 작업 대기열의 모든 작업이 모든 작업 보기에 나열됩니다.
- **2** 작업 목록 열 헤더를 마우스 오른쪽 버튼으로 클릭하고 새로 추가 > 매체 > 용지 카탈로그 이름을 선택합 니다. 용지 카탈로그 이름이 작업 목록 열 헤더에 나타납니다.
- **3** 도구 모음에서 추가 필터 옆의 화살표를 클릭합니다.
- **4** 검색 필터 사용자 지정 목록에서 용지 카탈로그 이름을 선택하고 저장을 클릭합니다.
- **5** 용지 카탈로그 이름 필터 옆의 화살표를 클릭하고 필요한 용지 카탈로그 항목을 선택한 후 적용을 클릭합 니다. 선택한 용지 카탈로그 항목을 사용하는 모든 작업이 나열됩니다.
- **6** 선택적으로 저장을 클릭하여 검색 결과를 보기로 저장합니다. 뷰로 검색 저장에서 이름을 입력하고 저장 을 클릭합니다.

보기는 서버 창의 대기열 목록 아래에 나타납니다.

#### Paper Catalog 항목 복제

기존 카탈로그 항목을 복제한 다음 사용자 지정하여 새 항목을 생성할 수 있습니다.

새 Paper Catalog 항목을 생성할 때는 일부 프린터를 제외하고 카탈로그 항목의 중복 이름이 허용됩니다. 이 러한 프린터에서 중복 이름은 Paper Catalog에 의해 무시됩니다.

참고: 관리자만 Paper Catalog 설정에 액세스할 수 있습니다.

- **1** Paper Catalog 주 창에서 복제할 Paper Catalog 항목을 선택합니다.
- **2** 복제 버튼을 클릭하고 원하는 경우 새 이름을 입력한 후에 확인을 클릭합니다. 복제된 항목이 목록 맨 아래에 나타납니다.

<span id="page-241-0"></span>**3** 카탈로그 항목을 사용자 지정하려면 편집 버튼을 클릭합니다. 용지 카탈로그 항목 편집 또는 삭제(242페 이지) 항목의 내용을 참조하십시오.

참고: Paper Catalog 항목을 마우스 오른쪽 버튼으로 클릭하고 편집 또는 복제를 선택할 수도 있습니다.

### 용지 카탈로그 항목 편집 또는 삭제

Fiery Command WorkStation 6.8 이상을 사용하는 경우 용지 카탈로그 항목이 기본 서버 설정이거나 다음 중 하나에 할당되더라도 편집하거나 삭제할 수 있습니다.

- **•** 작업
- **•** 트레이
- **•** 스마트 용지
- **•** 프리셋
- **•** 가상 프린터

트레이와 연결된 용지 카탈로그 항목을 편집하거나 삭제하려면 먼저 연결을 제거해야 합니다. 자세한 내용은 트레이 연결 제거(242페이지)를 참조하십시오.

특정 용지 카탈로그 항목을 사용하여 모든 작업을 보려면 고급 검색을 수행합니다. 자세한 내용은 [용지 카탈](#page-240-0) [로그 항목을 사용하여 작업 검색](#page-240-0)(241페이지)를 참조하십시오.

## 트레이 연결 제거

트레이 연결을 제거하려면 다음을 수행해야 합니다.

- **1** Fiery Command WorkStation 소비된 영역에서 트레이 오른쪽의 화살표를 클릭합니다.
- **2** 연관 제거를 클릭합니다.

#### Paper Catalog 항목 편집

용지 카탈로그 항목에 대해 특성 및 값을 편집할 수 있습니다.

- **1** Paper Catalog 창에서 다음 중 하나를 수행합니다.
	- **•** 항목을 선택하고 도구 모음에 있는 편집을 클릭합니다.
	- **•** 선택한 항목을 두 번 클릭합니다.
	- **•** 선택한 항목을 마우스 오른쪽 버튼으로 클릭하고 편집을 선택합니다.

하나 이상의 작업이 용지 카탈로그 항목을 사용한다는 메시지가 표시됩니다.

- **2** 용지 카탈로그 항목이 다음 항목과 연결되어 있는 경우
	- **a)** 트레이: 트레이 연결을 제거 하 라는 메시지가 표시됩니다. 자세한 내용은 [트레이 연결 제거](#page-241-0)(242페 이지)를 참조하십시오.
	- **b)** 작업, 스마트 용지, 프리셋, 가상 프린터 또는 기본 서버 설정: 하나 이상의 작업이 용지 카탈로그 항 목을 사용한다는 메시지가 표시됩니다.

확인을 클릭하여 해당 메시지에 응답합니다.

**3** 텍스트 필드에 정보를 입력하거나 화살표를 클릭하여 해당 특성의 목록을 표시합니다. 새 특성 설정을 선택하거나 새 특성 값을 입력합니다.

참고: 용지 특성에 잘못된 값을 입력하고 다른 용지 특성으로 이동하면 잘못된 용지 특성이 이전 값으 로 돌아갑니다.

**4** 변경 내용을 저장하려면 확인을 클릭합니다.

참고: 이미 대기열에 있는 작업의 경우 작업을 처리하거나 인쇄할 때 또는 작업 속성 창을 열 때 용지 특 성 열이 업데이트됩니다.

#### Paper Catalog 항목 삭제

용지 카탈로그 창에서 용지 카탈로그 항목을 삭제할 수 있습니다.

**1** Paper Catalog 창에서 목록에서 삭제할 Paper Catalog 항목을 선택합니다.

참고: 연속하는 여러 항목을 선택하려면 Shift 키를 누른 상태로 클릭하고, 연속하지 않는 여러 항목을 선택하려면 Ctrl 키를 누른 상태로 클릭합니다.

- **2** 다음 방법 중 하나로 선택한 항목을 삭제합니다.
	- **•** 도구 모음에서 삭제를 클릭합니다.
	- **•** 선택한 항목을 마우스 오른쪽 버튼으로 클릭하고 삭제를 선택합니다.
- **3** 용지 카탈로그 항목이 다음 항목과 연결되어 있는 경우
	- **•** 트레이: 선택한 항목이 하나 이상의 트레이와 연결되었다는 메시지를 표시 합니다. 예를 클릭하여 트레이 연결을 제거하고 용지 카탈로그 항목을 삭제합니다.
	- **•** 작업, 스마트 용지, 프리셋, 가상 프린터 또는 기본 서버 설정: 하나 이상의 작업이 용지 카탈로그 항 목을 사용한다는 메시지가 표시됩니다. 확인을 클릭하여 해당 메시지에 응답합니다.

참고: 용지 카탈로그 항목을 삭제하면 해당 작업에 더 이상 연결되지 않습니다. 작업 속성 창에서 용지 목 록이 정의되지 않음을 표시합니다.

#### 사용자 지정 페이지 크기 정의

관리자는 Paper Catalog 항목을 생성하거나 편집할 때 사용자 지정 페이지 크기를 정의할 수 있습니다.

- **1** 다음 중 하나를 수행합니다.
	- **•** 새 항목 추가 아이콘을 클릭합니다.
	- **•** 기존 카탈로그 항목을 편집하려면 항목을 선택하고 편집을 클릭합니다.
- **2** 신규 혹은 편집 창의 용지 크기 옆에 있는 사용자 정의를 클릭하고 카탈로그 항목에 쓸 사용자 지정 페이 지 값을 입력합니다. 확인을 클릭합니다.
- **3** 필요에 따라 제품 Id를를 추가하고 확인을 클릭합니다.

## Paper Catalog 설정이 있는 작업 보내기

Fiery 시스템 소프트웨어 FS350/350 Pro 이상을 사용하는 Fiery servers에서 Paper Catalog 설정이 있는 작업을 하나의 Fiery server에서 다른 쪽으로 보내거나 설정을 유지할 수 있습니다.

Paper Catalog 설정이 있는 작업이 Fiery server에서 다른 작업으로 전송되고 대상 Fiery server 데이터베 이스에 일치하는 Paper Catalog 항목이 발견되면 일치하는 항목이 작업에 사용됩니다.

일치하는 Paper Catalog 항목을 찾을 수 없는 경우 Paper Catalog 설정이 작업에 적용되고 새 항목을 만들 필요가 없습니다.

작업 속성에서 Paper Catalog프린트 옵션이 정의되지 않음으로 설정되나 다른 용지 설정이 원래 Fiery server에서 작업의 Paper Catalog 설정을 반영합니다.

- **1** 다음 중 하나를 수행합니다.
	- **•** 보류 대기열에서 Paper Catalog 설정이 있는 작업을 오른쪽 버튼으로 클릭하고 보낼 대상을 선택합니 다.
	- **•** 보류 대기열에서 작업을 오른쪽 버튼으로 클릭하고 동작 메뉴에서 보낼 대상을 선택합니다.
- **2** 목록에서 Fiery server 대상을 선택합니다. 선택된 작업이 대상 Fiery server의 보류 대기열에 나타납니다.
- **3** 작업에 대하여 원하는 작업 동작을 선택하십시오.

# Paper Catalog 데이터베이스 관리

관리자가 Paper Catalog 데이터베이스를 설정하고 관리합니다.

Paper Catalog 데이터베이스가 설정된 경우 이를 내보거나 다른 Paper Catalog 데이터베이스와 병합하거나 출고 시 기본 설정으로 초기화할 수도 있고 Paper Catalog 용지 항목을 게시 혹은 게시 해제할 수 있습니다.

## Paper Catalog 데이터베이스 내보내기

내보낸 데이터베이스는 .xml 파일로 저장되고 언제든 Paper Catalog로 다시 가져올 수 있습니다.

Paper Catalog 데이터베이스를 교체하거나 시스템 소프트웨어를 다시 설치하기 전에 먼저 원격 위치로 내보 내 기존 데이터베이스를 백업하는 것이 좋습니다. 데이터베이스 또는 하위 집합의 모든 항목을 내보내도록 선택할 수 있습니다.

**1** Paper Catalog 창에서 도구 모음의 내보내기를 클릭하고 모두 내보내기...를 선택합니다.

용지 항목의 일부만 내보낼 경우 Paper Catalog에서 여러 개의 항목을 선택하고 선택한 항목 내보내기... 를 선택합니다. Shift 키와 마우스 키를 사용하여 연속된 항목을 선택하거나 Ctrl 키와 마우스 키를 사용하 여 비연속된 항목을 선택합니다.

- **2** 내보낸 데이터베이스 파일을 저장할 위치를 사용자의 컴퓨터 또는 네트워크에서 탐색합니다.
- **3** 데이터베이스 파일의 이름을 입력한 다음 저장을 클릭합니다.

내보낸 데이터베이스는 .xml 파일로 저장됩니다.

#### Paper Catalog 데이터베이스 대체

관리자는 새 데이터베이스를 가져와서 기존 Paper Catalog 데이터베이스를 대체할 수 있습니다. Paper Catalog 데이터베이스를 대체하기 전에 먼저 기존 데이터베이스를 내보내 보관하는 것이 좋습니다.

- **1** Paper Catalog 창에서 도구 모음의 가져오기 아이콘을 클릭하고 기존 항목 대체...를 선택합니다.
- **2** 컴퓨터나 네트워크에서 대체 데이터베이스 .xml 파일로 이동한 다음 열기를 클릭합니다.
- **3** 예를 클릭하여 경고 메시지에 응답합니다.

#### Paper Catalog 데이터베이스 병합

관리자는 다른 데이터베이스에서 항목을 가져와 병합된 Paper Catalog 데이터베이스를 만들 수 있습니다. 가져온 데이터베이스에 원본 데이터베이스의 항목과 특성이 동일한 항목이 포함되어 있으면 새 항목을 가져 오지 않으며 원본 항목이 병합된 데이터베이스에서 그대로 유지됩니다.

- **1** Paper Catalog 창에서 도구 모음의 가져오기 아이콘을 클릭하고 기존 항목과 병합...을 선택합니다.
- **2** 컴퓨터나 네트워크에서 가져오려는 데이터베이스 .xml 파일로 이동한 다음 열기를 클릭합니다.

현재 Paper Catalog 데이터베이스가 방금 선택한 데이터베이스와 병합됩니다.

- 참고: 데이터베이스를 병합하면 가져온 데이터베이스의 모든 색상 프로파일 연결은 삭제됩니다.
- 기존 데이터베이스에 병합하려는 추가 Paper Catalog 데이터베이스에 대해 이 프로세스를 반복합니다.

#### 출고 시 기본 설정으로 Paper Catalog 초기화

관리자는 Paper Catalog 데이터베이스를 출고 시 기본 설정으로 되돌릴 수 있습니다.

Paper Catalog를 출고 시 기본 설정으로 초기화하면 추가했거나 편집한 모든 카탈로그 항목은 작업/트레이 에 할당되었거나 잠겨 있는 경우가 아니면 손실됩니다. 사용자 지정한 항목을 저장하려면 기존 카탈로그 데 이터베이스를 출고 시 기본 설정으로 초기화하기 전에 먼저 내보내십시오.

- **1** 설정을 클릭합니다.
- **2** 용지 카탈로그 설정 창에서 출고 시 기본 설정으로 초기화를 클릭합니다.

**3** 예를 클릭하여 경고 메시지에 응답합니다.

#### Paper Catalog 용지 항목 게시 또는 게시 해제

기본적으로 모든 Paper Catalog 항목을 보고 작업에 대해 선택할 수 있습니다. 즉, 모든 항목이 "게시"됩니 다.

관리자가 게시를 해제한 항목은 Paper Catalog 주 창에서 흐리게 표시되며 프린터 드라이버 또는 작업 속성 의 Paper Catalog 목록에 나타나지 않습니다. 관리자는 Paper Catalog 창에서 게시 해제된 항목을 숨기도록 선택할 수도 있습니다.

하나 이상의 항목을 게시 해제한 경우 관리자는 언제든지 해당 항목을 다시 게시할 수 있습니다.

참고: 작업, 가상 프린터 또는 프리셋에서 Paper Catalog 항목을 사용하고 있는 경우 게시 해제할 수 없습니 다.

**1** Paper Catalog 주 창에서 게시하거나 게시 해제할 항목을 하나 이상 선택합니다.

연속하는 여러 항목을 선택하려면 Shift 키를 누른 상태로 클릭하고, 연속하지 않는 여러 항목을 선택하려 면 Ctrl 키를 누른 상태로 클릭합니다.

- **2** 다음 중 하나를 수행합니다.
	- **•** 항목 게시를 해제하려면 Paper Catalog 메뉴 표시줄에서 게시 해제 아이콘을 클릭합니다.
	- **•** 항목을 게시하려면 Paper Catalog 메뉴 표시줄에서 게시 아이콘을 클릭합니다.

참고: 하나 이상의 Paper Catalog 항목을 마우스 오른쪽 버튼으로 클릭하고 게시 해제 또는 게시를 선택 할 수도 있습니다.

## 용지 특성

Paper Catalog 항목을 생성하거나 편집할 때는 여러 가지 용지 특성 중에서 선택할 수 있습니다. Paper Catalog의 새로 만들기 또는 편집 창에서 카탈로그 항목에 대해 용지 특성을 설정합니다. 필수 특성의 이름 옆에는 별표(\*)가 표시됩니다. 필수 특성의 필드는 비워 둘 수 없습니다.

Paper Catalog에서는 두 가지 용지 특성 세트가 제공됩니다.

- **•** 프린터(PPD) 기반(기본값) 각 PPD 설정에 대해 나열되는 선택 항목은 연결된 Fiery server의 PPD에 따라 결정됩니다.
- **•** JDF(Job Definition Format) 기반 JDF 특성은 표준이며 연결된 Fiery server에 따라 달라지지 않습니다.

## 일반 용지 특성

PPD 기반 또는 JDF 기반 중 선택한 설정에 따라 주 Paper Catalog 창의 열 머리글에 특성 이름이 표시됩니 다.

참고: 특성 이름은 Fiery server가 지원하는 것에 따라 다릅니다.

아래에서 JDF 특성에 대해 설명합니다. 동일 PPD 설정도 포함되어 있습니다. Paper Catalog 항목 생성을 위 해 제공된 PPD 특성은 프로젝트마다 다르므로 특성 용어가 달라집니다. 사용 중인 제품의 PPD 설정에 대한 설명은 [인쇄]를 참조하십시오.

참고: 특성 설명란에 나타나는 "용지" 또는 "종이" 용어는 "기판"을 의미합니다.

- 재활용 함량(%) The Team As Alah 제활용 재료 비율입니다.
- 후면 용지 뒷면에 적용할 수 있는 설정입니다. [뒷면\(](#page-249-0)250페이지) 항목을 참조 하십시오. 사용자는 앞면과 동일 확인란의 선택을 취소하고 코팅, 광택 값및 이미지 처리 가능한 면 옵션에서 선택할 수도 있습니다.
- <mark>후면 색상 프로파일</mark> 주변 부분 등 등 등 등 기본 300 프로파일입니다. 이 특성은 작업 속 성에서 다른 색상 프로파일을 지정하여 재정의할 수 있습니다. PPD 및 JDF 설정에 모두 나타납니다.
- 밝기 사용되는 용지의 빛 반사율입니다. 0%(낮은 반사율)에서 100%(높은 반사율) 사이의 값을 입력합니다.
- CIE Lab 색상 장치와 관련 없는 용지 색상입니다. CIE L\*a\*b\* 값을 사용하여 색상을 지정합니다.
- CIE 색조 무대한 무서의 중간색, 무채도 또는 무색 수준을 나타냅니다. CIE xyz 좌표계 의 값을 사용하여 용지 색조를 지정합니다. 좌표 0은 빨간색-녹색 축의 완전한 중간 색조를 나타냅니다.
- CIE 백색도 2000 2000 2000 2000 2000 전체 가시 스펙트럼에서 측정한 용지의 전체 빛 반사량을 나타냅니다. CIE xyz 좌표계의 값을 사용하여 반사량을 지정합니다. 좌표 (100, 100, 100)은 완전한 백색도를 나타냅니다.
- **색상 이름** 기름 가능하는 사용되는 용지 색상. 반투명 용지를 나타내려면 "투명" 색상 옵션을 선 택합니다.

**사용자 지정 색상 이름** http://www.kipedia.com/kipedia.com/kipedia.com/kipedia.com/kipedia.com/kipedia.com/kipedia.com/kipedi 나타나지 않는 경우, 이 필드에 사용자 지정 색상 이름을 입력합니다.

설명 사용자가 용지 판매업체에 이 용지를 추가 주문하는 데 사용할 수 있는 설명 정보입니다. 예를 들어 Hammermill Color Copy 10246-7 8 1/2" x 11" 105 gsm Photo White Ultra Smooth와 같이 설명할 수 있 습니다.

- 급지 방향 국지 방향 특성은 프린트헤드에 공급되는 용지의 방향을 지정합니다. [급지 방향](#page-249-0)(250페이지) 항목을 참조하십시오.
- 홈/입자 방향 프린트헤드에 공급되는 홈이 있는 기판의 방향을 지정합니다. 다음 옵 션 중에서 선택하십시오.
	- **•** 없음 기본 설정입니다.
	- **•** 짧은 가장자리 홈이 있는 기판의 짧은 가장자리 방향으로 프린트 헤드에 공급됩니다.
	- **•** 긴 가장자리 홈이 있는 기판의 긴 가장자리 방향으로 프린트헤드 에 공급됩니다.

전면: 기능 등 중지의 앞면에 적용할 수 있는 설정입니다. [앞면\(](#page-248-0)249페이지) 항목을 참 조하십시오.

- **전면 색상 프로파일** 좋아하는 용지 앞면에만 적용되는 기본 색상 프로파일입니다. 이 특성은 작업 속 성에서 다른 색상 프로파일을 지정하여 재정의할 수 있습니다. PPD 및 JDF 설정에 모두 나타납니다.
- 등급 등급 특성은 1~5 등급 수준으로 용지 표면의 품질을 나타냅니다. [등급](#page-250-0) (251페이지) 항목을 참조하십시오.
- 구멍 유형 기능하다 가능되는 용지의 펀칭된 구멍 패턴(있는 경우)입니다.
- 용지 색상 사용할 용지 색상에 대한 PPD 설정입니다. 용지 색상에 대한 JDF 설정 에는 색상 이름 및 사용자 지정 색상 이름이 포함됩니다.
- **매체 단위** 미체 단위 특성은 프린터에 공급되는 매체의 물리적 형식을 나타냅니 다. [매체 단위\(](#page-250-0)251페이지) 항목을 참조하십시오.
- 용지 무게 사용되는 용지 무게에 대한 PPD 설정입니다. 평방 미터당 그램(gsm) 또는 파운드(lbs) 단위로 측정됩니다. 유사한 JDF 설정은 [무게\(](#page-254-0)255페이 지)입니다.
- 이름 도래 드레이에 적재할 용지를 설명하는 카탈로그 항목에 대한 설명이 포함된 이름(예: 11" x 17" Hammermill 105 gsm)입니다. 이 필드에 원하는 이름을 입력합니다.
- 불투명도 불투명도 특성은 용지의 투명도 수준을 나타냅니다. [불투명도\(](#page-250-0)251페이 지) 항목을 참조하십시오.
- **출력 용지 크기 영화 구성 기능** 용지 출력에 대해 선택할 수 있는 미리 정의된 크기입니다. 크기를 선택 하거나 사용자 지정 종이 크기를 입력할 수 있습니다.
- $\frac{1}{2}$ 투명도 수준(%) externed state by 아이 불투명도 비율입니다. 0%는 완전히 투명함을 나타내고, 100% 는 완전히 불투명함을 나타냅니다.
- 용지 크기 사용된 용지의 너비 및 높이 치수입니다. 크기를 선택하거나 사용자 지 정 종이 크기를 입력할 수 있습니다.

특정 종이 크기 옵션에 대한 정보는 사용자 설명서 세트에 포함된 [인 쇄]를 참조하십시오.

- 용지 유형 JDF 유형의 [유형 상세 정보](#page-252-0)(253페이지) 및 [텍스처](#page-251-0)(252페이지) 설정과 유사한 범주를 포함하는 PPD 설정입니다.
- 사전 인쇄됨 이 확인란을 선택하면 용지에 사전 인쇄된 내용이 포함됩니다(예: 레터 헤드가 사전 인쇄된 편지지). 이 확인란을 선택 해제하면 용지가 사전 인쇄되지 않습니다.

#### 인쇄 기술 사용 가능한 인쇄 기술 중에서 선택하십시오.

- **•** 오프셋: 금속 판을 사용하여 이미지를 고무 매체 또는 롤러로 전달 하여 기판에 인쇄합니다.
- **•** 레이저: 빛이나 "레이저"를 사용하여 텍스트와 이미지를 기판에 전 송합니다. 이 인쇄 유형은 토너 또는 건조 잉크 분말을 사용하여 기 판에 인쇄합니다.

<span id="page-248-0"></span>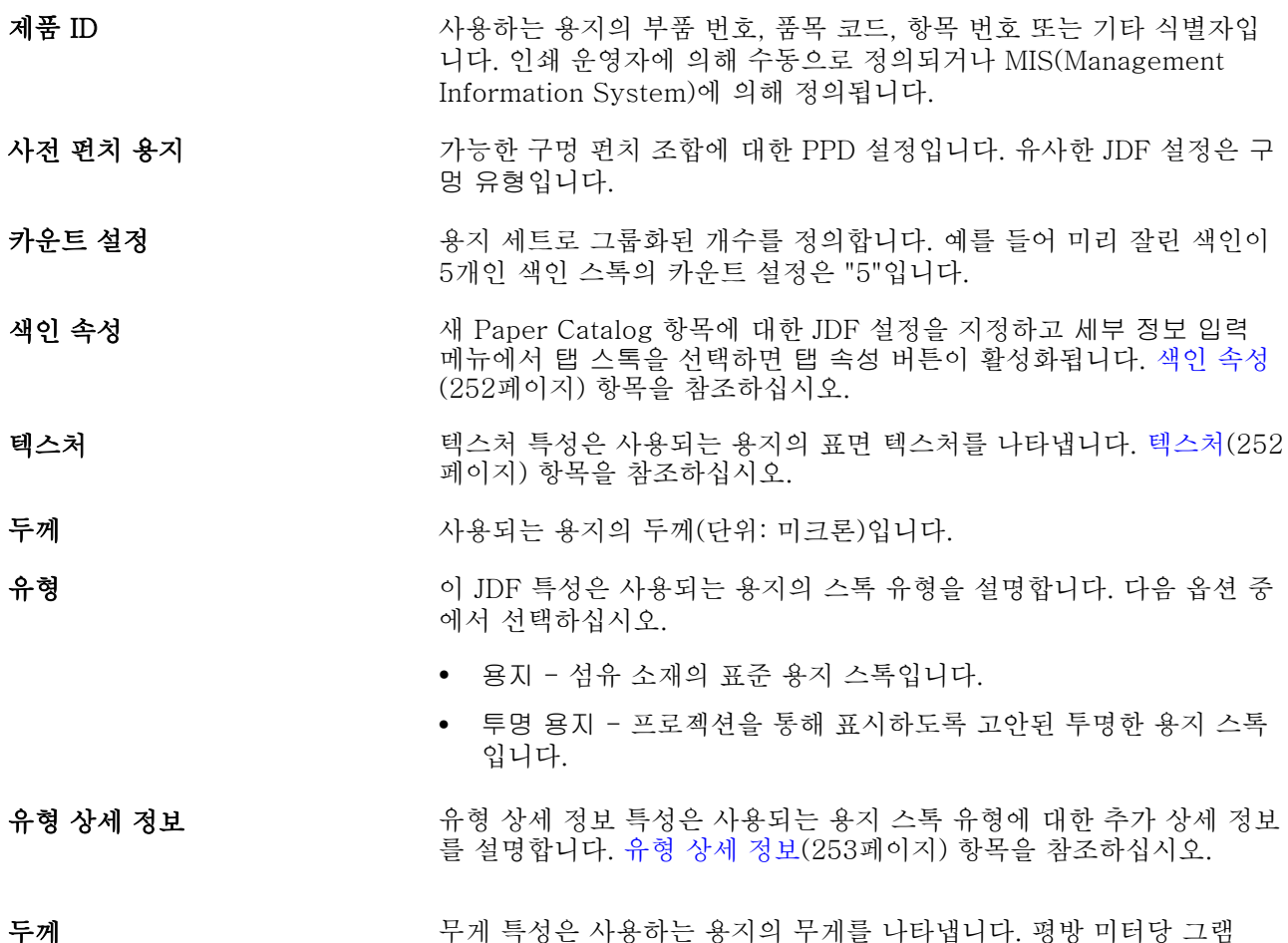

#### **두께** ファイン 모기 특성은 사용하는 용지의 무게를 나타냅니다. 평방 미터당 그램 (gsm) 또는 파운드(lbs) 단위로 측정됩니다. [무게](#page-254-0)(255페이지) 항목을 참조하십시오.

#### 앞면

앞면 창은 용지의 앞면에 적용할 수 있는 다음의 특성이 있습니다. 다음 옵션 중에서 선택하십시오.

# 코팅 기능 모양이 시트 앞면에 적용되는 처리 전 코팅 유형입니다. [코팅\(](#page-249-0)250페이 지) 항목을 참조하십시오.

## 광택 값 기대 기업 기업에서 기업이 있어 아래에서 볼 때 용지 전면에서 반사되는 빛의 비 율. 반사율이 높을수록 광택 값이 높은 것입니다.

이미지 처리 가능한 면 기대 이 인쇄 이미징을 지원하는 용지 면을 지정합니다.

#### <span id="page-249-0"></span>뒷면

뒷면 창에는 용지의 뒷면에 적용할 수 있는 다음과 같은 특성이 있습니다.

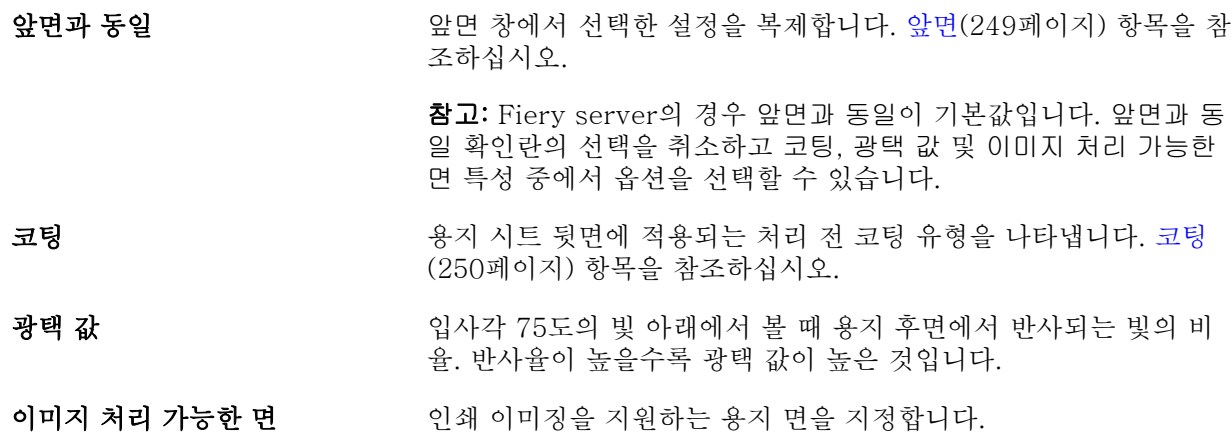

#### 코팅

코팅 특성은 용지에 사용되는 표면 코팅 유형을 나타냅니다. 다음 옵션 중에서 선택하십시오.

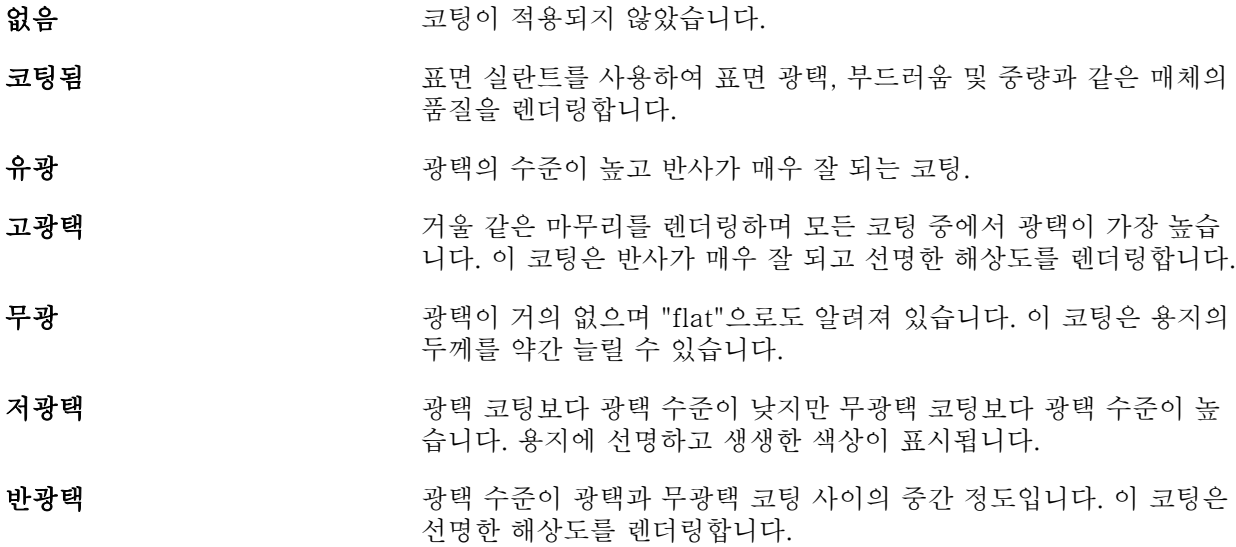

#### 급지 방향

급지 방향 특성은 프린트헤드에 공급되는 용지의 방향을 지정합니다. 다음 옵션 중에서 선택하십시오.

#### 긴 쪽 급지 기도 기도의 긴 가장자리(종이 크기로 정의됨)를 따라 용지를 프린트헤드 에 급지합니다.

<span id="page-250-0"></span>잡은 쪽 급지 기도 기도의 짧은 가장자리(종이 크기로 정의됨)를 따라 용지를 프린트헤 드에 급지합니다.

#### 등급

등급 특성은 1 ~ 5등급 수준으로 용지 표면의 품질을 나타냅니다.

참고: 일반적으로 디지털 인쇄에 사용되는 용지에는 이 특성이 사용되지 않습니다. 필요한 경우 다음 지침을 사용하십시오.

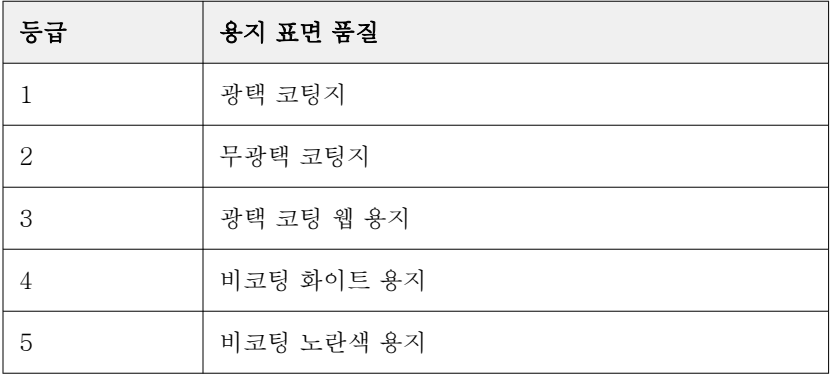

#### 매체 단위

매체 단위 특성은 프레스나 프린터에 공급되는 매체의 물리적 형식을 나타냅니다. 다음 옵션 중에서 선택하십시오.

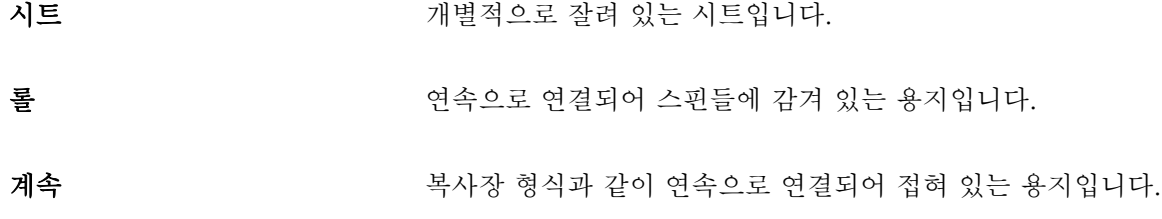

#### 불투명도

불투명도 특성은 용지의 투명도 수준을 나타냅니다. 다음 옵션 중에서 선택하십시오.

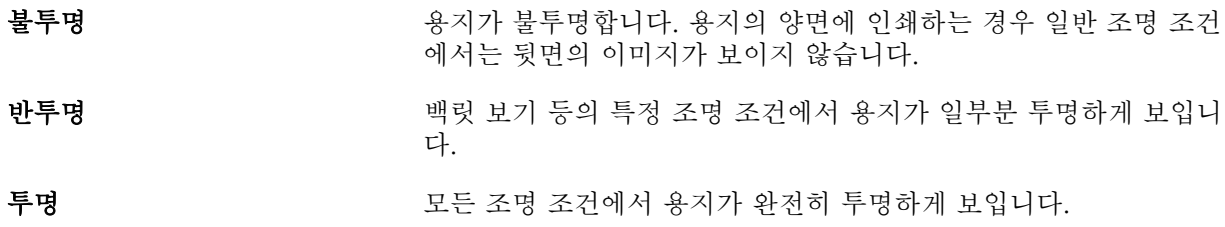

#### <span id="page-251-0"></span>색인 속성

새 Paper Catalog 항목에 대한 JDF 설정을 지정하고 유형 상세 정보 메뉴에서 색인 스톡을 선택하면 색 인 속성 버튼이 활성화됩니다.

버튼을 클릭하여 다음 JDF 색인 설정을 선택합니다.

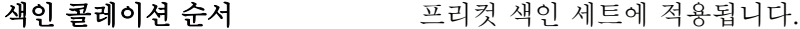

색인 너비 접근 그는 그 책인의 중간 라인을 따라 측정한 색인 가장자리의 너비입니다. 각 색 인은 "색인 피치"라는 공간 내에서 가운데에 맞춰집니다.

색인 가장자리 ٢개 대한 부서 있는 용지의 가장자리(왼쪽, 위쪽, 오른쪽, 아래쪽)를 나타냅 니다.

색인 연장 거리 기다 부인이 다른 용지 본문을 벗어나 연장되는 거리입니다.

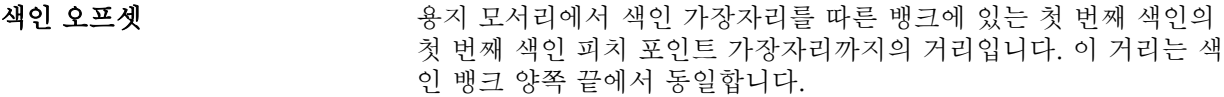

## **뱅크당 탭 수** 모든 모든 위치가 채워진 경우 단일 세트에서 크기가 같은 색인의 수입니 다.

#### 텍스처

텍스처 특성은 사용되는 용지의 표면 텍스처를 나타냅니다.

다음 옵션 중에서 선택하십시오.

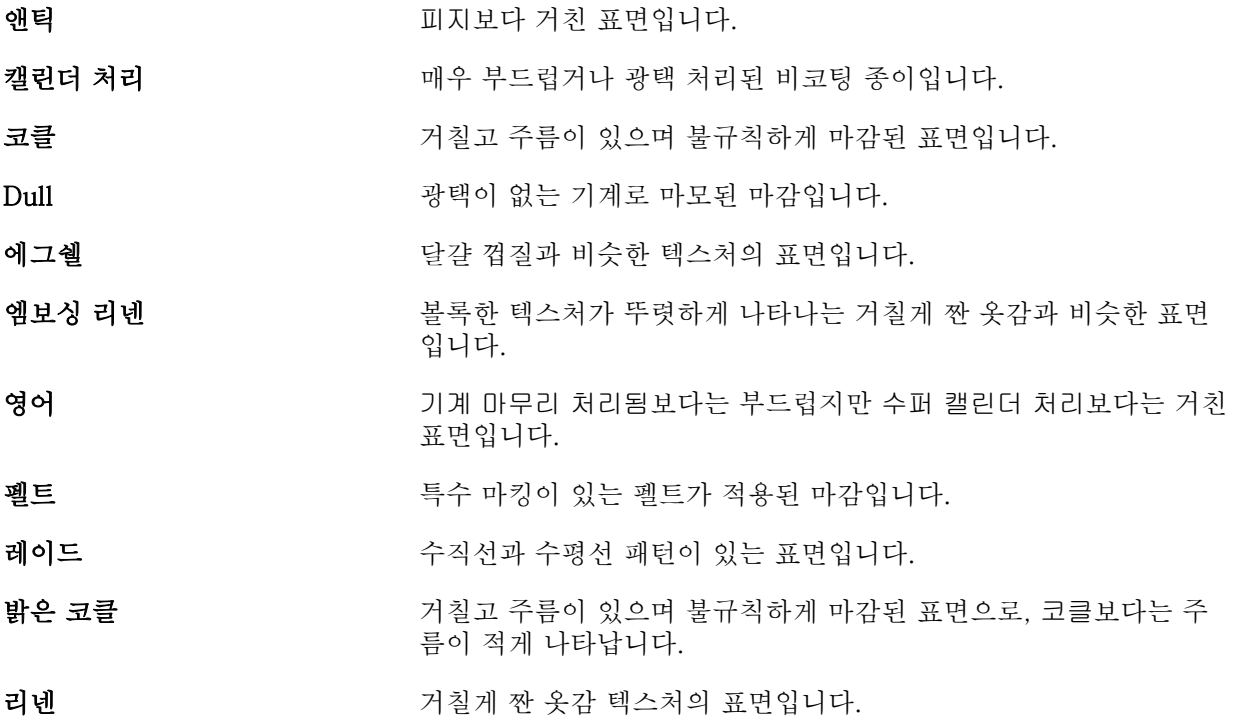
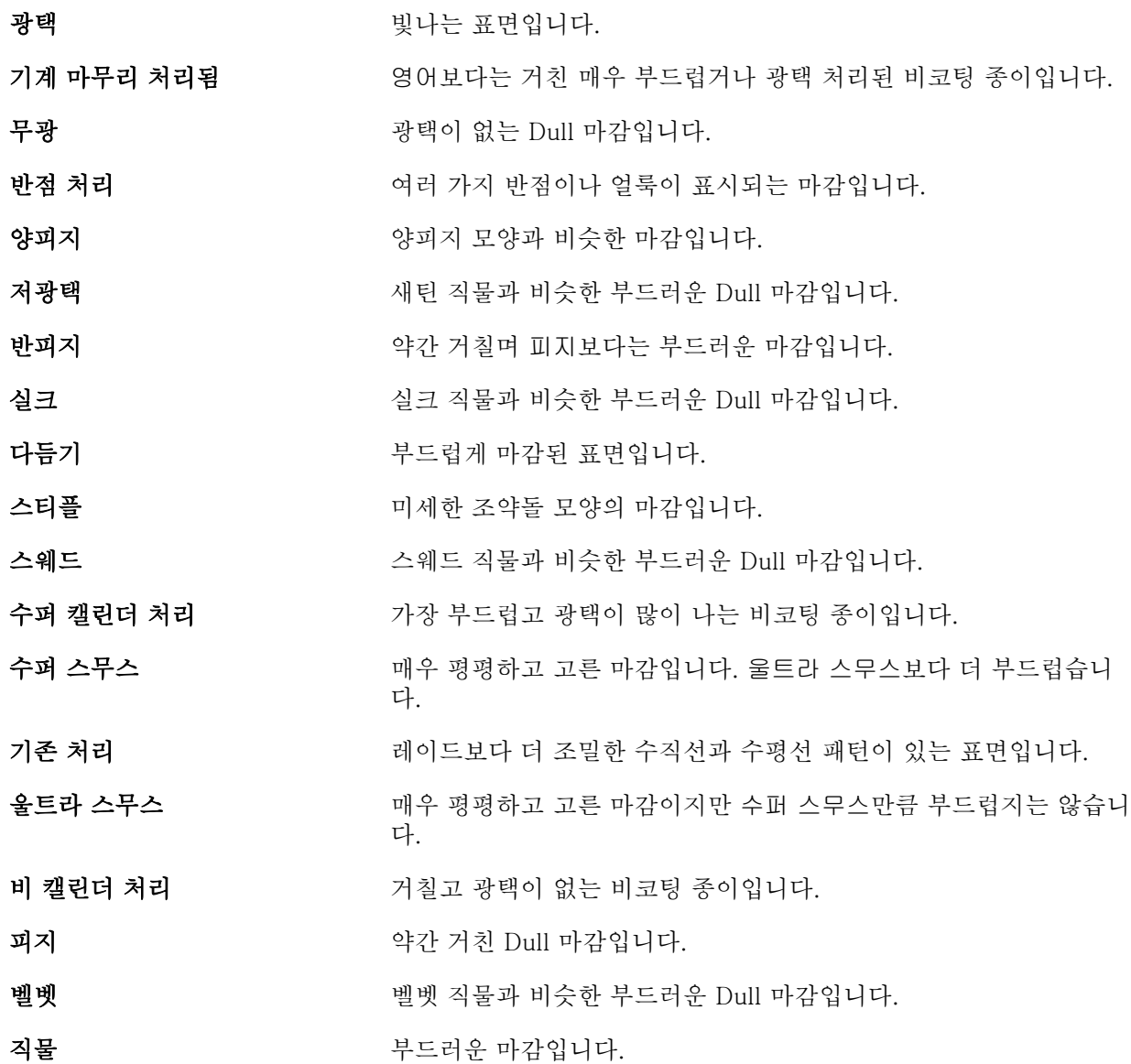

# 유형 상세 정보

유형 상세 정보 특성은 사용되는 용지 스톡 유형에 대한 추가 상세 정보를 설명합니다. 다음 옵션 중에서 선택하십시오.

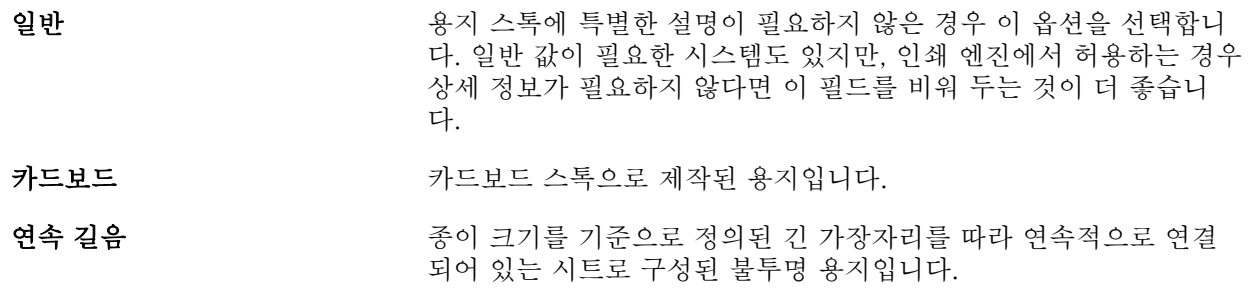

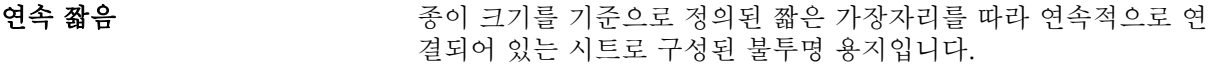

- **봉투** 기대 이 그 일반적인 우편물 발송용으로 사용할 수 있는 용지입니다. 일반 봉투 일 수도 있고 주소 창이 투명한 봉투일 수도 있습니다.
- **봉투 일반** 가지 모두 아주 이 아버지 않으며 주소 창이 없는 봉투입니다.

**봉투 창** 주도 표시를 위한 투명 창이 있는 봉투입니다.

- **풀컷 색인** 시트의 전체 길이를 따라 연장되는 긴 색인 하나가 있는 용지입니다.
- 레이블 기대 나는 비어내는 레이블 시트와 같은 접착식 레이블 스톡입니다.
- 편지지 기대 시대 시 시전 인쇄된 레터헤드를 포함하는 불투명 용지의 낱장 용지입니다.
- 다중 파트 양식 다리 다중 레이어 양식에 사용하도록 설계된 용지입니다. 양식의 개별 레 이어는 서로 분리되어 있으며 개별 용지 트레이에서 배출될 수 있습 니다. 레이어는 사전 콜레이트되는 경우가 많습니다. 이러한 용지는 대개 NCR(No Carbon Required)로 지칭합니다.
- 사진 사진 품질 이미지를 지원하도록 설계된 불투명 용지의 낱장 용지입 니다.
- 프리컷 색인 시트 가장자리를 따라 연장되는 색인 두 개 이상이 포함된 용지입니 다.
- 편지지 기대 불투명한 매체의 낱장 용지입니다. 일반 용지가 이 카테고리에 속합 니다.
- 색인 스톡 부부 시험에 하나 이상 포함된 용지입니다. 풀컷 색인 또는 프리컷 색인일 수도 있고, 색인으로 사용하기에 두께와 강도가 충분한 용지를 지칭 할 수도 있습니다. 용지에는 색인이 있을 수도 있고 없을 수도 있습 니다.

### 미국 기본 크기

미국 기본 크기 특성은 미국 산업 표준에 정의된 용지 스톡 유형을 나타냅니다(단위: 인치).

미국 기본 크기는 미국에서 스톡의 기본 무게가 계산되는 기준인 용지 스톡의 인치 단위로 설정된 크기입 니다. 구매자와 판매자는 대다수 용지 스톡의 기본 크기를 사용 요구 사항이 공통된 단일 크기로 인식하 기도 합니다. 다음 옵션 중에서 선택하십시오.

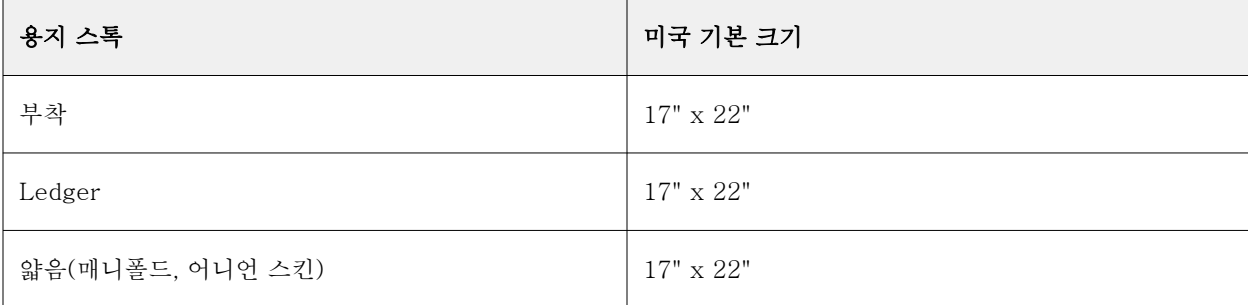

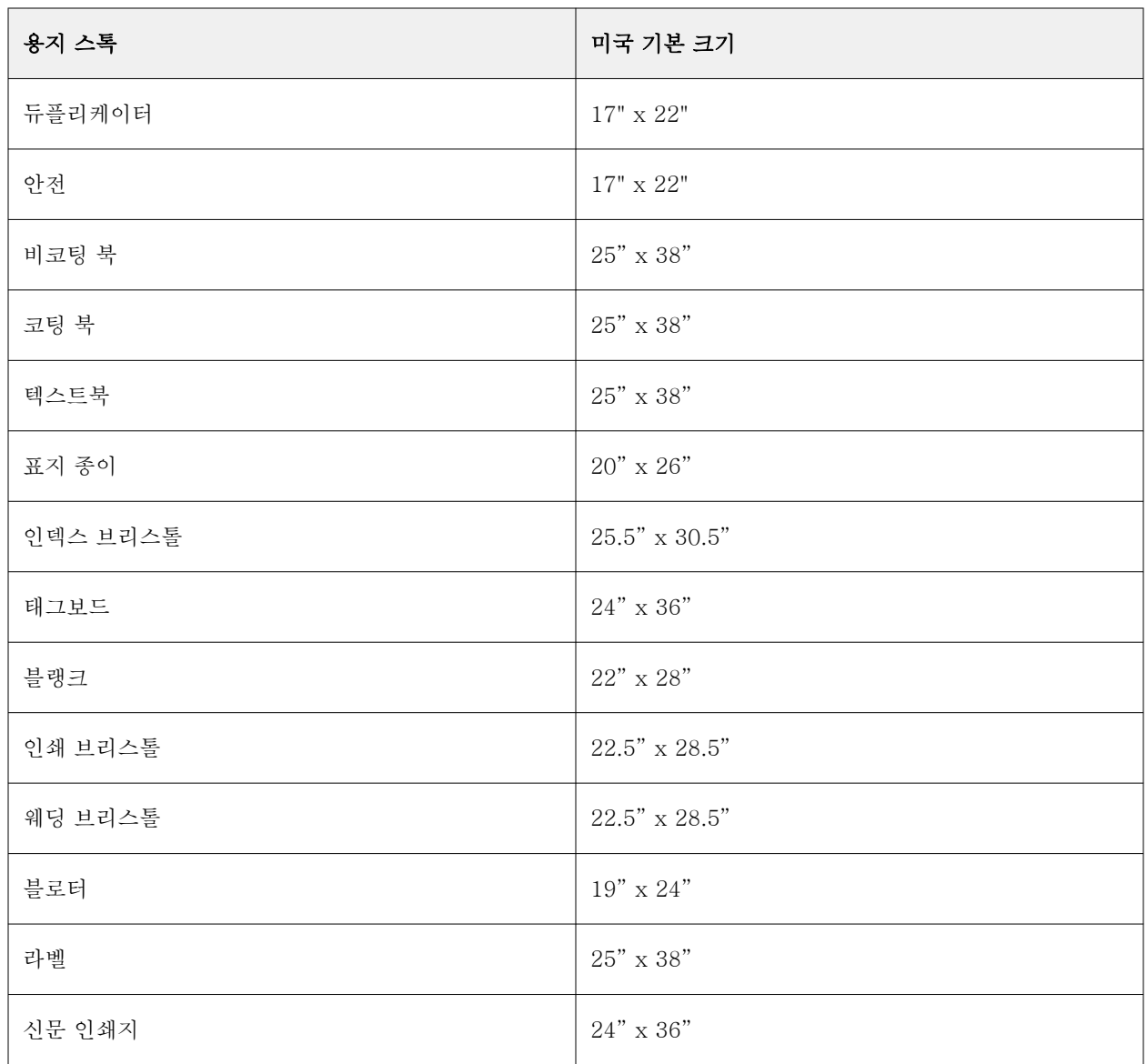

# 무게

무게 특성은 사용하는 용지의 무게를 나타냅니다. 평방 미터당 그램(gsm) 또는 파운드(lbs) 단위로 측정 됩니다.

대다수 북미 스톡 유형의 기본 무게는 파운드(lbs) 단위로 측정됩니다. gsm으로 변환하려면 기본 무게를 해당 변환율로 곱합니다.

예를 들어 50lb 본드 스톡의 미터법 무게는 다음과 같이 계산됩니다.

기본 무게 x 변환율 = 50 x 3.76 = 188gsm.

용지 종류별 해당 변환율은 다음 표에 나와 있습니다.

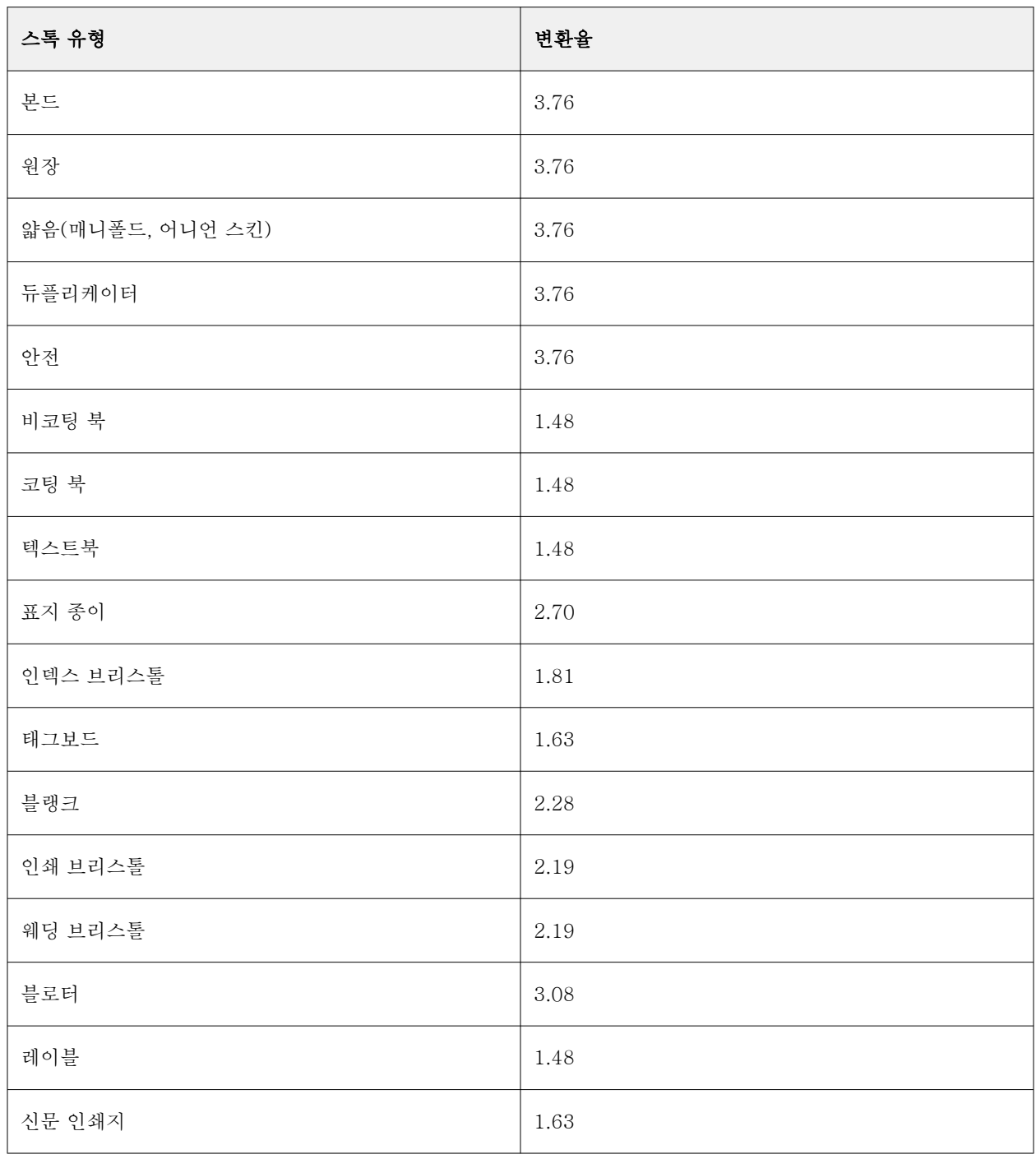

# 트레이 연결

트레이 연결을 통해 Paper Catalog 용지 항목을 프린터 트레이에 할당할 수 있습니다. 특정 Paper Catalog 항목을 사용하는 작업에 대해 프린터가 Paper Catalog에서 할당한 특정 매체를 자동으로 배출하도록 하려면 이 기능을 사용합니다.

참고: Paper Catalog가 지원되는 경우에만 트레이 연결이 지원됩니다.

트레이 연결 기능을 사용하여 Paper Catalog에서 프린터에 설치된 트레이로 매체를 할당할 수 있습니다. 또한 프린터가 인쇄 시간의 90% 이상 트레이에서 같은 종이를 사용하도록 구성되어 있는 인쇄소 등에서는 스마트 매체를 사용하여 자동 트레이 연결을 수행할 수도 있습니다.

# 트레이 연결 표시

트레이 연결은 다음 위치에 표시됩니다.

- **•** 소모품 영역
- **•** Paper Catalog 창
- **•** 작업 속성 매체 영역의 Paper Catalog 목록

Command WorkStation의 소모품 영역에는 프린터에 설치된 모든 트레이가 나열되며 적재된 매체 크기가 표 시됩니다.

Paper Catalog의 용지 항목이 특정 트레이와 연결된 경우에는 해당 트레이에 매체의 이름이 표시됩니다. Paper Catalog에서 매체를 연결하지 않은 경우에는 트레이가 미지정으로 표시됩니다.

참고: Paper Catalog 항목을 트레이에 할당하면 작업 속성에서 해당 매체에 대해 입력 트레이에서 선택한 항 목은 무시됩니다.

여러 가지 방법으로 트레이에 매체를 할당할 수 있습니다. 단, 용지 항목은 해당 트레이에 적재된 종이 특성과 일치해야 합니다. Paper Catalog는 Fiery server에서 보고한 종이 특성을 기준으로 하여 각 트레이에 표시 되는 항목을 필터링합니다.

트레이의 매체 공급을 확인할 수도 있습니다. [트레이의 용지 상태 모니터링\(](#page-259-0)260페이지) 항목의 내용을 참조 하십시오.

# 트레이에 용지 할당

트레이 연결 기능을 사용하여 Paper Catalog에서 프린터에 설치된 트레이로 용지를 할당합니다. Paper Catalog 설정에서 스마트 매체 기능이 사용으로 설정되어 있으면 자동 트레이 연결을 수행할 수 있습니다.

### Paper Catalog 창에서 용지를 트레이에 할당

Paper Catalog에서 마우스 오른쪽 버튼을 클릭하거나 끌어다 놓는 방법으로 용지를 트레이와 연관시킬 수 있습니다.

- **1** 다음 방법 중 하나로 장치 센터를 엽니다.
	- **•** 서버 창의 서버 이름 옆에 있는 더 많이 아이콘(3개의 수직 점)을 클릭합니다.
	- **•** 서버 창의 서버 이름을 두 번 클릭합니다.
	- **•** 그리고 서버 > 장치 센터를 클릭합니다.
	- **•** 서버 이름을 마우스 오른쪽 버튼으로 클릭하고 장치 센터를 선택합니다.
- **2** 리소스 아래에서 Paper Catalog를 선택합니다.
- **3** 다음 중 하나를 수행합니다.
	- **•** 용지를 마우스 오른쪽 버튼으로 클릭하고 연관시킬 대상을 선택한 후에 트레이를 선택합니다.

참고: 연관시킬 대상은 용지 카탈로그 항목이 프린터 트레이 속성과 일치하는 경우에만 표시됩니다.

**•** 소모품 영역에 표시되는 원하는 트레이에 용지를 끌어다 놓습니다.

선택한 용지가 특정 트레이의 사양과 일치해야 연관시킬 대상이 표시됩니다. 마찬가지로 사양과 일치 하는 용지 항목만 끌어다 놓을 수 있습니다. 예를 들어 Letter 크기 용지를 타블로이드용 트레이에 연 관시키거나 무게 또는 급지 방향이 다른 Letter 크기 용지에 연관시킬 수는 없습니다.

#### 소모품 영역에서 트레이에 용지 할당

Command WorkStation 소모품 영역에서 용지와 트레이 간의 연관을 생성하거나 제거할 수 있습니다.

- **1** 주 Fiery Command WorkStation 창에서 Fiery server 이름 옆의 더하기 기호를 클릭하여 소모품 영 역을 표시합니다.
- **2** 트레이 오른쪽의 화살표를 클릭합니다.

참고: 이전에 용지를 트레이에 할당한 경우 연관 제거를 선택할 수도 있습니다. 연관 제거를 클릭하면 연관이 제거되며 사용자가 추가로 작업을 수행할 필요가 없습니다.

**3** Paper Catalog 항목 하나를 선택합니다.

선택 가능한 모든 항목이 해당 트레이에 대해 나열됩니다. 트레이가 Paper Catalog 정보를 인식할 수 없는 경우에는 프린터 트레이 속성과 일치하는 Paper Catalog 항목을 생성하거나 수정해야 합니다. 또는 원하는 Paper Catalog 항목이 표시되도록 프린터에서 트레이 속성을 설정해야 합니다. 특성이 많은 프린터도 있고 크기 특성만 있는 프린터도 있습니다.

트레이 연관은 Paper Catalog 창에도 표시됩니다.

# 스마트 매체

스마트 매체는 자주 사용하는 매체를 적재하면 자동 트레이 연결을 수행합니다.

이 기능은 프린터가 인쇄 시간의 90% 이상 트레이에서 같은 용지를 사용하도록 구성되어 있는 인쇄소 등의 특정 환경에서 사용하기 위한 것입니다. 이 환경에서는 사용자가 트레이에 종이 레이블을 붙여 적재할 종이 를 운영자에게 알려 주는 방식이 흔히 사용됩니다. 스마트 매체 기능을 사용하는 경우 Fiery server가 이와 같이 자주 사용하는 매체를 기억하여 특성이 동일한 매체가 트레이에 적재되면 자동 트레이 연결을 수행합니 다.

스마트 매체는 다음 워크플로 중 하나로 정의할 수 있습니다.

- **•** 트레이에서 새 매체 추가
- **•** Paper Catalog에서 새 매체 추가

참고: 스마트 매체를 사용하려면 용지 카탈로그 설정 대화 상자에서 스마트 매체를 설정해야 합니다. [스마트](#page-258-0) [매체 설정](#page-258-0)(259페이지) 항목의 내용을 참조하십시오.

#### <span id="page-258-0"></span>스마트 매체 설정

용지 카탈로그 설정 대화 상자에서 스마트 매체를 설정합니다.

- **1** 다음 중 하나를 수행합니다.
	- **•** 장치 센터에서 리소스 아래의 Paper Catalog를 선택합니다.
	- **•** 다음을 선택합니다. 서버 > Paper Catalog.
	- **•** 작업 센터 도구 모음에서 Paper Catalog 아이콘을 클릭합니다.
	- **•** 서버 목록에서 Fiery 서버를 마우스 오른쪽 버튼으로 클릭하고 Paper Catalog를 선택합니다.
- **2** 설정 버튼을 클릭합니다.
- **3** PPD 기반을 선택합니다.

참고: JDF 기반 매체 특성은 스마트 매체를 정의할 때 사용할 수 없습니다.

- **4** 스마트 매체 사용이 선택되어 있지 않으면 선택합니다.
- **5** 닫기 또는 관리를 클릭합니다.

스마트 매체 관리 대화 상자에 대한 자세한 내용은 [스마트 매체 관리](#page-259-0)(260페이지)의 내용을 참조하십시 오.

#### 새 스마트 매체 추가

Paper Catalog, 트레이 또는 스마트 매체 관리 대화 상자에서 스마트 매체를 추가할 수 있습니다.

#### Paper Catalog에서 스마트 매체 추가

Paper Catalog에서 매체를 선택하여 스마트 매체로 추가할 수 있습니다.

- **1** 용지 카탈로그 설정 대화 상자에서 스마트 매체 사용을 선택합니다.
- **2** 관리를 클릭합니다.
- **3** 스마트 매체 관리 대화 상자에서 추가를 클릭하고 용지 카탈로그에서 추가를 선택합니다.
- **4** Paper Catalog에서 매체를 선택하고 추가를 클릭합니다.

선택한 매체가 스마트 매체 관리 대화 상자에서 스마트 매체로 지정됩니다.

#### 트레이에서 스마트 매체 추가

스마트 매체를 추가하려면 프린터 제어판과 새 매체 대화 상자에서 적재 매체 설정을 지정하면 됩니다. **1** 용지 카탈로그 설정 대화 상자에서 스마트 매체 사용을 선택합니다.

- 
- **2** 트레이에 매체를 적재하고 프린터 제어판에서 매체 설정을 지정합니다.

<span id="page-259-0"></span>**3** Command WorkStation의 소모품 창에서 트레이를 클릭하고 메뉴에서 새 매체 추가를 선택합니다.

참고: 새 매체 추가 옵션은 용지 카탈로그 설정 대화 상자에서 PPD 기반 사양을 선택한 경우에만 나타 납니다.

트레이 설정이 일치하는 필드에 입력된 상태로 새 매체 대화 상자가 열립니다. 이러한 설정은 편집할 수 없습니다.

**4** 필요한 경우 새 매체 대화 상자에서 새 매체의 특성을 추가로 지정합니다.

Paper Catalog에 새 매체를 추가하는 방법에 대한 자세한 정보는 [Paper Catalog 항목 만들기\(](#page-237-0)238페 이지)의 내용을 참조하십시오.

**5** 스마트 매체로 추가 확인란을 선택합니다.

새 매체가 스마트 매체로 지정되고, 특성이 일치하는 매체가 트레이에 적재될 때마다 트레이가 스마트 매 체와 자동으로 연결됩니다.

#### 스마트 매체 관리 대화 상자에서 스마트 매체 추가

트레이를 선택한 다음 스마트 매체 관리 대화 상자를 사용하여 스마트 매체를 추가할 수 있습니다.

- **1** 소모품 영역에서 트레이를 선택합니다.
- **2** 컨텍스트 메뉴에서 스마트 매체 관리를 선택합니다.
- **3** 스마트 매체 관리 대화 상자에서 트레이를 선택하고 추가를 클릭한 다음 트레이에서 추가를 선택합니 다.

#### 스마트 매체 관리

생성한 스마트 매체는 스마트 매체 관리 대화 상자에 나열됩니다. 이 대화 상자에는 사용 가능한 모든 트 레이가 나열되며 각 트레이에 대해 모든 스마트 매체가 나열됩니다.

소모품 영역에서 선택한 트레이의 컨텍스트 동작 메뉴 또는 용지 카탈로그 설정 대화 상자에서 스마트 매 체 관리 대화 상자에 액세스할 수 있습니다.

다음 동작을 수행할 수 있습니다.

- **•** Paper Catalog 또는 트레이에서 추가
- **•** 선택한 스마트 매체 제거
- **•** 모든 스마트 매체 제거
- **•** 열 제목 수정 열 제목은 사용 가능한 매체 특성입니다.

# 트레이의 용지 상태 모니터링

프린터가 각 트레이의 용지 수준 보고를 지원하는 경우 서버 목록에서 상태를 확인할 수 있습니다.

- <span id="page-260-0"></span>**1** Command WorkStation의 서버 목록에서 Fiery server 이름 옆에 있는 더하기 기호를 클릭합니다. 해당 Fiery server의 트레이가 표시되고 각 트레이에는 로드된 용지의 시각적 그래픽이 표시됩니다.
- **2** 트레이 목록 위에 커서를 놓으면 수준이 백분율로 표시됩니다.

# 용지 카탈로그

용지 카탈로그는 시스템 용지 창고 데이터베이스이며, 생산 인쇄 사업장에서 사용할 수 있는 모든 소재의 특 성을 저장할 수 있습니다.

Paper Catalog는 기본적으로 Command WorkStation과 함께 설치됩니다. Fiery server에 용지 카탈로그가 포함되어 있지만 Fiery server를 재부팅하거나 정리할 때는 영향을 받지 않습니다.

용지 카탈로그를 설정하고 관리하려면 관리자 권한으로 Command WorkStation에 로그인해야 합니다. 용지 카탈로그를 설정한 후에는 용지 카탈로그 항목을 수정할 수 있습니다.

Command WorkStation에서 작업에 대한 용지를 선택하려면, 작업을 선택하고 속성 > 용지를 클릭한 다음 용지 카탈로그에서 항목을 선택합니다. 용지 카탈로그 목록에 용지 카탈로그 항목이 알파벳순으로 나열됩 니 다.

각 용지 카탈로그 항목은 특정 출력 프로필과 연결되어 있습니다. 새 용지 카탈로그 항목을 생성할 때는 용지 카탈로그 항목을 기존 프로필에 연결하거나 새 프로필을 생성할 수 있습니다.

### 액세스 수준

관리자는 용지 카탈로그에서 다음 작업을 수행할 수 있습니다.

- **•** 여러 용지 특성의 조합을 정의하고 각 조합에 고유한 이름을 할당합니다.
- **•** 각 용지 항목에 대한 색상 프로필 할당
- **•** 작업을 제출할 때 미리 정의된 용지 선택
- **•** 사용자가 사용할 수 있는 용지 카탈로그 열을 지정합니다.
- **•** 용지 카탈로그를 중앙 집중적으로 유지 관리
- **•** 가상 프린터 및 프리셋에 용지 할당

작업자는 용지 카탈로그에서 다음 작업을 수행할 수 있습니다.

**•** 작업을 제출할 때 미리 정의된 용지 선택

# 용지 카탈로그 액세스

관리자는 프린터에서 사용 가능한 다른 종류의 용지를 설명하는 용지 카탈로그 항목을 만듭니다. 관리자는 용지 카탈로그의 설정 옵션에 액세스하여 특정 인쇄소 시나리오용으로 사용자 지정할 수 있습니다.

**1** 원하는 Fiery server에 로그인합니다.

**2** 다음 중 하나를 수행합니다.

- **•** 작업 센터 도구 모음에서 용지 카탈로그 아이콘을 클릭합니다. 용지 카탈로그 아이콘이 표시되지 않으 면 다음을 수행합니다.
	- **•** 작업 센터 도구 모음에서 도구 모음을 마우스 오른쪽 단추로 클릭하고 표준 세트를 클릭하거나 사용 자 지정을 클릭한 다음 용지 카탈로그를 선택한 도구 목록에 추가합니다.

참고: 도구 모음 사용자 지정 창에서 표준 세트를 클릭하여 용지 카탈로그를 선택한 도구 목록에 추가 할 수도 있습니다.

- **•** 작업 센터 도구 모음의 보기에서 용지 카탈로그 아이콘이 숨겨진 경우, 창을 확대하거나 더 많은 아이 콘(3개의 수직점)을 클릭한 다음 용지 카탈로그를 클릭합니다.
- **•** 서버 메뉴에서 용지 카탈로그를 클릭합니다.
- **•** 서버 목록에서 Fiery server를 마우스 오른쪽 버튼으로 클릭하고 용지 카탈로그를 선택합니다.
- **•** 서버 목록에서 Fiery server를 마우스 오른쪽 버튼으로 클릭하고 장치 센터를 선택합니다. 장치 센터에 서 리소스 탭을 클릭한 다음 용지 카탈로그를 선택합니다.

용지 카탈로그 창에서 항목을 만들고, 항목을 편집하고, 용지 카탈로그를 관리할 수 있습니다.

# 용지 카탈로그 창

다른 방식으로 정리된 용지 항목을 봅니다.

용지 카탈로그 창의 기본 보기에는 카탈로그에 있는 모든 용지 이름이 표시됩니다. 이름을 클릭하면서 이동 할 때 해당 이름의 속성이 다음과 같이 표시됩니다.

참고: 특성 이름은 Fiery server가 지원하는 것에 따라 다릅니다.

- **•** 용지 카탈로그 항목의 이름
- **•** 설명
- **•** 전면 코팅
- **•** 용지 색상
- **•** 사전 펀치 용지
- **•** 용지 유형
- **•** 용지 유형
- **•** 용지 무게
- **•** 용지 무게
- **•** 크기 ID
- **•** 치수/용지 크기
- **•** 제품 ID

목록 보기(표시할 확인란 선택)로 모든 용지나 선택한 크기의 모든 용치를 표시하도록 선택할 수 있습니다. 표시되는 각 용지의 정보는 선택한 열 머리글로 표시됩니다.

### <span id="page-262-0"></span>용지 카탈로그의 열 표시 변경

용지 카탈로그 창의 열 제목은 사용 중인 용지 특성(PPD 기반 또는 JDF 기반)에 따라 동적으로 변경됩니다. 관리자는 이러한 열이 표시되는 순서를 변경하거나, 특정 인쇄 환경에 유용한 정보를 제공하는 열을 추가/삭 제할 수 있습니다. 열의 너비를 조정하려면 열 테두리를 왼쪽 또는 오른쪽으로 끕니다.

참고: 트레이는 항상 첫 번째 열 제목이며 이동 또는 삭제할 수 없습니다.

- **1** 용지 카탈로그 창에서 목록 보기 체크 상자를 선택하고 열 제목 바를 마우스 오른쪽 버튼으로 클릭합니다.
- **2** 다음 중 하나를 수행합니다.
	- **•** 추가를 클릭하고 메뉴에서 항목을 선택하여 열에 추가합니다.
	- **•** 삭제를 클릭하여 열을 제거합합니다.
	- **•** 왼쪽으로 이동 또는 오른쪽으로 이동을 클릭하여 원하는 방향으로 열을 이동합니다.

# 용지 카탈로그 설정 선택

용지 카탈로그 항목을 생성할 때 관리자는 프린터(PPD) 기반 및 JDF(작업 정의 형식)의 두 가지 용지 특성 세트 중에서 선택할 수 있습니다.

- **•** PPD 용지 특성 세트는 Fiery server 관련 특성입니다. 각 설정 이름은 모든 장치에서 표준이지만 가능한 옵션 목록은 달라집니다. PPD는 신규 사용자와 중급 사용자에게 권장됩니다.
- **•** JDF 용지 특성 세트는 Job Definition Format에 대한 인쇄 업계 표준 사양의 특성입니다. 이 용지 특성은 Fiery server와 관련이 없으며 MIS 작업 제출 워크플로우우에서 용지 정의의 원활한 매핑을 가능하게 합 니다. JDF는 JDF 워크플로우우에 익숙한 고급 사용자에게 권장됩니다.

참고: Fiery server는JDF 인쇄를 지원해야 하며 기능은구성Configure > 작업 제출 > JDF 설정 > JDF 활 성화에서 활성화해야 합니다.

일부 용지 특성은 두 세트 모두에 공통되지만, 이름이 약간 다를 수 있습니다. JDF 세트는 세분성이 우수합니 다.

- **1** 용지 카탈로그를 엽니다. 자세한 내용은 [용지 카탈로그 액세스](#page-260-0)(261페이지)의 내용을 참조하십시오.
- **2** 용지 카탈로그 창의 도구 모음에서 설정을 클릭합니다.
- **3** 사용할 사양에 대해 PPD 기반 또는 JDF 기반을 선택합니다.

PPD 기반 또는 JDF 기반 설정을 선택했는지 여부에 따라 용지 카탈로그 창에서 목록 보기를 선택할 수 있으 며 열 헤더는 선택 항목에 따라 특성을 표시합니다.

# 용지 카탈로그의 새 항목에 대한 특성

새 용지 카탈로그 항목의 특성을 다른 탭에서 그룹으로 묶을 수 있습니다.

새 용지 카탈로그 항목을 만들기 전에 PPD 또는 JDF 설정을 선택합니다. 자세한 내용은 용지 카탈로그 설정 선택(263페이지)의 내용을 참조하십시오.

새 용지 카탈로그 항목을 만들려면 [용지 카탈로그 항목 생성\(](#page-263-0)264페이지)을 참조하십시오.

### <span id="page-263-0"></span>PPD 설정

탭:

- **•** 일반: 설정을 선택하여 사용할 용지를 지정합니다.
- **•** 크기: 기존 항목을 편집하거나 새 항목을 생성합니다. 크기 카탈로그에서 미리 정의된 소재 크기를 선택합 니다.
- **•** 색상 설정: 색상 프로필을 선택합니다.

# JDF 설정

탭:

**•** 일반 및 기타 특성: 몇 가지 JDF 특성을 포함하여 용지를 더 세부적으로 설명합니다.

참고: 크기 및 색상 설정 탭은 PPD 및 JDF 설정에 공통입니다.

# 용지 카탈로그 항목 생성

관리자는 용지 카탈로그에서 새 용지 및 용지 특성을 지정할 수 있습니다. PPD 기반 설정 또는 JDF 기반 설정을 선택 여부에 따라 관리자는 다음 탭에서 용지 특성을 지정해야 합니다.

- **•** PPD 기반의 경우: 일반, 크기 및 색상 설정
- **•** JDF 기반의 경우: 일반, 기타 특성, 크기 및 색상 설정
- **1** 용지 카탈로그를 엽니다. 자세한 내용은 [용지 카탈로그 액세스](#page-260-0)(261페이지)을 참조하십시오.
- **2** 용지 카탈로그 창에서 도구 모음의 설정을 클릭하고 PPD 기반 또는 JDF 기반 설정을 선택합니다.

참고: 사용할 수 있는 용지 속성은 PPD 기반 또는 JDF 기반 설정을 선택하는지 여부에 따라 다릅니다.

- **3** 도구 모음에서 새 항목 추가를 클릭합니다.
- **4** 새로 만들기 창에서 특성을 지정합니다.

별표(\*)로 표시된 각 설정에 대해 값을 입력하거나 목록에서 옵션을 선택해야 합니다. 자세한 내용은 [공통](#page-269-0) [용지 특성](#page-269-0)(270페이지)을 참조하십시오.

다음 사항을 참조하세요.

- **•** 새 용지 카탈로그 항목을 생성할 때 카탈로그 항목의 중복 이름은 허용되지 않습니다.
- **•** 적용 가능한 범위가 있는 특성의 경우 유효한 범위 내에 있는 값을 지정해야 합니다.
- **•** 보관 파일에서 복원한 작업에 데이터베이스에 없는 용지 카탈로그 항목이 포함되어 있을 경우 용지 카 탈로그는 보관된 작업의 특성을 사용하여 자동으로 새 항목을 만듭니다.
- **•** 고유한 이름을 용지 항목 이름과 크기로 구성할 수도 있습니다.
- **•** 일반적으로 paper catalog 항목이 있는 작업을 용지 카탈로그에 복원하지 않는 것이 좋습니다. 복원된 경우 원하는 결과를 얻지 못할 수 있습니다.

# 용지 카탈로그 항목의 크기 속성을 정의합니다.

관리자는 용지 카탈로그 항목을 만들거나 편집할 때 크기 관련 속성을 설정하거나 수정할 수 있습니다.

- **1** 용지 카탈로그를 열고 다음 중 하나를 수행합니다.
	- **•** 도구 모음에서 새 항목 추가를 클릭합니다.
	- **•** 기존 카탈로그 항목을 편집하려면 항목을 선택하고 편집을 클릭합니다.
- **2** 크기 탭을 클릭합니다.
- **3** 항목을 두 번 클릭하거나 편집을 클릭합니다.
- **4** 크기 ID 필드에서, 추가하거나 편집하려는 크기에 대한 항목이 있는지 확인하십시오.

참고: Fiery server이 크기 ID를 자동으로 생성합니다. 크기 ID를 수정할 수 있지만 크기 ID가 고유해야 합니다. 복제된 크기 ID를 입력한 경우 오류 메시지가 표시됩니다.

**5** 크기 카탈로그 목록에서 용지 카탈로그 항목의 크기를 선택합니다.

참고: 크기 카탈로그 목록에서 용지 크기를 선택하면 크기 ID 필드에 선택한 용지 크기에 할당된 크기 ID 가 반영됩니다. 필요한 경우 크기 ID를 수정할 수 있습니다.

**6** 필요한 경우 제품 ID를 추가하고 확인을 클릭합니다. 기본 용지 카탈로그 창의 이름 열에서 용지 카탈로그 항목을 선택하면 추가되거나 수정된 미디어 크기를 볼 수 있습니다. 용지 카탈로그 항목의 크기 탭에도 표시됩니다.

# 색상 프로필 설정 지정

관리자는 용지 카탈로그 항목을 색상 출력 프로필과 연결할 수 있습니다.

모든 표준 또는 사용자 정의 Fiery server 출력 프로필은 가능한 용지 카탈로그 속성으로 이름별로 나열됩니 다.

- **1** 용지 카탈로그 창의 도구 모음에서 설정을 클릭합니다.
- **2** 용지 카탈로그 설정을 PPD 기반 또는 JDF 기반으로 지정합니다.
- **3** 다음 중 하나를 수행합니다.
	- **•** 새 항목 추가를 클릭합니다.
	- **•** 기존 카탈로그 항목을 편집하려면 항목을 선택하고 편집 버튼을 클릭합니다.
- **4** 색상 설정 탭을 클릭하고 카탈로그 항목에 적절한 프로파일 옵션을 지정하십시오.

전면 색상 프로필 - 용지 전면에만 적용되는 기본 색상 프로필입니다. 목록의 출력 프로필 목록에서 선택 합니다. 이 특성은 작업 속성에서 다른 색상 프로필을 지정하여 재정의할 수 있습니다. PPD 및 JDF 설정 에 모두 나타납니다.

후면 색상 프로필 - 용지 뒷면에만 적용되는 기본 색상 프로필입니다. 목록의 출력 프로필 목록에서 선택 합니다. 후면 색상 프로필 메뉴에는 전면과 동일도 포함되어 있습니다. 이 특성은 작업 속성에서 다른 색 상 프로필을 지정하여 재정의할 수 있습니다. PPD 및 JDF 설정에 모두 나타납니다.

**5** 확인을 클릭합니다.

새 항목 또는 수정된 항목이 용지 카탈로그 창의 이름 아래에 나타납니다. 출력 프로필에 대한 자세한 내용은 사용자 설명서 세트의 일부인 [ 색상 인쇄]를 참조하십시오.

# 용지 카탈로그 항목을 즐겨찾기로 표시 또는 제거

자주 사용하는 용지 카탈로그 항목을 용지 카탈로그 창에서 즐겨찾기로 표시하거나 제거할 수 있습니다.

# 용지 카탈로그 항목을 즐겨찾기로 표시

자주 사용하는 용지 카탈로그 항목을 즐겨찾기로 표시하려면 다음 중 하나를 수행합니다.

- **•** 항목을 선택하고 도구 모음에 있는 즐겨찾기를 클릭합니다.
- **•** 원하는 용지 카탈로그 항목을 마우스 오른쪽 버튼으로 클릭하고 목록에서 즐겨찾기를 선택합니다. 별표가 해당 용지 카탈로그 항목 옆에 나타납니다.

# 용지 카탈로그 항목을 즐겨찾기에서 제거

즐겨찾기로 표시된 항목을 제거할 수 있습니다.

- **•** 다음 중 하나를 수행합니다.
	- **•** 도구 모음에서 즐겨찾기를 클릭합니다.
	- **•** 목록에서 항목을 마우스 오른쪽 버튼으로 클릭하고 즐겨찾기를 지웁니다.

작업 속성 창에서 사용할 수 있는 용지 목록에서 용지 카탈로그 즐겨찾기를 확인할 수 있습니다 .

### 용지 카탈로그 즐겨찾기에 대한 자세한 정보

용지 카탈로그 즐겨찾기는 다음에 대해 적용되지 않습니다.

- **•** 용지 카탈로그 내보내기
- **•** Fiery 리소스 및 설정에서 옵션 백업 및 복원

참고: 가져오기 > 기본 항목과 병합을 사용하여 용지 카탈로그 항목을 Fiery server으로 복원하면 기존 즐겨찾기가 유지됩니다.

### 매체 카탈로그 항목을 사용하여 작업 검색

매체 카탈로그 항목을 사용하여 모든 작업을 나열하는 고급 검색을 수행할 수 있습니다.

**1** Command WorkStation에서 서버 창에 있는 모든 작업을 클릭합니다. 작업 대기열의 모든 작업이 모든 작업 보기에 나열됩니다.

- **2** 작업 목록 열 헤더를 마우스 오른쪽 버튼으로 클릭하고 새로 추가 > 매체 > 용지 카탈로그 이름을 선택합 니다. 용지 카탈로그 이름이 작업 목록 열 헤더에 나타납니다.
- **3** 도구 모음에서 추가 필터 옆의 화살표를 클릭합니다.
- **4** 검색 필터 사용자 지정 목록에서 용지 카탈로그 이름을 선택하고 저장을 클릭합니다.
- **5** 용지 카탈로그 이름 필터 옆의 화살표를 클릭하고 필요한 용지 카탈로그 항목을 선택한 후 적용을 클릭합 니다. 선택한 용지 카탈로그 항목을 사용하는 모든 작업이 나열됩니다.
- **6** 선택적으로 저장을 클릭하여 검색 결과를 보기로 저장합니다. 뷰로 검색 저장에서 이름을 입력하고 저장 을 클릭합니다.

보기는 서버 창의 대기열 목록 아래에 나타납니다.

# 용지 카탈로그 항목 수정

관리자는 용지 카탈로그 항목을 복제, 편집하거나 삭제할 수 있습니다. Command WorkStation 6.7 이상을 사용하는 경우 용지 카탈로그 항목이 기본 서버 설정이거나 다음 중 하나에 할당되더라도 편집하거나 삭제할 수 있습니다.

- **•** 작업
- **•** 트레이
- **•** 스마트 용지
- **•** 프리셋
- **•** 가상 프린터

특정 용지 카탈로그 항목을 사용하여 모든 작업을 보려면 고급 검색을 수행합니다.

## 용지 카탈로그 항목 복제

기존 카탈로그 항목을 복제한 다음 이름을 변경하여 새 항목을 생성할 수 있습니다.

**1** 용지 카탈로그 창에서 복제할 항목을 선택하고 도구 모음에서 복제를 클릭합니다. 선택사항으로 항목을 마우스 오른쪽 단추로 클릭하고 복제를 선택할 수 있습니다.

참고: 한 번에 하나의 항목만 복제할 수 있습니다.

- **2** 복제 대화 상자에서 항목에 대한 새 이름을 입력합니다.
- **3** 변경 내용을 저장하려면 확인을 클릭합니다.

복제된 용지 카탈로그 항목은 이름 열에 나타납니다. 이 항목을 선택하고 필요에 따라 다른 특성을 편집할 수 있습니다.

# 용지 카탈로그 항목 편집

용지 카탈로그 항목에 대해 특성 및 값을 편집할 수 있습니다.

- **1** 용지 카탈로그에서 다음 중 하나를 수행합니다.
	- **•** 항목을 선택하고 도구 모음에 있는 편집을 클릭합니다.
	- **•** 선택한 항목을 두 번 클릭합니다.
	- **•** 선택한 항목을 마우스 오른쪽 버튼으로 클릭하고 편집을 선택합니다.

하나 이상의 작업이 용지 카탈로그 항목을 사용한다는 메시지가 표시됩니다.

- **2** 용지 카탈로그 항목이 다음 항목과 연결되어 있는 경우
	- **•** 작업, 스마트 용지, 프리셋, 가상 프린터 또는 기본 서버 설정: 하나 이상의 작업이 용지 카탈로그 항목 을 사용한다는 메시지가 표시됩니다. 확인을 클릭하여 해당 메시지에 응답합니다.
- **3** 텍스트 필드에 정보를 입력하거나 화살표를 클릭하여 해당 특성의 목록을 표시합니다. 새 특성 설정을 선 택하거나 새 특성 값을 입력합니다.

참고: 용지 특성에 잘못된 값을 입력하고 다른 용지 특성으로 이동하면 잘못된 용지 특성이 이전 값으로 돌아갑니다.

**4** 변경 내용을 저장하려면 확인을 클릭합니다.

참고: 이미 대기열에 있는 작업의 경우 작업을 처리하거나 인쇄할 때 또는 작업 속성 창을 열 때 용지 특성 열 이 업데이트됩니다.

### 용지 카탈로그 항목 삭제

용지 카탈로그 창에서 용지 카탈로그 항목을 삭제할 수 있습니다.

**1** 용지 카탈로그 창에서 목록에서 삭제하려는 용지 카탈로그 항목을 선택합니다.

연속하는 여러 항목을 선택하려면 Shift 키를 누른 상태로 클릭하고, 연속하지 않는 여러 항목을 선택하려 면 Ctrl 키를 누른 상태로 클릭합니다.

- **2** 다음 방법 중 하나로 선택한 항목을 삭제합니다.
	- **•** 도구 모음에서 삭제를 클릭합니다.
	- **•** 선택한 항목을 마우스 오른쪽 버튼으로 클릭하고 삭제를 선택합니다.
- **3** 용지 카탈로그 항목이 다음 항목과 연결되어 있는 경우
	- **•** 작업, 스마트 용지, 프리셋, 가상 프린터 또는 기본 서버 설정: 하나 이상의 작업이 용지 카탈로그 항목 을 사용한다는 메시지가 표시됩니다. 확인을 클릭하여 해당 메시지에 응답합니다.

용지 카탈로그 항목을 삭제하면 해당 작업에 더 이상 연결되지 않습니다. 작업 속성 창에서 용지 목록이 정의 되지 않음을 표시합니다.

# 임시 사용자 지정 용지 크기 할당

임시 사용자 지정 크기를 용지에 할당할 수 있습니다. 용지 카탈로그 입력 항목이 작업에 할당될 때 적용되는 미리 정의된 크기를 선택할 필요가 없습니다. 용지에 사용자 지정 크기를 할당할 경우 크기 카탈로그에서 사 용자 지정 크기에 대한 새 항목을 새로 생성할 필요가 없습니다. 임시 사용자 지정 크기는 특정 용지 크기를 한 번/제한된 횟수로 사용할 경우에 유용합니다.

**1** 작업을 선택하고 다음 중 하나를 수행합니다.

- **•** 동작 메뉴에서 속성을 클릭합니다.
- **•** 작업을 마우스 오른쪽 버튼으로 클릭하고 속성을 선택합니다.
- **•** 작업 센터 도구 모음에서 속성 아이콘을 클릭합니다.
- **•** 작업을 두 번 클릭합니다.
- **2** 작업 속성 창에서 왼쪽의 용지 탭을 클릭합니다.
- **3** 용지 카탈로그 목록에서 정의되지 않음을 선택합니다.
- **4** 용지 크기 필드에서 사용자 지정을 클릭하고 용지의 사용자 지정 크기를 지정합니다. 사용자 지정 크기는 용지 크기 목록에 표시됩니다.

참고: 사용자 지정 크기는 일시적이며 크기 카탈로그에 정의된 크기 목록에는 반영되지 않습니다.

# 작업에 용지 카탈로그 항목 할당

용지 카탈로그는 Command WorkStation의 작업 속성 창에서 사용할 수 있습니다.

**1** 작업을 선택하고 다음 중 하나를 수행합니다.

- **•** 동작 메뉴에서 속성을 클릭합니다.
- **•** 작업을 마우스 오른쪽 버튼으로 클릭하고 속성을 선택합니다.
- **•** 작업 센터 도구 모음에서 속성 아이콘을 클릭합니다.
- **•** 작업을 두 번 클릭합니다.
- **2** 작업 속성 창에서 왼쪽의 용지 탭을 클릭합니다.
- **3** 용지 카탈로그 목록에서 용지 카탈로그 항목을 선택합니다. 각 항목과 연결된 용지 특성을 확인하려면 선 택 버튼을 클릭합니다. 용지 카탈로그 항목에 할당된 크기 ID가 크기 ID 목록에 표시됩니다.
- **4** 다른 크기 ID를 선택하거나 크기 ID 목록에서 사용자 지정 크기를 지정할 수 있습니다.

참고: 용지 카탈로그 및 크기 ID 목록의 항목은 알파벳순으로 나열됩니다.

# 용지 항목

용지 카탈로그 항목을 생성하거나 편집할 경우 여러 가지 용지 특성 중에서 선택할 수 있습니다. 카탈로그 항 목의 기본 재질 속성을 지정하려면 주 용지 카탈로그 창이나 편집 창을 사용합니다.

<span id="page-269-0"></span>필수 특성의 이름 옆에는 별표(\*)가 표시됩니다. 필수 특성의 필드는 비워 둘 수 없습니다. 용지 카탈로그는 두 가지 용지 특성을 제공합니다.

**•** 프린터(PPD) 기반

각 PPD 설정에 따라 나열되는 선택 항목은 연결된 Fiery server의 PPD에 따라 결정됩니다.

**•** JDF(작업 정의 형식)

JDF 특성은 표준이며 연결된 Fiery server에 따라 달라지지 않습니다.

# 일반 용지 특성

관리자는 PPD 또는 JDF 특성으로 용지 카탈로그 항목을 만들 수 있습니다. 용지 카탈로그 항목 생성을 위해 제공된 PPD 특성은 프로젝트마다 다르므로 특성 용어가 달라집니다. 사용 중인 제품의 PPD 설정에 대한 설 명은 사용자 설명서의 일부인 [인쇄]를 참조하십시오.

새 용지 카탈로그 항목을 만들 때 먼저 PPD 기반 설정 또는 JDF 기반 설정을 선택해야 합니다. 자세한 내용 은 [용지 카탈로그 설정 선택](#page-262-0)(263페이지)의 내용을 참조하십시오.

PPD 기반 설정을 선택하면 다음 탭에 특성이 표시됩니다.

- **•** 일반(270페이지)
- **•** [크기](#page-270-0)(271페이지)
- **•** [색상 설정을 선택하십시오\(](#page-270-0)271페이지)

JDF 기반 설정을 선택하면 다음 탭에 특성이 표시됩니다.

- **•** [일반\(](#page-270-0)271페이지)
- **•** [기타 특성](#page-271-0)(272페이지)
- **•** [크기](#page-270-0)(271페이지)
- **•** [색상 설정을 선택하십시오\(](#page-270-0)271페이지)

다음 사항을 참조하세요.

- **•** [크기](#page-270-0)(271페이지) 및 [색상 설정](#page-270-0)(271페이지) 탭은 PPD 및 JDF 설정에 공통입니다.
- **•** 특성 이름은 Fiery server가 지원하는 것에 따라 다릅니다.
- **•** 특성 설명란에 나타나는 "용지" 또는 "기본 재질"이라는 용어는 "용지"를 의미합니다.

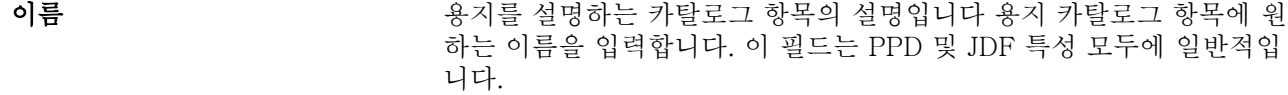

일반 탭(PPD 기반)

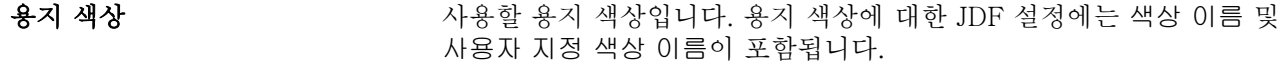

# 사전 펀치 용지 가능한 거능한 펀칭기 조합을 나타냅니다. 유사한 JDF 설정은 구멍 유형입니 다.

<span id="page-270-0"></span>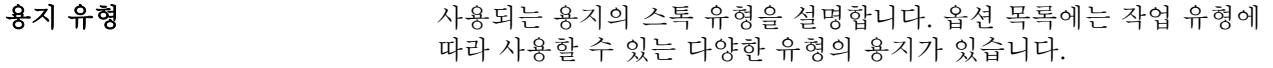

카운트 설정 용지 세트로 그룹화된 개수를 정의합니다. 예를 들어 미리 잘린 색인이 5개인 색인 스톡의 카운트 설정은 "5"입니다.

용지 무게 용지의 무게를 나타내며 평방 미터당 그램(gsm) 또는 파운드(lbs) 단위 로 측정됩니다. 유사한 JDF 설정은 [두께\(](#page-276-0)277페이지)입니다.

설명 사용된 용지의 설명 정보 및 추가 세부 정보. 예를 들어 Hammermill Color Copy 10246-7 8 1/2" x 11" 105 gsm Photo White Ultra Smooth와 같이 설명할 수 있습니다.

#### 크기 탭(PPD 및 JDF 설정 모두에 공통)

크기 ID 크기 카탈로그에서 선택한 용지의 크기를 나타냅니다. Fiery server이 크기 ID를 자동으로 생성합니다.

크기 카탈로그 주로 가능하지 않아서 사용 가능한 미리 정의된 크기 목록입니다.

치수/용지 크기 접대를 보여 보기 위해 어머니 및 높이 치수를 표시합니다.

급지 방향 급지 방향 특성은 프린트헤드에 공급되는 용지의 방향을 지정합니다. [급지 방향](#page-273-0)(274페이지) 항목을 참조하십시오.

제품 ID 사용하는 용지의 부품 번호, 품목 코드, 항목 번호 또는 기타 식별자입 니다. 인쇄 운영자에 의해 수동으로 정의되거나 MIS(Management Information System)에 의해 정의됩니다.

#### 색상 설정 탭(PPD 및 JDF 설정 모두에 공통)

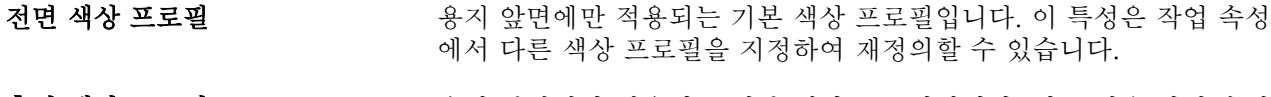

후면 색상 프로필 주의 무지 뒷면에만 적용되는 기본 색상 프로필입니다. 이 특성은 작업 속성 에서 다른 색상 프로필을 지정하여 재정의할 수 있습니다.

#### 일반 탭(JDF 기반)

설명 사용된 용지의 설명 정보 및 추가 세부 정보. 예를 들어 Hammermill Color Copy 10246-7 8 1/2" x 11" 105 gsm Photo White Ultra Smooth와 같이 설명할 수 있습니다.

사전 인쇄됨 이 확인란을 선택하면 용지에 사전 인쇄된 내용이 포함됩니다(예: 레터 헤드가 사전 인쇄된 편지지). 이 확인란을 선택 해제하면 용지가 사전 인쇄되지 않습니다.

<span id="page-271-0"></span>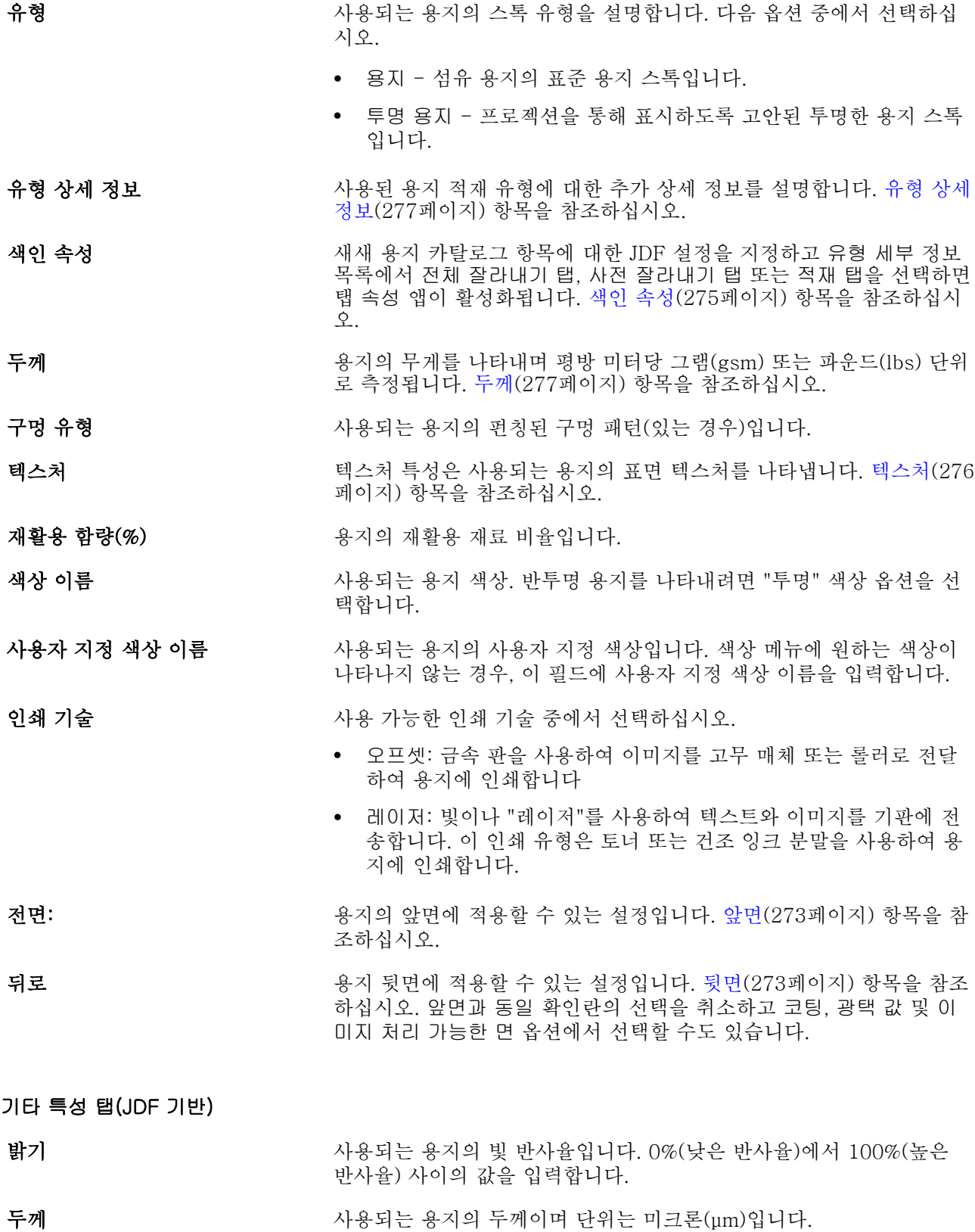

<span id="page-272-0"></span>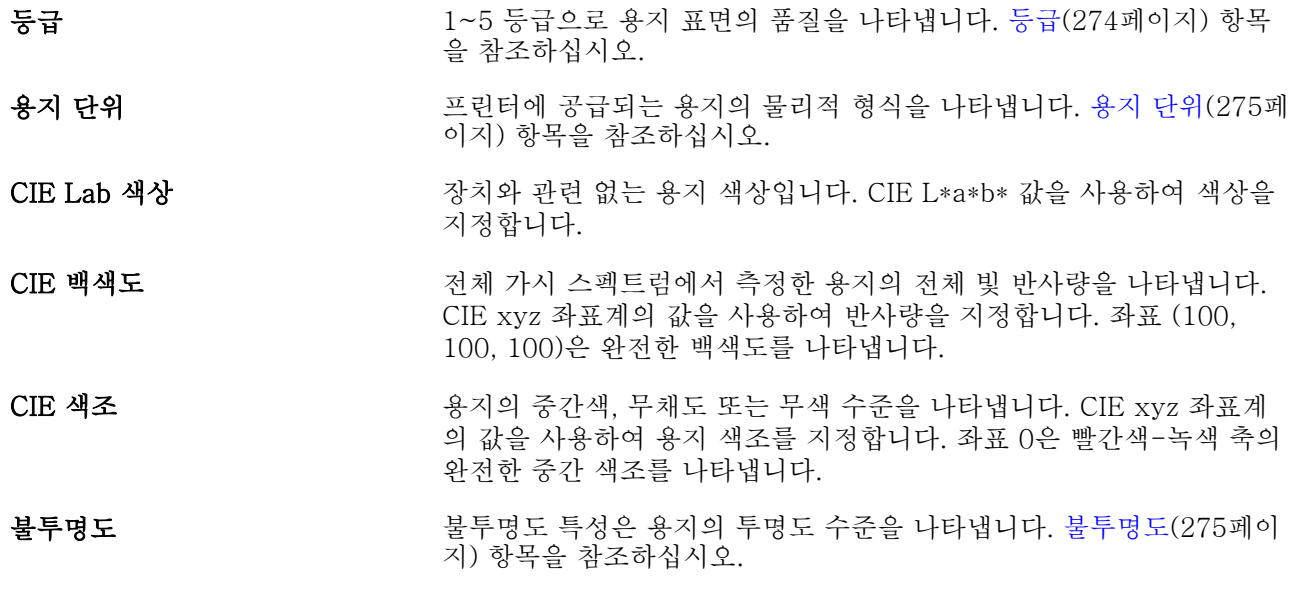

# 불투명도 수준(%) هكر 8지의 불투명도 비율입니다. 0%는 완전히 투명함을 나타내고, 100% 는 완전히 불투명함을 나타냅니다.

# 앞면

앞면 창은 용지의 앞면에 적용할 수 있는 다음의 특성이 있습니다.

다음 옵션 중에서 선택하십시오.

코팅 기능 모양 이 사트 앞면에 적용되는 처리 전 코팅 유형입니다.

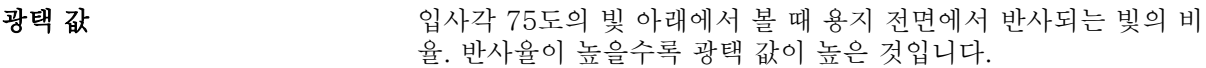

이미지 처리 가능한 면 기대 이 이 이미 있을 지원하는 용지 면을 지정합니다.

### 뒷면

뒷면 창에는 용지의 뒷면에 적용할 수 있는 다음과 같은 특성이 있습니다.

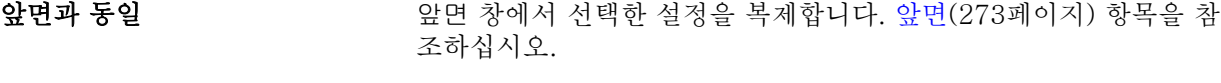

참고: Fiery server의 경우 앞면과 동일이 기본값입니다. 앞면과 동 일 확인란의 선택을 취소하고 코팅, 광택 값 및 이미지 처리 가능한 면 특성 중에서 옵션을 선택할 수 있습니다.

# 코팅 용지 시트 뒷면에 적용되는 처리 전 코팅 유형을 나타냅니다. [코팅](#page-273-0) (274페이지) 항목을 참조하십시오.

광택 값 기대 기업 기업 기업 기업 기업 및 아래에서 볼 때 용지 후면에서 반사되는 빛의 비 율. 반사율이 높을수록 광택 값이 높은 것입니다.

### <span id="page-273-0"></span>코팅

코팅 특성은 용지에 사용되는 표면 코팅 유형을 나타냅니다. 다음 옵션 중에서 선택하십시오.

없음 기능하는 그 대표 그 기술 적용되지 않았습니다.

코팅됨 표면 실란트를 사용하여 표면 광택, 부드러움 및 중량과 같은 용지의 품질을 렌더링합니다.

유광 기능 기능 기능 공백의 수준이 높고 반사가 매우 잘 되는 코팅.

- 고광택 기계 가능 같은 마무리를 렌더링하며 모든 코팅 중에서 광택이 가장 높습 니다. 이 코팅은 반사가 매우 잘 되고 선명한 해상도를 렌더링합니다.
- **무광** 정치 2000 한 파택이 거의 없으며 "flat"으로도 알려져 있습니다. 이 코팅은 용지의 두께를 약간 늘릴 수 있습니다.
- 저광택 기능 기능 기능 가능 공부 기능 가능이 낮지만 무광택 코팅보다 광택 수준이 높 습니다. 용지에 선명하고 생생한 색상이 표시됩니다.
- **반광택** 기능 한 기능 한 기능 기능 기능 기능 기능 기능 기능 기능 기능 기능 기능을 기능하는 것이 기능 기능 기능 기능 기능 기능 기능 선명한 해상도를 렌더링합니다.

#### 급지 방향

급지 방향 특성은 프린트헤드에 공급되는 용지의 방향을 지정합니다. 다음 옵션 중에서 선택하십시오.

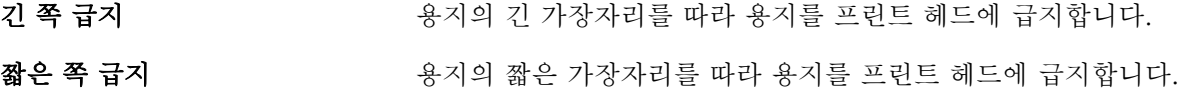

# 등급

등급 특성은 1 ~ 5등급 수준으로 용지 표면의 품질을 나타냅니다.

참고: 일반적으로 디지털 인쇄에 사용되는 용지에는 이 특성이 사용되지 않습니다. 필요한 경우 다음 지침을 사용하십시오.

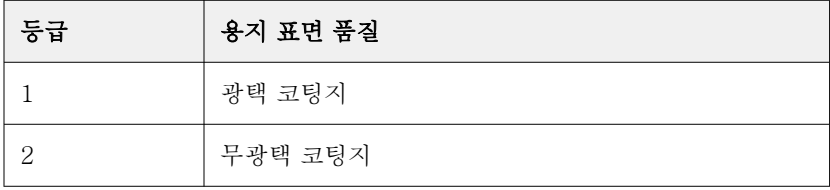

<span id="page-274-0"></span>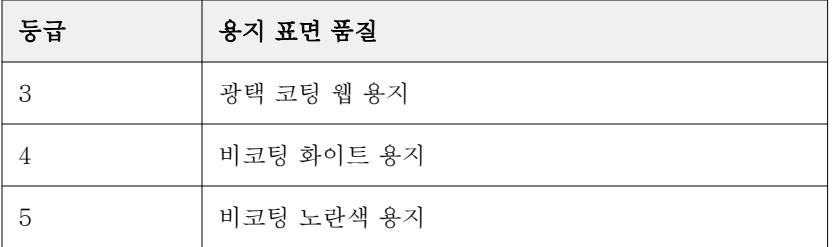

# 용지 단위

용지 단위 특성은 프린터에 공급되는 용지의 물리적 형식을 나타냅니다. 다음 옵션 중에서 선택하십시오.

시트 개별적으로 잘려 있는 시트입니다.

롤 돌리 나는 아이들에 아주 연결되어 스핀들에 감겨 있는 용지입니다.

계속 기름 나는 그들은 부사장 형식과 같이 연속으로 연결되어 접혀 있는 용지입니다.

#### 불투명도

불투명도 특성은 용지의 투명도 수준을 나타냅니다. 다음 옵션 중에서 선택하십시오.

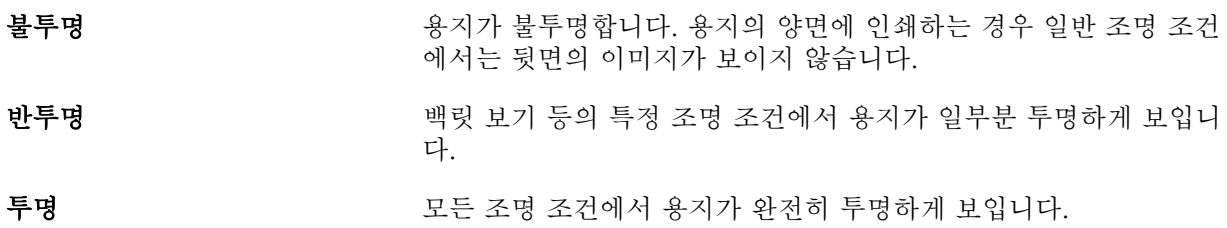

#### 색인 속성

새 용지 카탈로그 항목에 대해 JDF 설정을 지정하고 유형 세부 정보 메뉴에서 탭 용지를 선택하면 탭 속 성 버튼이 활성화됩니다.

버튼을 클릭하여 다음 JDF 색인 설정을 선택합니다.

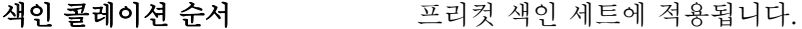

- 색인 너비 접어 보니 그 책인의 중간 라인을 따라 측정한 색인 가장자리의 너비입니다. 각 색 인은 "색인 피치"라는 공간 내에서 가운데에 맞춰집니다.
- 색인 가장자리 ٢ + 대한 1000 있는 용지의 가장자리(왼쪽, 위쪽, 오른쪽, 아래쪽)를 나타냅 니다.

<span id="page-275-0"></span>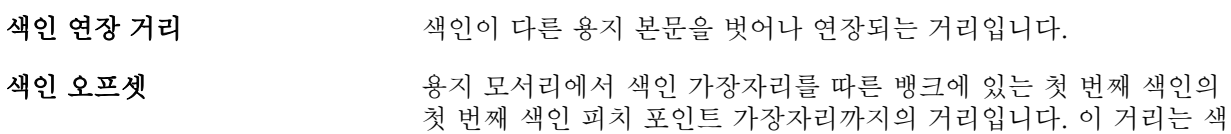

뱅크당 탭 수 기대 무료 기차가 채워진 경우 단일 세트에서 크기가 같은 색인의 수입니 다.

인 뱅크 양쪽 끝에서 동일합니다.

# 텍스처

텍스처 특성은 사용되는 용지의 표면 텍스처를 나타냅니다.

다음 옵션 중에서 선택하십시오.

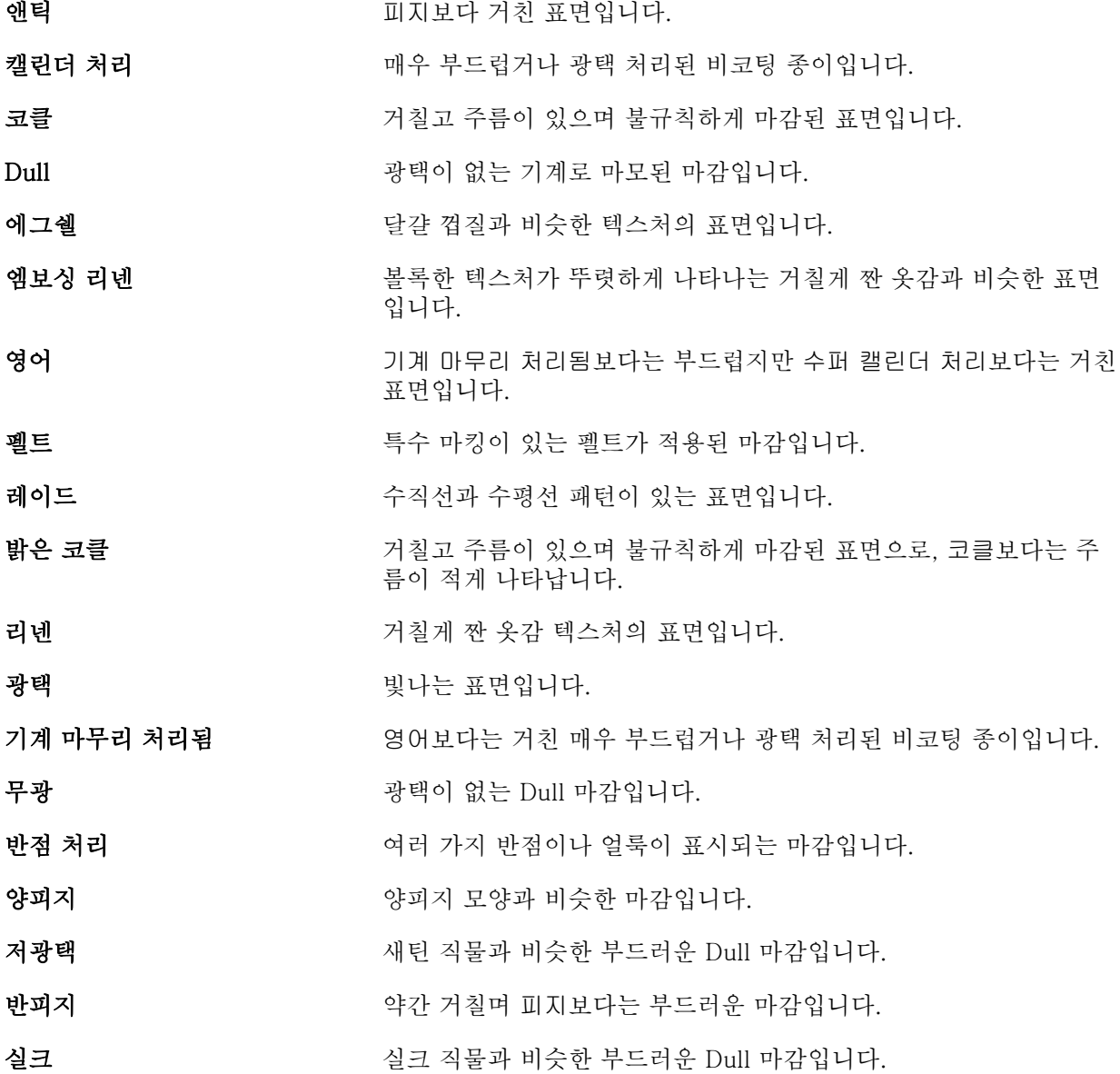

<span id="page-276-0"></span>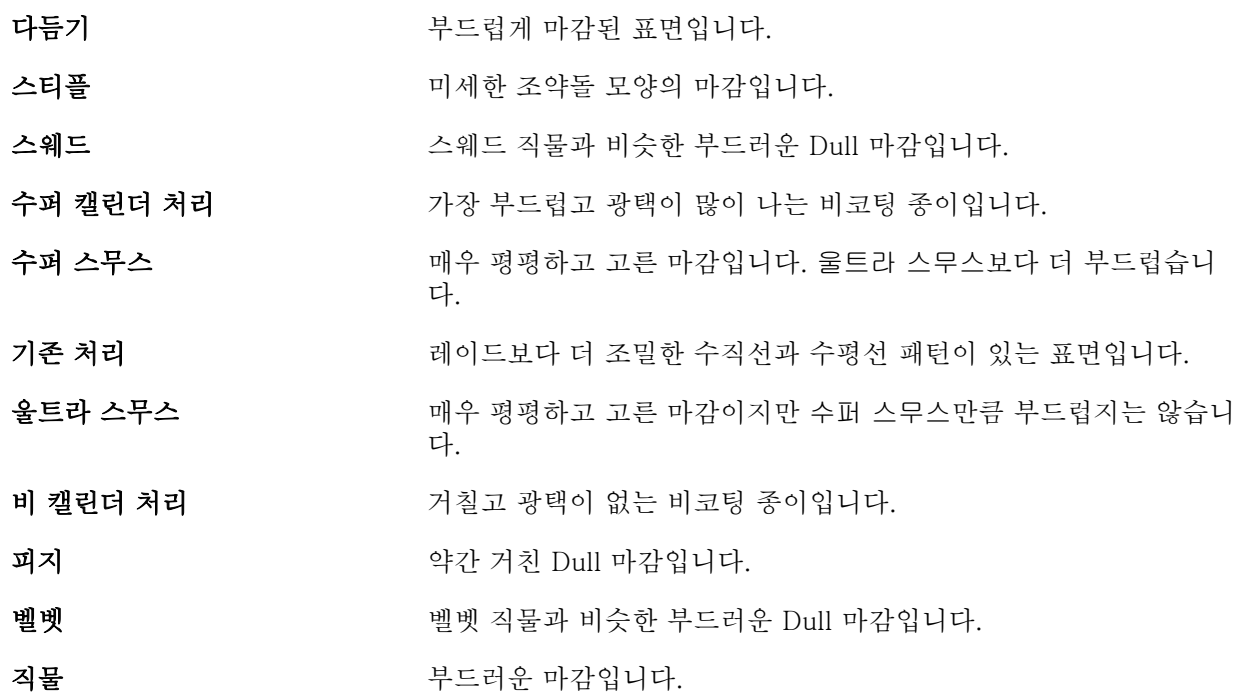

# 유형 상세 정보

유형 상세 정보 특성은 사용되는 용지 스톡 유형에 대한 추가 상세 정보를 설명합니다. 다음 옵션 중에서 선택하십시오.

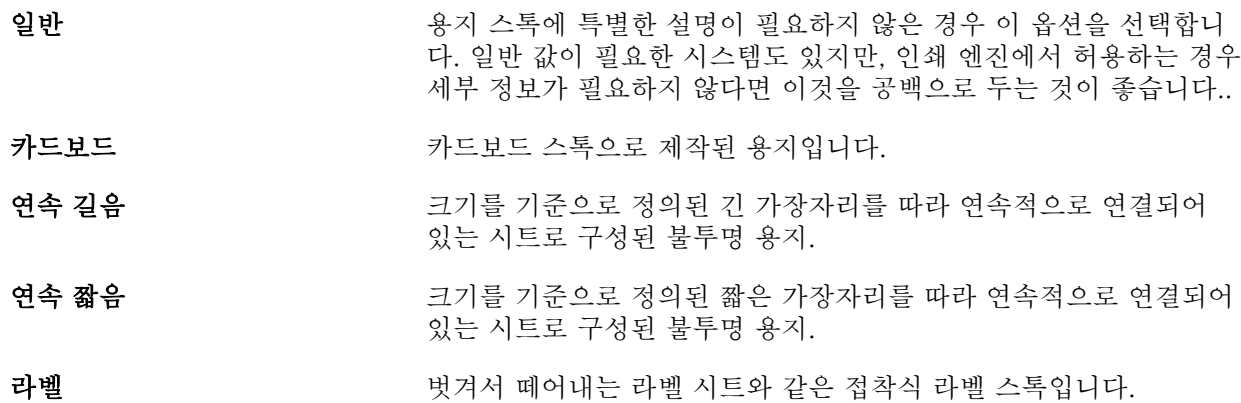

# 두께

무게 특성은 사용하는 용지의 무게를 나타냅니다. 평방 미터당 그램(gsm) 또는 파운드(lbs) 단위로 측정 됩니다.

대다수 북미 스톡 유형의 기본 무게는 파운드(lbs) 단위로 측정됩니다. gsm으로 변환하려면 기본 무게를 해당 변환율로 곱합니다.

예를 들어 50lb 본드 스톡의 미터법 무게는 다음과 같이 계산됩니다.

기본 무게 x 변환율 = 50 x 3.76 = 188gsm.

용지 종류별 해당 변환율은 다음 표에 나와 있습니다.

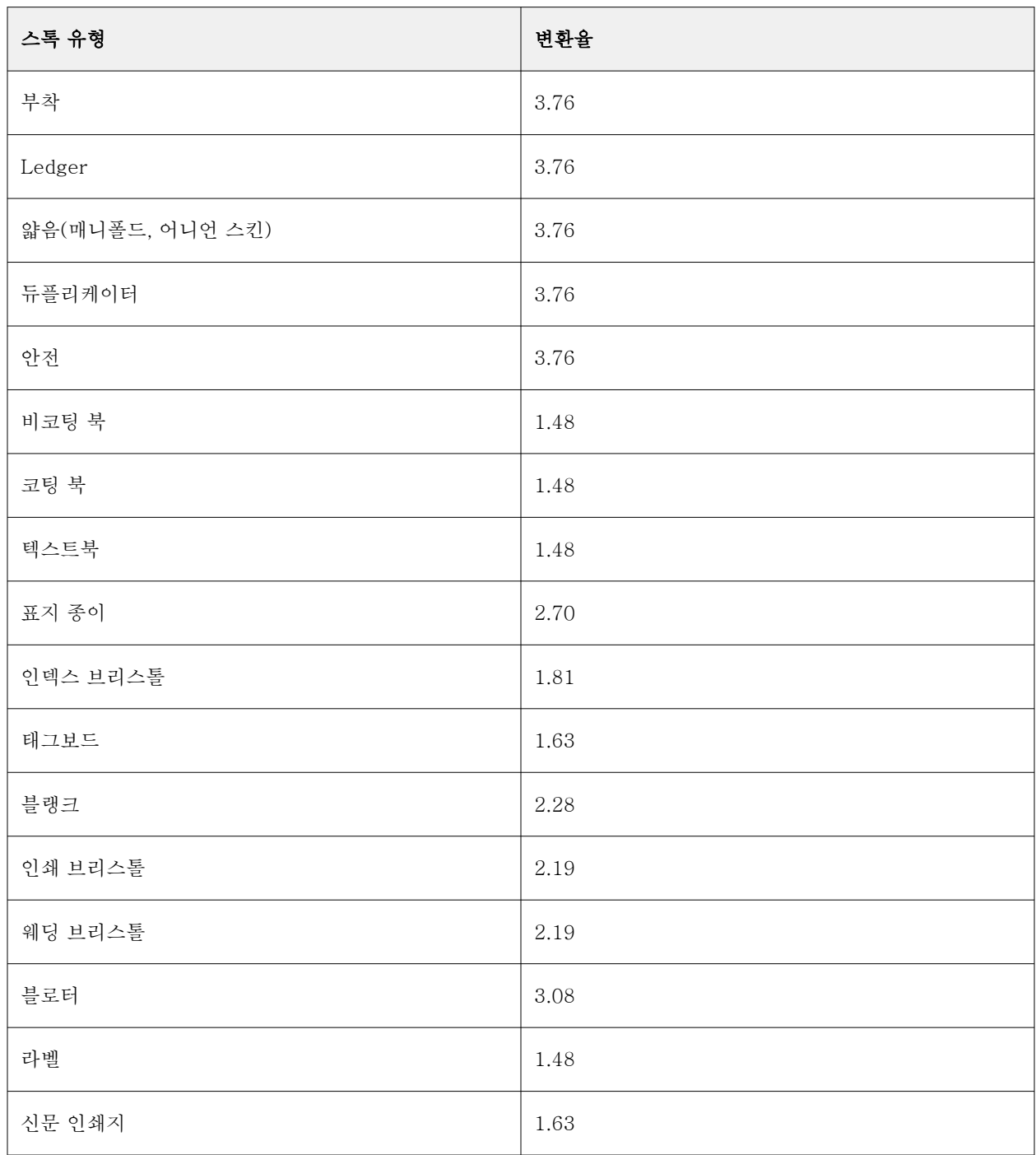

# 용지 카탈로그 관리

관리자가 용지 카탈로그를 설정하고 관리합니다.

용지 카탈로그가 설정된 경우 이를 내보거나 다른 용지 카탈로그와 병합하거나 출고 시 기본 설정으로 초기 화할 수 있습니다.

### 용지 카탈로그 내보내기

용지 카탈로그를 내보내면 .xml 파일로 저장됩니다.

용지 카탈로그를 교체하거나 시스템 소프트웨어를 다시 설치하기 전에 먼저 원격 위치로 내보내 기존 카탈로 그를 백업하는 것이 좋습니다. 모든 항목 또는 하위 집합을 내보내도록 선택할 수 있습니다.

카탈로그를 내보낸 후 언제든지 용지 카탈로그로 다시 가져올 수 있습니다.

참고: 일반적으로 paper catalog 항목이 있는 작업을 용지 카탈로그로 가져오지 않는 것이 좋습니다. 가져온 경우 원하는 결과를 생성하지 못할 수 있습니다.

**1** 용지 카탈로그 창에서 도구 모음의 내보내기를 클릭하고 모두 내보내기...를 선택합니다.

용지 항목의 일부만 내보낼 경우 용지 카탈로그에서 여러 개의 항목을 선택하고 선택한 항목 내보내기... 를 선택합니다. Shift 키와 마우스 키를 사용하여 연속된 항목을 선택하거나 Ctrl 키와 마우스 키를 사용하 여 비연속된 항목을 선택합니다.

- **2** 내보낸 파일을 저장할 위치를 사용자의 컴퓨터 또는 네트워크에서 탐색합니다.
- **3** 내보낸 파일의 이름을 입력한 다음 저장을 클릭합니다.

내보낸 용지 카탈로그는 .xml 파일로 저장됩니다.

### 용지 카탈로그 대체

관리자는 기존 용지ㅣ 카탈로그를 가져오고 대체할 수 있습니다. 용지 카탈로그를 대체하기 전에 먼저 기존 카탈로그를 내보내 보관하는 것이 좋습니다.

- **1** 용지 카타로그 창에서 도구 모음의 가져오기 아이콘을 클릭하고 기존 대체...를 선택합니다.
- **2** 컴퓨터나 네트워크에서 대체 .xml 파일 대체로 이동한 다음 열기를 클릭합니다.
- **3** 예를 클릭하여 경고 메시지에 응답합니다.

### 두 개의 용지 카탈로그 병합

관리자는 다른 용지 카탈로그에서 항목을 가져와 병합된 용지 카탈로그를 만들 수 있습니다. 다음 사항을 참조하세요.

- **•** 가져온 카탈로그에 원본 용지 카탈로그의 항목과 특성이 동일한 항목이 포함되어 있으면 새 항목을 가져 오지 않으며 원본 항목이 병합된 용지 카탈로그에서 그대로 유지됩니다.
- **•** 일반적으로 paper catalog 항목이 있는 작업을 용지 카탈로그로 가져오지 않는 것이 좋습니다. 가져온 경 우 원하는 결과를 생성하지 못할 수 있습니다.
- **1** 용지 카탈로그 창에서 도구 모음의 가져오기 아이콘을 클릭하고 기존 항목과 병합...을 선택합니다.

**2** 컴퓨터나 네트워크에서 가져오려는 .xml 파일로 이동한 다음 열기를 클릭합니다.

현재 용지 카탈로그가 방금 선택한 데이터베이스와 병합됩니다.

참고: 두 개의 카탈로그를 병합하면 가져온 용지 카탈로그의 모든 색상 프로필 연결은 삭제됩니다.

기존 데이터베이스에 병합하려는 추가 용지 카탈로그에 대해 이 프로세스를 반복합니다.

#### 출고 시 기본 설정으로 용지 카탈로그 재설정

관리자는 용지 카탈로그를 출고 시 기본 설정으로 되돌릴 수 있습니다.

용지 카탈로그를 출고 시 기본 설정으로 초기화하면 추가했거나 편집한 모든 카탈로그 항목은 작업/트레이에 할당되었거나 잠겨 있는 경우가 아니면 손실됩니다. 사용자 지정한 항목을 저장하려면 기존 카탈로그를 출고 시 기본 설정으로 초기화하기 전에 먼저 내보내십시오.

- **1** 용지 카탈로그 창의 도구 모음에서 설정을 클릭합니다.
- **2** 용지 카탈로그 설정 창에서 출고 시 기본 설정으로 초기화를 클릭합니다.
- **3** 예를 클릭하여 경고 메시지에 응답합니다.

### 트레이 연결

트레이 연결을 통해 용지 카탈로그 용지 항목을 프린터 트레이에 할당할 수 있습니다. 특정 용지 카탈로그 항 목을 사용하는 작업에 대해 프린터가 용지 카탈로그에서 할당한 특정 용지를 자동으로 배출하도록 하려면 이 기능을 사용합니다.

참고: 용지 카탈로그가 지원되는 경우에만 트레이 연결이 지원됩니다.

트레이 연결 기능을 사용하여 용지 카탈로그에서 프린터에 설치된 트레이로 용지를 할당할 수 있습니다.

또한 프린터가 인쇄 시간의 90% 이상 트레이에서 같은 종이를 사용하도록 구성되어 있는 인쇄소 등에서는 스마트 용지를 사용하여 자동 트레이 연결을 수행할 수도 있습니다.

#### 트레이 연결 표시

트레이 연결은 다음 위치에 표시됩니다.

- **•** 소모품 영역
- **•** 용지 카탈로그 창
- **•** 작업 속성 용지 영역의 용지 카탈로그 목록

Command WorkStation의 소모품 영역에는 프린터에 설치된 모든 트레이가 나열되며 로드된 용지 크기가 표 시됩니다.

용지 카탈로그의 용지 항목이 특정 트레이와 연결된 경우에는 해당 트레이에 용지의 이름이 표시됩니다. 용 지 카탈로그에서 용지를 연결하지 않은 경우에는 트레이가 할당되지 않음으로 표시됩니다.

참고: 용지 카탈로그 항목을 트레이에 할당하면 작업 속성에서 해당 용지에 대해 입력 트레이에서 선택한 항 목은 무시됩니다.

여러 가지 방법으로 트레이에 용지를 할당할 수 있습니다. 단, 용지 항목은 해당 트레이에 적재된 종이 특성과 일치해야 합니다. 용지 카탈로그는 Fiery server에서 보고한 용지 특성을 기준으로 하여 각 트레이에 표시되 는 항목을 필터링합니다.

트레이의 용지 공급을 확인할 수도 있습니다. [트레이의 용지 상태 모니터링\(](#page-283-0)284페이지) 항목을 참조하십시 오.

# 트레이 연결 제거

트레이 연결을 제거하려면 다음을 수행해야 합니다.

- **1** Fiery Command WorkStation 소비된 영역에서 트레이 오른쪽의 화살표를 클릭합니다.
- **2** 연관 제거를 클릭합니다.

### 트레이에 용지 할당

트레이 연결 기능을 사용하여 용지 카탈로그에서 프린터에 설치된 트레이로 용지를 할당할 수 있습니다. 용 지 카탈로그 설정에서 스마트 용지 기능이 사용으로 설정되어 있으면 자동 트레이 연결을 수행할 수 있습니 다.

#### 용지 카탈로그 창에서 용지를 트레이에 할당

용지 카탈로그에서 마우스 오른쪽 버튼을 클릭하거나 끌어다 놓는 방법으로 용지를 트레이와 연관시킬 수 있습니다.

- **1** 다음 방법 중 하나로 장치 센터를 엽니다.
	- **•** 서버 창의 서버 이름 옆에 있는 더 많이 아이콘(3개의 수직 점)을 클릭합니다.
	- **•** 서버 창의 서버 이름을 두 번 클릭합니다.
	- **•** 그리고 서버 > 장치 센터를 클릭합니다.
	- **•** 서버 이름을 마우스 오른쪽 버튼으로 클릭하고 장치 센터를 선택합니다.
- **2** 리소스 아래에서 용지 카탈로그를 선택합니다.
- **3** 다음 중 하나를 수행합니다.
	- **•** 용지를 마우스 오른쪽 버튼으로 클릭하고 연관시킬 대상을 선택한 후에 트레이를 선택합니다.

참고: 연관시킬 대상은 용지 카탈로그 항목이 프린터 트레이 속성과 일치하는 경우에만 표시됩니다.

**•** 소모품 영역에 표시되는 원하는 트레이에 용지를 끌어다 놓습니다.

선택한 용지가 특정 트레이의 사양과 일치해야 연관시킬 대상이 표시됩니다. 마찬가지로 사양과 일치 하는 용지 항목만 끌어다 놓을 수 있습니다. 예를 들어 Letter 크기 용지를 타블로이드용 트레이에 연 관시키거나 무게 또는 급지 방향이 다른 Letter 크기 용지에 연관시킬 수는 없습니다.

### 소모품 영역에서 트레이에 용지 할당

Command WorkStation 소모품 영역에서 용지와 트레이 간의 연결을 생성하거나 제거할 수 있습니다.

- **1** 주 Fiery Command WorkStation 창에서 Fiery server 이름 옆에 있는 더하기 기호를 클릭하여 소모 품 영역을 표시합니다.
- **2** 트레이 오른쪽의 화살표를 클릭합니다. 다음 옵션 중에서 선택하십시오.
	- **•** 할당: 프린터 트레이 속성과 일치하는 용지 카탈로그 항목을 선택합니다.

참고: 해당 트레이에 대한 선택 가능한 모든 항목이 나열됩니다. 트레이가 용지 카탈로그 정보를 인 식할 수 없는 경우에는 프린터 트레이 속성과 일치하는 용지 카탈로그 항목을 만들거나 수정해야 합 니다. 또는 원하는 용지 카탈로그 항목이 표시되도록 프린터에서 트레이 속성을 설정해야 합니다. 특성이 많은 프린터도 있고, 크기 특성만 있는 프린터도 있습니다.

**•** 새 용지 추가: 용지 카탈로그 항목을 생성합니다. 용지 카탈로그 항목이 프린터 트레이 속성과 일치 하는 경우 이 새 항목을 트레이에 할당할 수 있습니다.

선택적으로, 이전에 용지를 트레이에 할당한 경우 다음을 선택할 수도 있습니다.

**•** 연관 제거: 이전에 트레이에 할당된 용지 항목을 제거합니다.

트레이 연관은 용지 카탈로그 창에도 표시됩니다.

# 스마트 용지

스마트 용지는 자주 사용하는 용지를 적재하면 자동 트레이 연결을 수행합니다.

이 기능은 프린터가 인쇄 시간의 90% 이상 트레이에서 같은 용지를 사용하도록 구성되어 있는 인쇄소 등의 특정 환경에서 사용하기 위한 것입니다. 이 환경에서는 사용자가 트레이에 종이 레이블을 붙여 적재할 종이 를 운영자에게 알려 주는 방식이 흔히 사용됩니다. 스마트 용지 기능을 사용하면 Fiery server는 이러한 즐 겨 찾는 용지를 기억하고 동일한 속성을 가진 용지가 트레이에 로드될 때 자동 트레이 연결을 수행합니다.

스마트 용지는 다음 워크플로우 중 하나로 정의할 수 있습니다.

- **•** 트레이에서 새 용지 추가
- **•** 용지 카탈로그에서 새 용지 추가

참고: 스마트 용지를 사용하려면 용지 카탈로그 설정 대화 상자에서 켜야 합니다. 스마트 용지를 켭니다.(282 페이지) 항목을 참조하십시오.

# 스마트 용지를 켭니다.

용지 카탈로그 설정 대화 상자에서 스마트 용지를 켭니다.

**1** 다음 중 하나를 수행합니다.

- **•** 장치 센터의 리소스에서 용지 카탈로그를 선택합니다.
- **•** 서버 > 용지 카탈로그를 선택합니다.
- **•** 작업 센터 도구 모음에서 용지 카탈로그 아이콘을 클릭합니다.
- **•** 서버 목록에서 Fiery server를 마우스 오른쪽 버튼으로 클릭하고 용지 카탈로그를 선택합니다.

**2** 설정 버튼을 클릭합니다.

**3** PPD 기반을 선택합니다.

참고: JDF 기반 용지 특성은 스마트 용지를 정의할 때 사용할 수 없습니다.

- **4** 스마트 용지 사용이 선택되어 있지 않으면 선택합니다.
- **5** 닫기 또는 관리를 클릭합니다.

스마트 용지 관리 대화 상자에 대한 자세한 내용은 [스마트 용지 관리](#page-283-0)(284페이지)을 참조하십오.

# 새 스마트 용지 추가

용지 카탈로그, 트레이 또는 스마트 용지 관리 대화 상자에서 스마트 미디어를 추가할 수 있습니다.

#### 용지 카탈로그에서 스마트 용지 추가

용지 카탈로그에서 용지를 선택하여 스마트 용지로 추가할 수 있습니다.

- **1** 용지 카탈로그 설정 대화 상자에서 스마트 용지 활성화를 선택합니다.
- **2** 관리를 클릭합니다.
- **3** 스마트 용지 관리 대화 상자에서 추가 를 클릭하고 용지 카탈로그에서 추가를 선택합니다.
- **4** 용지 카탈로그에서 용지를 선택하고 추가를 클릭합니다.

선택한 용지가 스마트 용지 관리 대화 상자에서 스마트 용지로 지정됩니다.

#### 트레이에서 스마트 용지 추가

스마트 용지를 추가하려면 프린터 제어판과 새 용지 대화 상자에서 적재 용지 설정을 지정하면 됩니다.

- **1** 용지 카탈로그 설정 대화 상자에서 스마트 용지 활성화를 선택합니다.
- **2** 트레이에 용지를 적재하고 프린터 제어판에서 용지 설정을 지정합니다.
- **3** Command WorkStation에서 소모품창의 트레이를 클릭하고 메뉴에서 새 용지 추가를 선택합니다.

참고: 새 용지 추가 옵션은 용지 카탈로그 설정 대화 상자에서 PPD 기반 사양을 선택한 경우에만 나타 납니다.

트레이 설정이 일치하는 필드에 입력된 상태로 새 용지 대화 상자가 열립니다. 이러한 설정은 편집할 수 없습니다.

**4** 필요한 경우 새 용지 대화 상자에서 새 용지의 특성을 추가로 지정합니다.

특성 추가에 대한 자세한 내용은 [용지 카탈로그의 새 항목에 대한 특성](#page-262-0)(263페이지)의 내용을 참조하 십시오.

**5** <트레이 이름>의 스마트 용지로 추가를 선택합니다.

새 용지가 스마트 용지로 지정되고, 특성이 일치하는 용지가 트레이에 적재될 때마다 트레이가 스마트 용 지와 자동으로 연결됩니다.

#### <span id="page-283-0"></span>스마트 용지 관리 대화 상자에서 스마트 용지 추가

트레이를 선택한 다음 스마트 용지 관리 대화 상자를 사용하여 스마트 용지를 추가할 수 있습니다.

- **1** 소모품 영역에서 트레이를 선택합니다.
- **2** 컨텍스트 메뉴에서 스마트 용지 관리를 선택합니다.
- **3** 스마트 용지 관리에서 트레이를 선택하고 추가를 클릭한 다음 트레이에서 추가를 선택합니다.

### 스마트 용지 관리

스마트 용지가 생성되면 스마트 용지 관리 대화 상자에 나열됩니다. 이 대화 상자에는 사용 가능한 트레이와 각 트레이와 연결된 스마트 용지도 나열되어 있습니다.

소모품 영역에서 선택한 트레이의 컨텍스트 동작 메뉴 또는 용지 카탈로그 설정 대화 상자에서 스마트 용지 관리 대화 상자에 액세스할 수 있습니다.

다음 동작을 수행할 수 있습니다.

- **•** 용지 카탈로그 또는 트레이에서 추가합니다.
- **•** 선택한 스마트 용지 제거
- **•** 모든 스마트 용지 제거
- **•** 열 머리글을 수정하여 사용 가능한 용지 속성을 추가합니다.

참고: 열 제목은 사용 가능한 용지 특성입니다.

# 트레이의 용지 상태 모니터링

프린터가 각 트레이의 용지 수준 보고를 지원하는 경우 서버 목록에서 상태를 확인할 수 있습니다.

- **1** Command WorkStation의 서버 목록에서 Fiery server 이름 옆에 있는 + 기호를 클릭합니다. 해당 Fiery server의 트레이가 표시되고 각 트레이에는 로드된 용지의 시각적 그래픽이 표시됩니다.
- **2** 트레이 목록 위에 커서를 놓으면 수준이 백분율로 표시됩니다.

# 크기 카탈로그

크기 카탈로그는 자주 사용하는 사용자 정의 크기 목록을 생성할 수 있습니다. 크기 카탈로그는 Fiery server에 저장됩니다. 크기 카탈로그를 생성하면 모든 작업에 대해 용지의 크기를 지정해야 하는 오류의 가 능성이 줄어듭니다.

참고: 크기 카탈로그를 관리하려면 관리자 권한으로 Command WorkStation에 로그인해야 합니다.

# Command WorkStation에서 크기 카탈로그에 액세스

Command WorkStation > 장치 센터 > 크기 카탈로그에서 크기 카탈로그에 액세스할 수 있습니다.

- **1** 다음 방법 중 하나로 크기 카탈로그에 액세스합니다.
	- **•** 서버 목록에서 Fiery server 옆의 기타 아이콘(점 3개)을 클릭하고 장치 센터를 선택합니다.
	- **•** 서버 목록에서 Fiery server를 마우스 오른쪽 버튼으로 클릭하고 장치 센터를 선택합니다.
	- **•** 서버 목록에서 Fiery server를 두 번 클릭합니다.
	- **•** Command WorkStation 서버 메뉴에서 장치 센터를 클릭합니다.
- **2** 장치 센터에서 리소스를 클릭하고 크기 카탈로그를 선택합니다.

### 크기 카탈로그 관리

크기 카탈로그를 처음으로 열면 표준 크기 카탈로그 항목 목록이 용지의 이름 및 치수와 함께 표시됩니다. 크 기 카탈로그를 설정한 후 출고 시 기본값 설정에 항목을 추가, 수정, 삭제, 게시, 게시 해제, 가져오기, 내보내 기, 재설정할 수 있습니다.

#### 크기 카탈로그 항목 생성 또는 편집

자주 사용하는 사용자 지정 용지 크기에 대해 크기 카탈로그 항목을 생성하거나 편집할 수 있습니다.

참고: 기본 크기 카탈로그 항목은 편집할 수 없습니다.

- **1** 장치 센터 > 리소스 > 크기 카탈로그에서 다음 중 하나를 수행합니다.
	- **•** 새로 추가 아이콘을 클릭하여 크기 카탈로그 항목을 생성합니다.
	- **•** 기존 항목을 편집하려면 항목을 선택하고 편집 아이콘을 클릭합니다.

참고: 항목을 편집하려면 항목을 더블 클릭하거나 항목을 마우스 오른쪽으로 클릭하고 편집을 선택합 니다.

**2** 추가 또는 편집 창에서 항목의 이름 및 치수를 지정하거나 수정합니다.

다음 사항을 참조하세요.

- **•** 각 크기 카탈로그 항목은 고유한 이름을 가지고 있어야 합니다. 두 개의 크기 카탈로그 항목이 같 은 이름을 공유할 수 없습니다.
- **•** 크기 카탈로그 항목의 이름이 서로 다르다면 여러 개의 크기 카탈로그 항목에 동일한 치수를 지정 할 수 있습니다.
- **•** 크기 카탈로그 항목의 치수에 대한 기본 측정 단위는 Command WorkStation > 편집 > 환경설정 > 영역 > 측정 단위에서 설정할 수 있습니다.
- **•** 크기 카탈로그 항목의 너비는 용지의 앞부분/급지/그리퍼(gripper) 가장자리 부분입니다.

**3** 확인을 클릭합니다.

새로운 항목이나 수정된 항목이 크기 카탈로그에 표시됩니다.

참고: 기본 크기 카탈로그 항목은 프레스 또는 프린터 성능에 따라 다릅니다.

#### 크기 카탈로그 항목 삭제

크기 카탈로그에서 하나 이상의 카탈로그 항목을 삭제할 수 있습니다.

참고: 기본 크기 카탈로그 항목은 삭제할 수 없습니다.

**1** .. 장치 센터 > 리소스 > 크기 카탈로그에서삭제할 항목을 하나 이상 선택합니다.

연속하는 여러 항목을 선택하려면 Shift 키를 누른 상태로 클릭하고, 연속하지 않는 여러 항목을 선택 하려면 Ctrl 키를 누른 상태로 클릭합니다.

- **2** 다음 중 하나를 수행합니다.
	- **•** 항목을 마우스 오른쪽 버튼으로 클릭하고 삭제를 선택합니다.
	- **•** 도구 모음에서 삭제 아이콘을 클릭합니다.

항목을 삭제할지를 묻는 경고 메시지가 표시됩니다.

**3** 예를 클릭합니다. 선택한 항목이 크기 카탈로그에서 삭제됩니다.

#### 크기 카탈로그 항목 게시 해제 또는 게시

기본적으로 모든 크기 카탈로그 항목이 표시되며 사용자가 작업을 선택할 수 있습니다. 즉, "게시"됩니 다.

크기 카탈로그에 있는 항목을 선택하여 게시 해제할 수 있습니다. 크기 카탈로그 항목이 게시 해제되면 해당 항목은장치 센터 > 크기 카탈로그의 크기 카탈로그 항목 목록에서 사용할 수 없습니다. 또한, 게시 해제된 크기 카탈로그 항목은 용지 크기를 지정할 때 선택할 수 없습니다. 장치 센터 > 크기 카탈로그에 서 게시 해제된 항목 숨기기 확인란을 선택하여 게시 해제된 항목을 숨길 수 있습니다.

항목을 게시 해제한 경우 언제든지 해당 항목을 다시 게시할 수 있습니다.

참고: 크기 카탈로그가 하나의 항목으로만 구성된 경우 게시 및 게시 해제 아이콘은 회색으로 표시됩니다 (사용 불가능).

**1** 장치 센터 > 리소스 > 크기 카탈로그에서 게시 혹은 게시 해제하려는 항목을 선택하십시오.

연속하는 여러 항목을 선택하려면 Shift 키를 누른 상태로 클릭하고, 연속하지 않는 여러 항목을 선택 하려면 Ctrl 키를 누른 상태로 클릭합니다.

- **2** 다음 중 하나를 수행합니다.
	- **•** 항목을 게시 해제하려면 도구 모음에서 게시 해제 아이콘을 클릭합니다.
	- **•** 항목을 게시하려면 도구 모음에서 게시 아이콘을 클릭합니다.

참고: 크기 카탈로그 항목을 마우스 오른쪽 버튼으로 클릭하고 게시 해제 또는 게시를 선택할 수도 있 습니다.

#### 크기 카탈로그 항목 가져오기

이전에 생성한 크기 카탈로그 항목을 가져와서 기존 크기 카탈로그에 추가할 수 있습니다.

참고: 일반적으로 잉크젯 프레스에 연결된 Fiery server에서 만든 크기 카탈로그 항목을 가져오는 것이 좋습니다. 가져온 경우 원하는 결과를 생성하지 못할 수 있습니다.

가져오기 할 때 크기 이름이 다른 치수와 중복되면 치수를 유지한 채 "\_1, \_2, ..." 등의 접미사가 크기 이 름에 추가됩니다.

- **1** 장치 센터 > 리소스 > 크기 카탈로그에서 도구 모음에 있는 가져오기 아이콘을 클릭합니다.
- **2** 컴퓨터나 네트워크에 있는 .json 파일로 이동한 다음 열기를 클릭합니다. .json 파일이 가져온 후 크기 카탈로그에 표시됩니다. .json 파일에 여러 개의 크기 카탈로그 항목이 있으면 각 크기 카탈로그 항목이 별도로 표시됩니다.

기존 크기 카탈로그에 추가할 크기 카탈로그에 작업을 반복합니다.

#### 크기 카탈로그 항목 내보내기

내보낸 크기 카탈로그 항목은 .json 파일로 저장되며, 언제든지 다시 크기 카탈로그로 가져올 수 있습니 다.

크기 카탈로그에 있는 모든 또는 선택한 항목을 선택하여 내보낼 수 있습니다. 게시되고 게시되지 않은 크기 카탈로그 항목을 모두 내보낼 수 있습니다.

**1** 장치 센터 > 리소스 > 크기 카탈로그에서 도구 모음의 내보내기 아이콘을 클릭하고 모두 내보내기... 를 선택합니다.

크기 카탈로그 항목의 일부만 내보낼 경우 여러 개의 항목을 선택하고 선택한 항목 내보내기....를 선 택합니다. Shift 키와 마우스 키를 사용하여 연속된 항목을 선택하거나 Ctrl 키와 오른쪽 키를 사용하 여 비-연속된 항목을 선택합니다.

**2** 내보낸 크기 카탈로그 항목을 저장할 컴퓨터나 네트워크의 위치로 이동합니다.

**3** 내보낸 항목의 이름을 입력한 후 저장을 클릭합니다. 내보낸 크기 카탈로그 항목은 .json 파일로 저장됩니다.

참고: 여러 개의 크기 카탈로그 항목을 선택하거나 모두 내보내기... 옵션을 사용한 경우, 하나의 .json 파 일이 생성되고 내보낸 크기 카탈로그 항목이 저장됩니다.

#### 출고 시 기본값으로 크기 카탈로그 재설정

출고 시 기본 설정으로 초기화 명령을 사용하면 크기 카탈로그를 출고 시의 기본 항목과 속성으로 되돌릴 수 있습니다.

크기 카탈로그를 출고 시 기본 설정으로 초기화하면 추가했거나 편집한 모든 크기 카탈로그 항목은 작업 에 할당된 경우가 아니면 손실됩니다. 사용자 지정한 항목을 저장하려면 기존 크기 카탈로그를 출고 시 기본 설정으로 초기화하기 전에 먼저 내보내십시오.

**1** 장치 센터 > 리소스 > 크기 카탈로그를 열고 도구 모음에 있는 출고 시 기본 설정으로 초기화 아이콘 을 클릭합니다.

참고: 크기 카탈로그 도구 모음의 보기에서 출고 시 기본 설정 아이콘이 숨겨져 있을 경우, 장치 센터 창을 확대하거나 기타 아이콘(세로 점 3개)을 클릭하여 옵션을 확인합니다.

**2** 예를 클릭하여 경고 메시지에 응답합니다.

# VDP 리소스

VDP(가변 데이터 인쇄) 작업에서는 마스터 요소를 사용하며 작업 내의 가변 요소에 대해 재사용 가능한 전역 리소스를 사용합니다.

일상적으로 다른 데이터와 결합될 수 있는 고정 요소 데이터에 대해 FreeForm 1 및 2 마스터를 사용할 수 있습니다. 예를 들어 레터헤드 템플릿을 FreeForm 마스터로 저장하고 다양한 편지 내용(가변 요소 데이터) 의 배경으로 반복하여 사용할 수 있습니다.

전역 리소스는 가변 요소가 포함된 VDP 작업용으로 Fiery server에 다운로드해야 하는 필수 이미지입니다. 이러한 전역 리소스는 Fiery server에 개별 프로젝트 내의 그룹으로 저장됩니다.

관리자는 VDP 리소스를 통해 다음을 수행하여 Fiery server의 디스크 공간을 관리할 수 있습니다.

- **•** FreeForm 1 및 2 마스터 관리
- **•** 전역 리소스 보기 및 삭제
- **•** 향후 VDP 작업용으로 전역 리소스 보관 허용
- **•** Fiery server에 전역 리소스를 보관하고 복원

VDP 리소스에 액세스하려면에 Fiery server에 연결하고 더 보기 아이콘을 클릭한 다음 장치 센터 > 리소스 > VDP 리소스를 선택합니다.

# FreeForm 1 및 2 마스터 관리

FreeForm 1 및 2 가변 데이터 인쇄는 작업의 마스터 요소 데이터를 Fiery server로 전송하고 가변 요소 데 이터와 별개로 래스터화합니다.

마스터 요소 데이터는 Fiery server에 래스터화된 형태의 FreeForm 1 및 2 마스터로 저장되며, 필요할 때 여러 가변 요소 데이터 세트와 함께 사용할 수 있습니다.

마스터가 생성되면 VDP 리소스를 사용하여 FreeForm 마스터 축소 그림을 보고 Fiery server에서 마스터 파일을 관리합니다.

- **1** 원하는 Fiery server에 연결하고 장치 센터 > 리소스 > VDP 리소스를 클릭합니다.
- **2** FreeForm 1 및 2 마스터를 보려면 FreeForm을 클릭하고 FreeForm 마스터를 선택한 다음 보기 메뉴 (Fiery server가 지원하는 경우)에서 목록 보기 또는 축소 그림 보기클릭합니다.
- **3** FreeForm 1 및 2 마스터를 삭제하려면 FreeForm을 클릭하고 FreeForm 언어 또는 마스터 파일을 선택 한 다음 삭제를 클릭합니다.
- **4** 현재 정보를 업데이트하려면, Fiery server가 지원하는 경우 새로고침을 클릭합니다.

# VDP 리소스 백업

FreeForm 1 및 FreeForm 2 및 전역 리소스를 백업할 수 있습니다.
#### 프로젝트의 FreeForm 1 및 2 마스터 백업

장치 센터의 VDP 리소스 기능을 이용하여 FreeForm 마스터를 하나의 파일에 백업할 수 있습니다.

- **1** 원하는 Fiery 인쇄 컨트롤러에 연결한 다음 장치 센터 > 리소스 > VDP 리소스를 클릭합니다.
- **2** FreeForm을 클릭하고 FreeForm 언어를 선택한 다음 FreeForm 마스터를 선택합니다.
- **3** 백업을 클릭합니다.
- **4** 파일을 저장하려는 위치를 지정하고 확인을 클릭합니다.

#### 프로젝트의 글로벌 리소스 백업

장치 센터의 VDP 리소스 기능을 이용하여 여러 프로젝트를 하나의 파일에 백업할 수 있습니다. PDF/VT 작업은 백업 및 복원할 수 없습니다.

- **1** 원하는 Fiery server에 연결하고 장치 센터 > 리소스 > VDP 리소스를 클릭합니다.
- **2** VDP 폴더를 클릭하여 가능한 프로젝트의 목록을 표시합니다.
- **3** 보관하려는 프로젝트를 선택하고 백업을 클릭합니다.
- **4** 파일을 저장하려는 위치를 지정하고 확인을 클릭합니다.

### VDP 리소스 복원

FreeForm 1 및 2 마스터 및 보관된 전역 리소스를 복원할 수 있습니다.

### 프로젝트의 FreeForm 1 및 2 마스터 복원

FreeForm 1 및 2 마스터는 별도의 파일에 백업한 경우 복원할 수 있습니다.

- **1** 복원을 클릭합니다.
- **2** 보관된 마스터 파일의 위치로 이동하여 파일을 선택하고 복원을 클릭합니다.

#### 프로젝트의 보관된 전역 리소스 복원

보관한 작업은 파일을 원래 보관했던 Fiery server로만 복원할 수 있습니다.

참고: FreeForm 1 및 2를 제외하면 전역 리소스가 없는 VDP 언어는 VDP 리소스에 표시되지 않습니다. 전 역 리소스가 복원된 VDP 언어는 VDP 리소스에 표시됩니다.

- **1** 복원을 클릭합니다.
- **2** 보관된 파일의 위치로 이동하여 파일을 선택하고 복원을 클릭합니다.

### 전역 리소스 보기 및 삭제

전역 리소스 및 프로젝트에 대한 작업 이름을 볼 수 있습니다.

- **1** 원하는 Fiery server에 연결하고 장치 센터 > 리소스 > VDP 리소스를 클릭합니다.
- **2** 전역 리소스를 보려면, 프로젝트를 클릭하고 Fiery server가 지원하는 경우 보기 메뉴에서 목록 보기 혹 은 섬네일 보기를 클릭하십시오.
- **3** 제출된 작업 이름 정보 및 프로젝트의 리소스를 보려면 프로젝트를 클릭하고 Fiery server가 지원하는 경 우 리소스 혹은 작업을 클릭하십시오.
- **4** 전역 리소스를 삭제하려면 VDP 언어나 프로젝트를 클릭한 다음 삭제를 클릭합니다.
- **5** 현재 정보를 업데이트하려면, Fiery server가 지원하는 경우 새로고침을 클릭하십시오.

### 글꼴

글꼴 관리 창에는 Fiery server에 있는 글꼴 목록이 표시됩니다. 로컬 프린터로 글꼴 목록을 인쇄할 수도 있 습니다.

### Fiery 서버의 글꼴 관리

글꼴을 추가/업데이트/삭제할 수 있으며 글꼴 목록을 인쇄할 수 있습니다.

Configure에서 다음 설정을 구성합니다.

작업 제출 > 대기열 > 글꼴 대기열 공개를 활성화합니다. 보안상의 이유로 글꼴을 설치하는 동안에만 글꼴 대 기열을 사용하도록 설정합니다.

PostScript 글꼴의 경우 보안 > PostScript 보안을 비활성화합니다.

PCL 옵션은 지원이 되는 Fiery server에서 사용할 수 있습니다.

참고: Fiery server에서 PCL 소프트 글꼴을 업로드하고 저장할 수도 있습니다.

참고: 서버에 있거나 지원되는 어플리케이션에서 다운로드한 모든 일본어 글꼴은 잠깁니다. Fiery server에 다운로드한 일본어 글꼴은 어플리케이션을 설치해야 삭제할 수 있습니다.

**1** 다음 방법 중 하나로 장치 센터를 엽니다.

- **•** 서버 창의 서버 이름 옆에 있는 더 많이 아이콘(3개의 수직 점)을 클릭합니다.
- **•** 서버 창의 서버 이름을 두 번 클릭합니다.
- **•** 그리고 서버 > 장치 센터를 클릭합니다.
- **•** 서버 이름을 마우스 오른쪽 버튼으로 클릭하고 장치 센터를 선택합니다.

**2** 리소스 > 글꼴을 클릭합니다.

**3** PS 글꼴 또는 PCL 글꼴을 선택합니다.

현재 Fiery server에 있는 글꼴의 목록이 나타납니다.

PCL 소프트 글꼴의 경우 글꼴 이름 대신 글꼴 ID가 표시됩니다.

**4** 글꼴을 추가하거나 업데이트하려면 새 항목 추가를 클릭합니다. 추가를 클릭하여 다운로드할 글꼴을 찾은 다음 확인, 새로 고침을 클릭합니다.

Adobe PostScript 유형 1 글꼴을 추가할 수 있습니다.

Fiery server가 PCL을 지원하는 경우 PCL 소프트 글꼴을 추가할 수 있습니다. PCL 소프트 글꼴에 대한 지원되는 형식은 sfp, sfl, sfd, sfs, sft, hpf, r8p, r8l, usp, usl, hpp입니다. PCL 소프트 글꼴은 Fiery server가 재부팅되거나 재시작된 후에 제거되지 않습니다. PCL 소프트 글꼴은 삭제할 수 없습니다.

- **5** 글꼴을 삭제하려면 글꼴 목록에서 잠겨 있지 않은 글꼴을 선택하고 삭제를 클릭합니다. 잠긴 글꼴은 삭제 할 수 없습니다.
- **6** 글꼴 목록을 인쇄하려면 인쇄를 클릭합니다.
- **7** PostScript 글꼴을 추가한 경우 보안 > PostScript 보안을 다시 활성화합니다.

### 글꼴 백업 및 복원

Fiery server에서 모든 글꼴을 백업하고 복원할 수 있습니다. 개별 글꼴은 선택할 수 없습니다. Fiery server에서 글꼴을 백업하고 복원하려면 관리자로 로그인해야 합니다.

- **1** 다음 방법 중 하나로 장치 센터를 엽니다.
	- **•** 서버 창의 서버 이름 옆에 있는 더 많이 아이콘(3개의 수직 점)을 클릭합니다.
	- **•** 서버 창의 서버 이름을 두 번 클릭합니다.
	- **•** 그리고 서버 > 장치 센터를 클릭합니다.
	- **•** 서버 이름을 마우스 오른쪽 버튼으로 클릭하고 장치 센터를 선택합니다.
- **2** 리소스 > 글꼴을 클릭합니다.
- **3** 백업 또는 복원을 클릭합니다.
- **4** 나타나는 웹 브라우저 창에서 보안 메시지를 따릅니다.
- **5** 백업 리소스 및 설정에서 지금 백업을 클릭합니다.
- **6** 메시지가 나타나면 관리자로 로그인합니다.
- **7** 백업할 항목 목록에서 글꼴을 선택합니다.
- **8** 다음 지침을 따르십시오.

Fiery server도 포함되어 있는 내장 드라이브에는 글꼴을 백업하지 마십시오 원래 글꼴을 백업한 것과 같 은 Fiery server에만 글꼴을 복원해야 합니다.

### 사용자 및 그룹

Fiery server에 액세스하는 사용자를 그룹에 할당하여 해당 사용자의 권한을 정의할 수 있습니다. 기본적으 로 제공되는 그룹도 있으며 새 그룹을 생성할 수도 있습니다. 그룹 내 모든 사용자의 권한은 동일합니다.

참고: Command WorkStation를 사용하면 기존 관리자 또는 운영자 그룹의 사용자만 로그인할 수 있으며, 사 용자가 만든 사용자 지정 그룹에서는 로그인할 수 없습니다.

Configure > 사용자 계정에서 사용자와 그룹에 대한 상세 정보를 확인할 수 있습니다.

생성한 사용자를 그룹에 할당할 수 있을 뿐 아니라 조직의 글로벌 주소 목록에서 사용자를 추가할 수도 있습 니다. 이렇게 하려면 먼저 Fiery server에서 LDAP 서비스 활성화해야 합니다.

## 그룹 보기 또는 추가

관리자는 그룹 기능을 통해 선택한 권한을 가진 인쇄 그룹을 설정하고 그룹에 사용자를 추가할 수 있습니다.

참고: 일부 Fiery servers에서는 그룹이 지원되지 않을 수 있습니다.

사용자 및 그룹 권한을 수정하려면 Configure를 클릭합니다. 자세한 내용은 [그룹 권한 변경](#page-40-0)(41페이지)의 내 용을 참조하십시오.

### 작업 로그 사용

작업 로그는 모든 처리된 작업과 인쇄된 작업, 인쇄된 날짜 및 시간, 해당 특성을 기록합니다.

참고: 관리자가 Fiery server를 지우거나 새 소프트웨어를 설치하면 작업 로그가 지워질 수도 있습니다. 관리자는 Configure에서 작업 로그를 내보내고 지울 날짜 및 시간을 예약하는 등 자동화된 작업 로그 유지 관리를 설정할 수 있습니다.

Configure에서 작업 로그를 관리하는 방법에 대한 자세한 내용은 [Configure 도움말]을 참조하십시오.

### 작업 로그 보기

**1** 원하는 Fiery server에 연결하고 다음 중 하나를 수행하십시오.

- **•** 서버 이름 옆에 있는 더 많이 아이콘(점 3개)을 클릭하고 장치 센터를 선택한 다음 로그 > 작업 로그를 클릭합니다.
- **•** 다음과 같이 서버 > 로그.
- **2** 완료 인쇄된 타임스탬프 열 또는 날짜/시간 열을 선택하고 보려는 작업의 날짜 범위를 지정합니다. 첫 번째 열에는 가장 최근에 인쇄된 작업이 맨 위에 표시 되는 완료 인쇄된 타임스탬프가 표시됩니다. 두 번째 열에는 Fiery server에서 작업을 수신한 날짜/시간이 표시됩니다.

**3** 모든 작업을 보려면 필터 해제를 클릭합니다.

작업에 대한 프루프 인쇄를 선택하면 작업 로그에 인쇄된 프루프가 나타나고 매수가 1로 설정됩니다.

### 작업 로그 열 사용자 지정

**1** 열 머리글을 마우스 오른쪽 버튼으로 클릭합니다.

- **2** 추가를 선택합니다.
- **3** 사용 가능한 열 목록에서 추가할 열을 선택합니다.
- **4** 열을 삭제하려면 열 머리글을 마우스 오른쪽 버튼으로 클릭하고 삭제를 선택합니다.
- **5** 열 순서를 변경하려면 열 머리글을 선택하고 다른 위치로 끕니다.

#### 작업 로그 항목 세부 정보 보기

작업 로그의 항목에 대한 자세한 내용을 볼 수 있습니다. 표준 Windows 또는 macOS 컨트롤을 사용하여 모 두 선택, 복사 등을 선택하여 텍스트를 복사할 수 있습니다. 또한 세부 정보를Fiery server 또는 로컬 프린터 로 인쇄할 수 있습니다.

**•** 행을 선택하고 도구 모음에서 자세히를 클릭하거나 행을 두 번 클릭합니다. 작업 로그는 세로 형식으로 표시되므로 더 많은 정보를 한눈에 보고 인쇄할 수 있습니다.

### 작업 로그 인쇄

- **1** 원하는 Fiery server에 연결하고 다음 중 하나를 수행합니다.
	- **•** 서버 이름 옆에 있는 더 많이 아이콘(점 3개)을 클릭하고 장치 센터를 선택한 다음 로그 > 작업 로그를 클릭합니다.
	- **•** 서버 > 로그를 클릭합니다.
- **2** 인쇄를 클릭합니다.
- **3** 인쇄할 프린터를 Fiery(현재 연결되어 있는 Fiery server) 또는 로컬 프린터 중에서 선택합니다.
	- **•** Fiery를 선택하는 경우에는 작업이 인쇄됩니다.
	- **•** 로컬 프린터를 선택하는 경우에는 프린터를 선택하고 인쇄를 클릭합니다.

### 작업 로그 내용 내보내기

- **1** 원하는 Fiery server에 연결하고 다음 중 하나를 수행합니다.
	- **•** 서버 이름 옆에 있는 더 많이 아이콘(점 3개)을 클릭하고 장치 센터를 선택한 다음 로그 > 작업 로그를 클릭합니다.
	- **•** 서버 > 로그를 클릭합니다.
- **2** 내보내기를 클릭합니다.
- **3** 작업 로그의 현재 날짜 범위 보기를 내보내려면 현재 보기를 선택하고, 보기에서 지정한 날짜 범위에 관계 없이 전체 작업 로그를 내보내려면 전체 로그를 선택합니다.

### 작업 로그 내용 내보내기 및/또는 지우기

- **1** 원하는 Fiery server에 연결하고 다음 중 하나를 수행합니다.
	- **•** 서버 이름 옆에 있는 더 많이 아이콘(점 3개)을 클릭하고 장치 센터를 선택한 다음 로그 > 작업 로그를 클릭합니다.
	- **•** 서버 창에서 서버 이름을 두 번 클릭하고 장치 센터를 열고 난 후에 로그 > 작업 로그를 선택합니다.
	- **•** 서버 > 로그를 클릭합니다.
- **2** 다음 중 하나를 수행합니다.
	- **•** 내보낸 후 지우기를 클릭합니다.
	- **•** 지우기를 클릭합니다.

# 그래픽 아트 도구

# Fiery 그래픽 아트 기능

기능 패키지를 통해 Fiery server의 일부 그래픽 아트 기능을 이용할 수 있습니다. Fiery server에서 지원되 는 패키지를 확인하려면 Fiery server와 함께 제공되는 설명서를 참조하십시오.

FS350/350 Pro 이하에서는 다음 패키지를 사용할 수 있습니다.

- **•** Fiery Graphic Arts Package, Premium Edition(295페이지)
- **•** [Fiery Productivity Package](#page-295-0)(296페이지)

FS400/400 Pro 이상에서는 다음 패키지를 사용할 수 있습니다.

- **•** [Fiery Graphic Arts Pro Package](#page-295-0)(296페이지)
- **•** [Fiery Automation Package](#page-296-0)(297페이지)
- **•** [Fiery ColorRight Package\(](#page-296-0)297페이지)

### Fiery Graphic Arts Package, Premium Edition

Fiery Graphic Arts Package, Premium Edition는 Fiery server의 기능 패키지입니다. 이 패키지가 Fiery server에 설치되어 있으면 Command WorkStation에서 다음 기능을 사용할 수 있습니다.

- **•** [2색 인쇄 매핑\(](#page-201-0)202페이지)
- **•** [컨트롤 바](#page-297-0)(298페이지)
- **•** [트래핑](#page-301-0)(302페이지) (구성 가능)
- **•** [용지 시뮬레이션 흰점 편집\(](#page-304-0)305페이지)
- **•** [Preflight](#page-305-0)(306페이지)
- **•** [Fiery ImageViewer\(](#page-308-0)309페이지)

참고: 장치 센터나 작업 속성에서는 단계별 교정쇄 옵션을 더 이상 이용할 수 없습니다. 그러나 Fiery ImageViewer를 통해 단계별 교정쇄를 설정하고 인쇄할 수는 있습니다. [Progressives](#page-303-0)(304페이지) 항목을 참조하십시오.

<span id="page-295-0"></span>Fiery Graphic Arts Package, Premium Edition의 다음 기능은 Command WorkStation에 포함되지 않습니 다.

- **•** Hot Folders 필터
- **•** Ugra/Fogra Media Wedge
- **•** Integrated Altona Visual Test

# Fiery Productivity Package

Fiery Productivity Package는 일부 그래픽 아트 기능이 포함된 Fiery server의 기능 패키지입니다.

Fiery Productivity Package가 Fiery server에 설치되어 있으면 Command WorkStation에서 다음 기능을 사용할 수 있습니다.

- **•** [별색](#page-191-0)(192페이지) (Spot-On 기능의 일부)
- **•** [컨트롤 바](#page-297-0)(298페이지)
- **•** [트래핑](#page-301-0)(302페이지) (구성 가능)
- **•** [Fiery ImageViewer\(](#page-308-0)309페이지)
- **•** [Image Enhance Visual Editor\(](#page-184-0)185페이지)
- **•** 고급 작업 관리(프린터에서 사용 가능한 경우):
	- **•** 급속 인쇄
	- **•** 인쇄 및 다음 처리
	- **•** 예약 인쇄
- **•** [가상 프린터](#page-229-0)(230페이지)
- **•** [Fiery JDF 작업](#page-97-0)(98페이지)

Fiery Productivity Package의 다음 기능은 Command WorkStation에 포함되어 있지 않습니다.

- **•** Hot Folders
- **•** Hot Folders 필터
- **•** Fiery JobFlow Base
- **•** Fiery JobFlow

# Fiery Graphic Arts Pro Package

Fiery Graphic Arts Pro Package에는 그래픽 아트 에플리케이션의 요구 사항에 적합한 기능이 포함되어 있 습니다. 이 패키지가 Fiery server에 설치되어 있으면 Command WorkStation에서 다음 기능을 사용할 수 있습니다.

- **•** [컨트롤 바](#page-297-0)(298페이지)
- **•** [Fiery ImageViewer\(](#page-308-0)309페이지)
- **•** [Preflight](#page-305-0)(306페이지)(FS400 Pro)
- <span id="page-296-0"></span>**•** [Preflight Pro](#page-307-0)(308페이지)(FS500 프로 이상)
- **•** [Spot Pro의 별색\(](#page-202-0)203페이지)

Fiery Graphic Arts Pro Package의 다음 기능은 Command WorkStation에 포함되지 않습니다.

- **•** Ugra/Fogra Media Wedge
- **•** Integrated Altona Visual Test

[2색 인쇄 매핑\(](#page-201-0)202페이지) 기능은 이전에는 Fiery Graphic Arts Package, Premium Edition에서만 사용할 수 있었습니다. 이 기능은 이제 Fiery Graphic Arts Pro Package를 지원하는 모든 Fiery server(FS400 Pro 이상)에 포함되어 있습니다.

### Fiery Automation Package

Fiery Automation Package에는 고급 작업 관리 기능이 포함되어 있습니다. 내장 Fiery server에 Fiery Automation Package가 설치되고 활성화되어 있으면 Command WorkStation에서 다음의 추가적인 작업 관 리 기능을 사용할 수 있습니다.

- **•** 고급 작업 관리 기능(프린터에서 사용 가능한 경우):
	- **•** 급속 인쇄
	- **•** 인쇄 및 다음 처리
	- **•** 예약 인쇄

자세한 내용은 [대기열의 작업 관리용 명령\(](#page-17-0)18페이지)을 참조하세요.

- **•** [Fiery JDF 및 JMF에 관하여](#page-97-0)(98페이지)
- **•** [Preflight](#page-305-0)(306페이지)
- **•** [가상 프린터](#page-229-0)(230페이지)

Fiery Automation Package의 다음 기능은 Command WorkStation에 포함되지 않습니다.

- **•** Hot Folders
- **•** Hot Folders 필터
- **•** Fiery JobFlow Base
- **•** Fiery JobFlow

### Fiery ColorRight Package

Fiery ColorRight Package에는 그래픽 아트 어플리케이션의 요구 사항에 적합한 기능이 포함되어 있습니다. 내장 Fiery server에 Fiery ColorRight Package가 설치되고 활성화되어 있으면 Command WorkStation에 서 다음의 추가적인 색상 기능을 사용할 수 있습니다.

- **•** [컨트롤 바](#page-297-0)(298페이지)
- **•** [Fiery ImageViewer\(](#page-308-0)309페이지)
- **•** [Image Enhance Visual Editor\(](#page-184-0)185페이지)
- **•** [Spot Pro의 별색\(](#page-202-0)203페이지)

<span id="page-297-0"></span>[2색 인쇄 매핑\(](#page-201-0)202페이지) 기능은 이제 Fiery ColorRight Package를 지원하는 모든 Fiery server(FS400 이상)에 포함됩니다.

### 컨트롤 바

사용 중인 Fiery server에서 컨트롤 바 기능을 지원하는 경우, 각 인쇄된 페이지의 사용자 정의 위치에 정적 색상 바와 동적 작업 정보가 포함된 컨트롤 바를 추가할 수 있습니다.

이 기능은 작업의 색상 정확도를 교정하고 확인할 때 유용합니다. Fiery Color Profiler Suite 등 분석 도구와 함께 컨트롤 바를 사용하여 색상 품질을 평가할 수 있습니다.

개별 작업에 대해 컨트롤 바를 활성화하거나, 모든 작업에 대해 컨트롤 바를 인쇄하도록 서버 기본값을 설정 할 수 있습니다.

컨트롤 바를 편집하거나 새로 생성할 수 있습니다. 컨트롤 바는 작업의 일부가 아닙니다. 따라서 나중에 컨트 롤 바 정의가 바뀌는 경우 컨트롤 바와 함께 인쇄되는 작업이 다르게 인쇄될 수 있습니다.

PostScript 및 PDF 작업에 컨트롤 바가 지원됩니다.

사용할 수 있는 컨트롤 바 기능은 Fiery server에서 실행 중인 소프트웨어 버전에 따라 달라집니다.

- **•** Fiery 시스템 소프트웨어가 FS150/150 Pro인 경우 각각 다른 페이지 크기를 대상으로 하는 여러 사용자 지정 컨트롤 바를 만들 수 있습니다. 컨트롤 바 인쇄 옵션은 작업에 대해 컨트롤 바 기능을 활성화하며, 작 업 페이지 크기에 따라 적용되는 컨트롤 바가 결정됩니다. 작업의 페이지 크기에 맞는 컨트롤 바가 없으면 출고 시 제공된 컨트롤 바(기본값)가 사용됩니다.
- **•** Fiery 시스템 소프트웨어가 FS200/200Pro 이상 버전인 경우, Fiery라는 출고 시 제공된 컨트롤 바와 사 용자가 생성한 사용자 지정 컨트롤 바를 임의의 페이지 크기에 적용할 수 있습니다. 컨트롤 바 인쇄 옵션 을 통해 작업에 사용할 컨트롤 바를 선택할 수 있습니다(있는 경우). 또한 컨트롤 바 정의를 편집할 때 지 정된 페이지 크기에 표시되는 컨트롤 바가 미리 보기에 나타납니다.

### 페이지 크기 및 컨트롤 바(FS150/150 Pro)

Fiery 시스템 소프트웨어 FS150/150 Pro의 경우, 출고 시 제공된 컨트롤 바가 Fiery server 기본 용지 크기 인 Letter/A4 이상에 맞습니다. 대부분의 작업은 출고 시 제공된 컨트롤 바와 함께 만족스럽게 인쇄됩니다. 하지만 필요한 경우, 다른 용지 크기에 대한 컨트롤 바를 생성할 수 있습니다.

참고: Fiery 시스템 소프트웨어 FS200/200 Pro 이상 버전의 경우 임의의 페이지 크기에 컨트롤 바를 인쇄할 수 있으며 컨트롤 바에 대한 시스템 페이지 크기를 지정할 필요가 없습니다. 시스템 페이지 크기는 FS150/150 Pro에만 적용됩니다.

Fiery server에서 생성하는 모든 페이지에는 시스템 페이지 크기가 있습니다. 두 개의 컨트롤 바가 같은 시 스템 페이지 크기 값을 사용할 수 없습니다. 기존 컨트롤 바와 시스템 페이지 크기가 같은 사용자 지정 컨트 롤 바를 저장하려고 하면 경고 메시지가 표시됩니다.

특정 용지 크기에 대한 시스템 페이지 크기를 결정하려면 대상 용지 크기 및 방향으로 출고 시 제공된 컨트롤 바와 함께 작업을 인쇄합니다. 시스템 페이지 크기가 컨트롤 바에 인쇄됩니다.

### 기본값으로 컨트롤 바 인쇄(FS200/200 Pro 및 FS150/150 Pro)

기본적으로 컨트롤 바 인쇄 옵션은 Fiery server로 보낸 모든 페이지에 컨트롤 바를 인쇄하는 서버 설정입니 다.

- <span id="page-298-0"></span>**1** 장치 센터에서 색상 설정 아래의 컨트롤 바를 클릭합니다.
- **2** 기본적으로 컨트롤 바 인쇄 설정을 선택합니다.
	- **•** Fiery 시스템 소프트웨어 FS150/150 Pro 옵션을 선택하거나 선택 취소합니다. 모든 페이지에 해당 페이지 크기에 대한 컨트롤 바가 인쇄되거나 페이지 크기에 대한 컨트롤 바가 없는 경우 출고 시 제공된 컨트롤 바가 인쇄됩니다.
	- **•** 컨트롤 바를 선택하거나 끄기를 선택합니다. 모든 페이지에 선택한 컨트롤 바가 인쇄됩니다.

### 기본적으로 컨트롤 바 인쇄

FS200/200 Pro 이후 버전의 Fiery 시스템 소프트웨어에서는 모든 작업에 대해 컨트롤 바를 인쇄하도록 서 버 기본값을 설정할 수 있습니다.

- **1** 더 많이 아이콘(3개의 점)을 클릭하고 기본값 설정을 선택합니다.
- **2** 기본 설정 창에서 작업 정보를 선택합니다.
- **3** 아래쪽의 보고로 스크롤하여 컨트롤 바에 대한 메뉴 옵션을 선택합니다. Fiery server에서는 'Fiery'라는 출고 시 기본 컨트롤 바가 제공됩니다. 사용자 지정 컨트롤 바를 생성할 수 있습니다.
- **4** 다음 중에서 선택하십시오.
	- **•** 사용 안 함: 컨트롤 바가인쇄되지 않습니다.
	- **•** Fiery: 출고 시 기본 컨트롤 바가 인쇄됩니다.
	- **•** 사용자 지정 컨트롤 바: 모든 사용자 지정 컨트롤 바가 나열됩니다. 선택한 컨트롤 바가 인쇄됩니다.

사용자가 재정의할 수 없도록 컨트롤 바 설정을 잠글 수 있습니다.

참고: 출고 시 기본값은 사용 안 함입니다. 작업 속성을 출고 시 기본값으로 재설정하려면 기본 설정 창에 서 재설정을 클릭합니다.

### 컨트롤 바 보기 및 편집

컨트롤 바의 정의를 보거나 설정을 편집할 수 있습니다.

특정 작업 속성에 적용 되지 않는 정보나 설정을 포함 하도록 컨트롤 바를 구성할 수 있습니다. 작업에 적용 되지 않는 정보나 설정이 컨트롤 바에 포함되어 있으면 컨트롤 바에 비어 있거나 정의되지 않은 것으로 표시 되는 필드가 포함될 수 있습니다. 이것은 사용자 관련 워크플로우에 대한 사용자 지정 컨트롤 바를 만들어서 피할 수 있습니다.

참고: 시스템 페이지 크기 설정은 편집할 수 없습니다(Fiery System 소프트웨어 FS150/150 Pro에만 존재).

- **1** 장치 센터에서 색상 설정 아래의 컨트롤 바를 클릭합니다.
- **2** 목록에서 컨트롤 바를 선택하고 창의 오른쪽에서 정의를 확인합니다.
- **3** 설정을 변경하려면 편집을 클릭하고 각 옵션 값을 정의합니다.

Fiery 시스템 소프트웨어 FS150/150 Pro:

- **•** 설명 나중에 참조할 수 있는 컨트롤 바에 대한 한 줄로 된 설명입니다.
- **•** 색상 바 EPS 파일 EPS 파일에는 페이지에 포함하려는 색상 바와 로고 또는 정적 정보가 포함됩니 다. 기본값은 표준입니다. 컴퓨터에서 사용자가 디자인한 EPS 파일을 선택하려면 사용자 지정을 선택 하고, EPS 파일이 필요 없음을 나타내려면 없음을 선택합니다.
- **•** 작업 정보 선택한 작업 설정이 색상 바와 함께 인쇄됩니다. 인쇄 옵션은 Fiery server 모델에 따라 달라집니다.
- **•** 텍스트 위치 이 목록에서는 페이지에 작업 정보를 인쇄하려는 위치를 선택할 수 있습니다. 지정한 페 이지 가장자리를 따라 읽을 수 있도록 텍스트 방향을 맞춥니다.
- **•** 가장자리로부터 거리 이 옵션을 통해 왼쪽 아래 모서리로부터 작업 정보 인쇄를 시작할 위치의 거리 를 정의할 수 있습니다.

Fiery 시스템 소프트웨어 FS200/200 Pro 이상 버전:

**•** 컨트롤 바 이름 - 컨트롤 바를 선택하는 데 사용되는 이름입니다.

참고: 양방향 통신이 활성화된 경우에만 프린터 드라이버에 이 이름이 나타납니다.

**•** 색상 바 - 색상 바를 표시하거나 숨기고, 출고 시 제공된 여러 이미지 중 하나를 선택하고, 사용자 지정 이미지(EPS 또는 PDF 형식)를 가져오고 이미지 배치를 지정할 수 있습니다.

참고: PDF 형식 이미지의 경우 첫 번째 페이지만 사용됩니다.

**•** 작업 정보 - 작업 정보를 표시하거나 숨기고, 표시할 작업 설정을 선택하고, 텍스트의 모양 및 배치를 지정할 수 있습니다.

참고: 사용 가능한 작업 설정은 Fiery server의 모델에 따라 달라집니다.

- **•** 페이지 설정 미리 보기 페이지 크기를 선택하고, 여백을 지정하고(색상 바와 작업 정보가 이 여백 안 에 배치됨), 투명 용지의 경우 미러 이미지를 선택할 수 있습니다.
- **4** 확인을 클릭하여 편집 내용을 저장합니다.

#### 사용자 지정 또는 복제 컨트롤 바 생성

컨트롤 바를 복제하여 요구에 맞는 사용자 지정 컨트롤 바를 생성하거나, 완전히 새로운 컨트롤 바를 생성할 수 있습니다. 예를 들어 다른 EPS 파일을 색상 바 이미지로 사용하는 컨트롤 바를 생성할 수 있습니다.

**1** 장치 센터에서 색상 설정 아래의 컨트롤 바를 클릭합니다.

**2** 다음 중 하나를 수행합니다.

- **•** 컨트롤 바를 복제하려면 컨트롤 바를 선택하고 복제를 클릭합니다.
- **•** 사용자 지정 컨트롤 바를 생성하려면 새로 만들기를 클릭합니다.

**3** 각 옵션 값을 정의합니다.

Fiery 시스템 소프트웨어 FS150/150 Pro를 사용하는 경우 기존 컨트롤 바에서 사용하고 있지 않은 시스 템 페이지 크기를 입력해야 합니다. 특정 종이 크기에 대한 시스템 페이지 크기를 결정하려면 대상 종이 크기 및 방향에 대해 기본 컨트롤 바를 사용해 이전에 인쇄한 작업을 참조하십시오 시스템 페이지 크기가 컨트롤 바와 함께 인쇄됩니다.

자세한 내용은 [컨트롤 바 보기 및 편집\(](#page-298-0)299페이지)을 참조하세요.

**4** 확인을 클릭하여 컨트롤 바를 저장합니다.

### 사용자 지정 컨트롤 바 내보내기, 가져오기 또는 삭제

Fiery server에서 컴퓨터로 사용자 지정 컨트롤 바를 파일로 내보내고 로컬 복사본을 공유하거나 다른 Fiery server로 가져올 수 있습니다. 가져온 컨트롤 바는 Fiery server에서 사용할 수 있도록 즉시 활성화됩니다.

참고: 사용자 지정 컨트롤 바를 삭제할 수 있지만 출고 시 제공된 컨트롤 바는 삭제할 수 없습니다.

FS200/200 Pro 소프트웨어를 실행하는 Fiery server에서 생성한 컨트롤 바를 이전 버전의 소프트웨어를 실 행하는 Fiery server로 가져올 수 없으며, 그 반대도 마찬가지입니다.

내보낸 컨트롤 바에 해당 컨트롤 바를 가져오려는 Fiery server에서 지원되지 않는 기능이 포함된 경우(예: Fiery server 관련 작업 설정), 해당 기능이 숨겨집니다.

- **1** 장치 센터에서 색상 설정 아래의 컨트롤 바를 클릭합니다.
- **2** 다음 중 하나를 수행합니다.
	- **•** 컨트롤 바를 내보내려면 컨트롤 바를 선택하고 내보내기를 클릭한 다음 파일을 저장할 위치를 찾아서 폴더 선택을 클릭합니다.
	- **•** 컨트롤 바를 가져오려면 가져오기를 클릭하고 컨트롤 바 파일을 찾아 선택한 다음 열기를 클릭합니다.
- **3** 사용자 지정 컨트롤 바를 삭제하려면 컨트롤 바를 선택하고 삭제를 클릭한 다음 예를 클릭하여 확인합니 다.

### 출고 시 기본 컨트롤 바 설정 복원

출고 시 제공된 컨트롤 바를 원래(출고 시 기본값) 상태로 복원할 수 있습니다. 다음 절차는 Fiery 시스템 소프트웨어 FS200/200 Pro 이하 버전용입니다.

- **1** 장치 센터에서 색상 설정 아래의 컨트롤 바를 클릭합니다.
- **2** 컨트롤 바를 선택하고 편집을 클릭합니다.
- **3** 초기 설정으로 재설정과 재설정을 차례로 클릭합니다.

### <span id="page-301-0"></span>트래핑

트래핑은 색판이 잘못 정렬되어 개체 주위의 "광륜 현상(halo)"이라고도 하는 흰색 가장자리가 나타나는 현상 을 방지하는 기술입니다. 트래핑을 사용하는 경우 개체 간의 간격을 채우기 위해 개체가 약간 확대된 가장자 리(트랩)에 인쇄됩니다.

자동 트래핑 인쇄 옵션이 사용하도록 설정되어 있으면 작업에 트래핑이 적용됩니다.

Fiery server에서 구성 가능한 자동 트래핑을 지원하는 경우에는 자동 트래핑 인쇄 옵션에 사용되는 트래핑 설정을 완벽하게 제어할 수 있습니다. Fiery server의 출고 시 기본 설정은 일반 용지를 사용하는 프린터에 최적화되어 있습니다. 대부분의 작업은 기본 트래핑 설정을 사용하는 경우 만족스럽게 인쇄되지만, 기본 트래 핑 설정을 통해 사용하는 용지에 대해 필요한 결과를 얻을 수 없는 경우에는 요구 사항을 충족하는 트래핑 설 정을 구성합니다. 장치 센터의 트래핑 창에서 출고 시 기본값 버튼을 클릭하면 언제든지 트래핑 설정을 출고 시 기본값으로 복원할 수 있습니다.

참고: 트래핑 설정을 구성하려면 관리자로 로그인해야 합니다. 운영자는 트래핑 설정을 볼 수는 있지만 변경 할 수는 없습니다.

트래핑에 대한 자세한 내용은 사용자 설명서 세트에 포함된 [색상 인쇄]를 참조하십시오.

#### 모든 작업에 대해 기본 자동 트래핑 설정

기본 설정 창에서 자동 트래핑 확인란을 선택하면 Fiery server로 전송되는 모든 작업에 트래핑이 적용됩니 다.

- **1** 더 많이 아이콘(3개의 점)을 클릭하고 기본값 설정을 선택합니다.
- **2** 기본 설정 창에서 색상을 선택합니다.
- **3** 아래쪽의 색상 설정으로 스크롤하여 자동 트래핑을 선택합니다. 작업 속성에서 사용자가 재정의하지 못하도록 설정을 잠글 수 있습니다.

### 트랩 너비 지정

트랩 너비 값에 따라 개체 사이의 트래핑된 영역 두께가 결정됩니다. 용지 공급 방향을 기준으로 너비 값을 지정합니다. 가로는 공급 방향에 수직이고 세로는 공급 방향에 평행입니다.

- **1** 장치 센터에서 색상 설정 아래의 트래핑을 클릭합니다.
- **2** 트랩 너비에 대해 가로 및 세로 너비를 지정합니다. 두 값을 강제로 동일하게 설정하려는 경우 가로 값과 세로 값 사이에 표시되는 링크 아이콘을 선택합니다. 링크 아이콘을 선택할 때 두 값이 다른 경우에는 두 값 중 더 큰 값이 두 값에 모두 사용됩니다.
	- **•** 가로 트래핑된 영역의 가로 두께(0-10픽셀)를 정의합니다.
	- **•** 세로 트래핑된 영역의 세로 두께(0-10픽셀)를 정의합니다.

비트맵 이미지에 선택한 값의 동적 시각적 예제가 제공됩니다.

### 색상 감소 트랩 지정

색상 감소 트랩 값에 따라 트랩에 각 색상이 적용되는 정도가 결정됩니다. 색상이 서로 다른 두 개체 간의 트 랩에서는 두 색상의 조합인 세 번째 색상의 선이 생성될 수 있습니다. 색상 감소 트랩을 사용하여 이 선의 표 시 정도를 줄일 수 있습니다.

이때 지정하는 값은 토너의 감소 백분율입니다. 감소 값이 100%이면 트랩에 토너 강도가 적용되지 않는 것입 니다. 감소 값이 0%이면 개체 가장자리와 같은 토너 강도가 적용됩니다.

- **1** 장치 센터에서 색상 설정 아래의 트래핑을 클릭합니다.
- **2** 색상 감소 트랩 아래에서 색상 채널에 대해 값을 지정합니다.
	- **•** 싸이언 싸이언의 감소 트랩을 정의합니다(0-100%).
	- **•** 마젠타 마젠타의 감소 트랩을 정의합니다(0-100%).
	- **•** 노란색 노란색의 감소 트랩을 정의합니다(0-100%).
	- **•** 검정색 검정의 감소 트랩을 정의합니다(0-100%).
- **3** (옵션) 모든 감소 값을 강제로 동일하게 설정하려는 경우 감소 트랩 값 사이에 표시되는 링크 아이콘을 선 택합니다. 링크 아이콘을 선택할 때 값이 다른 경우에는 가장 큰 값이 모든 값에 사용됩니다.
- 각 색상 왼쪽의 아이콘은 선택한 값의 시각적 예제를 제공합니다.

### 트랩 모양 지정

트랩 모양은 대비되는 배경에 트래핑할 때 단일 픽셀이 표시되는 방식을 나타냅니다. 요소가 1픽셀보다 크면 모양이나 모양의 일부분이 개체의 모서리에만 표시됩니다.

- **1** 장치 센터에서 색상 설정 아래의 트래핑을 클릭합니다.
- **2** 트랩 모양 아래에서 타원형, 마름모꼴 또는 직사각형을 선택합니다.

### 개체 유형 트랩 지정

개체 유형 트랩의 옵션을 선택하지 않으면 개체(텍스트 및 그래픽)에 대한 개체 트래핑만 적용됩니다. 이미지 에 트래핑을 적용하려면 개체 유형 트랩 아래의 설정을 사용합니다.

- **1** 장치 센터에서 색상 설정 아래의 트래핑을 클릭합니다.
- **2** 개체 유형 트랩 아래에서 다음 중 원하는 항목을 선택합니다.
	- **•** 개체를 이미지에 트랩 개체와 이미지 사이의 경계 영역에 트래핑이 적용됩니다.
	- **•** 내부적으로 이미지 트랩 이미지의 모든 개별 픽셀에 트래핑이 적용됩니다. 이 옵션은 개체를 이미지 에 트랩을 선택해야 사용 가능합니다.

### <span id="page-303-0"></span>**Progressives**

"단계별 교정쇄"라는 용어는 다중색 문서에서 C, M, Y, K 분리의 조합을 인쇄하는 방식을 지칭합니다. 분리 인쇄 또는 확인을 통해 작업의 문제를 진단할 수 있습니다.

장치 센터 또는 작업 속성에서 단계별 교정쇄를 설정하거나 인쇄할 수는 없습니다. 그러나 ImageViewer를 사용하여 분리를 확인하고 인쇄하면 유사한 작업을 수행할 수 있습니다. 특정 색조에 대해 곡선을 병합하면 해당 색조를 프리셋으로 저장할 수 있습니다. 자세한 내용은 [Fiery ImageViewer](#page-308-0)(309페이지)의 내용을 참조 하십시오.

단계별 교정쇄 순서는 프린터에 적용되는 실제 순서를 나타내지 않아도 됩니다. 이미지 합성 분석에는 다른 순서가 유용할 수도 있습니다.

단계별 교정쇄를 인쇄하면 트래핑의 영향, 두 색조 간의 하프톤 상호 작용, 서로 상대적인 두 플레이트의 등 록, 그리고 색상 분리 매개 변수를 확인할 수 있습니다. 그러면 검정 플레이트만 인쇄하거나 검정 플레이트를 제외한 모든 플레이트를 인쇄하는 등의 경우 GCR 수준을 쉽게 시각화할 수 있습니다.

단계별 교정쇄에는 프린터에 인쇄할 때 작업에서 사용하는 색상 분리가 표시됩니다. 다른 프린터를 확인하는 데 단계별 교정쇄를 사용할 수는 없습니다.

### 교정용 하프톤 시뮬레이션

하프톤 시뮬레이션 기능은 고급 확인 작업을 위해 사용자가 제어하는 하프톤 생성 기능을 제공합니다. 하프 톤 해상도가 프린터 해상도보다 낮은 경우에는 하프톤을 적용한 확인 시 이미지 스크리닝으로 인한 오프셋 인쇄용 도트를 필름이나 플레이트에 시뮬레이션할 수 있습니다.

프리셋 하프톤 화면을 선택하면 원하는 결과로 작업을 인쇄할 수 있습니다. Fiery server에서 하프톤 시뮬레 이션을 지원하는 경우 인쇄 작업에 적용되는 사용자 지정 스크리닝 기능을 정의할 수 있습니다. Fiery server에서는 각 색상 채널에 대해 다른 빈도 값을 지원할 수도 있습니다.

도트 시뮬레이션보다 색상 정확도가 더 중요하다면 현재 사용 중인 특정 하프톤 화면을 사용하여 Fiery server를 보정해야 하며, 인쇄에 사용하는 출력 프로파일이 하프톤 화면과도 일치하는지를 확인해야 합니다. 일반적으로 하프톤 스크린을 변경하면 프린터의 색상 반응이 수정됩니다.

색상 정확도보다 도트 시뮬레이션이 더 중요하다면 CMYK 소스를 변환 건너뛰기 또는 ColorWise 사용 안 함 으로 설정하여 CMYK 시뮬레이션 없이 인쇄하십시오.

### 사용자 지정 하프톤 스크린 보기 또는 편집

사용자 지정 하프톤 스크린을 구성한 다음 작업을 인쇄할 때 하프톤 시뮬레이션 인쇄 옵션에서 스크린을 선 택하면 하프톤 스크린에 대한 값을 사용자 지정할 수 있습니다.

하프톤 시뮬레이션 인쇄 옵션의 사용자 정의 스크린 1, 사용자 정의 스크린 2 및 사용자 정의 스크린 3 설정 에 해당하는 최대 3개의 사용자 지정 하프톤 스크린을 지정할 수 있습니다. 이러한 각 스크린에 대해 각도, 빈 도 및 도트 모양을 정의할 수 있습니다.

### 사용자 지정 하프톤 스크린 지정

하프톤 시뮬레이션 창에서 사용자 지정 하프톤 스크린을 지정합니다.

- <span id="page-304-0"></span>**1** 장치 센터에서 색상 설정 아래의 하프톤 시뮬레이션을 클릭합니다.
- **2** 각 색상 채널(싸이언, 마젠타, 노란색, 검정색)에 대해 각도와 빈도를 지정하고 사용자 지정 하프톤 스크린 의 도트 모양을 지정합니다.
	- **•** 각도 각 색상의 각도(0-360도)입니다.
	- **•** 빈도 빈도는 하프톤 도트를 형성하기 위해 결합되는 스팟 행 수를 지칭하며, LPI(행/인치) 단위로 표 시됩니다.

4개 색상 채널을 모두 같은 주파수 값으로 제한하려면 링크 아이콘을 선택합니다.

Fiery server에서 각 색상에 대해 서로 다른 주파수 값을 지원하지 않는 경우에는 모든 색상 채널에 주 파수 값이 적용됩니다.

**•** 도트 모양 - 목록에서 모양을 선택하거나 사용자 지정을 선택하여 사용자 지정 모양을 지정합니다.

### 사용자 지정 도트 모양 지정

표준 도트 모양이 요구를 충족하지 않는 경우 도트 모양을 사용자 지정할 수 있습니다.

- **1** 도트 모양 편집 창의 템플릿 목록에서 사전 정의된 모양을 선택합니다. 해당 모양의 PostScript 기능이 텍스트 필드에 표시됩니다.
- **2** PostScript 기능을 편집하여 모양을 수정하고 미리 보기를 클릭하여 수정한 모양을 확인합니다.
- **3** 적용 영역 범위 슬라이더를 이동하여 미리 보기 크기를 변경합니다.
- **4** 사용자 지정 모양을 저장하고 확인을 클릭하여 창을 닫습니다.

### 용지 시뮬레이션 흰점 편집

용지 시뮬레이션 기능은 용지 백색 톤을 페이지의 흰색 영역을 두지 않고 출력에서 인쇄된 색상으로 렌더링 합니다. 흰점 편집을 사용하면 CMYK 소스 프로필에서 흰점이라고 정의된 시뮬레이션된 용지의 색조, 밝기 및 채도를 조정할 수 있습니다.

Fiery server에서 흰점 편집을 사용하는 용지 시뮬레이션이 지원되는 경우, 원하는 결과를 얻기 위해 필요하 다면 흰점을 사용자 지정할 수 있습니다.

참고: 대체 색상을 C=0 , M=0 , Y=0 , K=0으로 정의한 경우 대체 색상에 정의된 값이 용지 시뮬레이션의 해 당 값을 대체합니다.

#### 용지 시뮬레이션 흰색 점 값 편집

용지 시뮬레이션 흰점 편집 기능을 사용하면, 기존 CMYK 소스 프로파일을 사용자 지정하고 해당 흰점을 조 정할 수 있습니다. 또한, 사용자 지정 프로필과 특정 출력 프로필을 연결해야 합니다. 작업을 인쇄할 때 사용 자 지정된 CMYK 소스 프로필과 연결된 출력 프로필을 선택해야 용지 시뮬레이션 흰점 편집의 효과를 볼 수 있습니다.

기존의 CMYK 소스 프로필을 보존하려는 경우 흰점을 편집하기 전에 사본을 만드십시오. 프로필의 사본은 프로필을 내보낸 다음 다른 이름으로 불러와서 만들 수 있습니다.

<span id="page-305-0"></span>참고: CMYK 소스 프로필의 흰점은 편집할 수 있지만 출력 프로필은 편집할 수 없습니다.

ES-2000과 같은 분광광도계가 있으면 측정된 색상 값을 직접 불러올 수 있습니다. 이 기능을 사용하면 용지 의 실제 색상에 기반하여 일치값을 지정할 수 있습니다. 분광광도계를 사용하려면 흰점을 편집하기 전에 분 광광도계를 설치 및 설정하십시오.

참고: X-Rite i1Pro 2를 사용하려면 Fiery에서 구매한 도구를 사용해야 합니다.

- **1** 장치 센터에서 리소스 > 프로필을 클릭합니다.
- **2** CMYK 소스 프로필을 선택하여 사용자 지정한 후 용지 시뮬레이션을 클릭하십시오.
- **3** CMYK 소스 프로필과 연결할 출력 프로필을 선택하고 확인을 클릭합니다.

참고: 사용자 지정 프로필이 있는 작업을 인쇄하려면 반드시 같은 출력 프로필을 선택해야 합니다.

**4** 모니터 프로필에서 모니터에 맞는 올바른 모니터 프로필이 표시되는지 확인하십시오.

모니터 색상을 올바르게 표시하려면 제조업체의 권장 사항에 따라 모니터를 설정하고 올바른 모니터 프로 필을 지정해야 합니다.

- **5** 분광광도계를 사용하여 새로운 흰점을 측정하려면 분광광도계 아이콘을 클릭하십시오.
- **6** 분광광도계를 보정 크래들에 배치하고 보정을 클릭합니다. 보정을 수행하면 측정 정확도가 개선됩니다.
- **7** 분광광도계를 대상 색상 위에 놓습니다. 이때 색상 가운데에 샘플 조리개를 놓아야 합니다.
- **8** 분광광도계의 버튼을 눌러 측정을 수행합니다. 측정된 CMYK 값은 CMYK 칸으로 입력되며 상응하는 Lab 값이 표시됩니다.
- **9** 또는(혹은 추가적으로), 색조, 밝기 및 채도 값을 수동으로 편집할 수 있습니다.
	- **•** 색조 0.0 to 359.9
	- **•** 밝기 0.0 to 100.0 (포괄적)
	- **•** 채도 0.0 to 100.0 (포괄적)

슬라이더를 끌거나 텍스트 입력 칸에 값을 입력하여 값을 편집하십시오. 슬라이더는 절대값을 표시하지 않습니다. 슬러이더 위치와 연관된 값은 대화 상자를 열었을 때 적용 중인 종이의 흰색 정의에 상응합니 다. 대화 상자의 왼쪽 위의 패치 미리보기에서 변경 사항을 보고 오른쪽에 표시된 Lab 값을 보십시오.

**10** 테스트 페이지를 인쇄하려면 인쇄를 클릭합니다.

**11** 테스트 페이지가 정확해 보이는 경우 저장을 클릭하고 용지 시뮬레이션 흰색 점 대화 상자를 닫으십시오.

### **Preflight**

인쇄하기 전에 Fiery Preflight 기능을 사용하면 작업을 점검하여 인쇄 오류로 인한 비용 낭비를 줄일 수 있 습니다. Preflight는 가장 일반적인 오류 영역을 확인하여 작업이 선택한 프린터의 예상된 품질로 성공적으로 인쇄되도록 보장합니다.

프리플라이트 확인을 수행하려면 다음 중 하나가 필요합니다.

#### 표 1: 외부 Fiery 서버

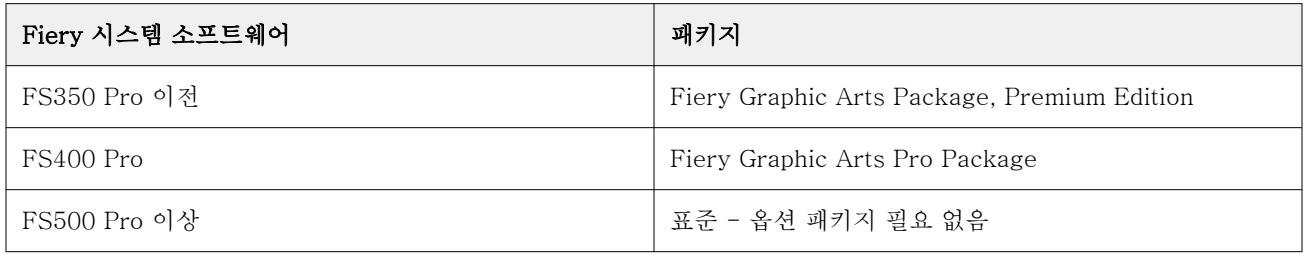

#### 표 2: 내장 Fiery 서버

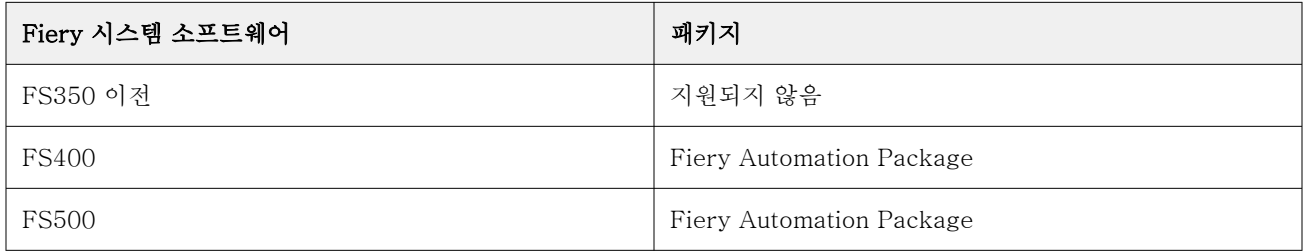

참고: 프리플라이트에는 컬러 및 흑백 서버용 Windows가 설치된 Fiery 시스템 소프트웨어 FS500 Pro 이상 용 옵션 패키지가 필요하지 않습니다.

Preflight는 오류 보고서와 보안 설정, 페이지 크기 및 색상 공간을 포함한 작업 관련 정보를 생성합니다. Preflight는 Command WorkStation, 핫 폴더 및 가상 프린터에서 활성화할 수 있습니다.

참고: 처리된 작업은 Preflight에서 확인할 수 없습니다.

Fiery Preflight에서 지원하는 파일 형식은 다음과 같습니다.

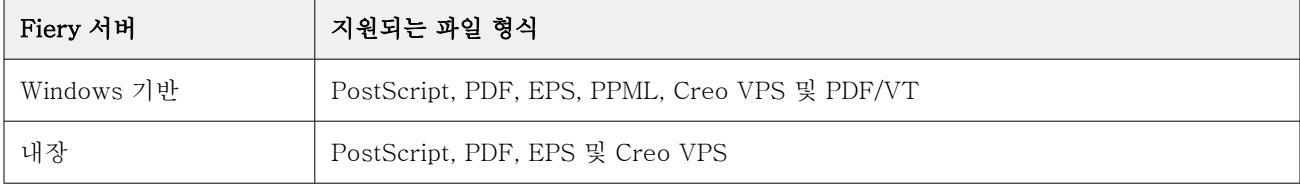

Fiery Preflight는 TIFF 및 PCL 파일 형식을 지원하지 않습니다.

Fiery Preflight에서는 다음과 같은 오류 카테고리를 확인할 수 있습니다.

- **•** 글꼴 누락된 글꼴 및 Courier 글꼴 대체를 확인합니다.
- **•** 별색- 누락된 별색이 있는지 확인합니다. Command WorkStation 별색에서 누락된 별색을 추가할 수 있 습니다.
- **•** 이미지 해상도 지정된 값보다 작은 이미지 해상도를 확인합니다.
- **•** VDP 리소스 누락된 VDP 리소스를 확인합니다. 처리 시간이 길어지는 것을 방지하기 위해 확인할 레코 드 수를 지정할 수 있습니다.
- **•** 헤어라인 지정된 값보다 작은 라인 두께를 확인합니다.
- <span id="page-307-0"></span>**•** 중복 인쇄 - 중복 인쇄를 확인합니다.
- **•** PostScript PostScript 오류를 확인합니다.

프리플라이트를 구성하여 확인할 오류 범주와 오류를 보고할 방법을 지정할 수 있습니다. 프리플라이트 구성 설정은 프리셋으로 저장할 수 있으므로 특정 작업에 대해 프리플라이트 구성을 빠르게 선택할 수 있습니다.

참고: Fiery Preflight Pro을(를) 사용 가능한 경우 Command WorkStation에서 스풀링된 또는 처리된 PDF 또는 PDF/VT 작업을 확인할 수 있습니다. 다른 파일 형식의 경우 Preflight를 사용합니다.

### 프리플라이트 확인 구성 및 실행

프리플라이트를 구성하여 확인할 오류 범주와 오류를 보고할 방법을 지정할 수 있습니다. 프리플라이트 구성 설정은 프리셋으로 저장할 수 있으므로 특정 작업에 대해 프리플라이트 구성을 빠르게 선택할 수 있습니다.

- **1** 작업 센터에서 보류 작업을 선택하고 동작 > Preflight를 선택합니다.
- **2** 원하는 경우 프리셋 목록에서 프리셋(설정 컬렉션)을 선택합니다.
- **3** 확인할 각 오류 범주를 선택하고 설정을 지정합니다. 특정 범주를 건너뛰려면 해당 확인란 선택을 취소합 니다. 건너뛴 범주는 확인되지 않음으로 표시됩니다.
- **4** 각 오류 범주에 대해 알림 수준(중대 또는 경고)을 선택합니다.
- **5** 중대 오류가 감지되는 즉시 프리플라이트 실행을 중지하려면 처음 중대 오류 발생 시 프리플라이트 중지 를 선택합니다.
- **6** 설정을 새 프리셋으로 저장하려면 프리셋 목록에서 다른 이름으로 저장을 선택합니다.
- **7** 이러한 설정을 사용하여 프리플라이트 확인을 수행하려면 프리플라이트를 클릭합니다. 프리플라이트가 실행되고 결과가 보고서에 표시됩니다. 이 보고서를 인쇄하고 저장할 수 있으며, 작업 센 터에서 작업을 마우스 오른쪽 버튼으로 클릭하고 프리플라이트 보고서 보기를 선택하면 보고서를 다시 표 시할 수도 있습니다.

# Fiery Preflight Pro

Fiery Preflight Pro 기능을 사용하여 선택한 프리셋에 정의된 일련의 표준을 준수하는지 작업을 확인할 수 있습니다.

Preflight Pro는 Fiery 시스템 소프트웨어 FS500 Pro 이상을 가지고 있는 윈도우 기반의 Fiery 서버에서만 이용 가능합니다. Preflight Pro는 Fiery Graphic Arts Pro Package가 Fiery server에서 활성화되어 있을 때만 사용됩니다.

다음 유형의 작업을 확인하는 데 Fiery Preflight Pro을(를) 사용할 수 있습니다.

- **•** PDF
- **•** PDF/VT
- **•** FreeForm Plus (FS600 이상)

<span id="page-308-0"></span>Preflight Pro에서 수행된 점검은 선택된 프리셋에서 정의된 설정을 기반으로 합니다. 프리셋은 스풀링된 작 업과 처리된 작업에 적용할 수 있습니다. 작업이 프리셋에 정의된 표준과 다르면 Preflight Pro는 작업의 오 류 및 경고를 포착하기 위해 보고서를 생성합니다.

참고: Preflight Pro는 PDF, PDF/VT, FreeForm Plus 작업에만 적용됩니다. PDF 이외의 모든 파일 유형의 프리플라이트는 [프리플라이트](#page-305-0)(306페이지)를 사용하여 수행됩니다.

Preflight Pro에 액세스하려면 관리자 또는 작업자 권한으로 Command WorkStation에 로그인해야 합니다. Command WorkStation 작업 센터에서 스풀링되거나 처리된 작업을 우클릭하고 Preflight Pro를 선택합니다. Fiery Hot Folders 또는 가상 프린터에서 제출된 작업을 프리플라이트할 수도 있습니다.

### Fiery ImageViewer

Fiery ImageViewer를 사용하면 인쇄하기 전에 작업의 색상 또는 회색 수준을 소프트 확인하고 편집할 수 있 습니다(지원되는 경우). 방향, 내용, 일반 색상 혹은 그레이스케일 정확도 및 처리된 작업(래스터 이미지)의 미리 보기를 미리 볼 수 있습니다.

### 색상 출력

미리 보기 어플리케이션과는 달리 Fiery ImageViewer에서는 프린터로 전송되는 실제 CMYK 값을 사용하여 작업이 표시되므로 정확한 소프트 확인이 가능합니다. 그러나 소프트 확인에는 색상에 영향을 줄 수 있는 보 정 효과가 표시되지 않습니다.

개별 C, M, Y, K 반응 곡선을 편집할 수 있습니다. 편집 내용을 저장하여 다른 색상 작업에 적용할 수 있습니 다. CHROMiX Curve2 또는 Curve3을 사용하여 생성한 G7 보정 곡선을 적용할 수도 있습니다.

각 원색에 대해 독립적으로 분리 데이터를 표시할 수도 있고 다른 원색의 데이터를 조합하여 표시할 수도 있 습니다. 작업에 하프톤 시뮬레이션 설정이 포함되어 있으면 미리 보기에 모든 분리의 합성 보기가 도트 수준 으로 표시됩니다. Fiery ImageViewer에서 페이지를 인쇄하는 경우 출력에는 Fiery ImageViewer에서 선택 한 분리의 합성 색상 정보가 포함됩니다.

### 흑백 출력

Fiery ImageViewer를 사용하면 인쇄하기 전에 작업의 회색 수준을 조정할 수 있습니다. 반응 곡선(입력-출 력 농도의 그래픽 표현)을 변경하고 작업 미리 보기에서의 효과를 보면서 이러한 조정을 시각적으로 수행할 수 있습니다.

Fiery ImageViewer를 사용하면 Fiery server에 현재 작업의 응답 곡선 조정을 설치할 수 있습니다. 그러면 나중에 처리하는 모든 작업에 동일한 회색 수준 조정이 적용됩니다.

### ImageViewer 요구 사양

Command WorkStation은 Fiery ImageViewer 버전 4.0을 포함합니다. 컴퓨터가 다음의 요구 사항 및 다음 연결 유형을 충족해야 합니다.

- **•** OpenGL 버전 3.2 이상을 구동하는 GPU
- **•** 최소 750MB의 그래픽 메모리
- **•** 원격 데스크탑 연결을 사용하여 연결된 클라이언트 컴퓨터

Fiery ImageViewer 3.0은 컴퓨터가 다음의 요구 사양을 충족하지 않는 경우 사용됩니다.

**•** Command WorkStation은 흑백 Fiery server에 연결된 경우 사용됩니다.

OpenGL 버전은 OpenGL extension viewer와 같은 타사 소프트웨어로 검증할 수 있습니다.

### ImageViewer 시작

Command WorkStation에서 작업에서 ImageViewer를 시작할 수 있습니다.

참고: Command WorkStation 미리 보기에서 ImageViewer를 시작할 수도 있습니다.

- **1** Command WorkStationCommand WorkStation 작업 센터에서 처리되었고 보류된 작업을 선택합니다. 필요한 경우 작업 > 처리 후 대기를 선택하여 작업을 처리됨/보류됨 상태로 이동합니다.
- **2** 다음 중 하나를 수행합니다.
	- **•** 동작 > ImageViewer를 선택합니다.
	- **•** 선택된 작업을 오른쪽 버튼으로 클릭(Windows)하거나 Ctrl키를 누른 상태에서 클릭(mac OS)하고 나 타나는 메뉴에서ImageViewer를 선택하십시오.

### 일반적인 동작에 빠르게 액세스하기 위한 Fiery ImageViewer 도구 모음

Fiery ImageViewer 도구 모음을 통해 작업에 적용할 수 있는 일반적인 동작에 빠르게 액세스할 수도 있습니 다. 도구 모음을 표시하거나 숨기려면 't' 키를 클릭하여 전환합니다.

일부 도구 모음 아이콘은 Fiery server가 지원하는 경우에만 사용할 수 있습니다.

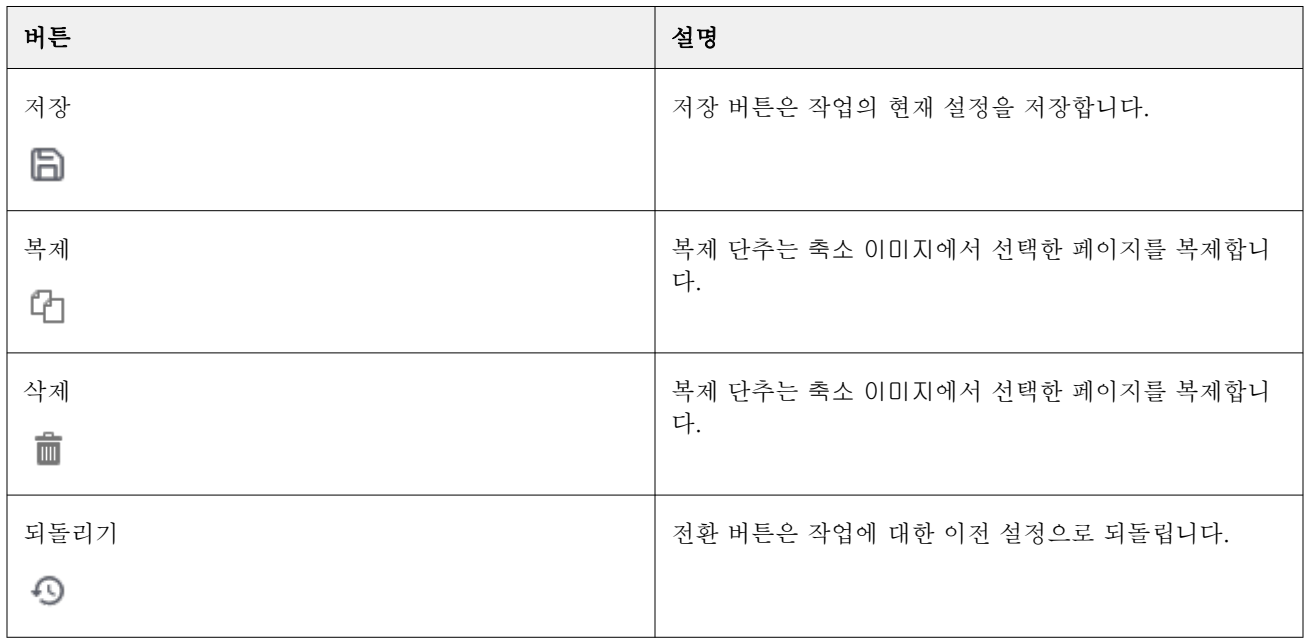

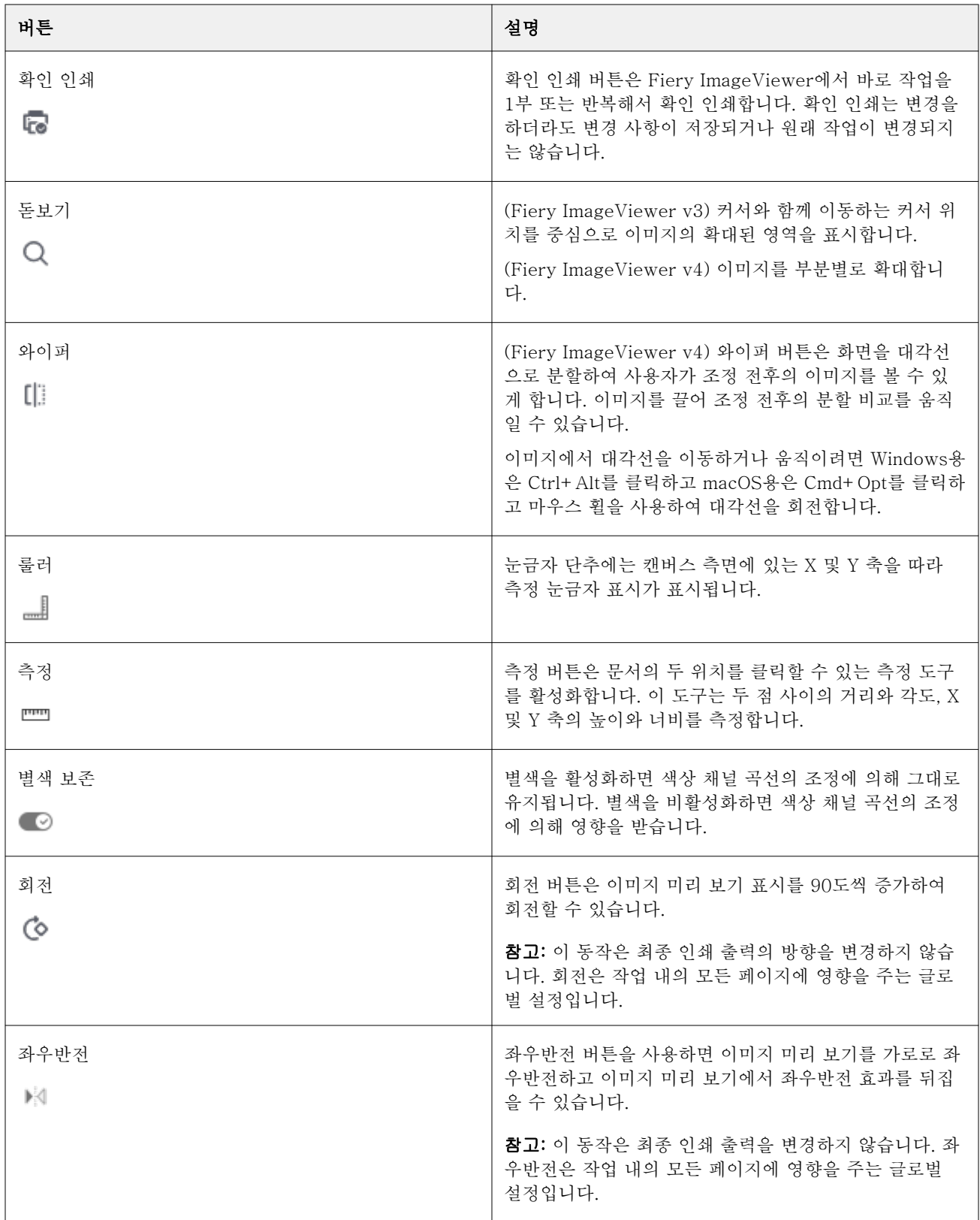

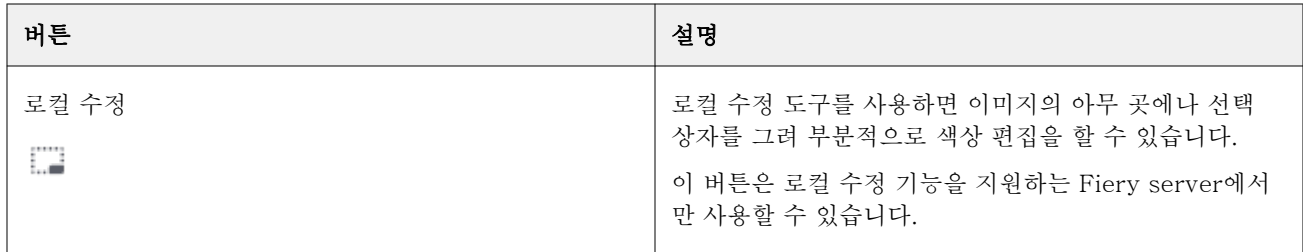

### 이미지 미리 보기 창에서 눈금자 보기

Fiery ImageViewer에서 이미지 미리 보기 창의 상단과 왼쪽을 따라 눈금자를 표시할 수 있습니다.

- **1** 이미지 미리 보기 창에 눈금자를 표시하려면 다음 중 하나를 수행합니다.
	- 도구 모음에서 눈금자 아이콘( <u>................................</u><br>•
	- **•** ctrl+shift+R을 누릅니다.
	- **•** 눈금자 > 보기를 클릭합니다.
- **2** 눈금자를 따라 어느 지점에 커서를 놓으면 문서 캔버스에 가로 또는 세로 안내선이 표시되고 페이지에 내 용이 배치되는 위치를 식별할 수 있습니다.
- **3** 가로 눈금자와 세로 눈금자를 함께 보려면 눈금자의 왼쪽 상단 모서리를 클릭하고 끌어다 놓습니다. 이것 은 이미지의 임의 지점까지의 수직 및 수평 거리를 측정하는 데 유용합니다.

### 이미지 미리 보기 창의 거리 측정

Fiery ImageViewer의 이미지 미리보기 창에서 거리를 측정할 수 있습니다. 이 도구는 두 점 사이의 거리와 각도, X 및 Y 축의 높이와 너비를 측정합니다.

- **1** 측정 도구를 사용하려면 다음 중 하나를 수행하십시오.
	- 도구 모음에서 측정 아이콘( )을 클릭합니다.
	- **•** ctrl +M을 누릅니다.
	- **•** 보기 > 측정을 클릭합니다.
- **2** 이미지 미리 보기 창에서 문서의 측정 시작점을 클릭합니다.
- **3** 이미지 미리 보기 창에서 문서의 측정 종료점을 클릭합니다.

### 이미지 미리 보기 조정

탐색기 창을 통해 이미지 미리 보기에 표시되는 내용을 제어합니다. 이미지 미리 보기 영역은 화면에 맞게 확 대할 수 있습니다.

탐색기 창의 경계 상자에는 이미지 미리 보기에 표시되는 이미지 부분이 포함됩니다. 경계 상자를 보기가 어 려우면편집 > 환경설정에서 상자의 색상을 변경하십시오.

- **1** 미리 보기에 표시되는 이미지 부분을 다시 배치하려면 다음 중 하나를 수행합니다.
	- **•** 탐색기 창의 경계 상자를 끕니다.
	- **•** 이미지를 끕니다.
	- **•** 이미지의 특정 위치가 미리 보기의 가운데에 오도록 배치하려면 Shift 키를 누른 상태로 해당 위치를 클 릭합니다.
- **2** 이미지를 회전하려면 다음 중 하나를 수행합니다.
	- 목록에서 90°, 180° 또는 270°를 서택하거나 히저( <sup>ⓒ</sup>) 아이콘을 클릭**한**니다.
	- **•** 회전 > 보기를 클릭하고 적절한 선택을 클릭합니다.

회전은 미리 보기에만 적용되며 인쇄된 작업에는 적용되지 않습니다.

미리 보기를 원래 방향으로 재설정하려면,보기 > 회전 > 재설정을 클릭합니다.

- **3** 이미지 미리 보기를 가로로 좌우반전하려면 좌우반전 <아이콘 삽입> 아이콘을 클릭합니다. 좌우반전은 미리 보기에만 적용되며 인쇄된 작업에는 적용되지 않습니다. 이미지 미리 보기에서 좌우반전 효과를 반전하려면 좌우반전 아이콘을 다시 클릭합니다.
- **4** (Fiery ImageViewer 4.0의 경우) 화면을 대각선으로 분할하여 변경하기 전과 후의 이미지를 보려면 와이 퍼 아이콘을 클릭합니다.

대각선 위의 래스터 영역은 편집 후의 효과를 표시하며 대각선 아래의 래스터 영역은 편집 전의 효과가 없 는 상태를 표시합니다. 이미지를 끌어서 보정 전후의 분할 비교를 움직일 수 있습니다. 이미지는 끄는 방 향대로 움직입니다.

와이퍼는 각각 ctrl+alt(Windows) 혹은 cmd+option(mac OS) 와 마우스의 스크롤 휠을 이용해 화면 상 에서 옮길 수 있습니다.

**5** 미리 보기 영역을 확대하려면 보기 > 전체 화면을 클릭합니다.

원래 표시로 되돌리려면 F 키를 누릅니다.

**6** 이미지 불가능 영역을 표시하려면 보기 > 이미지 불가능 영역을 클릭합니다. 환경설정에서 이미지 불가능 영역의 색상을 변경할 수 있습니다.

### 이미지 위치 조정

이미지 위치 창은 인쇄된 자료 양쪽에 있는 세로 및 수평 위치 지정을 정확하게 제어합니다. 또한 이미지 미 리 보기 창에서 최종 인쇄된 결과를 시각적으로 미리 볼 수 있습니다.

프린터가 100% 등록되지 않은 경우 이미지 위치를 조정하면 양면에 인쇄 시 전면과 후면 사이의 정렬 오류 를 교정하거나, 구멍 펀칭 또는 제본 같은 마감기 동작에 적응하거나, 근본적인 오프셋 문제가 있는 작업을 수 정하는 데 도움이 될 수 있습니다. 트레이 정렬은 모든 인쇄 작업을 조정하지만 이미지 위치를 통해 각 작업 에 대해 개별 변경을 수행할 수 있습니다.

**1** Fiery ImageViewer에서 이미지 위치를 활성화하려면 Viewer 컨트롤 창에 있는 이미지 위치탭에서 오프 셋 확인란을 선택하십시오.

- **2** 오프셋 단위 메뉴에서 오프셋에 사용되는 단위를 선택합니다.
- **3** X 및 Y의 양수 또는 음수 값을 입력하여 시트 전면 및 뒷면의 위치를 조정합니다. 전면 후면을 함께 이동 하려면 전면 및 후면 이미지 정렬 확인란을 선택합니다.
- **4** 양면 모두에 대한 조정을 시각적으로 미리 보기로 표시하려면 앞/뒤 오버레이 창의 오버레이 메뉴에서 켜 기를 선택합니다. 이렇게 하면 앞/뒤 불투명도를 줄여서 페이지의 앞면 및 뒷면에 대한 조정의 효과를 확 인할 수 있습니다. 전면 투명도와 후면 투명도 슬라이더를 사용하여 앞/뒤 투명도를 독립적으로 조절할 수 있습니다.
- **5** 앞/뒤 콘텐츠 더 쉽게 표시하려면 디스플레이 모드에서 다음 옵션 중 하나를 선택합니다.
	- **•** 인쇄된 색상으로 앞/뒤를 보기 위한 연속 색조
	- **•** 사용자 정의 단색으로 앞/뒤를 보기 위한 사용자 정의 전면 색상 또는 후면 색상을 클릭하여 앞/뒤 콘텐 츠를 표시하는 데 사용되는 색상을 변경합니다.

### 이미지 크기 조정

화면 아래쪽의 확대/축소 컨트롤을 사용하는 방법 외에도 여러 가지 방법으로 이미지의 크기를 조정할 수 있 습니다.

**1** 이미지의 각 픽셀이 화면에서 단일 픽셀로 표시되도록 이미지를 확대하려면 보기 실제 > 픽셀 을 선택합 니다 .

모니터 해상도 설정에 따라 표시되는 픽셀의 실제 크기가 결정됩니다.

참고: (Fiery ImageViewer 3.0의 경우) 작업에 하프톤 시뮬레이션 설정이 있고 확대/축소가 100% 이상 으로 설정되어 있으면, 하프톤 도트 패턴 및 모양이 표시됩니다. 도트 패턴의 빈도에 따라 도트는 여러 픽 셀로 구성됩니다.

- **2** 전체 페이지가 이미지 미리 보기에 맞게 조정되도록 축소하려면 확대/축소 컨트롤 옆의 창에 맞춤 아이콘 을 클릭하거나 보기 > 창에 맞춤을 선택합니다.
- **3** (ImageViewer 3.0) 커서 위치 주위에 커서와 함께 움직이는 확대된 영역 보기를 표시하려면 돋보기 아이 콘을 클릭하거나 보기 > 돋보기를 선택합니다.

### 이미지의 색상 값 보기

ImageViewer는 색상 작업에 대해 프린터로 전송된 실제 색상 값과 함께 작업을 표시합니다. 이미지의 모든 포인트에서 색상 값을 검사할 수 있습니다.

**•** 이미지의 픽셀 위로 마우스를 가져갑니다.

그러면 각 색조에 대한 값이 분리 창에 표시됩니다.

전체 적용 영역 범위에서 샘플링 중인 래스터 픽셀의 분리 백분율 값 합계를 보고합니다.

개체 검사기를 사용하면 래스터의 픽셀이 렌더링된 원래 개체 유형도 확인할 수 있습니다. [개체 검사기](#page-314-0)(315 페이지) 항목의 내용을 참조하십시오.

### <span id="page-314-0"></span>개체 검사기

개체 검사기에는 래스터에서 선택한 픽셀이 렌더링된 개체 유형이 표시됩니다.

샘플링 중인 픽셀의 경우 분리 % 색상 값도 표시됩니다. 개체 유형에는 이미지, 그래픽, 텍스트, 그리고 가장 자리 향상용으로 태그가 지정된 가장자리 픽셀이 있습니다. 샘플링 중인 픽셀이 여러 페이지 개체의 혼합에 서 렌더링된 경우에는 개체 유형이 알 수 없는 개체 유형으로 표시됩니다.

**•** 개체 검사기를 사용하려면 이미지 미리 보기 창에서 픽셀 위로 커서를 이동합니다.

### 색상 교체

색상 대체를 사용하면 출력 래스터의 색을 빠르게 대체할 수 있습니다. 단색 및 균일한 색조에서 가장 잘 작 동합니다.

참고: 색상 대체 기능은 Fiery 시스템 소프트웨어 FS350/350 Pro 이상의 Fiery servers에 연결되어 있을 때 Fiery ImageViewer 4.0 이상에서만 사용할 수 있습니다.

대체할 색상 틴트 값을 입력하거나 점안기로 원래 색상을 선택할 수도 있습니다. 그런 다음에 대체 색상 틴트 값을 하거나, 점안기로 대체 색상을 샘플링하거나, 기존 Fiery 별색을 사용하여 대체할 수 있습니다. 색상 대 체 순서는 변경될 수 있으며, 눈 아이콘을 사용하여 개별 대체 색상을 표시하거나 숨길 수 있습니다.

이미지의 영역을 픽셀이 보이도록 확대하여 색상을 바꿀 수 있습니다.

색상 대체 기능을 사용하려면 이미지 미리보기 창에서 이미지의 원래 색상이 있는 픽셀 위로 점안기(색 선택

아이콘 <mark>(4</mark>)를 클릭하여 이동한 다음 점안기(대체 선택 아이콘 (4))를 대체 색상이 있는 픽셀로 옮기십시오. 큰 정사각형은 현재 보고 있는 영역을 정의하고, 작은 정사각형은 픽셀입니다. 원하는 경우, 별색 대체 아이콘

<mark>@</mark><br>|@|<sub>을</sub> 클릭하여 Fiery server에서 별색 라이브러리를 열고 대체 색상으로 사용할 별색를 선택할 수 있습니 다. 적용을 클릭하여 변경 사항을 저장합니다.

페이지(■) 및 로컬( •••••) 아이콘은 실행한 색상 교정의 유형을 표시합니다. 페이지와 로컬 편집은 실선 또는 파선으로 구분됩니다. 항목이 수정되면 해당 항목이 현재 페이지에 대해서만 유효하기 때문에 적용된 경우 확인란이 제거됩니다. 해당하는 모든 페이지 확인란을 선택하여 로컬 색상 대체 및 페이지 색상 대체를 모든 페이지에 적용할 수 있습니다.

페이지 색상 커브 또는 페이지 색상 대체를 프리셋으로 저장할 수 있습니다. 또는 페이지 색상 커버와 페이지 색상 대체 모두를 프리셋으로 저장한 후에 Command WorkStation, Fiery Hot Folders 또는 Fiery Driver 를 통해 작업 속성과 함께 적용할 수 있습니다.

최대 32개의 색상 대체를 적용할 수 있습니다. 색상 대체 순서는 변경될 수 있으며 개별 색상 대체를 숨기거 나 삭제할 수 있습니다. 대체된 색상은 추후에 편집 창에서 색상 대체를 선택하여 수정할 수 있습니다.

Fiery ImageViewer 4.2 이상에서 색상 대체 편집을 적용할 때 편집 창에서 모든 페이지 확인란을 명시적으 로 선택하지 않으면 현재 페이지에만 적용됩니다. 변경 사항은 작업이 인쇄될 때 적용됩니다.

다음 사항에 유의하십시오.

- **•** 색상 대체 편집을 수행한 특정 페이지에서 모든 페이지 확인란을 선택 취소하면 현재 페이지를 제외한 모 든 페이지의 특정 편집이 삭제됩니다.
- **•** 페이지당 최대 32가지 색상 대체를 수행할 수 있습니다.
- **•** 최상의 결과를 위해 색상 대체를 적용할 때는 Fiery ImageViewer에서 래스터를 100% 배율로 봅니다. 래스터가 100% 미만의 배율로 표시되면, 래스터 미리보기의 안티앨리어싱 때문에 가장자리의 색상 대체 가 왜곡되어 보일 수 있습니다. 이는 인쇄에는 영향을 주지 않습니다.
- **•** 색상 대체는 합성 중복 인쇄 프린트 옵션이 선택된 상태에서 처리된 작업에서만 이용할 수 있습니다.
- **•** 색상 대체 항목을 모든 페이지에서 삭제할 때 색상 대체 편집(모든 페이지 확인란)이 선택된 경우에만 문 서의 모든 페이지에서 삭제됩니다. 색상 대체 편집(모든 페이지 확인란)이 선택 취소된 경우 편집을 삭제 하면 현재 페이지에만 적용됩니다.

### 로컬 색상 대체

로컬 색상 대체를 사용하면 페이지에서 선택한 영역의 색상을 부분적으로 교정할 수 있습니다.

참고: 로컬 색상 대체 기능은 Fiery ImageViewer 4.2 이상 버전에서만 사용할 수 있습니다.

로컬 색상 대체를 사용하려면 다음을 수행합니다.

- **•** 로컬 교정 버튼( )을 클릭하고 선택 윤곽을 사용하여 로컬 색상 교정을 적용할 이미지 내의 영역을 선 택합니다. 선택 영역은 파선으로 표시되며 선택한 영역에만 색상 대체가 적용됩니다.
- **•** 큰 사각형을 사용하여 이미지의 영역을 픽셀(작은 사각형)까지 확대하여 색상을 대체할 수 있습니다.
- **•** 원래 색상의 선택기 아이콘( $\binom{6}{2}$ 을 클릭합니다. 대체 색상 선택기 아이콘 원본 색상 선택 아이콘  $\binom{6}{2}$ 을 클릭하고 이미지를 이동하여 색상을 선택하거나 대체 열 아래에서 CMYK, CMYK+, 그레이스케일, CMYK+ 특수 색상 등과 같은 색상 모드의 값을 변경함으로써 색상을 변경하거나 대체할 수 있습니다. 색 상 향상을 위해 사용하는 큰 정사각형은 현재 보고 있는 영역을 정의하고, 작은 정사각형은 선택한 색상의 픽셀입니다.
- **•** 원하는 경우, Fiery server의 별색 라이브러리에서 기존 별색로 색상을 대체합니다. 별색 대체 아이콘 ( )을 클릭하고, 이름으로 특정 별색을 검색하거나 숫자(예: '345')로 퍼지 검색을 하거나 목록을 스크 롤하여 별색을 선택한 다음 확인을 클릭합니다.
- **•** 원하는 경우, 색상 조정 창에서 개별 색상 곡선을 조정하여 색상 조정을 수행합니다. 윤곽 선택 및 곡선 조 정을 수행한 후에는 적용 및 취소 버튼이 로컬 교정 버튼( <u>, , , )</u> 옆의 도구 모음에 나타납니다. 변경 사항에 만족하면 적용을 클릭하여 로컬 색상 편집 내용을 저장합니다.

색상을 대체한 후에 적용을 클릭하여 변경 사항을 색상 대체 창에 저장합니다. 색상 대체가 편집 창에 표시되 는 행으로 나열됩니다.

편집 창에는 편집 내용이 색상 대체인지 아니면 색상 곡선의 색상 조정인지에 관계없이 로컬 수준 또는 페이 지 수준에서 수행된 모든 색상 편집 내용이 표시됩니다. 편집 창에 나열된 행의 눈 모양 아이콘을 클릭하여 로컬 색상 대체와 원본 색상 간을 전환합니다. 전체 색상 곡선 변경 사항을 보여주는 편집 열에서 페인트 브 러시 아이콘( )은 색상 대체 창에서 변경된 내용을 바탕으로 색상을 대체함으로써 색상 편집이 이루어졌음 을 나타내고, 물결 모양 상자 아이콘( )은 색상 조정 창을 사용하여 색상이 편집되었음을 나타냅니다.

문서의 모든 페이지에 로컬 색상 대체를 적용하려면 모든 페이지 확인란을 클릭하여 해당 지정 색상 대체를 합니다. 문서의 모든 페이지에서 지정한 영역에 동일한 색상 대체가 표시됩니다.

편집 창에 나열된 행 중 하나에서 대체 색상을 클릭하여 로컬 색상 대체 영역을 조정한 다음 해당 지정 영역 의 선택 윤곽을 조정할 수 있습니다.

### 색 분리 표시 및 인쇄

분리 창에서는 이미지 미리 보기에 표시되며 ImageViewer에서 작업을 인쇄할 때 인쇄된 출력에 포함되는 색상 분리를 제어합니다. 작업의 각 페이지에서 서로 다른 분리를 활성화할 수 있습니다.

- **•** 색상 분리를 표시하려면 다음 중 하나를 수행합니다.
	- **•** 표시하고 인쇄할 분리를 제어하려면 분리 창에서 분리 이름 옆의 확인란을 선택하거나 선택을 취소합니 다.

참고: Fiery ImageViewer 4.0 이상에서 분리 창에서 선택되었는지와 관계 없이 모든 분리를 인쇄합니 다.

**•** 현재 분리 선택 영역을 반전하려면 보기 > 분리 > 선택 영역 반전을 선택합니다.

선택 영역을 반전하면 선택되지 않은 분리가 새 선택 영역이 됩니다. 예를 들어 CMYK 분리를 사용할 수 있는 경우 시안과 마젠타를 선택하고 선택 영역을 반전하면 노란색과 검정색이 표시됩니다.

- **•** 모든 분리를 빠르게 표시하려면 보기 > 분리 > 모두 선택을 선택합니다.
- **•** 착색제 순서는 Fiery server에서 읽습니다. 분리 창에는 원색 및 특수 색상이 표시 됩니다. 특수 색상이 프린터에 설치된 순서대로 표시됩니다.

원색 아래에 인쇄되는 특수 색상은 분리 목록의 맨 아래에 나열되고 원색 위에 인쇄되는 색상은 목록의 맨 위에 나열됩니다.

참고: 특수 색상은 이를 지원하는 Fiery server용으로 표시됩니다.

### ImageViewer 편집

ImageViewer 편집 인쇄 옵션을 사용하면 서버에 프리셋으로 저장되어 있는 색상 곡선 편집 내용을 적용할 수 있습니다.

Command WorkStation의 ImageViewer를 사용하여 Fiery server에서 처리된 작업의 CMYK 곡선을 편집 할 수 있습니다. 이러한 곡선 편집은 ImageViewer에 있는 색상 조정 창의 프리셋 영역에서 프리셋으로 저장 될 수 있습니다. 이 프리셋은 작업 속성 창에서 색상 탭의 ImageViewer 편집 인쇄 옵션을 사용하여 스풀링된 작업에 적용될 수 있습니다.

작업에 대한 프리셋을 선택하려면 ImageViewer 편집 옵션을 사용합니다.

출고 시 제공된 곡선 편집 내용에서는 다음과 같은 몇 가지 일반적인 색상 교정 내용을 적용합니다.

- **•** 교정 안 함
- **•** 밝은 하이라이트
- **•** 미드톤 부스트
- **•** 음영 정보
- **•** C(시안) 캐스트 감소
- **•** M(마젠타) 캐스트 감소
- **•** Y(노란색) 캐스트 감소

미리 설정된 목록에는 공장에서 제공된 곡선 편집과 사용자 지정 곡선 편집이 표시됩니다.

작업이 처리된 후 해당 편집 내용은 작업의 일부가 되며, ImageViewer에서 작업을 볼 때 더 이상 편집 내용 으로 표시되지 않습니다.

### 커브를 사용하여 반응 편집

색 조정 창(색상 출력) 또는 커브 편집 창(흑백 출력)에서 반응 곡선을 편집하여 작업을 정밀하게 편집할 수 있습니다. 이 기능을 통해 색상 작업의 모든 색상 커브와 함께 각 색상 분리 또는 흑백 작업의 그레이에 대한 반응 커브를 사용자 지정할 수 있습니다.

흑백 작업의 경우, 그레이 반응 곡선에 대한 편집 내용은 작업의 모든 페이지에 적용됩니다.

참고: 색상 작업에 대한 곡선을 편집한 후 색상환 탭으로 전환하기 전에 작업을 저장하십시오. 그렇지 않으면 곡선 편집 내용이 모두 손실됩니다.

#### 곡선 그래픽 편집

**1** 컬러 작업의 경우 색 조정 창에서 곡선 탭을 클릭합니다.

- **2** 필요한 경우, 색상 곡선의 표시 방법을 다음과 같이 조정합니다.
	- **•** 특정 색상 커브를 선택 하려면 채널 메뉴에서 색상을 선택 합니다.
	- **•** 모든 색상 곡선을 함께 선택 하려면 채널 메뉴에서 모든 채널을 선택합니다.

참고: 모든 채널이 선택되면 페이지 위로 및 페이지 아래로 키를 사용하여 곡선 간에 전환합니다.

- **3** 컬러 작업 또는 흑백 작업에 대해 다음 중 하나를 수행합니다.
	- **•** 곡선에 점을 추가하려면 곡선의 아무 곳이나 클릭합니다.
	- **•** 곡선을 편집하려면 곡선의 점을 원하는 반응 값으로 끕니다.

참고: Windows에서는 점을 선택하고 화살표 키를 사용하여 점을 원하는 방향으로 1% 이동합니다. 또는 많이 이동하려면 Shift 키를 누른 채로 화살표 키를 누릅니다.

**•** 곡선에서 점을 삭제하려면 점을 선택하고 Delete 키를 누릅니다.

점을 선택하고 삭제할 점 위로 끌 수도 있습니다.

**•** Windows에서는 곡선의 한 점을 선택하고 Shift+Page Up 및 Shift+Page Down을 사용하여 점 간을 이동합니다.

#### 컬러 곡선 데이터 편집

- **1** 컬러 작업의 경우 색 조정 창에서 곡선 탭을 클릭한 다음 곡선 편집을 클릭합니다.
- **2** 나타나는 표에서 숫자 값을 편집합니다.

표의 각 행은 그래프의 편집 지점에 해당합니다.

- **3** 다음 중 하나를 수행합니다.
	- **•** 사전 정의된 행 세트를 표시하려면 포인트 제어 목록에서 세트를 선택합니다.
	- **•** 행을 추가하려면 빈 행에 입력합니다.
	- **•** 행을 삭제하려면 행의 아무 곳이나 클릭하고 행 삭제를 클릭합니다.

#### 색상환을 사용하여 색상 편집

컬러 작업의 경우 색 조정 창에서 색상환을 사용하여 색상을 편집할 수 있습니다.

참고: 색상환을 사용하여 적용하는 편집 내용은 곡선 탭으로 전환해도 유지됩니다. 그러나 먼저 작업을 저장 하지 않고 색상환 탭으로 전환하면 곡선을 사용하여 적용하는 편집 내용이 손실됩니다.

- **1** 색 조정 창에서 색상환 탭을 클릭합니다.
- **2** 색조 범위(하이라이트, 전체 또는 음영)를 클릭하여 편집을 위한 색조 범위를 설정합니다.

참고: 밝기에는 선택한 색조 범위가 적용되지 않습니다. 밝기는 항상 전체 색조 범위에 적용됩니다.

- **3** 색조와 채도를 편집하려면 색상환 내에서 새 위치를 클릭합니다. 이미지 미리 보기가 변경되어 편집 결과가 표시됩니다.
- **4** 색조, 채도, 검정 또는 밝기의 슬라이더를 끌거나 슬라이더 오른쪽에 새 숫자 값을 입력하여 편집 내용을 미세 조정합니다.

#### 이미지를 통해 그레이 반응 곡선 편집

흑백 Fiery server의 경우 곡선 편집 창에서 그레이 반응 곡선을 사용하여 작업의 그레이 반응을 정밀하게 편집할 수 있습니다.

그레이 반응 곡선에 대한 편집 내용은 작업의 모든 페이지에 적용됩니다.

참고: 곡선 편집 아래의 반응 곡선은 Fiery server의 반응 곡선이 아닙니다. 처리된 작업에서는 회색 수준이 Fiery server에 의해 이미 변환된 상태입니다.

**1** 이미지에서 조정할 그레이 영역으로 커서를 이동합니다.

이미지에는 여러 회색 수준이 작은 영역에 포함되어 있을 수 있습니다. 이미지를 확대하여 원하는 회색을 정확히 찾아야 합니다.

**2** 커서 위치에서 Ctrl 키를 누른 상태로 클릭합니다.

해당 위치의 회색 수준에 해당하는 반응 곡선의 포인트가 강조 표시됩니다.

**3** 화살표 키(더 진한 색의 경우 위쪽 키, 더 밝은 색의 경우 아래쪽 키)를 사용해 선택한 포인트를 원하는 위 치로 이동하여 반응 곡선을 조정합니다.

### 한 페이지 또는 전체 페이지에 색상 편집 내용 적용

색상 작업의 경우, 현재 페이지의 색상 편집 내용을 복사한 후 작업 내 다른 페이지 또는 전체 페이지에 붙여 넣을 수 있습니다.

- **1** 색 조정 창에서 곡선 탭을 클릭한 다음 적용 대상을 클릭합니다.
- **2** 페이지 번호를 지정하고 확인을 클릭합니다.

### 로컬 파일을 통해 색상 편집 내용 적용

색상 작업의 경우, 컴퓨터의 로컬 파일에 색상 편집 내용을 저장하고 편집 내용을 파일에서 불러와 Fiery ImageViewer의 현재 페이지에 적용할 수 있습니다. 현재 페이지는 같은 적업 혹은 다른 작업에 있을 수 있습 니다.

참고: 일부 종류의 Fiery server의 경우 서버 프리셋으로 색상 편집 내용을 저장하고 프리셋을 다른 작업에 적용할 수 있습니다.

#### 파일에 색상 편집 내용 저장

- **1** 파일 > 내보내기 > 색 조정을 선택합니다.
- **2** 파일의 이름을 입력하고 파일 형식을 선택합니다.
- **3** 파일을 저장할 위치로 이동한 후 저장합니다.

#### 파일에서 색상 편집 내용 가져오기

- **1** 파일 > 가져오기 > 색 조정을 선택합니다.
- **2** 원하는 색상 편집 파일을 찾아 선택합니다.
- **3** 열기를 클릭합니다. 색상 편집 내용이 현재 페이지에 적용됩니다.

#### 서버 프리셋을 통해 색상 편집 내용 적용

사용 중인 Fiery server이 이 기능을 지원하면 색상 편집 내용을 서버 프리셋으로 저장할 수 있습니다. 프리 셋을 이용하여 같은 색상 편집 내용을 Fiery ImageViewer의 다른 작업에 정용할 수 있으며, 작업 속성도 적 용할 수 있습니다. Command WorkStation 창, Fiery ImageViewer 사용하지 않음

참고: 색상 편집 내용을 컴퓨터에 로컬 파일로 저장하여 ImageViewer의 다른 작업에 적용할 수도 있습니다.

#### 프리셋으로 색상 편집 내용 저장

- **1** 색 조정 창에서 저장하려는 대로 편집합니다.
- **2** 다음 중 하나를 수행합니다.
	- **•** Fiery ImageViewer 4.7 이상의 경우 도구 모음에서 다음으로 저장을 클릭합니다.
	- **•** Fiery ImageViewer 4.6 이전의 경우: 곡선 탭을 클릭하고 프리셋 > 다음으로 저장을 클릭합니다.
- **3** 프리셋의 이름을 입력하고 확인을 클릭합니다. 프리셋이 목록에 추가됩니다.

참고: Fiery ImageViewer 4.0 이상에서 색상 교체가 가능하며, 전역 교정으로 프리셋에 저장됩니다. 색 상 대체를 매 페이지마다 사용할 수는 없습니다.

#### ImageViewer에서 프리셋을 통해 색상 편집 내용 적용

- **1** 색 조정 창에서 곡선 탭을 클릭하고 프리셋 목록에서 프리셋을 선택합니다.
- **2** 파일 > 저장을 클릭합니다. 프리셋이 현재 작업에 적용됩니다.

#### 작업 속성에서 프리셋을 통해 색상 편집 내용 적용

- **1** Command WorkStation 작업 센터에서 보류 작업을 선택하고 동작 > 속성을 클릭합니다.
- **2** 색상 탭을 클릭하고 ImageViewer Curves 옵션에서 프리셋을 선택한 다음 확인을 클릭합니다.
- **3** 같은 작업을 선택한 채로 동작 > 처리 후 대기를 클릭합니다. 프리셋의 색상 편집 내용이 처리 작업에 적용됩니다.

참고: 작업 처리가 끝나면 색상 편집 내용이 작업에 포함되고 ImageViewer에 편집 내용으로 더 이상 나 타나지 않습니다.

#### 프리셋 삭제

- **1** 색 조정 창의 프리셋 목록에서 프리셋을 선택합니다. 프리셋이 이미지에 적용됩니다.
- **2** 프리셋 목록에서 이미지에 적용된 사용자 지정 프리셋을 선택하고 삭제를 클릭합니다. 예를 클릭하여 삭 제를 확인합니다. 프리셋이 목록과 이미지에서 제거됩니다.

참고: Fiery ImageViewer에서 적용하지 않는 불일치하거나 잘못된 곡선이 나타나고 그것을 삭제할 수 없 는 경우, 그리고 작업 속성에 전체 곡선 목록이 표시되지 않는 경우, Fiery ImageViewer에서 Ctrl+Shift +D(Windows) 또는 Cmd+Shift+D(mac OS)를 눌러 해결할 수 있습니다. 그렇게 하면 모든 잘못된 곡선 이 내부적으로 삭제되고 작업 속성에 곡선 프리셋의 전체 목록이 표시됩니다.

### 프리셋 이름 바꾸기

- **•** Fiery ImageViewer 4.7 이상: 도구 모음의 기어 아이콘을 클릭하여 사용자 지정 프리셋 관리 창을 실행 합니다.
	- **•** 클릭하여 하나의 사용자 지정 프리셋을 선택하거나, ctrl-클릭(Windows) 또는 cmd-클릭(macOS)하 여 두 개 이상의 사용자 지정 프리셋을 선택할 수 있습니다.
	- **•** 이름 바꾸기를 클릭합니다.
	- **•** 프리셋의 이름을 입력하고 확인을 클릭합니다.

### Curve2/Curve3/Curve4 파일에서 색상 곡선 적용

색상 작업의 경우, CHROMiX Curve2, Curve3 또는 Curve4(G7 보정 소프트웨어)에서 생성하고 텍스트 파 일로 내보낸 CMYK 반응 곡선을 가져올 수 있습니다.

파일은 표준 형식이거나 델타 형식일 수 있습니다.

- **1** 색 조정 창에서 곡선 탭을 클릭한 다음 곡선 편집을 클릭합니다.
- **2** 곡선 가져오기를 클릭하고 곡선이 포함된 파일을 찾아 선택한 다음 열기를 클릭합니다.

### 회색 반응 곡선 편집 내용 적용

흑백 작업의 경우, 편집한 회색 반응 곡선을 컴퓨터의 파일에 저장하여 동일한 편집 내용을 다른 흑백 작업에 적용할 수 있습니다. 회색 반응 곡선은 작업 내 전체 페이지에 적용됩니다.

#### 그레이 반응 곡선 저장

- **1** 파일 > 파일에 곡선 저장을 선택합니다.
- **2** 파일 이름을 입력합니다.
- **3** 파일을 저장할 위치로 이동한 후 저장합니다.

#### 회색 반응 곡선 가져오기

참고: 파일에서 곡선을 가져오면 현재 작업에 대한 변경 사항을 잃게 됩니다.

- **1** 파일 > 파일에서 곡선 로드를 선택합니다.
- **2** 원하는 회색 반응 곡선을 찾아 선택합니다.
- **3** 열기를 클릭합니다.

### Fiery ImageViewer의 페이지 관리

문서 내의 페이지와 Fiery ImageViewer의 다른 문서 중 페이지를 관리할 수 있습니다.

Fiery ImageViewer에서 축소 이미지 창은 작업의 각 시트 표면의 축소 이미지 보기를 표시합니다 축소 이미 지 창을 사용하여 작업의 페이지를 관리할 수 있습니다.

### 문서 페이지 재정렬

축소 이미지 창에서 페이지 축소 이미지를 드래그 앤 드롭하여 Fiery ImageViewer에서 문서 페이지를 재정 렬할 수 있습니다.

- **1** 문서에서 삭제할 페이지를 선택하려면 다음 중 하나를 수행합니다.
	- **•** 페이지 축소 이미지를 클릭하여 단일 페이지를 선택합니다.
	- **•** Shift-클릭으로 여러 페이지를 선택합니다.
	- **•** Ctrl-클릭(Windows) 또는 Cmd-클릭(macOS)으로 개별 페이지를 선택합니다.
	- **•** Ctrl+A(Windows) 또는 Cmd+A(macOS)를 눌러 모든 페이지를 선택합니다.
- **2** 페이지 축소 이미지를 축소 이미지 창에 새 위치로 드래그합니다.

참고: 문서 페이지 재정렬은 Fiery ImageViewer 가변 데이터 작업에 대해 지원되지 않습니다.

#### 페이지 삭제

축소 이미지 창을 사용하여 Fiery ImageViewer에서 문서의 페이지를 삭제할 수 있습니다.

- **1** 문서에서 삭제할 페이지를 선택하려면 다음 중 하나를 수행합니다.
	- **•** 페이지 축소 이미지를 클릭하여 단일 페이지를 선택합니다.
	- **•** Shift-클릭으로 여러 페이지를 선택합니다.
	- **•** Ctrl-클릭(Windows) 또는 Cmd-클릭(macOS)으로 개별 페이지를 선택합니다.
	- **•** Ctrl+A(Windows) 또는 Cmd+A(macOS)를 눌러 모든 페이지를 선택합니다.
- **2** 문서에서 삭제할 페이지를 선택하려면 다음 중 하나를 수행합니다.
	- **•** 선택한 페이지 축소 이미지를 마우스 오른쪽 단추로 클릭하고 삭제를선택합니다.
	- **•** 삭제 키를 누릅니다.
	- **•** 편집 > 삭제를 클릭합니다.
	- **•** 도구 모음에서 삭제 아이콘( )을 클릭합니다.

참고: 삭제 페이지는 Fiery ImageViewer 가변 데이터 작업에 대해 지원되지 않습니다.

### 페이지 복제

축소 이미지 창을 사용하여 Fiery ImageViewer에서 문서의 페이지를 삭제할 수 있습니다.

- **1** 문서에서 삭제할 페이지를 선택하려면 다음 중 하나를 수행합니다.
	- **•** 페이지 축소 이미지를 클릭하여 단일 페이지를 선택합니다.
	- **•** Shift-클릭으로 여러 페이지를 선택합니다.
	- **•** Ctrl-클릭(Windows) 또는 Cmd-클릭(macOS)으로 개별 페이지를 선택합니다.
	- **•** Ctrl+A(Windows) 또는 Cmd+A(macOS)를 눌러 모든 페이지를 선택합니다.
- **2** 문서에서 삭제할 페이지를 선택하려면 다음 중 하나를 수행합니다.
	- **•** 선택한 페이지 축소 이미지를 마우스 오른쪽 단추로 클릭하고 삭제를 선택합니다.
	- **•** 편집 > 복제를 클릭합니다.
	- **•** 도구 모음에서 복제 아이콘( )을 클릭합니다.

참고: 복제 페이지는 Fiery ImageViewer 가변 데이터 작업에 대해 지원되지 않습니다.

### 문서 간에 페이지 이동

축소 이미지 창을 사용하여 Fiery ImageViewer에서 문서의 페이지를 이동할 수 있습니다.

**1** Fiery ImageViewer에서 두 개의 문서를 엽니다.

참고: Fiery ImageViewer를 사용하여 문서 간에 페이지를 이동하려면 두 문서 모두 동일한 색상 공간을 사용해야 합니다.

- **2** 문서에서 이동할 페이지를 선택하려면 다음 중 하나를 수행합니다.
	- **•** 페이지 축소 이미지를 클릭하여 단일 페이지를 선택합니다.
	- **•** Shift-클릭으로 여러 페이지를 선택합니다.
	- **•** Ctrl-클릭(Windows) 또는 Cmd-클릭(macOS)으로 개별 페이지를 선택합니다.
	- **•** Ctrl+A(Windows) 또는 Cmd+A(macOS)를 눌러 모든 페이지를 선택합니다.
- **3** 선택한 페이지를 하나의 축소 이미지 창에서 다른 Fiery ImageViewer 축소 이미지 창으로 드래그합니다.

참고: 문서 간에 페이지 이동은 Fiery ImageViewer에서 가변 데이터 작업에 대해 지원되지 않습니다.

### 편집 내용을 포함하여 작업 인쇄

작업을 편집한 후에는 인쇄할 수 있습니다.

컬러 작업의 경우 인쇄된 페이지에는 분리 창에서 선택한 분리에 대한 합성 색상 정보가 포함됩니다. 작업의 각 페이지에서 서로 다른 분리를 활성화할 수 있습니다.

**1** 컬러 작업의 각 페이지에 대해 분리 창에서 인쇄할 분리를 설정합니다.
- **2** 파일 > 저장을 클릭합니다.
- **3** 파일 > 인쇄를 클릭합니다.
- **4** 페이지 범위를 선택하고 인쇄를 클릭합니다.

#### 확인 인쇄

**•**

Fiery ImageViewer에서 직접 작업 복사본을 1부 또는 여러 번 확인 인쇄하여 출력을 확인할 수 있습니다. 확인 인쇄는 현재 편집 내용으로 선택한 페이지의 복사본을 만들고 인쇄됨 대기열에 직접 새 작업으로 보냅 니다. 인쇄가 완료되면 확인 인쇄 작업이 삭제됩니다.

확인 인쇄를 하려면 도구 모음에서 확인 인쇄 아이콘( )을 선택합니다.

### PDF로 소프트 교정 내보내기

색상 작업의 경우 다른 시간이나 위치에서 볼 수 있도록 PDF 형식으로 소프트 교정을 저장할 수 있습니다. PDF로 내보낼 때는 페이지 범위와 해상도를 선택할 수 있습니다.

참고: 소프트 교정에는 색상에 영향을 줄 수 있는 보정 효과가 표시되지 않으며, 작업에 적용된 색상 대체 변 경 사항도 표시되지 않습니다.

소프트 교정은 인쇄용이 아니므로 소프트 교정의 해상도는 작업 해상도와 다를 수 있습니다.

- **1** 파일 > 내보내기 > PDF 소프트 교정을 클릭합니다.
- **2** 페이지 범위를 지정합니다. 쉼표를 사용하여 페이지 번호나 페이지 범위를 구분합니다.
- **3** 원하는 해상도를 선택합니다.
- **4** 확인을 클릭합니다.
- **5** 파일의 이름을 입력합니다. 파일 유형은 항상 PDF입니다.
- **6** 파일을 저장할 위치를 찾은 다음 저장을 클릭합니다.

#### PDF로 흑백 소프트 교정 내보내기

흑백 작업의 경우 다른 시간이나 위치에서 볼 수 있도록 PDF 형식으로 소프트 교정을 저장할 수 있습니다. 소프트 교정을 PDF로 저장할 때는 페이지 범위와 해상도를 선택할 수 있습니다.

참고: 소프트 교정에는 색상에 영향을 줄 수 있는 보정 효과가 표시되지 않으며, 작업에 적용된 색상 대체 변 경 사항도 표시되지 않습니다.

소프트 교정은 인쇄용이 아니므로 소프트 교정의 해상도는 작업 해상도와 다를 수 있습니다.

- **1** 파일 > PDF 소프트 교정을 클릭합니다.
- **2** 페이지 범위를 지정합니다. 쉼표를 사용하여 페이지 번호나 페이지 범위를 구분합니다.
- **3** 원하는 해상도를 선택합니다.
- **4** 확인을 클릭합니다.
- **5** 파일의 이름을 입력합니다. 파일 유형은 항상 PDF입니다.
- **6** 파일을 저장할 위치를 찾은 다음 저장을 클릭합니다.

#### 모니터 프로파일과 출력 프로파일 비교

색상 작업의 경우 Fiery Color Profiler Suite가 컴퓨터에 설치되어 있으면 Fiery Profile Inspector를 사용 하여 작업에 대해 지정된 출력 프로파일의 색 영역과 모니터 프로파일의 색 영역을 비교한 모델을 확인할 수 있습니다.

이 비교를 통해 정확한 소프트 교정을 생성할 수 있습니다. 즉, Fiery ImageViewer에 표시되는 이미지와 인 쇄된 출력을 비교한 모양을 파악할 수 있습니다.

Fiery ImageViewer가 실행되고 있는 모니터의 현재 모니터 프로파일이 사용됩니다. 최상의 결과를 얻으려 면 Fiery Color Profiler Suite를 사용하여 모니터를 프로파일로 지정합니다.

참고: (Fiery ImageViewer 3.0의 경우) Fiery Color Profiler Suite가 컴퓨터에 설치되어 있는 경우 Fiery ImageViewer 환경설정에 있는 모니터 프로파일 생성을 클릭하여 Fiery Monitor Profiler에서 새 모니터 프 로파일을 생성할 수 있습니다.

**•** Fiery ImageViewer에서 보기 > 모니터 프로파일과 출력 프로파일 비교를 선택합니다.

#### Fiery server에 현재 편집 내용 설치

흑백 Fiery server의 경우, 현재 작업의 회색 반응 곡선 편집 내용을 서버에 설치할 수 있습니다. 현재 곡선 편집 내용을 설치하면 같은 회색 레벨 조정값이 이후에 처리되는 모든 작업에 적용됩니다.

여러 개의 작업을 동일하게 편집하는 경우에 이 기능을 사용할 수 있습니다.

- <mark>주의</mark> 곡선 편집 내용을 Fiery server에 설치한 이후에 다른 곡선 편집 내용 세트를 설치하려고 결정하는 경우, 새 곡선 편집 내용을 생성하기 전에 출고 시 기본 상태를 복원해야 합니다.
- **1** 서버 > 곡선 편집 내용 설치를 선택합니다.
- **2** 확인을 클릭하여 확인합니다.

#### Fiery server에 출고 시 기본값 반응 곡선 복원

흑백 Fiery server의 경우, 그레이 반응 곡선 편집 내용의 설치 효과를 실행 취소하려면 출고 시 기본값 반응 곡선을 복원하면 됩니다. 출고 시 기본값 곡선을 복원하고 나면 이후에 처리되는 작업에 그레이 레벨 조정 내 용이 적용되지 않습니다. Fiery server의 기본 동작에 따라 그레이 레벨이 처리됩니다.

- **1** 서버 > 출고 시 기본값으로 복원을 선택합니다.
- **2** 확인을 클릭하여 확인합니다.

# Fiery ImageViewer 기본 설정 지정

컬러 작업의 경우 단위, 모니터 프로필 등의 Fiery ImageViewer 환경설정을 지정할 수 있습니다. 이미지 크기(치수) 및 해상도는 화면 아래쪽에 표시됩니다.

- **1** 편집 > 환경설정(Windows) 또는 ImageViewer > 환경설정(mac OS)을 선택합니다.
- **2** 환경설정 창에서 다음 환경설정을 지정합니다.
	- **•** 단위 치수와 해상도 표시를 위한 단위를 설정합니다.
	- **•** 분리 표시 설정 '지우기' Fiery server에서 C, M, Y, K 분리 외에 투명 광택제 분리를 지원하는 경우 이 설정을 사용하여 Fiery ImageViewer에 표시되는 투명 분리의 마스크 색 및 불투명도를 지정합니다.
	- **•** 십자 모양 색 선택 색상 블록을 클릭하여 탐색기 창의 경계 상자 색상을 선택합니다.
	- **•** (Fiery ImageViewer 3.0의 경우) 모니터 프로필 모니터 프로필의 운영 체제 설정이 표시되거나, 모 니터 프로필을 선택할 수 있습니다. 정확한 소프트 확인을 생성하려면 모니터에 대해 정확한 프로필을 사용하십시오.

Fiery Color Profiler Suite가 컴퓨터에 설치되어 있는 경우 모니터 프로필 생성을 클릭하여 Fiery Monitor Profiler에서 새 모니터 프로필을 생성할 수 있습니다.

- **•** 환경 설정 재설정 Fiery ImageViewer 환경설정을 다시 기본값으로 재설정합니다.
- **•** (Fiery ImageViewer 3.0의 경우) 항상 ImageViewer 3 실행 추후 세션에 Fiery ImageViewer 4.0을 실행하려면 확인란의 선택을 취소합니다.
- **•** (Fiery ImageViewer 4.0의 경우) 항상 ImageViewer 3 실행 현재 및 추후 세션에 Fiery ImageViewer 3.0을 실행하려면 선택하십시오.
- **•** (Fiery ImageViewer 4.6의 경우) 항상 ImageViewer 3 실행 -편집 > 환경설정에서 제거됩니다. Fiery ImageViewer 3.0을 명시적으로 실행할 수 없습니다.

# Fiery ImageViewer 3.0에서 Fiery ImageViewer 4.0으로 변경

Fiery ImageViewer 3.0과 Fiery ImageViewer 4.0 간의 변경 내용을 설명.

- **1** Fiery ImageViewer 4.0은 OpenGL 렌더링 아키텍처를 기반으로 합니다. 이러한 이유로 Fiery ImageViewer 4.0은 OpenGL 3.2 이상을 지원하는 그래픽 카드/GPU가 필요합니다. MacOS에서 이 요구 사항이 충족되지 않으면 Fiery ImageViewer 3.0이 시작됩니다. OpenGL 버전은 OpenGL extension viewer와 같은 타사 소프트웨어로 확인할 수 있습니다.
	- Windows $\frac{1}{2}$  [http://download.cnet.com/OpenGL-Extensions-Viewer/](http://download.cnet.com/OpenGL-Extensions-Viewer/3001-18487_4-34442.html) [3001-18487\\_4-34442.html](http://download.cnet.com/OpenGL-Extensions-Viewer/3001-18487_4-34442.html)
	- MacOS<del>§</del> -<https://itunes.apple.com/in/app/opengl-extensions-viewer/id444052073?mt=>
- **2** 비디오 카드가 없거나 OpenGL 버전 3.2 이상을 지원하지 않는 비디오 카드 또는 GPU가 있는 Windows 컴퓨터의 경우 Fiery ImageViewer 4.0이 소프트웨어 렌더링 모드에서 시작됩니다.

참고: 소프트웨어 렌더링 모드에서 Fiery ImageViewer를 사용하면 성능 저하가 발생할 수 있습니다. 그 러나 Fiery ImageViewer 4.0의 모든 기능을 사용할 수 있습니다.

**3** 원격 데스크탑 연결을 사용하여 Windows 클라이언트 컴퓨터에 로그온하면 Fiery ImageViewer 4.0이 소프트웨어 렌더링 모드에서 시작됩니다.

- Fiery ImageViewer 4.0에는 한 번에 5개의 세션이 열립니다.
- Fiery ImageViewer 4.0은 캔버스 중앙에 래스터를 표시합니다. Fiery ImageViewer 4.0에는 중앙 이미 지 패닝 기능이 있습니다.
- 모니터 프로필 옵션과 Fiery Color Profiler Suite을(를) 다운로드할 정보가환경 설정 창에서 제거되었습 니다. Fiery ImageViewer 4.0ㅇ은 여러 모니터를 포함하여 모니터의 운영 체제 기본 프로필을 사용합 니다.
- 탐색 창에서 초점밖인 영역이 회색으로 처리됩니다.
- 하프톤 시뮬레이션 옵션이 지원되지 않습니다.
- 돋보기 도구가 지원되지 않습니다.

Fiery ImageViewer 4.0은 흑백 제품에 지원되지 않습니다. 대신 Fiery ImageViewer 3.0이 시작됩니다.

# 소책자 제작 도구

# 소책자 제작 도구 임포지션

Booklet Maker는 고급 임포지션 프로그램을 사용하지 않고도 인쇄 작업의 여러 페이지를 소책자 스타일로 인쇄할 수 있는 임포지션 기능입니다.

임포지션은 단일 용지 시트에 여러 페이지를 인쇄하는 프로세스입니다. 임포징된 시트를 인쇄지로 함께 접지 할 때 페이지는 순차적 또는 읽기 순서를 따릅니다.

Booklet Maker는 문서의 개별 페이지 4장을 양면 인쇄되는 단일 시트에 임포징하는(문서 페이지 2장이 단일 용지 시트의 각 면에 인쇄됨) 2업 임포지션용으로 설계되었습니다. 거의 모든 응용 프로그램의 작업을 임포징 할 수 있습니다.

페이지가 임포징 되는 순서는 선택하는 제본 방법에 따라 결정됩니다.

프린터 드라이버 또는 Command WorkStation 작업 속성에서 Booklet Maker에 액세스할 수 있습니다. 다음 두 가지 방법으로 Booklet Maker에서 작업할 수 있습니다.

- **•** Booklet Maker 마법사 사용 첫 사용자 또는 초보자에게 권장됨
- **•** Booklet Maker 주 창에서 설정 지정 경험이 많은 사용자 또는 고급 사용자에게 권장됨

참고: 프린터 드라이버에서 Booklet Maker에 액세스한 경우, 프린터 드라이버에서는 1업 무선 제본의 혼합 용지가 지원되지 않습니다. 이 기능을 사용하려면 Command WorkStation에서 보류 대기열로 작업을 보내야 합니다.

이 [도움말]에서는 2업 임포지션 레이아웃을 설명합니다. 프린터에 제본기와 같은 고급 마감기가 설치되어 있는 경우, 사용 설명 세트 중 [인쇄]에서 추가 옵션을 참조하십시오.

# 소책자 도구 및 Fiery Impose 정보

Booklet Maker 설정은 Fiery Impose에서 지원됩니다. Fiery Impose의 Booklet Maker 설정에서 작업을 열어서 임포지션 레이아웃을 미리 보거나 임포지션 레이아웃을 추가로 수정합니다.

Fiery Impose는 모든 Booklet Maker 설정을 Fiery Impose 명령을 변환하고 매핑합니다. Booklet Maker 설정이 있는 작업은 Fiery Impose에서 편집될 때 더 이상 Booklet Maker에서 편집할 수 없습니다. Fiery Impose는 Booklet Maker보다 더 많은 설정을 제공하며 뒤로 매핑될 수 없습니다.

참고: Fiery Impose의 전체 기능을 사용하려면 어플리케이션에 대한 활성 라이선스가 있어야 합니다. 그렇지 않으면 Fiery Impose를 데모 모드에서 사용할 수 있으며 이 경우에는 작업이 '데모' 워터마크와 함께 저장됩 니다.

자세한 내용은 Fiery Impose [Fiery JobMaster-Fiery Impose-Fiery Compose 도움말]을 참조하십시오.

# Booklet Maker에 액세스

프린터 드라이버 또는 Command WorkStation 작업 속성에서 Booklet Maker에 액세스할 수 있습니다.

# 프린터 드라이버에서 소책자 제작 도구에 액세스

Fiery server 프린터 드라이브의 레이아웃 탭에서 Booklet Maker에 액세스합니다.

- **1** 어플리케이션에서 파일 > 인쇄를 선택하고 Fiery server 프린터 목록에서 선택합니다.
	- **•** Windows에서 속성을 클릭합니다.
	- **•** 드롭다운 목록에서 Fiery 기능을 선택합니다.
- **2** 다음 중 하나를 수행합니다.
	- **•** Windows에서 Fiery 인쇄 탭을 선택합니다.
	- **•** 빠른 실행 창에서 전체 속성을 클릭합니다.
- **3** 레이아웃을 클릭한 다음 소책자 옵션을 선택합니다.

#### Command WorkStation에서 Booklet Maker에 액세스

Command WorkStation 작업 속성 창에서 Booklet Maker에 액세스

아래 작업을 시작하기 전에 작업을 Command WorkStation의 대기 대기열로 가져옵니다

- **1** 작업 속성을 열려면 다음 중 하나를 수행하십시오.
	- **•** 작업 센터에서 보류 목록의 인쇄 작업을 두 번 클릭합니다.
	- **•** 작업 센터의 보류 목록에 있는 작업을 오른쪽 클릭(Windows)하거나 Ctrl 키(mac OS)를 클릭한 다음 나타나는 메뉴에서 속성을 선택합니다.
	- **•** 작업 센터의 보류 목록에서 작업을 선택하고 동작 메뉴에서 속성을 선택합니다.
- **2** 작업 속성 창에서 레이아웃 탭을 선택합니다.
- **3** 소책자 옵션을 선택합니다.

# 소책자 생성

Booklet Maker 창이나 Booklet Maker 마법사를 사용하여 소책자를 생성합니다. 프린터 드라이버 또는 Command WorkStation의 작업 속성 레이아웃 탭에서 소책자를 선택하면 Booklet Maker에서 소책자 생성에 적용되는 모든 컨트롤을 동적으로 표시합니다. 각 단계의 이미지가 표시되는 Booklet Maker 마법사나 주 Booklet Maker 창을 사용하여 프로세스를 완료할 수 있습니다.

### Booklet Maker 창에서 소책자 생성

마법사를 사용하지 않으려는 경우 Booklet Maker 창에서 옵션을 선택하여 소책자를 만들 수 있습니다.

- **1** 작업 속성 창에서 레이아웃 탭을 선택합니다.
- **2** 소책자 옵션을 선택합니다.
- **3** 소책자 유형 제본 방식 선택: 중철, 중철 중첩, 또는 무선.

참고: 프린터에 무선 제본기와 같은 고급 마감기가 설치되어 있는 경우 1업 무선 옵션이 제공될 수도 있습 니다.

- **4** 제본 모서리 선택: 왼쪽 제본, 상단 제본 또는 오른쪽 제본
- **5** 용지 크기를 지정합니다.
	- **•** Paper Catalog 또는 용지 카탈로그에서 선택(Fiery server에서 Paper Catalog 또는 용지 카탈로그가 지원되는지 여부에 따라 다름)
	- **•** 사용자 지정 종이 크기를 생성합니다.
	- **•** 문서 크기와 동일을 선택합니다.
- **6** 원래 문서의 가로 세로 비율을 유지하면서 문서 페이지를 축소하려면 영역에 맞게 축소를 선택합니다.
- **7** 페이지 정렬 설정을 선택하여 페이지의 페이지 이미지 배치를 결정합니다.

중철 및 중첩 중철 소책자에 사용 가능한 밀림을 보정하려면 용지 유형에 대한 설정을 선택합니다.

- **•** 일반 페이지 수가 많은 소책자의 경우 이 옵션을 선택합니다.
- **•** 두꺼움 두꺼운 용지나 고중량 용지에 인쇄하는 소책자의 경우 이 옵션을 선택합니다. 프린터 드라이 버 또는 Command WorkStation 작업 속성 > 용지에서 원하는 두꺼운 용지 또는 고중량 용지를 지정 할 수도 있습니다.
- **8** 새들 소책자에 사용 가능한 표지 설정을 지정합니다.

참고: 자세한 내용은 [표지 추가\(](#page-351-0)352페이지)의 내용을 참조하십시오.

**9** 설정을 저장하려면 확인을 클릭하고 작업을 인쇄 또는 처리하려면 인쇄 설정을 선택합니다.

#### 소책자 제작 도구 마법사를 사용하여 소책자 생성

Booklet Maker 마법사는 소책자 생성 과정을 단계별로 안내합니다.

- **1** 레이아웃 탭을 클릭한 다음 소책자 옵션을 선택합니다.
- **2** 마법사 시작을 클릭합니다.
- **3** 마법사를 탐색하려면 다음 컨트롤을 사용합니다.
	- **•** 다음 창으로 진행하려면 다음을 클릭합니다.
	- **•** 이전 창으로 돌아가려면 뒤로를 클릭합니다.
	- **•** 설정을 취소하고 Booklet Maker를 종료하려면 취소를 클릭합니다.

**4** 마법사의 절차를 따릅니다.

참고: 소책자 유형으로 중철 또는 중첩 중철을 선택한 경우 표지 설정 및 내용을 지정합니다. 중첩 중철을 선택한 경우 하위 세트의 시트 수를 지정합니다.

- **5** 설정 요약을 표시합니다.
- **6** 소책자를 저장하려면 마감을 클릭하고 설정을 변경하려면 뒤로를 클릭하고 작업을 취소하려면 취소를 클 릭합니다.

# 소책자 유형

소책자를 생성할 때는 소책자 유형 옵션과 제본 방법 및 가장자리 바인딩을 선택합니다.

제본 방법에 따라 작업이 임포징되는 방식이 결정됩니다. 가장자리 바인딩에 따라 책등 배치, 레이아웃 방향 및 소책자의 페이지 내용 회전이 결정됩니다.

#### 제본 방법

Booklet Maker에서는 다음과 같은 제본 방법을 지원합니다.

- **•** [중철 제본](#page-332-0)(333페이지)
- **•** [중첩새들 제본](#page-333-0)(334페이지)
- **•** [무선 제본](#page-334-0)(335페이지)
- **•** [1업 무선철 제본\(](#page-335-0)336페이지)

프린터에 무선 제본기와 같은 고급 마감기가 설치되어 있는 경우 사용자 설명서 세트에 포함된 [인쇄]에서 추가 제본 방법을 참조하십시오.

#### 가장자리 바인딩

Booklet Maker에는 다음과 같은 세 가지 가장자리 바인딩 옵션이 있습니다.

- **•** 왼쪽 제본 보통 왼쪽에서 오른쪽으로 읽는 언어에 사용됩니다. 소책자를 오른쪽에서 왼쪽 방향으로 엽 니다.
- **•** 상단 제본 달력, 가로 문서 및 영화 크기 문서에 사용됩니다. 소책자가 위쪽으로 열립니다. 표지를 포함하는 상단 제본의 경우 앞 표지 방향과 일치하도록 뒤 표지 바깥면이 자동으로 180도 회전합 니다.
- **•** 오른쪽 제본 보통 오른쪽에서 왼쪽으로 읽는 언어에 사용됩니다. 소책자를 왼쪽에서 오른쪽 방향으로 엽니다.

아래 그림에는 가장자리 바인딩과 관련된 2업 임포지션이 나와 있습니다.

<span id="page-332-0"></span>그림 1: 왼쪽 가장자리 바인딩

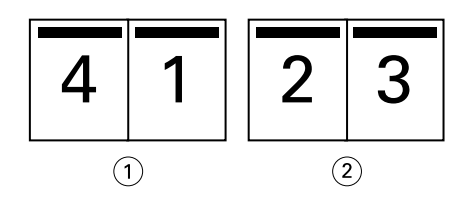

- 1 앞
- 2 뒤

그림 2: 오른쪽 가장자리 바인딩

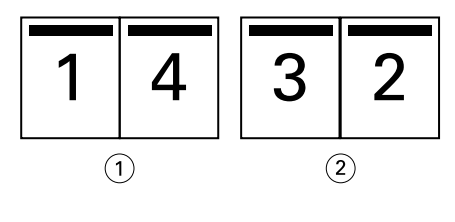

- 1 앞
- 2 뒤

그림 3: 상단 가장자리 바인딩

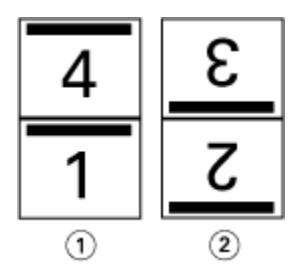

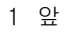

2 뒤

# 중철 제본

새들 제본이라고도 하는 중철 제본은 가장 간단한 제본 방법입니다. 중철 제본에서는 인쇄지가 그룹으로 함 께 접지된 다음 가운데 접지(책등)를 따라 스테이플되거나 스티치됩니다. 새들 소책자에서는 밀림을 고려해 야 합니다.

중철 제본에는 사전 인쇄된 표지 및 인라인 표지 옵션이 포함됩니다.

아래 그림에는 왼쪽 가장자리 중철 제본용으로 임포징된 12페이지 문서의 임포지션 인쇄지가 나와 있습니다.

<span id="page-333-0"></span>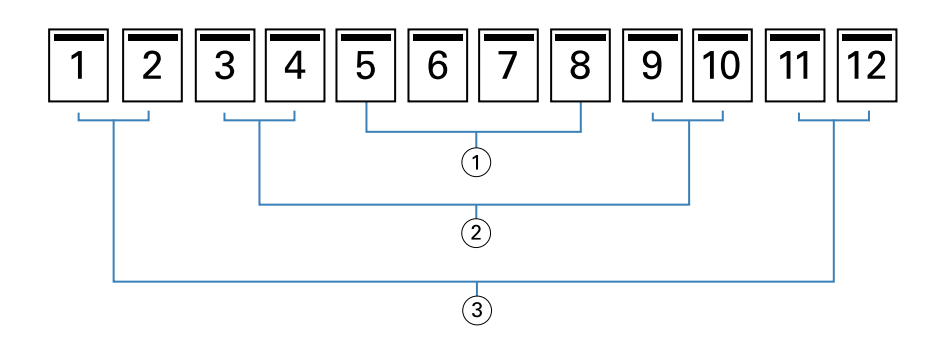

- 1 인쇄지 3
- 2 인쇄지 2

3 인쇄지 1

아래 그림에는 12페이지 새들 소책자의 인쇄지가 그룹으로 함께 접지되는 방식이 나와 있습니다.

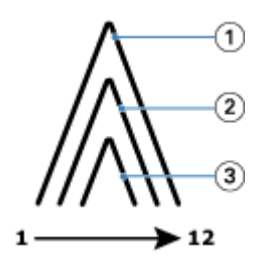

- 1 인쇄지 1
- 2 인쇄지 2
- 3 인쇄지 3

아래 그림에는 인쇄지가 공통 접지를 따라 스티치되거나 스테이플되는 방식이 나와 있습니다.

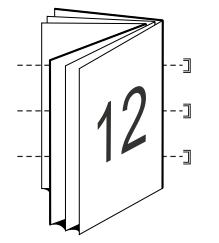

# 중첩새들 제본

중첩새들 제본은 둘 이상의 새들 소책자("하위 세트"라고 함)를 연결하여 큰 소책자를 구성합니다. 하위 세트 는 인쇄 후 공통 접지(책등)를 따라 쌓은 후 중철하거나 접착합니다. 중첩새들 소책자에서는 밀림을 고려해야 합니다.

하위 세트 내 시트 수(중철) - 각 하위 세트의 시트 수를 지정하려면 이 옵션을 사용합니다.

다음 그림은 하위 세트당 시트가 2개(문서 페이지 8장에 해당) 있는 16페이지 분량의 문서의 중첩새들 왼쪽 가장자리 제본 임포지션을 보여줍니다.

<span id="page-334-0"></span>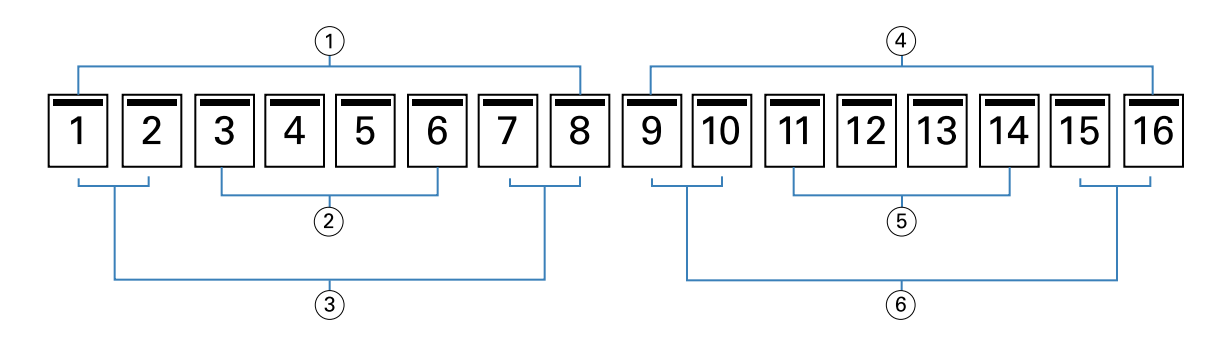

- 1 하위 세트 1
- 2 인쇄지 2
- 3 인쇄지 1
- 4 하위 세트 2
- 5 인쇄지 4
- 6 인쇄지 3

다음 그림은 16페이지 분량의 중첩새들 소책자의 인쇄지를 접지하고 하위 세트를 함께 그룹화하는 방법을 보 여줍니다. 하위 세트 1에는 인쇄지 1 및 2를 포함하고, 하위 세트 2에는 인쇄지 3 및 4를 포함합니다.

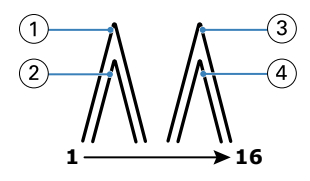

- 1 인쇄지 1
- 2 인쇄지 2
- 3 인쇄지 3
- 4 인쇄지 4

다음 그림은 중첩새들 왼쪽 가장자리 제본의 소책자를 위해 하위 세트를 공통 접지를 따라 연결하는 방법을 보여줍니다.

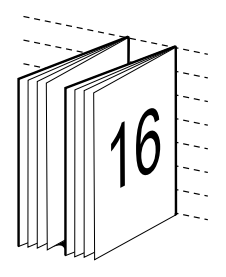

#### 무선 제본

무선 제본에서는 인쇄지가 개별적으로 접혀 공통 접지를 따라 쌓여서 소책자의 책등이 형성됩니다.

*인쇄지*는 소책자 페이지를 순차적으로 구성하는 접지된 인쇄 시트입니다. 소책자의 인쇄지는 모두 같은 방법 으로 접지됩니다. 무선 제본 프로세스는 다른 프로세스보다 복잡하므로(책등을 표지에 접착하기 전에 거친 표면을 병합해야 함) 더 큰 거터가 필요한 경우가 많습니다. 무선철 소책자에서는 밀림을 고려해야 합니다.

<span id="page-335-0"></span>아래 그림에는 12페이지 문서의 무선철 왼쪽 가장자리 제본 임포지션이 나와 있습니다.

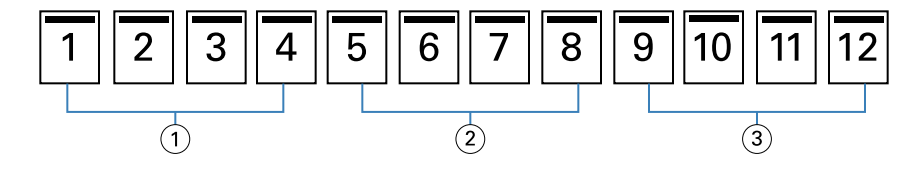

1 인쇄지 1

- 2 인쇄지 2
- 3 인쇄지 3

아래 그림에는 무선철 인쇄지를 개별적으로 접지하는 방식과 공통 접지에서 인쇄지가 합쳐지는 방식이 나와 있습니다.

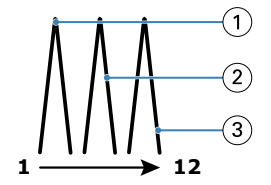

1 인쇄지 1

2 인쇄지 2

3 인쇄지 3

아래 그림에는 무선철 왼쪽 가장자리 제본 소책자의 공통 접지에서 인쇄지를 합치는 방법이 나와 있습니다.

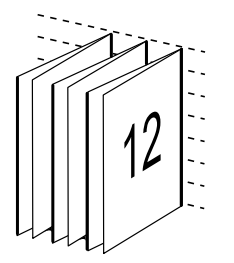

# 1업 무선철 제본

1업 무선철 제본 방법에서는 원하는 경우 가장자리를 트리밍하고 접착한 다음 표지 시트를 붙일 수 있도록 함 께 쌓인 단일 본문 페이지를 인쇄합니다.

1업 무선철 제본 소책자를 인쇄하려면 무선 제본을 지원하는 고급 마감기가 설치되어 있어야 합니다. 프린터가 1업 무선철을 지원하는 경우 사용자 설명서 세트에 포함된 [인쇄]에서 관련 정보를 확인하십시오. 1업 무선철 제본 방법에 대해 Booklet Maker에서 혼합 용지 설정을 지정할 수 있습니다.

# 2업용 용지 크기

종이 크기는 소책자를 인쇄할 종이 시트의 실제 크기(펼침)입니다.

소책자의 종이 크기를 선택할 때는 다음의 여러 방법 중에서 선택할 수 있습니다.

- **•** 사용 가능한 목록에서 크기를 선택합니다.
- **•** Paper Catalog 또는 용지 카탈로그에서 선택(Fiery server에서 Paper Catalog 또는 용지 카탈로그가 지 원되는지 여부에 따라 다름)
- **•** 사용자 지정 종이 크기 생성
- **•** 문서 크기와 동일 선택

#### 사용자 지정 페이지 크기

Booklet Maker는 소책자의 본문 페이지 및 표지 페이지에 대한 사용자 지정 페이지 크기를 지원합니다. 프 린터 드라이버에서 Booklet Maker에 액세스할 때 사용자 지정 문서 크기를 만들 수도 있습니다. 최소 및 최 대 사용자 지정 페이지 크기는 프린터와 마감기의 기능에 따라 달라집니다.

프린터에 지원되는 사용자 지정 크기 범위에 대한 자세한 내용은 [인쇄]를 참조하십시오.

#### 문서 크기

문서 크기는 원본 문서의 각 페이지 크기를 참조하며, 어플리케이션의 인쇄 설정 또는 페이지 설정 대화 상자 에서 정의됩니다. 소책자를 설계할 때는 문서 크기를 디지털 입력(원본 문서에 정의된 페이지 크기)으로 간주 하고 종이 크기를 물리적 출력(프린터 트레이에 있는 실제 종이의 치수)으로 간주하면 효율적일 수 있습니다.

참고: 어플리케이션의 서식 메뉴에 정의된 크기와 어플리케이션의 인쇄 설정 또는 페이지 설정 대화 상자에 정의된 크기가 다를 수 있습니다. Booklet Maker와 관련된 크기는 어플리케이션의 인쇄 설정 (또는 페이지 설정) 대화 상자에서 정의됩니다.

#### 가장자리 급지

가장자리 급지는 프린터에 먼저 유입되는 종이 면입니다. 급지 방향(짧은 가장자리 또는 긴 가장자리 급지)은 특정 종이 크기와 연관되어 있습니다.

인쇄 설정 또는 페이지 설정에서 문서 크기를 선택할 때는 선택한 종이 크기와 연관된 가장자리 급지를 고려 할 필요가 없습니다. 단, 마감기에서 특정 방향의 가장자리 급지를 사용해야 할 수는 있습니다. Booklet Maker에서 마감기가 지원하지 않는 급지 방향의 용지 크기는 사용 가능한 크기 목록에서 흐리게 표시됩니 다.

#### 문서 크기와 동일

문서 페이지 크기를 원본 파일과 동일하게 유지하려면 이 옵션을 선택합니다. 문서 페이지 크기의 2배 이상인 종이 크기를 선택해야 합니다.

8.5 x 11인치 크기의 문서를 11 x 17인치 종이 시트에 인쇄하는 경우를 예로 들어 보겠습니다. 아래 그림에 서 왼쪽에는 문서 크기(입력)가 나와 있고 오른쪽에는 종이 크기(출력)가 나와 있습니다.

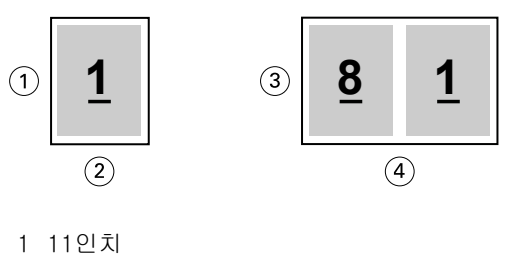

- 2 8.5인치
- 3 11인치
- 4 17인치

A4 크기 문서(297 x 210mm)를 A3 종이(297 x 420mm)에 인쇄하는 경우도 살펴보겠습니다. 아래 그림에서 왼쪽에는 문서 크기(입력)가 나와 있고 오른쪽에는 종이 크기(출력)가 나와 있습니다.

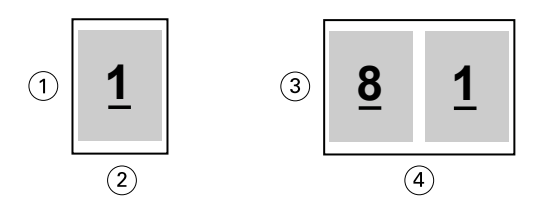

- 1 297mm
- 2 210mm
- 3 297mm
- 4 420mm

참고: 위의 예에 나와 있는 종이 크기는 동일한 시리즈(A4-A3) 또는 표준(Letter-Tabloid)에 속합니다. Booklet Maker에서는 시리즈 간의 임포지션(예: A4-Letter)도 가능합니다. 자세한 내용은 [페이지 정렬](#page-342-0)(343 페이지)의 내용을 참조하십시오.

# 선택한 용지 크기에 맞게 문서 페이지 축소

종이 크기 메뉴에서 원하는 크기를 선택하여 특정 용지 크기에 맞게 문서 페이지의 크기를 줄입니다.

Booklet Maker는 원본 문서의 가로 세로 비율을 유지하면서 선택한 종이 크기에 맞게 문서 페이지를 자동으 로 축소합니다.

예를 들어 문서 크기가 8.5 x 11인치이고 2업 임포지션에 대한 종이 크기 메뉴에서 8.5 x 11인치를 선택한 경우, 문서 페이지가 나란히 있는 2장의 5.5 x 8.5인치 페이지에 맞게 크기가 줄어듭니다. 아래 그림의 왼쪽 에서는 문서 크기(입력)를 보여주고 오른쪽에서는 종이 크기(출력)를 보여줍니다.

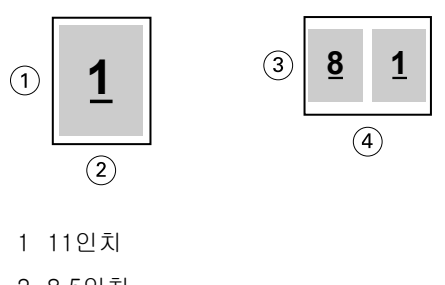

- 2 8.5인치
- 3 8.5인치
- 4 11인치

또는 문서 크기가 A4(297 x 210mm)이고 종이 크기 메뉴에서 A4를 선택한 경우, 문서 페이지가 나란히 있는 2장의 210 x 148.5mm 페이지에 맞게 크기가 줄어듭니다. 아래 그림의 왼쪽에서는 문서 크기(입력)를 보여 주고 오른쪽에서는 종이 크기(출력)를 보여줍니다.

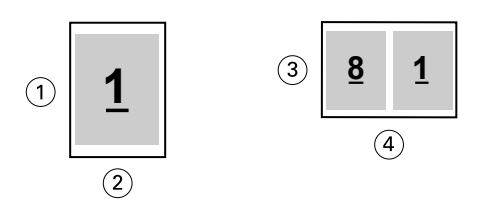

- 1 297mm
- 2 210mm
- 3 210mm
- 4 297mm

참고: 영역에 맞게 축소 옵션은 문서 페이지의 크기를 축소하거나 줄이기만 합니다. 영역에 맞게 축소는 크기 를 늘리거나 확대하지 않습니다. 자세한 내용은 영역에 맞게 축소 옵션(339페이지)의 내용을 참조하십시오.

# 영역에 맞게 축소 옵션

기본적으로 Booklet Maker는 원본 문서의 가로 세로 비율을 유지하면서 사용자가 선택한 종이 크기에 맞게 문서 페이지의 크기를 줄이도록 설계되었습니다.

문서 크기와 사용자가 선택한 종이 크기에 따라 Booklet Maker는 다음과 같이 배율을 자동으로 계산합니다.

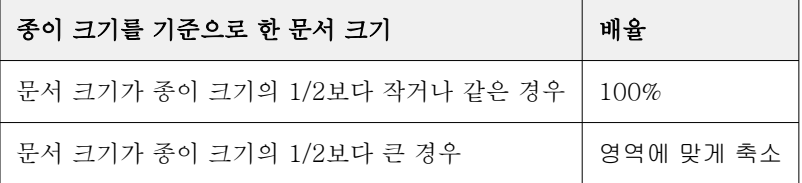

참고: 영역에 맞게 축소 옵션은 문서 페이지의 크기를 축소하거나 줄이기만 합니다. 영역에 맞게 축소는 크기 를 늘리거나 확대하지 않습니다.

영역에 맞게 축소 메뉴는 다음 3가지 옵션을 제공합니다.

- **•** 시트 크기(기본값): 시트 가장자리까지 닿도록 내용(이미지) 크기를 조정하여 시트 크기를 최대한 사용합 니다.
- **•** 이미지 가능 영역: 시트의 이미지 가능 영역에 맞도록 내용(이미지) 크기를 조정합니다.
- **•** 사용 안 함: 내용의 크기를 조정하지 않습니다.

#### 영역에 맞게 축소 > 시트 크기

Booklet Maker는 선택한 종이 크기의 1/2에 맞게 문서 페이지의 크기를 자동으로 조정하여 시트 크기를 최 대한 사용합니다. 이렇게 하면 원본 문서의 비율을 유지하기 위해 비율이 제한되므로 일부 내용이 잘릴 수 있 습니다.

아래 예에서 시트 크기에 맞게 축소를 적용할 때 페이지의 상단 및 하단 가장자리가 시트의 가장자리까지 확 장되는 반면, 오른쪽 및 왼쪽 가장자리에 여백이 생깁니다.

예를 들어 13 x 19인치 문서는 11 x 17인치 종이 시트의 1/2에 맞게 크기가 줄어듭니다(1/2 = 8.5 x 11인 치).

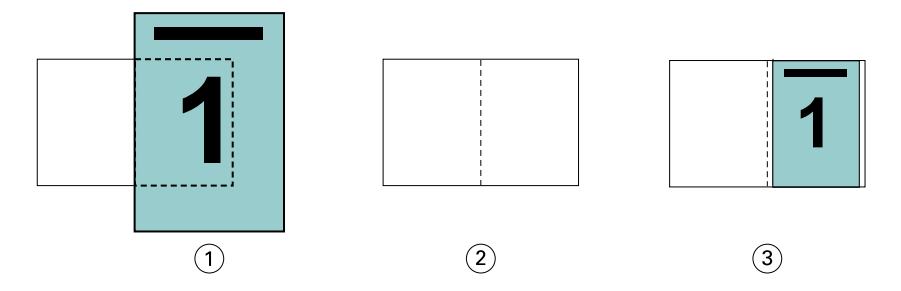

1 문서 크기 - 13 x 9인치

2 종이 크기 - 11 x 17인치 종이 크기(1/2 = 8.5 x 11인치)

3 결과 - 종이 크기의 1/2(8.5 x 11인치)에 맞게 13 x 19인치 문서의 크기가 줄어듦

Booklet Maker는 서로 다르거나 표준이 아닌 여러 크기를 임포징할 수 있습니다.

예를 들어 A4 문서는 5.5 x 8.5인치의 Letter 크기 종이에 맞게 크기가 줄어듭니다(8.5 x 11인치/Letter 크 기 종이 시트의 1/2).

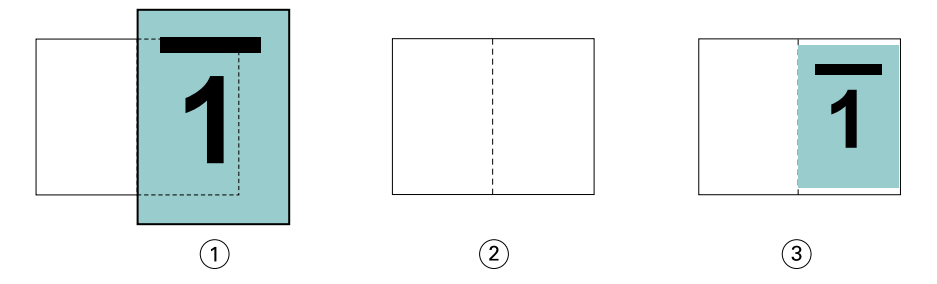

1 문서 크기 - A4(210 x 297mm)

2 종이 크기 - 8.5 x 11인치 종이 크기(1/2 = 5.5 x 8.5인치)

3 결과 - 종이 크기의 1/2(5.5 x 8.5인치)에 맞게 A4 문서의 크기가 줄어듦

#### 영역에 맞게 축소 > 이미지 가능 영역

Booklet Maker는 시트의 이미지 가능 영역에 맞도록 내용의 크기를 자동으로 조정합니다.

아래 예에서는 이미지의 모든 가장자리에 여백이 생성되어 시트의 이미지 가능 영역 내에 이미지가 인쇄되도 록 합니다. 원본 이미지의 비율을 유지하기 위해 비율이 제한되므로 상단 및 하단 가장자리의 여백이 오른쪽 및 왼쪽 가장자리의 여백보다 커지게 됩니다.

예를 들어 13 x 19인치 문서는 11 x 17인치 종이 시트의 1/2에 맞게 크기가 줄어듭니다(1/2 = 8.5 x 11인 치).

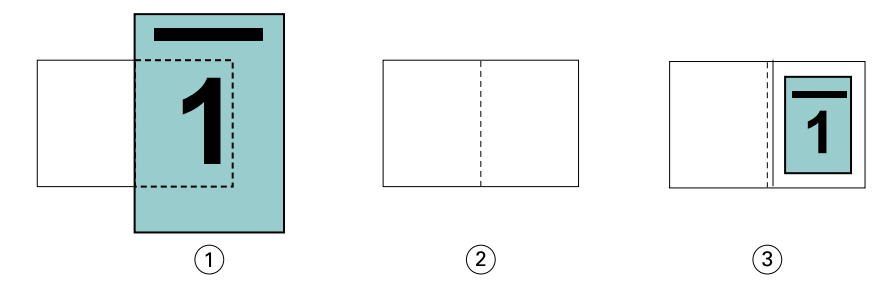

1 문서 크기 - 13 x 9인치

2 종이 크기 - 11 x 17인치 종이 크기(1/2 = 8.5 x 11인치)

3 결과 - 종이 크기의 1/2(8.5 x 11인치)에 맞게 13 x 19인치 문서의 크기가 줄어듦

아래 예에서는 표준이 아닌 크기 또는 서로 다른 크기에 영역에 맞게 축소 > 이미지 가능 영역 옵션을 적용한 결과를 보여줍니다.

A4 문서가 5.5 x 8.5인치의 Letter 크기 종이에 맞게 크기가 줄어듭니다(8.5 x 11인치/Letter 크기 종이 시 트의 1/2).

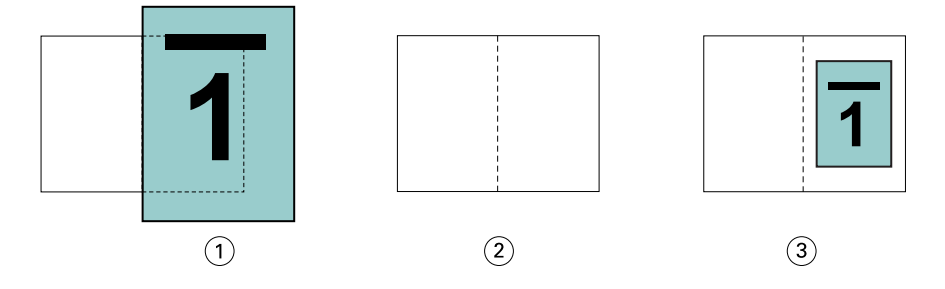

1 문서 크기 - A4(210 x 297mm)

2 종이 크기 - 8.5 x 11인치 종이 크기(1/2 = 5.5 x 8.5인치)

3 결과 - 종이 크기의 1/2(5.5 x 8.5인치)에 맞게 A4 문서의 크기가 줄어듦

#### 영역에 맞게 축소 > 사용 안 함

영역에 맞게 축소를 사용 안 함으로 설정하면 문서 페이지가 100%로 인쇄됩니다. 선택한 종이 크기의 1/2이 넘게 확장되는 페이지 내용은 모두 잘립니다.

경우에 따라 잘림 방식을 사용할 수도 있습니다. 예를 들어 영역에 맞게 축소 크기의 1/2가 넘도록 문서 크기 를 확장하는 프린터 표시가 문서에 포함된 경우, 내용이 100%로 인쇄되도록 영역에 맞게 축소를 해제합니다. 그렇지 않으면 전체 페이지(프린터 표시 포함)가 지정된 종이 크기에 맞게 줄어듭니다.

마찬가지로, 전체 화상 물림 재단을 보장하기 위해 문서 크기가 종이 크기의 1/2보다 크게 설계된 경우, 페이 지 내용이 100%로 인쇄되도록 영역에 맞게 축소를 해제합니다.

다음 그림은 문서 페이지의 크기를 10.2 x 12.5인치로 확장하는 프린터 표시가 있는 8.5 x 11인치 페이지 영 역(원하는 내용)을 보여줍니다. 영역에 맞게 축소가 사용 안 함으로 설정되었으면 페이지 내용이 종이 크기의 1/2에 맞게 100%로 인쇄됩니다.

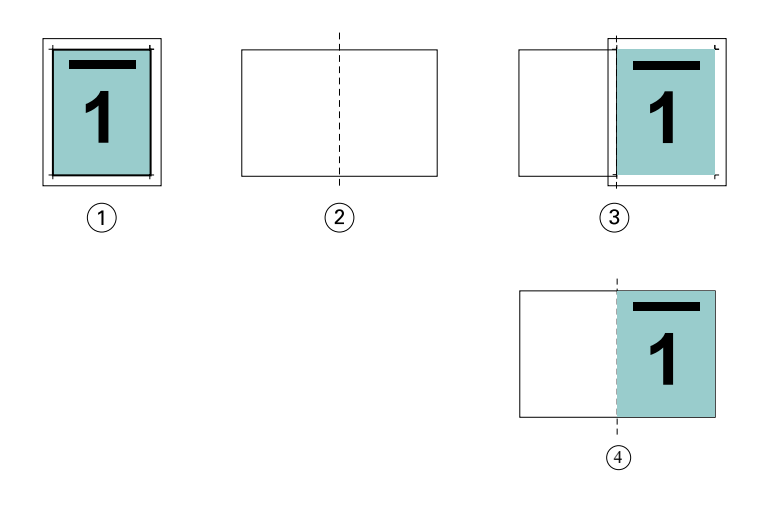

- 1 문서 크기 10.2 x 12.7인치 원하는 내용 8.5 x 11인치
- 2 종이 크기 11 x 17인치 종이 크기(1/2 = 8.5 x 11인치)
- 3 잘리기 전

4 결과 - 원하는 내용(8.5 x 11인치)이 100%로 인쇄됨

#### 영역에 맞게 축소(시트 크기 또는 이미지 가능 영역)

영역에 맞게 축소 옵션을 통해 시트 크기에 맞게 축소하거나 이미지 가능 영역에 맞게 축소하는 등 두 가지 방법으로 문서 페이지를 축소할 수 있습니다.

각각의 영역에 맞게 축소 옵션에는 장점과 단점이 있습니다.

영역에 맞게 축소 > 시트 크기는 배율 계산 시 종이 크기 사용량을 극대화합니다. 하지만 원본 문서 내용의 레 이아웃으로 인해 크기 조정을 통해 원하는 결과를 얻지 못할 수도 있습니다. 내용이 잘릴 수 있습니다.

영역에 맞게 축소 > 이미지 가능 영역은 종이 크기의 이미지 가능 영역을 사용하므로 내용이 잘리지 않습니 다. 하지만 문서 내용이 선택된 시트 크기보다 더 많이 축소됩니다.

아래 그림에서 각 선택 내용에 따른 결과를 참조하십시오.

첫 번째 이미지는 페이지 크기는 같지만 레이아웃은 다른 두 개 문서를 보여줍니다.

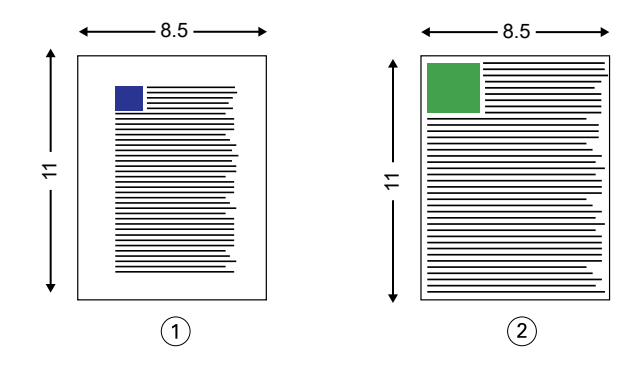

1 4개 가장자리 모두에 큰 여백이 있는 원본 문서

2 거의 4개 가장자리까지 내용이 확장된 원본 문서

두 번째 이미지는 이미지 가능 영역이 흰색으로 표시된 시트를 보여줍니다.

<span id="page-342-0"></span>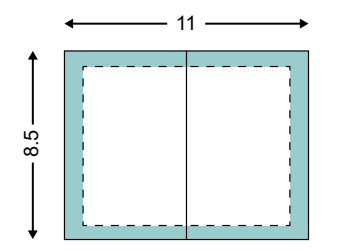

세 번째 이미지는 영역에 맞게 축소 > 시트 크기 옵션을 선택할 때의 결과를 보여줍니다. 큰 여백이 있는 문서 가 이미지 가능 영역 내에 맞더라도 작은 여백의 문서를 임포징하고 인쇄하면 내용이 잘립니다.

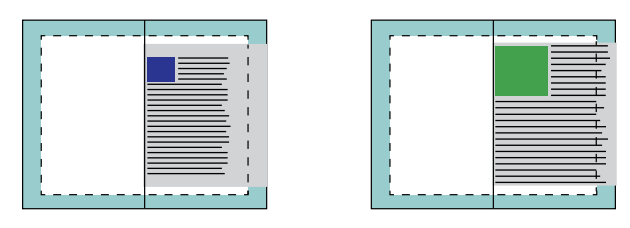

네 번째 이미지는 작은 여백의 문서에 영역에 맞게 축소 > 이미지 가능 영역을 선택할 때의 결과를 보여줍니 다. 모든 내용이 인쇄되지만 상단 및 하단 가장자리에 큰 여백(흰색 공백이 많음)이 나타납니다.

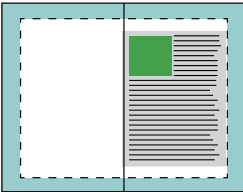

#### 페이지 정렬

페이지 정렬을 적용해도 원본 문서에 정의된 페이지 레이아웃은 변경되지 않습니다. 페이지 정렬은 전체 페 이지 내용, 즉 인쇄 가능 영역(텍스트와 이미지에 할당된 공간)과 여백(인쇄 가능 영역 주위의 흰색 또는 빈 공간)을 이동합니다.

Booklet Maker에는 페이지 내용을 배치하고 배치를 미세 조정하는 세 가지 옵션이 있습니다.

- **•** 페이지 정렬 페이지 내용을 페이지 중심이나 책등에 정렬하려면 이 옵션을 사용합니다.
- **•** 거터 증가 기준 제본을 위한 여분의 공간(거터)을 추가합니다.
- **•** 밀림 보정 새들 및 중첩새들 소책자에서 발생하는 페이지 내용 이동을 조정하려면 이 옵션을 사용합니 다.

참고: 페이지 정렬 옵션은 배율을 변경하지 않습니다. 영역에 맞게 축소 옵션을 끄기로 설정하면 문서는 용지 가장자리를 벗어나 확장되는 경우 잘립니다. 문서가 잘리지 않도록 하려는 경우에는 페이지 정렬 또는 가운 데 맞춤 옵션과 거터 옵션을 사용하여 페이지 내용의 위치를 조정할 수 있습니다.

#### 페이지 정렬

Booklet Maker의 컨텍스트에서 페이지 정렬 옵션은 페이지 내용의 최초 위치(가운데 또는 책등)를 정의하 며, 그런 다음 거터 값을 늘려 이 위치를 조정할 수 있습니다.

페이지 정렬 옵션은 페이지 내용의 최초 위치를 책등 또는 가운데로 제어합니다.

- **•** Command WorkStation 작업 속성의 레이아웃 탭에서 소책자를 선택하고 화면의 메시지에 따라 정렬 페 이지 옵션을 설정합니다.
	- **•** 책등(기본값) 접지가 발생하는 시트의 가운데에 책등과 가지런하게 문서 페이지 내용을 정렬합니다.

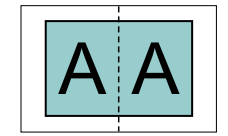

**•** 가운데 - 시트 크기 절반의 가운데에 문서 페이지 내용을 위치합니다.

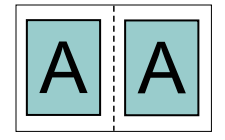

#### 영역에 맞게 축소 옵션으로 페이지 정렬

영역에 맞게 축소 옵션을 사용(활성화됨) 또는 사용 안 함(비활성화됨)으로 설정하여 페이지를 정렬하도록 선 택할 수 있습니다.

#### 영역에 맞게 축소를 사용으로 설정하여 페이지 정렬

아래 그림에는 문서 크기가 종이 크기의 절반보다 작을 때의 페이지 정렬이 나와 있습니다.

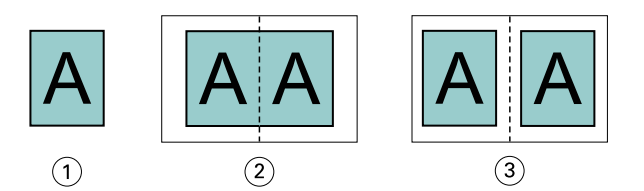

- 1 문서 크기 < 종이 크기의 절반
- 2 책등에 정렬된 페이지
- 3 가운데에 정렬된 페이지

아래 그림에는 문서 크기가 종이 크기의 절반과 같을 때의 페이지 정렬이 나와 있습니다. 위의 경우와 확인 가능한 차이는 없습니다.

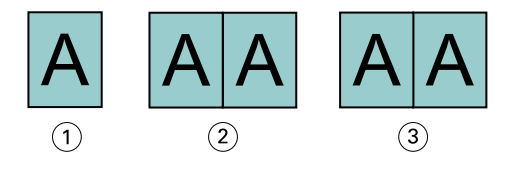

- 1 문서 크기 = 종이 크기의 절반
- 2 책등에 정렬된 페이지
- 3 가운데에 정렬된 페이지

참고: 문서 크기가 종이 크기의 절반보다 크고 영역에 맞게 축소가 사용으로 설정되어 있으면 인쇄되는 최종 결과는 원본 문서의 가로 세로 비율에 따라 결정됩니다.

# 영역에 맞게 축소를 사용 안 함으로 설정하여 페이지 정렬

아래 그림에는 문서 크기가 종이 크기의 절반보다 크고 영역에 맞게 축소가 사용 안 함으로 설정된 경우의 책 등에서 페이지 정렬이 나와 있습니다.

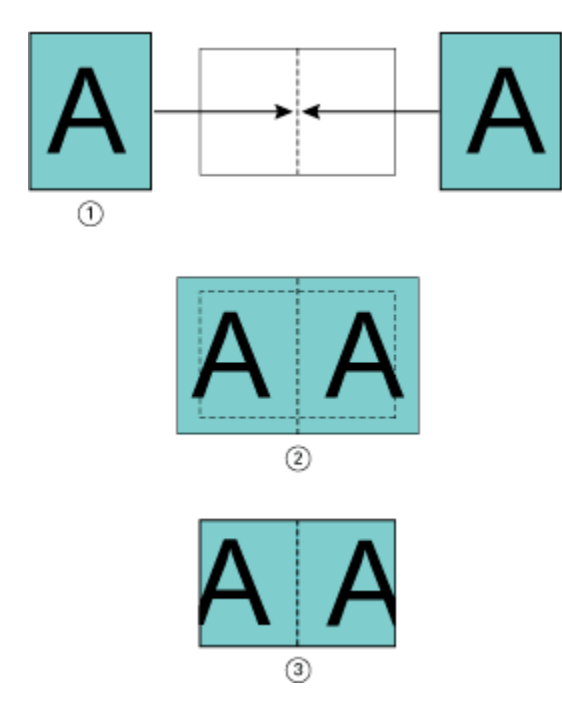

1 문서 크기 > 종이 크기의 절반

2 책등에 정렬된 페이지(영역에 맞게 축소 > 사용 안 함)

3 인쇄되는 최종 결과

아래 그림에는 문서 크기가 종이 크기의 절반보다 크고 영역에 맞게 축소가 사용 안 함으로 설정된 경우의 중 심에서 페이지 정렬이 나와 있습니다.

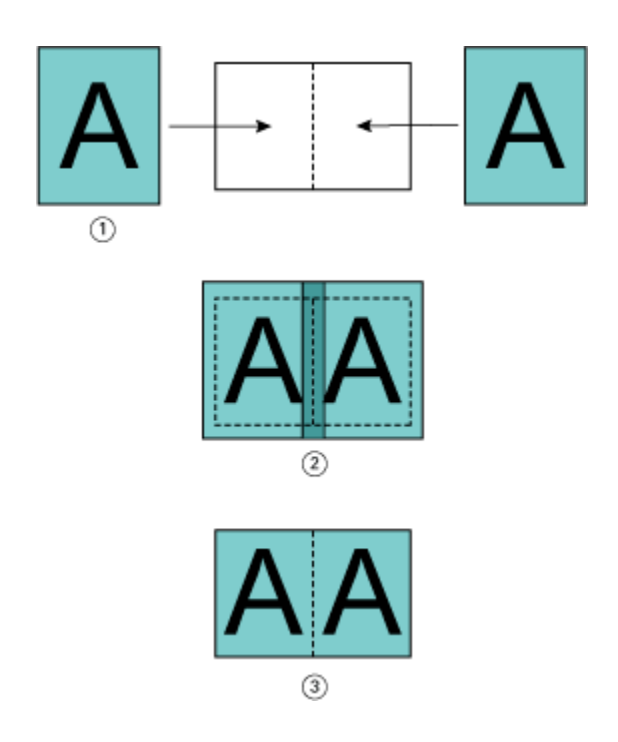

1 문서 크기 > 종이 크기의 절반

- 2 중심에 정렬된 페이지(영역에 맞게 축소 > 사용 안 함)
- 3 인쇄되는 최종 결과

# 페이지 정렬 및 거터

거터는 제본 또는 기타 마감 옵션(접지, 스테이플 또는 제본 등의 인쇄 후 프로세스)을 위한 공간을 남겨 두기 위한 추가 여백입니다.

Booklet Maker의 컨텍스트에서 페이지 정렬 옵션은 페이지 내용의 초기 위치(중심에서 또는 책등에서)를 정 의합니다. 거터 값을 늘리면 이 위치를 추가로 조정할 수 있습니다. 거터 증가 기준 옵션은 소책자의 마주보는 페이지 간 거리(밀리미터 또는 인치 단위)를 제어합니다.

참고: 거터에 대해 지정한 값은 원본 문서에 정의된 페이지 여백 또는 레이아웃을 변경하지 않습니다. 거터는 제본을 위한 공간을 남겨 두기 위한 추가 여백입니다.

프린터에 대해 지원되는 거터 값의 범위를 확인하려면 [인쇄]를 참조하십시오

#### 거터를 적용하여 책등에서 정렬

페이지를 책등에서 정렬할 때 책등으로부터의 페이지 내용 거리는 거터 값의 절반과 같습니다.

아래 그림에는 초기 책등에서 정렬, 거터 없이 인쇄한 최종 결과, 그리고 거터를 추가하여 인쇄한 최종 결과가 나와 있습니다.

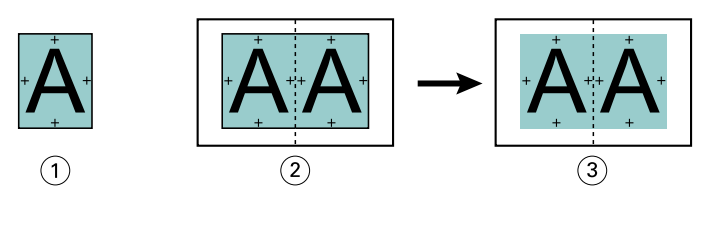

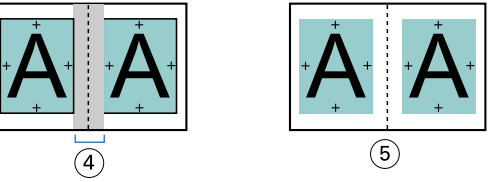

1 문서 크기 < 종이 크기의 절반

- 2 거터 없이 책등에서 정렬
- 3 그림 2를 인쇄한 최종 결과
- 4 거터를 적용하여 책등에서 정렬
- 5 그림 4를 인쇄한 최종 결과

#### 거터를 적용하여 중심에서 정렬

페이지를 중심에서 정렬할 때 책등으로부터의 거리는 거터 값의 절반에 중심의 페이지 정렬 초기 오프셋을 더한 값과 같습니다.

아래 그림에는 초기 중심에서 정렬, 거터 없이 인쇄한 최종 결과, 그리고 거터를 추가하여 인쇄한 최종 결과가 나와 있습니다.

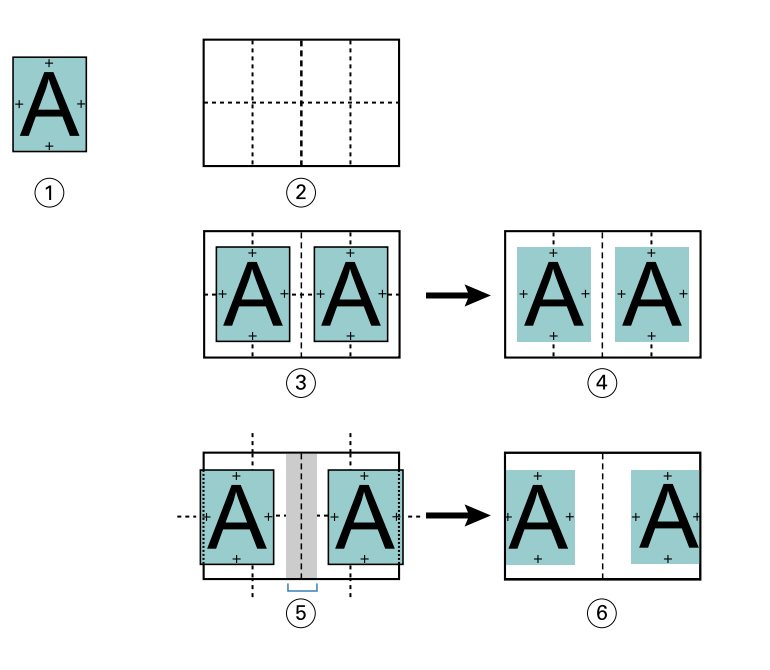

- 1 문서 크기 < 종이 크기의 절반
- 2 종이 크기
- 3 거터 없이 중심에서 정렬
- 4 그림 3을 인쇄한 최종 결과
- 5 거터를 적용하여 중심에서 정렬
- 6 그림 5를 인쇄한 최종 결과

참고: 거터를 늘리는 경우 페이지 내용은 시트 가장자리나 용지의 이미지 처리 불가능 영역에 도달하면 잘릴 수 있습니다.

# 밀림 보정

밀림은 고중량 용지에 인쇄하거나 페이지 수가 많으며 중철 제본 또는 중첩 중철 제본을 사용하는 소책자에 서 발생합니다. 밀림 효과를 조정하려면 밀림 보정을 사용합니다.

시트를 접지하여 인쇄지, 즉 소책자의 페이지가 되는 접지된 시트를 만들 때 각 접지에서 페이지 내용의 위치 가 약간씩 더 이동합니다. 그러면 소책자를 재단할 때 바깥쪽 여백이 소책자 가운데 쪽으로 갈수록 더 좁아집 니다. 그리고 페이지 내용이 바깥쪽 가장자리에 너무 가깝게 잘리거나 인쇄될 수 있습니다.

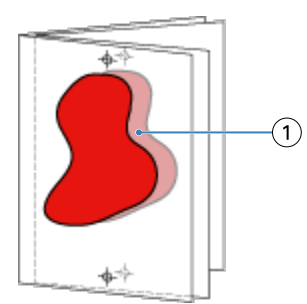

# <span id="page-348-0"></span>1업 무선 제본의 혼합 용지

1업 무선 제본 작업에 한해 Command WorkStation 작업 속성의 Booklet Maker에 있는 혼합 용지 설정을 지정할 수 있습니다. 향상된 혼합 용지 기능으로 인해 혼합 용지 대화 상자 및 뷰어가 Booklet Maker 창에 통합되어 있습니다.

참고: 프린터 드라이버에서는 1업 무선 제본의 혼합 용지가 지원되지 않습니다. 이 기능을 사용하려면 Command WorkStation에서 대기 대기열로 작업을 보내야 합니다.

혼합 용지 뷰어는 최종 산출물의 실제 페이지 매김을 표시하여, 혼합 용지 대화 상자에서 수행된 선택 내용을 실시간으로 보여줍니다. 페이지 또는 시트로 작업 레이아웃을 표시할 수 있습니다.

혼합 용지에서 Booklet Maker 1업 무선 제본에 대해 다음을 지정할 수 있습니다.

- **•** 장 시작 양면 작업에서 장 시작을 지정하면 묵시적 공백이 삽입됩니다.
- **•** 페이지 범위 및 페이지 범위의 용지.
- **•** 빈 삽입지 및 삽입지 용지 사용자가 지정한 빈 삽입지는 명시적 공백입니다. 명시적 공백과 및 암시적 공백은 혼합 용지 뷰어에서 다르게 지정됩니다.

참고: Booklet Maker의 혼합 용지에서는 탭 인서트 및 표지 정의 설정을 지정할 수 없습니다.

Booklet Maker에서 혼합 용지를 사용하면 혼합 용지가 용지 탭에서 비활성화됩니다. 그리고 Booklet Maker에서 선택한 내용이 용지 탭과 Fiery Compose에 표시됩니다.

### Booklet Maker에서 혼합 용지 설정 지정

소책자 유형으로 1업 무선철 제본을 선택하면 혼합 용지 뷰어가 표시됩니다.

1업 무선철 제본은 일부 프린터에서만 지원됩니다. 1업 무선철 제본이 지원되지 않는 경우에는 소책자 유형 메뉴에 옵션이 표시되지 않습니다.

- **1** Command WorkStation작업 센터에서 작업을 선택하고 작업 속성을 엽니다.
- **2** 레이아웃 탭에서 소책자를 선택합니다.
- **3** 소책자 유형으로 1업 무선을 선택합니다.
- **4** 가장자리 바인딩을 선택합니다.
- **5** 본문 용지 크기 및 표지 종이 크기를 지정합니다.

참고: 표지 정의는 Booklet Maker에서 혼합 용지 선택 항목으로 제공되지 않습니다. 표준 Booklet Maker 옵션을 사용하여 표지 정의를 생성합니다.

- **6** 표지 설정 및 기타 설정을 필요한 대로 지정합니다.
- **7** 아래쪽의 혼합 용지 뷰어로 스크롤한 후에 다음 컨트롤을 사용하여 설정을 지정합니다.
	- **•** 페이지 탭 문서의 문서 페이지로 구성되는 소책자 레이아웃과 시트에 대한 관계를 표시하려면 클릭합 니다.
	- **•** 시트 탭 시트 페이지로 구성되는 소책자 레이아웃과 페이지에 대한 관계를 표시하려면 클릭합니다.

**•** 장 시작 페이지 필드 - 장 시작으로 지정할 페이지 번호를 쉼표로 구분하여 입력합니다. 장 시작 페이지 는 마커를 통해 뷰어에서 지정됩니다. 필요에 따라 암시적 공백 페이지가 삽입됩니다. 아래 그림에는 10 페이지 이후에 삽입된 암시적 공백 페이지와 장 시작 마커가 나와 있습니다.

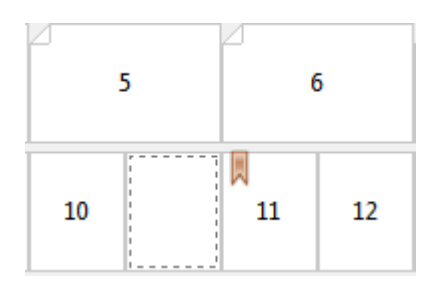

**•** 새로운 페이지 범위 - 아이콘이나 버튼을 클릭하여 페이지 번호를 입력한 다음 지정한 페이지 범위에 용지 설정을 적용합니다.

-<br>-<br>에 대 페이지 범위...

**•** 새로 삽입 - 아이콘이나 버튼을 클릭하여 특정 위치에 빈 페이지를 삽입한 다음 삽입할 용지 설정을 적 용합니다.

A [새 삽입지...]

**•** 편집 - 아이콘이나 버튼을 클릭하여 페이지 범위 또는 새로 삽입 용지 설정을 수정합니다.

- 편집...

**•** 삭제 - 아이콘이나 버튼을 클릭하여 페이지 범위 또는 새로 삽입 설정을 삭제합니다.

- 삭제

사용 중인 Fiery server에 적용되는 용지 설정에 대한 자세한 내용은 사용자 설명서 세트에서 [인쇄] 및 [유 틸리티]를 참조하십시오.

#### 혼합 용지의 작업 탐색

소책자 유형으로 1업 무선철 제본을 선택하면 혼합 용지 뷰어가 표시됩니다.

- **•** 혼합 용지 뷰어에서는 다음과 같은 방식으로 문서를 탐색합니다.
	- **•** 스크롤 바.
	- **•** 탐색 화살표 순서상 앞이나 뒤에 있는 인접 페이지로 이동하려면 안쪽 화살표를 클릭합니다. 문서의 첫부분이나 끝부분으로 이동하려면 바깥쪽 화살표를 클릭합니다. 텍스트 필드에는 동작이 표시됩니다. 필드에 페이지 번호를 입력하면 해당 페이지로 이동할 수 있습니다. 탐색이 불가능하면 화살표가 비활 성화됩니다. 빈 삽입지를 추가하면 다른 탐색 화살표 세트가 표시되므로 빈 삽입지 간을 앞뒤로 탐색할 수 있습니다.

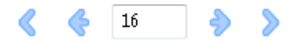

# 작업 레이아웃을 페이지로 표시

페이지나 시트에 따라 작업의 페이지 매김을 표시하도록 선택할 수 있습니다. 문서 페이지와 시트는 서로 정 렬되므로 각 페이지가 인쇄되는 시트를 확인할 수 있습니다.

**•** 작업을 페이지로 표시하려면 뷰어의 상단에서 페이지 탭을 클릭합니다.

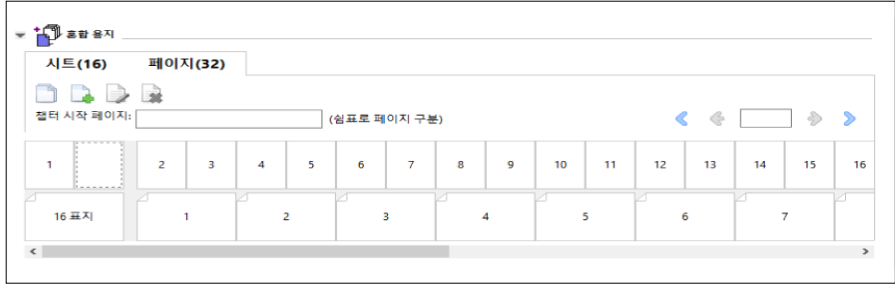

위의 그림에는 페이지로 표시된 작업이 나와 있습니다. 탭의 "페이지" 다음에 나와 있는 숫자는 맨 위 행에 축 소 그림으로 표시되는 문서 페이지의 수를 나타냅니다. 페이지는 소스 문서의 논리적 읽기 순서에 해당하는 선형 순서로 표시됩니다.

두 번째 행에는 프린터에서 시트 순서가 지정되는 방식이 표시됩니다. 앞 표지의 내용(이 예제에서는 문서의 처음 2개 페이지로 구성됨)은 읽는 순서대로 시작 부분에 표시됩니다. 작업 끝부분에 있는 뒤 표지 내용은 스 크롤 바 또는 기타 탐색 컨트롤을 사용하여 표시할 수 있습니다.

# 작업 레이아웃을 시트로 표시

작업을 시트로 표시할 때는 시트 순서가 중요합니다.

**•** 작업을 시트로 표시하려면 뷰어의 상단에서 시트 탭을 클릭합니다.

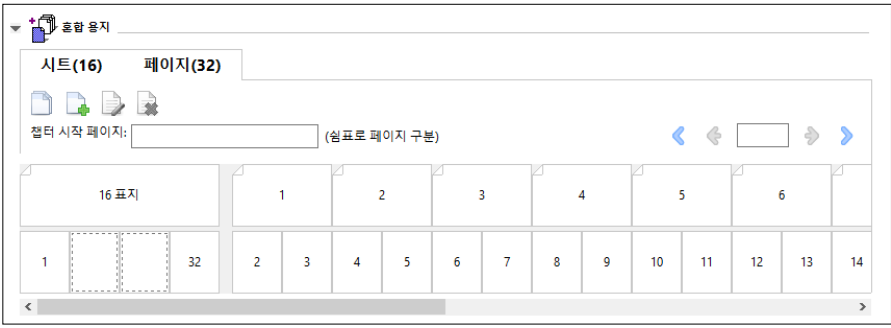

맨 위 행의 축소 그림은 프린터의 실제 인쇄 순서를 나타냅니다. 두 번째 행에는 각 시트에 인쇄되는 페이지 가 표시됩니다. 예를 들어 위의 그림에서는 문서의 처음 두 페이지의 내용을 앞 표지로 포함하고, 마지막에서 세 번째 페이지의 내용을 책등으로 포함하고, 문서의 마지막 두 페이지의 내용을 뒤 표지로 포함합니다.

참고: 표지는 특정 프린터에서 마지막 시트로 출력되더라도 항상 먼저 표시됩니다.

### <span id="page-351-0"></span>Booklet Maker 혼합 용지 제한 사항

1업 무선철 제본의 경우에는 혼합 용지에서 다음 동작을 수행할 수 없습니다.

- **•** 내용이 표지용으로 할당된 문서 페이지 앞, 사이, 뒤에 페이지 삽입
- **•** 마감 처리하여 제본할 책 외부에 페이지 삽입
- **•** 물리적으로 표지를 분할하는 페이지 삽입
- **•** 한 작업에서 여러 크기의 용지 지정. 새 페이지 범위 및 새로 삽입 시에는 본문 인쇄지와 같은 크기의 용지 만 선택할 수 있습니다.

참고: 반 Z접지 삽입을 지원하는 프린터에서는 본문 인쇄지 크기의 2배인 용지 크기를 사용할 수 있습니다.

# 표지 추가

Booklet Maker에서는 새들 소책자에 표지를 추가하고 표지의 용지를 지정할 수 있습니다.

새들 소책자에 한해 Booklet Maker는 사전 인쇄됨 또는 인라인의 두 가지 표지 옵션을 포함하며 이러한 옵 션에 대해 용지를 지정할 수 있습니다. 인라인 표지의 경우 추가 옵션을 지정할 수 있습니다. 프린터에 무선 제본기와 같은 고급 마감기가 설치되어 있는 경우 사용자 설명서 세트에 포함된 [인쇄]에서 추가 표지 옵션 을 참조하십시오.

- **1** Command WorkStation 작업 속성 또는 프린터 드라이버의 레이아웃 > 소책자 탭에서 소책자 유형으로 새들을 선택하고 가장자리 바인딩을 선택합니다.
- **2** 소책자 본문에 대해 종이 크기 및 페이지 정렬의 설정을 지정합니다.
- **3** 표지 > 내용 입력 메뉴에서 다음 중 하나를 수행합니다.
	- **•** 사전 인쇄된 표지를 삽입하려면 사전 인쇄됨을 선택합니다. 사전 인쇄된 표지가 소책자의 본문 페이지 (별도로 인쇄됨)와 병합됩니다. 이 옵션을 선택하면 앞 표지와 뒤 표지 옵션이 비활성화됩니다.
	- **•** 인라인 표지를 지정하려면 앞면 및 뒤면 따로를 선택합니다. 이 옵션을 지정하면 표지 페이지와 본문 페 이지가 단일 작업으로 인쇄됩니다. 문서의 별도 페이지가 소책자의 표지를 구성하는 단일 시트에 임포 징됩니다.

원본 문서에 소책자의 표지 페이지 또는 표지 아트워크가 포함된 경우 인라인 표지를 지정할 수 있습니 다. 표지 내용은 문서의 첫 번째와 마지막 페이지가 될 수도 있고 문서의 첫 두 및 마지막 두 페이지가 될 수도 있으며 조합도 가능합니다. 이 옵션을 선택하면 앞 표지와 뒤 표지 옵션을 지정할 수 있습니다.

**•** 앞 표지 및 뒤 표지 옵션(인라인 표지만 해당됨) - 이러한 옵션을 사용하면 원본 문서에 빈 페이지를 추 가하지 않아도 앞 표지와 뒤 표지를 시트 양면에 인쇄할지, 한 면에 인쇄할지 아니면 양면 모두 비워 둘 지를 빠르게 결정할 수 있습니다.

참고: 상단 가장자리 제본을 사용하여 인라인 표지를 인쇄하면 앞 표지의 방향과 일치하도록 외부 뒤 표지 가 자동으로 180도 회전합니다.

- **4** 표지 정의를 클릭하여 표지 용지 설정 창을 열고 용지, 크기 및 소스 트레이를 지정합니다. 이 옵션은 사전 인쇄된 표지와 인라인 표지에 모두 사용할 수 있습니다.
- **5** 사전 인쇄된 삽입 또는 인라인 표지에 대해 용지 및 종이 크기를 지정합니다.

**6** 사전 인쇄된 삽입 또는 인라인 표지가 포함된 트레이를 선택하고 확인을 클릭합니다.

# 응용 프로그램 내에서 문서 크기 변경

문서를 생성한 응용 프로그램의 인쇄 설정에서 원본 문서의 크기를 변경합니다. 문서 크기를 변경하기 전에 프린터가 종이 크기를 지원하는지 확인합니다.

- **1** 원본 문서를 열고 응용 프로그램의 인쇄 설정 또는 페이지 설정 메뉴로 이동합니다.
- **2** 프린터 이름 메뉴에서 프린터를 선택합니다.
- **3** 사용 가능한 종이 크기 목록에서 원하는 크기를 선택하고 확인을 클릭합니다.

참고: 사용 가능한 크기 목록에서 종이 크기를 선택할 때는 종이의 가장자리 급지를 고려하지 않아도 됩니 다.

# 측정 단위 변경

측정에는 밀리미터, 포인트 또는 인치를 사용할 수 있습니다.

참고: 프린터 드라이버에서는 측정 단위를 변경할 수 없습니다.

- **1** Command WorkStation에서 편집 > 기본 설정으로 이동합니다.
- **2** 국가을 클릭하여 국가별 설정 창을 엽니다.
- **3** 측정 단위 메뉴에서 측정 단위를 선택하고 확인을 클릭합니다.

참고: 다음번에 Command WorkStation을 시작하면 변경 사항이 적용됩니다.

소책자 미리 보기

미리 보기 또는 Fiery 미리 보기 창에서 소책자를 미리 볼 수 있습니다.

참고: 프린터 드라이버에서 Booklet Maker를 사용할 때는 작업을 미리 볼 수 없습니다.

- **•** 작업 센터의 Command WorkStation보류 목록에서 인쇄 작업을 선택하고 동작 > 미리 보기를 선택합니 다.
	- **•** 스풀링되어 보류된 작업은 Fiery 미리 보기 창에 표시됩니다.
	- **•** 처리되어 보류된 작업은 미리 보기 창에 표시됩니다.

# 소책자 워크플로우의 예

Booklet Maker 워크플로우의 예는 무선, 중철및 중첩 중철 등의 마법사를 사용하여 세 가지 표준 유형의 소 책자를 만드는 단계에 대한 개요를 제공합니다.

- **•** 무선 소책자 인쇄(354페이지)
- **•** 새들 소책자 인쇄(354페이지)
- **•** [중첩새들 소책자 인쇄\(](#page-354-0)355페이지)
- **•** [1업 무선 소책자 인쇄\(](#page-354-0)355페이지)

# 무선 소책자 인쇄

마법사를 사용하여 무선 소책자를 인쇄할 수 있습니다.

- **1** 프린터 드라이버 또는 Command WorkStation 작업 속성에서 Booklet Maker에 액세스합니다.
- **2** 마법사 시작을 클릭합니다.
- **3** 소책자 유형 및 제본 가장자리를 선택하고 다음을 클릭합니다.
- **4** 본문의 종이 크기를 선택하고 다음을 클릭합니다.
- **5** 페이지 정렬 및 거터 값(옵션)을 설정하고 다음을 클릭합니다.
- **6** 설정 요약을 검토하여 소책자 설정을 확인하고 완료를 클릭하여 프린터 드라이버 또는 Command WorkStation 작업 속성의 레이아웃 > 소책자로 돌아옵니다.
- **7** 프린터 드라이버 또는 Command WorkStation 작업 속성에서 기타 인쇄 옵션(옵션)과 마감 옵션(예: 접 지, 스테이플링, 제본)을 설정하고 확인을 클릭합니다.

# 새들 소책자 인쇄

마법사를 사용하여 중철 소책자를 인쇄할 수 있습니다.

- **1** 프린터 드라이버 또는 Command WorkStation 작업 속성에서 Booklet Maker에 액세스합니다.
- **2** 마법사 시작을 클릭합니다.
- **3** 소책자 유형 및 제본 가장자리를 선택하고 다음을 클릭합니다.
- **4** 표지 소스와 내용을 지정합니다.
- **5** 표지 소스와 내용에 대해 앞면 및 뒤면 따로를 선택한 경우 각 표지를 인쇄할 방법을 내부 또는 외부 중에 서 지정합니다. 즉, 앞표지 인쇄 또는 뒤표지 인쇄 중 하나를 선택합니다. 그런 후에 다음을 클릭합니다.
- **6** 표지 소스와 내용에 대해 삽입을 선택한 경우에는 다음을 클릭합니다.
- **7** 본문과 표지의 종이 크기를 선택하고 표지 정의를 클릭합니다.
- **8** 표지 용지 설정 창에서 용지, 크기 및 소스 트레이를 지정합니다.
- <span id="page-354-0"></span>**9** 확인, 다음을 차례로 클릭합니다.
- **10** 페이지 정렬, 거터 값 및 밀림 보정을 설정합니다(옵션).
- **11** 설정 요약을 검토하여 소책자 설정을 확인하고 완료를 클릭하여 프린터 드라이버 또는 Command WorkStation 작업 속성의 레이아웃 > 소책자로 돌아옵니다.

**12** 기타 인쇄 옵션(옵션)과 마감 옵션(예: 접지, 스테이플링, 제본)을 설정하고 확인을 클릭합니다.

### 중첩새들 소책자 인쇄

마법사를 사용하여 중첩 중철 소책자를 인쇄할 수 있습니다.

- **1** 프린터 드라이버 또는 Command WorkStation 작업 속성에서 Booklet Maker에 액세스합니다.
- **2** 마법사 시작을 클릭합니다.
- **3** 소책자 유형 및 제본 가장자리를 선택하고 다음을 클릭합니다.
- **4** 본문의 종이 크기와 하위 세트의 시트 수를 선택하고 다음을 클릭합니다.
- **5** 페이지 정렬, 거터 값 및 밀림 보정(옵션)을 설정하고 다음을 클릭합니다.
- **6** 설정 요약을 검토하여 소책자 설정을 확인하고 완료를 클릭하여 프린터 드라이버 또는 Command WorkStation 작업 속성의 레이아웃 > 소책자로 돌아옵니다.
- **7** 프린터 드라이버 또는 Command WorkStation 작업 속성에서 기타 인쇄 옵션(옵션)과 마감 옵션(예: 접 지, 스테이플링, 제본)을 설정하고 확인을 클릭합니다.

#### 1업 무선 소책자 인쇄

마법사를 사용하여 1업 무선 소책자를 인쇄할 수 있습니다.

참고: 이 설정은 Fiery server에서 지원하는 경우 사용할 수 있습니다.

- **1** 프린터 드라이버 또는 Command WorkStation 작업 속성에서 Booklet Maker에 액세스합니다.
- **2** 마법사 시작을 클릭합니다.
- **3** 소책자 유형 및 제본 가장자리를 선택하고 다음을 클릭합니다.
- **4** 본문의 종이 크기를 선택하고 다음을 클릭합니다.
- **5** 페이지 정렬 및 거터 값(옵션)을 설정하고 다음을 클릭합니다.
- **6** 설정 요약을 검토하여 소책자 설정을 확인하고 마침을 클릭하여 프린터 > 드라이버 또는 Command WorkStation 작업 속성에서 레이아웃 > 소책자로 돌아갑니다.
- **7** 프린터 드라이버 또는 Command WorkStation 작업 속성에서 기타 인쇄 옵션(옵션)과 마감 옵션(예: 접 지, 스테이플링, 제본)을 설정하고 확인을 클릭합니다.

# Booklet Maker의 제한 사항

Booklet Maker에는 PDF 파일 및 대기열 유형, 기타 제한과 관련된 제약 조건이 있습니다.

#### 보안 PDF

PDF 파일의 열기, 인쇄 또는 편집을 제한하는 보안 설정으로 Adobe PDF 파일을 저장할 수 있습니다("제한 된 문서"). 제한된 문서는 Booklet Maker에서 인쇄할 수 없습니다.

# 대기열 유형

Booklet Maker는 직접 대기열로 보낸 작업을 지원하지 않습니다. Booklet Maker 인쇄 작업은 보류됨 대기 열 또는 인쇄 대기열로 보내야 합니다.

#### 인쇄 옵션/Command WorkStation 작업 속성

- **•** Booklet Maker에서는 가변 데이터 인쇄가 지원되지 않습니다.
- **•** Booklet Maker에서는 1업 무선 제본 작업에 대해서만 혼합 용지가 지원됩니다. [1업 무선 제본의 혼합 용](#page-348-0) [지](#page-348-0)(349페이지)의 내용을 참조하십시오.
- **•** Booklet Maker에서는 흰색 PPT 배경 제거 인쇄 옵션(PowerPoint 문서용)이 지원되지 않습니다.

# Booklet Maker 용어집

다음은 소책자 제작 과정과 관련된 용어들입니다.

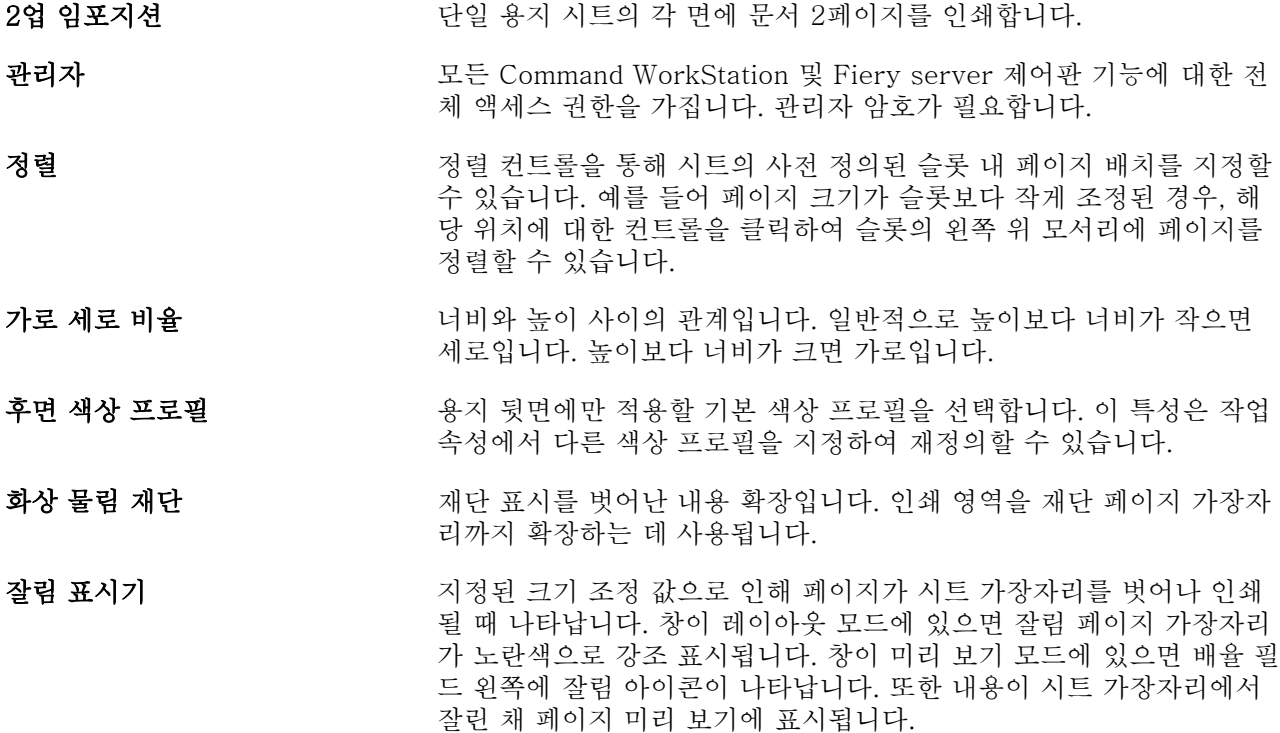

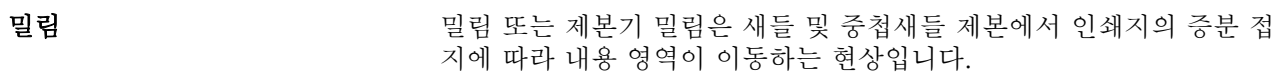

**밀림 조정 기대 중철 제본이 지정된 경우에 제본기 밀림을 자동으로 보상합니다.** 

**밀림 조정 메뉴 구역 기능** 중철 제본이 지정된 경우 밀림 조정 메뉴를 통해 제본 밀림을 자동으로 보상할 수 있습니다.

**사용자 지정** 서울자 지정은 배율, 마감 높이 및 너비 필드를 활성화하므로 새 크기 조정 값을 지정할 수 있습니다. 원래 높이 및 너비 값이 참조용으로 표 시됩니다. 값을 지정하면 임포징이 다른 필드를 자동으로 업데이트하여 페이지의 높이 및 너비 비율을 유지합니다.

양면 가능한 거트의 양면에 인쇄하는 방식입니다.

가장자리 급지 구매 프린터에 먼저 유입되는 종이의 면입니다.

마감기 접지, 스테이플 또는 제본 등 인쇄 후 프로세스용으로 설계된 장치입니 다.

마감 접지, 스테이플 또는 제본 등의 인쇄 후 프로세스입니다.

높이 맞춤 시트의 각 페이지 슬롯 높이를 채우도록 페이지 크기를 조정합니다.

너비 맞춤 시트의 각 페이지 슬롯 너비를 채우도록 페이지 크기를 조정합니다.

고정 페이지 マン 그정 페이지 모드에서는 동일한 크기의 페이지가 포함된 문서를 임포징 할 수 있습니다.

접지 표시 접지 위치를 표시하는 점선입니다.

**전면 색상 프로필** 영화 보호를 용지 앞면에만 적용할 기본 색상 프로필입니다. 이 특성은 작업 속성에 서 다른 색상 프로필을 지정하여 재정의할 수 있습니다.

갱업 갱업 인쇄에서는 개별 이미지 또는 페이지를 각각 별도의 시트에 배열 하지 않고 하나의 시트에 함께 그룹화합니다.

거터 제본 또는 기타 마감 옵션을 위한 공간을 허용하는 추가 여백(페이지 여 백과는 다름)입니다.

이미지 가능 영역 Thing Thing 실제로 표시할 수 있는 용지 영역입니다.

인라인 표지 같은 작업에서 본문 페이지와 함께 인쇄되는 앞 표지 및/또는 뒤 표지입 니다.

**작업 레이블** 기술 기능 기업 이름, 시트 정보, 날짜 및 시간을 설명하는 텍스트를 포함합니다.

가로 가로 문서에서는 너비가 높이보다 큽니다.

레이아웃 보기 기능 - 레이아웃 보기 모드에서는 임포징된 작업에서 소스 문서 페이지의 위치 를 확인할 수 있는 번호가 매겨진 일반 페이지가 표시됩니다. 레이아웃 보기에서는 개별 페이지를 회전할 수 있습니다.

**왼쪽 가장자리 가** 주택하는 소책자의 왼쪽 가장자리 제본을 지정합니다. 소책자를 왼쪽에서 오른쪽 방향으로 읽습니다.

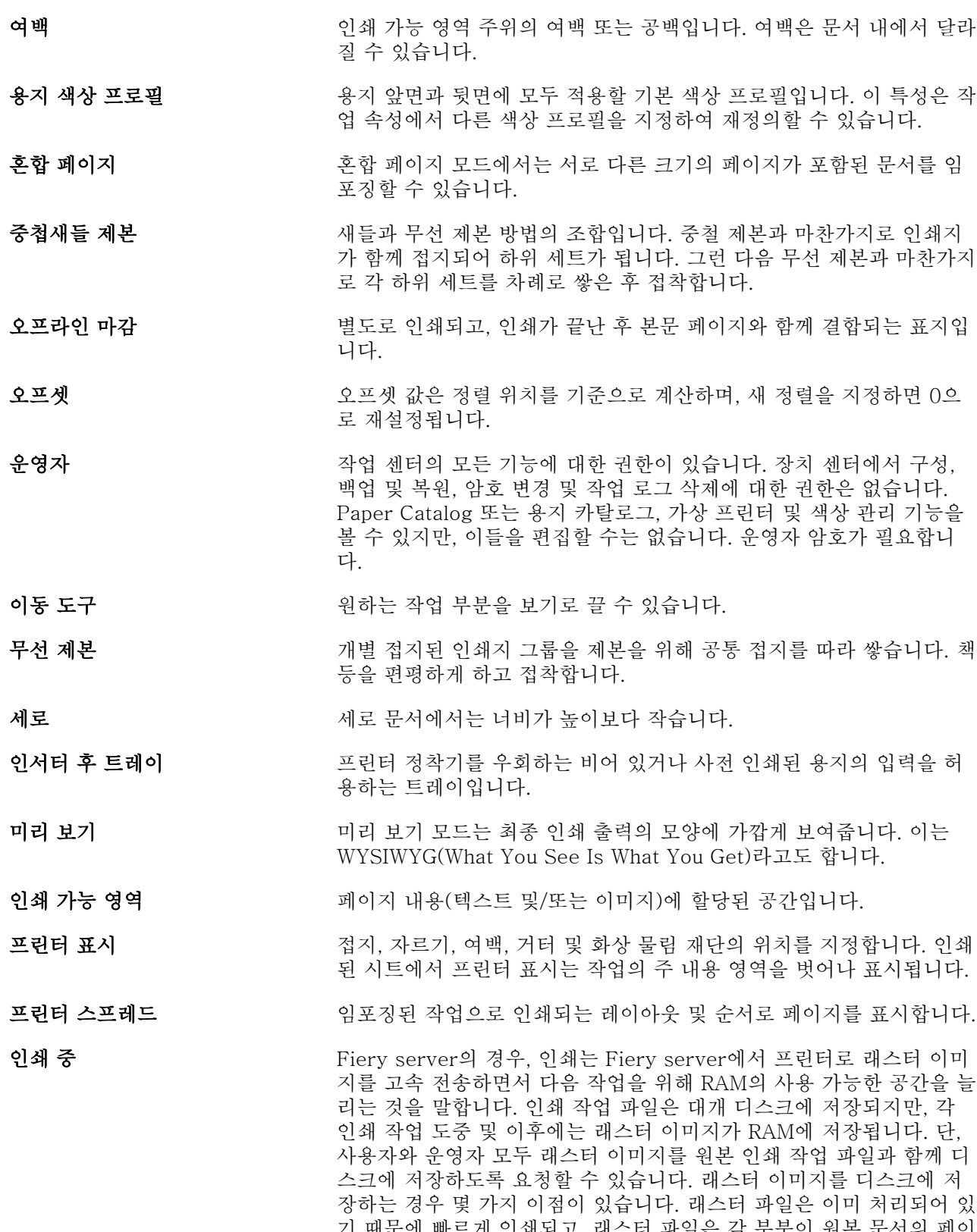

기 때문에 빠르게 인쇄되고, 래스터 파일은 각 부분이 원본 문서의 페이 지로 계속 식별되므로 저장된 래스터 파일의 개별 페이지에 액세스할 수 있습니다.

처리됨/보류 기능 기능 이 있게 준비 과정에서 작업을 처리(리핑)할 때는 스풀링 후 래스터 파일 (래스터 이미지)을 생성합니다. 처리됨/보류 작업은 프린터로 보낼 때까 지 대기 대기열에 저장됩니다.

리더 스프레드 읽으려는 레이아웃 및 순서로 페이지를 표시합니다.

- 오른쪽 가장자리 소책자의 오른쪽 가장자리 제본을 지정합니다. 소책자를 오른쪽에서 왼 쪽 방향으로 읽습니다.
- 리핑 RIP는 Raster Image Processing(래스터 이미지 처리)의 약자입니다. 리핑(RIPing)은 인쇄 프로세스의 첫 번째 부분을 통해 작업을 보내는 것을 가리킵니다. 작업에 대해 지정된 인쇄 옵션 환경설정이 해석되고 래스터 이미지 파일이 생성됩니다. 이 래스터 파일(래스터 이미지)에서 색상 데이터는 프린터에서 렌더링할 수 있는 각 도트와 연결됩니다. 색 상 데이터는 프린터가 각 페이지 위치에 시안, 마젠타, 노란색 또는 검 정 토너를 적용할지 여부를 지정합니다.
- 중철 제본 접지 시트 그룹을 공통의 가운데 접지선에 중철하거나 스테이플합니다. 중철 제본은 가장 기본적인 중철 유형으로, 소책자에 가장 일반적으로 사용됩니다.
- **영역에 맞게 크기 조정 기대** 가장자리를 벗어나 인쇄하지 않고 시트를 가장 잘 채우도록 페이지 크 기를 조정합니다. 영역에 맞게 크기 조정은 기본 모드입니다.
- 시트 인쇄기에서 인쇄 작업이 이미지 처리되는 종이입니다.
- 인쇄지 소책자 페이지를 순차적으로 구성하는 접지된 인쇄 시트입니다. 소책자 의 인쇄지는 모두 같은 방법으로 접지됩니다.
- 단면 시트의 한쪽 면에만 인쇄하는 방식입니다.
- 크기 메뉴 크기 메뉴에는 현재 선택한 프린터 PPD(PostScript Printer Description) 파일에 정의된 모든 페이지 크기를 나타내는 항목이 포함 됩니다.
- 책등 인쇄지가 가운데 접지에서 결합된 후 중철 또는 제본되는 위치입니다.
- 스풀링됨/보류 운영자가 작업 관리를 준비할 때 작업은 Fiery server에서 스풀링되고 저장됩니다. 운영자가 대상을 할당하고 나면 작업이 처리를 위해 스풀 링됩니다.
- 스풀링 인쇄를 위해 보낸 파일인 작업은 Fiery server의 하드 디스크에 저장됩 니다. 이 파일은 네트워크에서 패킷으로 도착하거나 디스크에서 로드될 수 있습니다. 작업은 도착한 순서대로 대기열에 나타나고, 운영자가 별 도의 작업을 수행하는 경우 외에는 대개 같은 순서로 인쇄 워크플로우 우를 거칩니다. 일시 중지된 작업 이동은 스풀 대기열에 저장되고 추가 지시를 기다립니다. 따라서 스풀링 대기열을 대기 대기열이라고도 합니 다.
- 상단 가장자리 주제 보내 소책자의 위쪽 제본을 지정합니다.

재단 표시 THE TELL THE 재단 위치를 정의하는 실선입니다.